## 🔇 КЧОСЕRа

# **Operation Guide**

508ci 408ci 358ci

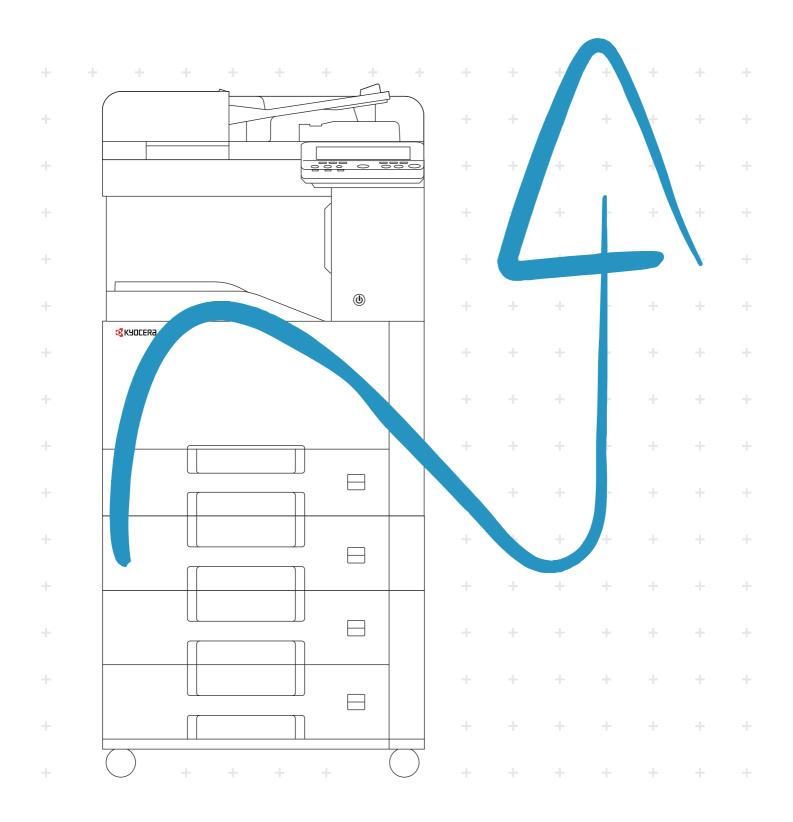

### **Preface**

Thank you for purchasing this machine.

This Operation Guide is intended to help you operate the machine correctly, perform routine maintenance, and take simple troubleshooting measures as needed so that the machine can always be used in the optimum condition.

Please read this Operation Guide before using the machine.

### We recommend the use of our genuine toner containers, which have passed rigorous quality control testing, to maintain quality.

The use of non-genuine toner containers may cause failure.

We will not be liable for any damages caused by the use of third party supplies in this machine.

A label is affixed to our genuine supplies, as shown below.

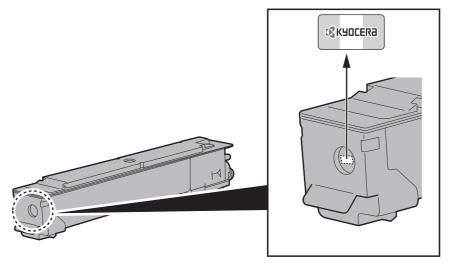

#### Checking the Equipment's Serial Number

The equipment's serial number is printed in the location shown in the figure.

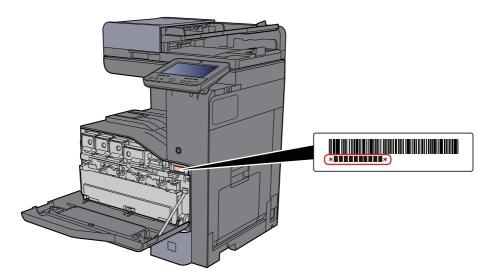

You'll need the equipment's serial number when contacting your Service Representative. Please check the number before contacting your Service Representative.

### Contents

1

|        | Preface                                                        |          |
|--------|----------------------------------------------------------------|----------|
|        | Contents                                                       |          |
|        | Overview                                                       |          |
|        | Machine Features                                               |          |
|        | Color and Image Quality Functions                              | xv       |
|        | Basic Color Modes                                              | xv       |
|        | Adjusting Image Quality and Color                              |          |
|        | Guides Provided with the Machine                               | <b>x</b> |
|        | About the Operation Guide (this Guide)                         | xx       |
|        | Structure of the guide                                         | xx       |
|        | Conventions Used in This Guide                                 | xxi      |
|        | Menu Map                                                       | xx       |
| jal ar | nd Safety Information                                          | 1-1      |
|        | Notice                                                         | 1-2      |
|        | Safety Conventions in This Guide                               |          |
|        | Environment                                                    |          |
|        | Precautions for Use                                            |          |
|        | Laser Safety (Europe)                                          |          |
|        | SAFETY OF LASER BEAM (USA)                                     |          |
|        | Safety Instructions Regarding the Disconnection of Power       |          |
|        | Compliance and Conformity                                      |          |
|        | Radio Tag Technology                                           |          |
|        | Other precautions (for users in California, the United States) |          |
|        | Legal Restriction on Copying/Scanning                          |          |
|        | En ISO 7779                                                    |          |
|        | EK1-ITB 2000                                                   |          |
|        |                                                                |          |
|        | Wireless Connection (Mexico only)                              |          |
|        | Security Precautions when Using Wireless LAN (If equipped)     |          |
|        | Limited Use of This Product (If equipped)                      |          |
|        | Legal Information                                              |          |
|        | Energy Saving Control Function                                 |          |
|        | Automatic 2-Sided Print Function                               |          |
|        | Resource Saving - Paper                                        |          |
|        | Environmental benefits of "Power Management"                   | 1-16     |
|        | Energy Star (ENERGY STAR®) Program                             |          |
|        | Warranty (the United States and Canada)                        | 1-17     |
| allin  | g and Setting up the Machine                                   | 2-1      |
|        | Part Names (Machine Exterior)                                  | 2-2      |
|        | Part Names (Connectors/Interior)                               |          |
|        | Part Names (With Optional Equipments Attached)                 |          |
|        | Connecting the Machine and Other Devices                       |          |
|        | Connecting Cables                                              |          |
|        | •                                                              |          |
|        | Connecting LAN Cable                                           |          |
|        | Connecting USB Cable                                           |          |
|        | Connecting the Power Cable                                     |          |
|        | Power On/Off                                                   |          |
|        | Power On                                                       |          |
|        | Power Off                                                      |          |
|        | Using the Operation Panel                                      |          |
|        | Operation Panel Keys                                           |          |
|        | Adjusting the Operation Panel Angle                            |          |
|        | Touch Panel                                                    |          |
|        | Using the Touch Panel                                          |          |
|        | Home Screen                                                    | 2-14     |

| Assigning Functions to Function Keys                  | ວ ວດ |
|-------------------------------------------------------|------|
| Display for Device Information                        |      |
| Display Setting Screen                                |      |
| Display of Keys That Cannot Be Set                    |      |
| Original Preview                                      |      |
| Entering Numbers                                      |      |
| Help Screen                                           |      |
| Accessibility Functions (Magnifying the View)         |      |
| Login/Logout                                          |      |
| Login                                                 |      |
| Logout                                                |      |
| Default Settings of the Machine                       |      |
| Setting Date and Time                                 |      |
| Network Setup                                         |      |
| Configuring the Wired Network                         |      |
| Configuring the Wireless Network                      |      |
| Setting Wi-Fi Direct                                  |      |
| Configuring NFC                                       |      |
| Energy Saver function                                 |      |
| Low Power Mode                                        |      |
| Sleep                                                 |      |
| Auto Sleep                                            |      |
| Sleep Rules (models for Europe)                       |      |
| Sleep Level (Energy Saver) (models except for Europe) |      |
| Energy Saver Recovery Level                           |      |
| Weekly Timer Settings                                 |      |
| Power Off Timer (models for Europe)                   |      |
| Quick Setup Wizard                                    |      |
| Installing Software                                   |      |
| Software on DVD (Windows)                             |      |
| Installing Software in Windows                        |      |
| Uninstalling the Software                             |      |
| Installing Software in Mac Computer                   |      |
| Setting TWAIN Driver                                  |      |
| Setting WIA Driver                                    |      |
| Checking the Counter                                  |      |
| Additional Preparations for the Administrator         |      |
| Sending Documents to a PC                             | 2-63 |
| Strengthening the Security                            |      |
| Command Center RX                                     |      |
| Accessing Command Center RX                           |      |
| Changing Security Settings                            | 2-67 |
| Changing Device Information                           |      |
| E-mail Settings                                       | 2-68 |
| Registering Destinations                              |      |
| Creating a New Custom Box                             | 2-73 |
| Printing a Document Stored in a Custom Box            | 2-74 |
| Transferring Data from Our Other Products             | 2-75 |
| Migrating the Address Book                            | 2-75 |
|                                                       |      |
| Preparation before Use                                | 3-1  |
| Loading Paper                                         | 3-2  |
| Precaution for Loading Paper                          |      |
| Selecting the Paper Feeder Units                      |      |
| Loading in the Cassettes                              |      |
| Loading in the Large Capacity Feeder                  | 3-9  |

|   |           | Paper Stopper                                                 | 3_11 |
|---|-----------|---------------------------------------------------------------|------|
|   |           | Envelope Stack Guide                                          |      |
|   |           | Stack Level Adjuster                                          |      |
|   |           | Preparation for Sending a Document to a Shared Folder in a PC |      |
|   |           | Making a Note of the Computer Name and Full Computer Name     |      |
|   |           | Making a Note of the User Name and Domain Name                |      |
|   |           | Creating a Shared Folder, Making a Note of a Shared Folder    |      |
|   |           | Configuring Windows Firewall                                  |      |
|   |           | Turn off password-protected sharing (Windows 10 only)         |      |
|   |           | Scan to Folder Setup Tool for SMB                             |      |
|   |           | Registering Destinations in the Address Book                  |      |
|   |           | Adding a Destination (Address Book)                           |      |
|   |           | Adding a Destination on One Touch Key                         |      |
|   |           |                                                               |      |
|   | Drinting  | from DC                                                       |      |
| 4 | Printing  | from PC                                                       |      |
|   |           | Printer Driver Print Settings Screen                          |      |
|   |           | Displaying the Printer Driver Help                            |      |
|   |           | Changing the Default Printer Driver Settings (Windows 10)     | 4-3  |
|   |           | Printing from PC                                              | 4-4  |
|   |           | Printing on Standard Sized Paper                              |      |
|   |           | Printing on Non-standard Sized Paper                          | 4-6  |
|   |           | Banner Printing                                               |      |
|   |           | Canceling Printing from a Computer                            |      |
|   |           | Printing from the Handheld Device                             | 4-14 |
|   |           | Printing by AirPrint                                          |      |
|   |           | Printing by Google Cloud Print                                |      |
|   |           | Printing by Mopria                                            |      |
|   |           | Printing with Wi-Fi Direct                                    |      |
|   |           | Printing with NFC                                             |      |
|   |           | Printing Data Saved in the Printer                            |      |
|   |           | Specifying the Job Box from a Computer and Storing the Job    |      |
|   |           | Printing Documents from Private Print Box                     |      |
|   |           | Deleting the Documents Stored in the Private Print Box        |      |
|   |           | Printing Document from Stored Job Box                         |      |
|   |           | Deleting the Documents Stored in the Stored Job Box           |      |
|   |           | Printing Document from Quick Copy Box                         |      |
|   |           | Deleting the Documents Stored in the Quick Copy Box           |      |
|   |           | Printing Document from Proof and Hold Box                     |      |
|   |           | Deleting the Documents Stored in the Proof and Hold Box       |      |
|   |           | Monitoring the Printer Status (Status Monitor)                |      |
|   |           | Accessing the Status Monitor                                  |      |
|   |           | Exiting the Status Monitor                                    |      |
|   |           | Quick View State                                              |      |
|   |           | Printing Progress Tab                                         |      |
|   |           | Paper Tray Status Tab                                         |      |
|   |           | Toner Status Tab                                              |      |
|   |           | Alert Tab                                                     |      |
|   |           | Status Monitor Context Menu                                   |      |
|   |           | Status Monitor Notification Settings                          | 4-24 |
|   |           |                                                               |      |
| 5 | Operation | on on the Machine                                             | 5-1  |
|   |           | Loading Originals                                             |      |
|   |           | Placing Originals on the Platen                               |      |
|   |           | Loading Originals in the Document Processor                   |      |
|   |           | Loading Paper in the Multipurpose Tray                        | 5-6  |
|   |           | Favorites                                                     | 5-9  |
|   |           | Registering Favorites                                         |      |
|   |           | Recalling Favorites                                           | 5-10 |

| Editing Favorites                                                    | 5-11 |
|----------------------------------------------------------------------|------|
| Deleting Favorites                                                   | 5-11 |
| Application                                                          | 5-12 |
| Installing Applications                                              | 5-12 |
| Activating Applications                                              | 5-13 |
| Deactivating Applications                                            | 5-14 |
| Uninstalling Applications                                            | 5-14 |
| Registering Shortcuts                                                |      |
| (Copy, Send, and Document Box Settings)                              | 5-15 |
| Adding Shortcuts                                                     |      |
| Editing Shortcuts                                                    | 5-16 |
| Deleting Shortcuts                                                   |      |
| Copying                                                              |      |
| Basic Operation                                                      |      |
| Proof Copy                                                           |      |
| Interrupt Copy                                                       |      |
| Canceling Jobs                                                       |      |
| Frequently-Used Sending Method                                       |      |
| Sending Document via E-mail                                          |      |
| Configuring Settings before Sending                                  |      |
| Sending Scanned Document via E-mail                                  |      |
| Sending Document to Desired Shared Folder on a Computer (Scan to PC) |      |
| Configuring Settings before Sending                                  |      |
| Sending Document to Desired Shared Folder on a Computer              |      |
| Sending Document to Folder on an FTP Server (Scan to FTP)            |      |
|                                                                      |      |
| Configuring Settings before Sending                                  |      |
| Sending Document to Folder on an FTP Server                          |      |
| Scanning using TWAIN or WIA                                          |      |
| Configuring Settings before Sending                                  |      |
| Scanning Document Using Application                                  |      |
| Scanning Document stored in a Custom Box                             |      |
| Configuring Settings before Sending                                  |      |
| Scanning Document Stored in a Box                                    |      |
| Useful Sending Method                                                |      |
| WSD Scan                                                             |      |
| Installing the Driver                                                |      |
| Executing WSD scan                                                   |      |
| DSM Scan                                                             |      |
| Configuring Settings before Sending                                  |      |
| Executing DSM Scan                                                   | 5-35 |
| Scanning with File Management Utility                                |      |
| Configuring Settings before Sending                                  |      |
| Using FMU Connection to Scan an Original                             |      |
| Sending to Different Types of Destinations (Multi Sending)           |      |
| Send to Me (Email)                                                   |      |
| Configuring Settings before Sending                                  |      |
| Sending a document to the mail address of the logged in user         |      |
| Using a Fax Server to Send (Fax Server Send)                         |      |
| Canceling Sending Jobs                                               |      |
| Handling Destination                                                 |      |
| Specifying Destination                                               |      |
| Choosing from the Address Book                                       |      |
| Choosing from the One Touch Key                                      |      |
| Choosing from the Speed Dial                                         |      |
| Checking and Editing Destinations                                    |      |
| Confirmation Screen of Destinations                                  |      |
| Recall                                                               |      |
| How to use the FAX Function                                          |      |
| Using Document Boxes                                                 |      |
| What is Custom Box?                                                  | 5-49 |

| What is Job Box?                                                    |      |
|---------------------------------------------------------------------|------|
| What is USB Drive Box?                                              |      |
| Fax Box                                                             |      |
| Basic Operation for Document Box                                    | 5-50 |
| Creating a New Custom Box                                           | 5-54 |
| Editing Custom Box                                                  | 5-55 |
| Deleting Custom Box                                                 | 5-56 |
| Storing Documents to a Custom Box                                   | 5-56 |
| Printing Documents in Custom Box                                    |      |
| Saving Scanned Documents to a Custom Box                            | 5-58 |
| Sending Documents in Custom Box                                     |      |
| Sending Documents in Custom Box to E-mail Address of Logged in User |      |
| Moving Documents in Custom Box                                      |      |
| Copying Documents in Custom Box into Other Boxes                    |      |
| Copying Documents in Custom Box to USB Drive                        |      |
| Joining Documents in Custom Box                                     |      |
| Deleting Documents in Custom Box                                    |      |
| Job Box                                                             |      |
| Outputting Repeat Copy Jobs                                         |      |
| Form for Form Overlay                                               |      |
| Operating using Removable USB Drive                                 |      |
| Printing Documents Stored in Removable USB Drive                    |      |
| Saving Documents to USB Drive (Scan to USB)                         |      |
| Check the USB Drive Information                                     |      |
| Removing USB Drive                                                  |      |
| Using the Internet Browser                                          |      |
| Launching and Exiting the Browser                                   |      |
| Using the Browser Screen                                            |      |
| Manual Staple                                                       |      |
|                                                                     |      |

| Using Various Functions                                 | 6-1  |
|---------------------------------------------------------|------|
| Functions Available on the Machine                      | 6-2  |
| About Functions Available on the Machine                | 6-2  |
| Сору                                                    | 6-2  |
| Send                                                    |      |
| Custom Box (Store File, Printing, Send)                 | 6-10 |
| USB Drive (Store File, Printing Documents)              | 6-16 |
| Functions                                               | 6-19 |
| Original Size                                           | 6-20 |
| Paper Selection                                         | 6-21 |
| Mixed Size Originals                                    | 6-22 |
| Original Orientation                                    | 6-24 |
| Collate/Offset                                          | 6-25 |
| Staple/Punch                                            |      |
| Paper Output                                            | 6-30 |
| ID Card Copy                                            |      |
| Org. Manual Feed (DP)                                   |      |
| Density                                                 |      |
| Original Image                                          |      |
| EcoPrint                                                |      |
| Color Selection                                         |      |
| Color Balance                                           |      |
| Hue Adjustment                                          |      |
| One-touch Image Adjust                                  |      |
| Sharpness                                               |      |
| Background Density Adj. (Background Density Adjustment) |      |
| Saturation                                              |      |
| Prevent Bleed-thru                                      |      |
| Contrast                                                | 6-41 |

| _             |                                                |      |
|---------------|------------------------------------------------|------|
|               | Trapping                                       | 6-41 |
| 2             | Zoom                                           | 6-42 |
| (             | Combine                                        | 6-44 |
| Γ             | Margin/Centering, Margin, Centering            | 6-46 |
|               | Border Erase, Border Erase/Full Scan           |      |
|               | Erase Shadowed Areas                           |      |
|               |                                                |      |
|               | Duplex                                         |      |
|               | Cover                                          |      |
|               | Form Overlay                                   |      |
|               | Page #                                         |      |
|               | Memo Page                                      |      |
| F             | Poster                                         | 6-58 |
| I             | nsert Sheets/Chapters                          | 6-59 |
| I             | mage Repeat                                    | 6-60 |
|               | Text Stamp                                     | 6-61 |
|               | Bates Stamp                                    |      |
|               | Continuous Scan                                |      |
|               | Negative Image                                 |      |
|               | Virror Image                                   |      |
|               | Job Finish Notice                              |      |
|               |                                                |      |
|               | File Name Entry                                |      |
|               | Priority Override                              |      |
|               | Repeat Copy                                    |      |
|               | OHP Backing Sheet                              |      |
| [             | DP Read Action                                 | 6-72 |
| [             | Detect Multi-fed Originals                     | 6-72 |
| [             | Detect Stapled Originals                       | 6-72 |
| Ś             | Skip Blank Page                                | 6-73 |
| (             | Quiet Mode                                     | 6-73 |
|               | 2-sided/Book Original                          |      |
|               | Sending Size                                   |      |
|               | Long Original                                  |      |
|               | File Format                                    |      |
|               | File Separation                                |      |
|               | •                                              |      |
|               | Scan Resolution                                |      |
|               | Email Subject/Body                             |      |
|               | Send and Print                                 |      |
|               | Send and Store                                 |      |
|               | FTP Encrypted TX                               |      |
|               | File Size Confirmation                         |      |
| [             | Delete after Printed                           | 6-83 |
| [             | Delete after Transmitted                       | 6-83 |
| S             | Storing Size                                   | 6-84 |
| E             | Encrypted PDF Password                         | 6-84 |
|               | JPEG/TIFF Print                                |      |
|               | XPS Fit to Page                                |      |
|               |                                                |      |
|               |                                                |      |
| Status/Job Ca | ancel                                          | 7-1  |
| Check         | ing Job Status                                 | 7-2  |
|               | Details of the Status Screens                  |      |
|               | Checking Detailed Information of Jobs          |      |
|               |                                                |      |
|               | ing Job History                                |      |
|               | Checking the Detailed Information of Histories |      |
|               | Sending the Log History                        |      |
|               | peration                                       |      |
|               | Pause and Resumption of Jobs                   |      |
|               | Canceling of Jobs                              |      |
|               | Priority Override for Waiting Jobs             |      |
| F             | Reordering Print Jobs                          | 7-12 |
|               |                                                |      |

|   | Device Information<br>Checking the Remaining Amount of Toner and Paper (Supplies/Paper) |      |
|---|-----------------------------------------------------------------------------------------|------|
| 8 | Setup and Registration (System Menu)                                                    | 8-1  |
|   | System Menu                                                                             |      |
|   | Operation Method                                                                        |      |
|   | System Menu Settings                                                                    |      |
|   | Device Settings                                                                         |      |
|   | Notification/Report                                                                     |      |
|   | Function Settings                                                                       |      |
|   | Network Settings                                                                        |      |
|   | Security Settings                                                                       |      |
|   | Job Accounting/Authentication                                                           |      |
|   | Add/Delete Application                                                                  |      |
|   | Adjustment/Maintenance                                                                  |      |
| 9 | User Authentication and Accounting (User Login, Job Accounting)                         | 9-1  |
|   | Overview of User Login Administration                                                   |      |
|   | Managing the Job Account from PC                                                        |      |
|   | Managing the Users to Use TWAIN for Scanning                                            |      |
|   | Managing the Users to Use WIA for Scanning                                              |      |
|   | Managing the Users to Send Faxes from a PC                                              |      |
|   | Enabling User Login Administration                                                      |      |
|   | Setting User Login Administration                                                       |      |
|   | Authentication Security                                                                 |      |
|   | Adding a User (Local User List)                                                         |      |
|   | Changing User Properties                                                                |      |
|   | User Login Administration for Printing                                                  |      |
|   | Managing the Users to Scan Using TWAIN                                                  |      |
|   | Managing the Users to Scan Using WIA                                                    |      |
|   | Managing the Users that Send Faxes from a PC                                            |      |
|   | Local Authorization                                                                     |      |
|   | Server Settings                                                                         | 9-18 |
|   | Group Authorization Settings                                                            |      |
|   | Guest Authorization Settings                                                            |      |
|   | Obtain NW User Property                                                                 |      |
|   | Simple Login Settings                                                                   |      |
|   | ID Card Settings                                                                        |      |
|   | PIN Login                                                                               |      |
|   | Using User Login Administration                                                         |      |
|   | Login/Logout                                                                            |      |
|   | Overview of Job Accounting                                                              |      |
|   | To Manage the Number of Sheets Used on Jobs Printed from a PC                           |      |
|   | Managing the Scan Job Account by Using TWAIN                                            |      |
|   | Managing the Scan Job Account by Using WIA                                              |      |
|   | Managing the FAX Job Transmitted from a PC                                              |      |
|   | Enabling Job Accounting                                                                 |      |
|   | Job Accounting (Local)                                                                  |      |
|   | Adding an Account                                                                       |      |
|   | Restricting the Use of the Machine                                                      |      |
|   | Editing an Account                                                                      |      |
|   | Deleting an Account                                                                     |      |
|   | Job Accounting for Printing                                                             |      |
|   | Job Accounting for Scan Using TWAIN                                                     |      |
|   | Job Accounting for Scan Using WIA                                                       |      |
|   | Job Accounting for the FAX Transmitted from a Computer                                  |      |
|   | Configuring Job Accounting                                                              |      |
|   | Default Counter Limit                                                                   |      |
|   |                                                                                         | 5 75 |

|    | Count by Paper Size                                                   | 0_/17  |
|----|-----------------------------------------------------------------------|--------|
|    | Counting the Number of Pages Printed                                  |        |
|    | Print Accounting Report                                               |        |
|    | Using Job Accounting                                                  |        |
|    | Login/Logout                                                          |        |
|    | Apply Limit                                                           |        |
|    | Copier/Printer Count                                                  |        |
|    | Unknown User Settings                                                 |        |
|    | Unknown ID Job                                                        |        |
|    | Registering Information for a User whose ID is Unknown                |        |
|    |                                                                       | 9-55   |
| 10 | Troubleshooting                                                       | . 10-1 |
|    | Regular Maintenance                                                   | 10-2   |
|    | Cleaning                                                              |        |
|    | Cleaning Glass Platen                                                 |        |
|    | Cleaning inside of the Document Processor                             |        |
|    | Cleaning Slit Grass                                                   |        |
|    | Toner Container Replacement                                           |        |
|    | Replace the Waste Toner Box                                           |        |
|    | Loading Paper                                                         |        |
|    | Replacing Staples (Inner Finisher)                                    |        |
|    | Replacing Staples (1,000-Sheet Finisher)                              |        |
|    | Replacing Staples (3,000-Sheet Finisher)                              |        |
|    | Disposing of the Punch Waste                                          |        |
|    | Troubleshooting                                                       |        |
|    | Solving Malfunctions                                                  |        |
|    | Machine Operation Trouble                                             |        |
|    | Printed Image Trouble                                                 |        |
|    | Color Printing Trouble                                                |        |
|    | Remote Operation                                                      |        |
|    |                                                                       |        |
|    | Responding to Messages                                                |        |
|    | Adjustment/Maintenance                                                |        |
|    | Overview of Adjustment/Maintenance                                    |        |
|    | Color Registration Procedure                                          |        |
|    | Tone Curve Adjustment                                                 |        |
|    | Drum Refresh                                                          |        |
|    | Calibration                                                           |        |
|    | Laser Scanner Cleaning                                                |        |
|    | Developer Refresh                                                     |        |
|    | Altitude Adjustment                                                   |        |
|    | Clearing Paper Jams                                                   |        |
|    | Jam Location Indicators                                               |        |
|    | Remove any jammed paper in Cassette 1 and 2                           |        |
|    | Remove any jammed paper in Cassette 3 (500-sheet × 2)                 |        |
|    | Remove any jammed paper in Cassette 3 (2000-sheet × 1)                |        |
|    | Remove any jammed paper in Cassette 4 (500-sheet × 2)                 |        |
|    | Remove any jammed paper in the Multipurpose Tray                      |        |
|    | Remove any jammed paper in Right Cover 1                              |        |
|    | Remove any jammed paper in Right Cover 2                              | 10-74  |
|    | Remove any jammed paper in Right Cover 3 (500-sheet × 2)              | 10-75  |
|    | Remove any jammed paper in Right Cover 3 (2000-sheet × 1)             | 10-76  |
|    | Remove any jammed paper in the Bridge Unit                            | 10-77  |
|    | Remove any jammed paper in the Mailbox                                |        |
|    | Remove any jammed paper in the Inner Finisher                         |        |
|    | Remove any jammed paper in the Document Processor (Reverse Automatic) |        |
|    | Remove any jammed paper in the Document Processor (Dual Scan)         |        |
|    | Remove any jammed paper in the 1,000-Sheet Finisher                   |        |
|    | Remove any jammed paper in the 3,000-sheet Finisher (Tray A)          |        |
|    | Remove any jammed paper in the 3,000-sheet Finisher (Tray B)          |        |
|    |                                                                       |        |

|    | Clearing a Staple Jam                             | 10-89   |
|----|---------------------------------------------------|---------|
|    | Clearing a staple jam of the Inner Finisher       | 10-89   |
|    | Clearing a staple jam of the 1,000-Sheet Finisher | 10-91   |
|    | Clearing a staple jam of the 3,000-sheet Finisher | 10-93   |
| 11 | Appendix                                          | 11-1    |
|    | Optional Equipment                                |         |
|    | Overview of Optional Equipment                    |         |
|    | Applications                                      |         |
|    | Character Entry Method                            |         |
|    | Entry Screens                                     |         |
|    | Entering Characters                               |         |
|    | Paper                                             |         |
|    | Basic Paper Specifications                        |         |
|    | Choosing the Appropriate Paper                    |         |
|    | Special Paper                                     | 11-16   |
|    | Specifications                                    | 11-20   |
|    | Machine                                           | 11-20   |
|    | Copy Functions                                    | 11-22   |
|    | Printer Functions                                 |         |
|    | Scanner Functions                                 |         |
|    | Document Processor                                |         |
|    | Paper Feeder (500-sheet)                          |         |
|    | Paper Feeder (500-sheet × 2)                      |         |
|    | Paper Feeder (2,000-sheet)                        |         |
|    | Inner Finisher                                    |         |
|    | Mailbox                                           |         |
|    | Job Separator                                     |         |
|    | 1,000-Sheet Finisher                              |         |
|    | Punch Unit (For 1,000-Sheet Finisher)             |         |
|    | 3,000-Sheet Finisher                              |         |
|    | Glossary                                          |         |
|    | Index                                             | index-1 |

### **Overview**

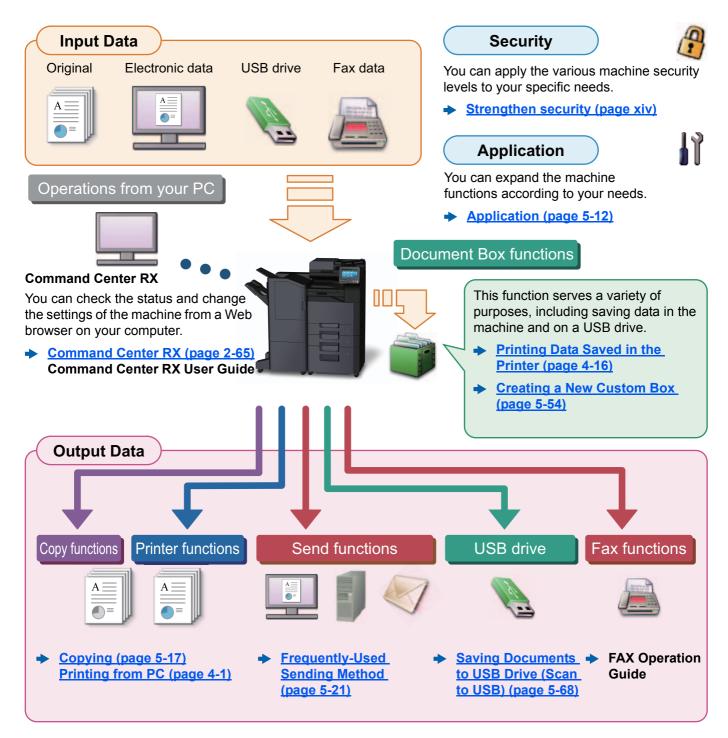

#### 阈 ΝΟΤΕ

- Before using the machine, be sure to read the following:
  - Legal and Safety Information (page 1-1)
- To prepare the device for use, including setting up cable connections and installing software.
  - Installing and Setting up the Machine (page 2-1)
- To learn how to load paper, set up shared folders, and add addresses to the address book, refer to the following:
  - Preparation before Use (page 3-1)

### **Machine Features**

The machine is equipped with many useful functions.

Using Various Functions (page 6-1)

Here are some examples.

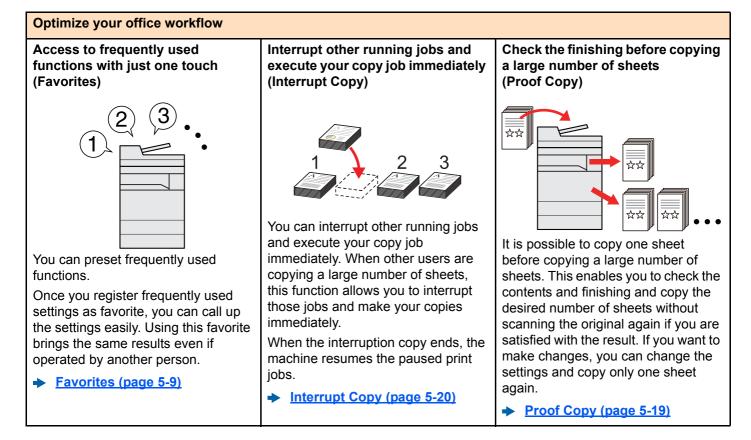

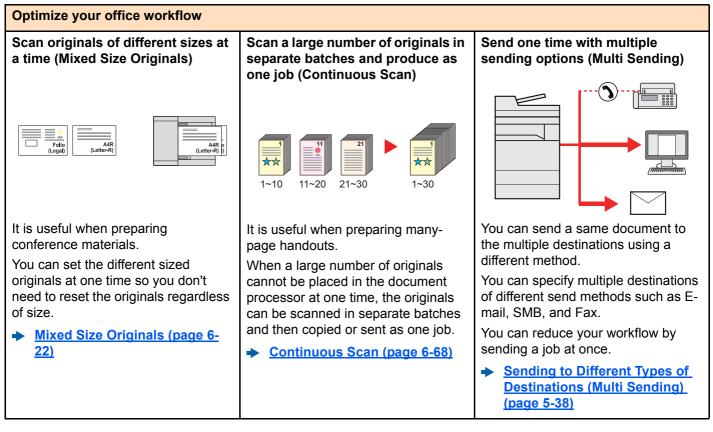

| Optimize your office workflow                                                      | Save energy and cost                                                                                                    |                                                                                                    |
|------------------------------------------------------------------------------------|----------------------------------------------------------------------------------------------------|----------------------------------------------------------------------------------------------------|
| Save frequently used documents in the machine (Custom Box)                         | Save energy as needed<br>(Energy Saver function)                                                                                                    | Reduce paper use<br>(Paper Saving Printing)                                                                                               |
|                                                                                    |                                                                                                    |                                                                                                    |
| You can save the frequently used document in the machine and print it when needed. | The machine is equipped with Energy<br>Saver function that automatically<br>switched into Low Power Mode or<br>Sleep Mode. You can set appropriate<br>Energy Saver Recovery Level<br>depending on the operation.<br>In addition, the machine can | You can print originals on both sides<br>of the paper. You can also print<br>multiple originals onto one sheet.<br>→ Favorites (page 5-9) |
|                                                                                    | <ul> <li>automatically be switched into Sleep<br/>and recovered at a specified time for<br/>each day of the week.</li> <li>► Energy Saver function (page 2-<br/>43)</li> </ul>                                                                   |                                                                                                    |

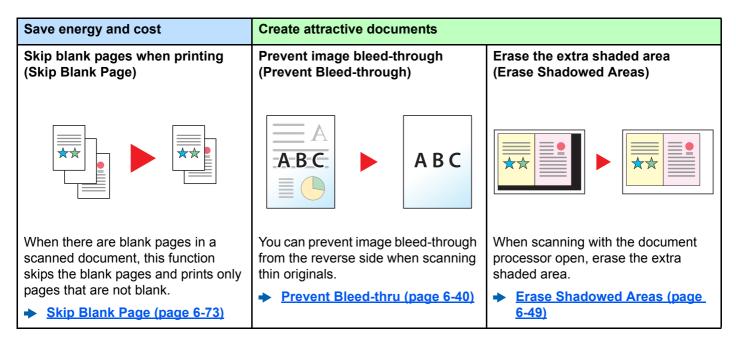

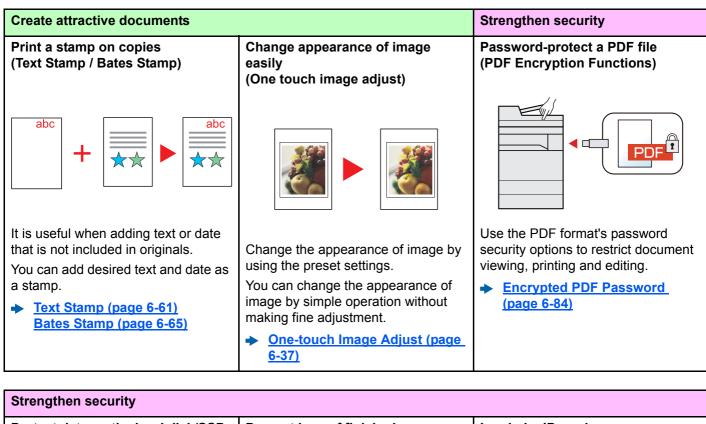

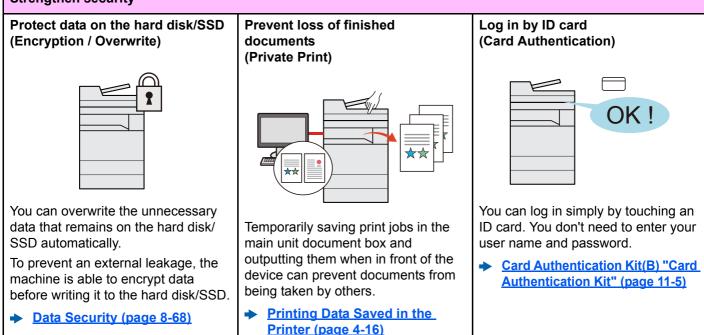

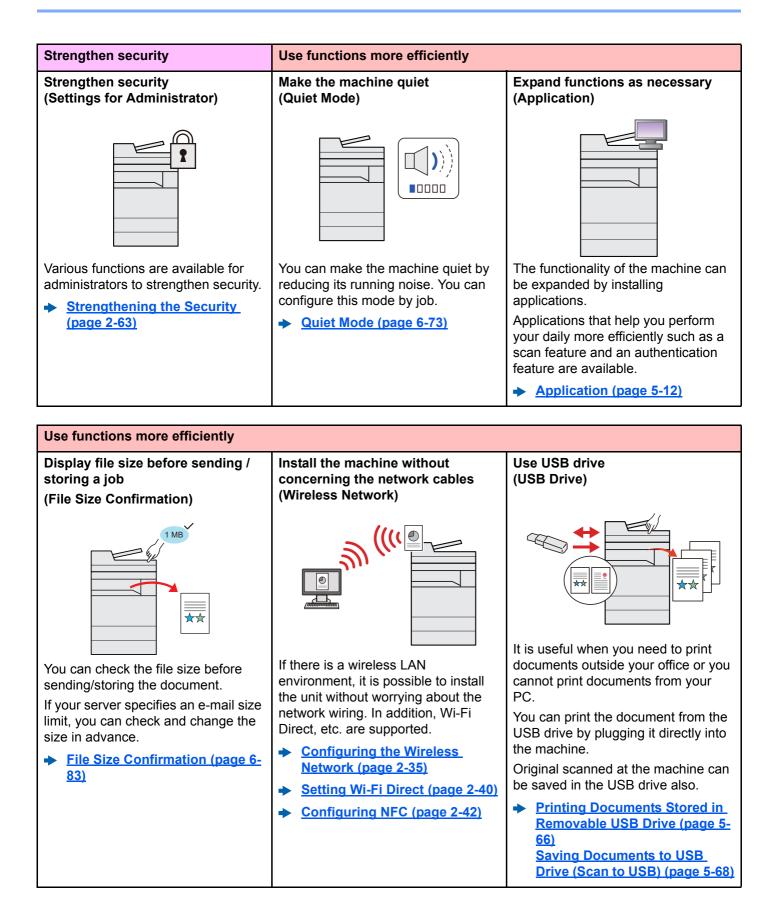

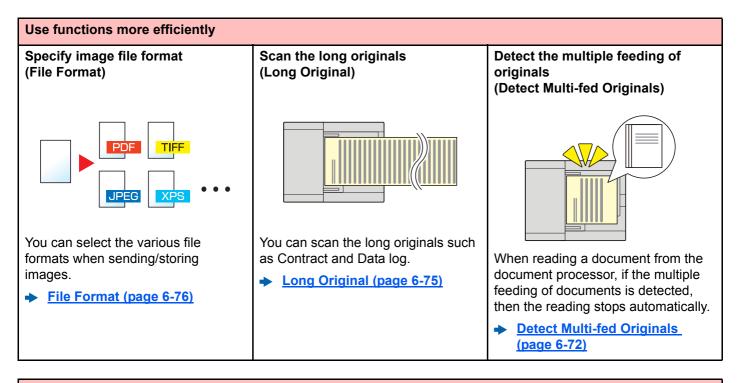

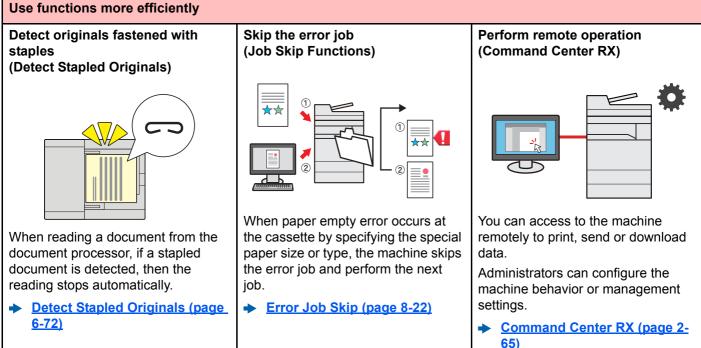

### **Color and Image Quality Functions**

The machine is equipped with various color and image quality functions. You can adjust the scanned image as desired.

### **Basic Color Modes**

The basic color modes are as follows.

| Color mode             | Description                                                                          | Reference image |       | Reference        |
|------------------------|--------------------------------------------------------------------------------------|-----------------|-------|------------------|
| Color mode Description |                                                                                      | Before          | After | page             |
| Auto Color             | Automatically recognizes whether a document being scanned is color or black & white. |                 |       | <u>page 6-34</u> |
| Full Color             | Scans a document in full color.                                                      |                 |       | page 6-34        |
| Grayscale              | Scans a document in grayscale.                                                       |                 |       | <u>page 6-34</u> |
| Single Color           | Prints in any desired color.                                                         |                 |       | page 6-34        |
| Black & White          | Scans a document in black & white.                                                   |                 | X     | <u>page 6-34</u> |

For details, refer to the following:

Color Selection (page 6-34)

### **Adjusting Image Quality and Color**

To adjust the image quality or color of an image, use the following functions.

| I want to                                                                                                    | Sampl                                                                                                    | e image                                                                                                    | Function                                                  | Dama             |
|----------------------------------------------------------------------------------------------------|----------------------------------------------------------------------------------------------------|----------------------------------------------------------------------------------------------------|-----------------------------------------------------------|------------------|
| i want to                                                                                                    | Before                                                                                                    | After                                                                                                    | Function                                                  | Page             |
| Easily adjust the image quality to ma                                                                                | tch your own image                                                                                                 | )                                                                                                    |                                                           |                  |
| Adjust the skin color.<br>Example: Create a tanned effect.                                                           | 00                                                                                                    |                                                                                                    | One Touch Image<br>Adjust<br>[Portrait Photo]             | page 6-37        |
| Adjust the blue landscape.<br>Example: Make the blue more<br>vivid                                                   |                                                                                                    |                                                                                                    | One Touch Image<br>Adjust<br>[Landscape Photo<br>(Blue)]  | <u>page 6-38</u> |
| Adjust the green landscape.<br>Example: Change to<br>yellowgreen                                                     |                                                                                                    |                                                                                                    | One Touch Image<br>Adjust<br>[Landscape Photo<br>(Green)] | page 6-38        |
| Produce overall image vividly.                                                                                       |                                                                                                    |                                                                                                    | One Touch Image<br>Adjust<br>[Vivid]                      | page 6-37        |
|                                                                                                    |                                                                                                    |                                                                                                    | Favorites<br>[Vivid Copy]                                 | <u>page 5-9</u>  |
| Remove dark background or<br>bleed-through from the original<br>such as a newspaper.                                 | World News<br>                                                                                                    | World News<br>• Server •<br>- And the server of the server of                                                                                                    | Favorites<br>[Newspaper Copy]                             | <u>page 5-9</u>  |
| Clearly reproduce fine lines,<br>faint lines, broken lines, and<br>other fine details in a CAD or<br>other drawings. | 95.3 etc. 45 9 1 1 1 1 1 1 1 1 1 1 1 1 1 1 1 1 1 1                                                                 | 1953 as y 2<br>2168 as y 2<br>227.4 as y 2<br>2014 as y 2<br>217.4 as y 2<br>217.4 | Favorites<br>[Drawing Copy]                               | <u>page 5-9</u>  |
| Clearly reproduce the text or colors of a highlighter.                                                               | long-life technology is u<br>and multifunctonal produ<br>of the disposal of interch<br>value is realized by utiliz | long-life technology is u<br>and multifunctonal prod<br>of the disposal of intercl<br>value is realized by utiliz                                                                                                    | Favorites<br>[Highlighter Copy]                           | <u>page 5-9</u>  |

| Lucatio |                                                                                                    | Sample                                                                                                  | e image                                                                                                 |                                                                                         |                  |
|---------|----------------------------------------------------------------------------------------------------|----------------------------------------------------------------------------------------------------|----------------------------------------------------------------------------------------------------|-----------------------------------------------------------------------------------------|------------------|
|         | I want to                                                                                                    | Before After                                                                                            |                                                                                                    | - Function                                                                              | Page             |
| Α       | djust the color precisely.                                                                                                    |                                                                                                    |                                                                                                    |                                                                                         |                  |
|         | Adjust the density.                                                                                                    |                                                                                                    |                                                                                                    | Density                                                                                 | page 6-31        |
|         | Adjust the color by<br>strengthening blue or red tones.<br>Example: Strengthening red                                                                                                    |                                                                                                    |                                                                                                    | Color Balance                                                                           | <u>page 6-35</u> |
|         | Change the image by<br>individually adjusting each of<br>the six colors: red, blue, green,<br>cyan, magenta, and yellow.<br>Example: Changing red tones<br>close to yellow to yellow, and<br>cyan tones close to blue to blue |                                                                                                    |                                                                                                    | Hue adjustment                                                                          | page 6-36        |
|         | Adjust the saturation.                                                                                                    |                                                                                                    |                                                                                                    | Saturation                                                                              | <u>page 6-40</u> |
| A       | djust the image quality precisely                                                                                                    |                                                                                                    |                                                                                                    |                                                                                         |                  |
|         | Emphasize or blur the image<br>outline.<br>Example: Emphasize the image<br>outlines                                                                                                    |                                                                                                    |                                                                                                    | Sharpness                                                                               | <u>page 6-39</u> |
|         | Adjust the difference between dark and light parts of the image.                                                                                                    |                                                                                                    |                                                                                                    | Contrast                                                                                | <u>page 6-41</u> |
|         | Darken or lighten the<br>background (the area with no<br>texts or images) of a document.<br>Example: Lightening the<br>background                                                                                             |                                                                                                    |                                                                                                    | Background Density                                                                      | <u>page 6-39</u> |
|         | Prevent bleed-through in 2-<br>sided originals.                                                                                                    | A BC                                                                                                    | АВС                                                                                                    | Prevent Bleed-<br>through                                                               | <u>page 6-40</u> |
| A       | djust the scanned image                                                                                                    |                                                                                                    |                                                                                                    |                                                                                         |                  |
|         | Decrease the file size and produce the characters clearly.                                                                                                    | Сору                                                                                                    | Сору                                                                                                    | File format<br>[ <b>High Comp. PDF</b> ]                                                | <u>page 6-76</u> |
|         | Convert a paper document to<br>PDF with searchable text.                                                                                                    | <b>Clossary</b><br>Accessibility<br>The machine is designed featuri<br>visually impaired. Touch panel c | <b>Glossary</b><br>Accessibility<br>The machine is designed featur<br>visually impaired. Touch panel of | File format<br>[ <b>PDF</b> ] or<br>[ <b>High Comp. PDF</b> ]<br>with<br>[ <b>OCR</b> ] | <u>page 6-76</u> |

### **Guides Provided with the Machine**

The following guides are provided with the machine. Refer to each guide as needed.

The contents of the guides are subject to change without notice for the purpose of improvement of machine performance.

#### **Printed guides**

Start using the machine quickly

#### **Quick Guide**

Explains how to use basic functions of the machine, how to use convenient features, how to perform routine maintenance, and what to do when problems occur.

#### Safety Guide

Provides safety and cautionary information for installation environment and use of the machine. Be sure to read this guide before using the machine.

### For safe use of the machine

#### Safety Guide (358ci/408ci/508ci)

Indicates the space required for machine installation, and describes the cautionary labels and other safety information. Be sure to read this guide before using the machine.

#### Guides (PDF) on the DVD (Product Library)

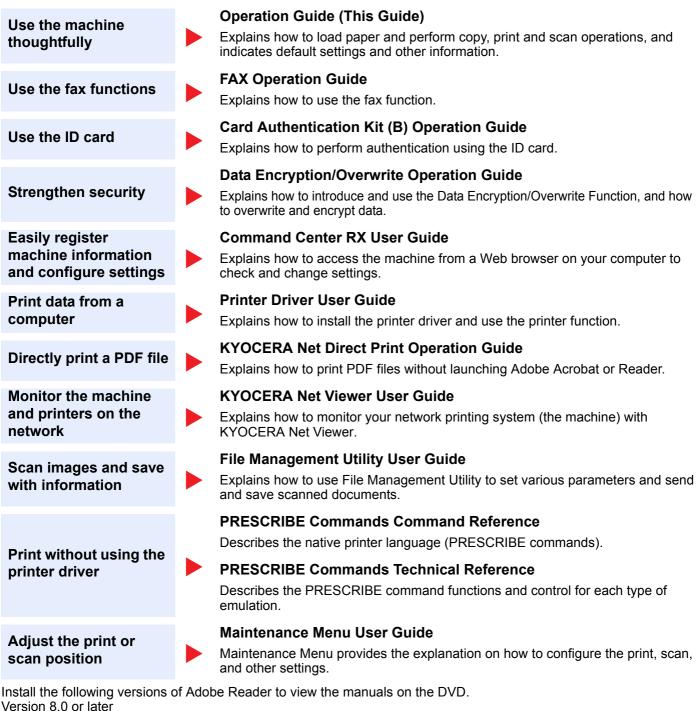

### **About the Operation Guide (this Guide)**

### Structure of the guide

The Operation Guide contains the following chapters.

|    | Chapter                                                               | Contents                                                                                                    |  |
|----|-----------------------------------------------------------------------|----------------------------------------------------------------------------------------------------|--|
| 1  | Legal and Safety Information                                          | Provides precautions regarding use of the machine and trademark information.                                                                                                    |  |
| 2  | Installing and Setting up the Machine                                 | Explains part names, cable connections, installation of the software, login, logout, and other matters related to administration of the machine.                                                                                                |  |
| 3  | Preparation before Use                                                | Explains preparations and settings that are required in order to use the machine, such as how to load paper and create an address book.                                                                                                    |  |
| 4  | Printing from PC                                                      | Explains functions that are available when the machine is used as a printer.                                                                                                    |  |
| 5  | Operation on the Machine                                              | Explains the basic procedures for using the machine, such as placing originals, making copies, sending documents, and using document boxes.                                                                                                    |  |
| 6  | Using Various Functions                                               | Explains convenient functions that are available on the machine.                                                                                                    |  |
| 7  | Status/Job Cancel                                                     | Explains how to check the status of a job and the job history, and how to cancel jobs being printed or waiting to print. Also explains how to check paper and toner levels, how to check the device status, and how to cancel fax transmission. |  |
| 8  | Setup and Registration<br>(System Menu)                               | Explains System Menu and how it relates to the operation of the machine.                                                                                                    |  |
| 9  | User Authentication and<br>Accounting (User Login, Job<br>Accounting) | Explains user login and job accounting.                                                                                                    |  |
| 10 | Troubleshooting                                                       | Explains what to do when toner runs out, an error is displayed, or a paper jan<br>or other problem occurs.                                                                                                    |  |
| 11 | Appendix                                                              | Describes convenient options that are available for the machine. Provides information on media types and paper sizes, and gives a glossary of terms. Explains how to enter characters, and lists the specifications of the machine.             |  |

### **Conventions Used in This Guide**

Adobe Reader XI is used as an example in the explanations below.

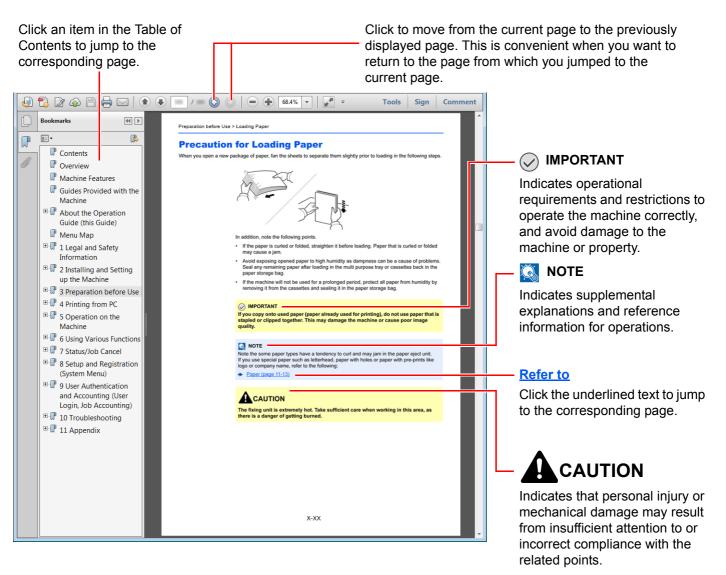

#### 阈 ΝΟΤΕ

The items that appear in Adobe Reader vary depending on how it is used. If the Table of Contents or tools do not appear, refer to Adobe Reader Help.

Certain items are indicated in this guide by the conventions described below.

| Convention | Description                     |  |
|------------|---------------------------------|--|
| [Bold]     | Indicates keys and buttons.     |  |
| "Regular"  | Indicates a message or setting. |  |

#### Conventions used in procedures for operating the machine

In this Operation Guide, continuous operation of the keys on the touch panel is as follows:

| Actual procedure                                                                                                    |                  | Procedure indicated in this guide                                              |
|----------------------------------------------------------------------------------------------------|------------------|--------------------------------------------------------------------------------|
| Select the <b>[System Menu/Counter]</b> key.<br>▼<br>Select <b>[Device Settings]</b> .<br>▼<br>Move the screen downwards (i.e. swiping)<br>▼<br>Select <b>[Sound]</b> .                                                                                                    |                  | [System Menu/Counter] key > [Device Settings] ><br>[Sound]                     |
| Select [Job Accounting/Authentication].<br>Function<br>Settings<br>Vetwork<br>Settings<br>Vetwork<br>Settings<br>Security<br>Settings<br>Security<br>Settings<br>Metwork Setup<br>Lenergy Saver Setup<br>Metwork Setup<br>Metwork Setup<br>Metwork Setup<br>Metwork Setup<br>Metwork Setup<br>Metwork Setup<br>Metwork Setup<br>Metwork Setup | ><br>><br>><br>> | [Job Accounting/Authentication] > "Job Accounting<br>Setting" [Job Accounting] |
| Counter Counter                                                                                                    | g Setting".      |                                                                                |

For details on touch panel operation, refer to the following:

▶ Using the Touch Panel (page 2-12)

### **Menu Map**

This is a list of menus displayed on the touch panel. Depending on the settings, some menus may not be displayed. Some menu names may differ from their reference titles.

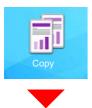

| Org./Paper/Finishing | Original Size (page 6-20    | Original Size (page 6-20)                                            |  |  |  |  |
|----------------------|-----------------------------|----------------------------------------------------------------------|--|--|--|--|
|                      | Paper Selection (page 6     | Paper Selection (page 6-21)                                          |  |  |  |  |
|                      | Mixed Size Originals (pa    | Mixed Size Originals (page 6-22)<br>Original Orientation (page 6-24) |  |  |  |  |
|                      | Original Orientation (pag   |                                                                      |  |  |  |  |
|                      | Collate/Offset (page 6-2    | <u>25</u> )                                                          |  |  |  |  |
|                      | Staple/Punch                | Staple (page 6-26)                                                   |  |  |  |  |
|                      |                             | Punch (page 6-28)                                                    |  |  |  |  |
|                      | Paper Output (page 6-3      | <u>0</u> )                                                           |  |  |  |  |
|                      | ID Card Copy (page 6-3      | <u>31</u> )                                                          |  |  |  |  |
|                      | Org. Manual Feed (DP)       | Org. Manual Feed (DP) (page 6-31)                                    |  |  |  |  |
| Layout/Edit          | Zoom (page 6-42)            |                                                                      |  |  |  |  |
|                      | Combine (page 6-44)         | Combine (page 6-44)                                                  |  |  |  |  |
|                      | Margin/Centering (page      | Margin/Centering (page 6-44)                                         |  |  |  |  |
|                      | Border Erase (page 6-4      | Border Erase ( <u>page 6-48</u> )                                    |  |  |  |  |
|                      | Erase Shadowed Areas        | Erase Shadowed Areas (page 6-49)                                     |  |  |  |  |
|                      | Duplex (page 6-50)          | Duplex (page 6-50)                                                   |  |  |  |  |
|                      | Cover (page 6-53)           | Cover (page 6-53)                                                    |  |  |  |  |
|                      | Form Overlay (page 6-5      | Form Overlay ( <u>page 6-54</u> )                                    |  |  |  |  |
|                      | Page # ( <u>page 6-55</u> ) | Page # ( <u>page 6-55</u> )                                          |  |  |  |  |
|                      | Memo Page (page 6-57        | Memo Page (page 6-57)                                                |  |  |  |  |
|                      | Poster ( <u>page 6-58</u> ) | Poster (page 6-58)                                                   |  |  |  |  |
|                      | Insert Sheets/Chapters      | Insert Sheets/Chapters (page 6-59)                                   |  |  |  |  |
|                      | Image Repeat (page 6-6      | Image Repeat ( <u>page 6-60</u> )                                    |  |  |  |  |
|                      | Text Stamp (page 6-61)      |                                                                      |  |  |  |  |
|                      | Bates Stamp (page 6-65      | Bates Stamp ( <u>page 6-65</u> )                                     |  |  |  |  |

| Color/Image Quality | Density (page 6-31)                    |
|---------------------|----------------------------------------|
|                     | Original Image (page 6-31)             |
|                     | Color Selection (page 6-34)            |
|                     | EcoPrint (page 6-33)                   |
|                     | Color Balance (page 6-35)              |
|                     | Hue Adjustment (page 6-36)             |
|                     | One-touch Image Adjust (page 6-37)     |
|                     | Sharpness (page 6-39)                  |
|                     | Background Density Adj. (page 6-39)    |
|                     | Saturation (page 6-40)                 |
|                     | Prevent Bleed-thru (page 6-40)         |
|                     | Contrast (page 6-41)                   |
|                     | Trapping (page 6-41)                   |
| Advanced Setup      | Continuous Scan (page 6-68)            |
|                     | Negative Image (page 6-68)             |
|                     | Mirror Image (page 6-68)               |
|                     | Job Finish Notice (page 6-69)          |
|                     | File Name Entry (page 6-69)            |
|                     | Priority Override (page 6-70)          |
|                     | Repeat Copy (page 6-70)                |
|                     | OHP Backing Sheet (page 6-71)          |
|                     | DP Read Action (page 6-72)             |
|                     | Detect Multi-fed Originals (page 6-72) |
|                     | Detect Stapled Originals (page 6-72)   |
|                     | Skip Blank Page ( <u>page 6-73</u> )   |
|                     | Quiet Mode (page 6-73)                 |

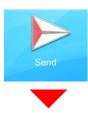

| Destination              | Email (page 5-22)                                |
|--------------------------|--------------------------------------------------|
|                          | SMB (page 5-24)                                  |
|                          | FTP ( <u>page 5-27</u> )                         |
|                          | Fax (refer to FAX Operation Guide)               |
|                          | iFax (refer to FAX Operation Guide)              |
|                          | Fax Server (page 5-40)                           |
|                          | WSD Scan ( <u>page 5-32</u> )                    |
|                          | DSM Scan ( <u>page 5-35</u> )                    |
|                          | Address Book (page 5-43)                         |
| Org./Sending Data Format | Original Size (page 6-20)                        |
|                          | Mixed Size Originals (page 6-22)                 |
|                          | 2-sided/Book Original (page 6-73)                |
|                          | Sending Size (page 6-75)                         |
|                          | Original Orientation (page 6-24)                 |
|                          | Long Original ( <u>page 6-75</u> )               |
|                          | File Format ( <u>page 6-76</u> )                 |
|                          | File Separation (page 6-81)                      |
|                          | Org. Manual Feed (DP) (page 6-31)                |
| Color/Image Quality      | Density ( <u>page 6-31</u> )                     |
|                          | Original Image ( <u>page 6-31</u> )              |
|                          | Scan Resolution ( <u>page 6-81</u> )             |
|                          | Fax TX Resolution (refer to FAX Operation Guide) |
|                          | Color Selection (page 6-34)                      |
|                          | Sharpness ( <u>page 6-39</u> )                   |
|                          | Background Density Adj. ( <u>page 6-39</u> )     |
|                          | Prevent Bleed-thru (page 6-40)                   |
|                          | Contrast (page 6-41)                             |

| Advanced Setup                | Border Erase/Full Scan (page 6-48)                      |
|-------------------------------|---------------------------------------------------------|
|                               | Erase Shadowed Areas (page 6-49)                        |
|                               | Zoom (page 6-42)                                        |
|                               | Job Finish Notice (page 6-69)                           |
|                               | Fax Delayed Transmission (refer to FAX Operation Guide) |
|                               | File Name Entry (page 6-69)                             |
|                               | Continuous Scan ( <u>page 6-68</u> )                    |
|                               | Email Subject/Body ( <u>page 6-82</u> )                 |
|                               | iFax Subject/Body (refer to FAX Operation Guide)        |
|                               | Fax Direct Transmission (refer to FAX Operation Guide)  |
|                               | Centering (page 6-44)                                   |
|                               | Fax Polling RX (refer to FAX Operation Guide)           |
|                               | Send and Print (page 6-82)                              |
|                               | Send and Store (page 6-82)                              |
|                               | FTP Encrypted TX (page 6-83)                            |
|                               | Text Stamp (page 6-61)                                  |
|                               | Bates Stamp ( <u>page 6-65</u> )                        |
|                               | File Size Confirmation (page 6-83)                      |
|                               | Fax TX Report (refer to FAX Operation Guide)            |
|                               | Detect Multi-fed Originals (page 6-72)                  |
|                               | Detect Stapled Originals (page 6-72)                    |
|                               | Skip Blank Page (page 6-73)                             |
|                               | Quiet Mode (page 6-73)                                  |
| Favorites ( <u>page 5-9</u> ) |                                                         |

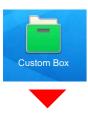

| Custom Box | Add/Edit (page 5-54)      |            |               |                                        |  |  |
|------------|---------------------------|------------|---------------|----------------------------------------|--|--|
|            | Search (No.) (page 5-50)  |            |               |                                        |  |  |
|            | Search (Name) (page 5-50) |            |               |                                        |  |  |
|            | (Open any box)            | Store File | Functions     | Original Size (page 6-20)              |  |  |
|            |                           |            |               | Mixed Size Originals (page 6-22)       |  |  |
|            |                           |            |               | 2-sided/Book Original (page 6-73)      |  |  |
|            |                           |            |               | Original Orientation (page 6-24)       |  |  |
|            |                           |            |               | Storing Size (page 6-84)               |  |  |
|            |                           |            |               | Org. Manual Feed (DP) (page 6-31)      |  |  |
|            |                           |            |               | Prevent Bleed-thru (page 6-40)         |  |  |
|            |                           |            |               | Density (page 6-31)                    |  |  |
|            |                           |            |               | Original Image (page 6-31)             |  |  |
|            |                           |            |               | Scan Resolution (page 6-81)            |  |  |
|            |                           |            |               | Color Selection (page 6-34)            |  |  |
|            |                           |            |               | Sharpness ( <u>page 6-39</u> )         |  |  |
|            |                           |            |               | Background Density Adj. (page 6-39)    |  |  |
|            |                           |            |               | Zoom ( <u>page 6-42</u> )              |  |  |
|            |                           |            |               | Centering (page 6-44)                  |  |  |
|            |                           |            |               | Border Erase/Full Scan (page 6-48)     |  |  |
|            |                           |            |               | Erase Shadowed Areas (page 6-49)       |  |  |
|            |                           |            |               | Continuous Scan ( <u>page 6-68</u> )   |  |  |
|            |                           |            |               | Job Finish Notice (page 6-69)          |  |  |
|            |                           |            |               | File Name Entry ( <u>page 6-69</u> )   |  |  |
|            |                           |            |               | Detect Multi-fed Originals (page 6-72) |  |  |
|            |                           |            |               | Detect Stapled Originals (page 6-72)   |  |  |
|            |                           |            |               | Skip Blank Page ( <u>page 6-73</u> )   |  |  |
|            |                           |            |               | Quiet Mode ( <u>page 6-73</u> )        |  |  |
|            |                           |            |               | Contrast ( <u>page 6-41</u> )          |  |  |
|            |                           |            | Favorites (pa | age 5-9)                               |  |  |

| Custom Box | (Open any box) | Print         | Functions       | Paper Selection (page 6                      | <u>5-21</u> )      |
|------------|----------------|---------------|-----------------|----------------------------------------------|--------------------|
|            |                |               |                 | Collate/Offset (page 6-25)                   |                    |
|            |                |               |                 | Paper Output (page 6-30)                     |                    |
|            |                |               |                 | Staple/Punch ( <u>page 6-</u><br><u>26</u> ) | Staple (page 6-26) |
|            |                |               |                 |                                              | Punch (page 6-28)  |
|            |                |               |                 | Combine (page 6-44)                          |                    |
|            |                |               |                 | Duplex (page 6-50)                           |                    |
|            |                |               |                 | Margin/Centering (page                       | <u>6-46</u> )      |
|            |                |               |                 | Page # ( <u>page 6-55</u> )                  |                    |
|            |                |               |                 | Form Overlay (page 6-5                       | <u>4</u> )         |
|            |                |               |                 | Cover ( <u>page 6-53</u> )                   |                    |
|            |                |               |                 | File Name Entry (page 6-69)                  |                    |
|            |                |               |                 | Job Finish Notice (page 6-69)                |                    |
|            |                |               |                 | EcoPrint (page 6-33)                         |                    |
|            |                |               |                 | Priority Override (page 6-70)                |                    |
|            |                |               |                 | Delete after Printed (page 6-83)             |                    |
|            |                |               |                 | Zoom ( <u>page 6-42</u> )                    |                    |
|            |                |               |                 | Text Stamp ( <u>page 6-61</u> )              |                    |
|            |                |               |                 | Bates Stamp (page 6-65)                      |                    |
|            |                |               |                 | Hue Adjustment (page 6-36)                   |                    |
|            |                |               |                 | Color Balance (page 6-35)                    |                    |
|            |                |               |                 | One-touch Image Adjust (page 6-37)           |                    |
|            |                |               |                 | Saturation (page 6-40)                       |                    |
|            |                |               |                 | Trapping (page 6-41)                         |                    |
|            |                |               |                 | Quiet Mode (page 6-73)                       |                    |
|            |                |               | Color/Image     | Density (page 6-31)                          |                    |
|            |                |               | Quality         | Original Image (page 6-31)                   |                    |
|            |                |               |                 | Color Selection (page 6-34)                  |                    |
|            |                |               |                 | Sharpness ( <u>page 6-39</u> )               |                    |
|            |                |               |                 | Background Density Adj. (page 6-39)          |                    |
|            |                |               |                 | Prevent Bleed-thru (page 6-40)               |                    |
|            |                |               |                 | Contrast (page 6-41)                         |                    |
|            |                | Favorites (pa | <u>ge 5-9</u> ) |                                              |                    |

| Custom Box | (Open any box) | box) Send | Destination (page        | age 5-43)                                                          |
|------------|----------------|-----------|--------------------------|--------------------------------------------------------------------|
|            |                | Functions | File Format (page 6-76)  |                                                                    |
|            |                |           | Sending Size (page 6-75) |                                                                    |
|            |                |           | Centering (page 6-44)    |                                                                    |
|            |                |           |                          | Fax TX Resolution<br>(refer to <b>FAX Operation Guide</b> )        |
|            |                |           |                          | Job Finish Notice (page 6-69)                                      |
|            |                |           |                          | Fax Delayed Transmission<br>(refer to <b>FAX Operation Guide</b> ) |
|            |                |           |                          | File Name Entry (page 6-69)                                        |
|            |                |           |                          | Email Subject/Body (page 6-82)                                     |
|            |                |           |                          | iFax Subject/Body<br>(refer to <b>FAX Operation Guide</b> )        |
|            |                |           |                          | Delete after Transmitted (page 6-83)                               |
|            |                |           |                          | FTP Encrypted TX (page 6-83)                                       |
|            |                |           |                          | Zoom ( <u>page 6-42</u> )                                          |
|            |                |           | Color/Image<br>Quality   | File Separation (page 6-81)                                        |
|            |                |           |                          | Text Stamp ( <u>page 6-61</u> )                                    |
|            |                |           |                          | Bates Stamp ( <u>page 6-65</u> )                                   |
|            |                |           |                          | File Size Confirmation (page 6-83)                                 |
|            |                |           |                          | Fax TX Report<br>(refer to <b>FAX Operation Guide</b> )            |
|            |                |           |                          | Density (page 6-31)                                                |
|            |                |           |                          | Original Image (page 6-31)                                         |
|            |                |           |                          | Resolution (page 6-81)                                             |
|            |                |           |                          | Color Selection (page 6-34)                                        |
|            |                |           | Sharpness (page 6-39)    |                                                                    |
|            |                |           |                          | Background Density Adj. (page 6-39)                                |
|            |                |           |                          | Prevent Bleed-thru (page 6-40)                                     |
|            |                |           |                          | Contrast (page 6-41)                                               |
|            |                |           | Favorites (pa            | <u>ge 5-9)</u>                                                     |

| Custom Box (Open any | (Open any box) | Others                   | Join (page 5-65)           |  |
|----------------------|----------------|--------------------------|----------------------------|--|
|                      |                |                          | Move/Copy (page 5-60)      |  |
|                      |                |                          | Preview (page 5-52)        |  |
|                      |                |                          | Page Selection (page 5-50) |  |
|                      |                |                          | Delete (page 5-63)         |  |
|                      |                | Search(Name) (page 5-50) |                            |  |
|                      | (page 5-5      |                          | 2)                         |  |

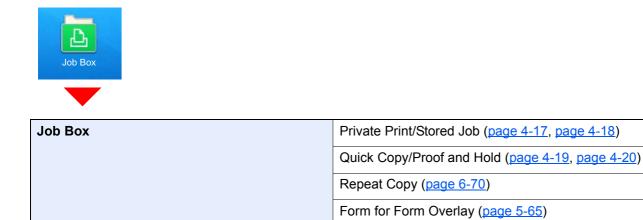

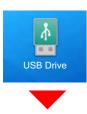

| USB Drive | USB Drive Print Functions   | Functions                     | Paper Selection (page 6-21)        |                             |
|-----------|-----------------------------|-------------------------------|------------------------------------|-----------------------------|
|           |                             |                               | Collate/Offset (page 6-25)         |                             |
|           |                             | Paper Output (page 6-30)      |                                    |                             |
|           |                             |                               | Staple/Punch (page 6-26            | Staple ( <u>page 6-26</u> ) |
|           |                             |                               |                                    | Punch (page 6-28)           |
|           |                             |                               | Duplex (page 6-50)                 |                             |
|           |                             |                               | Margin ( <u>page 6-46</u> )        |                             |
|           |                             |                               | Job Finish Notice (page 6-69)      |                             |
|           |                             |                               | EcoPrint (page 6-33)               |                             |
|           |                             | Priority Override (page 6-70) |                                    |                             |
|           |                             |                               | Text Stamp (page 6-61)             |                             |
|           |                             |                               | Bates Stamp (page 6-65)            |                             |
|           |                             |                               | Encrypted PDF Password (page 6-84) |                             |
|           |                             | JPEG/TIFF Print (page 6-85)   |                                    |                             |
|           |                             |                               | XPS Fit to Page (page 6-85)        |                             |
| Color     |                             |                               | Quiet Mode (page 6-73)             |                             |
|           | Color Selection (page 6-34) |                               |                                    |                             |

| USB Drive | Store File           | Functions            | Original Size (page 6-20)                   |
|-----------|----------------------|----------------------|---------------------------------------------|
|           |                      |                      | Mixed Size Originals (page 6-22)            |
|           |                      |                      | 2-sided/Book Original (page 6-73)           |
|           |                      |                      | Original Orientation (page 6-24)            |
|           |                      |                      | Storing Size (page 6-84)                    |
|           |                      |                      | Org. Manual Feed (DP) ( <u>page 6-31</u> )  |
|           |                      |                      | Prevent Bleed-thru (page 6-40)              |
|           |                      |                      | Density (page 6-31)                         |
|           |                      |                      | Original Image (page 6-31)                  |
|           |                      |                      | Scan Resolution (page 6-81)                 |
|           |                      |                      | Color Selection (page 6-34)                 |
|           |                      |                      | Sharpness (page 6-39)                       |
|           |                      |                      | Background Density Adj. (page 6-39)         |
|           |                      |                      | Zoom (page 6-42)                            |
|           |                      |                      | Centering (page 6-44)                       |
|           |                      |                      | Border Erase/Full Scan ( <u>page 6-48</u> ) |
|           |                      |                      | Erase Shadowed Areas ( <u>page 6-49</u> )   |
|           |                      |                      | Continuous Scan ( <u>page 6-68</u> )        |
|           |                      |                      | File Name Entry ( <u>page 6-69</u> )        |
|           |                      |                      | File Format ( <u>page 6-76</u> )            |
|           |                      |                      | Job Finish Notice ( <u>page 6-69</u> )      |
|           |                      |                      | File Separation ( <u>page 6-81</u> )        |
|           |                      |                      | Text Stamp ( <u>page 6-61</u> )             |
|           |                      |                      | Bates Stamp ( <u>page 6-65</u> )            |
|           |                      |                      | Detect Multi-fed Originals (page 6-72)      |
|           |                      |                      | Detect Stapled Originals (page 6-72)        |
|           |                      |                      | Skip Blank Page ( <u>page 6-73</u> )        |
|           |                      |                      | Contrast ( <u>page 6-41</u> )               |
|           |                      |                      | Quiet Mode (page 6-73)                      |
|           |                      |                      | Long Original ( <u>page 6-75</u> )          |
|           | Remove USB           | ( <u>page 5-69</u> ) |                                             |
|           | USB Info (page 5-69) |                      |                                             |
|           | Delete (page 5-51)   |                      |                                             |
|           | (page 5-5            | <u>1</u> )           |                                             |

| Status /<br>Job Cancel | or               | Status/<br>Job Cancel              |
|------------------------|------------------|------------------------------------|
| Printing Jobs (        | <u>page 7-3)</u> |                                    |
| Sending Jobs (         | <u>page 7-5</u>  |                                    |
| Storing Jobs (p        | age 7-6)         |                                    |
| Fax Communic           | ation Sta        | tus (refer to FAX Operation Guide) |
| Fax Incoming/C         | Dutgoing         | Log (refer to FAX Operation Guide) |

System Menu / Counter

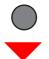

| Quick Setup     | Fax Setup (page 2-46    | <u>2</u> )                                        |
|-----------------|-------------------------|---------------------------------------------------|
| Wizard          | Energy Saver Setup      | ( <u>page 2-46</u> )                              |
|                 | Network Setup (page     | 2-47)                                             |
|                 | Email Setup (page 2-47) |                                                   |
| Device Settings | Language/System         | Language (page 8-7)                               |
|                 | of Units                | Measurement (page 8-7)                            |
|                 | Keyboard                | Keyboard Layout (page 8-7)                        |
|                 |                         | Optional Keyboard Type (page 8-7)                 |
|                 | Numeric Keypad          | Default Display (page 8-7)                        |
|                 |                         | Layout (HyPAS Application) (page 8-7)             |
|                 | Date/Time               | Date and Time (page 8-7)                          |
|                 |                         | Date Format (page 8-8)                            |
|                 |                         | Time Zone (page 8-8)                              |
|                 | Energy Saver/           | Auto Panel Reset (page 8-8)                       |
|                 | Timer                   | Panel Reset Timer ( <u>page 8-8</u> )             |
|                 |                         | Low Power Timer (page 8-8)                        |
|                 |                         | Sleep Timer ( <u>page 8-8</u> )                   |
|                 |                         | Sleep Rules (models for Europe) (page 8-8)        |
|                 |                         | Sleep Level (models except for Europe) (page 8-9) |
|                 |                         | Weekly Timer Settings ( <u>page 8-9</u> )         |
|                 |                         | Power Off Timer (models for Europe) (page 8-9)    |
|                 |                         | Power Off Rule (models for Europe) (page 8-10)    |
|                 |                         | Energy Saver Recovery Level (page 8-10)           |
|                 |                         | Interrupt Clear Timer ( <u>page 8-10</u> )        |
|                 |                         | Ping Timeout (page 8-10)                          |

| Device Settings | <b>Display Settings</b> | Display Brightness (p                       | page 8-10)                                        |  |
|-----------------|-------------------------|---------------------------------------------|---------------------------------------------------|--|
|                 |                         | Default Screen (page                        | <u>8-10</u> )                                     |  |
|                 |                         | Wallpaper (page 2-16                        | <u>)</u> )                                        |  |
|                 |                         | Show Power Off Mes                          | sage ( <u>page 8-11</u> )                         |  |
|                 |                         | Quick Setup Registration (Copy) (page 8-11) |                                                   |  |
|                 |                         | Quick Setup Registra                        | tion (Send) ( <u>page 8-11</u> )                  |  |
|                 |                         | Quick Setup Registra                        | tion (Fax) (refer to <b>FAX Operation Guide</b> ) |  |
|                 |                         | Quick Setup Registra                        | tion (Storing in Box) ( <u>page 8-11</u> )        |  |
|                 |                         | Quick Setup Registra                        | tion (Box Print) ( <u>page 8-11</u> )             |  |
|                 |                         | Quick Setup Registra                        | tion (Sending from Box) ( <u>page 8-11</u> )      |  |
|                 | Sound                   | Buzzer (page 8-12)                          |                                                   |  |
|                 |                         | Fax Speaker Volume                          | (refer to FAX Operation Guide)                    |  |
|                 |                         | Fax Monitor Volume                          | (refer to FAX Operation Guide)                    |  |
|                 | Original/Scan           | Auto Detect Original Size (page 8-12)       |                                                   |  |
|                 | Settings                | Custom Original Size (page 8-13)            |                                                   |  |
|                 |                         | Default Original Size (Platen) (page 8-13)  |                                                   |  |
|                 |                         | Prevent Light Reflection (page 8-13)        |                                                   |  |
|                 | Paper Feeding           | Cassette 1 Settings (page 8-14)             |                                                   |  |
|                 |                         | Cassette 2 Settings (page 8-14)             |                                                   |  |
|                 |                         | Cassette 3 Settings (page 8-14)             |                                                   |  |
|                 |                         | Cassette 4 Settings ( <u>page 8-14</u> )    |                                                   |  |
|                 |                         | MP Tray Settings ( <u>page 8-15</u> )       |                                                   |  |
|                 |                         | Custom Paper Settings (page 8-16)           |                                                   |  |
|                 |                         | Media Type Setting (page 8-17)              |                                                   |  |
|                 |                         | Show Paper Setup Message (page 8-18)        |                                                   |  |
|                 |                         | Paper Feed                                  | Default Paper Source (page 8-18)                  |  |
|                 |                         | Settings                                    | Paper Selection (page 8-18)                       |  |
|                 |                         |                                             | Auto Paper Selection (page 8-18)                  |  |
|                 |                         |                                             | Media for Auto (Color) (page 8-18)                |  |
|                 |                         |                                             | Media for Auto (B&W) (page 8-18)                  |  |
|                 |                         |                                             | Paper Source for Cover (page 8-19)                |  |
|                 |                         |                                             | Separator Paper Source (page 8-19)                |  |
|                 |                         |                                             | Special Paper Action (page 8-19)                  |  |

| Device Settings         | Paper Output             | Paper Output ( <u>page 8-20</u> ) |                                       |  |
|-------------------------|--------------------------|-----------------------------------|---------------------------------------|--|
|                         |                          | Paper Output                      | Offset Documents by Job (page 8-20)   |  |
|                         |                          | Behavior                          | Offset One Page Documents (page 8-20) |  |
|                         | Function Key Assign      | ment (page 8-20)                  |                                       |  |
|                         | <b>Operation Assist</b>  | Orientation Confirma              | tion ( <u>page 8-21</u> )             |  |
|                         |                          | Preset Limit (page 8-             | <u>21</u> )                           |  |
|                         | Error Handling           | Duplexing Error (pag              | <u>e 8-21</u> )                       |  |
|                         |                          | Finishing Error (page             | <u>8-21</u> )                         |  |
|                         |                          | No Staple Error (page             | <u>e 8-21</u> )                       |  |
|                         |                          | Finished Pages Exce               | eded ( <u>page 8-22</u> )             |  |
|                         |                          | Punch Waste Full En               | ror ( <u>page 8-22</u> )              |  |
|                         |                          | Paper Mismatch Erro               | or ( <u>page 8-22</u> )               |  |
|                         |                          | Wrong Size Paper Lo               | baded ( <u>page 8-22</u> )            |  |
|                         |                          | Paper Jam before Sta              | aple ( <u>page 8-22</u> )             |  |
|                         |                          | Error Job Skip (page              | <u>8-22</u> )                         |  |
|                         |                          | Auto Error Clear (pag             | <u>ge 8-23</u> )                      |  |
|                         |                          | Continue or Cancel E              | Fror Job ( <u>page 8-23</u> )         |  |
|                         | Toner Settings           | Color Toner Empty A               | ction ( <u>page 8-23</u> )            |  |
|                         |                          | Low Toner Alert (pag              | <u>e 8-23</u> )                       |  |
| Notification/<br>Report | Printing Report/<br>List | Status Page (page 8-              | 24)                                   |  |
| Report                  | LIST                     | Service Status (page              | <u>8-24</u> )                         |  |
|                         |                          | Network Status (page              | <u>e 8-24)</u>                        |  |
|                         |                          | Optional Network Sta              | itus ( <u>page 8-24</u> )             |  |
|                         |                          | Print Accounting Rep              | port ( <u>page 9-50</u> )             |  |
|                         |                          | Font List (page 8-25)             |                                       |  |
|                         |                          | Outgoing Fax Report               | (refer to FAX Operation Guide)        |  |
|                         |                          | Incoming Fax Report               | (refer to FAX Operation Guide)        |  |
|                         |                          | Fax List (Index) (refe            | r to FAX Operation Guide)             |  |
|                         |                          | Fax List (No.) (refer t           | o FAX Operation Guide)                |  |
|                         |                          | One Touch List (ALL)              | ) ( <u>page 8-25</u> )                |  |
|                         |                          | One Touch List (Fax)              | (refer to FAX Operation Guide)        |  |
|                         |                          | Fax Box List (refer to            | FAX Operation Guide)                  |  |
|                         |                          | Application Status (pa            | age 8-25)                             |  |
|                         |                          | Configuration List (pa            | age 8-25)                             |  |
|                         |                          | Data Sanitization Re              | port ( <u>page 8-25</u> )             |  |

| Notification/<br>Report | Result Report<br>Settings                               | Send Result Report (page 8-25)                           |                                         |  |
|-------------------------|---------------------------------------------------------|----------------------------------------------------------|-----------------------------------------|--|
|                         |                                                         | RX Result (refer to F                                    | RX Result (refer to FAX Operation Guide |  |
|                         |                                                         | Job Finish Notice Setting (refer to FAX Operation Guide) |                                         |  |
|                         | Device Status<br>Notification                           | Low Toner Alert (pag                                     | <u>e 8-23</u> )                         |  |
|                         | Message Board Set                                       | tings ( <u>page 8-26</u> )                               |                                         |  |
|                         | Fax Communication Report (refer to FAX Operation Guide) |                                                          |                                         |  |
|                         | <b>History Settings</b>                                 | Sending Log                                              | Auto Sending (page 8-27)                |  |
|                         |                                                         | History                                                  | Destination (page 8-27)                 |  |
|                         |                                                         |                                                          | Subject (page 8-27)                     |  |
|                         |                                                         |                                                          | Personal Information (page 8-27)        |  |
|                         |                                                         |                                                          | SSFC Log Subject (page 8-27)            |  |
|                         |                                                         |                                                          | Sending Log History (page 8-27)         |  |
|                         |                                                         | Login History<br>Settings                                | Login History (page 8-28)               |  |
|                         |                                                         |                                                          | Auto Sending (page 8-28)                |  |
|                         |                                                         |                                                          | Destination (page 8-28)                 |  |
|                         |                                                         |                                                          | Subject (page 8-28)                     |  |
|                         |                                                         |                                                          | Log Reset (page 8-28)                   |  |
|                         |                                                         | Device Log<br>History Settings                           | Device Log History (page 8-29)          |  |
|                         |                                                         |                                                          | Auto Sending (page 8-29)                |  |
|                         |                                                         |                                                          | Destination (page 8-29)                 |  |
|                         |                                                         |                                                          | Subject (page 8-29)                     |  |
|                         |                                                         | Secure Comm.                                             | Secure Comm. Error Log (page 8-30)      |  |
|                         |                                                         | Error Log                                                | Auto Sending (page 8-30)                |  |
|                         |                                                         |                                                          | Destination (page 8-30)                 |  |
|                         |                                                         |                                                          | Subject ( <u>page 8-30</u> )            |  |

| Function Settings | Function Defaults | Common     | File Name Entry (page 8-32)                |
|-------------------|-------------------|------------|--------------------------------------------|
|                   |                   |            | Border Erase Default (page 8-32)           |
|                   |                   |            | Zoom ( <u>page 8-32</u> )                  |
|                   |                   |            | System Stamp (Basic Settings) (page 8-32)  |
|                   |                   |            | DP Read Action (page 8-32)                 |
|                   |                   |            | Detect Multi-fed Originals (page 8-33)     |
|                   |                   |            | Detect Stapled Originals (page 8-33)       |
|                   |                   |            | Quiet Mode (page 8-33)                     |
|                   |                   | Copy/Print | Original Orientation (Copy) (page 8-33)    |
|                   |                   |            | Color Selection (Copy) (page 8-33)         |
|                   |                   |            | Original Image (Copy) (page 8-33)          |
|                   |                   |            | Background Density Adj. (Copy) (page 8-33) |
|                   |                   |            | Continuous Scan (Copy) (page 8-33)         |
|                   |                   |            | Prevent Bleed-through (Copy) (page 8-33)   |
|                   |                   |            | Skip Blank Page (Copy) (page 8-33)         |
|                   |                   |            | EcoPrint (page 8-33)                       |
|                   |                   |            | Toner Save Level (EcoPrint) (page 8-34)    |
|                   |                   |            | Margin Default (page 8-34)                 |
|                   |                   |            | Collate/Offset (page 8-34)                 |
|                   |                   |            | Repeat Copy ( <u>page 8-34</u> )           |
|                   |                   |            | Trapping (page 8-34)                       |
|                   |                   |            | JPEG/TIFF Print (page 8-34)                |
|                   |                   |            | XPS Fit to Page (page 8-34)                |
|                   |                   |            | Reserve Next Priority (page 8-34)          |
|                   |                   |            | Auto % Priority (page 8-34)                |
|                   |                   |            | Erase Shadowed Areas (Copy) (page 8-34)    |

| Function Settings | Function Defaults | Send/Store | Original Orientation (Send/Store) (page 8-35)                          |
|-------------------|-------------------|------------|------------------------------------------------------------------------|
|                   |                   |            | Color Selection (Send/Store) (page 8-35)                               |
|                   |                   |            | Color Type (page 8-35)                                                 |
|                   |                   |            | Scan Resolution (page 8-35)                                            |
|                   |                   |            | Fax TX Resolution (refer to <b>FAX Operation</b><br><b>Guide</b> )     |
|                   |                   |            | Org. Image (Send/Store) (page 8-35)                                    |
|                   |                   |            | Background Density Adj. (Send/Store) (page 8-<br>35)                   |
|                   |                   |            | Continuous Scan (Send/Store) (page 8-35)                               |
|                   |                   |            | Continuous Scan (Fax) (refer to <b>FAX Operation</b><br><b>Guide</b> ) |
|                   |                   |            | Prevent Bleed-through (Send/Store) (page 8-35)                         |
|                   |                   |            | Skip Blank Page (Send/Store) (page 8-35)                               |
|                   |                   |            | File Format ( <u>page 8-35</u> )                                       |
|                   |                   |            | Image Quality (File Format) (page 8-35)                                |
|                   |                   |            | High Comp. PDF Image (page 8-35)                                       |
|                   |                   |            | HighCompressionPDF Mode (page 8-35)                                    |
|                   |                   |            | Color TIFF Compression (page 8-35)                                     |
|                   |                   |            | PDF/A ( <u>page 8-35</u> )                                             |
|                   |                   |            | OCR Text Recognition Action (page 8-35)                                |
|                   |                   |            | OCR Text Recognition (page 8-36)                                       |
|                   |                   |            | Primary OCR Language (page 8-36)                                       |
|                   |                   |            | OCR Output Format (page 8-36)                                          |
|                   |                   |            | File Separation (page 8-36)                                            |
|                   |                   |            | Email Subject/Body (page 8-36)                                         |
|                   |                   |            | iFax Subject/Body ( <u>page 8-36</u> )                                 |
|                   |                   |            | Erase Shadowed Areas (Send) (page 8-36)                                |
|                   |                   |            | Erase Shadowed Areas (Store) (page 8-36)                               |

| Function Settings | Copy/Print                                              | Quick Setup Registra                      | tion (Copy) ( <u>page 8-11</u> )          |  |
|-------------------|---------------------------------------------------------|-------------------------------------------|-------------------------------------------|--|
|                   | Send/Store                                              | Default Screen (page                      | <u>e 8-37</u> )                           |  |
|                   |                                                         | Prevent Mis-                              | Destination Check before Send (page 8-37) |  |
|                   |                                                         | sending Settings                          | Entry Check for New Dest. (page 8-37)     |  |
|                   |                                                         |                                           | New Destination Entry (page 8-37)         |  |
|                   |                                                         |                                           | Recall Destination (page 8-37)            |  |
|                   |                                                         |                                           | Broadcast ( <u>page 8-37</u> )            |  |
|                   |                                                         | Quick Setup Registra                      | tion (Send) ( <u>page 8-11</u> )          |  |
|                   | Email                                                   | Email Settings                            | SMTP (Email TX) ( <u>page 8-37</u> )      |  |
|                   |                                                         |                                           | SMTP Server Name (page 8-37)              |  |
|                   |                                                         |                                           | SMTP Port Number (page 8-37)              |  |
|                   |                                                         |                                           | Sender Address (page 8-37)                |  |
|                   |                                                         | POP3                                      | POP3 ( <u>page 8-37</u> )                 |  |
|                   |                                                         |                                           | Remote Printing (page 8-46)               |  |
|                   | Sending Job - FTP Settings (page 8-38)<br>Folder        |                                           | <u>-38</u> )                              |  |
|                   |                                                         | <u>8-38</u> )                             |                                           |  |
|                   | Fax/iFax (refer to FAX Operation Guide)                 |                                           |                                           |  |
|                   | WSD                                                     | WSD Scan (page 8-3                        | ·                                         |  |
|                   |                                                         | WSD Print (page 8-3                       | <u>8</u> )                                |  |
|                   | DSM Scan (page 8-3                                      | ,                                         |                                           |  |
|                   | Address Book                                            | Add/Edit Machine Address Book (page 8-39) |                                           |  |
|                   |                                                         | Machine Address<br>Book                   | Sort ( <u>page 8-39</u> )                 |  |
|                   |                                                         |                                           | Narrow Down ( <u>page 8-39</u> )          |  |
|                   |                                                         |                                           | Edit Restriction (page 8-39)              |  |
|                   |                                                         | External Address Book (page 8-39)         |                                           |  |
|                   |                                                         | Address Book Type (                       |                                           |  |
|                   | One-Touch Key                                           | Add/Edit One Touch Key (page 8-39)        |                                           |  |
|                   | Cond and Essueration                                    | Edit Restriction (page                    | <u>3 8-39)</u>                            |  |
|                   | Send and Forward (page 8-40)                            |                                           |                                           |  |
|                   | RX/Forward Rules/Fax Box (refer to FAX Operation Guide) |                                           |                                           |  |

| Function Settings | Printer              | Emulation (page 8-44)                                   |
|-------------------|----------------------|---------------------------------------------------------|
|                   |                      | Color Setting (page 8-44)                               |
|                   |                      | Gloss Mode (page 8-44)                                  |
|                   |                      | EcoPrint (page 8-44)                                    |
|                   |                      | Toner Save Level (EcoPrint) (page 8-44)                 |
|                   |                      | Override A4/Letter (page 8-44)                          |
|                   |                      | Duplex ( <u>page 8-44</u> )                             |
|                   |                      | Copies (page 8-44)                                      |
|                   |                      | Orientation (page 8-45)                                 |
|                   |                      | Form Feed Timeout (page 8-45)                           |
|                   |                      | LF Action (page 8-45)                                   |
|                   |                      | CR Action (page 8-45)                                   |
|                   |                      | Job Name (page 8-45)                                    |
|                   |                      | User Name (page 8-45)                                   |
|                   |                      | Paper Feed Mode (page 8-45)                             |
|                   |                      | MP Tray Priority ( <u>page 8-45</u> )                   |
|                   |                      | Auto Cassette Change (page 8-45)                        |
|                   |                      | Message Banner Print (page 8-46)                        |
|                   |                      | Wide A4 ( <u>page 8-46</u> )                            |
|                   |                      | Resolution (page 8-46)                                  |
|                   |                      | KIR ( <u>page 8-46</u> )                                |
|                   |                      | Printing Job Terminator (page 8-46)                     |
|                   | Remote Printing (pag | <u>je 8-46</u> )                                        |
|                   | Document Box         | Custom Box - Add/Edit (page 5-54)                       |
|                   |                      | Auto File Deletion Time (page 8-46)                     |
|                   |                      | Quick Setup Registration (Storing in Box) (page 8-11)   |
|                   |                      | Quick Setup Registration (Box Print) (page 8-11)        |
|                   |                      | Quick Setup Registration (Sending from Box) (page 8-11) |
|                   | Job Box              | Quick Copy Job Retention (page 8-47)                    |
|                   |                      | Repeat Copy Job Retention (page 8-47)                   |
|                   |                      | Deletion of Job Retention (page 8-47)                   |
|                   |                      | (refer to FAX Operation Guide)                          |

| Function Settings | Function Settings Home |                                   | Customize Desktop (page 2-16) |  |
|-------------------|------------------------|-----------------------------------|-------------------------------|--|
|                   |                        | Customize Taskbar (page 2-16)     |                               |  |
|                   |                        | Wallpaper (page 2-16)             |                               |  |
|                   | Status                 | Display Settings (pag             | <u>e 8-48</u> )               |  |
|                   |                        | Display Status/Log (p             | age 8-48)                     |  |
|                   | Internet Browser       | Internet Browser (pag             | <u>je 8-48</u> )              |  |
|                   |                        | Browser Environment               | t ( <u>page 8-48</u> )        |  |
|                   |                        | Proxy ( <u>page 8-50</u> )        |                               |  |
|                   | Manual Staple (page    | <u>8-49</u> )                     |                               |  |
|                   | TWAIN/WIA              | Enhanced WSD (page 8-49)          |                               |  |
|                   |                        | Enhanced WSD over SSL (page 8-49) |                               |  |
| Network Settings  | Network Settings       | Host Name (page 8-50)             |                               |  |
|                   |                        | Proxy (page 8-50)                 |                               |  |
|                   |                        | Wi-Fi Direct<br>Settings          | Wi-Fi Direct (page 8-50)      |  |
|                   |                        |                                   | Device Name (page 8-50)       |  |
|                   |                        |                                   | IP Address (page 8-50)        |  |
|                   |                        |                                   | Auto Disconnect (page 8-51)   |  |
|                   |                        |                                   | Persistent Group (page 8-51)  |  |
|                   |                        | Wi-Fi Settings                    | Wi-Fi ( <u>page 8-51</u> )    |  |
|                   |                        |                                   | Setup (page 8-51)             |  |
|                   |                        |                                   | TCP/IP Setting (page 8-53)    |  |
|                   |                        | Wired Network<br>Settings         | TCP/IP Setting (page 8-55)    |  |
|                   |                        |                                   | Others (page 8-57)            |  |

| Network Settings | Network Settings | Protocol Settings          | SMTP (Email TX) (page 8-37)           |
|------------------|------------------|----------------------------|---------------------------------------|
| Network Gettings | Hermork Gettings | i rotocor oettings         | POP3 (Email RX) ( <u>page 8-37</u> )  |
|                  |                  |                            |                                       |
|                  |                  |                            | FTP Client (Transmission) (page 8-57) |
|                  |                  |                            | FTP Server (Reception) (page 8-57)    |
|                  |                  |                            | SMB Client (Transmission) (page 8-57) |
|                  |                  |                            | NetBEUI ( <u>page 8-57</u> )          |
|                  |                  |                            | WSD Scan ( <u>page 8-38</u> )         |
|                  |                  |                            | WSD Print ( <u>page 8-38</u> )        |
|                  |                  |                            | iFax ( <u>page 8-57</u> )             |
|                  |                  |                            | DSM Scan ( <u>page 8-38</u> )         |
|                  |                  |                            | ThinPrint (page 8-58)                 |
|                  |                  |                            | LPD ( <u>page 8-58</u> )              |
|                  |                  |                            | Raw ( <u>page 8-58</u> )              |
|                  |                  |                            | IPP ( <u>page 8-58</u> )              |
|                  |                  |                            | IPP over SSL (page 8-58)              |
|                  |                  |                            | HTTP ( <u>page 8-59</u> )             |
|                  |                  |                            | HTTPS ( <u>page 8-59</u> )            |
|                  |                  |                            | LDAP ( <u>page 8-59</u> )             |
|                  |                  |                            | SNMPv1/v2c ( <u>page 8-59</u> )       |
|                  |                  |                            | SNMPv3 ( <u>page 8-59</u> )           |
|                  |                  |                            | Enhanced WSD (page 8-49)              |
|                  |                  |                            | Enhanced WSD over SSL (page 8-49)     |
|                  |                  |                            | eSCL ( <u>page 8-59</u> )             |
|                  |                  |                            | eSCL over SSL (page 8-59)             |
|                  |                  |                            | REST ( <u>page 8-59</u> )             |
|                  |                  |                            | REST over SSL (page 8-60)             |
|                  |                  |                            | VNC (RFB) (page 8-60)                 |
|                  |                  |                            | VNC (RFB) over SSL (page 8-60)        |
|                  |                  |                            | Enhanced VNC over SSL (page 8-60)     |
|                  |                  | Ping ( <u>page 8-61</u> )  |                                       |
|                  |                  | Bonjour (page 8-61)        |                                       |
|                  |                  | IP Filter (IPv4) (page     | 8-61)                                 |
|                  |                  | IP Filter (IPv6) (page     | ,                                     |
|                  |                  | IPSec ( <u>page 8-62</u> ) | /                                     |
|                  |                  | Restart Network (page      | le 8-62)                              |
|                  |                  | TRESTOLE INCLIMULE (Day    |                                       |

| Network Settings | Optional Network | Host Name (page 8-62)                                             |                               |  |
|------------------|------------------|-------------------------------------------------------------------|-------------------------------|--|
|                  |                  | Wireless Network                                                  | Connection Status (page 8-63) |  |
|                  |                  |                                                                   | Setup (page 8-63)             |  |
|                  |                  |                                                                   | TCP/IP Setting (page 8-64)    |  |
|                  |                  |                                                                   | Others (page 8-64)            |  |
|                  |                  | Wired Network                                                     | TCP/IP Setting (page 8-65)    |  |
|                  |                  | Settings                                                          | Others (page 8-65)            |  |
|                  |                  | Restart Network (page 8-65)                                       |                               |  |
|                  | Connectivity     | Bluetooth Settings (page 8-65)                                    |                               |  |
|                  |                  | Fax Server (page 8-65)                                            |                               |  |
|                  |                  | NFC ( <u>page 8-66</u> )<br>Remote Operation ( <u>page 8-66</u> ) |                               |  |
|                  |                  |                                                                   |                               |  |
|                  | Others           | Primary Network (Cli                                              | ent) ( <u>page 8-66</u> )     |  |
|                  |                  | Restart Entire Device                                             | e ( <u>page 8-66</u> )        |  |

| Security Settings | Interface Block            | USB Host (page 8-66)                     |                                      |  |
|-------------------|----------------------------|------------------------------------------|--------------------------------------|--|
|                   | Setting                    | USB Device (page 8-66)                   |                                      |  |
|                   |                            | USB Drive (page 8-67)                    |                                      |  |
|                   |                            | Optional Interface 1                     | ( <u>page 8-67</u> )                 |  |
|                   |                            | Optional Interface 2                     | ( <u>page 8-67</u> )                 |  |
|                   |                            | Restart Entire Device                    | e ( <u>page 8-67</u> )               |  |
|                   | Device Security            | Unusable Time (refe                      | r to FAX Operation Guide)            |  |
|                   | Settings                   | Display Status/Log (                     | bage 8-48)                           |  |
|                   |                            | Security Level (page                     | <u>8-67</u> )                        |  |
|                   |                            | Remote Printing (page 8-46)              |                                      |  |
|                   |                            | Software Verification (page 8-67)        |                                      |  |
|                   |                            | Data Security                            | Hard Disk Initialization (page 8-68) |  |
|                   |                            |                                          | Data Sanitization (page 8-69)        |  |
|                   | System Stamp               | Printing Jobs                            | Text Stamp (page 8-71)               |  |
|                   |                            |                                          | Bates Stamp ( <u>page 8-72</u> )     |  |
|                   |                            | Sending Jobs                             | Text Stamp (page 8-73)               |  |
|                   |                            |                                          | Bates Stamp ( <u>page 8-74</u> )     |  |
|                   |                            | Storing Jobs                             | Text Stamp ( <u>page 8-75</u> )      |  |
|                   |                            |                                          | Bates Stamp ( <u>page 8-76</u> )     |  |
|                   | Authentication<br>Security | User Account Lockout Settings (page 9-4) |                                      |  |
|                   |                            | Password Policy Settings (page 9-5)      |                                      |  |
|                   | Unknown User Settir        | ngs ( <u>page 9-54</u> )                 |                                      |  |
|                   | Network                    | SSL ( <u>page 8-77</u> )                 |                                      |  |
|                   |                            | Network Access (page 8-77)               |                                      |  |

| Job Accounting/           | Job Accounting<br>Setting     | Job Accounting (page 9-35)               |                                        |  |
|---------------------------|-------------------------------|------------------------------------------|----------------------------------------|--|
| Authentication            |                               | Add/Edit Job Accounting (page 9-36)      |                                        |  |
|                           |                               | Job Accounting Counter (page 9-48)       |                                        |  |
|                           |                               | Job Accounting                           | Default Setting (page 9-52, page 9-53) |  |
|                           |                               | Setting                                  | Default Counter Limit (page 9-45)      |  |
|                           |                               |                                          | Count by Paper Size (page 9-47)        |  |
|                           |                               | Print Accounting Rep                     | ort ( <u>page 9-50</u> )               |  |
|                           | User Login Setting            | User Login (page 9-3                     | )                                      |  |
|                           |                               | Add/Edit Local User (                    | page 9-7)                              |  |
|                           |                               | Local Authorization (                    | <u>bage 9-17</u> )                     |  |
|                           |                               | Obtain NW User Property (page 9-25)      |                                        |  |
|                           |                               | Group Authorization (page 9-19)          |                                        |  |
|                           |                               | Group List (page 9-20)                   |                                        |  |
|                           |                               | Guest Authorization Set. (page 9-22)     |                                        |  |
|                           |                               | Guest Property ( <u>page 9-23</u> )      |                                        |  |
|                           |                               | Simple Login (page 9-27)                 |                                        |  |
|                           |                               | Simple Login Key (pa                     | <u>ge 9-28</u> )                       |  |
|                           |                               | PIN Login (page 9-32)                    |                                        |  |
|                           | Authentication<br>Security    | User Account Lockout Settings (page 9-4) |                                        |  |
|                           |                               | Password Policy Settings (page 9-5)      |                                        |  |
|                           | Unknown User Settin           | ttings ( <u>page 9-54</u> )              |                                        |  |
|                           | ID Card Settings              | Keyboard Login (page                     | <u>e 9-30</u> )                        |  |
|                           |                               | Additional Authentica                    | tion ( <u>page 9-31</u> )              |  |
| Add/Delete<br>Application | Application (page 5-1         | <u>2)</u>                                |                                        |  |
|                           | Optional Function (page 11-7) |                                          |                                        |  |

| Adjustment/<br>Maintenance | Image Adjustment | Density                                 | Copy ( <u>page 8-78</u> )                      |  |
|----------------------------|------------------|-----------------------------------------|------------------------------------------------|--|
|                            |                  |                                         | Send/Box (page 8-78)                           |  |
|                            |                  |                                         | Fax (refer to FAX Operation Guide)             |  |
|                            |                  | Background<br>Density Adj.              | Copy (Auto) ( <u>page 8-78</u> )               |  |
|                            |                  |                                         | Send/Box (Auto) (page 8-78)                    |  |
|                            |                  | Sharpness<br>Adjustment                 | Copy (Auto) ( <u>page 8-78</u> )               |  |
|                            |                  |                                         | Send/Box (Auto) (page 8-78)                    |  |
|                            |                  | Contrast                                | Copy(page 8-78)                                |  |
|                            |                  |                                         | Send/Box (page 8-78)                           |  |
|                            |                  | Auto Color Correctior                   | α ( <u>page 8-78</u> )                         |  |
|                            |                  | Correcting Black Line                   | es ( <u>page 8-79</u> )                        |  |
|                            |                  | Color Registration - Auto (page 8-79)   |                                                |  |
|                            |                  | Color Registration - Manual (page 8-79) |                                                |  |
|                            |                  | Calibration Cycle (page 8-79)           |                                                |  |
|                            |                  | Calibration (page 8-79)                 |                                                |  |
|                            |                  | Tone Curve Adjustment (page 8-79)       |                                                |  |
|                            |                  | Developer Refresh (page 8-79)           |                                                |  |
|                            |                  | Auto Drum Refresh (page 8-79)           |                                                |  |
|                            |                  | Drum Refresh ( <u>page 8-80</u> )       |                                                |  |
|                            |                  | Laser Scanner Cleaning (page 8-80)      |                                                |  |
|                            | Others           | Advanced Punch Precision (page 8-80)    |                                                |  |
|                            |                  | Altitude Adjustment (page 8-80)         |                                                |  |
|                            |                  | MC ( <u>page 8-80</u> )                 |                                                |  |
|                            |                  | Diagnostics                             | Memory Diagnostics ( <u>page 8-80</u> )        |  |
|                            |                  |                                         | Software Verification (page 8-67)              |  |
|                            |                  | Restart/<br>Initialization              | Restart Network (page 8-62)                    |  |
|                            |                  |                                         | Restart Network (Optional Network) (page 8-65) |  |
|                            |                  |                                         | Restart Entire Device (page 8-66)              |  |
|                            |                  |                                         | Format SSD ( <u>page 8-80</u> )                |  |
|                            |                  |                                         | Format SD Card (page 8-80)                     |  |
|                            |                  |                                         | System Initialization (page 8-80)              |  |

# 1 Legal and Safety Information

Please read this information before using your machine. This chapter provides information on the following topics.

| Notice             |                                                  | 1-2  |
|--------------------|--------------------------------------------------|------|
| Safety Conventi    | tions in This Guide                              | 1-2  |
| Environment        |                                                  | 1-3  |
| Precautions for    | Use                                              | 1-4  |
| Laser Safety (E    | urope)                                           | 1-5  |
| SAFETY OF LA       | ASER BEAM (USA)                                  | 1-6  |
| Safety Instruction | ons Regarding the Disconnection of Power         | 1-7  |
| Compliance and     | d Conformity                                     | 1-7  |
| Radio Tag Tech     | nology                                           | 1-8  |
| Other precaution   | ons (for users in California, the United States) | 1-8  |
| Legal Restriction  | on on Copying/Scanning                           | 1-8  |
| EN ISO 7779        |                                                  | 1-8  |
|                    |                                                  |      |
| Wireless Conne     | ection (Mexico only)                             | 1-8  |
| Security Precau    | utions when Using Wireless LAN (If equipped)     | 1-8  |
| Limited Use of T   | This Product (If equipped)                       | 1-9  |
| Legal Information  | on                                               | 1-10 |
| Energy Saving (    | Control Function                                 | 1-16 |
| Automatic 2-Sid    | ded Print Function                               | 1-16 |
| Resource Savin     | ng - Paper                                       | 1-16 |
| Environmental b    | benefits of "Power Management"                   | 1-16 |
| Energy Star (EN    | NERGY STAR®) Program                             | 1-16 |
| Warranty (the U    | Inited States and Canada)                        | 1-17 |
|                    |                                                  |      |

# **Notice**

## **Safety Conventions in This Guide**

The sections of this guide and parts of the machine marked with symbols are safety warnings meant to protect the user, other individuals and surrounding objects, and ensure correct and safe usage of the machine. The symbols and their meanings are indicated below.

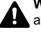

WARNING: Indicates that serious injury or even death may result from insufficient attention to or incorrect compliance with the related points.

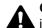

CAUTION: Indicates that personal injury or mechanical damage may result from insufficient attention to or incorrect compliance with the related points.

## Symbols

The  $\triangle$  symbol indicates that the related section includes safety warnings. Specific points of attention are indicated inside the symbol.

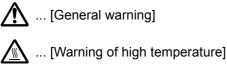

The 🛇 symbol indicates that the related section includes information on prohibited actions. Specifics of the prohibited action are indicated inside the symbol.

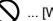

... [Warning of prohibited action]

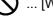

(N) ... [Disassembly prohibited]

The • symbol indicates that the related section includes information on actions which must be performed. Specifics of the required action are indicated inside the symbol.

... [Alert of required action]

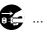

... [Remove the power plug from the outlet]

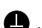

... [Always connect the machine to an outlet with a ground connection]

Please contact your service representative to order a replacement if the safety warnings in this Operation Guide are illegible or if the guide itself is missing (fee required).

## 💽 NOTE

An original which resembles a bank note closely may not be copied properly in some rare cases because this machine is equipped with a counterfeiting prevention function.

## **Environment**

The service environmental conditions are as follows:

| Temperature | 50 to 90.5 °F (10 to 32.5 °C)<br>(But humidity should be 70% or less when temperature is 90.5 °F (32.5 °C).)<br>10 to 80%<br>(But temperature should be 86 °F (30 °C) or less when humidity is 80%.) |  |
|-------------|----------------------------------------------------------------------------------------------------|--|
| Humidity    |                                                                                                    |  |

Avoid the following locations when selecting a site for the machine.

- Avoid locations near a window or with exposure to direct sunlight.
- Avoid locations with vibrations.
- Avoid locations with drastic temperature fluctuations.
- Avoid locations with direct exposure to hot or cold air.
- Avoid poorly ventilated locations.

If the floor is delicate against casters, when this machine is moved after installation, the floor material may be damaged.

During copying, some ozone is released, but the amount does not cause any ill effect to one's health. If, however, the machine is used over a long period of time in a poorly ventilated room or when making an extremely large number of copies, the smell may become unpleasant. To maintain the appropriate environment for copy work, it is suggested that the room be properly ventilated.

## **Precautions for Use**

#### Cautions when handling consumables

# 

Do not attempt to incinerate parts which contain toner. Dangerous sparks may cause burns.

Keep parts which contain toner out of the reach of children.

If toner happens to spill from parts which contain toner, avoid inhalation and ingestion, as well as contact with your eyes and skin.

- If you do happen to inhale toner, move to a place with fresh air and gargle thoroughly with a large amount of water. If coughing develops, contact a physician.
- If you do happen to ingest toner, rinse your mouth with water and drink 1 or 2 cups of water to dilute the contents of your stomach. If necessary, contact a physician.
- If you do happen to get toner in your eyes, flush them thoroughly with water. If there is any remaining tenderness, contact a physician.
- If toner does happen to get on your skin, wash with soap and water.

Do not attempt to force open or destroy parts which contain toner.

#### Other precautions

Return the exhausted toner container and waste toner box to your dealer or service representative. The collected toner container and waste toner box will be recycled or disposed in accordance with the relevant regulations.

Store the machine while avoiding exposure to direct sunlight.

Store the machine in a place where the temperature stays below 40 °C while avoiding sharp changes of temperature and humidity.

If the machine will not be used for an extended period of time, remove the paper from the cassette and the Multipurpose (MP) Tray, return it to its original package and reseal it.

## Laser Safety (Europe)

Laser radiation could be hazardous to the human body. For this reason, laser radiation emitted inside this machine is hermetically sealed within the protective housing and external cover. In the normal operation of the product by user, no radiation can leak from the machine.

This machine is classified as Class 1 laser product under IEC/EN 60825-1:2014.

**Caution**: Performance of procedures other than those specified in this manual may result in hazardous radiation exposure.

These labels are attached to the laser scanner unit inside the machine and are not in a user access area.

| ĺ | DANGER · CLASS 3B LAS<br>WHEN OPEN.<br>AVOID DIRECT EXPOSUR<br>ATTENTION · CLASE 3B                                 | E TO BEAM. EVI<br>RAYONNEMENT PRE | SER IN CASO DI APERTURA.<br>ITARE L'ESPOSIZIONE AL FASCIO.<br>ECAUCION · CLASSE 3B RADIACIONE | LASERSTRAAL INDEN GEOPEND. VERMIJD<br>DIRECTE BLOOTSTELLING AAN DE | 警告,该产品为38类激光产品。<br>打开盖子后会有激光辐射,请避免光束照射。<br>警告,该產品為33類激光產品。<br>打開蓋子後會有激光輻射,誘蹤免光束照射。 |
|---|----------------------------------------------------------------------------------------------------|-----------------------------------|-----------------------------------------------------------------------------------------------|--------------------------------------------------------------------|------------------------------------------------------------------------------------|
|   | LASER EN CAS D'OUVER<br>EXPOSITION DANGEREUS<br>VORSICHT - KLASSE 3B<br>LASERSTRAHLUNG, WEN<br>GEOFFNET NICHT DEM S | N ABDECKUNG 3B                    | I AGED CUANDO SE ADDE                                                                         | присутствует лазерное излучение                                    | 10 (中海) (4日) (4日) (4日) (4日) (4日) (4日) (4日) (4日                                     |

Regarding CLASS 1 laser products, information is provided on the rating label.

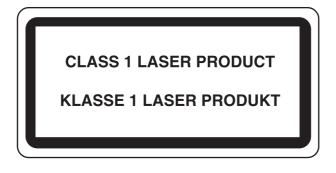

# **SAFETY OF LASER BEAM (USA)**

## 1. Safety of laser beam

This machine has been certified by the manufacturer to Class 1 level under the radiation performance standards established by the U.S.DHHS (Department of Health and Human Services) in 1968. This indicates that the product is safe to use during normal operation and maintenance. The laser optical system, enclosed in a protective housing and sealed within the external covers, never permits the laser beam to escape.

### 2. The CDRH Act

A laser-product-related act was implemented on Aug. 2, 1976, by the Center for Devices and Radiological Health (CDRH) of the U.S. Food and Drug Administration (FDA). This act prohibits the sale of laser products in the U.S. without certification, and applies to laser products manufactured after Aug. 1, 1976. The label shown below indicates compliance with the CDRH regulations and must be attached to laser products marketed in the United States.

The position of the rating label is show below.

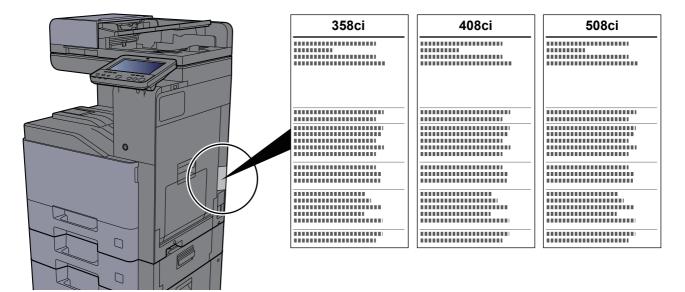

## 3. Optical unit

When checking the optical unit, avoid direct exposure to the laser beam, which is invisible. Shown at below is the label located on the cover of the optical unit.

| DANGER - CLASS 3B LASER RADIATION<br>WHEN OPEN.<br>AVOID DIFECT EXPOSURE TO BEAM.<br>ATTENTION - CLASE 3B RAYONNEMENT<br>LASER EN CASE 3D AUVERTURE.<br>EXPOSITION DANGEREUSE AU FASCEAU.<br>VORSICHT - KLASSE 3B<br>LASERSTRAHLUNG, WENN ABDECKUNG<br>GEOFFNET. NICHT DEM STRAHL AUSSETZEN | LASER IN CASO DI APERTURA.<br>EVITARE L'ESPOSIZIONE AL FASCIO.<br>PRECAUCION - CLASSE 3B RADIACIONE<br>LASER CUANDO SE ABRE.<br>EVITAR EXPONERSE AL RAYO.<br>PERIGO - RADIAÇÃO DE LASER CLASSE<br>3B QUANDO ABERTO EVITAR EXPOSIÇÃO | LASERSTRAAL INDIEN GEOPEND. VERMIJD<br>DIRECTE BLOOTSTELLING AAN DE<br>STRAAL | <ul> <li>              普告・该产品为38类激光产品,             <u>17元進千后会有激光電場,                                     </u></li></ul> |
|----------------------------------------------------------------------------------------------------|----------------------------------------------------------------------------------------------------|-------------------------------------------------------------------------------|----------------------------------------------------------------------------------------------------|
|----------------------------------------------------------------------------------------------------|----------------------------------------------------------------------------------------------------|-------------------------------------------------------------------------------|----------------------------------------------------------------------------------------------------|

#### 4. Maintenance

For safety of the service personnel, follow the maintenance instructions in the other section of this manual.

#### 5. Safety switch

The power to the laser unit is cut off when the front cover is opened.

# Safety Instructions Regarding the Disconnection of Power

**Caution**: The power plug is the main isolation device! Other switches on the equipment are only functional switches and are not suitable for isolating the equipment from the power source.

**Attention:** Le débranchement de la fiche secteur est le seul moyen de mettre l'appareil hors tension. Les interrupteurs sur l'appareil ne sont que des interrupteurs de fonctionnement: ils ne mettent pas l'appareil hors tension.

## **Compliance and Conformity**

Hereby, KYOCERA Document Solutions Inc. declares that the radio equipment type 358ci, 408ci and 508ci are in compliance with Directive 2014/53/EU.

The full text of the EU declaration of conformity is available at the following internet address: <u>https://www.kyoceradocumentsolutions.eu/index/service/dlc.html</u>

| Module name, Option     | Software Ver. | Frequency band in which the radio equipment operates: | Maximum radio-frequency power<br>transmitted in the frequency band in<br>which the radio equipment operates: |
|-------------------------|---------------|-------------------------------------------------------|----------------------------------------------------------------------------------------------------|
| IB-51 (option)          | 2.2.6         | 2.4GHz                                                | 100mW                                                                                                    |
| IB-35 (option)          | 2014.12       | 2.4GHz                                                | 100mW                                                                                                    |
| Transmitter Module(SRD) | 2005.11       | 13.56MHz                                              | 0.2nW                                                                                                    |

This equipment has been tested and found to comply with the limits for a Class B digital device, pursuant to Part 15 and Part 18 of the FCC Rules.

These limits are designed to provide reasonable protection against harmful interference in a residential installation. This equipment generates, uses and can radiate radio frequency energy and, if not installed and used in accordance with the instructions, may cause harmful interference to radio communications. However, there is no guarantee that interference will not occur in a particular installation. If this equipment does cause harmful interference to radio or television reception, which can be determined by turning the equipment off and on, the user is encouraged to try to correct the interference by one or more of the following measures:

- · Reorient or relocate the receiving antenna.
- · Increase the separation between the equipment and receiver.
- Connect the equipment into an outlet on a circuit different from that to which the receiver is connected.
- Consult the dealer or an experienced radio/TV technician for help.
- The use of a non-shielded interface cable with the referenced device is prohibited.

CAUTION — The changes or modifications not expressly approved by the party responsible for compliance could void the user's authority to operate the equipment.

This device complies with Part 15 of FCC Rules.

Operation is subject to the following two conditions; (1) this device may not cause harmful interference, and (2) this device must accept any interference received, including interference that may cause undesired operation.

This device complies with Industry Canada licence-exempt RSS standard(s). Operation is subject to the following two conditions: (1) this device may not cause interference, and (2) this device must accept any interference, including interference that may cause undesired operation of the device.

The antenna(s) used for this transmitter must be installed to provide a separation distance of at least 20 cm from all persons and must not be co-located or operating in conjunction with any other transmitter.

Industry Canada ICES-003 Compliance Label: CAN ICES-3B/NMB-3B

\* The above statements are valid only in the United States of America and Canada.

NOTE — Use shielded interface cables.

## **Radio Tag Technology**

In some countries the radio tag technology used in this equipment to identify the toner container may be subject to authorization and the use of this equipment may consequently be restricted.

# Other precautions (for users in California, the United States)

Perchlorate Material - special handling may apply. See www.dtsc.ca.gov/hazardouswaste/perchlorate.

## **Legal Restriction on Copying/Scanning**

It may be prohibited to copy/scan copyrighted material without permission of the copyright owner.

Copying/Scanning the following items is prohibited and may be penalized by low. It may not be limited to these items. Do not knowingly copy/scan the items that are not to be copied/scanned.

- · Paper money
- · Bank note
- Securities
- Stamp
- Passport
- Certificate

Local laws and regulations may prohibit or restrict copying/scanning of other items not mentioned above.

## **EN ISO 7779**

Maschinenlärminformations-Verordnung 3. GPSGV, 06.01.2004: Der höchste Schalldruckpegel beträgt 70 dB (A) oder weniger gemäß EN ISO 7779.

## **EK1-ITB 2000**

Das Gerät ist nicht für die Benutzung im unmittelbaren Gesichtsfeld am Bildschirmarbeitsplatz vorgesehen. Um störende Reflexionen am Bildschirmarbeitsplatz zu vermeiden, darf dieses Produkt nicht im unmittelbaren Gesichtsfeld platziert werden.

## **Wireless Connection (Mexico only)**

The operation of this equipment is subject to the following two conditions:

(1) it is possible that this equipment or device may not cause harmful interference, and (2) this equipment or device must accept any interference, including interference that may cause undesired operation.

La operación de este equipo está sujeta a las siguientes dos condiciones:

(1) es posible que este equipo o dispositivo no cause interferencia perjudicial y (2) este equipo o dispositivo debe aceptar cualquier interferencia, incluyendo la que pueda causar su operación no deseada.

# **Security Precautions when Using Wireless LAN** (If equipped)

Wireless LAN allows information to be exchanged between wireless access points instead of using a network cable, which offers the advantage that a WLAN connection can be established freely within an area in which radio waves can be transmitted.

On the other hand, the following problems may occur if security settings are not configured, because radio waves can pass through obstacles (including walls) and reach everywhere within a certain area.

### **Secretly Viewing Communication Contents**

A third person with malicious objectives may intentionally monitor radio waves and gain unauthorized access to the following communication contents.

- · Personal information including ID, passwords, and credit card numbers
- Contents of email messages

#### **Illegal Intrusion**

A third party with malicious intent may gain unauthorized access to personal or company networks and conduct the following illegal actions.

- Extracting personal and confidential information (information leak)
- Entering into communication while impersonating a specific person and distributing unauthorized information (spoofing)
- · Modifying and retransmitting intercepted communications (falsification)
- Transmitting computer viruses and destroying data and systems (destruction)

Wireless LAN cards and wireless access points contain built-in security mechanisms to address these problems and to reduce the possibility of these problems occurring by configuring the security settings of wireless LAN products when the product is used.

We recommend that customers take responsibility and use their judgment when configuring the security settings and that they ensure that they fully understand the problems that can occur when the product is used without configuring the security settings.

## Limited Use of This Product (If equipped)

- Radio waves transmitted from this product may affect medical equipment. When using this product in a medical institution or in the vicinity of medical instruments, either use this product according to the instructions and precautions provided by the administrator of the institution or those provided on the medical instruments.
- Radio waves transmitted from this product may affect automatic control equipment including automatic doors and fire alarms. When using this product in the vicinity of the automatic control equipment, use this product according to the instructions and precautions provided on the automatic control equipment.
- If this product is used in devices that are directly related to service including airplanes, trains, ships, and automobiles
  or this product is used in applications requiring high reliability and safety to function and in devices requiring accuracy
  including those used in disaster prevention and crime prevention and those used for various safety purposes, please
  use this product after considering the safety design of the entire system including adoption of a failsafe design and
  redundancy design for reliability and safety maintenance of the entire system. This product is not intended for use in
  applications requiring high reliability and safety including aerospace instruments, trunk communication equipment,
  nuclear power control equipment, and medical equipment; hence, the decision as to whether to use this product in
  these applications needs to be fully considered and determined.

#### Sólo México (Mexico only)

Este equipo utiliza el módulo de interfaz de red inalámbrica modelo LBWA1ZZ1CA para conectarse a las redes Inalámbricas.

## **Legal Information**

Copying or other reproduction of all or part of this guide without the prior written consent of KYOCERA Document Solutions Inc. is prohibited.

### **Regarding Trade Names**

- PRESCRIBE is registered trademark of Kyocera Corporation.
- KPDL is a trademark of Kyocera Corporation.
- Microsoft, Windows, Windows Server, Internet Explorer, Excel and PowerPoint are registered trademarks or trademarks of Microsoft Corporation in the U.S.A. and/or other countries.
- · PCL is a trademark of Hewlett-Packard Company.
- Adobe Acrobat, Adobe Reader and PostScript are trademarks of Adobe Systems, Incorporated.
- Ethernet is a registered trademark of Xerox Corporation.
- IBM and IBM PC/AT are trademarks of International Business Machines Corporation.
- AppleTalk, Bonjour, Macintosh, and Mac OS are trademarks of Apple Inc., registered in the U.S. and other countries.
- All European language fonts installed in this machine are used under licensing agreement with Monotype Imaging Inc.
- · Helvetica, Palatino and Times are registered trademarks of Linotype GmbH.
- ITC Avant Garde Gothic, ITC Bookman, ITC ZapfChancery and ITC ZapfDingbats are registered trademarks of International Typeface Corporation.
- ThinPrint is a trademark of Cortado AG in Germany and other countries.
- UFST<sup>™</sup> MicroType<sup>®</sup> fonts by Monotype Imaging Inc. are installed in this machine.
- This machine contains the software having modules developed by Independent JPEG Group.
- iPad, iPhone and iPod touch are trademarks of Apple Inc., registered in the U.S. and other countries.
- · AirPrint and the AirPrint logo are trademarks of Apple Inc.
- iOS is a trademark or registered trademark of Cisco in the U.S. and other countries and is used under license by Apple Inc.
- Google and Google Cloud Print<sup>™</sup> are trademarks and/or registered trademarks of Google Inc.
- Mopria<sup>™</sup> is registered trademarks of Mopria<sup>™</sup> Alliance.
- Wi-Fi and Wi-Fi Direct are trademarks and/or registered trademarks of Wi-Fi Alliance.
- Powered by ABBYY FineReader.
- ABBYY and FineReader are trademarks of ABBYY Software Ltd.
- RealVNC, VNC and RFB are registered trademarks of RealVNC Ltd. in the U.S. and in other countries.

All other brands and product names are registered trademarks or trademarks of their respective companies. The designations <sup>™</sup> and <sup>®</sup> will not be used in this Operation Guide.

#### **GPL/LGPL**

This product contains GPL (http://www.gnu.org/licenses/gpl.html) and/or LGPL (http://www.gnu.org/licenses/lgpl.html) software as part of its firmware. You can get the source code, and you are permitted to copy, redistribute and modify it under the terms of GPL/LGPL. For further information including availability of the source code, visit http://www.kyoceradocumentsolutions.com/gpl/.

#### **OpenSSL License**

Copyright (c) 1998-2006 The OpenSSL Project. All rights reserved.

Redistribution and use in source and binary forms, with or without modification, are permitted provided that the following conditions are met:

- 1. Redistributions of source code must retain the above copyright notice, this list of conditions and the following disclaimer.
- 2. Redistributions in binary form must reproduce the above copyright notice, this list of conditions and the following disclaimer in the documentation and/or other materials provided with the distribution.
- All advertising materials mentioning features or use of this software must display the following acknowledgment: "This product includes software developed by the OpenSSL Project for use in the OpenSSL Toolkit. (http://www.openssl.org/)"
- The names "OpenSSL Toolkit" and "OpenSSL Project" must not be used to endorse or promote products derived from this software without prior written permission.
   For written permission, please contact openssl-core@openssl.org.
- 5. Products derived from this software may not be called "OpenSSL" nor may "OpenSSL" appear in their names without prior written permission of the OpenSSL Project.
- 6. Redistributions of any form whatsoever must retain the following acknowledgment: "This product includes software developed by the OpenSSL Project for use in the OpenSSL Toolkit (http://www.openssl.org/)"

THIS SOFTWARE IS PROVIDED BY THE OpenSSL PROJECT "AS IS" AND ANY EXPRESSED OR IMPLIED WARRANTIES, INCLUDING, BUT NOT LIMITED TO, THE IMPLIED WARRANTIES OF MERCHANTABILITY AND FITNESS FOR A PARTICULAR PURPOSE ARE DISCLAIMED. IN NO EVENT SHALL THE OpenSSL PROJECT OR ITS CONTRIBUTORS BE LIABLE FOR ANY DIRECT, INDIRECT, INCIDENTAL, SPECIAL, EXEMPLARY, OR CONSEQUENTIAL DAMAGES (INCLUDING, BUT NOT LIMITED TO, PROCUREMENT OF SUBSTITUTE GOODS OR SERVICES; LOSS OF USE, DATA, OR PROFITS; OR BUSINESS INTERRUPTION) HOWEVER CAUSED AND ON ANY THEORY OF LIABILITY, WHETHER IN CONTRACT, STRICT LIABILITY, OR TORT (INCLUDING NEGLIGENCE OR OTHERWISE) ARISING IN ANY WAY OUT OF THE USE OF THIS SOFTWARE, EVEN IF ADVISED OF THE POSSIBILITY OF SUCH DAMAGE.

#### **Original SSLeay License**

Copyright (C) 1995-1998 Eric Young (eay@cryptsoft.com) All rights reserved.

This package is an SSL implementation written by Eric Young (eay@cryptsoft.com). The implementation was written so as to conform with Netscapes SSL.

This library is free for commercial and non-commercial use as long as the following conditions are adhered to. The following conditions apply to all code found in this distribution, be it the RC4, RSA, lhash, DES, etc., code; not just the SSL code. The SSL documentation included with this distribution is covered by the same copyright terms except that the holder is Tim Hudson (tjh@cryptsoft.com).

Copyright remains Eric Young's, and as such any Copyright notices in the code are not to be removed.

If this package is used in a product, Eric Young should be given attribution as the author of the parts of the library used.

This can be in the form of a textual message at program startup or in documentation (online or textual) provided with the package.

Redistribution and use in source and binary forms, with or without modification, are permitted provided that the following conditions are met:

- 1. Redistributions of source code must retain the copyright notice, this list of conditions and the following disclaimer.
- 2. Redistributions in binary form must reproduce the above copyright notice, this list of conditions and the following disclaimer in the documentation and/or other materials provided with the distribution.
- 3. All advertising materials mentioning features or use of this software must display the following acknowledgement: "This product includes cryptographic software written by Eric Young (eay@cryptsoft.com)" The word 'cryptographic' can be left out if the routines from the library being used are not cryptographic related :-).
- 4. If you include any Windows specific code (or a derivative thereof) from the apps directory (application code) you must include an acknowledgement: "This product includes software written by Tim Hudson (tjh@cryptsoft.com)"

THIS SOFTWARE IS PROVIDED BY ERIC YOUNG "AS IS" AND ANY EXPRESS OR IMPLIED WARRANTIES, INCLUDING, BUT NOT LIMITED TO, THE IMPLIED WARRANTIES OF MERCHANTABILITY AND FITNESS FOR A PARTICULAR PURPOSE ARE DISCLAIMED. IN NO EVENT SHALL THE AUTHOR OR CONTRIBUTORS BE LIABLE FOR ANY DIRECT, INDIRECT, INCIDENTAL, SPECIAL, EXEMPLARY, OR CONSEQUENTIAL DAMAGES (INCLUDING, BUT NOT LIMITED TO, PROCUREMENT OF SUBSTITUTE GOODS OR SERVICES; LOSS OF USE, DATA, OR PROFITS; OR BUSINESS INTERRUPTION) HOWEVER CAUSED AND ON ANY THEORY OF LIABILITY, WHETHER IN CONTRACT, STRICT LIABILITY, OR TORT (INCLUDING NEGLIGENCE OR OTHERWISE) ARISING IN ANY WAY OUT OF THE USE OF THIS SOFTWARE, EVEN IF ADVISED OF THE POSSIBILITY OF SUCH DAMAGE.

The licence and distribution terms for any publically available version or derivative of this code cannot be changed. i.e. this code cannot simply be copied and put under another distribution licence [including the GNU Public Licence.]

#### **Monotype Imaging License Agreement**

- 1 *Software* shall mean the digitally encoded, machine readable, scalable outline data as encoded in a special format as well as the UFST Software.
- 2 You agree to accept a non-exclusive license to use the Software to reproduce and display weights, styles and versions of letters, numerals, characters and symbols (*Typefaces*) solely for your own customary business or personal purposes at the address stated on the registration card you return to Monotype Imaging. Under the terms of this License Agreement, you have the right to use the Fonts on up to three printers. If you need to have access to the fonts on more than three printers, you need to acquire a multiuser license agreement which can be obtained from Monotype Imaging. Monotype Imaging retains all rights, title and interest to the Software and Typefaces and no rights are granted to you other than a License to use the Software on the terms expressly set forth in this Agreement.
- 3 To protect proprietary rights of Monotype Imaging, you agree to maintain the Software and other proprietary information concerning the Typefaces in strict confidence and to establish reasonable procedures regulating access to and use of the Software and Typefaces.
- 4 You agree not to duplicate or copy the Software or Typefaces, except that you may make one backup copy. You agree that any such copy shall contain the same proprietary notices as those appearing on the original.
- 5 This License shall continue until the last use of the Software and Typefaces, unless sooner terminated. This License may be terminated by Monotype Imaging if you fail to comply with the terms of this License and such failure is not remedied within thirty (30) days after notice from Monotype Imaging. When this License expires or is terminated, you shall either return to Monotype Imaging or destroy all copies of the Software and Typefaces and documentation as requested.
- 6 You agree that you will not modify, alter, disassemble, decrypt, reverse engineer or decompile the Software.
- 7 Monotype Imaging warrants that for ninety (90) days after delivery, the Software will perform in accordance with Monotype Imaging-published specifications, and the diskette will be free from defects in material and workmanship. Monotype Imaging does not warrant that the Software is free from all bugs, errors and omissions.

The parties agree that all other warranties, expressed or implied, including warranties of fitness for a particular purpose and merchantability, are excluded.

8 Your exclusive remedy and the sole liability of Monotype Imaging in connection with the Software and Typefaces is repair or replacement of defective parts, upon their return to Monotype Imaging.

In no event will Monotype Imaging be liable for lost profits, lost data, or any other incidental or consequential damages, or any damages caused by abuse or misapplication of the Software and Typefaces.

9 Massachusetts U.S.A. law governs this Agreement.

- 10 You shall not sublicense, sell, lease, or otherwise transfer the Software and/or Typefaces without the prior written consent of Monotype Imaging.
- 11 Use, duplication or disclosure by the Government is subject to restrictions as set forth in the Rights in Technical Data and Computer Software clause at FAR 252-227-7013, subdivision (b)(3)(ii) or subparagraph (c)(1)(ii), as appropriate. Further use, duplication or disclosure is subject to restrictions applicable to restricted rights software as set forth in FAR 52.227-19 (c)(2).
- 12 You acknowledge that you have read this Agreement, understand it, and agree to be bound by its terms and conditions. Neither party shall be bound by any statement or representation not contained in this Agreement. No change in this Agreement is effective unless written and signed by properly authorized representatives of each party. By opening this diskette package, you agree to accept the terms and conditions of this Agreement.

#### **Knopflerfish License**

This product includes software developed by the Knopflerfish Project. http://www.knopflerfish.org

Copyright 2003-2010 The Knopflerfish Project. All rights reserved.

Redistribution and use in source and binary forms, with or without modification, are permitted provided that the following conditions are met:

- Redistributions of source code must retain the above copyright notice, this list of conditions and the following disclaimer.
- Redistributions in binary form must reproduce the above copyright notice, this list of conditions and the following disclaimer in the documentation and/or other materials provided with the distribution.
- Neither the name of the KNOPFLERFISH project nor the names of its contributors may be used to endorse or promote products derived from this software without specific prior written permission.

THIS SOFTWARE IS PROVIDED BY THE COPYRIGHT HOLDERS AND CONTRIBUTORS "AS IS" AND ANY EXPRESS OR IMPLIED WARRANTIES, INCLUDING, BUT NOT LIMITED TO, THE IMPLIED WARRANTIES OF MERCHANTABILITY AND FITNESS FOR A PARTICULAR PURPOSE ARE DISCLAIMED. IN NO EVENT SHALL THE COPYRIGHT OWNER OR CONTRIBUTORS BE LIABLE FOR ANY DIRECT, INDIRECT, INCIDENTAL, SPECIAL, EXEMPLARY, OR CONSEQUENTIAL DAMAGES (INCLUDING, BUT NOT LIMITED TO, PROCUREMENT OF SUBSTITUTE GOODS OR SERVICES; LOSS OF USE, DATA, OR PROFITS; OR BUSINESS INTERRUPTION) HOWEVER CAUSED AND ON ANY THEORY OF LIABILITY, WHETHER IN CONTRACT, STRICT LIABILITY, OR TORT (INCLUDING NEGLIGENCE OR OTHERWISE) ARISING IN ANY WAY OUT OF THE USE OF THIS SOFTWARE, EVEN IF ADVISED OF THE POSSIBILITY OF SUCH DAMAGE.

#### Apache License (Version 2.0)

Apache License Version 2.0, January 2004 http://www.apache.org/licenses/

TERMS AND CONDITIONS FOR USE, REPRODUCTION, AND DISTRIBUTION

1. Definitions.

"License" shall mean the terms and conditions for use, reproduction, and distribution as defined by Sections 1 through 9 of this document.

"Licensor" shall mean the copyright owner or entity authorized by the copyright owner that is granting the License.

"Legal Entity" shall mean the union of the acting entity and all other entities that control, are controlled by, or are under common control with that entity. For the purposes of this definition, "control" means (i) the power, direct or indirect, to cause the direction or management of such entity, whether by contract or otherwise, or (ii) ownership of fifty percent (50%) or more of the outstanding shares, or (iii) beneficial ownership of such entity.

"You" (or "Your") shall mean an individual or Legal Entity exercising permissions granted by this License.

"Source" form shall mean the preferred form for making modifications, including but not limited to software source code, documentation source, and configuration files.

"Object" form shall mean any form resulting from mechanical transformation or translation of a Source form, including but not limited to compiled object code, generated documentation, and conversions to other media types.

"Work" shall mean the work of authorship, whether in Source or Object form, made available under the License, as indicated by a copyright notice that is included in or attached to the work (an example is provided in the Appendix below).

"Derivative Works" shall mean any work, whether in Source or Object form, that is based on (or derived from) the Work and for which the editorial revisions, annotations, elaborations, or other modifications represent, as a whole, an original work of authorship. For the purposes of this License, Derivative Works shall not include works that remain separable from, or merely link (or bind by name) to the interfaces of, the Work and Derivative Works thereof.

"Contribution" shall mean any work of authorship, including the original version of the Work and any modifications or additions to that Work or Derivative Works thereof, that is intentionally submitted to Licensor for inclusion in the Work by the copyright owner or by an individual or Legal Entity authorized to submit on behalf of the copyright owner. For the purposes of this definition, "submitted" means any form of electronic, verbal, or written communication sent to the Licensor or its representatives, including but not limited to communication on electronic mailing lists, source code control systems, and issue tracking systems that are managed by, or on behalf of, the Licensor for the purpose of discussing and improving the Work, but excluding communication that is conspicuously marked or otherwise designated in writing by the copyright owner as "Not a Contribution."

"Contributor" shall mean Licensor and any individual or Legal Entity on behalf of whom a Contribution has been received by Licensor and subsequently incorporated within the Work.

- 2. Grant of Copyright License. Subject to the terms and conditions of this License, each Contributor hereby grants to You a perpetual, worldwide, non-exclusive, no-charge, royalty-free, irrevocable copyright license to reproduce, prepare Derivative Works of, publicly display, publicly perform, sublicense, and distribute the Work and such Derivative Works in Source or Object form.
- 3. Grant of Patent License. Subject to the terms and conditions of this License, each Contributor hereby grants to You a perpetual, worldwide, non-exclusive, no-charge, royalty-free, irrevocable (except as stated in this section) patent license to make, have made, use, offer to sell, sell, import, and otherwise transfer the Work, where such license applies only to those patent claims licensable by such Contributor that are necessarily infringed by their Contribution(s) alone or by combination of their Contribution(s) with the Work to which such Contribution(s) was submitted. If You institute patent litigation against any entity (including a cross-claim or counterclaim in a lawsuit) alleging that the Work or a Contribution incorporated within the Work constitutes direct or contributory patent infringement, then any patent licenses granted to You under this License for that Work shall terminate as of the date such litigation is filed.
- 4. Redistribution. You may reproduce and distribute copies of the Work or Derivative Works thereof in any medium, with or without modifications, and in Source or Object form, provided that You meet the following conditions:
  - (a)You must give any other recipients of the Work or Derivative Works a copy of this License; and
  - (b)You must cause any modified files to carry prominent notices stating that You changed the files; and
  - (c)You must retain, in the Source form of any Derivative Works that You distribute, all copyright, patent, trademark, and attribution notices from the Source form of the Work, excluding those notices that do not pertain to any part of the Derivative Works; and
  - (d)If the Work includes a "NOTICE" text file as part of its distribution, then any Derivative Works that You distribute must include a readable copy of the attribution notices contained within such NOTICE file, excluding those notices that do not pertain to any part of the Derivative Works, in at least one of the following places: within a NOTICE text file distributed as part of the Derivative Works; within the Source form or documentation, if provided along with the Derivative Works; or, within a display generated by the Derivative Works, if and wherever such third-party notices normally appear. The contents of the NOTICE file are for informational purposes only and do not modify the License. You may add Your own attribution notices within Derivative Works that You distribute, alongside or as an addendum to the NOTICE text from the Work, provided that such additional attribution notices cannot be construed as modifying the License.

You may add Your own copyright statement to Your modifications and may provide additional or different license terms and conditions for use, reproduction, or distribution of Your modifications, or for any such Derivative Works as a whole, provided Your use, reproduction, and distribution of the Work otherwise complies with the conditions stated in this License.

- 5. Submission of Contributions. Unless You explicitly state otherwise, any Contribution intentionally submitted for inclusion in the Work by You to the Licensor shall be under the terms and conditions of this License, without any additional terms or conditions. Notwithstanding the above, nothing herein shall supersede or modify the terms of any separate license agreement you may have executed with Licensor regarding such Contributions.
- Trademarks. This License does not grant permission to use the trade names, trademarks, service marks, or product names of the Licensor, except as required for reasonable and customary use in describing the origin of the Work and reproducing the content of the NOTICE file.
- 7. Disclaimer of Warranty. Unless required by applicable law or agreed to in writing, Licensor provides the Work (and each Contributor provides its Contributions) on an "AS IS" BASIS, WITHOUT WARRANTIES OR CONDITIONS OF ANY KIND, either express or implied, including, without limitation, any warranties or conditions of TITLE, NON-INFRINGEMENT, MERCHANTABILITY, or FITNESS FOR A PARTICULAR PURPOSE. You are solely responsible for determining the appropriateness of using or redistributing the Work and assume any risks associated with Your exercise of permissions under this License.
- 8. Limitation of Liability. In no event and under no legal theory, whether in tort (including negligence), contract, or otherwise, unless required by applicable law (such as deliberate and grossly negligent acts) or agreed to in writing, shall any Contributor be liable to You for damages, including any direct, indirect, special, incidental, or consequential damages of any character arising as a result of this License or out of the use or inability to use the Work (including but not limited to damages for loss of goodwill, work stoppage, computer failure or malfunction, or any and all other commercial damages or losses), even if such Contributor has been advised of the possibility of such damages.
- 9. Accepting Warranty or Additional Liability. While redistributing the Work or Derivative Works thereof, You may choose to offer, and charge a fee for, acceptance of support, warranty, indemnity, or other liability obligations and/or rights consistent with this License. However, in accepting such obligations, You may act only on Your own behalf and on Your sole responsibility, not on behalf of any other Contributor, and only if You agree to indemnify, defend, and hold each Contributor harmless for any liability incurred by, or claims asserted against, such Contributor by reason of your accepting any such warranty or additional liability.

#### END OF TERMS AND CONDITIONS

APPENDIX: How to apply the Apache License to your work.

To apply the Apache License to your work, attach the following boilerplate notice, with the fields enclosed by brackets "[]" replaced with your own identifying information. (Don't include the brackets!) The text should be enclosed in the appropriate comment syntax for the file format. We also recommend that a file or class name and description of purpose be included on the same "printed page" as the copyright notice for easier identification within third-party archives.

#### Copyright [yyyy] [name of copyright owner]

Licensed under the Apache License, Version 2.0 (the "License"); you may not use this file except in compliance with the License. You may obtain a copy of the License at

#### http://www.apache.org/licenses/LICENSE-2.0

Unless required by applicable law or agreed to in writing, software distributed under the License is distributed on an "AS IS" BASIS, WITHOUT WARRANTIES OR CONDITIONS OF ANY KIND, either express or implied. See the License for the specific language governing permissions and limitations under the License.

## **Energy Saving Control Function**

The device comes equipped with a Low Power Mode where energy consumption is reduced after a certain amount of time elapses since the device was last used, as well as a Sleep where printer and fax functions remain in a waiting state but power consumption is still reduced to a minimum when there is no activity with the device within a set amount of time.

- Low Power Mode (page 2-43)
- Sleep (page 2-43)
- Power Off Timer (models for Europe) (page 2-45)

## **Automatic 2-Sided Print Function**

This device includes 2-sided printing as a standard function. For example, by printing two 1-sided originals onto a single sheet of paper as a 2-sided print, it is possible to lower the amount of paper used.

Duplex (page 6-50)

Printing in duplex mode reduces paper consumption and contributes to the conservation of forest resources. Duplex mode also reduces the amount of paper that must be purchased, and thereby reduces cost. It is recommended that machines capable of duplex printing be set to use duplex mode by default.

## **Resource Saving - Paper**

For the preservation and sustainable use of forest resources, it is recommended that recycled as well as virgin paper certified under environmental stewardship initiatives or carrying recognised ecolabels, which meet EN 12281:2002<sup>\*</sup> or an equivalent quality standard, be used.

This machine also supports printing on 64 g/m<sup>2</sup> paper. Using such paper containing less raw materials can lead to further saving of forest resources.

\* : EN12281:2002 "Printing and business paper - Requirements for copy paper for dry toner imaging processes"

Your sales or service representative can provide information about recommended paper types.

## **Environmental benefits of "Power Management"**

To reduce power consumption when idle, this machine is equipped with a power management function that automatically activates energy-saving mode when the machine is idle for a certain period of time. Although it takes the machine a slight amount of time to return to READY mode when in energy-saving mode, a significant reduction in energy consumption is possible. It is recommended that the machine be used with the activation time for energy-saving mode set to the default setting.

## **Energy Star (ENERGY STAR®) Program**

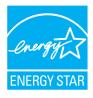

We participate in the ENERGY STAR<sup>®</sup> Program.

We provide the products complied with ENERGY STAR<sup>®</sup> to the market.

ENERGY STAR<sup>®</sup> is an energy efficiency program with the goal of developing and promoting the use of products with high energy efficiency in order to help prevent global warming. By purchasing the products complied with ENERGY STAR<sup>®</sup>, customers can help reduce emissions of greenhouse gases during product use and cut energy-related costs.

# Warranty (the United States and Canada)

358ci

### COLOR MULTIFUNCTIONAL PRODUCT LIMITED WARRANTY

KYOCERA Document Solutions America, Inc. and KYOCERA Document Solutions Canada, Ltd. (both referred to as "KYOCERA") warrant the Customer's new Color Multifunctional Product (referred to as "MFP"), and the new accessories installed with the initial installation of the MFP, against any defects in material and workmanship for a period of one year, or 200,000 copies/prints from date of installation, whichever first occurs. In the event the MFP or an accessory is found to be defective within the warranty period, KYOCERA's only obligation and the Customer's exclusive remedy shall be replacement of any defective parts. KYOCERA shall have no obligation to furnish labor.

This warranty is valid only for the original retail purchaser (referred to as the "Customer") of a new KYOCERA MFP in the United States of America or Canada, based upon the country of purchase.

In order to obtain performance of this warranty, the Customer must immediately notify the Authorized KYOCERA Dealer from whom the product was purchased. If the KYOCERA Dealer is not able to provide service, write to KYOCERA at the address below for the name and address of the Authorized KYOCERA Dealer in your area, or check KYOCERA's website at <u>www.kyoceradocumentsolutions.com/us</u> for KYOCERA Document Solutions America, Inc. or <u>www.kyoceradocumentsolutions.ca</u> for KYOCERA Document Solutions Canada, Ltd.

This warranty does not cover MFPs or accessories which: (a) have become damaged due to operator negligence, misuse, accidents, improper storage or unusual physical or electrical stress, (b) have used parts or supplies which are not genuine KYOCERA brand parts or supplies, (c) have been installed or serviced by a technician not employed by KYOCERA or an Authorized KYOCERA Dealer, or (d) have had the serial number modified, altered, or removed.

This warranty gives the Customer specific legal rights. The Customer may also have other rights, which vary from state to state, or province to province. Neither the seller, nor any other person, is authorized to extend the time period or expand this warranty on behalf of KYOCERA.

THIS WARRANTY IS MADE IN LIEU OF ALL OTHER WARRANTIES AND CONDITIONS, EXPRESS OR IMPLIED, AND KYOCERA SPECIFICALLY DISCLAIMS ANY IMPLIED WARRANTY OR CONDITION OF MERCHANTABILITY OR FITNESS FOR A PARTICULAR PURPOSE. THIS WARRANTY SHALL NOT EXTEND TO, AND KYOCERA SHALL NOT BE LIABLE FOR, ANY INCIDENTAL OR CONSEQUENTIAL DAMAGES WHICH MAY ARISE OUT OF THE USE OF, OR INABILITY TO USE, THE MFP.

### **KYOCERA** Document Solutions America, Inc.

KYOCERA Document Solutions Canada, Ltd.

225 Sand Road, Fairfield, New Jersey 07004-0008, USA 6120 Kestrel Rd., Mississauga, ON L5T 1S8, Canada

#### 408ci

## COLOR MULTIFUNCTIONAL PRODUCT LIMITED WARRANTY

KYOCERA Document Solutions America, Inc. and KYOCERA Document Solutions Canada, Ltd. (both referred to as "KYOCERA") warrant the Customer's new Color Multifunctional Product (referred to as "MFP"), and the new accessories installed with the initial installation of the MFP, against any defects in material and workmanship for a period of one year, or 300,000 copies/prints from date of installation, whichever first occurs. In the event the MFP or an accessory is found to be defective within the warranty period, KYOCERA's only obligation and the Customer's exclusive remedy shall be replacement of any defective parts. KYOCERA shall have no obligation to furnish labor.

This warranty is valid only for the original retail purchaser (referred to as the "Customer") of a new KYOCERA MFP in the United States of America or Canada, based upon the country of purchase.

In order to obtain performance of this warranty, the Customer must immediately notify the Authorized KYOCERA Dealer from whom the product was purchased. If the KYOCERA Dealer is not able to provide service, write to KYOCERA at the address below for the name and address of the Authorized KYOCERA Dealer in your area, or check KYOCERA's website at <u>www.kyoceradocumentsolutions.com/us</u> for KYOCERA Document Solutions America, Inc. or <u>www.kyoceradocumentsolutions.ca</u> for KYOCERA Document Solutions Canada, Ltd.

This warranty does not cover MFPs or accessories which: (a) have become damaged due to operator negligence, misuse, accidents, improper storage or unusual physical or electrical stress, (b) have used parts or supplies which are not genuine KYOCERA brand parts or supplies, (c) have been installed or serviced by a technician not employed by KYOCERA or an Authorized KYOCERA Dealer, or (d) have had the serial number modified, altered, or removed.

This warranty gives the Customer specific legal rights. The Customer may also have other rights, which vary from state to state, or province to province. Neither the seller, nor any other person, is authorized to extend the time period or expand this warranty on behalf of KYOCERA.

THIS WARRANTY IS MADE IN LIEU OF ALL OTHER WARRANTIES AND CONDITIONS, EXPRESS OR IMPLIED, AND KYOCERA SPECIFICALLY DISCLAIMS ANY IMPLIED WARRANTY OR CONDITION OF MERCHANTABILITY OR FITNESS FOR A PARTICULAR PURPOSE. THIS WARRANTY SHALL NOT EXTEND TO, AND KYOCERA SHALL NOT BE LIABLE FOR, ANY INCIDENTAL OR CONSEQUENTIAL DAMAGES WHICH MAY ARISE OUT OF THE USE OF, OR INABILITY TO USE, THE MFP.

#### **KYOCERA** Document Solutions America, Inc.

KYOCERA Document Solutions Canada, Ltd.

225 Sand Road, Fairfield, New Jersey 07004-0008, USA 6120 Kestrel Rd., Mississauga, ON L5T 1S8, Canada

#### 508ci

## COLOR MULTIFUNCTIONAL PRODUCT LIMITED WARRANTY

KYOCERA Document Solutions America, Inc. and KYOCERA Document Solutions Canada, Ltd. (both referred to as "KYOCERA") warrant the Customer's new Color Multifunctional Product (referred to as "MFP"), and the new accessories installed with the initial installation of the MFP, against any defects in material and workmanship for a period of one year, or 300,000 copies/prints from date of installation, whichever first occurs. In the event the MFP or an accessory is found to be defective within the warranty period, KYOCERA's only obligation and the Customer's exclusive remedy shall be replacement of any defective parts. KYOCERA shall have no obligation to furnish labor.

This warranty is valid only for the original retail purchaser (referred to as the "Customer") of a new KYOCERA MFP in the United States of America or Canada, based upon the country of purchase.

In order to obtain performance of this warranty, the Customer must immediately notify the Authorized KYOCERA Dealer from whom the product was purchased. If the KYOCERA Dealer is not able to provide service, write to KYOCERA at the address below for the name and address of the Authorized KYOCERA Dealer in your area, or check KYOCERA's website at <u>www.kyoceradocumentsolutions.com/us</u> for KYOCERA Document Solutions America, Inc. or <u>www.kyoceradocumentsolutions.ca</u> for KYOCERA Document Solutions Canada, Ltd.

This warranty does not cover MFPs or accessories which: (a) have become damaged due to operator negligence, misuse, accidents, improper storage or unusual physical or electrical stress, (b) have used parts or supplies which are not genuine KYOCERA brand parts or supplies, (c) have been installed or serviced by a technician not employed by KYOCERA or an Authorized KYOCERA Dealer, or (d) have had the serial number modified, altered, or removed.

This warranty gives the Customer specific legal rights. The Customer may also have other rights, which vary from state to state, or province to province. Neither the seller, nor any other person, is authorized to extend the time period or expand this warranty on behalf of KYOCERA.

THIS WARRANTY IS MADE IN LIEU OF ALL OTHER WARRANTIES AND CONDITIONS, EXPRESS OR IMPLIED, AND KYOCERA SPECIFICALLY DISCLAIMS ANY IMPLIED WARRANTY OR CONDITION OF MERCHANTABILITY OR FITNESS FOR A PARTICULAR PURPOSE. THIS WARRANTY SHALL NOT EXTEND TO, AND KYOCERA SHALL NOT BE LIABLE FOR, ANY INCIDENTAL OR CONSEQUENTIAL DAMAGES WHICH MAY ARISE OUT OF THE USE OF, OR INABILITY TO USE, THE MFP.

#### **KYOCERA** Document Solutions America, Inc.

KYOCERA Document Solutions Canada, Ltd.

225 Sand Road, Fairfield, New Jersey 07004-0008, USA 6120 Kestrel Rd., Mississauga, ON L5T 1S8, Canada

# 2

# Installing and Setting up the Machine

This chapter provides information for the administrator of this machine, such as part names, cable connection, and software installation.

| Part Names (Machine Exterior)            | 2-2  |
|------------------------------------------|------|
| Part Names (Connectors/Interior)         | 2-4  |
| Part Names (With Optional Equipments     |      |
| Attached)                                |      |
| Connecting the Machine and Other Devices |      |
| Connecting Cables                        |      |
| Connecting LAN Cable                     |      |
| Connecting USB Cable                     |      |
| Connecting the Power Cable               |      |
| Power On/Off                             |      |
| Power On                                 |      |
| Power Off                                |      |
| Using the Operation Panel                |      |
| Operation Panel Keys                     |      |
| Adjusting the Operation Panel Angle      |      |
| Touch Panel                              |      |
| Using the Touch Panel                    | 2-12 |
| Home Screen                              | 2-14 |
| Assigning Functions to Function          |      |
| Keys                                     |      |
| Display for Device Information           |      |
| Display Setting Screen                   |      |
| Display of Keys That Cannot Be Set       |      |
| Original Preview                         | 2-24 |
| Entering Numbers                         | 2-26 |
| Help Screen                              | 2-28 |
| Accessibility Functions (Magnifying      |      |
| the View)                                |      |
| Login/Logout                             |      |
| Login                                    |      |
| Logout                                   |      |
| Default Settings of the Machine          |      |
| Setting Date and Time                    |      |
| Network Setup                            | 2-33 |
| Configuring the Wired Network            |      |
| Configuring the Wireless Network         | 2-35 |
| Setting Wi-Fi Direct                     | 2-40 |
| Configuring NFC                          | 2-42 |
| Energy Saver function                    | 2-43 |
| Low Power Mode                           | 2-43 |
| Sleep                                    | 2-43 |
| Auto Sleep                               | 2-44 |
| Sleep Rules (models for Europe)          | 2-44 |
| Sleep Level (Energy Saver)               |      |
| (models except for Europe)               | 2-44 |
| Energy Saver Recovery Level              | 2-44 |
| Weekly Timer Settings                    |      |
|                                          |      |

| Power Off Timer (models for Europe) | 2-45 |
|-------------------------------------|------|
| Quick Setup Wizard                  | 2-46 |
| Installing Software                 | 2-49 |
| Software on DVD (Windows)           | 2-49 |
| Installing Software in Windows      | 2-50 |
| Uninstalling the Software           | 2-56 |
| Installing Software in Mac          |      |
| Computer                            | 2-57 |
| Setting TWAIN Driver                | 2-59 |
| Setting WIA Driver                  | 2-61 |
| Checking the Counter                | 2-62 |
| Additional Preparations for the     |      |
| Administrator                       | 2-63 |
| Sending Documents to a PC           |      |
| Strengthening the Security          | 2-63 |
| Command Center RX                   | 2-65 |
| Accessing Command Center RX         | 2-66 |
| Changing Security Settings          | 2-67 |
| Changing Device Information         | 2-67 |
| E-mail Settings                     | 2-68 |
| Registering Destinations            | 2-72 |
| Creating a New Custom Box           | 2-73 |
| Printing a Document Stored in a     |      |
| Custom Box                          | 2-74 |
| Transferring Data from Our Other    |      |
| Products                            |      |
| Migrating the Address Book          | 2-75 |

# **Part Names (Machine Exterior)**

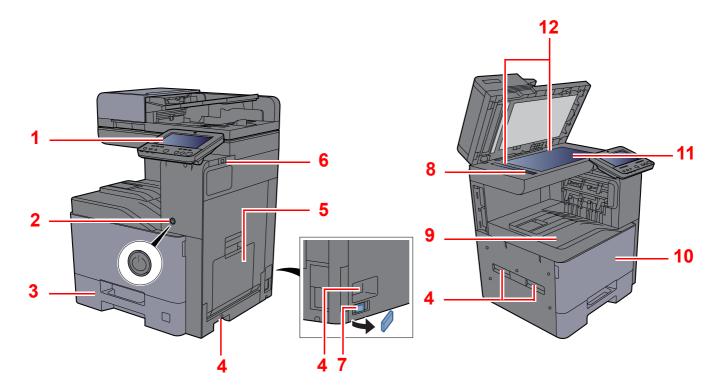

- 1 Operation Panel
- 2 Power Switch
- 3 Cassette 1
- 4 Handles
- 5 Multipurpose Tray
- 6 USB Memory Slot

- 7 Cassette Heater switch (408ci/508ci)
- 8 Slit Glass
- 9 Inner Tray
- 10 Front Cover
- 11 Platen
- 12 Original Size Indicator Plates

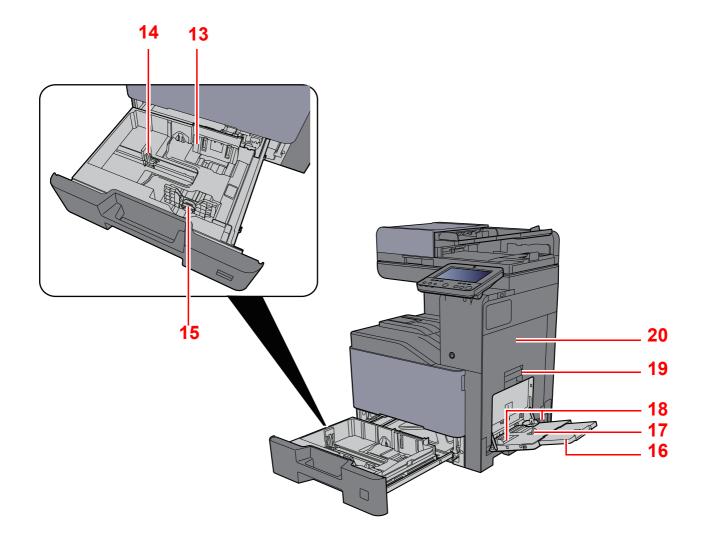

- 13 Paper Width Guide
- 14 Paper Length Guide
- 15 Paper Width Adjusting Tab
- 16 Support Tray Section of the Multipurpose Tray
- 17 Multipurpose Tray18 Paper Width Guide19 Right Cover 1 Handle20 Right Cover 1

## **Part Names (Connectors/Interior)**

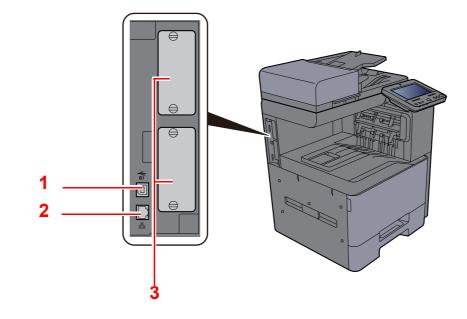

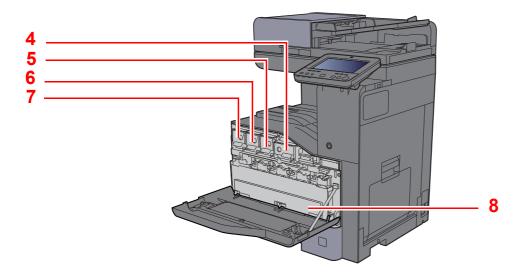

- 1 USB Interface Connector (Option in Europe)
- 2 Network Interface Connector
- 3 Option Interface Slot
- 4 Toner Container (Black)

- 5 Toner Container (Magenta)
- 6 Toner Container (Cyan)
- 7 Toner Container (Yellow)
- 8 Waste Toner Box

# **Part Names (With Optional Equipments Attached)**

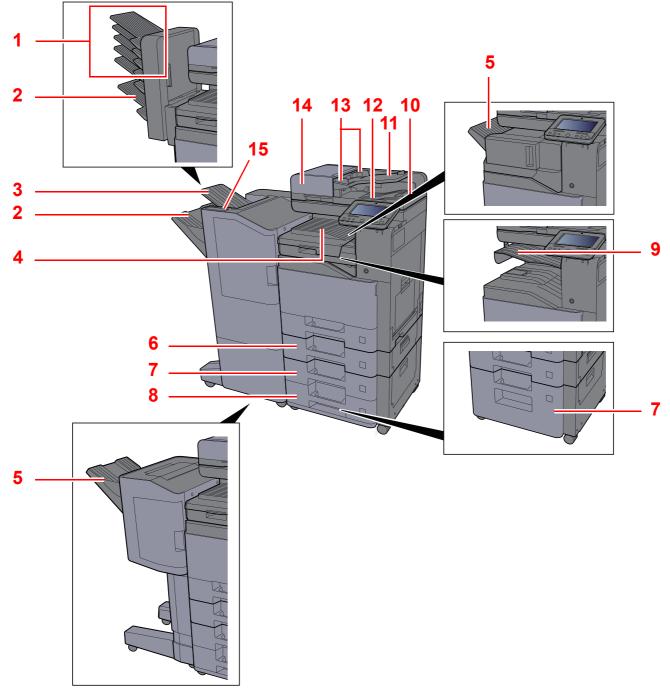

- 1 Tray 1 to 5 (tray 1 is the top tray)
- 2 Tray A
- 3 Tray B
- 4 Inner Tray
- 5 Finisher Tray
- 6 Cassette 2
- 7 Cassette 3
- 8 Cassette 4

- 9 Job Separator Tray
- 10 Original Stopper
- 11 Original Table
- 12 Original Eject Table
- 13 Original Width Guides
- 14 Document Processor
- 15 Control Section of the Finisher

## **Connecting the Machine and Other Devices**

Prepare the cables necessary to suit the environment and purpose of the machine use.

#### When Connecting the Machine to the PC via USB

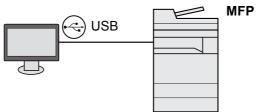

When Connecting the Machine to the PC or Tablet by network cable, Wi-Fi, or Wi-Fi direct

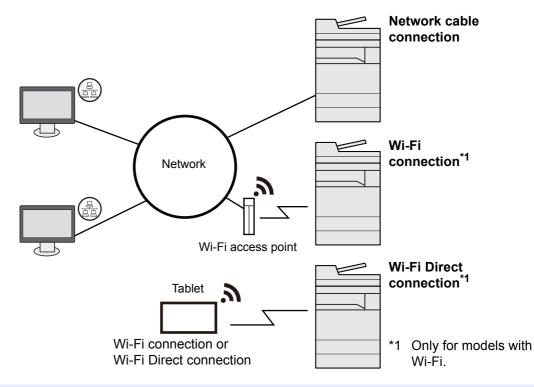

### 💽 ΝΟΤΕ

If you are using wireless LAN, refer to the following.

Configuring the Wireless Network (page 2-35)

### **Cables that Can Be Used**

| Connection Environment Function Necessary Cable |                                              | Necessary Cable                                                         |
|-------------------------------------------------|----------------------------------------------|-------------------------------------------------------------------------|
| Connect a LAN cable to the machine.             | Printer/Scanner/Network<br>FAX <sup>*1</sup> | LAN cable (10BASE-T, 100BASE-TX, 1000BASE-T)                            |
| Connect a USB cable to the machine.             | Printer                                      | USB 2.0 compatible cable (Hi-Speed USB compliant, max. 5.0 m, shielded) |

\*1 Function available when using optional FAX kit. For more information on using the Network FAX, refer to the **FAX Operation Guide**.

### **IMPORTANT**

Using a cable other than a USB 2.0 compatible cable may cause failure.

## **Connecting Cables**

## **Connecting LAN Cable**

#### **IMPORTANT**

Make sure that the power to the machine is turned off.

➡ Power Off (page 2-9)

1

### Connect the cable to the machine.

1 Connect the LAN cable to the network interface connector.

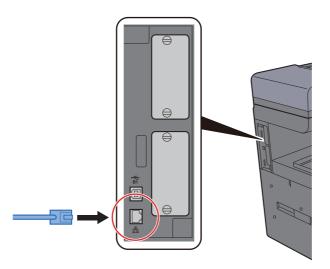

**2** Connect the other end of the cable to the hub or the PC.

## **2** Power on the machine and configure the network.

► <u>Network Setup (page 2-33)</u>

## **Connecting USB Cable**

#### **IMPORTANT**

Make sure that the power to the machine is turned off.

Power Off (page 2-9)

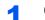

#### Connect the cable to the machine.

1 Connect the USB cable to the USB interface connector located on the left side of the body.

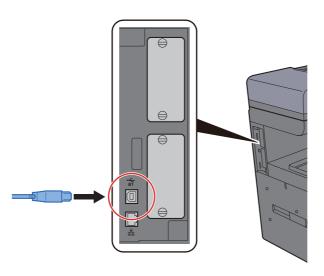

**2** Connect the other end of the cable to the PC.

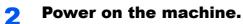

## **Connecting the Power Cable**

## 1

### Connect the cable to the machine.

Connect one end of the supplied power cable to the machine and the other end to a power outlet.

#### **IMPORTANT**

Only use the power cable that comes with the machine.

## **Power On/Off**

## **Power On**

Turn the power switch on.

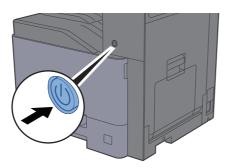

## **Power Off**

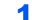

Turn the power switch off.

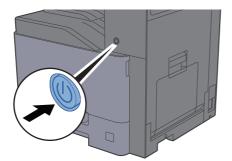

The confirmation message for power supply off is displayed.

Show Power Off Message (page 8-11)

It takes several minutes for power off.

## 

If this machine will be left unused for an extended period (e.g. overnight), turn it off at the power switch. If the machine will not be used for an even longer period of time (e.g. vacation), remove the power plug from the outlet as a safety precaution.

### **IMPORTANT**

- If using the products equipped with the fax function, note that turning the machine off at the power switch disables fax transmission and reception.
- Remove paper from the cassettes and seal it in the paper storage bag to protect it from humidity.

## **Using the Operation Panel**

## **Operation Panel Keys**

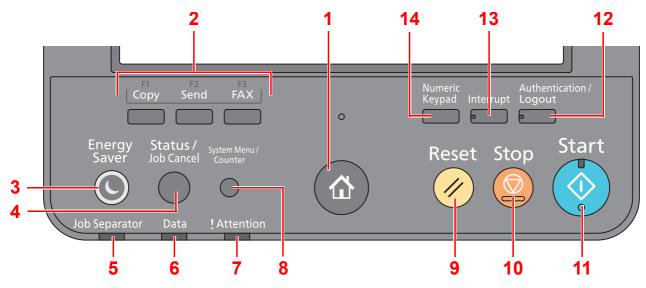

1 [Home]( ) key: Displays the Home screen.

## 阈 ΝΟΤΕ

Long press the [Home]( () key to switch between the Standard screen and the Accessibility screen.

- 2 Function Key: These keys enable various functions and applications, including copy and scan, to be registered.
- 3 [Energy Saver] key: Puts the machine into Sleep Mode. Recovers from Sleep if in Sleep Mode.
- 4 [Status/Job Cancel] key: Displays the Status/Job Cancel screen.
- 5 [Job Separator] indicator: Blinks when there is paper in the job separator tray.
- 6 [Data] indicator: Blinks while the machine is printing or sending/receiving, or accessing the hard disk/SSD.
- 7 [Attention] indicator: Lights or blinks when an error occurs and a job is stopped.
- 8 [System Menu/Counter] key: Displays the System Menu screen.
- 9 [Reset] key: Returns settings to their default states.
- 10 [Stop] key: Cancels or pauses the job in progress.
- 11 [Start] key: Starts copying and scanning operations and processing for setting operations.
- 12 [Authentication/Logout] key: Authenticates user switching, and exits the operation for the current user (i.e. log out).
- 13 [Interrupt] key: Displays the Interrupt Copy screen.
- 14 [Numeric Keypad] key: Displays numeric keys on the touch panel.

## **Adjusting the Operation Panel Angle**

The angle of the operation panel can be adjusted.

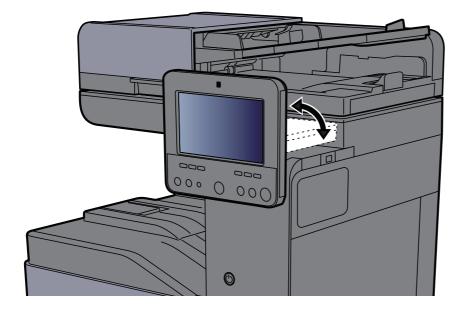

## **Touch Panel**

## **Using the Touch Panel**

This section explains the basic operation of the touch panel.

## Tapping

This is the operation used to select an icon or key.

In this document, the tap operation is expressed as "select."

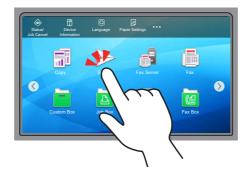

### Popover

Tap the icons and keys to display detailed information on the icons and menus. A popover displays information and menus without switching between screens.

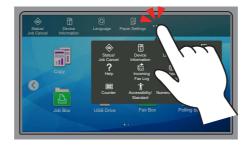

### Swiping

This is the operation used to switch between screens and to display items that are not displayed in the list. Move in one direction as if tracing on the screen.

#### Example: Home Screen

Move the screen to the left and right.

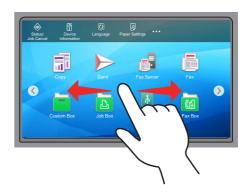

#### Example: System Menu Screen

Move the screen up and down.

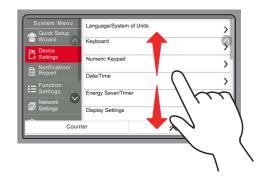

## **Home Screen**

This screen is displayed by selecting the [Home] ( $\triangle$ ) key on the operation panel. Touching an icon will display the corresponding screen.

You can change the icons to display on the Home screen as well as its background.

Editing the Home Screen (page 2-16)

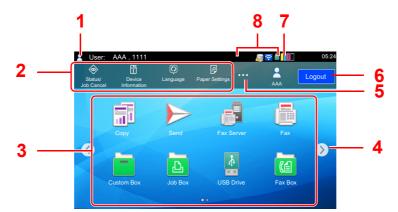

\* The appearance may differ from your actual screen, depending on your configuration and option settings.

| No. | Item                      | Description                                                                                                    |
|-----|---------------------------|----------------------------------------------------------------------------------------------------|
| 1   | Status Area               | Displays the messages and status icons for the current status.<br>Displays the logged-in user name when user login<br>administration is enabled.                                                          |
| 2   | Taskbar                   | Displays task icons.<br>If an error occurs, the <b>[Status/Job Cancel]</b> icon will show "!".<br>Once the error clears, the display will return to normal.                                               |
| 3   | Desktop                   | Displays the application icons. Icons that are not displayed on<br>the first page will appear by changing the page.                                                                                       |
| 4   | Screen-switching<br>keys  | <ul> <li>Use these buttons to switch between desktop pages.</li> <li>NOTE</li> <li>It is also possible to use swiping to switch between displays.</li> <li>→ Using the Touch Panel (page 2-12)</li> </ul> |
| 5   | []                        | Displays every task icons including the icons displayed in an taskbar area in a popover.                                                                                                    |
| 6   | [Login] / [Logout]        | Logs in or logs out when user login administration is enabled.                                                                                                    |
| 7   | Remaining amount of toner | Displays the remaining amount of toner. Select this icon to display details of the remaining amount of toner in a popover.                                                                                |

| No. | ltem                                           | Description                                                                                                    |
|-----|------------------------------------------------|----------------------------------------------------------------------------------------------------|
| 8   | Sub status icons                               | Displays the icons that indicate the status of the machine. 5 icons can be displayed. Select this area to display the icon information in a popover.                                                                                        |
|     | Status Icon (Wi-Fi)                            | The icon "?" is displayed when Wi-Fi is connected. When Wi-Fi is not connected, "?" is displayed.                                                                                                    |
|     | Status Icon<br>(Security level:<br>Low)        | "S displayed when the security level is set at [Low].                                                                                                    |
|     | Status Icon<br>(Remote operation)              | " <sup>[2]</sup> " is displayed when using the remote operation.                                                                                                    |
|     | Status Icon<br>(Security<br>information)       | When you activate the Data Encryption/Overwrite Function,<br>the Security information icon will be displayed.<br>" <sup>[2]</sup> is displayed while the data is overwriting.<br>" <sup>[2]</sup> is displayed if remaining data is in HDD. |
|     |                                                | "a is displayed if remaining data is not in HDD.                                                                                                    |
|     | Status Icon (FAX<br>Memory RX Box<br>capacity) | "     is displayed when the capacity of the FAX Memory RX<br>Box is 10% or less.                                                                                                    |
|     | Status Icon (USB drive)                        | " 📋 " is displayed when a USB drive is connected to this machine.                                                                                                    |
|     |                                                | Tapping the USB drive icon and selecting <b>[Remove USB]</b> allows you to safely remove the USB drive.                                                                                                    |
|     | Status Icon (Quiet<br>Mode)                    | "     is displayed when the Quiet Mode function initial value is [ON].                                                                                                    |

### **Editing the Home Screen**

You can change the background of the Home screen as well as which icons are displayed.

### **1** Display the screen.

#### [System Menu/Counter] key > [Function Settings] > [Home]

## NOTE

If user login administration is enabled, you can only change the settings by logging in with administrator privileges or as a user with privileges to configure this setting. The factory default login user name and login password are set as shown below.

| Model Name | Login User Name | Login Password |
|------------|-----------------|----------------|
| 358ci      | 3500            | 3500           |
| 408ci      | 4000            | 4000           |
| 508ci      | 5000            | 5000           |

## **2** Configure the settings.

The available settings are shown below.

| Item                 | Description                                                                                                    |
|----------------------|----------------------------------------------------------------------------------------------------|
| Customize<br>Desktop | Specify the function icons to display on the desktop. <sup>*1</sup><br>Select [Add] to display the screen for selecting the function to<br>display. Select [Function Type] to narrow down the functions by<br>applications and favorites. Select the function to display and [OK].<br>Select an icon and [Previous] or [Next] to change the display<br>position of the selected icon on the Desktop.<br>To delete an icon from desktop, select the desired one and select<br>[Delete]. |
| Customize<br>Taskbar | Specify the task icons to display on the taskbar. Select [ <b>Taskbar Button 1 (to 4)</b> ]. Select the function to display, and select [ <b>OK</b> ]. 4 task icons can be displayed.                                                                                                    |
|                      | Functions that are hidden can be displayed by selecting [] (popover icon) on the right end of the taskbar.                                                                                                    |
|                      | Taskbar buttons for which <b>[None]</b> has been selected will not be displayed. Other taskbar buttons will be displayed in order from the left.                                                                                                    |
| Wallpaper            | Configure the wallpaper of the Home screen.<br>Value: Images 1 to 8                                                                                                    |

\*1 Displays a maximum of 60 function icons including the installed applications and the functions that can be used when options are installed.

#### Available Functions to Display on Desktop

| Function                                     | lcon          | Description                                                                                               | Reference<br>page                   |
|----------------------------------------------|---------------|----------------------------------------------------------------------------------------------------|-------------------------------------|
| Copy <sup>*1</sup>                           |               | Displays the Copy screen.                                                                                 | <u>page 5-17</u>                    |
| Send <sup>*1</sup>                           |               | Displays the Send screen.                                                                                 | page 5-21                           |
| Fax Server                                   | <b>_</b>      | Displays the FAX Server screen.                                                                           | page 5-40                           |
| Fax <sup>*2</sup>                            |               | Displays the FAX screen.                                                                                  | Refer to FAX<br>Operation<br>Guide. |
| Custom Box <sup>*1</sup>                     | -             | Displays the Custom Box screen.                                                                           | page 5-54                           |
| Job Box <sup>*1</sup>                        | Þ             | Displays the Job Box screen.                                                                              | <u>page 4-16</u>                    |
| USB Drive <sup>*1</sup>                      | <u>Å</u>      | Displays the USB Drive screen.                                                                            | <u>page 5-66</u>                    |
| Fax Box <sup>*2</sup>                        |               | Displays the Fax Box screen.                                                                              | Refer to FAX<br>Operation<br>Guide. |
| Polling Box <sup>*2</sup>                    | ľ             | Displays the Polling Box screen.                                                                          | Refer to FAX<br>Operation<br>Guide. |
| Fax Memory RX<br>Box <sup>*2</sup>           | <b>D</b>      | Displays the Fax Memory RX Box screen.                                                                    | Refer to FAX<br>Operation<br>Guide. |
| Internet Browser                             |               | Displays the Internet Browser screen.                                                                     | <u>page 5-70</u>                    |
| Send to Me<br>(Email) <sup>*3</sup>          | $\bigcirc$    | Displays the Send screen. The E-<br>mail address of the logged-in user is<br>set as the destination.      | <u>page 5-39</u>                    |
| Send to Me from<br>Box (Email) <sup>*3</sup> |               | Displays the Custom Box screen.<br>The E-mail address of the logged-in<br>user is set as the destination. | page 5-60                           |
| Favorites                                    |               | Calls up the registered favorite. The icon will change according to the function of the favorite.         | <u>page 5-9</u>                     |
| Application Name <sup>*4</sup>               | Panel<br>Plus | Displays the selected applications.                                                                       | page 5-12                           |

- \*1 Selected at the time of shipment from factory.
- \*2 Displayed only on products with the fax function installed.
- \*3 Displayed when user login administration is enabled.
- \*4 The icon of the application appears.

#### Available Functions to Display on Taskbar

| Function                            | lcon         | Description                                                                                                    | Reference<br>page                          |
|-------------------------------------|--------------|----------------------------------------------------------------------------------------------------|--------------------------------------------|
| Status/Job Cancel <sup>*1</sup>     | ۲            | Displays the Status/Job Cancel screen.                                                                                                    | _                                          |
| Device<br>Information <sup>*1</sup> |              | Displays the Device Information<br>screen. Check the system and<br>network information, and<br>information on the options that are<br>used.<br>It is possible to print various reports<br>and lists. | page 2-22                                  |
| Language <sup>*1</sup>              | $\mathbf{O}$ | Displays the Language setting screen in System Menu.                                                                                                    | page 8-7                                   |
| Paper Settings <sup>*1</sup>        | ţ.           | Displays the Paper setting screen in System Menu.                                                                                                    | page 8-14                                  |
| Wi-Fi Direct <sup>*2</sup>          | (rtı)        | Wi-Fi Direct is set and a list of<br>information relating to the machine<br>that can use the network appears.                                                                                        | page 2-40                                  |
| Help                                | ?            | Displays the Help screen.                                                                                                    | page 2-28                                  |
| User Property                       | e<br>I       | Displays the User Property screen.                                                                                                    | <u>page 9-11</u>                           |
| Incoming Fax Log <sup>*3</sup>      | (ā           | Displays the Incoming Fax Log screen.                                                                                                    | Refer to FAX<br>Operation<br>Guide.        |
| Outgoing Fax Log <sup>*3</sup>      | (Ĉ           | Displays the Outgoing Fax Log screen.                                                                                                    | Refer to the<br>FAX<br>Operation<br>Guide. |
| System Menu                         | *            | Displays the System Menu screen.                                                                                                    | page 8-2                                   |
| Counter                             | 123          | Displays the Counter screen.                                                                                                    | <u>page 2-62</u>                           |
| Accessibility/<br>Standard          | Ť            | Magnifies the text and icons on the screen. Select [Accessibility/<br>Standard] again to return to the previous view.                                                                                | <u>page 2-29</u>                           |
| Massage Board                       | â            | Displays the Message Board screen.                                                                                                    | <u>page 8-26</u>                           |
|                                     |              | To use this function, set "Message<br>Board" to [ON] in System Menu.                                                                                                    |                                            |

| Function       | lcon     | Description                                   | Reference<br>page |
|----------------|----------|-----------------------------------------------|-------------------|
| Numeric Keypad |          | Displays the numeric keys on the touch panel. | _                 |
| Favorites      | <b>☆</b> | Displays the favorite list screen.            | <u>page 5-9</u>   |

\*1 Selected at the time of shipment from factory.

\*2 Displayed when the optional Wireless Network Interface Kit is installed.\*3 Displayed only on products with the fax function installed.

## **Assigning Functions to Function Keys**

Function keys are keys to which various functions and applications, including copy and scan, can be assigned. Frequently used functions and applications can be assigned and the screen can easily be displayed.

For this machine, the following functions are pre-assigned; however, alternative functions can be registered by re-assigning these functions.

- [F1] (Function key 1): Copy
- [F2] (Function key 2): Send
- [F3] (Function key 3): FAX (Option)

### **1** Display the screen.

[System Menu/Counter] key > [Device Settings] > [Function Key Assignment]

#### 💽 NOTE

If user login administration is enabled, you can only change the settings by logging in with administrator privileges or as a user with privileges to configure this setting. The factory default login user name and login password are set as shown below.

| Model Name | Login User Name | Login Password |
|------------|-----------------|----------------|
| 358ci      | 3500            | 3500           |
| 408ci      | 4000            | 4000           |
| 508ci      | 5000            | 5000           |

## **2** Configure the settings.

- 1 Select the function key to be set.
- 2 Select the function to be assigned.

| Function                         | Description                                                                                   | Reference page                      |
|----------------------------------|-----------------------------------------------------------------------------------------------|-------------------------------------|
| None                             | No function has been assigned.                                                                | _                                   |
| Сору                             | Displays the Copy screen.                                                                     | page 5-17                           |
| Send                             | Displays the Send screen.                                                                     | page 5-21                           |
| Fax Server                       | Displays the Fax Server screen.                                                               | page 5-40                           |
| Fax <sup>*1</sup>                | Displays the Fax screen.                                                                      | Refer to FAX<br>Operation<br>Guide. |
| Custom Box                       | Displays the Custom Box screen.                                                               | page 5-49                           |
| Job Box                          | Displays the Job Box screen.                                                                  | page 4-16                           |
| USB Drive                        | Displays the USB Drive screen.                                                                | page 5-66                           |
| Fax Box <sup>*1</sup>            | Displays the Fax Box screen.                                                                  | Refer to <b>FAX</b>                 |
| Polling Box <sup>*1</sup>        | Displays the Polling Box screen.                                                              | Operation<br>Guide.                 |
| Fax Memory RX Box <sup>*1</sup>  | Displays the Fax Memory RX Box screen.                                                        |                                     |
| Send to Me (Email) <sup>*2</sup> | Displays the Send screen. The E-mail address of the logged-in user is set as the destination. | page 5-39                           |

| Function                                     | Description                                                                                                | Reference page   |
|----------------------------------------------|----------------------------------------------------------------------------------------------------|------------------|
| Send to Me from Box<br>(Email) <sup>*2</sup> | Displays the Custom Box screen. The E-<br>mail address of the logged-in user is set as<br>the destination. | <u>page 5-60</u> |
| Internet Browser                             | Displays the Internet Browser screen.                                                                      | page 5-70        |
| ID Card Copy                                 | Displays the ID Card Copy screen.                                                                          | page 6-31        |
| Favorites Name                               | Calls up the registered favorite.                                                                          | <u>page 5-9</u>  |
| Application Name                             | Displays the selected applications.                                                                        | page 5-12        |

\*1 Displayed only on products with the fax function installed.\*2 Displayed when user login administration is enabled.

## **Display for Device Information**

Shows device Information. It is possible to check the status of the system and network, the status of consumables such as toner and paper and the situation of the options being used. It is also possible to print various reports and lists.

- 1 [Home](☆) key > [Device Information]
- 2 Check the device Information.

| Tab                             | Description                                                                                                    |
|---------------------------------|----------------------------------------------------------------------------------------------------|
| Identification/Wired<br>Network | You can check ID information such as the model name, serial number, host name and location, and the IP address of the wired network. |
| Wi-Fi <sup>*1</sup>             | You can check the status of Wi-Fi connection, such as the device name, network name and IP address.                                  |
| Supplies/Paper                  | You can check the remaining amount of toner, and paper.                                                                              |
| Fax <sup>*2</sup>               | You can check the local fax number, local fax name, local fax ID and other fax information.                                          |
| USB/NFC/Bluetooth               | You can check the connection status of USB drive, NFC (Near Field Communication) and Bluetooth keyboard.                             |
| Option/Application              | You can check information on the options and applications that are used.                                                             |
| Capability/Software<br>Version  | You can check the software version and performance.                                                                                  |
| Security                        | You can check the security information on the machine.                                                                               |
| Report                          | You can print various reports and lists.                                                                                             |
| Remote Ope. Status              | You can check the status of remote operation.                                                                                        |

\*1 Displayed when the optional Wireless Network Interface Kit is installed.

\*2 Displayed only on products with the fax function installed.

## **Display Setting Screen**

The following procedure is an example of the Copy screen.

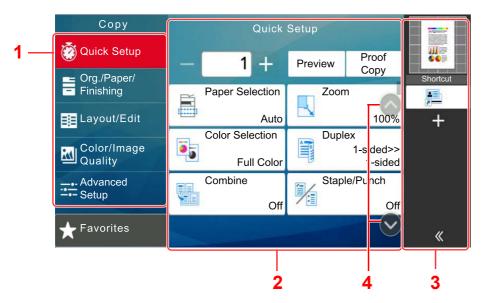

- 1 Global Navigation Displays the function categories.
- 2 Body Displays each copy function.
- 3 Right Pane Area Displays shortcuts and specific functions.
- 4 Arrow Button Moves the screen up or down.

Select Global Navigation and configure each function. Select the Arrow Button to display the following functions.

| Сору                                               | Org./Paper/Finishing                   |          |
|----------------------------------------------------|----------------------------------------|----------|
| 🧑 Quick Setup                                      | - 1 + Preview Proot<br>Copy            |          |
| <ul> <li>Org./Paper/</li> <li>Finishing</li> </ul> | Original Size                          | Shortcut |
| Eayout/Edit                                        | Paper Selection Auto                   | +        |
| Color/Image<br>Quality<br>—•• Advanced             | Mixed Size Originals                   |          |
| Setup                                              | Original Orientation<br>Top Edge on Le | Y        |
| ★ Favorites                                        | Collate/Offset Collate                 | ×        |

When an On/Off Flipswitch is displayed for a function, select the switch to change between ON and OFF.

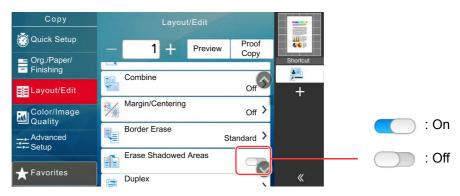

## **Display of Keys That Cannot Be Set**

Keys of features that cannot be used due to feature combination restrictions or non-installation of options are in a non-selectable state.

| Normal                                                                                                    | Grayed out                                                                                                    | Hidden                                                                                                    |
|----------------------------------------------------------------------------------------------------|----------------------------------------------------------------------------------------------------|----------------------------------------------------------------------------------------------------|
| Copy       Quick Setup            • Org. Paper/<br>• Finishing           • 1 + Preview Proof<br>• Copy             • Org. Paper/<br>• Finishing           • 1 + Preview Proof<br>• Copy             • Org. Paper/<br>• Finishing           • 1 + Preview Proof<br>• Copy             • Org. Paper/<br>• Finishing           • 1 + Preview Proof<br>• 1 + Orget             • Org. Paper/<br>• Outloase           • Outloase             • Color Selection<br>• Outloase           • Outloase             • Color Selection<br>• Outloase           • Outloase             • Advanced           • Combine<br>• orf             • Favorites           • Org. Paper/<br>• Orf | Copy       Outek Setup       Provide Very       Provide Very       Provide | Copy       Quick Setup       Proof         Copy       Paper       Proof       Copy         Paper       Setup       Paper       Paper       Paper         Coord       Coord       Coord       Paper       Paper       Pa |
|                                                                                                    | <ul> <li>For functions that cannot be changed<br/>when using proof copy.</li> </ul>                                                                                                    |                                                                                                    |

## ΝΟΤΕ

- If a key that you wish to use is grayed out, the settings of the previous user may still be in effect. In this case, select the [Reset] key and try again.
- If the key is still grayed out after the [**Reset**] key is selected, it is possible that you are prohibited from using the function by user login administration. Check with the administrator of the machine.

## **Original Preview**

You can display a preview image of the scanned document on the panel.

### NOTE

To view a preview of an image stored in a Custom Box, refer to the following:

Previewing Documents/Checking Document Details (page 5-52)

The procedure described here is for copying a single-page original.

### **1** Display the screen.

[Home]( ( ) key > [Copy]

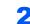

Place the originals.

#### 3 Display a preview image.

1 Select [Preview].

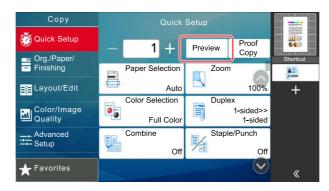

The machine starts scanning the original. When scanning is completed, the preview image appears on the panel.

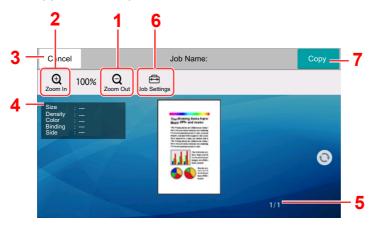

- 1 Zoom out.
- 2 Zoom in.
- 3 Cancel the job.
- 4 Displays the data information.
- 5 Displays the current number of pages and overall number of pages.
- 6 You can change the job settings.
- 7 Start the copying.

#### **Duplex Printing**

Settings for duplex printing appear.

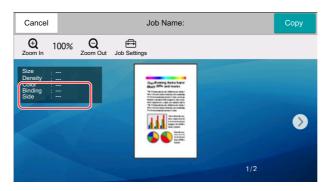

### NOTE

- To change the quality or the layout, select [Cancel]. Change the settings and select [Preview] again to see a preview image with the new settings.
- Depending on the function you are using, even if you scan a multi-page original, only the first page can be previewed.
- 2 If there is no problem with the preview image, select [Copy].

Copying starts.

### **Using the Preview Screen**

When the Preview screen is displayed, you can do the following by moving the finger that is touching the touch panel.

| Function              | Description                                                                                                    |
|-----------------------|----------------------------------------------------------------------------------------------------|
| Swipe                 | If a document with multiple pages is placed on the Document Processor, then all of the document is read and then the preview for the first page is displayed. Swipe the preview to the left and right to display a preview of the pages in the order read. |
| Drag                  | With the finger touching the touch panel, slide the finger to move the position of the displayed preview.                                                                                                    |
| Pinch in<br>Pinch out | With two fingers touching the touch panel, widen or tighten the space between the two fingers to zoom in and out on the view.                                                                                                    |

## **Entering Numbers**

When entering numbers, numeric keys appear on the touch panel if you select the area in which the number is entered.

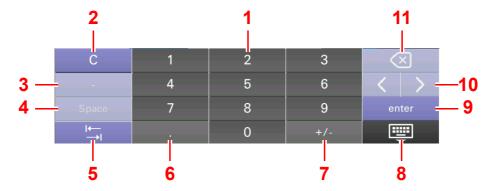

- 1 Enter numbers.
- 2 Clear entered numbers.
- 3 Enters [-].
- 4 Insert a space.
- 5 Move to the next input box.
- 6 When [.] is displayed: Enters the decimal point. The numbers entered after selecting this key will be the numbers after the decimal point.

When [\*] is displayed: Enters [\*].

7 When [+/-] is displayed: Switches between positive and negative numbers.

When [#] is displayed: Enters [#].

- 8 Close the numeric keypad.
- 9 Entry by numeric keys is confirmed.
- 10 Move the cursor.
- 11 Delete a character to the left of the cursor.

### NOTE

- Depending on the item being entered, some of the keys other than the number keys may not be usable.
- Numeric keys do not appear on the touch panel if an optional numeric keypad is installed.

### Example: When entering the number of copies

| Сору                   | Quick           | Setup                 |          | Сору                     |     | Quick S               | etup    |              |
|------------------------|-----------------|-----------------------|----------|--------------------------|-----|-----------------------|---------|--------------|
| Quick Setup            | - 1+            | Preview Proof<br>Copy | Shortcut | Quick Setup              | -   | 50 +                  | Preview | opy Shortcut |
| Grg./Paper/            | Paper Selection | Zoom                  |          | Grg./Paper/<br>Finishing | Par | per Selection<br>Auto | Zoom    |              |
| Layout/Edit            | Color Selection | Duplex<br>1-sided>>   | +        | Layout/Edit              |     | or Selection          | Duplex  | 100% +       |
| Color/Image<br>Quality | - Full Color    | Staple/Punch          |          | C                        | 1   | 2<br>5                | 3       |              |
| Setup                  | Off             | Off                   |          |                          | 7   | 8                     | 9       | enter        |
| ★ Favorites            |                 |                       | «        |                          |     | 0                     |         | Ē            |

#### Example: When entering a one-touch key number

| Send                     | Destination               |
|--------------------------|---------------------------|
| Cestination              | Preview Dest.             |
| 🖄 Quick Setup            | Shortcut                  |
|                          | Enter destination 😛 🗐 📉 🕂 |
| Org./Send<br>Data Format |                           |
|                          | Recall                    |
| Color/Image Quality      |                           |
| Advanced                 | One-Touch Destination No. |
| Setup                    |                           |
|                          | ААА ААА ВВВ               |
| ★ Favorites              |                           |
|                          | ВВВ ВВВ ССС               |

#### Example: When searching for an address number

| Cancel   |                    |       | Addres | s Book | (               | _       | 0   | ĸ |
|----------|--------------------|-------|--------|--------|-----------------|---------|-----|---|
| Add/Edit | <b>▼</b><br>Filter |       |        |        | Search<br>(No.) |         | 1   | Q |
| No. 🔘    | Туре               |       | Name   | ٥      |                 | Address |     | , |
| 0001     | 📑 A                | AA    |        |        | 012345678       | 9       | ••• |   |
| 0002     | A                  | AA    |        |        | aaa@aaa.cc      | m       |     |   |
| 0003     | 👸 В                | ВВВ   |        |        | 023456789       | 1       | -   |   |
| 0004     | B                  | 3 B B |        |        | bbb@bbb.c       | om      | •   |   |
| 0005     | omb B              | 8 B B |        |        | 22              |         |     |   |

| Cancel   | Search (No.)     |              |     |       |  |
|----------|------------------|--------------|-----|-------|--|
| Enter Or | ie-Touch key nun | 10001 - 1000 | ys. |       |  |
| С        | 1                | 2            | 3   |       |  |
|          | 4                | 5            | 6   |       |  |
|          | 7                | 8            | 9   | enter |  |
|          |                  | 0            |     | Ē     |  |

| Cancel   |                    | Address Book |      |     |   | OK              |         |    |   |
|----------|--------------------|--------------|------|-----|---|-----------------|---------|----|---|
| Add/Edit | <b>▼</b><br>Filter |              |      |     |   | Search<br>(No.) |         | 25 | Q |
| No. 💿    | Туре               |              | Name | e ( |   |                 | Address |    |   |
| 0001     | 6                  | ΑΑΑ          |      |     | 3 | 012345678       | 9       |    |   |
| 0002     |                    | ΑΑΑ          |      |     | - | aaa@aaa.co      |         |    | 4 |
| С        |                    | 1            |      | 2   |   | 3               |         |    |   |
|          |                    | 4            |      | 5   |   | 6               |         |    |   |
|          |                    | 7            |      | 8   |   | 9               |         | OK |   |
|          |                    |              |      | 0   |   |                 |         |    |   |

## ΝΟΤΕ

For copy and print screens, you can set numeric keys to be displayed in advance. In addition, you can select the layout for numeric keys that are used on the application.

Numeric Keypad (page 8-7)

## **Help Screen**

If you have difficulty operating the machine, you can check how to operate it using the touch panel. Select [**Help**] on the Home screen to show the Help list.

1

## [Home](��) key > [...] > [Help]

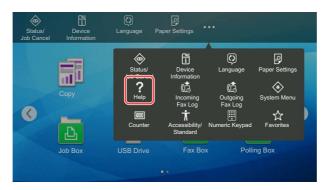

## **2** Select the items to check from the list.

| Help<br>Explanation of | Operations for Home screen               | >            |
|------------------------|------------------------------------------|--------------|
| Basic Operations       | Basic Copying                            | 5            |
| G a                    | Sending a Basic Fax                      | >            |
|                        | Sending a Basic Internet Fax             | >            |
|                        | Send Scanned Original 1 (Send To Folder) | $\bigotimes$ |
|                        | Send Scanned Original 2 (Send as Email)  | >            |
|                        | Close                                    |              |

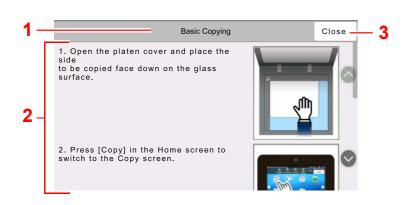

- 1 Help titles
- 2 Displays information about functions and machine operation.
- 3 Closes the Help screen and returns to the original screen.

## **Accessibility Functions (Magnifying the View)**

You can magnify the text and keys displayed on the touch panel. You can also select items and move to the next screen using the numeric keys.

Select [Home]( ) key > [...] > [Accessibility/Standard]

Large keys and text appear on the touch panel.

## 🚫 ΝΟΤΕ

- This function can be used on the Home screen and on the functions that were registered via Copy/Send/Fax Quick Setup.
- To configure any functions that are not displayed on the Accessibility screen, you need to return to the original view. Select [Accessibility/Standard] again.
- Long press the [Home]( ) key to switch between the Standard screen and the Accessibility screen.

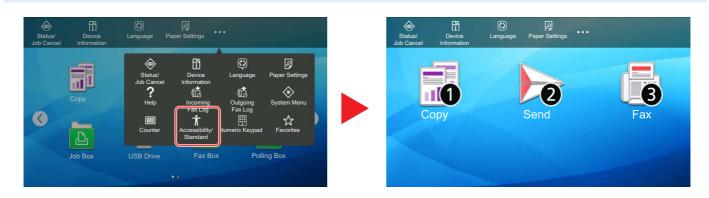

You can also control the screen using the numeric key corresponding to the number in circle. (Example: Select the [2] key on the numeric key pad to display the Send screen.)

Control the functions according to the display on the screen.

## Login/Logout

If you are setting a function that requires administrator rights, or if user login administration is enabled, you must enter your login user name and login password.

## 

The factory default login user name and login password are set as shown below.

| Model Name | Login User Name | Login Password |
|------------|-----------------|----------------|
| 358ci      | 3500            | 3500           |
| 408ci      | 4000            | 4000           |
| 508ci      | 5000            | 5000           |

You will be unable to login if you forget your login user name or login password. In this event, login with administrator privileges and change your login user name or login password.

## Login

### Normal login

1

### Enter the login user name and login password to login.

If this screen is displayed during operations, enter the login user name and login password.

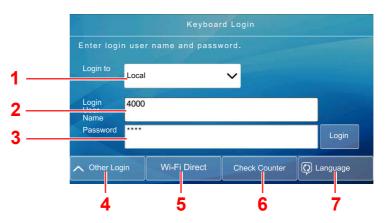

- 1 If [**Network Authentication**] is selected as the user authentication method, authentication destinations are displayed and either [**Local**] or [**Network**] can be selected as the authentication destination.
- 2 Enter the login user name.
- 3 Enter the login password.
  - Character Entry Method (page 11-9)
- 4 Select the login method from [Simple login], [PIN code login] and [IC card login].
  - User Authentication and Accounting (User Login, Job Accounting) (page 9-1)
- 5 Check the Wi-Fi Direct environment.
- 6 Refer to the number of pages printed and the number of pages scanned. Displayed when job accounting is enabled.
- 7 Set the language to use for the touch panel display.

## 2 Select [Login].

### Simple Login

| ect the user f  | to login. |   | No. |
|-----------------|-----------|---|-----|
| <b>()</b> A A A | 1         | 2 | 3   |
|                 | 4         | 5 | 6   |
|                 | 7         | 8 | 9.  |

If this screen is displayed during operations, select a user and log in.

### NOTE

If a user password is required, an input screen will be displayed.

Simple Login Settings (page 9-27)

## Logout

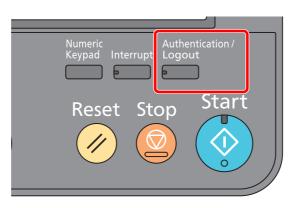

To logout from the machine, select the [Authentication/Logout] key to return to the login user name/login password entry screen.

Users are automatically logged out in the following circumstances:

- When the machine enters the sleep state.
- When the auto panel reset function is activated.

## **Default Settings of the Machine**

The default settings of the machine can be changed in System Menu. Before using this machine, configure such settings as date and time, network configuration, and energy saving functions as needed.

## ο ΝΟΤΕ

For settings that are configurable from System Menu, refer to the following:

Setup and Registration (System Menu) (page 8-1)

## **Setting Date and Time**

Follow the steps below to set the local date and time at the place of installation.

When you send an E-mail using the transmission function, the date and time as set here will be printed in the header of the E-mail message. Set the date, time and time difference from GMT of the region where the machine is used.

## 

- To make changes after this initial configuration, refer to the following:
- ➡ Date/Time (page 8-7)
- The correct time can be periodically set by obtaining the time from the network time server.
  - Command Center RX User Guide

### Display the screen.

[System Menu/Counter] key > [Device Settings] > [Date/Time]

## **2** Configure the settings.

[Time Zone] > [Date/Time] > [Date Format]

| Item          | Description                                                                                                    |
|---------------|----------------------------------------------------------------------------------------------------|
| Time Zone     | Set the time difference from GMT. Choose the nearest listed location from the list. If you select a region that utilizes summer time, configure settings for summer time.                                                                                                    |
| Date and Time | Set the date and time for the location where you use the machine.<br>If you perform Send as E-mail, the date and time set here will be<br>displayed on the header.<br>Value: Year (2000 to 2035), Month (1 to 12), Day (1 to 31),<br>Hour (0 to 23), Minute (0 to 59), Second (0 to 59) |
| Date Format   | Select the display format of year, month, and date. The year is<br>displayed in Western notation.<br>Value: MM/DD/YYYY (Month/Day/Year), DD/MM/YYYY (Day/<br>Month/Year), YYYY/MM/DD (Year/Month/Day)                                                                                   |

## **Network Setup**

## **Configuring the Wired Network**

The machine is equipped with network interface, which is compatible with network protocols such as TCP/IP (IPv4), TCP/IP (IPv6), NetBEUI, and IPSec. It enables network printing on the Windows, Macintosh, UNIX and other platforms.

Set up TCP/IP (IPv4) to connect to the Windows network.

Be sure to connect the network cable before configuring the settings.

#### Connecting LAN Cable (page 2-7)

| Configuration Method                                                      | Description                                                                                                    | Reference Page                                                               |
|---------------------------------------------------------------------------|----------------------------------------------------------------------------------------------------|------------------------------------------------------------------------------|
| Configuring the Connection<br>from the Operation Panel<br>on This Machine | Use Quick Setup Wizard when configuring the network in a wizard-style screen, without setting individually in System menu.                                                            | Quick Setup Wizard (page 2-<br>46)                                           |
|                                                                           | Use Wired Network Settings or Optional Network to configure the network in details from System menu.                                                                                  | <u>Wired Network Settings</u><br>(page 8-55)<br>Optional Network (page 8-62) |
| Configuring Connections<br>on the Web Page                                | For the equipped network interface, the connection<br>can be set by using Command Center RX. For the<br>optional IB-50, the connection can be set by using<br>the dedicated Web page. | Command Center RX User<br>Guide<br>IB-50 Operation Guide                     |
| Setting the Connection by<br>Using the Setup Utility of<br>IB-50          | This is the setup tool included in the CD of IB-50. You can use it on Windows.                                                                                                    | IB-50 Operation Guide                                                        |

### ο ΝΟΤΕ

When you want to switch to the network interface other than Wired (default), select the desired setting on "Primary Network (Client)".

Primary Network (Client) (page 8-66)

For other network settings, refer to the following:

Network Settings (page 8-50)

## ΝΟΤΕ

If user login administration is enabled, you can only change the settings by logging in with administrator privileges or as a user with privileges to configure this setting.

If user login administration is disabled, the user authentication screen appears. Enter a login user name and password, and select [Login].

The factory default login user name and login password are set as shown below.

| Model Name | Login User Name | Login Password |
|------------|-----------------|----------------|
| 358ci      | 3500            | 3500           |
| 408ci      | 4000            | 4000           |
| 508ci      | 5000            | 5000           |

### IPv4 setting

### **1** Display the screen.

[System Menu/Counter] key > [Network Settings] > "Network Settings" [Wired Network Settings] > "TCP/IP Setting" [IPv4 Settings]

## **2** Configure the settings.

When using DHCP server

• [DHCP]: Set to [On].

#### When setting the static IP address

- [DHCP]: Set to [Off].
- [Auto-IP]: Set to [Off].
- [IP Address]: Enter the address.
- [Subnet Mask]: Enter the subnet mask in decimal representation (0 to 255).
- [Default Gateway]: Enter the address.

#### When using the Auto-IP

Enter "0.0.0.0" in [IP Address].

#### When setting the DNS server

In the following cases, set the IP address of DNS (Domain Name System) server.

- When using the host name with "DHCP" setting set to "Off".
- When using the DNS server with IP address that is not assigned by DHCP automatically.

Select [Use DNS Server from DHCP] or [Use following DNS Server]. When [Use following DNS Server] is selected, you can enter static DNS server information in the Primary and Secondary fields provided.

#### **IMPORTANT**

After changing the setting, restart the network from System Menu, or turn the machine OFF and then ON.

Restart Network (page 8-62)

### 🔞 NOTE

Ask your network administrator for the IP address in advance, and have it ready when you configure this setting.

## **Configuring the Wireless Network**

When the wireless network function is available or the Wireless Network Interface Kit (IB-51) is installed on the machine and the connection settings are configured, it is possible to print or send in a wireless network (wireless LAN) environment. The configuration methods are as follows:

| Configuration Method                                                      | Description                                                                                                    | Reference Page                                                           |
|---------------------------------------------------------------------------|----------------------------------------------------------------------------------------------------|--------------------------------------------------------------------------|
| Configuring the Connection<br>from the Operation Panel on<br>This Machine | Use Quick Setup Wizard when configuring the network in a wizard-style screen, without setting individually in System menu.               | Quick Setup Wizard (page 2-<br>46)                                       |
|                                                                           | Use Wi-Fi Settings or Wireless Network to configure the network in details from System menu.                                             | <u>Wi-Fi Settings (page 8-51)</u><br><u>Wireless Network (page 8-63)</u> |
| Setting the Connection by Using the Wi-Fi Setup Tool                      | This is the tool included in the Product Library. You can configure the connection according to the instructions provided by the wizard. | Setting the Connection by<br>Using the Wi-Fi Setup Tool<br>(page 2-36)   |
| Setting the Connection by<br>Using the Setup Utility of<br>IB-51          | This is the setup tool included in the CD of IB-51. You can use it on both Windows and Mac OS.                                           | IB-51 Operation Guide                                                    |
| Configuring Connections on the Web Page                                   | The connection can be set from the Command Center RX.                                                                                    | Command Center RX User<br>Guide                                          |
|                                                                           | For the IB-51, the connection can be set on the dedicated Web page.                                                                      | IB-51 Operation Guide                                                    |

## 🚫 ΝΟΤΕ

When you want to switch to the network interface other than Wired (default), select the desired setting on "Primary Network (Client)".

Primary Network (Client) (page 8-66)

## Setting the Connection by Using the Wi-Fi Setup Tool

To send the Wi-Fi settings configured in the Wi-Fi Setup Tool to the machine, connect the computer or handheld device with the machine locally. The connection methods are wired connection via LAN cable and wireless LAN connection (Wi-Fi Direct).

## 阈 ΝΟΤΕ

- Before using the Wi-Fi Setup Tool, connect your computer to this machine locally with wired LAN cable or Wi-Fi Direct.
- To use Wi-Fi Direct, confirm that the Wi-Fi Direct is enabled (Wi-Fi Direct is set to [**ON**]) and Restart Network from the operation panel, before your computer will be connected to this machine with Wi-Fi Direct.
- To use a wired LAN cable directly connected to the machine, the Auto-IP (Link-local) address will be assigned to the machine and the computer. This machine applies Auto-IP as the default settings.
- · Configure the settings on the operation panel if your computer supports WPS.
  - ➡ <u>Wi-Fi Settings (page 8-51)</u>
  - Wireless Network (page 8-63)

#### Wired Connection by Using LAN Cable

#### 1

#### Connect the machine with a computer

- 1 Connect the machine with a computer via LAN cable when the machine is powered on.
- **2** Turn on the computer.

IP address (link local address) of the machine and computer is generated automatically.

## 2 Insert the DVD.

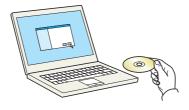

### NOTE

- Installation on Windows must be done by a user logged on with administrator privileges.
- If the "Welcome to the Found New Hardware Wizard" dialog box displays, select [Cancel].
- · If the autorun screen is displayed, click [Run setup.exe].
- If the user account management window appears, click [Yes] ([Allow]).

## Display the screen.

| Aprena Product Library | ×                                                                                     |
|------------------------|---------------------------------------------------------------------------------------|
| Notice                 |                                                                                       |
|                        | rice drivers and software included in this<br>ne bound by the terms and conditions of |
| 1                      | 2                                                                                     |
| View License Agreement | <u>Accept</u> E <u>x</u> it                                                           |

- 1 Click [View License Agreement] and read the License Agreement.
- 2 Click [Accept].

- Select [Maintenance].
- [Wi-Fi Setup Tool] > [Run]

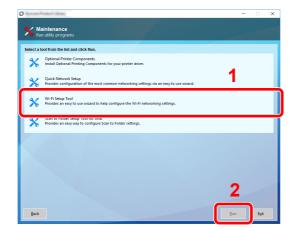

## 6 Configure the settings.

- 1 [Do not use automatic configuration] > [Next] > [Next]
- 2 [Use LAN cable] > [Next] > [Next]
- 3 [Easy setup] > [Next]

The machine is detected.

#### 🚫 NOTE

- Only one machine can be searched using Wi-Fi Setup Tool. It may take times to search the machine.
- If the machine is not detected, select [Advanced setup] > [Next]. Select [Express] or [Custom] as device discovery method and specify the IP address or host name to search the machine.
- 4 Select the machine > [Next]
- 5 Select [Use the device settings.] on [Authentication mode], and enter the login user name and password. Login user name and Password are both Admin.
- 6 Configure the communication settings > [Next]
- 7 Change the settings of access point as necessary > [Next]

The network is configured.

#### Wireless LAN Connection by Using Wi-Fi Direct

#### Display the screen.

[System Menu/Counter] key > [Network Settings] > "Network Settings" [Wi-Fi Direct Settings]

### Configure the settings.

"Wi-Fi Direct": [On] > [Close]

## **3** Restart the network.

[System Menu/Counter] key > [Network Settings] > "Network Settings" [Restart Network] > [Restart]

### **Connect a computer or a handheld device with the machine.**

Setting Wi-Fi Direct (page 2-40)

## 5 Insert the DVD.

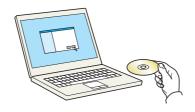

### NOTE

- Installation on Windows must be done by a user logged on with administrator privileges.
- If the "Welcome to the Found New Hardware Wizard" dialog box displays, select [Cancel].
- If the autorun screen is displayed, click [Run setup.exe].
- If the user account management window appears, click [Yes] ([Allow]).

## 6 Display the screen.

| Record Product Library                                                                             | ×                                                                         |
|----------------------------------------------------------------------------------------------------|---------------------------------------------------------------------------|
| Notice                                                                                             |                                                                           |
| By using or installing the device dr<br>package, you agree to become bo<br>this license agreement. | ivers and software included in this<br>und by the terms and conditions of |
| 1                                                                                                  | 2                                                                         |
| View License Agreement                                                                             | Accept Exit                                                               |

- 1 Click [View License Agreement] and read the License Agreement.
- 2 Click [Accept].

## 7 Select [Maintenance].

8 [Wi-Fi Setup Tool] > [Run]

| O far en fratar aten                                                                                            | -   |      | × |
|----------------------------------------------------------------------------------------------------|-----|------|---|
| Kaintenance<br>Run utility programs                                                                             |     |      |   |
| Select a tool from the list and click Run.                                                                      |     |      |   |
| Optional Printer Components Install Optional Printing Components for your printer driver.                       |     |      |   |
| Quick Network Setup<br>Provides configuration of the most common networking settings via an easy to use wizard. | 1   |      |   |
| Wi-Fi Setup Tool<br>Provides an easy to use wizard to help configure the Wi-Fi networking settings.             |     |      |   |
| Scan to Policer Setup: Fool for SNIB<br>Provides an easy way to configure Scan to Folder settings.              |     |      |   |
|                                                                                                    | 2   |      |   |
|                                                                                                    | -   |      |   |
| Back                                                                                                    | Bun | Egit |   |

### **O** Configure the settings.

1 [Do not use automatic configuration] > [Next] > [Next]

- 2 [Wi-Fi Direct] > [Next] > [Next]
- 3 [Advanced setup] > [Next]

Select [**Express**] or [**Custom**] as device discovery method and specify the IP address or host name to search the machine.

- 4 Select the machine > [Next]
- **5** Select [**Use the device settings.**] on [**Authentication mode**], and enter the login user name and password. Login user name and Password are both Admin.
- 6 Configure the communication settings > [Next]
- 7 Change the settings of access point as necessary > [Next]

The network is configured.

# **Setting Wi-Fi Direct**

Setting Wi-Fi Direct enables you to print from the Wi-Fi Direct environment. The configuration methods are as follows:

## Configuring the Connection from the Operation Panel on This Machine

Connecting to Computers or Handheld Devices that Support Wi-Fi Direct

## **1** Display the screen.

[System Menu/Counter] key > [Network Settings] > "Network Settings" [Wi-Fi Direct Settings]

### 2

#### Configure the settings.

"Wi-Fi Direct": [On] > [OK]

### 3

### Restart the network.

[System Menu/Counter] key > [Network Settings] > "Network Settings" [Restart Network] > [Restart]

# 4 Specify the machine name from the computer or handheld device.

If a confirmation message appears on the operation panel of the machine, select [**Yes**]. The network between this machine and the handheld device is configured.

#### Connecting to Computers or Handheld Devices Unsupported Wi-Fi Direct

Here, we'll explain the procedures for connecting to iOS handheld devices.

# **1** Display the screen.

[System Menu/Counter] key > [Network Settings] > "Network Settings" [Wi-Fi Direct Settings]

# 2 Configure the settings.

"Wi-Fi Direct": [On] > [OK]

## **3** Restart the network.

[System Menu/Counter] key > [Network Settings] > "Network Settings" [Restart Network] > [Restart]

[Home](小) key > [Device Information] > [Wi-Fi]

# **5** Note the "Wi-Fi Direct" network name (SSID), IP address, and password.

# 6 Configure the handheld device.

- 1 [Settings] > [Wi-Fi]
- 2 Select the network name (SSID) appeared in step 5 from the list.
- 3 Enter the password that was provided in step 5 > [Connect]

The network between this machine and the handheld device is configured.

# **Configuring the Connection by Using Push Button**

When your computer or handheld device does not support Wi-Fi Direct but supports WPS, you can configure the network using push button.

## **1** Display the screen.

[System Menu/Counter] key > [Network Settings] > "Network Settings" [Wi-Fi Direct Settings]

## Configure the settings.

"Wi-Fi Direct": [On] > [OK]

## **3** Restart the network.

[System Menu/Counter] key > [Network Settings] > "Network Settings" [Restart Network] > [Restart]

# ▲ [Home](介) key > [Device Information] > [Wi-Fi]

## 5 Press the push button on the computer or handheld device and select "Wi-Fi Direct" [Push Button Setup] > [OK] on the screen of operation panel.

The network between this machine and the computer or handheld device is configured.

## **IMPORTANT**

You can connect up to three handheld devices at the same time using Wi-Fi Direct setting. When the devices that support Wi-Fi Direct are connected, if you want to connect other device, disconnect the already-connected devices from the network. The disconnection methods are as follows:

- Disconnect the network from the computer or handheld computer
- Disconnecting all devices from the network on the operation panel

Select [Home](合) key > [Device Information] > [Wi-Fi] > "Wi-Fi Direct" [Device] > [Disconnect] > [Disconnect]

- Configuring auto disconnecting time from the System menu
- ➡ <u>Wi-Fi Direct Settings (page 8-50)</u>
- Configuring auto disconnecting time from the Command Center RX
  - Command Center RX User Guide

# **Configuring NFC**

NFC (Near Field Communication) is the internal standard for near field communication in which the data communication distance is limited to approximately 10 cm. Establishing data communication simply requires you to show the handheld device supporting NFC to this machine.

The configuration methods are as follows:

## **Configuring Connections on the Web Page**

You can set NFC from the Command Center RX.

Command Center RX User Guide

### Configuring the Connection from the Operation Panel on This Machine

Configure the NFC from the System Menu.

▶ NFC (page 8-66)

This section presents an example for configuring the NFC from the System Menu.

### **1** Display the screen.

[System Menu/Counter] key > [Network Settings] > "Connectivity" [NFC]

# **2** Configure the settings.

"NFC": [On] > [OK]

# **Energy Saver function**

If a certain period of time elapses after the machine is last used, the machine automatically enters Low Power Mode to reduce power consumption. If a further period of time elapses without the machine being used, the machine automatically enters sleep mode, which minimizes power consumption.

# **Low Power Mode**

If the machine is not operated for a certain period of time, the energy saver indicator will light up and the screen will become dark to reduce power consumption. This status is referred to as Low Power Mode. "Low power mode." will be displayed on the screen.

The amount of time before entering Low Power Mode: 3 minutes (default setting).

If print data is received during Low Power Mode, the machine automatically wakes up and starts printing. Also when fax data arrives while the machine is in Low Power Mode, the machine automatically wakes up and starts printing.

To resume, perform one of the following actions.

- Select any key on the operation panel.
- · Touch the touch panel.
- · Place originals in the document processor.
- Open the document processor.

Recovery time from Low Power Mode is as follows.

10 seconds or less

Note that ambient environmental conditions, such as ventilation, may cause the machine to respond more slowly.

## 

If the Low Power Timer is equal to the Sleep Timer, a Sleep mode is preceded.

# Sleep

To enter Sleep, select the [**Energy Saver**] key. Touch panel and all indicators on the operation panel will go out to save a maximum amount of power except the Energy Saver indicator. This status is referred to as Sleep.

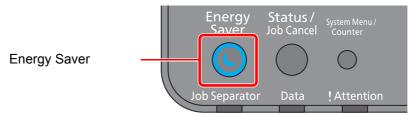

If print data is received during Sleep, the machine automatically wakes up and starts printing. Also when fax data arrives while the machine is in Sleep, the machine automatically wakes up and starts printing.

To resume, perform the following actions.

- · Select any key on the operation panel.
- Touch the touch panel.
- · Place originals in the document processor.
- Open the document processor.

Recovery time from Sleep Mode is as follows.

- 19.7 seconds (358ci)
- 21.8 seconds (408ci/508ci)

Note that ambient environmental conditions, such as ventilation, may cause the machine to respond more slowly.

# **Auto Sleep**

Auto Sleep automatically switches the machine into Sleep if left idle for a preset time.

The amount of time before entering Sleep is as follows.

- For Europe: 20 minutes (default setting)
- Except for Europe: 45 minutes (default setting)

To change the preset sleep time, refer to the following:

#### Quick Setup Wizard (page 2-46)

## NOTE

If the Low Power Timer is equal to the Sleep Timer, a Sleep mode is preceded.

# **Sleep Rules (models for Europe)**

You can set whether sleep mode operates for each function. When the machine enters sleep mode, the ID card cannot be recognized.

For more information on Sleep Rules settings, refer to the following:

Sleep Rules (models for Europe) (page 8-8)

# Sleep Level (Energy Saver) (models except for Europe)

This mode reduces power consumption even more than normal Sleep mode, and allows Sleep Mode to be set separately for each function. Printing from a computer connected with a USB cable is not available while the machine is asleep. The time required for the machine to wake up from power save mode and resume normal operation will be longer than for normal Sleep Mode.

# 

If the optional network interface kit is installed, Energy Saver cannot be specified.

For more information on Sleep Level (Energy Saver) Mode settings, refer to the following:

Quick Setup Wizard (page 2-46)

# **Energy Saver Recovery Level**

This machine can reduce power consumption when recovering from Energy Saver Mode.

For EnergySaver RecoveryLevel, "Full Recovery", "Normal Recovery" or "Power Saving Recovery" can be selected.

The factory default is "Normal Recovery".

For more information on Energy Saver Mode settings, refer to the following:

- Quick Setup Wizard (page 2-46)
- Energy Saver Recovery Level (page 8-10)

# **Weekly Timer Settings**

Set the machine to automatically sleep and wake up at times specified for each day.

For more information on Weekly Timer Settings, refer to the following:

Quick Setup Wizard (page 2-46)

➡ Weekly Timer Settings (page 8-9)

# **Power Off Timer (models for Europe)**

If the machine is not used while in sleep mode, the power automatically turns off. The Power Off Timer is used to set the time until the power turns off.

The factory setting for the time until the power turns off: 3 days

Power Off Timer (models for Europe) (page 8-9)

# **Quick Setup Wizard**

The following settings can be configured in a wizard-style screen.

| Fax Setup |                           | Configures basic fax settings. is installed. | This function is displayed when the optional FAX Kit                                                                                      |
|-----------|---------------------------|----------------------------------------------|----------------------------------------------------------------------------------------------------|
|           |                           | FAX Operation Guide                          |                                                                                                    |
|           |                           | Dialing/RX Mode                              | Dialing Mode (Port 1, Port 2 <sup>*1</sup> ) <sup>*2</sup><br>Reception Mode<br>Auto (DRD) <sup>*3</sup>                                  |
|           |                           | Local Fax Information                        | Local Fax Name (Fax Port 1, Fax Port 2 <sup>*1</sup> )<br>Local Fax Number (Fax Port 1, Fax Port 2 <sup>*1</sup> )<br>Local Fax ID<br>TTI |
|           |                           | Volume                                       | Fax Speaker Volume<br>Fax Monitor Volume<br>Job Finish                                                                                    |
|           |                           | Rings                                        | Rings (Normal) <sup>*4</sup><br>Rings (TAD) <sup>*4</sup><br>Rings (Fax/Phone) <sup>*4</sup>                                              |
|           |                           | Paper Source/Output                          | Paper Source Settings<br>Fax Port 1<br>Fax Port 2 <sup>*1</sup>                                                                           |
|           |                           | Redial                                       | Retry Times                                                                                                    |
|           | Show Power Off<br>Message | Show Power Off Message                       | _                                                                                                    |
| Energy Sa | ver Setup                 | Configures sleep mode and lo                 | w power mode.                                                                                                    |
|           |                           | Sleep Mode                                   | For Europe<br>Sleep Timer<br>Sleep Rules<br>Except for Europe<br>Sleep Timer<br>Sleep Level                                               |
|           |                           | Low Power Mode                               | Low Power Timer                                                                                                    |
|           |                           | Recovery Mode                                | Energy Saver Recovery Level                                                                                                    |
|           |                           | Weekly Timer                                 | Weekly Timer Settings<br>Schedule <sup>*5</sup><br>Retry <sup>*5</sup><br>Retry Times <sup>*5</sup><br>Retry Interval <sup>*5</sup>       |

| Network Setup | Configures network s         | settings.                                                                                                    |
|---------------|------------------------------|----------------------------------------------------------------------------------------------------|
|               | Network                      | Network Selection<br>Wi-Fi <sup>*6</sup><br>DHCP <sup>*7</sup><br>IP Address <sup>*8</sup><br>Subnet Mask <sup>*8</sup><br>Default Gateway <sup>*8</sup>             |
| Email Setup   | Set SMTP server nar<br>Email | me and sender address to enable mail sending.<br>SMTP (Email TX)<br>SMTP Server Name <sup>*9</sup><br>SMTP Port Number <sup>*9</sup><br>Sender Address <sup>*9</sup> |

- \*1 This is displayed when the option of two FAX Kits has been installed.
- \*2 Inch version only.
- \*3 DRD reception mode is available for some countries.
- \*4 This setting does not appear in some regions.
- \*5 This function is displayed when [Weekly Timer] is set to [On].
- \*6 This function is displayed when [Network Selection] is set to [Wi-Fi].
- \*7 This function is displayed when [Network Selection] is set to [Wired Network].
- \*8 This function is displayed when [DHCP] is set to [Off].
- \*9 This function is displayed when [SMTP (Email TX)] is set to [On].

# 💽 ΝΟΤΕ

If the user authentication screen appears, enter your login user name and login password and select [Login]. The factory default login user name and login password are set as shown below.

| Model Name | Login User Name | Login Password |
|------------|-----------------|----------------|
| 358ci      | 3500            | 3500           |
| 408ci      | 4000            | 4000           |
| 508ci      | 5000            | 5000           |

## **1** Display the screen.

[System Menu/Counter] key > [Quick Setup Wizard]

# **2** Select a function.

# **3** Configure the settings.

Start the wizard. Follow the instructions on the screen to configure settings.

## NOTE

If you experience difficulty configuring the settings, refer to the following:

#### Help Screen (page 2-28)

| Control  | Description                                               |
|----------|-----------------------------------------------------------|
| End      | Exits the wizard. Settings configured so far are applied. |
| Previous | Returns to the previous item.                             |

| Control  | Description                                                 |
|----------|-------------------------------------------------------------|
| Skip     | Advances to the next item without setting the current item. |
| Next     | Advances to the next screen.                                |
| Back     | Returns to the previous screen.                             |
| Complete | Register the settings and exit the wizard.                  |

# **Installing Software**

Install appropriate software on your PC from the included DVD (Product Library) if you want to use the printer function of this machine or perform TWAIN / WIA transmission or Network FAX transmission from your PC.

# **Software on DVD (Windows)**

You can use either [Express Install] or [Custom Install] can be selected for the installation method. [Express Install] is the standard installation method. To install components that cannot be installed by [Express Install], use [Custom Install].

For details on Custom Installation, refer to the following:

Custom Install (page 2-53)

| Software                             | Description                                                                                                    | Express<br>Install |
|--------------------------------------|----------------------------------------------------------------------------------------------------|--------------------|
| KX DRIVER                            | This driver enables files on a computer to be printed by the machine.<br>Multiple page description languages (PCL XL, KPDL, etc.) are<br>supported by a single driver. This printer driver allows you to take full<br>advantage of the features of the machine.<br>Use this driver to create PDF files.                                                                          | 0                  |
| KX XPS DRIVER                        | This printer driver supports the XPS (XML Paper Specification) format developed by Microsoft Corporation.                                                                                                    |                    |
| KPDL mini-driver/PCL mini-<br>driver | This is a Microsoft MiniDriver that supports PCL and KPDL. There are some restrictions on the machine features and option features that can be used with this driver.                                                                                                    | _                  |
| FAX Driver                           | This makes it possible to send a document created in a computer software application as a fax via the machine.                                                                                                    | _                  |
| Kyocera TWAIN Driver                 | This driver enables scanning on the machine using a TWAIN-<br>compliant software application.                                                                                                    | 0                  |
| Kyocera WIA Driver                   | WIA (Windows Imaging Acquisition) is a function of Windows that<br>enables reciprocal communication between an imaging device such<br>as a scanner and an image processing software application. An<br>image can be acquired using a WIA-compliant software application,<br>which is convenient when a TWAIN-compliant software application is<br>not installed in the computer. | _                  |
| KYOCERA Net Viewer                   | This is a utility that enables monitoring of the machine on the network.                                                                                                    | _                  |
| Status Monitor                       | This is a utility that monitors the printer status and provides an ongoing reporting function.                                                                                                    | 0                  |
| File Management Utility              | This makes it possible to send and save a scanned document to a specified network folder.                                                                                                    | _                  |
| KYOCERA Net Direct Print             | This makes it possible to print a PDF file without starting Adobe Acrobat/Reader.                                                                                                    | _                  |
| FONTS                                | These are display fonts that enable the machine's built-in fonts to be used in a software application.                                                                                                    | 0                  |

### NOTE

• Installation on Windows must be done by a user logged on with administrator privileges.

• The optional FAX Kit is required in order to make use of fax functionality.

# **Installing Software in Windows**

### **Express Install**

The following procedure is an example for installing the software in Windows 10 using [Express Install].

For details on Custom Installation, refer to the following:

Custom Install (page 2-53)

1

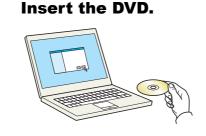

## 🚫 NOTE

- Installation on Windows must be done by a user logged on with administrator privileges.
- If the "Welcome to the Found New Hardware Wizard" dialog box displays, select [Cancel].
- If the autorun screen is displayed, click [Run setup.exe].
- If the user account management window appears, click [Yes] ([Allow]).

# **2** Display the screen.

| Second Product United  | ×                                                                                            |
|------------------------|----------------------------------------------------------------------------------------------|
| Notice                 |                                                                                              |
|                        | e device drivers and software included in this<br>ecome bound by the terms and conditions of |
| 1                      | 2                                                                                            |
| View License Agreement | <u>A</u> ccept E <u>x</u> it                                                                 |

- 1 Click [View License Agreement] and read the License Agreement.
- 2 Click [Accept].

3

Select [Express Install].

## Install the software.

| sidect the device you want to add.                                                                                                    | 0 |
|----------------------------------------------------------------------------------------------------|---|
| 1 10.0 M                                                                                                    |   |
| 1 10.0 M                                                                                                    |   |
| 1 10.0 M                                                                                                    |   |
|                                                                                                    |   |
| Table The Second Second                                                                        |   |
|                                                                                                    |   |
|                                                                                                    |   |
|                                                                                                    | _ |
|                                                                                                    |   |
| FONTS Screen fonts that match the printer's fonts                                                                                                    |   |
|                                                                                                    |   |
| Kyocera TWAIN Driver Scan from TWAIN-supported applications                                                                                                    |   |
| Kyocera TWAIN Driver Scan from TWAIN-supported applications                                                                                                    | _ |
| denotes<br>Die host name aus port name<br>Sterict Bee katteries joor want to use with Bis denotes. 2<br>Konzen Derundenon<br>El KORVER Bezeinnendelig Einstelefunctionality printing<br>El KORVER Bezeinnendelig den denotes bezeinnten das<br>Sterict Einstendenotes denotes bezeinnten das<br>Sterict Einstendenotes denotes bezeinnten das<br>Sterict Einstendenotes denotes bezeinnten das<br>Sterict Einstendenotes denotes bezeinnten das<br>Sterict Einstendenotes denotes bezeinnten das<br>Sterict Einstendenotes denotes bezeinnten das<br>Sterict Einstendenotes denotes bezeinnten das<br>Sterict Einstendenotes denotes bezeinnten das<br>Sterict Einstendenotes denotes bezeinnten das<br>Sterict Einstendenotes bezeinnten das<br>Sterict Einstendenotes bezeinnten das<br>Sterict Einstendenotes bezeinnten das<br>Sterict Einstendenotes<br>Sterict Einstendenotes<br>Sterict Einste |   |

You can also select [**Use host name for port name**] and set to use the host name of the standard TCP/IP port. (A USB connection cannot be used.)

When you click **[Install]**, a screen asking for your cooperation with data collection will be displayed. Select one of the answer choices and click **[OK]**.

#### **IMPORTANT**

If Wi-Fi or Wi-Fi Direct is enabled, be sure to specify the IP address for the port name. Installation may fail if the host name is specified.

#### 🔊 NOTE

- The machine cannot be detected unless it is on. If the computer fails to detect the machine, verify that it is connected to the computer via a network or USB cable and that it is turned on and click C (Reload).
- If the Windows security window appears, click [Install this driver software anyway].
- To install Status Monitor on Windows versions preceding Windows 8.1, it is necessary to install Microsoft .NET Framework 4.0 beforehand.

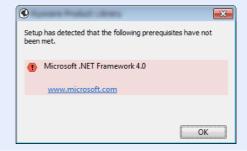

## **5** Finish the installation.

| inished                          |           |  |
|----------------------------------|-----------|--|
| our software is ready to use.    |           |  |
| Product                          | Details   |  |
| KX DRIVER                        | Installed |  |
| Kyocera TWAIN Driver             | Installed |  |
| 🖌 Status Monitor 5               | Installed |  |
| V FONTS                          | Installed |  |
| ✓ Uninstaller                    | Installed |  |
| 🕣 🗐 🎡 Print a test page          |           |  |
| Set Duplex as default            |           |  |
| V      Enable event notification |           |  |
| 🗉 📝 🎲 Show Quick Print tab       |           |  |

When "Your software is ready to use" appears, you can use the software. To print a test page, click the "Print a test page" checkbox and select the machine.

Click [Finish] to exit the wizard.

If a system restart message appears, restart the computer by following the screen prompts. This completes the printer driver installation procedure.

If you are installing the TWAIN driver, continue by configuring the following:

Setting TWAIN Driver (page 2-59)

## **Custom Install**

The following procedure is an example for installing the software in Windows 10 using [Custom Install].

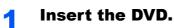

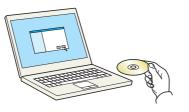

### 💽 NOTE

- Installation on Windows must be done by a user logged on with administrator privileges.
- If the "Welcome to the Found New Hardware Wizard" dialog box displays, select [Cancel].
- If the autorun screen is displayed, click [Run setup.exe].
- If the user account management window appears, click [Yes] ([Allow]).

# **2** Display the screen.

| Sprans Product Ultrary | ×                                                                                              |
|------------------------|------------------------------------------------------------------------------------------------|
| Notice                 |                                                                                                |
|                        | he device drivers and software included in this<br>become bound by the terms and conditions of |
| 1                      | 2                                                                                              |
| View License Agreement | <u>A</u> ccept <u>Exit</u>                                                                     |

- 1 Click [View License Agreement] and read the License Agreement.
- 2 Click [Accept].

# **3** Select [Custom Install].

### **4** Install the software.

1 Select the device to be installed.

| Drivers                                                                                  | Utilities                                                                                                    | Products to Instal |  |
|------------------------------------------------------------------------------------------|----------------------------------------------------------------------------------------------------|--------------------|--|
| levices                                                                                  | Search devices                                                                                                    | 0                  |  |
| Device                                                                                   | Details                                                                                                    |                    |  |
| 1                                                                                        |                                                                                                    |                    |  |
| <b>1</b>                                                                                 | and and a final set                                                                                                    | J 2                |  |
|                                                                                          |                                                                                                    |                    |  |
| The second second                                                                        | 10.00.07                                                                                                    |                    |  |
| The summer series                                                                        |                                                                                                    |                    |  |
|                                                                                          | ed 🛛 🚱 SNMP Settings 🕂 Add custom device                                                                                                    | c                  |  |
| )rivers                                                                                  | ed 🛛 🖓 SNMP Settings 🕂 Add custom device                                                                                                    | C                  |  |
| Irivers<br>Name                                                                          | ₩ <sub>©</sub> SNMP settings                                                                                                    |                    |  |
| trivers<br>Name<br>IX DRIVER                                                             | Description                                                                                                    |                    |  |
| of 5 devices select<br>Drivers<br>Name<br>KX DRIVER<br>KX XPS DRIVER<br>KPDL mini-driver | Description  Recommended) Extended functionality printing                                                                                                    | ^                  |  |
| Drivers<br>Name<br>KX DRIVER<br>KX XPS DRIVER                                            | Description     Recommended) Extended functionality printing     Extended printing from XPS application to XPS printers                                                                                                    | ^                  |  |
| Nivers<br>Name<br>KX DRIVER<br>KX XPS DRIVER<br>KPDL mini-driver                         | Construction     Construction     C | ^                  |  |

### **IMPORTANT**

If Wi-Fi or Wi-Fi Direct is enabled, be sure to specify the IP address for the port name. Installation may fail if the host name is specified.

### NOTE

- The machine cannot be detected unless it is on. If the computer fails to detect the machine, verify that it is connected to the computer via a network or USB cable and that it is turned on and click C (Reload).
- If the desired device does not appear, select [Add custom device] to directly select the device.
- 2 Select the driver to be installed.

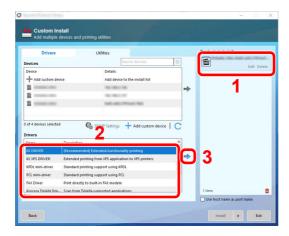

3 Click [Utility] tab and select the utility to be installed.

| Drivers                                       | Utilities                                                                       | Products to Install     | -          |
|-----------------------------------------------|---------------------------------------------------------------------------------|-------------------------|------------|
| Name                                          | Description                                                                     |                         | dit Delete |
| KYOCERA Net Viewer<br>File Management Utility | Utility for remote printer monitoring<br>Classify and distribute scanned files  | E.                      | sit Delete |
|                                               | Classify and distribute scanned files<br>(Installed) Print PDF documents easily | FAX Driver              |            |
| Status Monitor 5                              | (Installed) Service for monitoring current printer status                       | En Kyocera TWAIN Driver | dit Delete |
| FONTS                                         | (Installed) Screen fonts that match the printer's fonts                         |                         | Delete     |
|                                               | 2                                                                               | 3 Sipera WA Driver      | Delete     |
| utilities                                     |                                                                                 | 5 items                 | đ          |

4 Click [Install].

| Driver    | s Utilities | Products to Install            |            |
|-----------|-------------|--------------------------------|------------|
| Utilities |             |                                | Edit Delet |
| Name      | Description | KX DRIVER                      | Edit Delet |
|           |             | FAX Driver                     | Edit Delet |
|           |             | Ryocera TWA                    | Delet      |
|           |             | Kyotera WIA                    | Delet      |
|           |             | KIOCERA Net Vi<br>Device Manag | Edit Delet |
|           |             | File Managemen                 | Delet      |
|           |             | KIOCERA Net Di                 | Delet      |
|           |             | <                              | >          |

When you click **[Install]**, a screen asking for your cooperation with data collection will be displayed. Select one of the answer choices and click **[OK]**.

## **NOTE**

To install Status Monitor on Windows versions preceding Windows 8.1, it is necessary to install Microsoft .NET Framework 4.0 beforehand.

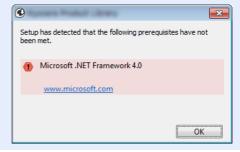

### 5

#### Finish the installation.

|                                 |           | >                         |
|---------------------------------|-----------|---------------------------|
| inished                         |           |                           |
| our software is ready to use.   |           |                           |
| Product                         | Details   | ^                         |
| V KX DRIVER                     | Installed | 100 million (100 million) |
| KYOCERA Net Viewer              | Installed |                           |
| File Management Utility         | Installed |                           |
| KYOCERA Net Direct Print        | Installed |                           |
| V Status Monitor 5              | Installed | ~                         |
| < FONTS                         | Installed | > <sup>*</sup>            |
|                                 |           |                           |
| 😠 🗐 🎲 Print a test page         |           |                           |
| 🗉 🥅 🎲 Set Duplex as default     |           |                           |
| 표 📝 🎲 Enable event notification |           |                           |
| 🗉 📝 🎲 Show Quick Print tab      |           |                           |
|                                 |           |                           |
|                                 |           |                           |

When "Your software is ready to use" appears, you can use the software. To print a test page, click the "Print a test page" checkbox and select the machine.

Click [Finish] to exit the wizard.

If a system restart message appears, restart the computer by following the screen prompts. This completes the printer driver installation procedure.

If you are installing the TWAIN driver, continue by configuring the following:

Setting TWAIN Driver (page 2-59)

# **Uninstalling the Software**

Perform the following procedure to delete the Software from your computer.

# 阈 ΝΟΤΕ

Uninstallation on Windows must be done by a user logged on with administrator privileges.

# Display the screen.

Click Search box in taskbar, and enter "Uninstall Kyocera Product Library" in the search box. Select [**Uninstall Kyocera Product Library**] in the search list.

# 

- In Windows 8.1, click [Search] in charms, and enter "Uninstall Kyocera Product Library" in the search box. Select [Uninstall Kyocera Product Library] in the search list.
- In Windows 7, click [Start] button on the Windows and then select [All Programs], [Kyocera], and [Uninstall Kyocera Product Library] to display the Uninstall Wizard.

# **2** Uninstall the software.

Place a check in the check box of the software to be deleted.

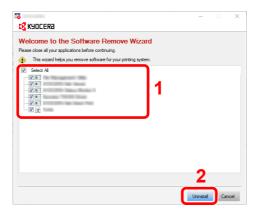

# **3** Finish uninstalling.

If a system restart message appears, restart the computer by following the screen prompts. This completes the software uninstallation procedure.

# 💽 ΝΟΤΕ

The software can also be uninstalled using the Product Library. In the Product Library screen, click [**Uninstall**], and follow the on-screen instructions to uninstall the software.

# **Installing Software in Mac Computer**

The machine's printer functionality can be used by a Mac computer.

#### ि NOTE

- · Installation on Mac OS must be done by a user logged on with administrator privileges.
- · When printing from a Macintosh computer, set the machine's emulation to [KPDL] or [KPDL(Auto)].
- If connecting by Bonjour, enable Bonjour in the machine's network settings.
  - Bonjour (page 8-61)

1

- In the Authenticate screen, enter the name and password used to log in to the operating system.
- · When printing via AirPrint, you do not have to install the software.

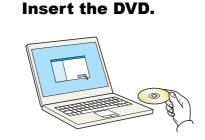

Double-click the [Kyocera] icon.

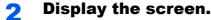

.

|              | 8        |      |                                         | .4        | they believe that we |                                            |
|--------------|----------|------|-----------------------------------------|-----------|----------------------|--------------------------------------------|
| Common files | Document | OS X | Kyocera OS X<br>.pkg                    | PDL Setup | Kyocera OS X<br>.pkg | Mac_Driver.PCL_Mode_Set<br>up_Guide_JA.pdf |
| Readme       |          | 1    | Mac_Driver_PCL_Mode_Set<br>up_Guide.pdf | 2         |                      |                                            |

Double-click [Kyocera OS X x.x] depending on your Mac OS version.

#### **3** Install the Printer Driver.

| <b>KYOCERa</b>                                                                                                    | Welcome to the Kyocera Macintosh Installer                                                                                                    |
|----------------------------------------------------------------------------------------------------|----------------------------------------------------------------------------------------------------|
| Introduction     Introduction     Read Me     License     Destination Select     Installation Type     Installation     Summary | You will be guided through the steps necessary to install this software.<br>This driver support PCL and PFP models in addition to the drink PFD model.<br>The structure is and PCL are PFF load (is a gradient of the structure)<br>by an averable soft and PFP models are guines drivers that support limited<br>printing features. |
| © 2019 KYOCERA Corporation.                                                                                                    | Go Bar Continue                                                                                                    |

Install the printer driver as directed by the instructions in the installation software.

This completes the printer driver installation.

If a USB connection is used, the machine is automatically recognized and connected. If an IP connection is used, the settings below are required.

#### **Configure the printer.**

1 Open System Preferences and add the printer.

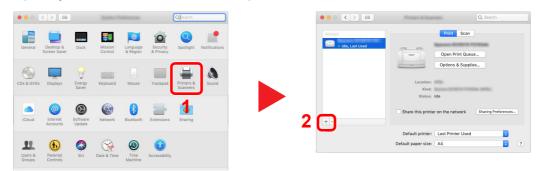

2 Select [Default] and click the item that appears in "Name" and then select the driver in "Use".

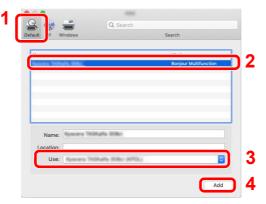

**3** The selected machine is added.

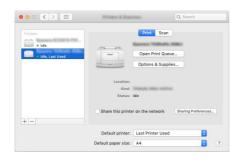

# 

When using an IP connection, click the IP icon for an IP connection and then enter the host name or IP address. The number entered in "Address" will automatically appear in "Name". Change if needed.

4 Select the printer added newly, and click the [Options & Supplies...] to select the options equipped with the machine.

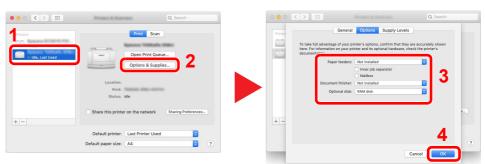

# **Setting TWAIN Driver**

Register this machine to the TWAIN Driver. Instructions are based on interface elements as they appear in Windows 10.

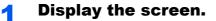

1 Click Search box in taskbar, and enter "TWAIN Driver Setting" in the search box. Select [TWAIN Driver Setting] in the search list.

#### 🚫 NOTE

- In Windows 8.1, Click [Search] in charms, and enter "TWAIN Driver Setting" in the search box. Select [TWAIN Driver Setting] in the search list.
- In Windows 7, select [Start] button on the Windows, [All Programs], [Kyocera] and then [TWAIN Driver Setting]. TWAIN Driver screen appears.

2 Click [Add].

| Name | Model | Add        |
|------|-------|------------|
|      |       | Delete     |
|      |       | Edit       |
|      |       | Set as def |

# **2** Configure TWAIN Driver.

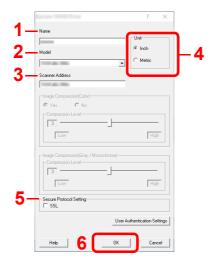

- 1 Enter the machine name.
- 2 Select this machine from the list.
- 3 Enter the machine's IP address or host name.
- 4 Set units of measurement.
- 5 When using SSL, select the checkbox beside SSL.
- 6 Click [**OK**].

#### 💽 NOTE

When the machine's IP address or host name is unknown, contact Administrator.

# **3** Finish registering.

| Scanner List |       |                |
|--------------|-------|----------------|
| Name         | Model | Add            |
|              |       | Delete         |
|              |       | Edit           |
|              |       | Set as default |

# 

Click [Delete] to delete the added machine. Click [Edit] to change names.

# **Setting WIA Driver**

Register this machine to the WIA Driver. Instructions are based on interface elements as they appear in Windows 10.

#### **1** Display the screen.

1 Click Search box in taskbar, and enter "View scanners and cameras" in the search box. Select [View scanners and cameras] in the search list then the Scanners and Cameras screen appears.

## 💽 ΝΟΤΕ

- In Windows 8.1, click [Search] in charms, and enter "View scanners and cameras" in the search box. Select [View scanners and cameras] in the search list then the Scanners and Cameras screen appears.
- In Windows 7, click [Start] button on the Windows and enter [Scanner] in [Program and File Search]. Click [View scanners and cameras] in the search list then the Scanners and Cameras screen appears.
- 2 Select the same name as this machine from WIA Drivers, and click [Properties].

| Scanners and               | hoose Refresh.<br>Cameras |               |            |  |
|----------------------------|---------------------------|---------------|------------|--|
| WIA<br>Driver<br>(Network) |                           |               |            |  |
| 1                          |                           |               | 2          |  |
|                            |                           | Scan Profiles | Properties |  |

# 2 Configure WIA Driver.

| <u>S</u> canner av |                  | Login user name: |
|--------------------|------------------|------------------|
| Secure p           | rotocol settings | Password:        |
| Unit<br>() Inch    |                  |                  |
|                    |                  |                  |
|                    |                  | 5                |

- 1 Click the [Settings] tab.
- 2 Enter the machine IP addresses or host name.
- 3 When using SSL, select the checkbox beside SSL.
- 4 Set units of measurement.
- 5 Click [OK].

# **Checking the Counter**

Check the number of sheets printed and scanned.

# **1** Display the screen.

[System Menu/Counter] key > [Counter]

**2** Check the counter.

# **Additional Preparations for the Administrator**

In addition to the information provided in this chapter, the administrator of this machine should check the following, and configure the settings as needed.

# Sending Documents to a PC

## To Send to a Shared Folder (Send to Folder (SMB))

To send a document that has been loaded, you need to create a shared folder to receive the document on your computer.

Preparation for Sending a Document to a Shared Folder in a PC (page 3-14)

### To E-mail Scanned Images (Send as E-mail)

You can send a scanned original image as an E-mail attachment.

E-mail Settings (page 2-68)

# **Strengthening the Security**

This machine is shipped with two default users registered one with Machine Administrator rights, and another with Administrator rights. Logging in as this user will allow you to configure all settings; therefore, please change the login user name and password.

In addition, this machine is equipped with user authentication function, which can be configured to limit the access to this machine to only those who have a registered login name and password.

User Authentication and Accounting (User Login, Job Accounting) (page 9-1)

# 🚫 NOTE

#### Protection of confidential information by TPM

This product is equipped with the security chip called TPM (Trusted Platform Module). The encryption key used to encrypt confidential information on this machine is stored in a dedicated storage area on the TPM chip. Since this storage area cannot be read from outside the TPM, confidential information can be safely protected.

| I want to                                                                                                | Function                       | Reference page   |
|----------------------------------------------------------------------------------------------------|--------------------------------|------------------|
| Restrict the users of the machine.                                                                       | User Login                     | <u>page 9-2</u>  |
|                                                                                                    | Authentication Security        | page 9-4         |
|                                                                                                    | Auto Panel Reset               | page 8-8         |
|                                                                                                    | ID Card Settings <sup>*1</sup> | page 9-30        |
| Restrict the basic functions that can be                                                                 | Local Authorization            | page 9-17        |
| used.                                                                                                    | Group Authorization Set.       | page 9-19        |
|                                                                                                    | Guest Authorization Set.       | page 9-22        |
| Prevent another user from handling the documents stored in the machine.                                  | Custom Box                     | page 5-49        |
| Output the document stored in the machine at the time when user operates the device via operation panel. | Remote Printing                | <u>page 8-46</u> |

| I want to                                                                  | Function                     | Reference page                                          |
|----------------------------------------------------------------------------|------------------------------|---------------------------------------------------------|
| Prevent the data stored in the machine                                     | Data Overwrite <sup>*2</sup> | Refer to the                                            |
| from being leaked.                                                         | Encryption <sup>*2</sup>     | Data<br>Encryption/<br>Overwrite<br>Operation<br>Guide. |
|                                                                            | PDF Encryption Functions     | <u>page 6-78</u>                                        |
| Completely delete the data on the machine before disposing of the machine. | Data Sanitization            | <u>page 8-69</u>                                        |
| Record the operation history of users.                                     | Login History Settings       | page 8-28                                               |
|                                                                            | Device Log History Settings  | page 8-29                                               |
|                                                                            | Secure Comm. Error Log       | page 8-30                                               |
| Protect the transmission from interception                                 | IPP over SSL                 | page 8-58                                               |
| and wiretapping.                                                           | HTTPS                        | page 8-59                                               |
|                                                                            | LDAP Security                | Refer to the<br>Command<br>Center RX User<br>Guide.     |
|                                                                            | SMTP Security                | page 8-37                                               |
|                                                                            | POP3 Security                | page 8-37                                               |
|                                                                            | FTP Encrypted TX             | page 6-83                                               |
|                                                                            | Enhanced WSD (SSL)           | page 8-59                                               |
|                                                                            | IPSec                        | page 8-62                                               |
|                                                                            | SNMPv3                       | page 8-59                                               |
| Verify the software in the machine.                                        | Software Verification        | page 8-67                                               |

\*1 The optional Card Authentication Kit is required.

\*2 It is necessary to activate the Data Security Function.

# **Command Center RX**

If the machine is connected to the network, you can configure various settings using Command Center RX.

This section explains how to access Command Center RX, and how to change security settings and the host name.

#### Command Center RX User Guide

# ΝΟΤΕ

To fully access the features of the Command Center RX pages, enter the User Name and Password and click [Login]. Entering the predefined administrator password allows the user to access all pages, including Document Box, Address Book, and Settings on the navigation menu. The factory default setting for the default user with administrator privileges is shown below. (Upper case and lower case letters are distinguished (case sensitive).)

Login User Name: Admin Login Password: Admin

Settings that the administrator and general users can configure in Command Center RX are as follows.

| Setting                                       | Description                                                                                                    | Administ-<br>rator | General<br>User |
|-----------------------------------------------|----------------------------------------------------------------------------------------------------|--------------------|-----------------|
| Device<br>Information/<br>Remote<br>Operation | The machine's structure can be checked.                                                                            | 0                  | 0               |
| Job Status                                    | Displays all device information, including print and scan jobs, storing jobs, scheduled jobs, and job log history. | 0                  | 0               |
| Document Box                                  | Add or delete document boxes, or delete documents within a document box.                                           | 0                  | ○ <sup>*1</sup> |
| Address Book                                  | Create, edit, or delete addresses and address groups.                                                              | 0                  | O <sup>*1</sup> |
| Device Settings                               | Configure the advanced settings of the machine.                                                                    | 0                  | _               |
| Function<br>Settings                          | Configure the advanced function settings.                                                                          | 0                  | _               |
| Network<br>Settings                           | Configure the network advanced settings.                                                                           | 0                  | _               |
| Security<br>Settings                          | Configure the security advanced settings.                                                                          | 0                  | —               |
| Management<br>Settings                        | Configure the advanced management settings.                                                                        | 0                  | —               |

\*1 The logged in user may not be able to configure some settings, depending on the permissions of the user.

# ο ΝΟΤΕ

The optional FAX Kit is required in order to make use of fax functionality. Here, information on the FAX settings has been omitted.

#### FAX Operation Guide

# **Accessing Command Center RX**

### Display the screen.

- 1 Launch your Web browser.
- **2** In the address or location bar, enter the machine's IP address or the host name.

Click in the following order to check the machine's IP address and the host name.

[Device Information] in the home screen > [Identification/Wired Network]

Examples: https://10.180.81.3/ (for IP address) https://MFP001 (if the host name is "MFP001")

| 🖻 🖅 🗇 10.180.81.3 X +                                                              | $\vee$                  |                             | – 🗆 X |
|------------------------------------------------------------------------------------|-------------------------|-----------------------------|-------|
| $\leftrightarrow$ $\rightarrow$ $\circlearrowright$ $\pitchfork$ https://10.180.81 | 3 /                     | □ ☆ ば                       | L &   |
| Command Center<br>Model :<br>Host Name :<br>Location :                             | RX<br>English V         | Auto-refresh Last Updated : | 0     |
| Home Device Information /                                                          | Device Status<br>Device | Status                      |       |
| Device Information /<br>Remote Operation                                           | Printer                 | Ready.                      |       |
| Document Box                                                                       | Scanner                 | 🧭 Ready.                    |       |
| Address Book                                                                       | FAX                     | Ready.                      |       |
| Device Settings                                                                    | i Status Message        | 📀 Ready.                    |       |
| Function Settings                                                                  | Operation Panel Usage   | Chaine                      | -     |

The web page displays basic information about the machine and Command Center RX as well as their current status.

### NOTE

If the screen "There is a problem with this website's security certificate." is displayed, configure the certificate.

#### Command Center RX User Guide

You can also continue the operation without configuring the certificate.

# **2** Configure the function.

Select a category from the navigation bar on the left of the screen.

#### 🔇 NOTE

To fully access the features of the Command Center RX pages, enter the User Name and Password and click [Login]. Entering the predefined administrator password allows the user to access all pages, including Document Box, Address Book, and Settings on the navigation menu. The factory default setting for the default user with administrator privileges is shown below. (Upper case and lower case letters are distinguished (case sensitive).)

Login User Name: Admin Login Password: Admin

# **Changing Security Settings**

#### Display the screen.

- 1 Launch your Web browser.
- In the address or location bar, enter the machine's IP address or the host name.
   Click in the following order to check the machine's IP address and the host name.
   [Device Information] in the home screen > [Identification/Wired Network]
- 3 Log in with administrator privileges.

| Command Center RX                    |         |        |        | Login       |
|--------------------------------------|---------|--------|--------|-------------|
| Model :<br>Host Name :<br>Location : | English | $\sim$ | Auto-r | Admin Login |

The factory default setting for the default user with administrator privileges is shown below. (Upper case and lower case letters are distinguished (case sensitive).)

Login User Name: Admin Login Password: Admin

4 Click [Security Settings].

## 2 Configure the Security Settings.

From the [Security Settings] menu, select the setting you want to configure.

| Home                                     |                              |                    |                             |  |  |  |  |
|------------------------------------------|------------------------------|--------------------|-----------------------------|--|--|--|--|
| Device Information /<br>Remote Operation | A Security Settings : Device | Security           |                             |  |  |  |  |
| Job Status                               | Interface Block              |                    |                             |  |  |  |  |
|                                          | Network :                    | Refer to this link | Protocol                    |  |  |  |  |
| Document Box                             | USB Device :                 | Block              | Unblock                     |  |  |  |  |
| Address Book                             | USB Host :                   | O Block            | <ul> <li>Unblock</li> </ul> |  |  |  |  |
| Device Settings                          | "USB Drive :                 | O Block            | Unblock                     |  |  |  |  |
| Function Settings                        | Optional Interface 1 :       | OBlock             | Unblock                     |  |  |  |  |
| Metwork Settings                         | *Optional Interface 2 :      | OBlock             | Unblock                     |  |  |  |  |
| Security Settings                        | Lock Operation Panel         |                    |                             |  |  |  |  |
| <b>V</b>                                 | Operation Panel :            | Unlock             | $\checkmark$                |  |  |  |  |
| Device Security                          |                              |                    | 10                          |  |  |  |  |
|                                          | Display Status/Log           |                    |                             |  |  |  |  |
| Send Security                            | Display Jobs Detail Status : | Show All           |                             |  |  |  |  |

#### NOTE

For details on settings related to certificates, refer to the following:

Command Center RX User Guide

# **Changing Device Information**

#### Display the screen.

1 Launch your Web browser.

- In the address or location bar, enter the machine's IP address or the host name.
   Click in the following order to check the machine's IP address and the host name.
   [Device Information] in the home screen > [Identification/Wired Network]
- **3** Log in with administrator privileges.

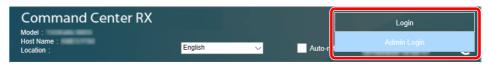

The factory default setting for the default user with administrator privileges is shown below. (Upper case and lower case letters are distinguished (case sensitive).)

Login User Name: Admin Login Password: Admin

4 From the [Device Settings] menu, click [System].

| Home                                     |                                |                        |
|------------------------------------------|--------------------------------|------------------------|
| Device Information /<br>Remote Operation | Device Settings : System       | 2                      |
| Status 🕹 🕹                               | Device Information             |                        |
| Document Box                             | *Host Name :<br>Asset Number : |                        |
| Address Book                             | Location :                     |                        |
| Device Settings                          | General                        |                        |
| Paper/Feed/Output                        | Language :                     | English                |
| Original Document                        | Software Keyboard Layout :     | QWERTY                 |
| Energy Saver/Timer                       | USB Keyboard Type :            | US-English V           |
| Date/Time 2                              | Override A4/Letter :           | Off                    |
| System                                   | Measurement :                  | ⊖mm                    |
| Function Settings                        | Preset Limit :                 | 9999 copies (1 - 9999) |

# **2** Specify the host name.

Enter the device information, and then click [Submit].

#### **IMPORTANT**

After changing the setting, restart the network or turn the machine OFF and then ON. To restart the network interface card, click [Reset] in the [Management Settings] menu, and then click [Restart Network] in "Restart".

# **E-mail Settings**

By configuring the SMTP settings, it is possible to send the images scanned by the machine as E-mail attachments and to send E-mail notices when jobs have been completed.

To use this function, this machine must be connected to a mail server using the SMTP protocol.

In addition, configure the following.

- SMTP settings Item: "SMTP Protocol" and "SMTP Server Name" in "SMTP"
- The sender address when the machine sends E-mails Item: "Sender Address" in "E-mail Send Settings"
- The setting to limit the size of E-mails Item: "E-mail Size Limit" in "E-mail Send Settings"

The procedure for specifying the SMTP settings is explained below.

#### **1** Display the screen.

Display the SMTP Protocol screen.

- 1 Launch your Web browser.
- In the address or location bar, enter the machine's IP address or the host name.
   Click in the following order to check the machine's IP address and the host name.
   [Device Information] in the home screen > [Identification/Wired Network]
- **3** Log in with administrator privileges.

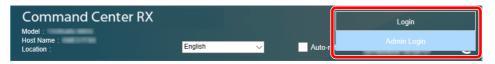

The factory default setting for the default user with administrator privileges is shown below. (Upper case and lower case letters are distinguished (case sensitive).)

Login User Name: Admin Login Password: Admin

4 From the [Network Settings] menu, click [Protocol].

| ☆ Home                                   |                             |                            |           |
|------------------------------------------|-----------------------------|----------------------------|-----------|
| Device Information /<br>Remote Operation | Network Settings : Protocol |                            |           |
| Job Status                               | Print Protocols             |                            |           |
| Document Box                             | NetBEUI :                   | On                         |           |
| Address Book                             | Available Network :         | Wired Network Wi-Fi Direct | Wi-Fi     |
| Device Settings                          | *Workgroup :                | KM-NetPrinters             |           |
| Function Settings                        | LPD :                       | On                         |           |
| Wetwork Settings                         | Available Network :         | Wired Network              | ☑ Wi-Fi   |
| General                                  | *FTP Server (Reception) :   | On                         |           |
| TCP/IP                                   | Available Network :         | Wired Network              | 🖂 Wi-Fi   |
| Protocol                                 | 2                           | Wi-Fi Direct               |           |
| Wireless LAN                             |                             | Wired Network              | (C) Wi-Fi |

# **2** Configure the settings.

Set "SMTP (E-mail TX)" to [**On**] in the "Send Protocols".

| Remote Operation  | Network Settings : Protocol |                                                                      |
|-------------------|-----------------------------|----------------------------------------------------------------------|
| 🧇 Job Status      | Send Protocols              |                                                                      |
| Document Box      | SMTP (E-mail TX) :          | On                                                                   |
| Address Book      |                             | Note :<br>For more settings, click here. <u>E-mail Settings</u>      |
| Device Settings   | SMTP Security :             | Off  V Note :                                                        |
| Function Settings | FTP Client (Transmission) : | To use these settings, enable SSL. <u>Network Security</u>           |
| Metwork Settings  | Port Number :               | 21 (1 - 65535)                                                       |
| General           | FTP Encryption TX :         | Off                                                                  |
| TCP/IP            |                             | Note :<br>To use these settings, enable SSL. <u>Network Security</u> |
|                   | -                           |                                                                      |

# **3** Display the screen.

Display the E-mail Settings screen.

From the [Function Settings] menu, click [E-mail].

| Sob Status          | SMTP                      |                                                                                |  |  |  |  |  |  |  |
|---------------------|---------------------------|--------------------------------------------------------------------------------|--|--|--|--|--|--|--|
| Document Box        | SMTP Protocol :           | Off Note: Settings must be made in SMTP (E-mail TX).                           |  |  |  |  |  |  |  |
| Address Book        | SMTP Server Name :        | Protocol                                                                       |  |  |  |  |  |  |  |
| Device Settings     |                           | Note :<br>To specify the server name by domain name, set DNS server.<br>TCP/IP |  |  |  |  |  |  |  |
| Function Settings   | SMTP Port Number :        | 25 (1 - 65535)                                                                 |  |  |  |  |  |  |  |
| Common/Job Defaults | SMTP Server Timeout :     | 10 seconds                                                                     |  |  |  |  |  |  |  |
| Сору                | Authentication Protocol : | Off  V                                                                         |  |  |  |  |  |  |  |
| Printer 2           |                           | Make settings here. <u>Protocol</u>                                            |  |  |  |  |  |  |  |
| <b>F</b> 1          | Connection Test :         | Test                                                                           |  |  |  |  |  |  |  |
| E-mail              | Domain Restriction :      | Off 🗸                                                                          |  |  |  |  |  |  |  |

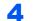

# Configure the settings.

Enter "SMTP" and "E-mail Send Settings" items.

|                            | Setting                        | Description                                                                                                    |
|----------------------------|--------------------------------|----------------------------------------------------------------------------------------------------|
| SMTP                       |                                | Set to send e-mail from the machine.                                                                                                    |
|                            | SMTP Protocol                  | Displays the SMTP protocol settings. Check that "SMTP Protocol" is set to [ <b>On</b> ]. If [ <b>Off</b> ] is set, click [ <b>Protocol</b> ] and set the SMTP protocol to [ <b>On</b> ].                                                                                                    |
|                            | SMTP Server Name <sup>*1</sup> | Enter the host name or IP address of the SMTP server.                                                                                                    |
|                            | SMTP Port Number               | Specify the port number to be used for SMTP. The default port number is 25.                                                                                                    |
|                            | SMTP Server Timeout            | Set the amount of time to wait before time-out in seconds.                                                                                                    |
|                            | Authentication<br>Protocol     | To use SMTP authentication, enter the user information for authentication.                                                                                                    |
|                            | SMTP Security                  | Set SMTP security.<br>Turn on "SMTP Security" in "SMTP (E-mail TX)" on the<br>[ <b>Protocol Settings</b> ] page.                                                                                                    |
|                            | Connection Test                | Tests to confirm that the E-mail function is operating under the settings without sending a mail.                                                                                                    |
|                            | Domain Restriction             | To restrict the domains, click the [ <b>Domain List</b> ] and enter the domain names of addresses to be allowed or rejected. Restriction can also be specified by e-mail address.                                                                                                    |
| POP3                       | POP3 Protocol                  | You don't need to set the following items when you only enable the function of                                                                                                    |
|                            | Check Interval                 | sending e-mail from the machine. Set the following items if you want to enable the function of receiving e-mail on the machine.                                                                                                    |
|                            | Run once now                   | Command Center RX User Guide                                                                                                    |
|                            | Domain Restriction             |                                                                                                    |
|                            | POP3 User Settings             |                                                                                                    |
| E-mail<br>Send<br>Settings | E-mail Size Limit              | Enter the maximum size of E-mail that can be sent in kilobytes. When E-mail size is greater than this value, an error message appears and E-mail sending is cancelled. Use this setting if you have set E-mail Size Limit for SMTP server. If not, enter a value of 0 (zero) to enable E-mail sending regardless of the size limit. |
|                            | Sender Address <sup>*1</sup>   | Specify the sender address for when the machine sends E-mails, such as the machine administrator, so that a reply or non-delivery report will go to a person rather than to the machine. The sender address must be entered correctly for SMTP authentication. The maximum length of the sender address is 256 characters.          |
|                            | Signature                      | Enter the signature. The signature is free form text that will appear at the end of the E-mail body. It is often used for further identification of the machine. The maximum length of the signature is 512 characters.                                                                                                    |
|                            | Function Defaults              | Change the function default settings in [Common/Job Default Settings] page.                                                                                                    |

\*1 Be sure to enter the items.

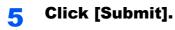

# **Registering Destinations**

### Display the screen.

- 1 Launch your Web browser.
- In the address or location bar, enter the machine's IP address or the host name.
   Click in the following order to check the machine's IP address and the host name.
   [Device Information] in the home screen > [Identification/Wired Network]
- 3 Log in with administrator privileges.

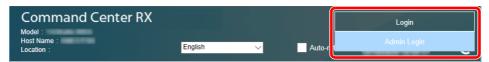

The factory default setting for the default user with administrator privileges is shown below. (Upper case and lower case letters are distinguished (case sensitive).)

Login User Name: Admin Login Password: Admin

4 From the [Address Book] menu, click [Machine Address Book].

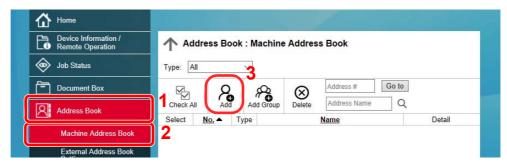

5 Click [Add].

# **2** Populate the fields.

1 Enter the destination information.

Enter the information for the destination you want to register. The fields to populate are the same as when registering via operation panel.

- Registering Destinations in the Address Book (page 3-29)
- 2 Click [Submit].

# **Creating a New Custom Box**

## Display the screen.

- 1 Launch your Web browser.
- In the address or location bar, enter the machine's IP address or the host name.
   Click in the following order to check the machine's IP address and the host name.
   [Device Information] in the home screen > [Identification/Wired Network]
- 3 From the [Document Box] menu, click [Custom Box].

|   | Home                                     |   |             |                |               |            |       |         |        |        |  |
|---|------------------------------------------|---|-------------|----------------|---------------|------------|-------|---------|--------|--------|--|
|   | Device Information /<br>Remote Operation | 3 | <u>↑</u> ¤• | cumen          | t Box :       | Custom Box |       |         |        |        |  |
|   | Sob Status                               |   | Add         | Ē,             |               | E          | 3ox # | Go to B | ox Nam | ie Q   |  |
| 1 | Document Box                             | Ų | Add         | Delete<br>Type |               | Box Name   |       | Owner   | Files  | Size   |  |
| 2 | Custom Box                               | D | <u>0001</u> |                | <u>Box 01</u> |            |       |         | 0      | 0.0 KB |  |
|   | FAX Box                                  |   | <u>0002</u> |                | <u>Box 02</u> |            |       |         | 0      | 0.0 KB |  |
|   | Polling Box                              | L | 0003        |                | <u>Box 03</u> |            |       |         | 0      | 0.0 KB |  |
|   | Job Box Settings                         | L |             |                |               |            |       |         |        |        |  |
|   | Address Book                             |   |             |                |               |            |       |         |        |        |  |
|   | Device Settings                          |   |             |                |               |            |       |         |        |        |  |
|   | Function Settings                        |   |             |                |               |            |       |         |        |        |  |

4 Click [Add].

# **2** Configure the Custom Box.

1 Enter the box details.

Enter the information for the custom box you want to register. For details on the fields to populate, refer to the following:

- Command Center RX User Guide
- 2 Click [Submit].

# **Printing a Document Stored in a Custom Box**

## 1 Display the screen.

- 1 Launch your Web browser.
- In the address or location bar, enter the machine's IP address or the host name.
   Click in the following order to check the machine's IP address and the host name.
   [Device Information] in the home screen > [Identification/Wired Network]
- 3 From the [Document Box] menu, click [Custom Box].

|     | Home Home                                |             |        |                    |       |         |         |        |  |
|-----|------------------------------------------|-------------|--------|--------------------|-------|---------|---------|--------|--|
|     | Device Information /<br>Remote Operation | <u></u> Λ Ρ | ocumer | nt Box : Custom Bo | x     |         |         |        |  |
|     | Status Job Status                        | Add         | Ē      |                    | Box # | Go to B | ox Narr | ie Q   |  |
| 1 ( | Document Box                             | Add         | Delete | Dox Namo           |       | Owner   | Files   | Size   |  |
| 2 ( | Custom Box                               | 0001        |        | <u>Box 01</u>      |       |         | 0       | 0.0 KB |  |
|     | FAX Box                                  | <u>0002</u> |        | <u>Box 02</u>      |       | 3       | 0       | 0.0 KB |  |
|     | Polling Box                              | <u>0003</u> |        | <u>Box 03</u>      |       |         | 0       | 0.0 KB |  |
|     | Job Box Settings                         |             |        |                    |       |         |         |        |  |
|     | Address Book                             |             |        |                    |       |         |         |        |  |
|     | Device Settings                          |             |        |                    |       |         |         |        |  |
|     | Function Settings                        |             |        |                    |       |         |         |        |  |

**4** Click the number or name of the Custom Box in which the document is stored.

# **2** Print the document.

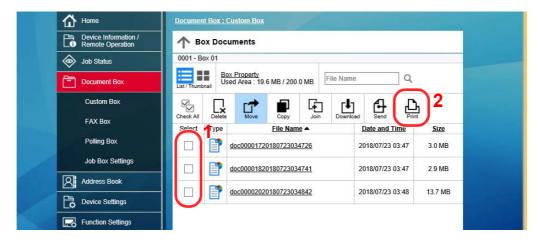

- Select the document you wish to print.
   Select the checkbox of the document to be printed.
- 2 Click [Print].
- **3** Configure settings for printing, click [**Print**].

# **Transferring Data from Our Other Products**

By using the machine's utility, you can smoothly migrate address books when the machine is to be replaced.

This section explains how to transfer data between our products.

## **Migrating the Address Book**

The Address Book registered on the machine can be backed up or migrated using the KYOCERA Net Viewer on the included DVD.

For details on operating the KYOCERA Net Viewer, refer to the following:

KYOCERA Net Viewer User Guide

#### Backing Up Address Book Data to PC

#### Launch the KYOCERA Net Viewer.

#### Create a backup.

1 Right-click on the model name from which you want to back up the Address Book, and select [Advanced] - [Set multiple devices].

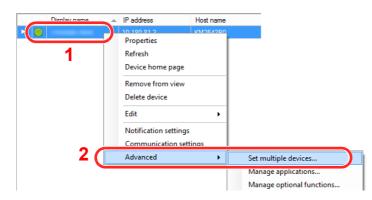

2 Select [Custom mode] and click [Next].

| That Sa                                                                                                    | × |
|----------------------------------------------------------------------------------------------------|---|
| Multi-Set Mode<br>Select Multi-Set Mode type                                                                                                    |   |
| <ul> <li>Quick mode</li> <li>With this mode, you can copy settings to one or more device groups. Certain default settings are automatically applied when you use this mode.</li> <li>Custom mode 1</li> <li>mode 10</li> <li>was measured on the method that you will use to copy settings.</li> </ul> |   |
| 2                                                                                                    |   |
| < Back Next > Cancel                                                                                                    |   |

3 Select destination device group and click [Next].

| Hulli Sel                                       |        | ×             |
|-------------------------------------------------|--------|---------------|
| Device group<br>Select destination device group |        |               |
| 1                                               |        |               |
|                                                 |        | 2             |
|                                                 | < Back | Next > Cancel |

4 Select [Device Address Book] and click [Next].

| Walk fait                                                                                                    | Х                    |
|----------------------------------------------------------------------------------------------------|----------------------|
| Settings<br>Select settings to copy                                                                                                    |                      |
| <ul> <li>Device System Settings</li> <li>Device Network Settings</li> <li>Device Default Settings</li> <li>Device Authentication Settings</li> <li>Device User List</li> <li>Device Address Book</li> <li>Device Document Box</li> <li>Device Network Groups</li> <li>Device Virtual Mailbox</li> <li>Remote Services Settings</li> </ul> | 2                    |
| [                                                                                                    | < Back Next > Cancel |

5 Select [Create from device] and remove the checkmark from [Overwrite settings on target device], and then click [Next].

| Multi-Set                                                                        |        |        | ×      |
|----------------------------------------------------------------------------------|--------|--------|--------|
| Method<br>Select method to copy settings from<br>1                               |        |        |        |
| © Create from device)<br>Select a single device as the source settings template. |        |        |        |
| ◯ Create from file                                                               |        |        |        |
| Select a file as the source settings template.                                   |        |        |        |
| ◯ Create new                                                                     |        |        |        |
| Create new settings.                                                             |        |        |        |
| Overwrite settings on target device                                              |        |        |        |
| 2                                                                                |        |        |        |
| 4                                                                                |        |        |        |
|                                                                                  |        |        |        |
|                                                                                  |        | 2      |        |
|                                                                                  |        | 3      |        |
|                                                                                  | < Back | Next > | Cancel |

6 Select the model you want to back up, and click [Next].

| Add for                               |              |          |             | )  |
|---------------------------------------|--------------|----------|-------------|----|
| Source device<br>Select source device |              |          |             |    |
| Dienlau name                          | IP addrass   | Hostname | Model       | _  |
|                                       | 10.180.63.39 | KM3B417E |             |    |
|                                       |              |          |             |    |
|                                       |              |          |             |    |
|                                       |              |          |             |    |
|                                       |              |          |             |    |
|                                       |              |          |             |    |
|                                       |              |          |             |    |
|                                       |              |          |             |    |
|                                       |              |          |             |    |
|                                       |              |          | •           |    |
|                                       |              |          | 2           |    |
|                                       |              | < Back   | Next > Canc | al |
|                                       |              | < Back   | Next / Canc | ei |

#### **NOTE**

If the "Admin Login" screen appears, enter the "Admin Login" and "Login Password", and then click **[OK]**. The default settings are as follows (Upper case and lower case letters are distinguished (case sensitive)).

Login User Name: Admin Login Password: Admin

7 Click on [Save to file].

| Rule Sal                                              | ×      |
|-------------------------------------------------------|--------|
| Confirmation<br>Check your settings and click Finish. |        |
| Device group:                                         |        |
| Settings:<br>Device Address Book                      |        |
| Method: From device                                   |        |
| Source:                                               |        |
| Overwrite settings on target device: No               |        |
|                                                       |        |
| Edit settings Save to file Save Tinish                | Cancel |

8 Specify the location to save the file, enter the file name, and then click [Save].For "Save as type", make sure to select "XML File".

9 After saving the file, always click [**Cancel**] to close the screen.

| Multi-Tax                                     |                 |        |        | ×      |
|-----------------------------------------------|-----------------|--------|--------|--------|
| Confirmation<br>Check your settings and click | . Finish.       |        |        |        |
| Device group:                                 | National States |        |        |        |
| Settings:<br>Device Address Book              |                 |        |        |        |
| Method: From device<br>Source:                |                 |        |        |        |
| Overwrite settings on target dev              | ice: No         |        |        |        |
|                                               |                 |        |        |        |
| Edit settings                                 | Save to file    | < Back | Finish | Cancel |

Please note that selecting [Finish] will write the data to the machine's Address Book.

#### Writing Address Book Data to the Machine

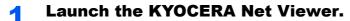

#### **2** Load the Address Book data.

1 Right-click on the model name to which you want to transfer the Address Book, and select [Advanced] - [Set multiple devices].

| Dienlav name | IP address                                                                                                    | Host name   |                                                  |
|--------------|----------------------------------------------------------------------------------------------------|-------------|--------------------------------------------------|
| 1            | Properties<br>Refresh<br>Device home page<br>Remove from view<br>Delete device<br>Edit<br>Notification setting<br>Communication se | <b>&gt;</b> |                                                  |
| 2 🕧          | Advanced                                                                                                    | ► S         | et multiple devices                              |
|              |                                                                                                    |             | Nanage applications<br>Nanage optional functions |

2 Select [Custom Mode] and click [Next].

| fulti-Set Mode<br>Select Multi-Set Mode type                                                                                              |                    |
|----------------------------------------------------------------------------------------------------|--------------------|
|                                                                                                    |                    |
| O Quick mode                                                                                                    |                    |
| With this mode, you can copy settings to one or more device groups. Certain default sett<br>automatically applied when you use this mode. | ings are           |
| Custom mode                                                                                                    |                    |
| when one mode, you can customize and copy settings to a single device group. You can s                                                    | elect the settings |
| you want to copy and the method that you will use to copy settings.                                                                       |                    |
|                                                                                                    |                    |
|                                                                                                    |                    |
|                                                                                                    |                    |
|                                                                                                    |                    |
|                                                                                                    |                    |
| 2                                                                                                    |                    |
|                                                                                                    |                    |
| < Back Next                                                                                                    | > Cancel           |

3 Select destination device group and click [Next].

| Multi-Tax                                       |        |        | ×      |
|-------------------------------------------------|--------|--------|--------|
| Device group<br>Select destination device group |        |        |        |
| 1                                               |        |        |        |
|                                                 |        | 2      |        |
|                                                 | < Back | Next > | Cancel |

4 Select [Device Address Book] and click [Next].

| Walk fait                                                                                                    | ×                    |
|----------------------------------------------------------------------------------------------------|----------------------|
| Settings<br>Select settings to copy                                                                                                    |                      |
| <ul> <li>Device System Settings</li> <li>Device Network Settings</li> <li>Device Default Settings</li> <li>Device Authentication Settings</li> <li>Device User List</li> <li>Øevice Address Book</li> <li>Device Document Box</li> <li>Device Network Groups</li> <li>Device Virtual Mailbox</li> <li>Remote Services Settings</li> </ul> | 2                    |
|                                                                                                    | < Back Next > Cancel |

5 Select [Create from file] and remove the checkmark from [Overwrite settings on target device], and then click [Next].

| That Sal                                                                       | ×      |
|--------------------------------------------------------------------------------|--------|
| Method<br>Select method to copy settings from                                  |        |
| Ocreate from device<br>Select a single device as the source settings template. |        |
| © Create from file<br>Select a file as the source settings template.           |        |
| O Create new                                                                   |        |
| Create new settings.                                                           |        |
|                                                                                | 3      |
|                                                                                | < Back |

Selecting the [**Overwrite settings on target device**] checkbox will overwrite the machine's Address Book from entry No.1.

6 Click [Browse] and select the backup Address Book file, and then click [Next].

| Null Int                          | :                    |
|-----------------------------------|----------------------|
| Source file<br>Select source file |                      |
| File path:                        | xm Browse            |
|                                   |                      |
|                                   |                      |
|                                   | 2                    |
|                                   | < Back Next > Cancel |

#### 7 Click [Finish].

| Null Sa                                                 | × |
|---------------------------------------------------------|---|
| Confirmation<br>Check your settings and click Finish.   |   |
| Device group:<br>Settings:                              | - |
| Device Address Book<br>Method: From file<br>Source: xml |   |
| Source: xmi                                             |   |
|                                                         |   |
| Edit settings Save to file < Back Finish Cancel         |   |

The write process of the Address Book data starts.

8 Once the write process is complete, click [Close].

# **3 Preparation before Use**

This chapter explains the following operations.

| Loading Paper                                                 | 3-2    |
|---------------------------------------------------------------|--------|
| Precaution for Loading Paper                                  |        |
| Selecting the Paper Feeder Units                              | 3-3    |
| Loading in the Cassettes                                      | 3-5    |
| Loading in the Large Capacity Feeder                          | 3-9    |
| Paper Stopper                                                 | 3-11   |
| Envelope Stack Guide                                          |        |
| Stack Level Adjuster                                          | . 3-13 |
| Preparation for Sending a Document to a Shared Folder in a PC | . 3-14 |
| Making a Note of the Computer Name and Full Computer Name     | . 3-14 |
| Making a Note of the User Name and Domain Name                | 3-14   |
| Creating a Shared Folder, Making a Note of a Shared Folder    | . 3-16 |
| Configuring Windows Firewall                                  | 3-19   |
| Turn off password-protected sharing (Windows 10 only)         | . 3-23 |
| Scan to Folder Setup Tool for SMB                             | . 3-24 |
| Registering Destinations in the Address Book                  | 3-29   |
| Adding a Destination (Address Book)                           | . 3-29 |
| Adding a Destination on One Touch Key                         | . 3-35 |

# **Loading Paper**

## **Precaution for Loading Paper**

When you open a new package of paper, fan the sheets to separate them slightly prior to loading in the following steps.

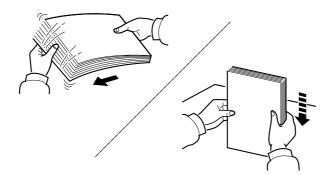

Fan the paper, then tap it on a level surface.

In addition, note the following points.

- If the paper is curled or folded, straighten it before loading. Paper that is curled or folded may cause a jam.
- Avoid exposing opened paper to high humidity as dampness can be a cause of problems. Seal any remaining paper after loading in the multipurpose tray or cassettes back in the paper storage bag.
- Leaving paper in the cassette for a long time may cause a discoloration of paper by heat from the cassette heater.
- If the machine will not be used for a prolonged period, protect all paper from humidity by removing it from the cassettes and sealing it in the paper storage bag.

#### **IMPORTANT**

If you copy onto used paper (paper already used for printing), do not use paper that is stapled or clipped together. This may damage the machine or cause poor image quality.

#### 🔇 ΝΟΤΕ

If you use special paper such as letterhead, paper with holes or paper with pre-prints like logo or company name, refer to the following:

Paper (page 11-12)

# **Selecting the Paper Feeder Units**

Select the paper feeder units according to the size and type of paper.

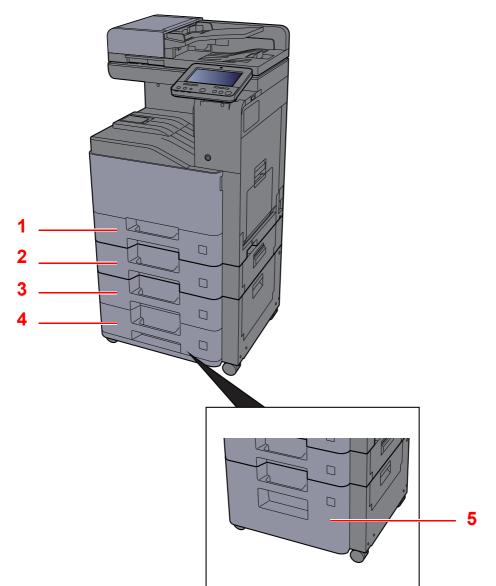

| No. | Name       | Paper Size                                                                            | Paper Type                                                                                                    | Capacity                               | Page            |
|-----|------------|---------------------------------------------------------------------------------------|----------------------------------------------------------------------------------------------------|----------------------------------------|-----------------|
| 1   | Cassette 1 | A4-R, A5-R, A6-R, B5-R, B6-R,                                                         | Plain, Rough,                                                                                                    | 500 sheets                             | <u>page 3-5</u> |
| 2   | Cassette 2 | 216×340 mm, Letter-R, Legal, Statement-<br>R, Executive, Oficio II, Folio, 16K-R, ISO | Vellum, Recycled,<br>Preprinted, Bond,                                                                                                | (80 g/m <sup>2</sup> )                 |                 |
| 3   | Cassette 3 | B5, Envelope #10, Envelope #9,<br>Envelope #6, Envelope Monarch,                      | Color, Prepunched,<br>Letterhead,                                                                                                    |                                        |                 |
| 4   | Cassette 4 | Envelope DL, Envelope C5, Youkei 4,<br>Youkei 2, Custom 1 to 4                        | Envelope, Thick,<br>High Quality,<br>Custom 1 to 8                                                                                    |                                        |                 |
| 5   | Cassette 3 | A4, Letter (Fixed to one of sizes.)                                                   | Plain, Rough,<br>Vellum, Recycled,<br>Preprinted, Bond,<br>Color, Prepunched,<br>Letterhead, Thick,<br>High Quality,<br>Custom 1 to 8 | 2,000 sheets<br>(80 g/m <sup>2</sup> ) | <u>page 3-9</u> |

### 

- The number of sheets that can be held varies depending on your environment and paper type.
- You should not use inkjet printer paper or any paper with a special surface coating. (Such paper may cause paper jams or other faults.)
- For higher quality color printing, use special color paper.

# **Loading in the Cassettes**

Load paper in the cassettes. The procedures here represent the cassette 1.

#### Pull the cassette completely out of the machine.

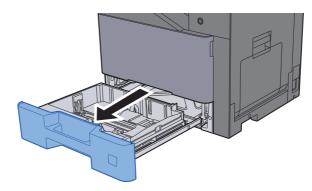

#### **NOTE**

Do not pull out more than one cassette at a time.

#### **7** Adjust the paper length guide to the paper size required.

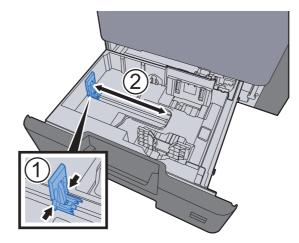

**3** Adjust the position of the paper width guides located on the left and right sides of the cassette.

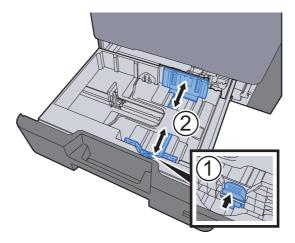

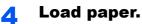

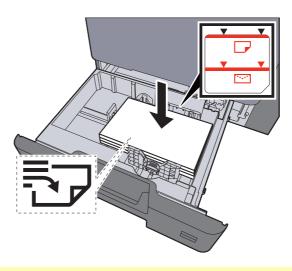

#### **IMPORTANT**

- Load the paper with the print side facing up.
- After removing new paper from its packaging, fan the paper before loading it in the cassettes.
  - Loading in the Cassettes (page 3-5)
- Before loading the paper, be sure that it is not curled or folded. Paper that is curled or folded may cause paper jams.
- Ensure that the loaded paper does not exceed the level indicator (see illustration above).
- If paper is loaded without adjusting the paper length guide and paper width guide, the paper may skew or become jammed.

# **5** Be sure that the paper length and width guides rest securely against the paper.

If there is a gap, readjust the guides to fit the paper.

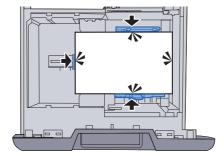

6

Gently push the cassette back in.

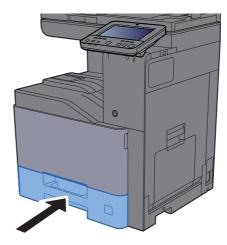

#### 7 Display the screen.

[System Menu/Counter] key > [Device Settings] > [Paper Feeding] > [Cassette 1 Settings]

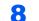

#### Configure the function.

Select the paper size and paper type

Cassette 1 (to 4) Settings (page 8-14)

#### 🔊 NOTE

- If the size label is required, please contact your dealer or our sales and service representative.
- Paper size can be automatically detected and selected, refer to the following.
  - Paper Selection (page 6-21)
  - Cassette 1 (to 4) Settings (page 8-14)

#### When you load envelopes in the Cassettes

Load envelope in the cassettes. Here, we'll explain the procedures for cassette 1, as an example.

#### **1** Load the envelope with the print side facing up.

Example: When printing the address.

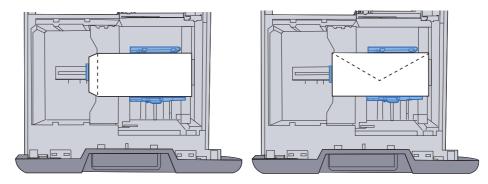

#### **IMPORTANT**

- How to load envelopes (orientation and facing) will differ depending on the type of envelope. Be sure to load it in correctly, otherwise printing may be done in the wrong direction or on the wrong face.
- Ensure that the loaded envelope does not exceed the level indicator.

#### NOTE

Approximately 50 envelopes can be loaded.

#### **Display the screen.** 2

[System Menu/Counter] key > [Device Settings] > [Paper Feeding] > [Cassette 1 Settings]

#### **Configure the function.** 3

Select the paper size and type of envelope.

Cassette 1 (to 4) Settings (page 8-14)

#### 4

#### Set by using the printer driver on the PC.

Select the paper size and type of envelope using the printer driver on the PC.

- Printing on Standard Sized Paper (page 4-4)
- Printing on Non-standard Sized Paper (page 4-6)

## **Loading in the Large Capacity Feeder**

Load paper in the large capacity feeder.

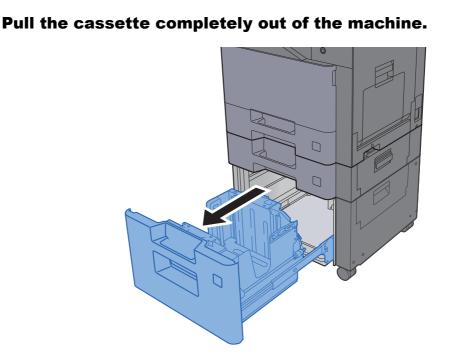

#### 阈 ΝΟΤΕ

Do not pull out more than one cassette at a time.

#### **2** Load paper.

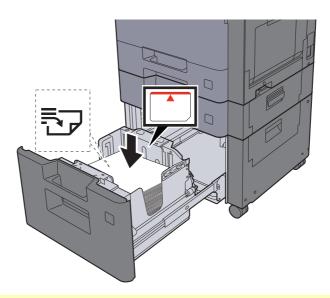

#### **IMPORTANT**

- Load the paper with the print side facing up.
- After removing new paper from its packaging, fan the paper before loading it in the cassettes.
  - Loading in the Cassettes (page 3-5)
- Before loading the paper, be sure that it is not curled or folded. Paper that is curled or folded may cause paper jams.
- Ensure that the loaded paper does not exceed the level indicator.

#### **3** Gently push the cassette back in.

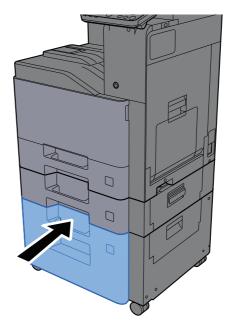

#### **<u>4</u>** Display the screen.

[System Menu/Counter] key > [Device Settings] > [Paper Feeding] > [Cassette 3 Settings]

#### **5** Configure the function.

Select the paper type

→ <u>Cassette 1 (to 4) Settings (page 8-14)</u>

# **Paper Stopper**

When using paper larger than A4/letter, open the paper stopper shown in the figure.

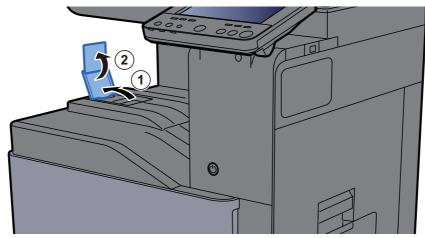

When using A4/letter size paper, set the paper stopper as shown in the figure. (408ci/508ci)

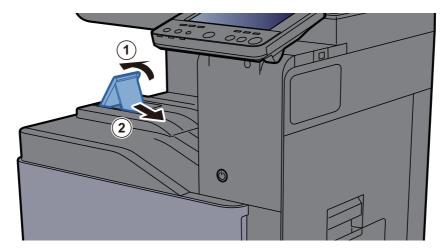

# **Envelope Stack Guide**

To use an envelope, open the Envelope Stack Guide as shown below.

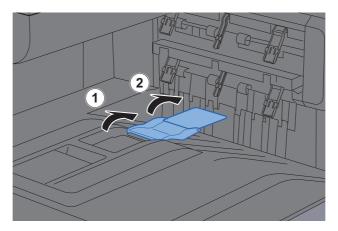

When using A5/B5/Statement size paper, set the Envelope Stack Guide as shown in the figure. (408ci/508ci)

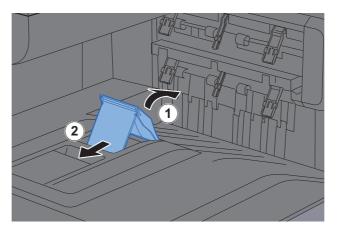

# **Stack Level Adjuster**

If output paper curls noticeably, extend the Stack Level Adjuster as shown.

#### Extending the Stack Level Adjuster

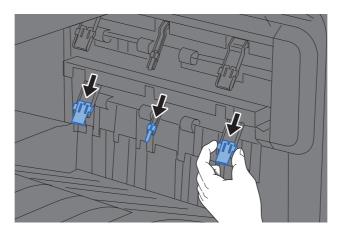

#### **Restoring the Stack Level Adjuster**

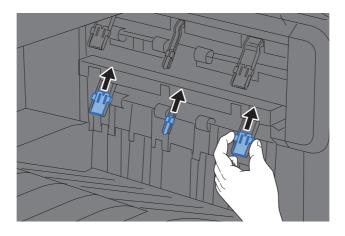

### ΝΟΤΕ

When using the Job Separator for output, you can if needed extend the Stack Level Adjuster on the Job Separator.

# Preparation for Sending a Document to a Shared Folder in a PC

Check the information that needs to be set on the machine and create a folder to receive the document on your computer. Screens of Windows 10 are used in the following explanation. The details of the screens will vary in other versions of Windows.

#### 

Log on to Windows with administrator privileges.

## Making a Note of the Computer Name and Full Computer Name

Check the name of the computer name and full computer name.

#### **1** Display the screen.

Click [Start] button on the Windows and then select [Windows System], [Control Panel], [System and Security], and [System].

#### NOTE

- In Windows 8.1, right-click [**PC**] in the Start screen and select [**Properties**]. Or, right-click the Window icon and select [**System**].
- In Windows 7, from [Start] button on the Windows, select [Computer] and then [System Properties].

#### 2 Check the computer name.

| Computer name, domain, an | d workgroup settings |                   |
|---------------------------|----------------------|-------------------|
| Computer name:            | PC001                | 🚱 Change settings |
| Full computer name:       | PC001.abcdnet.com    |                   |
| Computer description:     |                      |                   |

Check the computer name and full computer name.

Screen example: Computer name: PC001 Full computer name: PC001.abcdnet.com

After checking the computer name, click the **Close**] button to close the **"System**" screen.

## **Making a Note of the User Name and Domain Name**

Check the domain name and user name for logging onto Windows.

#### Display the screen.

Click [Start] button on the Windows and then select [Windows System] and [Command Prompt].

In Windows 8.1, click [Search] in charms, and enter "Command Prompt" in the search box. Select [Command Prompt] in the search list.

In Windows 7, from [Start] button on the Windows, select [All Programs] (or [Programs]), [Accessories] and then [Command Prompt].

The Command Prompt window appears.

#### **2** Check the domain name and user name.

At the Command Prompt, enter "net config workstation" and then press [Enter].

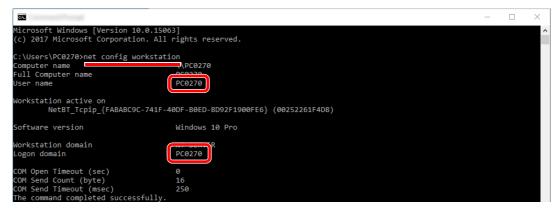

Check the user name and domain name.

Screen example: User Name: PC0270 Domain Name: PC0270

## **Creating a Shared Folder, Making a Note of a Shared** Folder

Create a shared folder to receive the document in the destination computer.

#### NOTE

If there is a workgroup in System Properties, configure the settings below to limit folder access to a specific user or group.

1 Open up a window in File Explorer and select [View], [Options], and then [Folder Options].

In Windows 8.1, select [Settings] in charms on Desktop, and select [Control Panel], [Appearance and Personalization], and then [Folder Options].

In Windows 7, from [Start] button on the Windows, select [Control Panel], [Appearance and Personalization], and then [Folder Options].

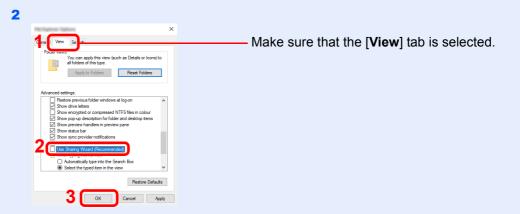

Remove the checkmark from [**Use Sharing Wizard (Recommended)**] in "Advanced settings".

#### **1** Create a folder.

Create a folder on your computer.

For example, create a folder with the name "scannerdata" on the desktop.

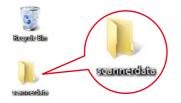

#### **2** Configure permission settings.

1 Right-click the "scannerdata" folder, select [Property], and click [Sharing] and [Advanced Sharing].

| 1                                                                                           | $\times$ |
|---------------------------------------------------------------------------------------------|----------|
| General Sharing ecurity Previous Versions Customise                                         |          |
| Network File and Folder Sharing                                                             |          |
| scannerdata<br>Not Shared                                                                   |          |
| Network Path:<br>Not Shared                                                                 |          |
| Share                                                                                       |          |
| Advanced Sharing                                                                            |          |
| Set custom permissions, create multiple shares and set other<br>advanced sharing options.   |          |
| Advanced Sharing 2                                                                          |          |
| Password Protection                                                                         |          |
| People must have a user account and password for this<br>computer to access shared folders. |          |
| To change this setting, use the <u>Network and Sharing Centre</u> .                         |          |
|                                                                                             |          |
|                                                                                             | _        |
| Close Cancel App                                                                            | bly      |

2 Select the [Share this folder] checkbox and click the [Permissions] button.

| ttings<br>ihare name: |                                  |
|-----------------------|----------------------------------|
| scannerdata           |                                  |
| Add                   | Remove                           |
| imit the numb         | per of simultaneous users to: 20 |
| Comments:             |                                  |
| 2                     |                                  |
|                       |                                  |
| _                     |                                  |

- 3 Make a note of the [Share name].
- 4 Click the [Add] button.

| Parriation for a group life                                                                                                    |       | ×      |
|----------------------------------------------------------------------------------------------------|-------|--------|
| Share Permissions                                                                                                    |       |        |
| Group or user names:                                                                                                    |       |        |
| Sector Sector Se |       |        |
|                                                                                                    |       |        |
|                                                                                                    |       |        |
|                                                                                                    |       |        |
|                                                                                                    | Add   | Remove |
| Permissions for Everyone                                                                                                    | Allow | Deny   |
|                                                                                                    |       |        |
| Full Control                                                                                                    |       |        |
| Change                                                                                                    |       |        |
|                                                                                                    |       |        |
| Change                                                                                                    |       |        |
| Change                                                                                                    |       |        |
| Change                                                                                                    |       |        |
| Change                                                                                                    |       |        |
| Change                                                                                                    |       |        |

**5** Specify the location.

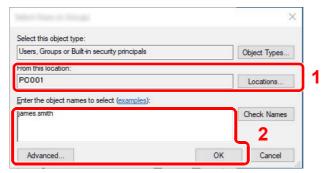

1 If the computer name that you made a note of on page 3-14 is the same as the domain name:

If the computer name is not shown in "From this location", click the [Locations] button, select the computer name, and click the [OK] button. Example: PC001

If the computer name that you made a note of on page 3-14 is not the same as the

domain name:

If the text after the first dot (.) in the full computer name that you made a note of does not appear in "From this location", click the [**Locations**] button, select the text after the dot (.), and click the [**OK**] button. Example: abcdnet.com

▶ Making a Note of the User Name and Domain Name (page 3-14)

2 Enter the user name that you made a note of on page in the text box, and click the [**OK**] button.

Also the user name can be made by clicking the [Advanced] button and selecting a user.

6 Set the access permission for the user selected.

| A ferrar to constant                                                          |              | ×              |
|-------------------------------------------------------------------------------|--------------|----------------|
| Share Permissions<br>Group or user names : 1<br>Evenue<br>PCOO1 (james.smith) | 0            |                |
| Pemissions for PC001                                                          | Add<br>Allow | Remove<br>Deny |
| Change<br>Read                                                                |              | 2              |
|                                                                               |              |                |
| 3 ок                                                                          | Cancel       | Apply          |

- 1 Select the user you entered.
- 2 Select the [Allow] checkbox of the "Change" and "Read" permissions
- 3 Press [OK].

#### 💽 ΝΟΤΕ

"Everyone" gives sharing permission to everyone on the network. To strengthen security, it is recommended that you select "Everyone" and remove the "Read" [Allow] checkmark.

7 Click the [OK] button in the "Advanced Sharing" screen to close the screen.

8 Check the details set in the [Security] tab.

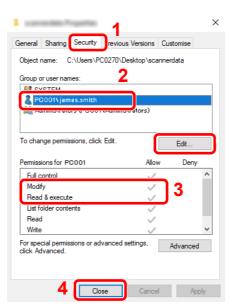

- 1 Select the [Security] tab.
- 2 Select the user you entered. If the user does not appear on "Group or user names", click [Edit] button to add user in a similar way of "configuration of permission settings".
- 3 Make sure that checkmarks appear on [Allow] checkbox for the "Modify" and "Read & execute" permissions.
- 4 Click the [Close] button.

## **Configuring Windows Firewall**

Permit sharing of files and printers and set the port used for SMB transmission.

#### 阈 NOTE

Log on to Windows with administrator privileges.

#### Check file and printer sharing.

1 Click [Start] button on the Windows and then select [Windows System], [Control Panel], [System and Security], and [Allow an app through Windows Firewall].

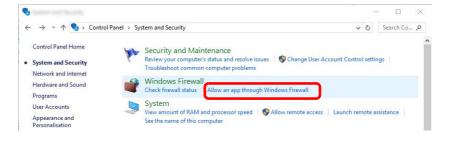

#### 阈 ΝΟΤΕ

- In Windows 8.1, in charms on Desktop, click [Settings], [Control Panel], [System and Security], and then [Windows Firewall].
- If the User Account Control dialog box appears, click the [Continue] button.

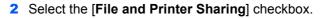

|                                                                                                    | - |        | × |
|----------------------------------------------------------------------------------------------------|---|--------|---|
| Allow apps to communicate through Windows Firewall To add, change or remove allowed apps and ports, click Change settings. What are the risks of allowing an app to communicate?  Allowed apps and features:  File and Printer Sharing  Groove Music  Groove Music  Groove M |   | 1<br>2 | م |
| Allow another app<br>3                                                                                                    |   |        |   |
| OK                                                                                                    |   |        |   |

#### **2** Add a port.

1 Click [Start] button on the Windows and then select [Windows System], [Control Panel], [System and Security], and [Check firewall status].

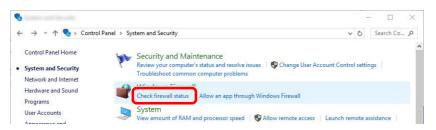

2 Select [Advanced settings].

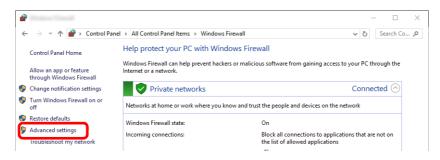

3 Select [Inbound Rules].

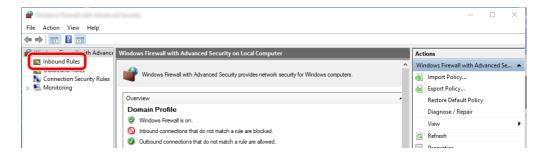

4 Select [New Rules].

| File Action View Help           | 1770                                                                                                    |       |                                                   |                                            |                                                       | - 🗆 X                                                                                                    |
|---------------------------------|----------------------------------------------------------------------------------------------------|-------|---------------------------------------------------|--------------------------------------------|-------------------------------------------------------|----------------------------------------------------------------------------------------------------|
|                                 |                                                                                                    |       |                                                   |                                            |                                                       |                                                                                                    |
| P Windows Firewall with Advance | Inbound Rules                                                                                                    |       |                                                   |                                            |                                                       | Actions                                                                                                    |
| Connection Security Rules       | Name<br>Se-Signage HTTP Server<br>Ce-Signage HTTP Server<br>Se-Signage HTTP Server<br>Ce-Signage HTTP Server<br>Se-Signage HTTP Server | Group | Profile<br>Private<br>Public<br>Private<br>Public | Enabled<br>Yes<br>Yes<br>Yes<br>Yes<br>Yes | Action ^<br>Block<br>Allow<br>Block<br>Allow<br>Block | Inhound Bular           Image: State           Image: State |
|                                 | Compared HTTP Server     Compared HTTP Server     KDSERVICE 3702     KDSERVICE 9244     KDSERVICE 9245                                 |       | Private<br>Private<br>Private<br>Private          | Yes<br>Yes<br>Yes<br>Yes                   | Block<br>Allow<br>Allow<br>Allow                      | View View View View View View View View                                                                                                    |

#### 5 Select [Port].

| 2                                                         | ×                                                                                                    |
|-----------------------------------------------------------|----------------------------------------------------------------------------------------------------|
| Rule Type                                                 |                                                                                                    |
| Select the type of firewall rule to                       | create.                                                                                                    |
| Steps:<br>Protocol and Ports<br>Action<br>Profile<br>Name | What type of rule would you like to create?  Program Rule that controls connections for a program.  Proferince:  Mutoyn Router Rule that controls connections for a Windows experience. Custom Custom rule. |
|                                                           | < Back Next > Cancel                                                                                                    |

6 Select [**TCP**] as the port to apply the rule to. Then select [**Specific local ports**] and enter "445" then click [**Next**].

| <b>@</b>                        |                                   |                                |             | ×      |
|---------------------------------|-----------------------------------|--------------------------------|-------------|--------|
| Protocol and Ports              |                                   |                                |             |        |
| Specify the protocols and ports | to which this rule applies.       |                                |             |        |
| Steps:                          |                                   |                                |             |        |
| Rule Type                       | Does this rule apply to TCP or    | UDP?                           |             |        |
| Protocol and Ports              | TCP                               |                                |             |        |
| Action                          |                                   |                                |             |        |
| Profile                         |                                   |                                |             |        |
| Name                            | Does this rule apply to all local | ports or specific local ports? |             |        |
|                                 |                                   |                                |             |        |
|                                 | 2 Specific local ports:           | 445                            |             |        |
|                                 |                                   | Example: 80, 443, 5000-501     | 0           |        |
|                                 |                                   |                                |             |        |
|                                 |                                   |                                |             |        |
|                                 |                                   |                                |             |        |
|                                 |                                   |                                |             |        |
|                                 |                                   |                                |             |        |
|                                 |                                   |                                |             |        |
|                                 |                                   |                                |             |        |
|                                 |                                   |                                |             |        |
|                                 |                                   |                                | •           |        |
|                                 |                                   |                                |             |        |
|                                 |                                   |                                | 3           |        |
|                                 |                                   | < Back                         | S<br>Next > | Cancel |

7 Select [Allow the connection] and click the [Next] button.

| <b></b>                          |                                                                                                    | ŝ |
|----------------------------------|----------------------------------------------------------------------------------------------------|---|
| Action                           |                                                                                                    |   |
| Specify the action to be taken v | when a connection matches the conditions specified in the rule.                                                                                                    |   |
| Steps:                           |                                                                                                    |   |
| Rule Type                        | What action should be taken when a connection matches the specified conditions?                                                                                                    |   |
| Protocol and Ports               | Allow the connection                                                                                                    |   |
| Action                           | Allow the connection     This includes connections that are protected with IPsec as well as those are not.                                                                                                    |   |
| Profile                          | Allow the connection if it is secure                                                                                                    |   |
| Name                             | This includes only connections that have been authenticated by using IPsec. Connections will be recured using the settings in IPsec properties and rules in the Connection Security<br>Customere O Block the connection |   |
|                                  | 2                                                                                                    |   |
|                                  | < Back Next > Cancel                                                                                                    |   |

8 Make sure all checkboxes are selected and click the [Next] button.

| 2                                  |                                                                                                    | × |
|------------------------------------|----------------------------------------------------------------------------------------------------|---|
| Profile                            |                                                                                                    |   |
| Specify the profiles for which the | is rule applies.                                                                                     |   |
| Steps:                             |                                                                                                    |   |
| Rule Type                          | When does this rule apply?                                                                           |   |
| Protocol and Ports                 | 1                                                                                                    |   |
| Action                             | Domain                                                                                               |   |
| Profile                            | Applies when a computer is connected to its corporate domain.                                        |   |
| Name                               | Private                                                                                              |   |
|                                    | Applies when a computer is connected to a private network location, such as a home<br>or work place. |   |
|                                    | Public                                                                                               |   |
|                                    | Applies when a computer is connected to a public network location.                                   |   |
|                                    |                                                                                                    |   |
|                                    |                                                                                                    |   |
|                                    |                                                                                                    |   |
|                                    |                                                                                                    |   |
|                                    |                                                                                                    |   |
|                                    |                                                                                                    |   |
|                                    |                                                                                                    |   |
|                                    |                                                                                                    |   |
|                                    |                                                                                                    |   |
|                                    | 2                                                                                                    |   |
|                                    |                                                                                                    |   |
|                                    | < Back Next > Cance                                                                                  | 1 |
|                                    |                                                                                                    |   |

9 Enter "Scan to SMB" in "Name" and click [Finish].

| <b>e</b>                                                                  |                     | ×      |
|---------------------------------------------------------------------------|---------------------|--------|
| Name                                                                      |                     |        |
| Specify the name and description                                          | on of this rule.    |        |
| Steps:                                                                    |                     |        |
| <ul> <li>Rule Type</li> <li>Protocol and Ports</li> <li>Action</li> </ul> |                     |        |
| Profile                                                                   | Name:<br>Scanto SMB |        |
| Name                                                                      | Scan to SMB         |        |
|                                                                           |                     |        |
|                                                                           | 2                   |        |
|                                                                           | < Back Finish       | Cancel |

#### In Windows 8.1

1 In Windows 8.1, select [Settings] in charms on Desktop, and select [Control Panel], [System and Security], and then [Windows Firewall].

If the User Account Control dialog box appears, click the [Continue] button.

- 2 Configure the settings.
  - Configuring Windows Firewall (page 3-19)

#### In Windows 7

1 In Windows 7, from [Start] button on the Windows, select [Control Panel], [System and Security], and then [Allow a program through Windows Firewall].

If the User Account Control dialog box appears, click the [Continue] button.

- **2** Configure the settings.
  - Configuring Windows Firewall (page 3-19)

# **Turn off password-protected sharing (Windows 10 only)**

If it is not possible to access the shared folder that you specified, the settings for operating system may be changed. Follow the steps below to confirm and change the settings.

- Right-click [Start] button and select [Settings].
- 2 Select [Network & Internet].
- **3** Select [Sharing options].
- Select [Turn on network discovery] in [Network discovery].

| Change sharing options for different network profiles                                                                                                    |      |
|----------------------------------------------------------------------------------------------------|------|
| Windows creates a separate network profile for each network you use. You can choose specific options fo<br>each profile.                                                                                    | r    |
| Private (current profile)                                                                                                    | - (  |
| Network discovery                                                                                                    |      |
| When network discovery is on, this computer can see other network computers and devices and visible to other network computers.                                                                             | l is |
| <ul> <li>Turn on network discovery</li> <li>Turn on automatic setup of network-connected devices.</li> <li>Turn off network discovery</li> </ul>                                                            |      |
| File and printer sharing                                                                                                    |      |
| When file and printer sharing is on, files and printers that you have shared from this computer can be accessed by people on the network.                                                                   | an   |
| <ul> <li>Turn on file and printer sharing</li> <li>Turn off file and printer sharing</li> </ul>                                                                                                    |      |
| HomeGroup connections                                                                                                    |      |
| Typically, Windows manages the connections to other homegroup computers. But if you have t<br>same user accounts and passwords on all of your computers, you can have HomeGroup use you<br>account instead. |      |
| <ul> <li>Allow Windows to manage homegroup connections (recommended)</li> </ul>                                                                                                    |      |
| $\bigcirc$ Use user accounts and passwords to connect to other computers                                                                                                    |      |
| Guest or Public                                                                                                    | - (  |
| All Networks                                                                                                    | 6    |
|                                                                                                    | C    |

| ndows creates a separate network profile for each network you use. You can choose specific optio<br>ch profile.                                                                                   | ons for   |
|----------------------------------------------------------------------------------------------------|-----------|
| vate (current profile)                                                                                                    | -         |
| Network discovery                                                                                                    |           |
| When network discovery is on, this computer can see other network computers and device<br>visible to other network computers.                                                                     | es and is |
| <ul> <li>Turn on network discovery</li> <li>Turn on automatic setup of network-connected devices.</li> <li>Turn off network discovery</li> </ul>                                                  |           |
| File and printer sharing                                                                                                    |           |
| When file and printer sharing is on, files and printers that you have shared from this compu-<br>be accessed by people on the network.                                                            | uter can  |
| HomeGroup connections                                                                                                    |           |
| Typically, Windows manages the connections to other homegroup computers. But if you h<br>same user accounts and passwords on all of your computers, you can have HomeGroup us<br>account instead. |           |
| Illow Windows to manage homegroup connections (recommended)                                                                                                    |           |
| $\bigcirc$ Use user accounts and passwords to connect to other computers                                                                                                    |           |

# **6** Click [ $\odot$ ] of [All Networks] and select [Turn off password-protected sharing] in [Password-protected sharing].

#### NOTE

It is recommended to set a password for the user account. (Regarding security, ask your network administrator.)

## Scan to Folder Setup Tool for SMB

An environment for sending a document to Windows can be set up smoothly by using the Scan to Folder Setup Tool for SMB contained on the supplied DVD.

By operating the Scan to Folder Setup Tool for SMB, you can configure the following settings.

· Create a shared folder in a PC for receiving documents

A new folder can be easily created on the desktop. Also, the newly created folder is automatically set as a shared folder.

· Set the created shared folder as an address on this machine

Information about such things as the name of the computer and shared names for the shared folder is easily recorded in the address book of this machine with a sequence of actions. Can also be registered on the One Touch Keys.

#### 🚫 ΝΟΤΕ

- · Log in to Windows with administrator privileges.
- If user login administration is enabled, log in with administrator privileges or as a user with execution authority.

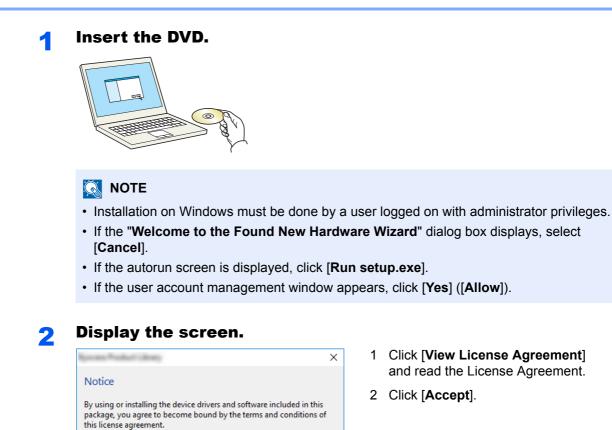

After clicking [**Accept**] in the license dialog box, depending on your region, a message about resource and energy conservation may appear. Read the message and click [**OK**].

Exit

#### **3** Select [Maintenance].

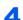

5

1

View License Agreement

#### [Scan to Folder Setup Tool for SMB] > [Run].

2

Accept

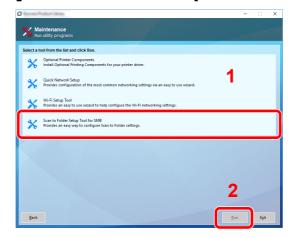

#### Configure the settings.

1 Select the device to use and click [Next].

| is to the address book of the MFP. |                 |        |  |
|------------------------------------|-----------------|--------|--|
|                                    |                 | Search |  |
| 1 0001009                          | 1 March 1 March |        |  |
|                                    |                 |        |  |
|                                    |                 |        |  |
|                                    |                 |        |  |
|                                    |                 |        |  |
|                                    |                 |        |  |
|                                    |                 |        |  |
|                                    |                 |        |  |
|                                    |                 |        |  |
|                                    |                 |        |  |

#### ΝΟΤΕ

- The machine cannot be detected unless it is on. If the computer fails to detect the machine, verify that it is connected to the computer via a network cable and that it is turned on and click [C Refresh].
- If user administration is valid on this machine, the user authentication screen appears. Log in with administrator privileges or as a user with execution authority.

The address book of the device appears.

#### 2 Select [Add].

| <b>1</b>         | -                    | -                    | a 14116-108 |              |           |          |          |            |                 |          | -  |         | × |
|------------------|----------------------|----------------------|-------------|--------------|-----------|----------|----------|------------|-----------------|----------|----|---------|---|
|                  | Step                 | 2: Add               | an address  | s to the add | ress book | of the N | VIFP tha | t you sele | cted.           |          |    |         |   |
|                  | Selecter<br>IP addre | 3 MFP:<br>ss: 192.16 | 8.3.157     |              |           |          |          |            |                 |          |    |         |   |
|                  |                      |                      |             |              |           |          |          | Show fax   | -capable addres | ses Sear | ch |         |   |
|                  | No.                  | Name                 |             | PC name      |           |          |          |            |                 |          |    |         |   |
|                  | 0001                 | test                 |             | 1000         |           |          |          |            |                 |          |    |         |   |
|                  | 0002                 | AAA                  |             | 1000         |           |          |          |            |                 |          |    |         |   |
|                  | 0003                 | BBB                  |             |              |           |          |          |            |                 |          |    |         |   |
|                  | 0004                 | CCC                  |             | 1000         |           |          |          |            |                 |          |    |         |   |
|                  |                      |                      |             |              |           |          |          |            |                 |          |    |         |   |
|                  |                      |                      |             |              |           |          |          |            |                 |          |    |         |   |
|                  |                      |                      |             |              |           |          |          |            |                 |          |    |         |   |
| $\mathbf{x}_{i}$ |                      |                      |             |              |           |          |          |            |                 |          |    |         |   |
|                  |                      |                      |             |              |           |          |          |            |                 |          |    |         |   |
|                  |                      |                      |             |              |           |          |          |            |                 |          |    |         |   |
|                  |                      |                      |             |              |           |          |          |            |                 |          |    |         |   |
|                  |                      |                      |             |              |           |          |          |            |                 |          |    |         |   |
|                  |                      |                      |             |              |           |          |          |            |                 |          |    |         |   |
|                  |                      |                      |             |              |           |          |          |            |                 |          |    |         |   |
| (                | _                    | _                    |             |              |           |          |          |            |                 |          |    |         |   |
|                  | A                    | bd                   | Edit        | Delete       |           |          |          |            |                 |          | G  | Refresh |   |
|                  |                      |                      |             |              |           |          |          |            |                 |          |    |         |   |
|                  |                      |                      |             |              |           |          |          |            |                 |          |    |         |   |
| 102              | куос                 | FRA                  |             |              |           |          |          |            | Back            | Finish   | C  | ancel   |   |
| - 23             |                      |                      |             |              |           |          |          |            | DOCK            |          |    |         |   |

#### 

- Clicking on [Edit] after selecting the registered address allows you to change the content of the registration.
- Unchecking the [Show fax-capable addresses] check-box will hide the address containing the fax.

3 Create a new folder.

| Đ | Create a new folder on the desktop<br>Name: |      | 1 |
|---|---------------------------------------------|------|---|
|   | Scan<br>Location:<br>C:\Users\ \Desktop     | Edit |   |
| 6 | Select an existing folder and location      | _    | 2 |

Select "Create a new folder on the desktop" and click [**OK**] to create a new folder on the desktop. (The default folder name is "Scan".)

#### 

- Click [Edit] to change the desktop folder name.
- Selecting [Select an existing folder and address] allows you to select an existing folder that is already set as a shared folder on the PC.
- **4** Enter the information requested to register the address.

|                                                                 |                                     | ×  |   |
|-----------------------------------------------------------------|-------------------------------------|----|---|
| Enter the informatic the address in the M                       | on requested to register<br>MFP.    | r  |   |
| Enter the name you want displa<br>name and password for this PC | yed in the address book and the use | er |   |
| Name:                                                           |                                     |    |   |
|                                                                 |                                     |    | 1 |
|                                                                 |                                     |    |   |
|                                                                 |                                     |    |   |
| -                                                               |                                     |    | _ |
| -                                                               |                                     |    | 2 |
| Destination folder:                                             |                                     |    |   |
| Scan                                                            | Browse                              |    | 1 |
|                                                                 |                                     |    | - |
| Enter the user name and passy<br>selected.                      | rord for the host or PC that you    |    |   |
| User name:                                                      |                                     | _  |   |
|                                                                 |                                     |    | 4 |
| Password:                                                       |                                     | _  | - |
|                                                                 |                                     |    | t |
|                                                                 |                                     |    | 1 |
|                                                                 | OK Cancel                           |    |   |

- 1 Enter the name for display in the address book.
- 2 Display the folder name and path to the shared folder.
- 3 Shared folders can be selected from a PC on the network.
- 4 Display the user name of the selected PC.
- 5 Enter the password corresponds to the log in user name of the selected PC.
- 5 Click **[OK]** to register the address to the address book.
- 6 Click [Close].
- 7 To register the registered address in a One Touch key, click [Yes].

| Do you want to | add a new address to the Or | ne Touch key? |
|----------------|-----------------------------|---------------|
|                |                             |               |
|                |                             |               |
|                |                             |               |

8 Select a One Touch Key with no registered destination, and click [Submit].

|         |     |      |      | Search |   |
|---------|-----|------|------|--------|---|
| No. N   | ame | PC   | name |        | ^ |
| 0001 te |     |      |      |        |   |
|         | DC  | <br> |      |        |   |
| 0003    |     |      |      |        |   |
| 0004    |     |      |      |        |   |
| 0005    |     |      |      |        |   |
| 0006    |     |      |      |        |   |
| 0007    |     |      |      |        |   |
| 8000    |     |      |      |        |   |
| 0009    |     |      |      |        |   |
| 0010    |     |      |      |        |   |
| 0011    |     |      |      |        |   |
| 0012    |     |      |      |        |   |
| 0013    |     |      |      |        |   |
| 0014    |     |      |      |        |   |
|         |     |      |      |        | ~ |
| 0015    |     |      |      |        |   |

9 Click [Close].

**10** Click [**Finish**] to exit the Scan to Folder Setup Tool.

# **Registering Destinations in the Address Book**

Save frequently used destinations to the Address Book or One Touch Keys. The saved destinations can be changed. The destinations are available for Send as E-mail, Send to Folder, and Fax Transmission (Only on products with the fax function installed).

#### 

- Registering and editing of the Address Book can also be done in Command Center RX.
  - Registering Destinations (page 2-72)
- Editing of the Address Book and One Touch Keys can be restricted to administrators.
  - Edit Restriction (page 8-39)

## **Adding a Destination (Address Book)**

Add a new destination to the Address Book. There are two registering methods, contacts and groups. When adding a group, enter the group name and select group members from the Address Book.

#### 阈 ΝΟΤΕ

If registering and editing of the Address Book is restricted to administrators, you can edit the Address Book by logging in with administrator privileges.

- Edit Restriction (page 8-39)
- Command Center RX User Guide

#### **Registering a contact address**

A maximum of 2,000 contact addresses can be registered. Each address can include the information such as destination name, E-mail address, FTP server folder path, computer folder path, and FAX No. (Only on products with the fax function installed).

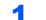

#### Display the screen.

[System Menu/Counter] key > [Function Settings] > [Address Book] > [Add/Edit Machine Address Book] > [Add] > [Contact]

#### **2** Add the name.

1 Enter the destination name to be displayed on the Address Book.

#### 

Refer to the following for details on entering characters.

<u>Character Entry Method (page 11-9)</u>

2 Enter an address number.

To have the number assigned automatically, select [Auto].

#### **NOTE**

Address Number is an ID for a destination. You can select any available number out of 2,000 numbers for contacts and 500 numbers for groups.

If you specify an address number that is already in use, an error message appears when you select [**Save**] and the number cannot be registered. If you set [**Auto**] (0000) as the address number, the address is registered under the lowest available number.

#### 3 Add the address.

Select the address type icon.

- : Email Address
- SMB : Folder (SMB) Address
- FTP : Folder (FTP) Address
- 🖶 : Fax
- 🗇 : iFax Address

#### 🔇 NOTE

Refer to the following for details on adding FAX and i-FAX address.

FAX Operation Guide

#### E-mail Address

Select the entry field, and enter the E-mail address.

#### 🚫 NOTE

Refer to the following for details on entering characters.

Character Entry Method (page 11-9)

#### The Folder (SMB) Address

 To search for a folder on a PC on the network, select [Search Folder from Network] or [Search Folder by Host Name].

If you selected [Search Folder from Network], you can search all PCs on the network for a destination.

If you selected [**Search Folder by Host Name**], you can enter the "Domain/Workgroup", and "Host Name" to search PCs on the network for the destination.

A maximum of 500 addresses can be displayed. Select the host name (PC name) that you want to specify in the screen that appears, and select [**OK**]. The login user name and login password entry screen appears.

After you enter the login user name and login password name of the destination PC, the shared folders appear. Select the folder that you want to specify and select [**OK**]. The address of the selected shared folder is set.

Select the folder from the Search Results list.

• To directly specify the SMB folder, enter the "Host name," "Port," "Folder Path," "Login User Name" and "Login Password."

### 🚫 ΝΟΤΕ

For the computer name, share name, domain name, and user name, enter the information that you noted when you created the shared folder. For details on creating shared folders, refer to the following:

Preparation for Sending a Document to a Shared Folder in a PC (page 3-14)

The table below explains the items to be entered.

| Item                          | Description                                                                                                    |  |
|-------------------------------|----------------------------------------------------------------------------------------------------|--|
| Host Name <sup>*1</sup>       | Computer name                                                                                                    |  |
| Port                          | Port number<br>If the port number is not specified, the default port number is 445.                                                                                                    |  |
| Folder Path                   | Share name<br>For example: scannerdata<br>If saving in a folder in the shared folder:<br>share name\folder name in shared folder                                                                                                    |  |
| Login User Name <sup>*2</sup> | <ul> <li>If the computer name and domain name are the same:<br/>User Name<br/>For example: james.smith</li> <li>If the computer name and domain name are different:<br/>Domain name\User name<br/>For example: abcdnet\james.smith</li> </ul> |  |
| Login Password                | Windows logon password (Case sensitive.)                                                                                                    |  |

\*1 "Host name" or "IP address" To enter the IPv6 address, enclose the address in brackets []. (Example: [2001:db8:a0b:12f0::10])

\*2 When sending a document through an optional network interface (IB-50 or IB-51), "\" cannot be used. If the computer name is different from the domain name, login user name needs to be input by using "@." (Example: james.smith@abcdnet)

### NOTE

- Refer to the following for details on entering characters.
  - Character Entry Method (page 11-9)
- Select [**Connection Test**] to check the connection to the server you chose. If the connection fails, check the entries you made.

#### The Folder (FTP) Address

Enter "Host Name", "Port", "Folder Path", "Login User Name" and "Login Password". The table below explains the items to be entered.

| Item                      | Descriptions                                                        |  |
|---------------------------|---------------------------------------------------------------------|--|
| Host Name <sup>*1</sup>   | Host name or IP address of FTP server                               |  |
| Port                      | Port number                                                         |  |
|                           | If the port number is not specified, the default port number is 21. |  |
| Folder Path <sup>*2</sup> | Path for the file to be stored                                      |  |
|                           | For example: User\ScanData                                          |  |
|                           | If no path is entered, the file is stored in the home directory.    |  |
| Login User Name           | FTP server login user name                                          |  |
| Login Password            | FTP server login password                                           |  |

 \*1 "Host name" or "IP address" To enter the IPv6 address, enclose the address in brackets []. (Example: [2001:db8:a0b:12f0::10])

\*2 When the FTP server is based on Linux/UNIX, the path including the sub-folder is combined by the slash "/" not using the back-slash.

### NOTE

- Refer to the following for details on entering characters.
   <u>Character Entry Method (page 11-9)</u>
- Select [Connection Test] or [Connection Test (Encrypted TX)] to check the connection to the FTP server you chose. If the connection fails, check the entries you made.

4

Check if the destination entry is correct > [Register]

The destination is added to the Address Book.

To add a new address to the One Touch Key, select [**Register**] and follow the on-screen instructions to enter the necessary information.

### 💽 ΝΟΤΕ

Refer to the following for registering the One Touch Key.

Adding a Destination on One Touch Key (page 3-35)

### Add the group

Compile two or more contacts into a group. Designations in the group can be added at the same time. When adding a group, a maximum of 500 groups can be added in the Address Book.

### 

To add a group, you need individually added destinations. Register one or more individual destinations as needed before proceeding. Up to 100 destinations for the E-mail, 500 destinations for the FAX, 100 destinations for the i-FAX, and a total of 10 destinations for the FTP and SMB can be registered per group.

### Display the screen.

[System Menu/Counter] key > [Function Settings] > [Address Book] > [Add/Edit Machine Address Book] > [Add] > [Group]

### Add the name.

2

1 Enter an address number.

To have the number assigned automatically, select [Auto].

### 🚫 NOTE

- Address Number is an ID for a group. You can select any available number out of 2,000 numbers for contacts and 500 numbers for groups.
- If you specify an address number that is already in use, an error message appears when you select [Save] and the number cannot be registered. If you set [Auto] (0000) as the address number, the address is registered under the lowest available number.
- 2 Enter the group name displayed on the Address Book.

### NOTE

Refer to the following for details on entering characters.

Character Entry Method (page 11-9)

### 3 Select the destinations.

Select destinations (contacts) to add to the group. Put a checkmark in the checkbox to select an item and remove the checkmark to cancel the selection.

### NOTE

Destinations can be sorted or searched by destination name or address number.

Checking and Editing Destinations (page 5-46)

#### Δ

### Check if the group entry is correct > [Save]

The group is added to the Address Book.

To add a new address to the One Touch Key, select [**Register**] and follow the on-screen instructions to enter the necessary information.

### 💽 NOTE

Refer to the following for registering the One Touch Key.

Adding a Destination on One Touch Key (page 3-35)

### **Editing Address Book Entries**

Edit the destinations (contacts) you added to the Address Book.

### Display the screen.

- 1 [System Menu/Counter] key > [Function Settings] > [Address Book] > [Add/Edit Machine Address Book]
- 2 Select [\_\_\_] (information icon) for the destination or group to edit.

### 💽 NOTE

Destinations can be sorted or searched by destination name or address number.

<u>Destination Search (page 5-44)</u>

### **2** Edit the destination.

#### Editing a Contact

- 1 Change "Name", "Address Number" and destination type and address.
  - ➡ Adding a Destination (Address Book) (page 3-29)
- 2 [Save] > [OK]

Register the changed destination.

#### Editing a destination to a group

- 1 Change "Name" and "Address Number".
  - ► Add the group (page 3-32)
- 2 Change the destination. Put a checkmark in the checkbox to select an item and remove the checkmark to cancel the selection.
- 3 [Save] > [OK]

Register the changed destination.

### **Deleting Address Book Entries**

Delete the destinations (contacts) you added to the Address Book.

### **1** Display the screen.

- 1 [System Menu/Counter] key > [Function Settings] > [Address Book] > [Add/Edit Machine Address Book]
- 2 Select a destination or group to delete.

### NOTE

Destinations can be sorted or searched by destination name or address number.

Destination Search (page 5-44)

### 2 [Delete] > [Delete]

Delete the contact or group.

### Adding a Destination on One Touch Key

Assign a new destination (contact or group) to an one touch key.

### 阈 ΝΟΤΕ

- · Refer to the following for use of One Touch Key.
  - Specifying Destination (page 5-43)
- You can add One Touch keys and change their settings on Command Center RX.
  - Registering Destinations (page 2-72)
- If registering and editing of the One Touch Keys is restricted to administrators, you can edit the One Touch Keys by logging in with administrator privileges.
  - Edit Restriction (page 8-39)
  - Command Center RX User Guide

### Display the screen.

[System Menu/Counter] key > [Function Settings] > [One-Touch Key] > [Add/Edit One Touch Key]

### 2 Add One Touch Keys.

1 Select a One Touch Key number for the destination > [Add/Edit]

Enter a number in "Search (No.)" and select  $[\mathbf{Q}]$  (search icon) to display that One Touch Key.

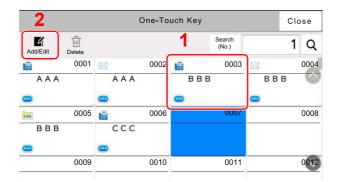

Select a One Touch Key with no registered destination.

2 Enter the One Touch Key name displayed in the send base screen.

### NOTE

Refer to the following for details on entering characters.

Character Entry Method (page 11-9)

#### 3 Select [Destination].

The Address Book appears.

Select a destination (contact or group) to add to the One Touch Key number > [OK]
 Selecting [...] (information icon) shows the detailed information of the selected destination.

### NOTE

Destinations can be sorted or searched by destination name or address number.

Destination Search (page 5-44)

#### 5 Select [OK].

The destination will be added to the One Touch Key.

### Editing One Touch Key

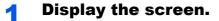

- 1 [System Menu/Counter] key > [Function Settings] > [One-Touch Key] > [Add/Edit One Touch Key]
- 2 Select a One Touch Key number to edit.

Enter a number in "Search (No.)" and select  $[\mathbf{Q}]$  (search icon) to display that One Touch Key.

#### NOTE

Select [...] (information icon) for the One Touch Key to display the information registered in the One Touch Key.

### 2 Change the Registered Information.

1 Change "Display Name".

#### NOTE

Refer to the following for details on entering characters.

- <u>Character Entry Method (page 11-9)</u>
- 2 Select [**Destination**], and select a new destination (contact or group). Selecting [...] (information icon) shows the detailed information of the selected destination.

### NOTE

Destinations can be sorted or searched by destination name or address number.

- Destination Search (page 5-44)
- 3 [OK] > [OK]

Add the destination to the One Touch Key.

#### Deleting the Destination to the One Touch Key

#### Display the screen.

- 1 [System Menu/Counter] key > [Function Settings] > [One-Touch Key] > [Add/Edit One Touch Key]
- 2 Select a One Touch Key number to delete.

Enter a number in "Search (No.)" and select  $[\mathbf{Q}]$  (search icon) to display that One Touch Key.

#### 2 Delete the Registered Information.

#### [Delete] > [Delete]

The data registered in the One Touch Key is deleted.

# **4 Printing from PC**

### This chapter explains the following topics:

| Printer Driver Print Settings Screen                       |      |
|------------------------------------------------------------|------|
| Displaying the Printer Driver Help                         |      |
| Changing the Default Printer Driver Settings (Windows 10)  |      |
| Printing from PC                                           |      |
| Printing on Standard Sized Paper                           |      |
| Printing on Non-standard Sized Paper                       |      |
| Banner Printing                                            |      |
| Canceling Printing from a Computer                         |      |
| Printing from the Handheld Device                          |      |
| Printing by AirPrint                                       |      |
| Printing by Google Cloud Print                             |      |
| Printing by Mopria                                         |      |
| Printing with Wi-Fi Direct                                 |      |
| Printing with NFC                                          | 4-15 |
| Printing Data Saved in the Printer                         | 4-16 |
| Specifying the Job Box from a Computer and Storing the Job | 4-16 |
| Printing Documents from Private Print Box                  | 4-17 |
| Deleting the Documents Stored in the Private Print Box     | 4-17 |
| Printing Document from Stored Job Box                      | 4-18 |
| Deleting the Documents Stored in the Stored Job Box        | 4-18 |
| Printing Document from Quick Copy Box                      |      |
| Deleting the Documents Stored in the Quick Copy Box        | 4-19 |
| Printing Document from Proof and Hold Box                  |      |
| Deleting the Documents Stored in the Proof and Hold Box    |      |
| Monitoring the Printer Status (Status Monitor)             |      |
| Accessing the Status Monitor                               |      |
| Exiting the Status Monitor                                 |      |
| Quick View State                                           |      |
| Printing Progress Tab                                      |      |
| Paper Tray Status Tab                                      |      |
| Toner Status Tab                                           |      |
| Alert Tab                                                  |      |
| Status Monitor Context Menu                                |      |
| Status Monitor Notification Settings                       |      |

## **Printer Driver Print Settings Screen**

The printer driver print settings screen allows you to configure a variety of print-related settings.

Printer Driver User Guide

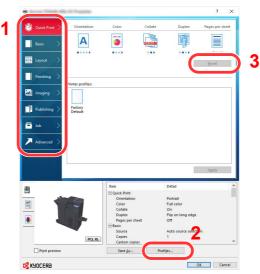

| No. | Description                                                                                                    |  |  |
|-----|----------------------------------------------------------------------------------------------------|--|--|
| 1   | [Quick Print] tab                                                                                                    |  |  |
|     | Provides icons that can be used to easily configure frequently used functions. Each time you click an icon, it changes to an                                                                                                    |  |  |
|     | image resembling the print results and applies the settings.                                                                                                    |  |  |
|     | 1998 7 ×                                                                                                    |  |  |
|     | Quick Print > Orientation Color Collate Duplex Pages per sheet                                                                                                    |  |  |
|     |                                                                                                    |  |  |
|     |                                                                                                    |  |  |
|     | [Basic] tab                                                                                                    |  |  |
|     | This tab groups basic functions that are frequently used. You can use it to configure the paper size, destination, and duplex                                                                                                    |  |  |
|     | printing.                                                                                                    |  |  |
|     | [Layout] tab                                                                                                    |  |  |
|     | This tab lets you configure settings for printing various layouts, including booklet printing, combine mode, poster printing, and scaling.                                                                                            |  |  |
|     | [Finishing] tab                                                                                                    |  |  |
|     | This tab lets you configure settings related to finishing of printed media, including binding and stapling.                                                                                                    |  |  |
|     | [Imaging] tab                                                                                                    |  |  |
|     | This tab lets you configure settings related to the quality of the print results.                                                                                                    |  |  |
|     | [Publishing] tab                                                                                                    |  |  |
|     | This tab lets you create covers and inserts for print jobs and put inserts between sheets of OHP film.                                                                                                    |  |  |
|     | [Job] tab                                                                                                    |  |  |
|     | This tab lets you configure settings for saving print data from the computer to the machine. Regularly used documents and                                                                                                    |  |  |
|     | other data can be saved to the machine for easy printing later. Since saved documents can be printed directly from the machine, this function is also convenient when you wish to print a document that you don't want others to see. |  |  |
|     | [Advanced] tab                                                                                                    |  |  |
|     | This tab lets you configure settings for adding text pages or watermarks to print data.                                                                                                    |  |  |
| 2   | [Profiles]                                                                                                    |  |  |
|     | Printer driver settings can be saved as a profile. Saved profiles can be recalled at any time, so it's a convenient practice to save frequently used settings.                                                                        |  |  |
| 3   | [Reset]                                                                                                    |  |  |
|     | Click to revert settings to their initial values.                                                                                                    |  |  |
|     |                                                                                                    |  |  |

### **Displaying the Printer Driver Help**

The printer driver includes Help. To learn about print settings, open the printer driver print settings screen and display Help as explained below.

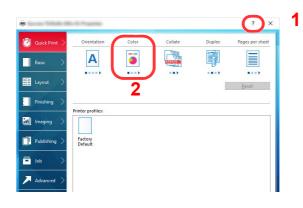

- 1 Click the [?] button in the upper right corner of the screen.
- 2 Click the item you want to know about.

### 阈 ΝΟΤΕ

The Help appears, even when you click the item you want to know about and press the [F1] key on your keyboard.

### **Changing the Default Printer Driver Settings** (Windows 10)

The default printer driver settings can be changed. By selecting frequently used settings, you can omit steps when printing. For the settings, refer to the following:

- Printer Driver User Guide
  - **1** Click [Start] button on the Windows and then select [Windows System], [Control Panel], and [Devices and Printers].
  - **2** Right-click the printer driver icon of the machine, and click the [Printer properties] menu of the printer driver.
  - **3** Click the [Basic] button on the [General] tab.
  - **A** Select the default settings and click the [OK] button.

# **Printing from PC**

This section provides the printing method using the KX DRIVER.

### NOTE

- To print the document from applications, install the printer driver on your computer from the supplied DVD (Product Library).
- In some environments, the current settings are displayed at the bottom of the printer driver.

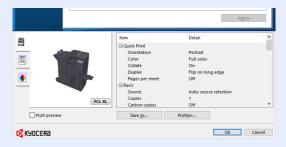

- When printing the cardstock or envelopes, load the cardstock or envelopes in the multipurpose tray before performing the following procedure.
  - ➡ Loading Paper in the Multipurpose Tray (page 5-6)

### **Printing on Standard Sized Paper**

If you loaded a paper size that is included in the print sizes of the machine, select the paper size in the [**Basic**] tab of the print settings screen of the printer driver.

### 🚫 ΝΟΤΕ

Specify the paper size and media type to print from the operation panel.

Paper Feeding (page 8-14)

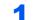

### Display the screen.

Click [File] and select [Print] in the application.

### 2 Configure the settings.

1 Select the machine from the "Printer" menu and click the [Properties] button.

| Prigter: Prope                             | ties Advanced Help 🔅        |
|--------------------------------------------|-----------------------------|
|                                            | ryegscale (black and white) |
| Save in                                    | nk/2 her ③                  |
| Pages to Print                             | Comments & Forms            |
| ● All                                      | Document and Markups ~      |
| ○ Current page                             | Summarize Comments          |
| Pages 1 - 5                                |                             |
| <ul> <li>More Options</li> </ul>           | Scale: 96%                  |
| Page Sizing & Handling ①                   | 8.27 x 11.69 Inches         |
|                                            | oklet                       |
| Size Poster Multiple Bo                    |                             |
| ⊖ <u>E</u> t                               |                             |
| ○ Actual size                              |                             |
| Shrink oversized pages                     |                             |
| Custom Scale: 100 %                        |                             |
| Choose paper source by PDF page size       |                             |
| Print on both sides of paper               |                             |
| Flip on Jong edge     O Flip on short edge |                             |
| Drientation                                |                             |
| Auto portrait/landscape                    |                             |
| ) Portrait                                 |                             |
| ○<br>○ Landscape                           |                             |
|                                            | <   >                       |
|                                            | Page 1 of 5                 |
|                                            |                             |

2 Select the [Basic] tab.

3 Click "Print size" menu and select the paper size to use for printing.

To load the paper of size that is not included in print sizes of the machine such as cardstock or envelopes, the paper size needs to be registered.

Printing on Non-standard Sized Paper (page 4-6)

To print on the special paper such as thick paper or transparency, click "Media type" menu and select the media type.

|                 | Re 6 Proprie                                                                                                    | ? ×   |
|-----------------|----------------------------------------------------------------------------------------------------|-------|
| 🗑 Quick Print > | Print size: Collate: On 인명 Collate: On 인명 Collate: On 인명 Collate: On 인명 Collate: On 인명 Collate: On 인명 Collate: On Collate: On |       |
| Basic >         | Page Sizes                                                                                                    |       |
| Layout >        | Auto source selection  Media type:                                                                                                    | A V V |
| Finishing X     | Unspecified  Destination: Printer default                                                                                                    | 0 0 0 |
| Publishing >    |                                                                                                    |       |
| Job >           |                                                                                                    | 0 0   |

4 Click **[OK]** button to return to the Print dialog box.

### **3** Start printing.

Click the [OK] button.

### **Printing on Non-standard Sized Paper**

If you loaded a paper size that is not included in the print sizes of the machine, register the paper size in the [**Basic**] tab of the print settings screen of the printer driver.

The registered size can be selected from the "Print size" menu.

### 

To execute printing at the machine, set the paper size and type in the following:

Paper Feeding (page 8-14)

1

### Display the screen.

1 Click [Start] button on the Windows and then select [Windows System], [Control Panel], and [View devices and printers].

### 💽 NOTE

- In Windows 8.1, in charms on Desktop, click [Settings], [Control Panel], and then [Devices and Printers].
- In Windows 7, click [Start] button on the Windows, and then click [Devices and Printers].
- 2 Right-click the printer driver icon of the machine, and click the [Printer properties] menu of the printer driver.
- 3 Click the [Preferences] button on the [General] tab.

### **2** Register the paper size.

1 Click the [Basic] tab.

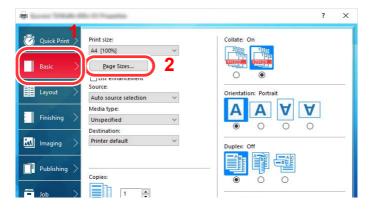

- 2 Click the [Page Size...] button.
- 3 Click the [New] button.

| Page Sizes                                       | ?                 | ×    |          |     |
|--------------------------------------------------|-------------------|------|----------|-----|
| Select page size:                                | 210 x 297 m       | m    |          |     |
| Envelope #6<br>Envelope C5<br>Envelope DL<br>16K |                   | ^    |          |     |
| Oficio II<br>216 x 340 mm<br>Custom_01           |                   | •    |          |     |
|                                                  | Ne <u>w</u> Dglet | •    | — 3      |     |
| 4.49                                             | 6.38 🔺 in. 🗕      |      | <u> </u> |     |
| Name:                                            |                   |      | <u> </u> |     |
| Custom_01                                        | Sav               | . )_ |          | . ( |
| C                                                | OK Come           |      | — 7      |     |

- 4 Enter the paper size.
- **5** Enter the name of the paper.
- 6 Click the [Save] button.
- 7 Click the [OK] button.
- 8 Click the [OK] button.

| <mark>Batch copies</mark><br>S <u>g</u> ttings |                                                                                                    | <u>R</u> eset                                                                             |     |
|------------------------------------------------|----------------------------------------------------------------------------------------------------|-------------------------------------------------------------------------------------------|-----|
| PCLXL                                          | Item Quick Print Orientation Color Collate Duplex Pages per sheet Basic Source Copies Carbon copies | Detail<br>Portrait<br>Full color<br>On<br>Off<br>Off<br>Auto source selection<br>1<br>Off | <   |
| Print preview                                  | Save <u>A</u> s                                                                                     | Profiles                                                                                  |     |
| KYOCERa                                        |                                                                                                    | 8 OK Can                                                                                  | cel |

### **3** Display the print settings screen.

Click [File] and select [Print] in the application.

### **A** Select the paper size and type of non-standard size paper.

**1** Select the machine from the "Printer" menu and click the [**Properties**] button.

| Page to Print     Page to Print       Page to Print     Page to Print       Page to Print     Page to Print       Page to Print     Multiple       Post Stating Alkanding ()     Scale Stating       Page to Print     Multiple       Post Stating Alkanding ()     Scale Stating       Page to Print     Multiple       Post Actual line     Scale Stating       Post and page to Print     Multiple       Post and the page to Print     Multiple       Post and page to Print     Multiple       Post and page to Print     Multiple       Post and page to Print     Multiple       Post and page to Print     Multiple       Post and page to Print     Multiple       Post and page to Print     Multiple       Post and page to Print     Multiple       Post and page to Print     Multiple       Post and page to Print and Multiple     Post and page to Print       Post and page to Aldrea page to Print     Multiple       Post and page to Print and Print and Print a                                                                                                    | Print                                | ×                    |
|----------------------------------------------------------------------------------------------------|--------------------------------------|----------------------|
|                                                                                                    | Zoher I. Internet and a Co           | e (black and white)  |
| C gront space<br>Pagest   - 5<br>More Options<br>Page State Space<br>Control tables<br>Page State Space<br>Control tables<br>Page State Space<br>Control tables<br>Page State Space<br>Control tables<br>Page State Space<br>Control tables<br>Page State Space<br>Control tables<br>Page State Space<br>Control tables<br>Page State Space<br>Control tables<br>Page State Space<br>Control tables<br>Page State Space<br>Control tables<br>Page State Space<br>Control tables<br>Page State Space<br>Page State Space<br>Page Sta                                                                                                    | Pages to Print                       | Comments & Forms     |
| Page 1 of 5  Page 1 of 5 Page 1 Page 1 Page 1 Page 1 Page 1 Page 1 Page 1 Page 1 Page 1 Page 1 Page 1 Page 1 Page 1 Page 1 Page 1 Page 1 Page 1 Page 1 Page 1 Page 1 Page 1 Page 1 Page 1 Page 1 Page 1 Page 1 Page 1 Page 1 Page 1 Page 1 Page 1 Page 1 Page 1 Page 1 P                                                                                                    | <ul> <li>All</li> </ul>              | Document and Markups |
| <ul> <li>Pages 11-3</li> <li>More Optimos</li> <li>Pages Stating &amp; Handling ()</li> <li>Spine Penter Multiple Booklet</li> <li>Spine Penter Multiple Booklet</li> <li>Spine Penter Multiple Booklet</li> <li>Octation Scale 100 %</li> <li>Countom Scale 100 %</li> <li>Countom Scale 100 %</li> <li>Countom Scale 100 %</li> <li>Penta Iberhändes of paper</li> <li>Orientation:</li> <li>Destratie</li> <li>Autro optime/Indraspee</li> <li>Penta Iberhändes of paper</li> <li>Orientation:</li> <li>Restration:</li> <li>Restration:</li> <li>Penta Iberhändes of paper</li> <li>Orientation:</li> <li>Penta Iberhändes of paper</li> <li>Penta Iberhändes of paper</li> <li>Penta Iberhändes of pape</li></ul>                                                                                                    | ○ Current page                       | Summarize Commente   |
| More cloperors   Pops Stating Attending ①  Pops Stating Attending ①  Pops Stating Attending ①  Pops Stating Attending ①  Attend stating Attending ①  Attend stating Attending Attending                                                                                                    | O Pages 1 - 5                        |                      |
| Page Standing ()<br>Sign Pecter Multiple Booklet<br>OF 6<br>Orderal liste Booklet<br>Orderation<br>Orderation<br>Actar optimultindespee<br>Orderation<br>Orderation<br>Orderation<br>Orderation<br>Pertural<br>Pertural<br>Per | <ul> <li>More Options</li> </ul>     |                      |
| Sign     Poster     Multiple     Booklet       OFA                                                                                                    | Page Sizing & Handling ①             | 4.49 x 6.38 Inches   |
| Adual site     Shink overside pages     Content State     100 %     Ss     Choose paper source by PDF page sige     Prior to gath side of paper     Orientation     Portat     Landscape     Portat     Portat     Portat     Portat     Portat     Portat                                                                                                    |                                      |                      |
| Shrink versited page     Outent Suite     Tool too too too too too too too too too                                                                                                    | Ofit                                 |                      |
| Costem Scale     Too Ss     Choose paper source by PDP page sige     Prete to peth source by PDP page sige     Contraction     @Auto potential fundacepe     Orbitat     Landscape     Prete to S                                                                                                    | O Actual size                        |                      |
| Choose spare source by POF page size Prior on both sides of paper Orientation Auto poptravia/Indicases Potatat Landscape Potatat Page 1 of 5 Page 1 of 5                                                                                                    | Shrink oversized pages               |                      |
| Print on both sides of paper Orientation Orientation Orientatio Orientation Orientatio Orientatio Orientatio Orie                                                                                                    | Custom Scale: 100 %                  |                      |
| Orientation:<br>@ Auto poptra/limitscape<br>O Landscape  Page 1 of 5                                                                                                    | Choose paper source by PDF page size |                      |
| Auto pothal/Indicape     OPatiat     Indicape     Page 1 of 5                                                                                                    | Print on both sides of paper         |                      |
| O Porati<br>Lanksape                                                                                                    | Orientation:                         |                      |
| O Landscape                                                                                                    | Auto portrait/landscape              |                      |
| < Page 1 of 5                                                                                                    | O Portrait                           |                      |
| Page 1 of 5                                                                                                    | O Landscape                          |                      |
|                                                                                                    |                                      | <                    |
| Page Saturn Print Cancel                                                                                                    |                                      | Page 1 of 5          |
|                                                                                                    | Page Setup                           | Print Cancel         |

2 Select the [**Basic**] tab.

3 Click "Print size" menu and select the paper size registered in step 2.

|                 | Ally 10 Pagette                                                               | ? X                              |
|-----------------|-------------------------------------------------------------------------------|----------------------------------|
| 🗑 Quick Print > | Print size:<br>Custom_01 [100%] ~                                             | Collate: On<br>고함과 189<br>기계 기원의 |
| Basic )         | Page Sizes List enhancement Source:                                           |                                  |
| Layout >        | Auto source selection $\checkmark$<br>Media type:<br>Unspecified $\checkmark$ | Orientation: Portrait            |
| imaging )       | Destination.<br>Printer default                                               | Off                              |
| Publishing >    | Copies:                                                                       |                                  |
| Job >           |                                                                               |                                  |

To print on the special paper such as thick paper or transparency, click "Media type" menu and select the media type.

### **NOTE**

If you loaded a postcard or envelope, select [Cardstock] or [Envelope] in the "Media type" menu.

- 4 Select the paper source in the "Source" menu.
- **5** Click **[OK]** button to return to the Print dialog box.

### **5** Start printing.

Click the [OK] button.

### **Banner Printing**

When a document length from 470.1 mm (18.5") to a maximum of 1220.0 mm (48") is specified for printing, the print job is treated as banner printing.

| Max. number of sheets | 1 sheet (manual feed)          |  |
|-----------------------|--------------------------------|--|
| Paper width           | 210 or 216 mm (8.5")           |  |
| Paper length          | 470.1 (18.5") to 1220 mm (48") |  |
| Paper weight          | 129 to 163 g/m <sup>2</sup>    |  |
| Media type            | Heavy 2 or Heavy 3             |  |

Follow the steps below to set banner paper in the printer driver.

### **1** Display the screen.

Click [File] and select [Print] in the application.

### **2** Configure the settings.

1 Select the machine from the "Name" menu and click the [Properties] button.

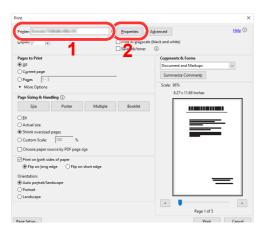

2 Select the [**Basic**] tab.

| -            | S. C. Topette                            | ? X                   |
|--------------|------------------------------------------|-----------------------|
| Basic        | Print size:<br>A4 [100%]<br>Page Sizes 3 | Collate: On           |
| 🔛 Layout 🔿   | Source:<br>Auto source selection         | Orientation: Portrait |
| Finishing >  | Media type:<br>Unspecified ~             |                       |
| 🔣 Imaging >  | Destination:<br>Printer default V        | Duplex: Off           |
| Publishing > | Copies:                                  |                       |

**3** Click the [**Page Size...**] button.

### **3** Register the paper size.

| age Sizes                  | ?           | ×   |            |
|----------------------------|-------------|-----|------------|
| elect page size:           | 8.5 x 11 ir | n.  |            |
| Envelope C5<br>Envelope DL |             | ^   |            |
| 16K<br>Oficio II           |             |     |            |
| 216 x 340 mm<br>Custom_01  |             |     |            |
| Custom_02                  |             | ~   |            |
| New                        | Delet       | e   | <u> </u>   |
| 8.50 <b>♀</b> in. ↓ 47     | 🔹 in. 💳     |     | <u> </u>   |
| lame:                      |             |     | 2          |
| Custom_02                  |             |     | _ J        |
|                            | <u>S</u> av | e 🚽 |            |
|                            |             |     | _          |
| ОК                         | Cane        | ei  | — <b>5</b> |
|                            |             |     |            |

- 1 Click the [New] button.
- 2 Enter the length (470.1 mm (18.51") or longer), and width of the custom paper size being registered.
- **3** Enter the name of the paper.
- 4 Click the [Save] button.
- 5 Click the [OK] button.

### **4** Configure the print paper size.

1 Click "Print size" menu and select the paper size registered in step 3.

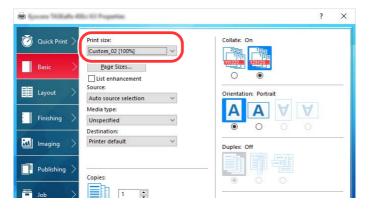

- 2 Click "Source" menu and select [Multipurpose tray].
- 3 Click "Media type" menu and select [Plain].
- 4 Click the [OK] button.

### NOTE

When banner printing, a resolution of 600 dpi is set.

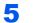

### Load paper.

**1** Open the multipurpose tray and extend the support tray section of the multipurpose tray.

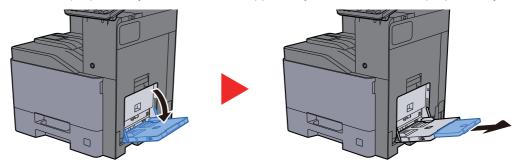

**2** Remove the banner guides.

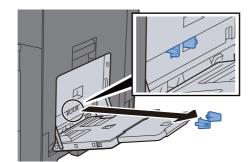

3 Load paper.

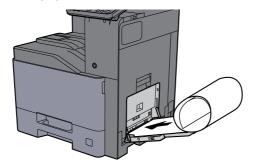

4 Attach the banner guides to the multipurpose tray according to the width of the paper.

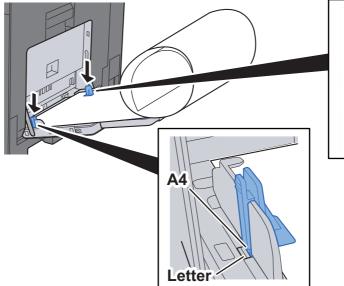

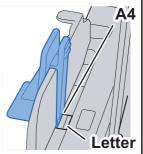

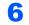

### Start printing.

Click the [OK] button.

When you execute printing in this case, a message appears on the machine's operation panel. Place the paper in the Multipurpose tray, continue to support it so that it does not fall, and select [**Continue**]. To cancel printing, select [**Cancel**].

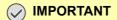

If an output tray that cannot be used for banner printing such as Mailbox (option) is selected in the printer driver, the output tray automatically changes to a tray that can be used.

After pressing [Continue], support the paper with both hands so that it feeds in correctly.

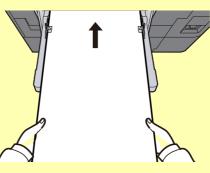

After printing starts, catch the paper when it is output so that it does not fall. When using the inner tray as the output location, do not stand up the stopper.

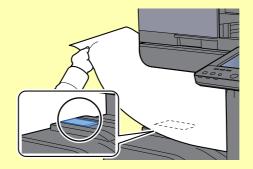

Set whether the confirmation screen appears before each sheet is printed when printing multiple banner sheets.

Message Banner Print (page 8-46)

### Return the banner guide to the initial position.

### **Canceling Printing from a Computer**

To cancel a print job executed using the printer driver before the printer begins printing, do the following:

### NOTE

When canceling printing from this machine, refer to the following:

- Canceling Jobs (page 5-20)
- **1** Double-click the printer icon ( 🔜 ) displayed on the taskbar at the bottom right of the Windows desktop to display a dialog box for the printer.
- **2** Click the file for which you wish to cancel printing and select [Cancel] from the "Document" menu.

## **Printing from the Handheld Device**

This machine supports the AirPrint, Google Cloud Print and Mopria. According to the supported OS and application, you can print the job from any handheld device or computer without installing a printer driver.

### **Printing by AirPrint**

AirPrint is a printing function that is included standard in iOS 4.2 and later products, and Mac OS X 10.7 and later products.

To use the AirPrint, make sure that the AirPrint setting is enabled in the Command Center RX.

#### Command Center RX User Guide

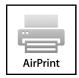

### **Printing by Google Cloud Print**

Google Cloud Print is a printing service provided by Google. This service enables a user with a Google account to print from a machine connected to the Internet.

The machine can be configured in the Command Center RX.

#### Command Center RX User Guide

### NOTE

A Google account is necessary to use Google Cloud Print. Obtain a Google account if you do not have one. It is also necessary to register the machine with the Google Cloud Print service in advance. The machine can be registered from a PC connected to the same network.

### **Printing by Mopria**

Mopria is a standard on printing function included in Android 4.4 or later products.

Mopria Print Service needs to be installed and enabled in advance.

For details on how to use, refer to a Web site of Mopria Alliance.

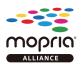

### **Printing with Wi-Fi Direct**

Wi-Fi Direct is a wireless LAN standard that Wi-Fi Alliance has been established. This is one of the functions of the wireless LAN, without a wireless LAN access point or wireless LAN router, between devices can communicate directly on a peer to peer basis.

The printing procedure by the Wi-Fi Direct is the same as that from the normal handheld devices.

When you use a printer name or Bonjour name on the port settings of the printer property, you can print the job by specifying the name at Wi-Fi Direct connection.

When you use an IP address for the port, specify the IP address of this machine.

### **Printing with NFC**

When the Wi-Fi and Wi-Fi Direct has been configured in advance, the network between this machine and handheld device will be configured by simply tapping an NFC tag.

- Configuring the Wireless Network (page 2-35)
- Setting Wi-Fi Direct (page 2-40)

## **Printing Data Saved in the Printer**

You can save the print job into the Job Box of this device and print it as necessary.

If you configure settings in the [**Job**] tab of the printer driver and then print, the print job will be saved in the Job Box (memory) and printing can be executed at the machine.

Follow the work flow below when using Job Box.

Specifying the Job Box from a computer and sending the print job. (page 4-16)

Using the operation panel to specify a file within a Box and printing it.

You can print the documents from the following boxes.

- Printing Documents from Private Print Box (page 4-17)
- Printing Document from Stored Job Box (page 4-18)
- Printing Document from Quick Copy Box (page 4-19)
- Printing Document from Proof and Hold Box (page 4-20)

# Specifying the Job Box from a Computer and Storing the Job

- **1** Click [File] and select [Print] in the application. The Print dialog box displays.
- 9 Select the machine from the "Name" menu.
- **3** Click the [Properties] button. The Properties dialog box displays.
- **4** Click the [Job] tab and select the [Job storage (e-MPS)] check box to set the function.

### 🚫 NOTE

For information on how to use the printer driver software, refer to the following:

Printer Driver User Guide

### **Printing Documents from Private Print Box**

In Private Printing, you can specify that a job is not to be printed until you operate the machine. When sending the job from the application software, specify a password in the printer driver. The job is released for printing by entering the password on the operation panel, ensuring confidentiality of the print job. The data will be deleted upon completion of the print job or after the power switch is turned off.

### Display the screen.

- 1 [Home](☆) key > [Job Box]
- 2 Select [Private Print/Stored Job].
- **3** Select the creator of the document.

### **2** Print the document.

- 1 Select the document to print > [Print]
- 2 Enter the password.
- 3 Specify the number of copies to print as desired.
- 4 Select [Start Print].

Printing starts. Upon completion of printing, the Private Print job is automatically deleted.

### **Deleting the Documents Stored in the Private Print Box**

### Display the screen.

- 1 [Home](☆) key > [Job Box]
- 2 Select [Private Print/Stored Job].
- **3** Select the creator of the document.

### **2** Delete the document.

1 Select the document to delete > [Delete]

| < Back  |          | User:                              |                                                              |                                                                                                    |
|---------|----------|------------------------------------|--------------------------------------------------------------|----------------------------------------------------------------------------------------------------|
| Print   | Delete 2 |                                    |                                                              |                                                                                                    |
|         | Name     | Date and <sup>-</sup>              | Time 🕥 Siz                                                   | e 🕓                                                                                                    |
| 🛛 📄 doo | c000345  | 2019/06/                           | 17 06:13 230.0 KB                                            |                                                                                                    |
| 🗆 📄 doo | c000789  | 2019/06/                           | 17 06:13 319.0 KB                                            |                                                                                                    |
|         |          |                                    |                                                              |                                                                                                    |
|         |          |                                    |                                                              |                                                                                                    |
|         |          |                                    |                                                              |                                                                                                    |
|         | Print    | Print Delete Name Name documentary | Print Delete 2<br>Print Delete and 0<br>■ doc000345 2019/06/ | Print         2           ☑         Name         Date and Time         Siz           ☑         Idoc000345         2019/06/17 06:13         230.0 KB |

2 If the document is protected by a password, enter the password. The document is deleted.

### **Printing Document from Stored Job Box**

In Stored Job, the print data sent from the application is saved to the machine. You can set up a password as necessary. If you set up a password, enter the password when printing. Print data will be stored in the Stored Job Box after printing. This will allow printing of the same print data repeatedly.

### **1** Display the screen.

- 1 [Home](☆) key > [Job Box]
- 2 Select [Private Print/Stored Job].
- 3 Select the creator of the document.

### **2** Print the document.

- 1 Select the document to print > [Print]
- 2 Enter the password.
- 3 Specify the number of copies to print as desired.
- 4 Select [Start Print].

Printing starts.

### NOTE

If the document is protected by a password, the password entry screen will be displayed. Enter the password.

### **Deleting the Documents Stored in the Stored Job Box**

### Display the screen.

- 1 [Home](☆) key > [Job Box]
- 2 Select [Private Print/Stored Job].
- **3** Select the creator of the document.

### **2** Delete the document.

- 1 Select the document to delete > [Delete]
- 2 If the document is protected by a password, enter the password.

The document is deleted.

### **Printing Document from Quick Copy Box**

Quick Copy feature facilitates additional prints of a document already printed. Activating Quick Copy and printing a document using the printer driver allow the print data to be stored in the Quick Copy Job Box. When additional copies are required, you can reprint the required number of copies from the touch panel. By default, up to 32 documents can be stored. When power is turned off, all stored jobs will be deleted.

### 

- When the number of jobs reaches the limit, the oldest job will be overwritten by the new one.
- To maintain free space on the box, you can set the maximum number of stored jobs.
- Quick Copy Job Retention (page 8-47)

### **1** Display the screen.

- 1 [Home](☆) key > [Job Box]
- 2 Select [Quick Copy/Proof and Hold].
- **3** Select the creator of the document.

### **2** Print the document.

- 1 Select the document to print > [Print]
- 2 Specify the number of copies to print as desired.
- Select [Start Print].
   Printing starts.

### **Deleting the Documents Stored in the Quick Copy Box**

### Display the screen.

- 1 [Home](☆) key > [Job Box]
- 2 Select [Quick Copy/Proof and Hold].
- **3** Select the creator of the document.

### **2** Delete the document.

Select the document to delete > [**Delete**] > [**Delete**] The document is deleted.

### **Printing Document from Proof and Hold Box**

The Proof and Hold feature produces only a single proof print of multiple-print job and holds printing of the remaining copies. Printing a multiple-print job in Proof and Hold using the printer driver allows only a single copy to be printed while maintaining the document data in the Job Box. To continue to print the remaining copies, use the touch panel. You can change the number of copies to print.

### Display the screen.

- 1 [Home](☆) key > [Job Box]
- 2 Select [Quick Copy/Proof and Hold].
- **3** Select the creator of the document.

### **2** Print the document.

- 1 Select the document to print > [Print]
- **2** Specify the number of copies to print as desired.
- 3 Select [Start Print].

Printing starts.

# **Deleting the Documents Stored in the Proof and Hold Box**

### **1** Display the screen.

- 1 [Home](☆) key > [Job Box]
- 2 Select [Quick Copy/Proof and Hold].
- **3** Select the creator of the document.

### **2** Delete the document.

Select the document to delete > [**Delete**] > [**Delete**] The document is deleted.

# Monitoring the Printer Status (Status Monitor)

The Status Monitor monitors the printer status and provides an ongoing reporting function.

### 

When you activate Status Monitor, check the status below.

- KX DRIVER is installed.
- Either [Enhanced WSD] or [Enhanced WSD(SSL)] is enabled.
- Network Settings (page 8-50)

### **Accessing the Status Monitor**

The Status Monitor also starts up when printing is started.

### **Exiting the Status Monitor**

Use either of the methods listed below to exit the Status Monitor.

- Exit manually: Click the settings icon and select Exit in the menu to exit the Status Monitor.
- Exit automatically: The Status Monitor automatically shuts down after 7 minutes if it is not being used.

### **Quick View State**

The status of the printer is displayed using icons. Detailed information is displayed when the Expand button is clicked.

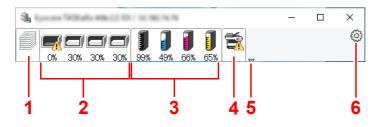

Detailed information is displayed by clicking on each icon tab.

- 1 Printing progress tab
- 2 Paper tray status tab
- 3 Toner status tab
- 4 Alert tab
- 5 Expand button
- 6 Settings icon

### **Printing Progress Tab**

The status of the print jobs is displayed.

| 1 | ALC: N. 10, 10, 10, 10, 10, 10, 10, 10, 10, 10, |                 |                    | 1 <u>00</u> 2 | × |     | 1 | Status icon |
|---|-------------------------------------------------|-----------------|--------------------|---------------|---|-----|---|-------------|
|   | <b>7 7</b><br>18 30% 99% 49% 66%                | <b>]</b><br>65% | 8                  |               | 0 |     | 2 | Job list    |
|   | Job Name                                        | Printed         | Status<br>Printing |               |   | 7   |   |             |
|   |                                                 |                 |                    |               |   | - 2 |   |             |
| 1 |                                                 |                 |                    |               |   |     |   |             |

Select a job on the job list and it can be canceled using the menu displayed with a right-click.

### **Paper Tray Status Tab**

Information is displayed about the paper in the printer and about the amount of paper remaining.

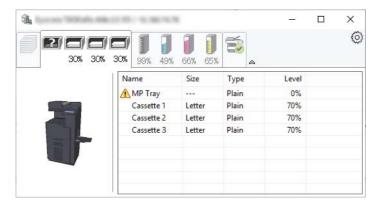

### **Toner Status Tab**

The amount of toner remaining is displayed.

|                        | 0.00. N. 80. N. 9 |                       |                | - | × |
|------------------------|-------------------|-----------------------|----------------|---|---|
| <b>2 3 3 3 3 3 3 3</b> |                   | <b>1 1</b><br>66% 65% | <b></b>        |   | Ô |
|                        | Toner             | Level                 | Name           |   |   |
|                        | Black             | 98%                   | The attraction |   |   |
|                        | Cyan              | 98%                   | "to attack."   |   |   |
|                        | Magenta           | 98%                   | 10.002088      |   |   |
|                        | Yellow            | 98%                   | 10.000         |   |   |
| 3                      |                   |                       |                |   |   |
|                        |                   |                       |                |   |   |
|                        |                   |                       |                |   |   |
|                        |                   |                       |                |   |   |
|                        |                   |                       |                |   |   |

### **Alert Tab**

If an error occurs, a notice is displayed using a 3D image and a message.

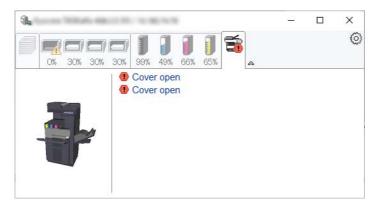

### **Status Monitor Context Menu**

The following menu is displayed when the settings icon is clicked.

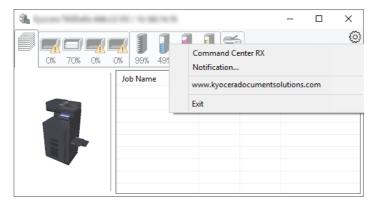

### Command Center RX

If the printer is connected to a TCP/IP network and has its own IP address, use a web browser to access the Command Center RX to modify or confirm the network settings. This menu is not displayed when using USB connection.

#### Command Center RX User Guide

- Notification... This sets the display of the Status Monitor.
   <u>Status Monitor Notification Settings (page 4-24)</u>
- www.kyoceradocumentsolutions.com Open our website.
- Exit
   Exits the Status Monitor.

### **Status Monitor Notification Settings**

The Status Monitor settings and event list details are displayed.

| Salar Wards, Sold, at                                                                                                    |                             | ×      |
|----------------------------------------------------------------------------------------------------|-----------------------------|--------|
| Available events:                                                                                                    | ion.                        |        |
| Events                                                                                                    | Sound file / Text to Speech |        |
| Cover open<br>Paper Jam<br>Add paper<br>Sleep<br>Add toner<br>Toner low<br>Not connected<br>Printing completed<br>Others |                             |        |
|                                                                                                    | ОК                          | Cancel |

Select whether notification is performed when an error in the event list occurs.

#### Select Enable event notification. 1

If this setting is set to Off, then the Status Monitor will not start up even when printing is executed.

#### Select an event to use with the text to speech function in 2 Available events.

### 3

### Click Sound file / Text to Speech column.

Click the browse (...) button to notify the event by sound file.

| Salar Marcine South | 100                         | × |
|---------------------|-----------------------------|---|
| Enables event notif | ication.                    |   |
| Available events:   |                             |   |
| Events              | Sound file / Text to Speech |   |
| Cover open          |                             |   |
| Paper jam           |                             |   |
| Add paper           |                             |   |
| Sleep               |                             |   |
|                     |                             |   |

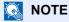

The available file format is WAV.

When customizing the message texts to read on the screen aloud, enter the texts in the text box.

# 5

# **Operation on the Machine**

This chapter explains the following topics:

| Loading Originals                                 |              |
|---------------------------------------------------|--------------|
| Placing Originals on the Platen                   |              |
| Loading Originals in the Document Processor       | 5-3          |
| Loading Paper in the Multipurpose Tray            | 5-6          |
| Favorites                                         |              |
| Registering Favorites                             |              |
|                                                   |              |
| Recalling Favorites                               |              |
| Editing Favorites                                 | 5-11         |
| Deleting Favorites                                |              |
| Application                                       |              |
| Installing Applications                           | 5-12         |
| Activating Applications                           | 5-13         |
| Deactivating Applications                         |              |
| Uninstalling Applications                         |              |
| Registering Shortcuts (Copy, Send, and Document   | • • •        |
| Box Settings)                                     | 5 15         |
|                                                   |              |
| Adding Shortcuts                                  |              |
| Editing Shortcuts                                 |              |
| Deleting Shortcuts                                |              |
| Copying                                           |              |
| Basic Operation                                   | 5-17         |
| Proof Copy                                        |              |
| Interrupt Copy                                    |              |
| Canceling Jobs                                    |              |
| Frequently-Used Sending Method                    | 5_21         |
|                                                   |              |
| Sending Document via E-mail                       |              |
| Configuring Settings before Sending               |              |
| Sending Scanned Document via E-mail               | 5-22         |
| Sending Document to Desired Shared Folder on a    |              |
| Computer (Scan to PC)                             | 5-24         |
| Configuring Settings before Sending               | 5-24         |
| Sending Document to Desired Shared                |              |
| Folder on a Computer                              | 5-24         |
| Sending Document to Folder on an FTP Server       | • = :        |
| (Scan to FTP)                                     | 5 <b>2</b> 7 |
| (Stall UFTF)                                      | 5-27         |
| Configuring Settings before Sending               | 5-27         |
| Sending Document to Folder on an FTP              |              |
| Server                                            |              |
| Scanning using TWAIN or WIA                       |              |
| Configuring Settings before Sending               | 5-29         |
| Scanning Document Using Application               |              |
| Scanning Document stored in a Custom Box          |              |
| Configuring Settings before Sending               |              |
| Scanning Document Stored in a Box                 |              |
| Useful Sending Method                             |              |
|                                                   |              |
| WSD Scan                                          |              |
| Installing the Driver                             |              |
| Executing WSD scan                                |              |
| DSM Scan                                          |              |
| Configuring Settings before Sending               | 5-35         |
| Executing DSM Scan                                | 5-35         |
| Scanning with File Management Utility             | 5-37         |
| Configuring Settings before Sending               |              |
|                                                   |              |
| Using FMU Connection to Scan an Original          | 5-37         |
| Sending to Different Types of Destinations (Multi |              |
| Sending)                                          | 5-38         |

| Send to Me (Email)                                            |      |
|---------------------------------------------------------------|------|
| Configuring Settings before Sending                           | 5-39 |
| Sending a document to the mail address of the logged in user  | E 20 |
| Using a Fax Server to Send (Fax Server Send)                  |      |
| Canceling Sending Jobs                                        |      |
| Handling Destination                                          |      |
| Specifying Destination                                        |      |
| Choosing from the Address Book                                |      |
| Choosing from the One Touch Key                               |      |
| Choosing from the Speed Dial                                  |      |
| Checking and Editing Destinations                             | 5-46 |
| Confirmation Screen of Destinations                           |      |
| Recall                                                        |      |
| How to use the FAX Function                                   |      |
| Using Document Boxes                                          |      |
| What is Custom Box?                                           |      |
| What is Job Box?                                              |      |
| What is USB Drive Box?                                        |      |
| Fax Box                                                       | 5-50 |
| Basic Operation for Document Box                              | 5-50 |
| Creating a New Custom Box                                     | 5-54 |
| Editing Custom Box                                            | 5-55 |
| Deleting Custom Box                                           | 5-56 |
| Storing Documents to a Custom Box                             | 5-56 |
| Printing Documents in Custom Box                              |      |
| Saving Scanned Documents to a Custom Box                      |      |
| Sending Documents in Custom Box                               | 5-59 |
| Sending Documents in Custom Box to E-                         |      |
| mail Address of Logged in User                                |      |
| Moving Documents in Custom Box                                | 5-60 |
| Copying Documents in Custom Box into                          |      |
| Other Boxes                                                   | 5-61 |
| Copying Documents in Custom Box to USB                        |      |
| Drive                                                         |      |
| Joining Documents in Custom Box                               |      |
| Deleting Documents in Custom Box                              |      |
| Job Box                                                       |      |
| Outputting Repeat Copy Jobs                                   |      |
| Form for Form Overlay                                         | 5-65 |
| Operating using Removable USB Drive                           | 5-66 |
| Printing Documents Stored in Removable                        | F 00 |
| USB Drive                                                     | 00-0 |
| Saving Documents to USB Drive (Scan to                        | E 60 |
| USB)                                                          |      |
| Check the USB Drive Information                               |      |
| Removing USB Drive<br>Using the Internet Browser              |      |
|                                                               |      |
| Launching and Exiting the Browser<br>Using the Browser Screen |      |
| Manual Staple                                                 |      |
|                                                               | 5-12 |

# **Loading Originals**

Load the originals on the platen or document processor, depending on the original size, type, volume, and function.

- Platen: Place the sheet, book, postcards, and envelopes.
- Document Processor: Place the multiple originals. You can also place the two sided originals.

### **Placing Originals on the Platen**

You may place books or magazines on the platen in addition to ordinary sheet originals.

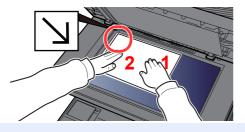

- 1 Put the scanning side facedown.
- 2 Align it flush against the original size indicator plates with the back left corner as the reference point.

### 💽 ΝΟΤΕ

For details on Original Orientation, refer to the following:

➡ Original Orientation (page 6-24)

#### When you place envelopes or cardstock on the platen

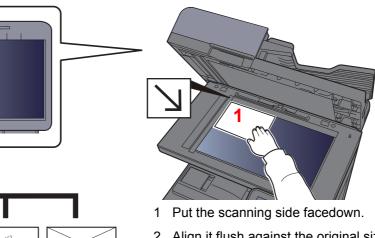

2 Align it flush against the original size indicator plates with the back left corner as the reference point.

### NOTE

For the procedure for feeding envelopes or cardstock, refer to the following:

▶ When you load envelopes or cardstock in the multipurpose tray (page 5-8)

## 

Do not leave the document processor open as there is a danger of personal injury.

### **IMPORTANT**

- Do not push the document processor forcefully when you close it. Excessive pressure may crack the platen glass.
- When placing books or magazines on the machine, do so with the document processor in the open position.

### **Loading Originals in the Document Processor**

The document processor automatically scans each sheet of multiple originals. Both sides of two-sided originals are scanned.

The document processor supports the following types of originals.

| Detail           | Document Processor<br>(Automatic 2-Sided)                                                                                                    | Document Processor<br>(Dual scan DP)                                                                                                    | Document Processor<br>(Dual Scan with Skewed and<br>Multifeed Detection)                                                                                                    |  |  |
|------------------|----------------------------------------------------------------------------------------------------|----------------------------------------------------------------------------------------------------|----------------------------------------------------------------------------------------------------|--|--|
| Туре             | DP-5100                                                                                                    | P-5100 DP-5120 D                                                                                                    |                                                                                                    |  |  |
| Weight           | 50 to 120 g/m <sup>2</sup><br>(duplex: 50 to 120 g/m <sup>2</sup> )                                                                                                    | 35 to 220 g/m <sup>2</sup><br>(duplex: 50 to 220 g/m <sup>2</sup> )                                                                                                    |                                                                                                    |  |  |
| Sizes            | Maximum 216 x 356 mm (Long-sized 216 x 1900 mm) to Minimum 105 x 148 mm                                                                                                    |                                                                                                    |                                                                                                    |  |  |
| No. of<br>sheets | Plain paper (80 g/m <sup>2</sup> ), Recycled<br>paper, Vellum paper: 75 sheets<br>(Mixed size originals: 75 sheets)<br>Thick paper (120 g/m <sup>2</sup> ): 50 sheets<br>Art paper: 1 sheet | Plain paper (80 g/m <sup>2</sup> ), Recycled<br>paper, Vellum paper: 100 sheets<br>(Mixed size originals: 100 sheets)<br>Thick paper (120 g/m <sup>2</sup> ): 50 sheets<br>Art paper: 1 sheet | Plain paper (80 g/m <sup>2</sup> ), Recycled<br>paper, Vellum paper: 270 sheets<br>(Mixed size originals: 30 sheets)<br>Thick paper (120 g/m <sup>2</sup> ): 180 sheets<br>Art paper: 1 sheet |  |  |

Do not use the document processor for the following types of originals. Otherwise, the originals may be jammed or the document processor may become dirty.

- Originals bound with clips or staples (Remove the clips or staples and straighten curls, wrinkles or creases before loading. Failure to do so may cause the originals to jam.)
- · Originals with adhesive tape or glue
- Originals with cut-out sections
- Curled original
- Originals with folds (Straighten the folds before loading. Failure to do so may cause the originals to jam.)
- Carbon paper
- Crumpled paper

### **IMPORTANT**

- Before loading originals, be sure that there are no originals left on the original eject table. Originals left on the original eject table may cause the new originals to jam.
- Do not make an impact on the document processor top cover, such as aligning the originals on the top cover. It may cause an error in the document processor.

### Adjust the original width guides.

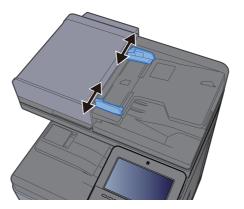

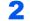

### Place the originals.

1 Put the side to be scanned (or the first side of two-sided originals) face-up. Slide the leading edge into the document processor as far as it will go.

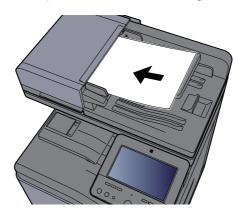

#### 

For details on Original Orientation, refer to the following:

Original Orientation (page 6-24)

### **IMPORTANT**

• Confirm that the original width guides exactly fit the originals. If there is a gap, readjust the original width guides. The gap may cause the originals to jam.

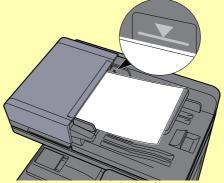

- Ensure that loaded originals do not exceed the level indicator. Exceeding the maximum level may cause the originals to jam.
- Originals with punched holes or perforated lines should be placed in such a way that the holes or perforations will be scanned last (not first).
- **2** Open the original stopper to fit the size of the original set.

#### Document Processor (Reverse Automatic)/Document Processor (Dual Scan)

(Original size: B5, A4, Letter, Folio, or Legal)

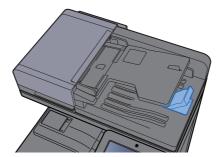

### Document Processor (Dual Scan with Skewed and Multifeed Detection)

(Original size: Folio or Legal)

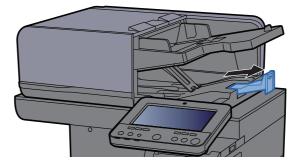

(When there is a large number of sheets of the original)

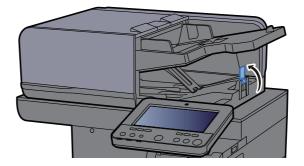

## **Loading Paper in the Multipurpose Tray**

The multipurpose tray will hold up to 100 sheets of plain paper (80 g/m<sup>2</sup>).

For details of the supported paper sizes, refer to the following:

Choosing the Appropriate Paper (page 11-13)

For the paper type setting, refer to the following:

➡ Media Type Setting (page 8-17)

Be sure to use the multipurpose tray when you print on any special paper.

#### **IMPORTANT**

- If you are using a paper weight of 106 g/m<sup>2</sup> or more, set the media type to Thick and set the weight of the paper you are using.
- Remove each transparency from the inner tray as it is printed. Leaving transparencies in the inner tray may cause a paper jam.

The capacity of the multipurpose tray is as follows.

- Plain paper (80 g/m<sup>2</sup>), recycled paper or color paper: 100 sheets
- Thick paper (209 g/m<sup>2</sup>): 10 sheets
- Thick paper (157 g/m<sup>2</sup>): 10 sheets
- Thick paper (104.7 g/m<sup>2</sup>): 25 sheets
- Hagaki (Cardstock): 20 sheets
- Envelope DL, Envelope C5, Envelope #10, Envelope #9, Envelope #6 3/4, Envelope Monarch, Youkei 4, Youkei 2: 5 sheets
- OHP film: 1 sheet
- Coated: 30 sheets

### 

- When you load custom size paper, enter the paper size by referring to the following:
  - ➡ Paper Feeding (page 8-14)
- When you use special paper such as transparencies or thick paper, select the media type by referring to the following:
  - MP Tray Settings (page 8-15)
- Paper size can be automatically detected and selected, refer to the following:
  - → Paper Selection (page 6-21)
  - MP Tray Settings (page 8-15)

### Open the multipurpose tray.

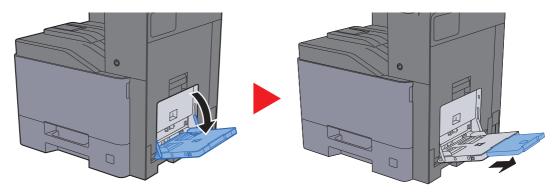

2

#### Adjust the multipurpose tray size.

Paper sizes are marked on the multipurpose tray.

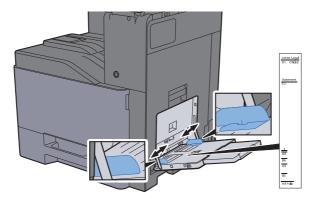

### **3** Load paper.

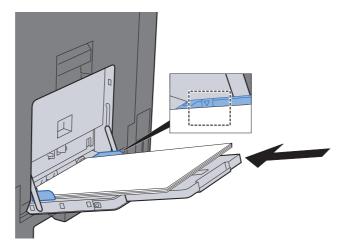

Insert the paper along the paper width guides into the tray until it stops.

After removing new paper from its packaging, fan the paper before loading it in the multipurpose tray.

Precaution for Loading Paper (page 3-2)

#### **IMPORTANT**

- When loading the paper, keep the print side facing down.
- Curled paper must be uncurled before use.
- When loading paper into the multipurpose tray, check that there is no paper left over in the tray from a previous job before loading the paper. If there is just a small amount of paper left over in the multipurpose tray and you want to add more, first remove the left-over paper from the tray and include it with the new paper before loading the paper back into the tray.
- If there is a gap between the paper and the paper width guides, readjust the guides to fit the paper in order to prevent skewed feeding and paper jams.
- Ensure that the loaded paper does not exceed the load limits.

### Specify the type of paper loaded in the multipurpose tray using the operation panel.

MP Tray Settings (page 8-15)

### When you load envelopes or cardstock in the multipurpose tray

Load the paper with the print side facing down. For the procedure for printing, refer to the following:

Printer Driver User Guide

Example: When printing the address.

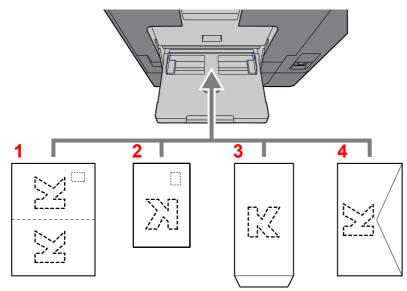

- 1 Oufukuhagaki (Return postcard)
- 2 Hagaki (Cardstocks)
- 3 Portrait form envelopes (Open the flap)
- 4 Landscape form envelopes (Close the flap)

#### **IMPORTANT**

- Use unfolded Oufuku hagaki (Return postcard).
- How to load envelopes (orientation and facing) will differ depending on the type of envelope. Be sure to load it in correctly, otherwise printing may be done in the wrong direction or on the wrong face.

### NOTE

- When you load envelopes in the multipurpose tray, select the envelope type by referring to the following:
   MP Tray Settings (page 8-15)
- When you load cardstocks in the multipurpose tray, open the stopper as shown below.

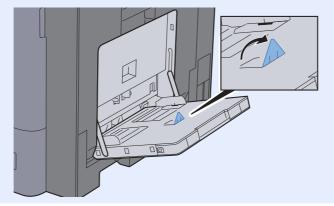

### **Favorites**

After you add frequently used functions to Favorites, you can recall them quickly and easily. You can also name the favorites for easy identification when recalling.

The favorites below have been preregistered. The registered contents can be re-registered for easier use in your environment.

| Favorite name          | Description                                                                                                    | Default Registration                                                                                                    |
|------------------------|----------------------------------------------------------------------------------------------------|----------------------------------------------------------------------------------------------------|
| ID Card Copy           | Use this when you want to copy a driver's license or an insurance card.<br>When you scan the front and back of the card, both sides will be combined and copied onto a single sheet.                                                            | Copying Functions<br>Color: [Black & White]<br>Original Size: [A5]/[Statement]<br>Paper Selection: Cassette 1<br>Zoom: [100%]<br>Erase Shadowed Areas: [On]                                                                                  |
| Есо Сору               | Use this to save toner consumption when printing.<br>This changes color printing to black & white with lighter<br>density, so that the toner consumption can be reduced.                                                                        | Copying Functions<br>Color: [Black & White]<br>EcoPrint: [ <b>On</b> ] (Level [ <b>5</b> ])                                                                                                    |
| Newspaper Copy         | Use this when you want to copy a newspaper article, or<br>other originals printed on a colored substrate.<br>This adjusts the image quality so that the color of the<br>substrate or the text on the reverse side will not show on<br>the copy. | Copying Functions<br>Color: [Black & White]<br>Prevent Bleed-thru: [ <b>On</b> ]<br>Background Density Adj.: [ <b>Auto</b> ]                                                                                                    |
| Technical Drawing Copy | Use this when you want to copy a drawing that contains<br>shapes drawn with lines, and graphics. Use this also<br>when you want to copy colored lines in black & white.                                                                         | Copying Functions<br>Color: [Black & White]<br>Original Image: [ <b>Text</b> ]<br>Sharpness (All): [ <b>+3</b> ]<br>Background Density Adj.: [ <b>Auto</b> ]                                                                                 |
| Confidential Stamp     | Use this to show a translucent text "Confidential" on the center of the document.                                                                                                    | Copying Functions<br>Color: [Black & White]<br>Prevent Bleed-thru: [ <b>On</b> ]<br>Stamp: Confidential<br>Font Size: middle<br>Font Color: [ <b>Black</b> ]<br>Stamp Position: [ <b>Center</b> ]<br>Display Pattern: [ <b>Transparent</b> ] |
| Highlighter Copy       | Use this when you want to clearly print out the color of text and lines written/drawn by a highlighter pen, which are normally difficult to copy.                                                                                               | Copying Functions<br>Color: [Full Color]<br>Original Image: [Text+Photo]<br>[ <b>Book /Magazine</b> ]<br>Highlighter Enhancement: <b>[On (Bright)]</b>                                                                                       |
| Vivid Copy             | Use this when you want to make a copy with an overall vivid appearance.                                                                                                    | Copying Functions<br>Color: [Full Color]<br>Original Image: [Text+Photo]<br>[ <b>Book /Magazine</b> ]<br>One-touch Image Adjust: [ <b>Vivid</b> ]                                                                                            |

### 

- Up to 50 functions combining copying and sending can be registered in the favorites.
- If user login administration is enabled, you can only register functions by logging in with administrator privileges.

### **Registering Favorites**

The following procedure is an example of registering the copying function.

### Display the screen.

- 1 [Home](☆) key > [Copy]
- 2 Select [Favorites] while the copy mode is accessed.

### **2** Register the favorite.

1 [Add/Edit] > Select a number (01 to 50) for the favorite number

#### 🔊 NOTE

If you register on a favorite number already registered, delete the currently registered favorite before registering.

2 Enter the new favorite name > [Register]

The favorite is registered.

To display a registered favorite on the Home screen, select **[Add]** on the confirmation screen that appears, proceed to step 2-3.

- **3** Specify the position in which you want to display the icon of registered favorite.
- 4 Select [OK].

### **Recalling Favorites**

### Recall the favorite.

- 1 [Home](☆) key > [...] > [Favorites] or select the icon of a favorite. If you selected the icon of a favorite, that favorite will be recalled. If you selected [Favorites], proceed to step 1-2.
- 2 Select the favorite number you want to recall.

Select [Search] to enter the favorite number (01 to 50) directly for recalling.

#### NOTE

If the favorite cannot be recalled, the Document Box or the form overlay specified in the favorite might have been deleted. Check the Document Box.

### **2** Execute the favorite.

Place the originals > [Start] key

### 💽 NOTE

[**Favorites**] can be selected in each function to call up the favorite registered for the function.

### **Editing Favorites**

You can change favorite number and favorite name.

### **1** Display the screen.

- 1 [Home](☆) key > [...] > [Favorites]
- 2 Select [Add/Edit].

### **2** Edit the favorite.

- 1 Select corresponding to the favorite number (01 to 50) to change.
- 2 Select [Edit] to change the favorite number and favorite name.
  - Registering Favorites (page 5-10)
- 3 [OK] > [OK]

### **Deleting Favorites**

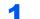

### Display the screen.

- 1 [Home](☆) key > [...] > [Favorites]
- 2 Select [Add/Edit].

### **2** Delete the favorite.

- **1** Select corresponding to the favorite number (01 to 50) to delete.
- 2 [Delete] > [Delete]

### **Application**

The functionality of the machine can be expanded by installing applications.

Applications that help you perform your daily more efficiently such as a scan feature and an authentication feature are available.

For details, consult your sales representative or dealer.

### **Installing Applications**

To use applications, first install the application in the machine and then activate the application.

### 阈 ΝΟΤΕ

You can install applications and certificates on the machine. The number of applications you can run may vary according to the type of application.

### **1** Display the screen.

[System Menu/Counter] key > [Add/Delete Application] > "Application" [Add/Delete Application]

### 阈 NOTE

• If the user authentication screen appears, enter your login user name and login password and select [Login]. For this, you need to login as an administrator or as a user with privileges to carry out this setting. The factory default login user name and login password are set as shown below.

| Model Name | Login User Name | Login Password |
|------------|-----------------|----------------|
| 358ci      | 3500            | 3500           |
| 408ci      | 4000            | 4000           |
| 508ci      | 5000            | 5000           |

• Select [Print Report] to print an application report.

### **2** Install the application.

- 1 [Add] > [OK]
- 2 Insert the USB drive containing the application to be installed into the USB Memory Slot.

### 🚫 NOTE

When the message "USB Drive is recognized. Displaying files." is displayed, select **[Cancel]**.

3 Select the application to be installed > [Install]

You can view detailed information on the selected application by selecting [...] (information icon).

#### 4 Select [Yes].

Installation of the application begins. Depending on the application being installed, the installation may take some time.

Once the installation ends, the original screen reappears.

#### NOTE

- To install another application, repeat steps 2-3 and 2-4.
- To remove the USB drive, select [Remove USB] and wait until the message "USB Drive can be safely removed." appears. Then remove the USB drive.

### **Activating Applications**

#### Display the screen.

[System Menu/Counter] key > [Add/Delete Application] > "Application" [Add/Delete Application]

#### 💽 NOTE

If the user authentication screen appears, enter your login user name and login password and select [Login]. For this, you need to login as an administrator or as a user with privileges to carry out this setting. The factory default login user name and login password are set as shown below.

| Model Name | Login User Name | Login Password |
|------------|-----------------|----------------|
| 358ci      | 3500            | 3500           |
| 408ci      | 4000            | 4000           |
| 508ci      | 5000            | 5000           |

### 2 Activate the application.

Select the desired application > [Activate]

You can view detailed information on the selected application by selecting [...] (information icon).

2 Enter the license key > [Official]

Some applications do not require you to enter a license key. If the license key entry screen does not appear, go to step 2-3. To use the application as a trial, select [**Trial**] without entering the license key.

3 Select [Yes].

**IMPORTANT** 

- If you change the date/time while using the trial version of an application, you will no longer be able to use the application.
- Icons of activated application are displayed in the Home screen.
- **4** Select the application icon in the Home screen.

Select the application icon.

The application will start up.

1

### **Deactivating Applications**

#### **Display the screen.**

[System Menu/Counter] key > [Add/Delete Application] > "Application" [Add/Delete Application]

#### NOTE

If the user authentication screen appears, enter your login user name and login password and select [Login]. For this, you need to login as an administrator or as a user with privileges to carry out this setting. The factory default login user name and login password are set as shown below.

| Model Name | Login User Name | Login Password |
|------------|-----------------|----------------|
| 358ci      | 3500            | 3500           |
| 408ci      | 4000            | 4000           |
| 508ci      | 5000            | 5000           |

#### 2

### **Deactivate the application.**

Select the desired application to exit > [Deactivate]

### 💽 NOTE

- Select [x] on the screen if you want to exit the already activated application.
- The procedure for exiting some applications may differ.

### **Uninstalling Applications**

#### **Display the screen.** 1

[System Menu/Counter] key > [Add/Delete Application] > "Application" [Add/Delete Application]

#### NOTE

If the user authentication screen appears, enter your login user name and login password and select [Login]. For this, you need to login as an administrator or as a user with privileges to carry out this setting. The factory default login user name and login password are set as shown below.

| Model Name | Login User Name | Login Password |
|------------|-----------------|----------------|
| 358ci      | 3500            | 3500           |
| 408ci      | 4000            | 4000           |
| 508ci      | 5000            | 5000           |

### 2

### Deactivate the application.

1 Select the application you want to delete > [Delete]

You can view detailed information on the selected application by selecting [...] (information icon).

2 Select [Yes].

### **Registering Shortcuts** (Copy, Send, and Document Box Settings)

You can register shortcuts for easy access to the frequently used functions. A function name linked to a registered shortcut can be changed as necessary.

### **Adding Shortcuts**

Shortcut registration is performed in the basic screen of each function.

### Display the basic screen you want to register.

### 7 Register the shortcuts.

- Select [≪] for "Shortcut".
   Display the shortcut menu.
- 2 Select [+].

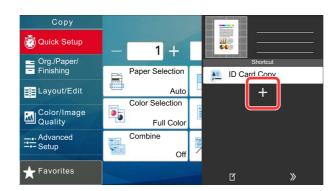

- 3 Select the settings you want to add > [Next >]
- 4 Enter the shortcut name > [Next >].

### 🚫 NOTE

The function name will be displayed if you do not enter a shortcut key.

5 Confirm the entry.

Select [Shortcut Name], [Function], or [Permission] to change the settings.

### **NOTE**

[Permission] is displayed when the user login administration is enabled.

6 Select [Finish].

| Сору                                               | Quick           |                                |          |
|----------------------------------------------------|-----------------|--------------------------------|----------|
| 👸 Quick Setup                                      | - 1+            | Preview Proof<br>Copy          |          |
| <ul> <li>Org./Paper/</li> <li>Finishing</li> </ul> | Paper Selection | Zoom                           | Shortcut |
| E Layout/Edit                                      | Auto            | 100%                           |          |
| Color/Image<br>Quality                             | Color Selection | Duplex<br>1-sided>><br>1-sided | +        |
| Advanced<br>Setup                                  | Combine<br>Off  | Staple/Punch                   |          |
| ★ Favorites                                        |                 | $\checkmark$                   | «        |

The shortcut is registered.

### **Editing Shortcuts**

### **1** Display the screen.

- Select [≪] for "Shortcut".
   Display the shortcut menu.
- 2 Select [1] (edit icon).

### **2** Edit the shortcut.

- **1** Select the shortcut key you want to edit.
- 2 Select [Edit].
- 3 Select [Shortcut Name] or [Function] > Change the settings > [OK].
- 4 [Finish] > [Update]

### **Deleting Shortcuts**

### **1** Display the screen.

- Select [≪] for "Shortcut".
   Display the shortcut menu.
- 2 Select [1] (edit icon).

### **2** Delete the shortcut.

Select the shortcut key you want to delete > [Delete] > [Delete]

### Copying

The procedures here represent the basic copy operation and how to cancel the copy.

### **Basic Operation**

- [Home](①) key > [Copy]
- **Place the originals.**

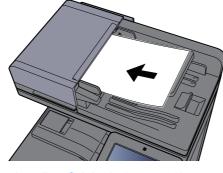

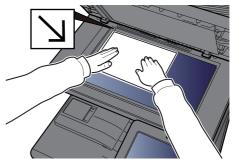

Loading Originals (page 5-2)

### **3** Select the functions.

To configure the settings for functions, select the Global Navigation.

✤ About Functions Available on the Machine (page 6-2)

### **4** Use the numeric keys to enter the copy quantity.

Select the area for inputting the number of sheets to display the numeric keypad. Or, use [+] or [-] to enter the number of sheets. Specify the desired number up to 9999.

| Сору                                               |     | Quick Setup   |     |       |               |          |
|----------------------------------------------------|-----|---------------|-----|-------|---------------|----------|
| 🧑 Quick Setup                                      |     | 50 +          | Pr  | eview | Proof<br>Copy |          |
| <ul> <li>Org./Paper/</li> <li>Finishing</li> </ul> | Paj | per Selection |     | Zoom  |               | Shortcut |
| Layout/Edit                                        |     | Auto          |     | L.    | 100           | % +      |
|                                                    | Col | or Selection  | IA. | Duple | ex            |          |
| С                                                  | 1   | 2             |     | 3     | 3             |          |
|                                                    | 4   | 5             |     | e     | 5             |          |
|                                                    | 7   | 8             |     | ç     | )             | enter    |
|                                                    |     | 0             |     |       |               | Ē        |

5

#### Check the preview image.

Select [Preview] to show a preview image.

| Сору          |    | Contraction of the local distance of the local distance of the loc |         |                      |          |
|---------------|----|----------------------------------------------------------------------------------------------------|---------|----------------------|----------|
| 🔯 Quick Setup |    | 1 +                                                                                                    | Preview | Proof                |          |
| Org./Paper/   |    |                                                                                                    |         | Сору                 | Shortcut |
| - Finishing   | Pa | per Selection                                                                                                    | Zoon    |                      |          |
| Eayout/Edit   |    | Auto                                                                                                    | R       | 100%                 | +        |
|               | Co | lor Selection                                                                                                    | Duple   |                      |          |
| Quality       |    | Full Color                                                                                                    |         | 1-sided>><br>1-sided |          |
| Advanced      | Co | mbine                                                                                                    | Stapl   | e/Punch              |          |
| Setup         |    | Off                                                                                                    |         | Off                  |          |
| ★ Favorites   |    |                                                                                                    |         | $\checkmark$         | «        |

Original Preview (page 2-24)

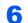

### Press the [Start] key.

Copying begins.

### ΝΟΤΕ

This function allows you to reserve the next job during printing. Using this function, the original will be scanned while the machine is printing. When the current print job ends, the reserved copy job is printed. If "Reserve Next Priority" is set to [Off], [Reserve Next] will appear. Select [Reserve Next] and configure the necessary settings for the copy job.

Reserve Next Priority (page 8-34)

| Cancel                           |            | Scanning                                  | Reserve<br>Next                                                               |
|----------------------------------|------------|-------------------------------------------|-------------------------------------------------------------------------------|
| Scanner Setting<br>Scanned Pages | 0          | →<br>==================================== | Print Settings<br>Copies:<br>• A4 C7<br>• • • • • • • • • • • • • • • • • • • |
| Job No.:                         | User Name: | Job Name:                                 |                                                                               |

### **Proof Copy**

It is possible to copy one sheet before copying a large number of sheets. This enables you to check the contents and finishing and copy the desired number of sheets without scanning the original if you are satisfied with the result. If you want to make changes, you can change the settings and copy only one sheet again.

### **1** Configure the settings.

Place the originals onto the machine, and configure the copy settings.

### **2** Select [Proof Copy].

| Сору                                               |    | Quick Setup   |         |               |                 |  |
|----------------------------------------------------|----|---------------|---------|---------------|-----------------|--|
| 🗑 Quick Setup                                      |    | 50 +          | Preview | Proof<br>Copy |                 |  |
| <ul> <li>Org./Paper/</li> <li>Finishing</li> </ul> | Pa | per Selection | Zoc     |               | Shortcut        |  |
| 🔡 Layout/Edit                                      |    | Auto          | R       | 100           | <sup>0%</sup> + |  |
|                                                    | Co | lor Selection | Dup Dup | olex          |                 |  |
| С                                                  | 1  | 2             |         | 3             |                 |  |
|                                                    | 4  | 5             |         | 6             |                 |  |
|                                                    | 7  | 8             |         | 9             | enter           |  |
|                                                    |    | 0             |         |               | Ē               |  |

A confirmation copy is printed.

### 3 Check.

Check contents and finishing.

Modify copy settings according to results. All functions except for functions whose keys are grayed out on the touch panel can be corrected.

To perform a proof copy again, select [Proof Copy].

### **4** Press the [Start] key.

Remaining sheets are copied.

### **Interrupt Copy**

This function allows you to pause the current jobs in progress when you need to make copies immediately.

When the interruption copy ends, the machine resumes the paused print jobs.

### 

• If the machine is left unused for 60 seconds in interrupt copy mode, interrupt copying is automatically cancelled and printing resumes.

You can change the delay until interrupt copying is canceled. Change the delay as required.

- Interrupt Clear Timer (page 8-10)
- The interrupt copy function may be unavailable depending on the status of document finisher usage. In this case, try the priority override.
  - Priority Override (page 6-70)

### Configure the settings.

1 Select the [Interrupt] key.

The current print job is temporarily interrupted.

**2** Place the originals onto the machine for interrupt copy, and configure the copy settings.

### **2** Press the [Start] key.

Interrupt copying begins.

3 When interrupt copying ends, select the [Interrupt] key.

The machine resumes the paused print jobs.

### **Canceling Jobs**

Select the [Stop] key with the copy screen displayed.

### **2** Cancel a job.

#### When there is a job is being scanned

The copy job is canceled.

#### When there is a job printing or on standby

Canceling job screen appears. The current print job is temporarily interrupted. Select the job you wish to cancel > [**Cancel**] > [**Yes**]

### 阈 ΝΟΤΕ

If "Reserve Next Priority" is set to [**Off**], the Copying screen appears in the touch panel. In such case, selecting the [**Stop**] key or [**Cancel**] will cancel the printing job in progress.

Reserve Next Priority (page 8-34)

### **Frequently-Used Sending Method**

This machine can send a scanned image as an attachment of an E-mail message or to a PC linked to the network. In order to do this, it is necessary to register the sender and destination (recipient) address on the network.

A network environment which enables the machine to connect to a mail server is required in order to send E-mail. It is recommended that a Local Area Network (LAN) be used to assist with transmission speed and security issues.

Follow the steps below for basic sending. The following four options are available.

- Send as E-mail (E-mail Addr Entry): Sends a scanned original image as an E-mail attachment.
  - Sending Document via E-mail (page 5-22)

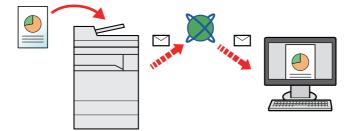

- Send to Folder (SMB): Stores a scanned original image in a shared folder of any PC.
  - ➡ Sending Document to Desired Shared Folder on a Computer (Scan to PC) (page 5-24)
- Send to Folder (FTP): Stores a scanned original image in a folder of an FTP server.
  - Sending Document to Folder on an FTP Server (Scan to FTP) (page 5-27)

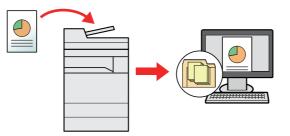

Image Data Scanning with TWAIN / WIA: Scan the document using a TWAIN or WIA compatible application program.

Scanning using TWAIN or WIA (page 5-29)

### 阈 ΝΟΤΕ

٠

- · Different sending options can be specified in combination.
- Sending to Different Types of Destinations (Multi Sending) (page 5-38)
- The fax function can be used on products equipped with fax capability.
  - FAX Operation Guide

### **Sending Document via E-mail**

When transmitting using wireless LAN, select the interface dedicated to the send function in advance.

Primary Network (Client) (page 8-66)

### **Configuring Settings before Sending**

Before sending an E-mail, configure the SMTP and E-mail settings using the Command Center RX.

E-mail Settings (page 2-68)

### **Sending Scanned Document via E-mail**

- [Home](介) key > [Send]
- **Place the originals.**

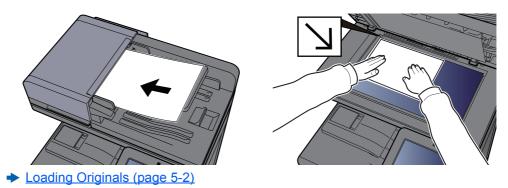

### 3 In the destination screen for sending, select [+] > [Email]

#### Δ

5

### Enter destination E-mail address > [OK]

Up to 256 characters can be entered.

Character Entry Method (page 11-9)

To enter multiple destinations, select [**Next Destination**] and enter the next destination. Up to 100 E-mail addresses can be specified.

You can register the entered E-mail address in the Address Book by selecting [Add to Address Book]. You can also replace the information for a previously registered destination.

Destinations can be changed later.

Confirmation Screen of Destinations (page 5-47)

### 

If [Prohibit] is set to "Broadcast", multiple destinations cannot be entered.

Broadcast (page 8-37)

### Select the functions.

Select the Global Navigation to display other functions.

➡ Send (page 6-6)

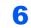

### Press the [Start] key.

Sending starts.

### Sending Document to Desired Shared Folder on a Computer (Scan to PC)

You can store the scanned document into the desired shared folder on a computer.

### **Configuring Settings before Sending**

Before sending a document, configure the following settings.

- Make a note of the computer name and full computer name
- ➡ Making a Note of the Computer Name and Full Computer Name (page 3-14)
- Make a note of the user name and domain name
  - Making a Note of the User Name and Domain Name (page 3-14)
- Create a shared folder and make a note of a shared folder
  - Creating a Shared Folder, Making a Note of a Shared Folder (page 3-16)
- Configure the Windows firewall
  - Configuring Windows Firewall (page 3-19)

## Sending Document to Desired Shared Folder on a Computer

When transmitting using wireless LAN, select the interface dedicated to the send function in advance.

- Primary Network (Client) (page 8-66)
  - 1 [Home](☆) key > [Send]
  - **?** Place the originals.

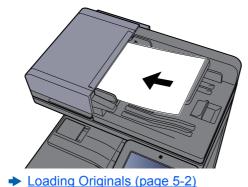

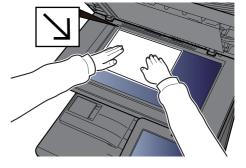

In the destination screen for sending, select [+] > [SMB]

#### Δ

### Enter the destination information.

• To search for a folder on a PC on the network, select [Search Folder from Network] or [Search Folder by Host Name].

If you selected [**Search Folder from Network**], you can search all PCs on the network for a destination.

If you pressed [**Search Folder by Host Name**], you can enter the "Domain/Workgroup", and "Host Name" to search PCs on the network for the destination.

Up to 500 addresses can be displayed. Select the host name (PC name) that you want to specify in the screen that appears, and select [OK]. The login user name and login password entry screen appears.

After you enter the login user name and login password name of the destination PC, the shared folders appear. Select the folder that you want to specify and select [OK]. The address of the selected shared folder is set.

Select the folder from the Search Results list.

- To directly specify the SMB folder, select [Folder Path Entry] and enter each item. •
  - Character Entry Method (page 11-9)

The table below lists the items to be set.

| ltem                          | Description                                                                                                    | Max.<br>characters      |
|-------------------------------|----------------------------------------------------------------------------------------------------|-------------------------|
| Host Name <sup>*1</sup>       | Computer name                                                                                                    | Up to<br>256 characters |
| Port                          | Port number<br>If the port number is not specified, the default port<br>number is 445.                                                                                         | -                       |
| Folder Path                   | Share name<br>For example: scannerdata<br>If saving in a folder in the shared folder:<br>share name\folder name in shared folder                                               | Up to<br>260 characters |
| Login User Name <sup>*2</sup> | <ul> <li>If the computer name and domain name are the same:<br/>User Name<br/>For example: james.smith</li> <li>If the computer name and domain name are different:</li> </ul> | Up to<br>64 characters  |
| Login Password                | Windows logon password (Case sensitive.)                                                                                                    | Up to<br>128 characters |

\*1 Enter the Host name or IP address.

To enter the IPv6 address, enclose the address in brackets [].

(Example: [2001:db8:a0b:12f0::10])

\*2 Domain name\User name For example: abcdnet\james.smith When sending a document through an optional network interface (IB-50 or IB-51), "\" cannot be used. If the computer name is different from the domain name, login user name needs to be input by using "@.'

(Example: james.smith@abcdnet)

#### Check the status. 5

1 Check the information.

Change the delay as required.

2 Select [Connection Test] to check the connection.

"Connected." appears when connection to the destination is correctly established. If "Cannot connect." appears, review the entry.

To enter multiple destinations, select [Next Destination] and enter the next destination.

You can register the entered information in the Address Book by selecting [Add to Address Book].

#### 🔊 NOTE

If [Prohibit] is set to "Broadcast", multiple destinations cannot be entered.

➡ Broadcast (page 8-37)

### 6 Select [OK].

Destinations can be changed later.

Confirmation Screen of Destinations (page 5-47)

#### 7 Select the functions.

Select the Global Navigation to display other functions.

➡ Send (page 6-6)

#### 8 Press the [Start] key.

Sending starts.

### Sending Document to Folder on an FTP Server (Scan to FTP)

### **Configuring Settings before Sending**

Before sending a document, configure the FTP Client (Transmission).

Protocol Settings (page 8-57)

### **Sending Document to Folder on an FTP Server**

When transmitting using wireless LAN, select the interface dedicated to the send function in advance.

- Primary Network (Client) (page 8-66)
  - [Home](介) key > [Send]
  - **?** Place the originals.

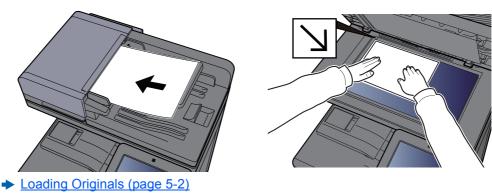

### In the destination screen for sending, select [+] > [FTP]

### Δ

### Enter the destination information.

#### <u>Character Entry Method (page 11-9)</u>

The table below lists the items to be set.

| Item                      | Descriptions                                                                                                    | Max. characters         |
|---------------------------|----------------------------------------------------------------------------------------------------|-------------------------|
| Host Name <sup>*1</sup>   | Host name or IP address of FTP server                                                                                               | Up to 64 characters     |
| Port                      | Port number<br>If the port number is not specified, the default port<br>number is 21.                                               | -                       |
| Folder Path <sup>*2</sup> | Path for the file to be stored<br>For example: User\ScanData<br>If no path is entered, the file is stored in the home<br>directory. | Up to<br>128 characters |
| Login User Name           | FTP server login user name                                                                                                    | Up to 64 characters     |
| Login Password            | FTP server login password                                                                                                    | Up to 64 characters     |

\*1 To enter the IPv6 address, enclose the address in brackets []. (Example: [2001:db8:a0b:12f0::10])

<sup>\*2</sup> When the FTP server is based on Linux/UNIX, the path including the sub-folder is combined by the slash "/" not using the back-slash.

### **5** Check the status.

1 Check the information.

Change the delay as required.

2 Select [Connection Test] to check the connection.

"Connected." appears when connection to the destination is correctly established. If "Cannot connect." appears, review the entry.

To enter multiple destinations, select [Next Destination] and enter the next destination.

You can register the entered information in the Address Book by selecting [Add to Address Book].

#### NOTE

If [Prohibit] is set to "Broadcast", multiple destinations cannot be entered.

Broadcast (page 8-37)

### 6 Select [OK].

Destinations can be changed later.

Confirmation Screen of Destinations (page 5-47)

### 7 Select the functions.

Select the Global Navigation to display other functions.

Send (page 6-6)

#### **R** Press the [Start] key.

Sending starts.

### **Scanning using TWAIN or WIA**

When transmitting using wireless LAN, select the interface dedicated to the send function in advance.

Primary Network (Client) (page 8-66)

### **Configuring Settings before Sending**

Before sending a document, confirm that TWAIN/WIA driver is installed on a computer and the settings are configured.

- Setting TWAIN Driver (page 2-59)
- Setting WIA Driver (page 2-61)

### **Scanning Document Using Application**

This subsection explains how to scan an original using TWAIN. The WIA driver is used in the same way.

### Display the screen.

- 1 Activate the TWAIN compatible application software.
- 2 Select the machine using the application and display the dialog box.

### NOTE

For selecting the machine, see the Operation Guide or Help for each application software.

### **2** Configure the scan settings.

Select scanning settings in the dialog box that opens.

### 💽 ΝΟΤΕ

For the settings, refer to Help in the dialog box.

### **3** Place the originals.

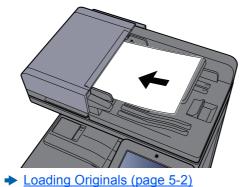

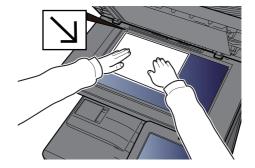

. . .

Δ

### Scan the originals.

Click the [Scan] button. The document data is scanned.

### **Scanning Document stored in a Custom Box**

Follow the steps as below for scanning a document stored in a custom box using the TWAIN driver. When transmitting using wireless LAN, select the interface dedicated to the send function in advance.

Primary Network (Client) (page 8-66)

### **Configuring Settings before Sending**

Before sending a document, confirm that TWAIN driver is installed on a computer and the settings are configured.

Setting TWAIN Driver (page 2-59)

### **Scanning Document Stored in a Box**

This subsection explains how to scan an original using an application supporting TWAIN.

### 

To load a document saved in the Custom Box, select the model name with (Box) from "Model" on the TWAIN driver configuration screen.

### 1 Di

#### Display the screen.

- **1** Activate the TWAIN compatible application software.
- 2 Select the machine using the application and display the dialog box.

#### NOTE

For selecting the machine, see the Operation Guide or Help for each application software.

### 2 Display lists of documents.

- 1 Select a custom box stored a document. If a password has been set for the box, the password entry screen appears. Enter the password and click the [**OK**] button. When you select a box, the document files in the Custom Box appear in "Document List".
- 2 Set how to display the document data. Click the [Setting] button to select each item.

### NOTE

For the settings, refer to Help in the dialog box.

3 Click [OK] button.

### **3** Scan the originals.

1 Select the document data to be scanned from [Document List].

Enter the document data name in the Search (Name) to find the data having the same document data name or the document data name with the same beginning.

Click the **[Detail]** button to display the selected document data. When the document data includes multiple pages, select the checkbox beside the pages you want to scan. The selected pages will be scanned.

### 🚫 ΝΟΤΕ

In this case, the scanned page or the selected document data will not be deleted from the Custom Box.

2 Click the [Acquire] button.

The document data is scanned.

### **Useful Sending Method**

You can specify the following useful scanning (sending) methods.

- WSD Scan: Saves images of originals scanned on this machine as files on a WSD-compatible computer.
  - ➡ WSD Scan (page 5-32)
- DSM Scan: A scanned document can be automatically saved in any format or sent to any destination by reading a scan process from Active Directory.
  - ➡ DSM Scan (page 5-35)
- Scanning with File Management Utility: Scans a document using the settings of File Management Utility and saves it to a specified network folder or PC.
  - Scanning with File Management Utility (page 5-37)
- · Scanning using the fax server: A scanned original is send via a fax server.
  - Using a Fax Server to Send (Fax Server Send) (page 5-40)
- Sending to different types of destinations (Multi sending): Sends to different types of destination (E-mail addresses, folders, etc.) in a single operation.
  - Sending to Different Types of Destinations (Multi Sending) (page 5-38)
- Send to Me (Email): Sends to the E-mail address of the logged in user when user login is enabled.
  - ➡ Send to Me (Email) (page 5-39)

### **WSD Scan**

WSD Scan saves images of originals scanned on this machine as files on a WSD-compatible computer.

### **NOTE**

- To use WSD Scan, confirm that the computer used for WSD scanning and the machine is network-connected, and "WSD Scan" is set to [**On**] in the network settings.
  - ➡ WSD Scan (page 8-57)
- For information on operating the computer, refer to the computer's help or the operation guide of your software.

When transmitting using wireless LAN, select the interface dedicated to the send function in advance.

Primary Network (Client) (page 8-66)

### **Installing the Driver**

### For Windows 10

### **1** Right-click [Start] button on the Windows and select [Control Panel] and then [View devices and printer].

### **2** Install the driver.

Click [Add a device]. Select the machine's icon and then click [Next].

When the machine's icon is displayed in "**Printers**" on the [**Devices and Printers**] screen, the installation is completed.

#### For Windows 8.1 and Microsoft Windows Server 2012

### **1** Click [Search] in charms, [Control Panel], and then [View devices and printers].

### **2** Install the driver.

Click [Add a device]. Select the machine's icon and then click [Next].

When the machine's icon is displayed in "**Printers**" on the [**Devices and Printers**] screen, the installation is completed.

### For Windows 7

### Display [Network] in the Start menu.

Click [Start] button on the Windows and then select [Network].

#### 💽 NOTE

When [Network] does not appear in the Start menu, perform the following procedure.

- 1 Right-click [Start] and click [Property] in the menu that appears.
- 2 Select the [[Start] menu] tab in the "Task bar and [Start] menu properties" screen, and click [Customize].
- 3 When the "Customize [Start] menu" screen appears, select the "Network" check box and click [OK].

### **2** Install the driver.

Right-click the machine's icon and then click [Install].

### 💽 NOTE

If the "User Account Control" window appears, click [Continue]. If the "Found New Hardware" window appears, click [Cancel].

During the installation, double-click the icon shown on the task bar to display the "Driver Software Installation" screen. When "Your devices are ready to use" is displayed on the [Driver Software Installation] screen, the installation is completed.

### **Executing WSD scan**

- [Home](①) key > [Send]
- Place the originals.

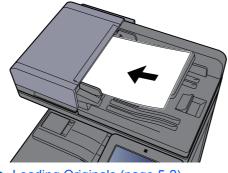

Loading Originals (page 5-2)

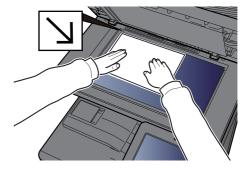

### Display the screen.

In the destination screen for sending, select [+] > [WSD Scan]

### Scan the originals.

Procedure using this machine

1 [From Operation Panel] > [Next]

2 Select the destination computer > [OK]

Select [Reload] to reload the computer list.

You can view information on the selected computer by selecting [...] (information icon).

- **3** Set the type of original, file format, etc., as desired.
- 4 Press the [Start] key.

Sending begins and the software installed on the computer is activated.

#### **Procedure from Your Computer**

- 1 [From Computer] > [Start]
- 2 Use the software installed on the computer to send the images.

### **DSM Scan**

A scanned document can be automatically saved in any format or sent to any destination by reading a scan process from Active Directory. This function only supports the computers installed Windows Server 2008 R2 or Windows Server 2012.

When transmitting using wireless LAN, select the interface dedicated to the send function in advance.

Primary Network (Client) (page 8-66)

### **Configuring Settings before Sending**

If you are performing DSM scan, check the items below.

- The machine is connected to an Active Directory on the network that the scan process can reference.
- "DSM Scan", "LDAP" and "HTTP" are set to [**On**] in Network.
- Protocol Settings (page 8-57)
- "Network" [SSL] is set to [On] in Security Settings.
  - SSL (page 8-77)
- [Network Authentication] is set in.
  - Enabling User Login Administration (page 9-3)

### 🚫 ΝΟΤΕ

If the Active Directory that the scan process can reference is not on the network authentication server, DSM must be set in Command Center RX.

Command Center RX User Guide

### **Executing DSM Scan**

### [Home](��) key > [Send]

### 💽 NOTE

Depending on the settings, the address book screen may appear. In this event, select **[Cancel]** to display the destination screen for sending.

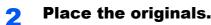

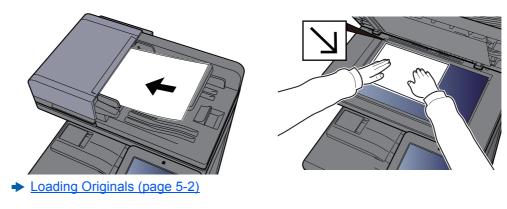

### 3 Display the screen.

In the destination screen for sending, select [+] > [DSM Scan]

#### Δ

#### Select the scan process to be used > [OK].

Select [Reload] to reload the computer list.

To check the settings, select [...] (information icon).

#### Change the settings and add destinations as needed. 5

Only E-mail addresses can be added as destinations.

In the send destination screen, select [Detail/Edit], [Destination], and then [Address Book] or [E-mail Addr Entry], and add a destination.

In some scan processes, it may not be possible to change settings or add destinations.

#### Press the [Start] key. 6

Sending starts.

### **Scanning with File Management Utility**

"FMU Connection" is installed on the machine as a standard application.

FMU Connection can be used to scan an original according to the settings configured with "File Management Utility" on the provided DVD, and save the image data and scanning information on a specified server or in a specified folder. Unlike regular transmission functions, this application lets you use metadata such as the scan date and time and the data format.

### **Configuring Settings before Sending**

The first time you use FMU Connection, you must enable it in System Menu.

Add/Delete Application (page 8-77)

To use this function, you must install File Management Utility on your computer and configure settings for the multifunction machine to be used, scanning conditions, and the file save location. To install File Management Utility, refer to the following.

Installing Software (page 2-49)

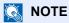

For information on using File Management Utility, refer to the following:

File Management Utility User Guide

### **Using FMU Connection to Scan an Original**

- **1** Make sure that File Management Utility is running on the computer (or server) on which File Management Utility is installed.
- **?** Place the original.
- **3** Select [FMU Connection].

FMU Connection starts.

- **4** Follow the on-screen instructions to enter the necessary information and select [Next].
- **5** When the scan settings screen appears, select each item and configure the necessary settings.

The features that can be set depend on File Management Utility.

**6** Press the [Start] key.

Sending starts.

# Sending to Different Types of Destinations (Multi Sending)

You can specify destinations that combine E-mail addresses, folders (SMB or FTP), fax numbers and i-FAX. This is referred to as Multi Sending. This is useful for sending to different types of destination (E-mail addresses, folders, etc.) in a single operation.

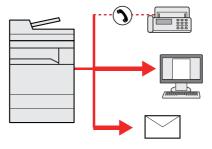

No. of broadcast items: Up to 500

However, number of items are restricted for the following sending options.

- E-mail: Up to 100
- Folders (SMP, FTP): Total of 10 SMB and FTP
- i-FAX: Up to 100

Also, depending on the settings, you can send and print at the same time.

Procedures are the same as used in specifying the destinations of respective types. Continue to enter E-mail address or folder path so that they appear in the destination list. Press the [**Start**] key to start transmission to all destinations at one time.

### NOTE

- If the destinations include a fax, the images sent to all destinations will be black and white.
- If [Prohibit] is set to "Broadcast", multiple destinations cannot be specified.
  - Broadcast (page 8-37)

### Send to Me (Email)

When user login is enabled, the document is sent to the E-mail address of the logged in user.

### **Configuring Settings before Sending**

To use this function, configure the followings.

- To use this function, the function icon must be displayed in the home screen.
  - Editing the Home Screen (page 2-16)
- An E-mail address must be set in user login for the user who logs in.
  - ➡ Adding a User (Local User List) (page 9-7)

## Sending a document to the mail address of the logged in user

▲ Select [Home](合) key.

Select [Send to Me (Email)].

# Using a Fax Server to Send (Fax Server Send)

You can send a scanned document via a fax server.

### 💽 ΝΟΤΕ

- A fax server is required to use this function. For information about the fax server, contact the applicable administrator.
- FAX server settings must be configured to send a FAX.
  - Command Center RX User Guide
  - Fax Server (page 8-65)

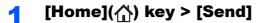

Place the originals.

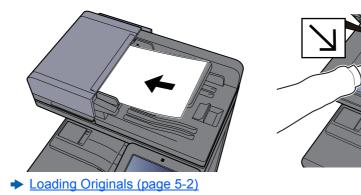

### **3** Display the screen.

In the destination screen for sending, select [+] > [Fax Server]

### **4** Enter recipient information.

**Entering Information Directly** 

- 1 Select [Fax No. Entry].
- 2 Enter the fax number > [OK]

### 阈 ΝΟΤΕ

Use the numeric keys to enter a number.

Destinations can be changed later.

Checking and Editing Destinations (page 5-46)

#### Selecting from the Address Book

- 1 Select [Address Book].
- 2 Specify the destination > [OK]
  - Choosing from the Address Book (page 5-43)

Destinations can be changed later.

Checking and Editing Destinations (page 5-46)

#### Selecting from an External Address Book

- 1 Select [Ext Address Book].
- 2 Specify the destination > [OK]
  - Choosing from the Address Book (page 5-43)

Destinations can be changed later.

Checking and Editing Destinations (page 5-46)

#### NOTE

For details on the External Address Book, refer to the following:

Command Center RX User Guide

### **5** Select the functions.

Select the Global Navigation to display other functions.

➡ Send (page 6-6)

### 6 Press the [Start] key.

Sending starts.

### **Canceling Sending Jobs**

### **1** Select the [Stop] key with the send screen displayed.

### **2** Cancel a job.

#### When there is a job is being scanned

Job Cancel appears.

#### When there is a job sending or on standby

Canceling job screen appears. Select the job you wish to cancel > [**Cancel**] > [**Yes**]

### NOTE

Selecting the [Stop] key will not temporarily stop a job that you have already started sending.

# **Handling Destination**

This section explains how to select and confirm the destination.

# **Specifying Destination**

Select the destination using either of the following methods except entering address directly:

- Choosing from the Address Book
  - Choosing from the Address Book (page 5-43)
- Choosing from the External Address Book
- · For details on the External Address Book, refer to the following:
  - Command Center RX User Guide
- Choosing from One Touch key
  - Choosing from the One Touch Key (page 5-45)
- Choosing from the Speed Dial
   <u>Choosing from the Speed Dial (page 5-45)</u>
  - Choosing from the FAX
  - FAX Operation Guide

#### 

- You can set the machine up so that the address book screen appears when you select the [Send] key.
  - Default Screen (page 8-37)
- If you are using the products equipped with the fax function, you can specify the fax destination. Enter the other party number using the numeric keypad.

### **Choosing from the Address Book**

For more information about how to register destinations in the Address Book, refer to the following:

<u>Registering Destinations in the Address Book (page 3-29)</u>

# In the destination screen for sending, select [[]] (Address Book icon).

#### 🚫 NOTE

For details on the External Address Book, refer to the following:

Command Center RX User Guide

#### 2

#### Select the destinations.

Select the checkbox to select the desired destination from the list. The selected destinations are indicated by a checkmark in the check box. To use an address book on the LDAP server, select [Selection] > [Address Book] > [Ext Address Book].

You can change the order in which the destinations are listed by selecting [Name] or [No.].

#### 💽 ΝΟΤΕ

- To deselect, select the checkbox again and remove the checkmark.
- If [**Prohibit**] is set to "Broadcast", multiple destinations cannot be selected. This also applies to a group in which multiple destinations are registered.
  - ➡ Broadcast (page 8-37)

#### **Destination Search**

Destinations registered in the Address Book can be searched. Advanced search by type or by initial letter is also available.

|   | С      | ancel          |      |     |     | Add  | ress Book |                 |         | 0 | K |            |
|---|--------|----------------|------|-----|-----|------|-----------|-----------------|---------|---|---|------------|
| 1 | <br>Ad | <b>d</b> /Edit | Fili | ter |     |      |           | Search<br>(No.) |         | 1 | Q | <b>⊢_2</b> |
|   | Nc     | . 🔘            | Туре | •   |     | Name | ٥         |                 | Address |   |   |            |
|   |        | 0001           | lè   | 1   | ΑΑΑ |      |           | 01234567        | 89      |   |   |            |
|   |        | 0002           | Σ    | 4   | ΑΑΑ |      |           | aaa@aaa.c       | om      |   |   |            |
|   |        | 0003           | ŀ    | 5   | ВВВ |      |           | 02345678        | 91      |   |   |            |
|   |        | 0004           | Σ    | ৰ ৷ | ВВВ |      |           | bbb@bbb.        | com     |   |   |            |
|   |        | 0005           | SI   | MB  | ВВВ |      |           | 22              |         | - |   |            |
|   |        |                |      |     |     |      |           |                 |         |   |   |            |

| Keys used | Search type   | Subjects searched                                                                                                    |  |  |
|-----------|---------------|----------------------------------------------------------------------------------------------------|--|--|
| 1         | Filter        | Advanced search by type of registered destination (Email,<br>Folder, Fax, iFax or Group). (Fax: Only when the optional<br>FAX Kit is installed. iFax: Only when the optional Internet<br>FAX Kit is activated.) |  |  |
|           |               | You can set this function up so that destination types are selected when the address book is displayed. For details, refer to the following:                                                                    |  |  |
|           |               | ► Narrow Down (page 8-39)                                                                                                    |  |  |
| 2         | Search (No.)  | Search by registered address number or name. Select eithe                                                                                                    |  |  |
|           | Search (Name) | [Search (No.)] or [Search (Name)] to switch between<br>[Search (No.)] and [Search (Name)].                                                                                                    |  |  |

#### **3** Accept the destination > [OK]

Destinations can be changed later.

Checking and Editing Destinations (page 5-46)

#### 

- To delete the destination, select [ ~ ] > [ 一] (delete icon) for the destination you want to delete > [Delete]
- · You can set the default sort setting of the address for the address book.
  - Sort (page 8-39)

# **Choosing from the One Touch Key**

In the destination screen for sending, select the One Touch Keys where the destination is registered.

#### NOTE

If the One Touch Keys for the desired destination is hidden on the touch panel, select [**More**] to display all One Touch Keys. This procedure assumes that One Touch Keys have already been registered. For more information on adding One Touch keys, refer to the following:

➡ Adding a Destination on One Touch Key (page 3-35)

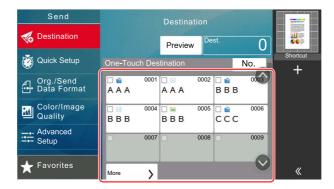

### **Choosing from the Speed Dial**

Access the destination by specifying the 4-digit (0001 to 1000) One Touch Key number (speed dial).

In the destination screen for sending, select [No.] to display the numeric entry screen. Select the entry field, and use the numeric keys to enter the speed dial number.

#### 🚫 ΝΟΤΕ

If you entered the speed dial in 1 to 3-digit, select [OK].

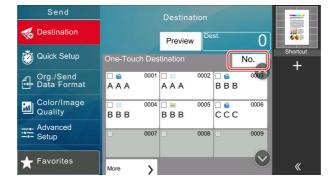

1

# **Checking and Editing Destinations**

#### Display the screen.

Specify the destination.

Specifying Destination (page 5-43)

#### 2 Check and edit the destination.

Select [  $\checkmark$  ] to display a destination list.

- Select [...] (information icon) to check the destination.
- Select [뉍] (delete icon) to remove the destination from the list.

#### 

- When selecting [**On**] for Entry Check for New Destination, the confirmation screen appears. Enter the same destination again, and select [**OK**].
  - Entry Check for New Dest. (page 8-37)
- When selecting [**On**] for Destination Check before Send, the confirmation screen appears after pressing the [**Start**] key.
  - Destination Check before Send (page 8-37)
  - Confirmation Screen of Destinations (page 5-47)

# **Confirmation Screen of Destinations**

When selecting **[On]** for Destination Check before Send, the confirmation screen of destinations appears after pressing the **[Start]** key.

Destination Check before Send (page 8-37)

|                                                               |                                                        | Close    |    |
|---------------------------------------------------------------|--------------------------------------------------------|----------|----|
| Check the destination list t<br>After checking the list, pre- | hrough the last page.<br>ss [Check] and then Start key | <i>.</i> |    |
| 교<br>Delete                                                   |                                                        | Check    | 2  |
| Destination                                                   | Detail                                                 |          |    |
| AAA                                                           | 111@AAA.com                                            | <u> </u> | 1  |
| 👼 В В В                                                       | 02                                                     | <u> </u> | Γ. |
| ВВВ                                                           | 222@BBB.com                                            |          |    |
| i ccc                                                         | 03                                                     | •        | J  |

1 Move the screen to the bottom and confirm all destinations.

Selecting [...] (information icon) shows the detailed information of the destination. To delete the destination, select the destination you want to delete > [Delete] > [Delete] To add the destination, select [Close] and then return to the destination screen.

2 Select [Check].

#### NOTE

Be sure to confirm all destination by displaying them on the touch panel. You cannot select [**Check**] unless you have confirmed all destination.

### Recall

Recall is a function allowing you to send the last entered destination once again. When you want to send the image to the same destination, select [**Recall**], and you can call the destination you sent on the destination list.

#### Select [Recall].

The destination you sent is displayed on the destination list.

#### 阈 ΝΟΤΕ

When the last sending included FAX, folders and E-mail destinations, they are also displayed. If necessary, add or delete the destination.

#### **2** Press the [Start] key.

Sending starts.

#### 💽 ΝΟΤΕ

 When [On] is selected in "Dest. Check before Send", a destination confirmation screen is displayed when you press the [Start] key.

Confirmation Screen of Destinations (page 5-47)

- Recall information is canceled in the following conditions.
   When you turn the power off
  - When you send a next image (new recall information is registered)
  - When you log out

# How to use the FAX Function

On products with a FAX function, it is possible to use the FAX function. The optional FAX Kit is required in order to make use of FAX functionality.

#### FAX Operation Guide

# **Using Document Boxes**

Document Box is a function for saving print data from a computer and sharing it with multiple users.

The available Document Boxes are as follows: Custom Box, Job Box, USB drive Box, and Fax Box.

### What is Custom Box?

Custom Box is a component box which you can create within the Document Box and store data for later retrieval. You can create or delete a Custom Box.

The following operations are possible:

- · Creating a new Custom Box
- Printing Document in a Custom Box
- Saving scanned documents to a Custom Box
- Sending Documents in a Custom Box
- Editing Documents in a Custom Box
- · Deleting Documents in a Custom Box

#### NOTE

The operation on Custom Box you perform from operation panel can also be made using Command Center RX.

Command Center RX User Guide

# What is Job Box?

Job Box is a generic name for the "Private Print/Stored Job Box", "Quick Copy/Proof and Hold Box", "Repeat Copy Box", and "Form for Form Overlay Box". These Job Boxes cannot be created or deleted by a user.

#### 

- · You can set up the machine so that temporary documents in job boxes are automatically deleted.
  - Deletion of Job Retention (page 8-47)
- · For details on operating the Job Box, refer to the following:
  - Printing Data Saved in the Printer (page 4-16)

#### **Repeat Copy Box**

Repeat Copy feature stores the copied original document data in the Job Box and allows you to print additional copies later. By default, up to 32 documents can be stored. When power is turned off, all stored jobs will be deleted.

Outputting Repeat Copy Jobs (page 5-64)

#### 

Repeat Copy function is not available when the Data Security Function is active.

#### Form for Form Overlay Box

Image Overlay feature copies the original document overlaid with a form or image. This Job Box is used to store the forms or images for overlaying.

#### ➡ Form for Form Overlay (page 5-65)

# What is USB Drive Box?

A USB drive can be connected to the USB memory slot on the machine to print a saved file. You can print data directly from the USB drive without a PC. Image files scanned using this machine can also be saved to USB drive in the PDF, TIFF, JPEG, XPS, OpenXPS, high compression PDF, Word, Excel or PowerPoint format (Scan to USB).

#### NOTE

Word, Excel and PowerPoint will be saved in a Microsoft Office 2007 or later file format.

### **Fax Box**

Fax Box store the fax data. The optional FAX Kit is required in order to make use of FAX functionality.

FAX Operation Guide

### **Basic Operation for Document Box**

This section explains basic operations for document boxes, using examples where tasks are carried out with custom boxes.

#### NOTE

In the following explanation, it is assumed that user login administration is enabled. For details on User Logon privileges, refer to the following:

Editing Custom Box (page 5-55)

#### **Box List**

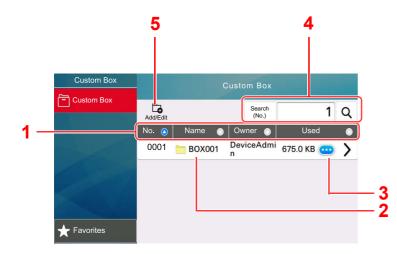

- 1 Sorts the box number, box name, owner name and size of data saved in the box in ascending/ descending order.
- 2 This is a custom box. Select it to open it.
- 3 Displays the details for the selected box.
- 4 A box can be searched for by Box No. or Box Name. Select either [Search (No.)] or [Search (Name)] to switch between [Search (No.)] and [Search (Name)].
- 5 Registers new boxes and checks, modifies or deletes box information.

#### **Document List**

The document list is a list of the documents stored in the custom box. Documents can be listed either by name or as thumbnails. The list can be used as shown below.

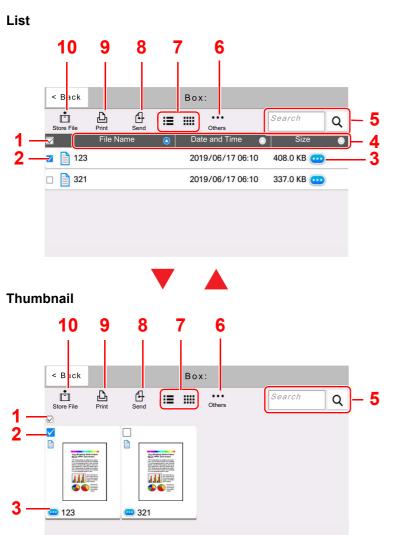

- 1 Selecting more than one document at a time.
- 2 Selecting documents by checking checkboxes.
- 3 Display the details for the selected document.
- 4 Sorts the file name, date and time and size of data in ascending/descending order.
- 5 A document can be searched for by Name.
- 6 The menu for document operations will be displayed.
- 7 Switches between list display and thumbnail display.
- 8 Sends the selected documents.
- 9 Prints the selected documents.
- 10 Saves the document in the open box.

#### 阈 ΝΟΤΕ

You can select multiple documents by pressing the respective document checkboxes. However, note that you cannot select multiple documents when you are sending documents.

#### **Viewing Box Details**

# Select [...] (information icon) for the box whose details you wish to check in the box list screen.

#### 阈 NOTE

If a custom box is protected by a password, enter the correct password.

#### **2** Check the box details.

#### **3** Select [Close].

The display returns to the default Document Box screen.

#### **Editing Box Details**

#### Select [Add/Edit] in the box list screen.

Select the box whose details you wish to edit and select [Edit].

#### **NOTE**

If a custom box is protected by a password, enter the correct password.

#### Edit the box details. 3

Enter new details.

#### If you have changed the details, select [OK] and then select Δ [OK] in the confirmation screen.

If you do not change the details, select [Cancel].

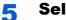

2

Select [Close].

The display returns to the default Document Box screen.

#### **Previewing Documents/Checking Document Details**

#### Select a document to preview and then select [Others] > [Preview].

#### Preview the document or check the document details.

The operations available in the preview screen are shown below.

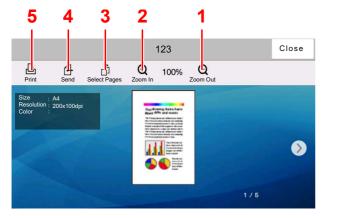

- 1 Zoom out.
- 2 Zoom in.
- 3 Select to select any page of the open document and print, send or copy to USB Drive.
  - Selecting a Page (page 5-53)
- 4 Sends the selected documents.
- 5 Prints the selected documents.

#### NOTE

The preview display can be controlled by moving your finger(s) on the touch panel.

Original Preview (page 2-24)

#### Confirm the document and select [Close]. 3

#### Selecting a Page

When printing, sending, or copying a document within a Custom Box, you can specify any pages at will.

Select [Others] > [Page Selection] in the document list screen of the Custom Box, or [Page Selection] in the Preview screen, to display the page selection screen.

Select the pages you want to work with, and select [Print], [Send], or [Copy to USB].

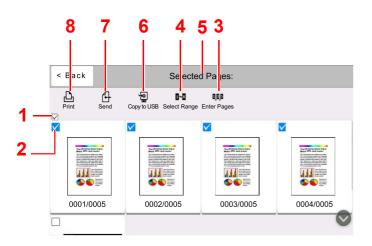

- Printing Documents in Custom Box (page 5-57)
- Sending Documents in Custom Box (page 5-59)
- Moving Documents in Custom Box (page 5-60)

- 1 Selecting more than one document at a time.
- 2 Selecting documents by checking checkboxes.
- 3 Use a "," (comma) to separate numbers when specifying pages that are not consecutive.
- 4 Specify a continuous page range.
- 5 Displaying the number of pages selected.
- 6 Selected pages can be copied to USB drive.
- 7 Selected pages can be sent.
- 8 Selected pages can be printed.

# **Creating a New Custom Box**

#### NOTE

• If user login administration is enabled, you can only change the settings by logging in with administrator privileges or as a user with privileges to configure this setting. The factory default login user name and login password are set as shown below.

| Model Name | Login User Name | Login Password |
|------------|-----------------|----------------|
| 358ci      | 3500            | 3500           |
| 408ci      | 4000            | 4000           |
| 508ci      | 5000            | 5000           |

• If user login administration is enabled, log in with administrator privileges to perform the following operations. They cannot be performed with user privileges.

- Creating a box

- Deleting a box of which owner is another user.

#### **1** Display the screen.

[Home](♠) key > [Custom Box] > [Add/Edit]

#### **2** Register the Custom Box.

1 [Add] > Enter the information for each item

The table below lists the items to be set.

| Item                     | Description                                                                                                    |
|--------------------------|----------------------------------------------------------------------------------------------------|
| Box Name                 | Enter a box name consisting of up to 32 characters.                                                                                                    |
|                          | Character Entry Method (page 11-9)                                                                                                    |
| Box No.                  | Enter the box number by selecting [+], [-] or number keys. The box number can be from 0001 to 1000. A Custom Box should have a unique number. If you select [ <b>Auto</b> ] (0000), the smallest number available will be automatically assigned.                                                                                                    |
| Owner <sup>*1</sup>      | Set the owner of the box. Select the owner from the user list that appears.                                                                                                    |
| Permission <sup>*2</sup> | Select whether to share the box.                                                                                                    |
| Box Password             | User access to the box can be restricted by specifying a password to protect the box. Entering a password is not mandatory. Enter the same password of up to 16 characters in both "Box Password" and "Confirmation". This can be set if [ <b>Shared</b> ] is selected in Permission.                                                                   |
|                          |                                                                                                    |
| Usage<br>Restriction     | The usage for a box can be restricted. To enable a capacity restriction enter a value for the storage capacity of the Custom Box in megabytes by selecting [-], [+] or number keys. You can enter a limit between 1 and 30,000 (MB).                                                                                                    |
| Auto File<br>Deletion    | Automatically deletes stored documents after a set period of time. Select <b>[On]</b> to enable automatic deletion and then use <b>[+]</b> and <b>[-]</b> or the numeric keys to enter the number of days for which documents are stored. You can enter any number between 1 and 31 (day(s)). To disable automatic file deletion, select <b>[Off]</b> . |

| ltem                    | Description                                                                                                    |
|-------------------------|----------------------------------------------------------------------------------------------------|
| Free Space              | Displays the free space on the box.                                                                                                    |
| Overwrite<br>Setting    | Specifies whether or not old stored documents are overwritten when new documents are stored. To overwrite old documents, select [ <b>Permit</b> ]. To retain old documents, select [ <b>Prohibit</b> ]. |
| Delete after<br>Printed | Automatically delete a document from the box once printing is complete. To delete the document, select [ <b>On</b> ]. To retain the document, select [ <b>Off</b> ].                                    |

\*1 Displayed when the user login administration is enabled.

\*2 Not displayed when "Owner" is set to [**No Owner**].

#### 2 Select [OK].

The Custom Box is created.

### **Editing Custom Box**

#### Display the screen.

[Home]( ) key > [Custom Box] > [Add/Edit]

#### **2** Edit the custom box.

Select the box > [Edit] > Enter the information for each item > [OK]

#### 🚫 NOTE

- When you have logged in as a user, you can only edit a box whose owner is set to that user.
- When you have logged in as administrator, you can edit all boxes.

When user login administration is enabled, the settings that can be changed varies depending on the privileges of the logged in user.

| Privileges    | Settings that can be changed |
|---------------|------------------------------|
| Administrator | Box Name                     |
|               | Box No.                      |
|               | Owner                        |
|               | Permission                   |
|               | Box Password                 |
|               | Usage Restriction            |
|               | Auto File Deletion           |
|               | Overwrite Setting            |
|               | Delete after Printed         |
| User          | Box Name                     |
|               | Box Password                 |
|               | Permission                   |
|               | Auto File Deletion           |
|               | Overwrite Setting            |
|               | Delete after Printed         |

For details on each items, refer to the following:

Creating a New Custom Box (page 5-54)

#### 3 [OK] > [Close]

The display returns to the default Document Box screen.

# **Deleting Custom Box**

#### Display the screen.

[Home]( key > [Custom Box] > [Add/Edit]

#### 2 Delete the custom box.

Select the box > [Delete] > [Delete]

#### **NOTE**

- When you have logged in as a user, you can only delete a box whose owner is set to that user.
- When you have logged in as administrator, you can edit all boxes.

# **Storing Documents to a Custom Box**

Custom box stores the print data which is sent from a PC. For the operation of the printing from the PC, refer to the following:

Printer Driver User Guide

# **Printing Documents in Custom Box**

#### Display the screen.

- 1 [Home](☆) key > [Custom Box]
- 2 Select the box containing the document you want to print.

#### ο ΝΟΤΕ

If a custom box is protected by a password, enter the correct password.

#### **Print the document.**

 Select the document in the list that you want to print by selecting the checkbox. The document is marked with a checkmark.

#### NOTE

To deselect, select the checkbox again and remove the checkmark.

- 2 Select [Print].
- 3 Set the paper selection, duplex printing, etc., as desired.

For the features that can be selected, refer to the following:

Custom Box (Store File, Printing, Send) (page 6-10)

#### 💽 ΝΟΤΕ

Select [Favorites] when registering or recalling favorites.

- Registering Favorites (page 5-10)
- <u>Recalling Favorites (page 5-10)</u>

If a document stored from a computer is selected, the print settings selection screen appears.

To use the settings used at the time of printing (when the document was saved), select [**Print As Is**]. Select [**Start Print**] to start printing.

To change the print settings, select [Print after Change Settings (Use File Settings)] or [Print after Change Settings (Do Not Use File Settings)] and change the print settings.

After a document saved in the machine is selected, [Use File Settings] may appear in the setting screen for the feature to be used.

To use the settings saved with the document, select [Use File Settings].

If you need to change the print settings, select the desired feature.

#### 4 Press the [Start] key.

Printing of the selected document begins.

1

# **Saving Scanned Documents to a Custom Box**

#### Display the screen.

[Home]( ) key > [Custom Box]

**2** Place the originals.

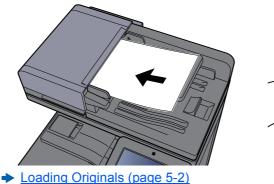

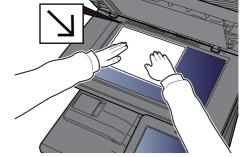

#### **3** Store the document.

- 1 Select the box > [Store File]
- **2** Set the type of original, file format, etc., as desired.

For the features that can be selected, refer to the following:

Custom Box (Store File, Printing, Send) (page 6-10)

#### 

- Enter up to 32 characters as the file name.
- Select [Favorites] when registering or recalling favorites.
  - Registering Favorites (page 5-10)
  - ➡ Recalling Favorites (page 5-10)
- 3 Press the [Start] key.

The original is scanned and the data is stored in the specified Custom Box.

### **Sending Documents in Custom Box**

When transmitting using wireless LAN, select the interface dedicated to the send function in advance.

#### Primary Network (Client) (page 8-66)

1

#### Display the screen.

[Home]( ) key > [Custom Box] > Select the box

#### 🔊 NOTE

If a custom box is protected by a password, enter the correct password.

#### 2

#### Send the document.

 Select the document you wish to send by checking the checkbox. The document is marked with a checkmark.

#### NOTE

- · You cannot select and send multiple documents.
- To deselect, select the checkbox again and remove the checkmark.
- 2 Select [Send].

#### 🚫 NOTE

Depending on the settings, the address book screen may appear.

3 Set the destination.

For more information on selecting destinations, refer to the following:

- Specifying Destination (page 5-43)
- 4 Set the sending size, original image, etc., as desired.

For the features that can be set, refer to the following:

Custom Box (Store File, Printing, Send) (page 6-10)

#### 

#### Select [Favorites] when registering or recalling favorites.

- Registering Favorites (page 5-10)
- Recalling Favorites (page 5-10)

#### 5 Press the [Start] key.

Sending of the selected document begins.

# Sending Documents in Custom Box to E-mail Address of Logged in User

When user login is enabled, documents in the custom box are sent to the E-mail address of the logged in user.

#### Setting before send

Before using this function, the following are necessary.

- The function icon must be displayed in the home screen.
  - Editing the Home Screen (page 2-16)
- An E-mail address must be set in user login for the user who logs in.
  - ➡ Adding a User (Local User List) (page 9-7)

#### Sending to the E-mail address of the logged in user.

When user login is enabled, documents in the custom box are sent to the E-mail address of the logged in user.

Send to the E-mail address of the logged in user. The procedure is as follows.

#### ┫ Select [Home](介) key.

#### Select [Send to Me(Email)].

#### 💽 NOTE

When this function is used, functions other than transmission cannot be used.

### **Moving Documents in Custom Box**

#### Display the screen.

[Home](合) key > [Custom Box] > Select the box

#### 🚫 NOTE

If a custom box is protected by a password, enter the correct password.

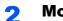

#### Move the documents.

1 Select the document in the list that you want to move by selecting the checkbox.

The document is marked with a checkmark.

#### 🚫 NOTE

To deselect, select the checkbox again and remove the checkmark.

# 2 [Others] > [Move/Copy] > [Move to Custom Box] > select the destination of move > [Move] > [Move]

The selected document is moved.

#### 阈 ΝΟΤΕ

If the box to which the document is to be moved is protected by a password, enter the correct password.

# **Copying Documents in Custom Box into Other Boxes**

#### Display the screen.

[Home](⚠) key > [Custom Box] > Select the box

#### 💽 NOTE

If a custom box is protected by a password, enter the correct password.

#### **2** Copy the documents.

1 Select the document in the list that you want to copy by selecting the checkbox. The document is marked with a checkmark.

#### 💽 NOTE

To deselect, select the checkbox again and remove the checkmark.

2 [Others] > [Move/Copy] > [Copy to Custom Box] > select the destination of copy > [Copy] > [Copy]

The selected document is copied.

#### **NOTE**

If the box to which the document is to copied is protected by a password, enter the correct password.

### **Copying Documents in Custom Box to USB Drive**

#### Display the screen.

[Home](♠) key > [Custom Box] > Select the box

#### 🚫 NOTE

If a custom box is protected by a password, enter the correct password.

#### **2** Copy the documents.

1 Select the document in the list that you want to copy by selecting the checkbox.

The document is marked with a checkmark.

#### NOTE

To deselect, select the checkbox again and remove the checkmark.

2 [Others] > [Move/Copy] > [Copy to USB Drive] > select the destination of copy > [Next] > [Copy] > [Copy]

The selected document is copied.

# **Joining Documents in Custom Box**

You can join documents within a custom box into one file.

#### 阈 ΝΟΤΕ

You can only join a document to other documents in the same custom box. If necessary, move the documents to be joined beforehand.

#### 1 [

Display the screen.

[Home](⚠) key > [Custom Box] > Select the box

#### 🚫 NOTE

If a custom box is protected by a password, enter the correct password.

#### Join the document.

1 Select the documents in the list that you wish to join by selecting the checkbox.

The document is marked with a checkmark.

You can join up to 10 documents.

#### 🔕 ΝΟΤΕ

To deselect, select the checkbox again and remove the checkmark.

- 2 [Others] > [Join].
- 3 Arrange the documents into the order in which they are to be joined.

Select the document you want to rearrange and select [**Up**] or [**Down**] to move it to the correct place in the sequence.

4 [Next] > Enter the file name for the joined document

#### NOTE

Enter up to 64 characters as the file name.

**5** [Join] > [Join]

The documents are joined.

#### 

After joining, the original documents are left unchanged. Delete the documents if they are no longer needed.

# **Deleting Documents in Custom Box**

#### Display the screen.

- 1 [Home](☆) key > [Custom Box]
- 2 Select the box containing the document.

#### 

If a custom box is protected by a password, enter the correct password.

#### **2** Delete the document.

 Select the document in the list that you want to delete by selecting the checkbox. The document is marked with a checkmark.

#### NOTE

- [Delete] is disabled until a document is selected.
- To deselect, select the checkbox again and remove the checkmark.

#### 2 [Others] > [Delete] > [Delete]

The document is deleted.

# **Job Box**

This section explains the Repeat Copy Box and the Form for Form Overlay Box. For Private Print/Stored Job Box and Quick Copy/Proof and Hold Box, refer to the following:

Printing Data Saved in the Printer (page 4-16)

# **Outputting Repeat Copy Jobs**

Repeat Copy feature stores the copied original document data in the Job Box and allows you to print additional copies later. By default, up to 32 documents can be stored. When power is turned off, all stored jobs will be deleted. This section explains how to print documents saved by the Repeat Copy function.

Repeat Copy (page 6-70)

#### Display the screen.

[Home](♠) key > [Job Box] > [Repeat Copy]

#### 2

1

#### Print the document.

1 Select the document to print > [Print]

If the document is protected by a password, enter the password using the numeric keys.

2 Specify the number of copies to print as desired > [Start Print]

Printing begins.

The Repeat Copy box job will be deleted when the power switch is turned off.

# Form for Form Overlay

Image Overlay feature copies the original document overlaid with a form or image. This Job Box is used to store the forms or images for overlaying.

#### Storing a Form

You can store forms to be used for the form overlay in the job box. One page can be registered in one form.

| 1 | Place the original.                                 |
|---|-----------------------------------------------------|
| 2 | Display the screen.                                 |
|   | [Home](企) key > [Job Box] > [Form for Form Overlay] |
| 3 | Store the forms.                                    |

- 1 Select [Store File].
- 2 If necessary, select the image quality of original, scanning density, etc. before the original is scanned.
- 3 Press the [Start] key.

The original is scanned and stored in the [Form for Form Overlay] box.

#### **Deleting a Form Stored**

You can delete the form stored in the job box

#### Display the screen.

[Home](⚠) key > [Job Box] > [Form for Form Overlay]

#### **2** Delete the forms.

Select the form to delete > [**Delete**] > [**Delete**] The form is deleted.

# **Operating using Removable USB Drive**

Plugging USB drive directly into the machine enables you to quickly and easily print the files stored in the USB drive without having to use a computer.

The following file types can be printed:

- PDF file (Version 1.7 or older)
- TIFF file (TIFF V6/TTN2 format)
- JPEG file
- XPS file
- OpenXPS file
- Encrypted PDF file

In addition, you can store scanned image files in USB drive connected to the machine.

The following file types can be stored:

- PDF file format
- TIFF file format
- JPEG file format
- XPS file format
- OpenXPS file format
- High-compression PDF file format
- Word file format
- Excel file format
- PowerPoint file format

#### 

Word, Excel and PowerPoint will be saved in a Microsoft Office 2007 or later file format.

# **Printing Documents Stored in Removable USB Drive**

#### 

- PDF files you wish to print should have an extension (.pdf).
- Use USB drive properly formatted by this machine.
- Plug the USB drive directly into the USB Memory Slot.

1

#### Plug the USB drive.

1 Plug the USB drive into the USB Memory Slot.

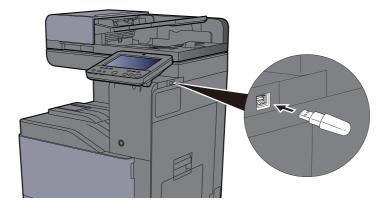

2 When the machine reads the USB drive, "USB Drive is recognized. Displaying files." may appear. Select [Continue].

Displays the USB Drive screen.

#### NOTE

If the message does not appear, select [USB Drive] on the Home screen.

#### **2** Print the document.

**1** Select the folder containing the file to be printed.

#### NOTE

- 1,000 documents can be displayed.
- To return to a higher level folder, select [UP].
- 2 Select the file to be printed > [Print]
- 3 Change the number of copies, duplex printing, etc. as desired.

For the features that can be selected, refer to the following:

➡ USB Drive (Store File, Printing Documents) (page 6-16)

#### NOTE

After a document saved in the machine is selected, [Use File Settings] may appear in the setting screen for the feature to be used.

- To use the settings saved with the document, select [Use File Settings].
- If you need to change the print settings, select the desired feature.
- 4 Press the [Start] key.

Printing of the selected file begins.

# **Saving Documents to USB Drive (Scan to USB)**

You can store scanned documents to a removal USB drive.

#### 

The maximum number of the storable files is 1,000.

Place the originals.

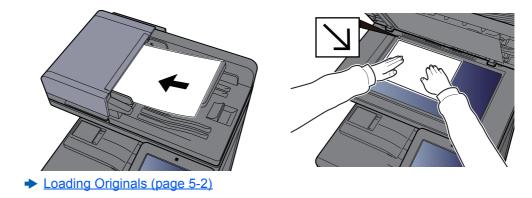

#### 2 I

#### **Plug the USB Drive.**

1 Plug the USB drive into the USB Memory Slot.

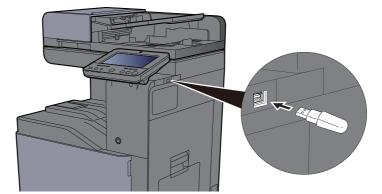

2 When the machine reads the USB memory, "USB Drive is recognized. Displaying files." may appear. Select [Continue].

Displays the USB Drive screen.

#### NOTE

If the message does not appear, select [USB Drive] on the Home screen.

#### **3** Store the document.

- 1 Select the folder where the file will be stored.
- 2 Select [Store File].
- 3 Set the type of original, file format, etc., as desired.
   For the features that can be set, refer to the following:
   → USB Drive (Store File, Printing Documents) (page 6-16)
- 4 Check the storing image.

5 Press the [Start] key.

The original is scanned and the data is stored in the USB drive.

### **Check the USB Drive Information**

- In the USB Drive screen, select [USB Info].
- Once you confirm the information, select [Close].

### **Removing USB Drive**

#### **IMPORTANT**

Be sure to follow the proper procedure to avoid damaging the data or USB drive.

#### 1 Display the screen.

[Home]( ( ) key > [USB Drive]

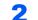

#### Select [Remove USB].

Select [**OK**], and remove the USB Drive after "USB Drive can be safely removed." is displayed.

#### NOTE

USB drive can also be removed after checking the Device Information.

Device Information (page 7-13)

Tapping the USB drive icon shown at the top of the touch panel and selecting **[Remove USB]** allows you to safely remove the USB drive.

Home Screen (page 2-14)

# **Using the Internet Browser**

If the machine is connected to the network, you can browse the Internet on the touch panel.

#### 

To use the internet browser, "Internet Browser" must be set to [On] in Function Settings.

► Internet Browser (page 8-48)

# Launching and Exiting the Browser

#### Display the screen.

- 1 [Home](☆) key > [Internet Browser] The Internet browser starts up.
- 2 Use the browser screen to browse web pages.

For information on how to use the browser screen, refer to the following:

- ➡ Using the Browser Screen (page 5-71)
- **3** To exit the browser, select **[X]** (Close) and then select **[OK]** in the exit confirmation screen.

#### NOTE

You can specify preferences such as the way the Internet browser screen is displayed.

Browser Environment (page 8-48)

# **Using the Browser Screen**

The operations available in the Internet browser screen are shown below.

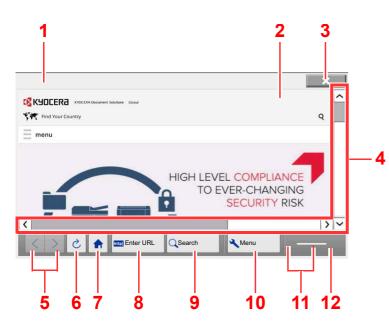

- 1 **Title bar**: Displays the page title.
- 2 **Text box**: Pressing the text box displays a keyboard that allows you to type text.
- 3 **Close**: Closes the Internet browser and returns you to the application list screen.
- 4 **Scroll bar**: These allow you to scroll the displayed page up, down, left and right by selecting [∧], [∨], [<] or [>] or by moving one of the slide bars with your finger.
- 5 **Back/Forward**: Displays the previous page or the next page.
- 6 Reload: Updates the page.
- 7 Home page: Displays your specified home page.

You can set your home page in the <u>Browser</u> <u>Environment (page 8-48)</u>.

- 8 **Enter URL**: Use this to display a desired web page by entering the URL for that page.
- 9 Search (Search Internet/Retrieval in page): Displays a search menu in which you can select "Retrieval in page" or an Internet search site.

**Search Internet**: Use the selected search site to search with the entered keyword.

**Retrieval in page**: Search from the entered keyword in the currently displayed page. You can continue your search by selecting [**SearchUp**] or [**SearchDown**].

- 10 **Menu**: Displays the browser setup menu. You can use this menu to specify the browser's display magnification, set the text encoding scheme and check the server certificate.
- 11 **Loader/Progress bar**: Shows the status of page loading. When the browser is loading a web page, the loader changes to an animated display.
- 12 **Security lock icon**: Displayed when you are viewing a protected page.

# **Manual Staple**

You can staple copied paper manually without any print operation. It is useful when you have forgotten to set the staple sort mode before starting copying, or when you want to staple originals.

#### 阈 ΝΟΤΕ

- This function requires the optional Document Finisher:
  - ➡ <u>3,000-Sheet Finisher (page 11-28)</u>
- If there are no staples when manual stapling is performed, the stapling position lamps and stapling position key LEDs all blink. Add staples.
  - ➡ Replacing Staples (3,000-Sheet Finisher) (page 10-17)
- Manual stapling cannot be executed when the machine is in operation.

#### Maximum number of sheets available for manual stapling

|                             | Paper weight                                        |
|-----------------------------|-----------------------------------------------------|
| Paper size                  | 52 - 105 g/m <sup>2</sup><br>(14.0 - 28.0 lb. Bond) |
| Legal, Folio, Oficio II, 8K | 30 sheets                                           |
| A4, B5, Letter, 16K         | 50 sheets                                           |

Use the keys on the control section of the Finisher (optional) for manual stapling.

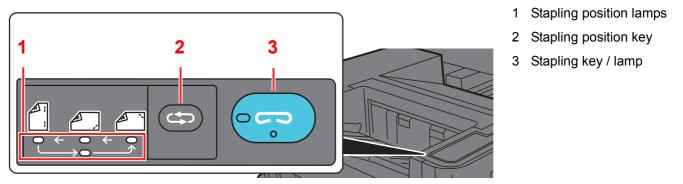

#### Press the stapling position key on the stapling control section.

The shutter of the paper exit area is opened and this equipment enters into the manual staple mode.

#### 2 Set the staple position.

Press the stapling position key to select the stapling position (Back  $rac{2}$  / Front  $rac{2}$  / 2 Points  $rac{2}$ ).

Operation is not possible while the stapling position lamps are blinking. Operate after the lamps light solidly.

#### **3** Load the paper.

Straighten the edges of the paper well and place the paper front side down in the shutter opening of the output unit.

If the near side of the paper ( 2) will be stapled, place the paper against the front guide (A).

If the far side of the paper ( 
) will be stapled, place the paper against the back guide (B).

If the edge of the paper ( $\bigcirc$ ) will be stapled at two points, place the paper with the center aligned to the center point between the two side guides (A and B).

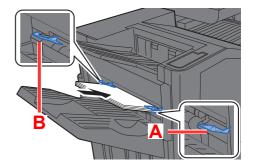

# 

Do not insert your hand inside the open shutter.

#### 阈 NOTE

- Press the stapling position key before you place the paper. Once the paper is placed, the stapling position key cannot be used.
- The stapling lamp lights when the paper is properly placed. If it does not light, replace the paper.

#### 4 Staple the paper.

Let go of the paper, and then press the stapling key.

Stapling starts. Stapling finishes and the output is delivered to tray.

# 

Be sure that your hands are away from the paper while stapling is in progress.

#### Finishing the manual staple mode

Press the stapling position key several times until the stapling position lamps turn off. The shutter of the paper exit area closes. It means that manual stapling is finished.

If no operation is performed for approx. 10 seconds, the manual staple mode will be automatically finished.

#### ο ΝΟΤΕ

The time after which manual staple mode is automatically exited can be changed.

Manual Staple (page 8-49)

# **6 Using Various Functions**

#### This chapter explains the following topics:

| Functions Available on the Machine | 6-2  |
|------------------------------------|------|
| About Functions Available on the   |      |
| Machine                            | 6-2  |
| Сору                               | 6-2  |
| Send                               | 6-6  |
| Custom Box (Store File, Printing,  |      |
| Send)                              | 6-10 |
| USB Drive (Store File, Printing    |      |
| Documents)                         | 6-16 |
| Functions                          | 6-19 |
| Original Size                      | 6-20 |
| Paper Selection                    | 6-21 |
| Mixed Size Originals               | 6-22 |
| Original Orientation               | 6-24 |
| Collate/Offset                     | 6-25 |
| Staple/Punch                       | 6-26 |
| Paper Output                       | 6-30 |
| ID Card Copy                       | 6-31 |
| Org. Manual Feed (DP)              | 6-31 |
| Density                            |      |
| Original Image                     |      |
| EcoPrint                           |      |
| Color Selection                    | 6-34 |
| Color Balance                      |      |
| Hue Adjustment                     |      |
| One-touch Image Adjust             |      |
| Sharpness                          |      |
| Background Density Adj.            |      |
| (Background Density Adjustment)    | 6-39 |
| Saturation                         |      |
| Prevent Bleed-thru                 |      |
| Contrast                           |      |
| Trapping                           |      |
| Zoom                               |      |
| Combine                            |      |
| Margin/Centering, Margin, Centerin |      |
| Border Erase, Border Erase/Full Sc |      |
| Erase Shadowed Areas               |      |
| Duplex                             |      |
| Cover                              |      |
| Form Overlay                       |      |
| Page #                             |      |
| Memo Page                          |      |
| Poster                             |      |
| Insert Sheets/Chapters             |      |
| Image Repeat                       |      |
| Text Stamp                         |      |
| Bates Stamp                        |      |
| Continuous Scan                    | 6-68 |
|                                    | 0 00 |

| Negative Image             | 6-68 |
|----------------------------|------|
| Mirror Image               | 6-68 |
| Job Finish Notice          | 6-69 |
| File Name Entry            | 6-69 |
| Priority Override          | 6-70 |
| Repeat Copy                | 6-70 |
| OHP Backing Sheet          | 6-71 |
| DP Read Action             | 6-72 |
| Detect Multi-fed Originals | 6-72 |
| Detect Stapled Originals   | 6-72 |
| Skip Blank Page            | 6-73 |
| Quiet Mode                 | 6-73 |
| 2-sided/Book Original      | 6-73 |
| Sending Size               | 6-75 |
| Long Original              | 6-75 |
| File Format                | 6-76 |
| File Separation            | 6-81 |
| Scan Resolution            | 6-81 |
| Email Subject/Body         | 6-82 |
| Send and Print             | 6-82 |
| Send and Store             | 6-82 |
| FTP Encrypted TX           | 6-83 |
| File Size Confirmation     | 6-83 |
| Delete after Printed       | 6-83 |
| Delete after Transmitted   | 6-83 |
| Storing Size               | 6-84 |
| Encrypted PDF Password     | 6-84 |
| JPEG/TIFF Print            | 6-85 |
| XPS Fit to Page            | 6-85 |

# **Functions Available on the Machine**

# **About Functions Available on the Machine**

This machine provides the various functions available.

# Сору

Each function is displayed in the Body when Global Navigation is selected.

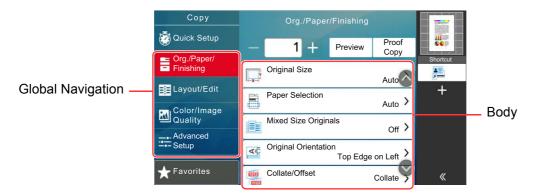

For details on each function, see the table below.

| Global Navigation                 |  | Function                 | Description                                                                                                    | Reference<br>page |
|-----------------------------------|--|--------------------------|----------------------------------------------------------------------------------------------------|-------------------|
|                                   |  | Original Size            | Specify the original size to be scanned.                                                                                                    | <u>page 6-20</u>  |
|                                   |  | Paper Selection          | Select the cassette or multipurpose tray that contains the required paper size.                                                                                                    | <u>page 6-21</u>  |
|                                   |  | Mixed Size<br>Originals  | Scan the documents of different sizes that are set in the document processor all at once.                                                                                                    | <u>page 6-22</u>  |
| Org./Paper/<br>Finishing          |  | Original<br>Orientation  | Select the orientation of the original document top edge to scan correct direction.                                                                                                    | <u>page 6-24</u>  |
| Configure the                     |  | Collate/Offset           | Offsets the output by page or set.                                                                                                    | page 6-25         |
| settings for<br>originals, paper, |  | Staple/Punch             | Staples or punches printed documents.                                                                                                    | page 6-26         |
| and finishing such as collate and |  | Paper Output             | Specify the output tray.                                                                                                    | page 6-30         |
| staple.                           |  | ID Card Copy             | Use this when you want to copy a driver's license<br>or an insurance card. When you scan the front<br>and back of the card, both sides will be combined<br>and copied onto a single sheet.   | <u>page 6-31</u>  |
|                                   |  | Org. Manual Feed<br>(DP) | Multi-sheet documents such as slips can be read<br>on the document processor whilst still bound<br>together. When placing a document on the<br>document processor, place one copy at a time. | <u>page 6-31</u>  |

|                                                                            |  |                            |                                                                                                    | Deference         |
|----------------------------------------------------------------------------|--|----------------------------|----------------------------------------------------------------------------------------------------|-------------------|
| Global Navigation                                                          |  | Function                   | Description                                                                                                    | Reference<br>page |
|                                                                            |  | Zoom                       | Adjust the zoom to reduce or enlarge the image.                                                                       | page 6-42         |
| Layout/Edit<br>Configure the<br>settings for duplex<br>printing and stamp. |  | Combine                    | Combines 2 or 4 original sheets into 1 printed page.                                                                  | page 6-44         |
|                                                                            |  | Margin/Centering           | Margin: Add margins (white space). In addition, you can set the margin width and the back page margin.                | <u>page 6-46</u>  |
|                                                                            |  |                            | Centering: Centers the original image on the paper when copying onto paper different from the original size.          |                   |
|                                                                            |  | Border Erase               | Erases the black border that forms around the image.                                                                  | <u>page 6-48</u>  |
|                                                                            |  | Erase Shadowed<br>Areas    | When scanning with the document processor open, erase the extra shaded area.                                          | <u>page 6-49</u>  |
|                                                                            |  | Duplex                     | Produces two-sided copies.<br>You can also create single-sided copies from two-<br>sided originals.                   | <u>page 6-50</u>  |
|                                                                            |  | Cover                      | Adds a cover to the finished documents.                                                                               | page 6-53         |
|                                                                            |  | Form Overlay               | Prints the original document overlaid with a form or image.                                                           | <u>page 6-54</u>  |
|                                                                            |  | Page #                     | Adds page numbers to the finished documents.                                                                          | page 6-55         |
|                                                                            |  | Memo Page                  | Delivers copies with a space for adding notes.                                                                        | page 6-57         |
|                                                                            |  | Poster                     | Separates and copies an enlarged image onto multiple pages to make copies larger than the maximum paper size.         | <u>page 6-58</u>  |
|                                                                            |  | Insert Sheets/<br>Chapters | Insert a separator sheet, or make the first page of<br>the chapter the front page when performing<br>duplex printing. | <u>page 6-59</u>  |
|                                                                            |  | Image Repeat               | Tiles the original image on one sheet of paper.                                                                       | <u>page 6-60</u>  |
|                                                                            |  | Text Stamp                 | You can add a text stamp on the documents.                                                                            | page 6-61         |
|                                                                            |  | Bates Stamp                | You can add a bates stamp on the documents.                                                                           | page 6-65         |

| Global Navigation                                                                                            |  | Function                   | Description                                                                                              | Reference<br>page |
|----------------------------------------------------------------------------------------------------|--|----------------------------|----------------------------------------------------------------------------------------------------|-------------------|
| Color/Image<br>Quality<br>Configure the<br>settings for density,<br>quality of copies,<br>and color balance. |  | Density                    | Adjust density.                                                                                          | <u>page 6-31</u>  |
|                                                                                                    |  | Original Image             | Select original image type for best results.                                                             | page 6-31         |
|                                                                                                    |  | Color Selection            | Select the color setting.                                                                                | <u>page 6-34</u>  |
|                                                                                                    |  | EcoPrint                   | EcoPrint saves toner when printing.                                                                      | page 6-33         |
|                                                                                                    |  | Color Balance              | Adjust the strength of cyan, magenta, yellow, and black.                                                 | <u>page 6-35</u>  |
|                                                                                                    |  | Hue Adjustment             | Adjust the color (hue) of images.                                                                        | <u>page 6-36</u>  |
|                                                                                                    |  | One-touch Image<br>Adjust  | Adjust images as desired to more [ <b>Vivid</b> ] or more [ <b>Muted</b> ] images.                       | <u>page 6-37</u>  |
|                                                                                                    |  | Sharpness                  | Adjusts the sharpness of image outlines.                                                                 | <u>page 6-39</u>  |
|                                                                                                    |  | Background<br>Density Adj. | Removes dark background from originals, such as newspapers.                                              | <u>page 6-39</u>  |
|                                                                                                    |  | Saturation                 | Adjust the color saturation of the image.                                                                | <u>page 6-40</u>  |
|                                                                                                    |  | Prevent Bleed-thru         | Hides background colors and image bleed-<br>through when scanning thin original.                         | <u>page 6-40</u>  |
|                                                                                                    |  | Contrast                   | You can adjust the contrast between light and dark areas of the image.                                   | <u>page 6-41</u>  |
|                                                                                                    |  | Trapping                   | Remove blank areas if characters and the image outline in black have blank areas because of color drift. | <u>page 6-41</u>  |

| Global Navigation                                                                                                    | Function                      | Description                                                                                                    | Reference<br>page |
|----------------------------------------------------------------------------------------------------|-------------------------------|----------------------------------------------------------------------------------------------------|-------------------|
|                                                                                                    | Continuous Scan               | Scans a large number of originals in separate batches and then produce as one job.                                                           | <u>page 6-68</u>  |
|                                                                                                    | Negative Image                | Inverts black and white portions of the image for printing.                                                                                  | <u>page 6-68</u>  |
|                                                                                                    | Mirror Image                  | Copies the mirrored image of the original.                                                                                                   | <u>page 6-68</u>  |
|                                                                                                    | Job Finish Notice             | Sends E-mail notice when a job is complete.                                                                                                  | <u>page 6-69</u>  |
|                                                                                                    | File Name Entry               | Adds a file name.                                                                                                    | <u>page 6-69</u>  |
|                                                                                                    | Priority Override             | Suspends the current job and gives a new job top priority.                                                                                   | <u>page 6-70</u>  |
| Advanced Setup<br>Configure the<br>settings for<br>continuous<br>scanning, mirror<br>image copies, and<br>Skip Blank Page<br>function. | Repeat Copy                   | Enables additional copies in the desired quantity as necessary after a copy job is completed.                                                | <u>page 6-70</u>  |
|                                                                                                    | OHP Backing<br>Sheet          | When printing to sheets of transparency, automatically inserts a paper between them.                                                         | <u>page 6-71</u>  |
|                                                                                                    | DP Read Action                | When the document processor is used, select the scanning operation for the document processor.                                               | <u>page 6-72</u>  |
|                                                                                                    | Detect Multi-fed<br>Originals | When reading a document from the document processor, if the multiple feeding of documents is detected, then the reading stops automatically. | <u>page 6-72</u>  |
|                                                                                                    | Detect Stapled<br>Originals   | When reading a document from the document processor, if a stapled document is detected, then the reading stops automatically.                | <u>page 6-72</u>  |
|                                                                                                    | Skip Blank Page               | When there are blank pages in a scanned document, this function skips the blank pages and prints only pages that are not blank.              | <u>page 6-73</u>  |
|                                                                                                    | Quiet Mode                    | Lower print and scan speed for quiet processing.                                                                                             | page 6-73         |

# Send

Each function is displayed in the Body when Global Navigation is selected.

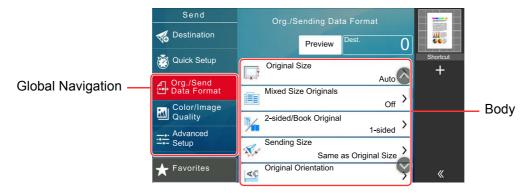

For details on each function, see the table below.

| Global Navigation                   | Function                 | Description                                                                                                    | Reference<br>page |  |  |
|-------------------------------------|--------------------------|----------------------------------------------------------------------------------------------------|-------------------|--|--|
|                                     | Original Size            | Specify the original size to be scanned.                                                                                                    | page 6-20         |  |  |
|                                     | Mixed Size<br>Originals  | Scan the documents of different sizes that are set in the document processor all at once.                                                                                                    | <u>page 6-22</u>  |  |  |
|                                     | 2-sided/Book<br>Original | Select the type and orientation of the binding based on the original.                                                                                                    | <u>page 6-73</u>  |  |  |
|                                     | Sending Size             | Select size of image to be sent.                                                                                                    | page 6-75         |  |  |
| Org./Sending Data<br>Format         | Original<br>Orientation  | Scan the documents of different sizes that are<br>set in the document processor all at once.page 6-22Select the type and orientation of the binding<br>based on the original.page 6-73Select size of image to be sent.page 6-75Select the orientation of the original document<br>top edge to scan correct direction.page 6-24Reads long-sized original documents using a<br>document processor.page 6-75Specify the image file format. Image quality level<br>can also be adjusted.page 6-76Creates several files by dividing scanned original<br>data page by specified number of pages, and<br>sends the files.page 6-81                                                 |                   |  |  |
| Configure the settings for original | Long Original            | Reads long-sized original documents using a document processor.                                                                                                    | <u>page 6-75</u>  |  |  |
| type and file format.               | File Format              |                                                                                                    | <u>page 6-76</u>  |  |  |
|                                     | File Separation          | Scan the documents of different sizes that are<br>set in the document processor all at once.page 6-2Select the type and orientation of the binding<br>based on the original.page 6-2Select size of image to be sent.page 6-2Select the orientation of the original document<br>top edge to scan correct direction.page 6-2Reads long-sized original documents using a<br>document processor.page 6-2Specify the image file format. Image quality level<br>can also be adjusted.page 6-2Creates several files by dividing scanned original<br>data page by specified number of pages, and<br>sends the files.page 6-2Multi-sheet documents such as slips can be readpage 6-2 |                   |  |  |
|                                     | Org. Manual Feed<br>(DP) | on the document processor whilst still bound together. When placing a document on the                                                                                                    | <u>page 6-31</u>  |  |  |

# Global Navigation

### Color/Image Quality

Configure the settings for density, quality of copies, and color balance.

|                   | Function                   | Description                                                                      | Reference<br>page                   |
|-------------------|----------------------------|----------------------------------------------------------------------------------|-------------------------------------|
|                   | Density                    | Adjust density.                                                                  | page 6-31                           |
|                   | Original Image             | Select original image type for best results.                                     | page 6-31                           |
|                   | Scan Resolution            | Select fineness of scanning resolution.                                          | <u>page 6-81</u>                    |
| Fax TX Resolution |                            | Select fineness of images when sending FAX.                                      | Refer to FAX<br>Operation<br>Guide. |
|                   | Color Selection            | Select the color setting.                                                        | page 6-34                           |
|                   | Sharpness                  | Adjusts the sharpness of image outlines.                                         | page 6-39                           |
|                   | Background<br>Density Adj. | Removes dark background from originals, such as newspapers.                      | page 6-39                           |
|                   | Prevent Bleed-thru         | Hides background colors and image bleed-<br>through when scanning thin original. | <u>page 6-40</u>                    |
|                   | Contrast                   | You can adjust the contrast between light and dark areas of the image.           | <u>page 6-41</u>                    |

**Function** 

**Border Erase/Full** 

**Global Navigation** 

|                                                                      |   | Scan                       | image.                                                                                            |
|----------------------------------------------------------------------|---|----------------------------|---------------------------------------------------------------------------------------------------|
|                                                                      |   | Erase Shadowed<br>Areas    | When scanning with the document processor open, erase the extra shaded area.                      |
|                                                                      |   | Zoom                       | Adjust the zoom to reduce or enlarge the image.                                                   |
|                                                                      |   | Job Finish Notice          | Sends E-mail notice when a job is complete.                                                       |
|                                                                      |   | -                          | Fax Delayed<br>Transmission                                                                       |
|                                                                      |   | File Name Entry            | Adds a file name.                                                                                 |
|                                                                      |   | Continuous Scan            | Scans a large number of originals in separate batches and then produce as one job.                |
|                                                                      |   | Email Subject/<br>Body     | Adds subject and body when sending a document.                                                    |
| Advanced Setup<br>Configure the                                      |   | iFax Subject/Body          | Adds subject and body when sending a document by i-FAX.                                           |
| settings for<br>transmission copy,<br>encrypted<br>transmission, and |   | Fax Direct<br>Transmission | Sends FAX directly without reading original data into memory.                                     |
| file size confirmation.                                              |   | Centering                  | Centers the original image on the paper when sending onto paper different from the original size. |
|                                                                      |   | Fax Polling RX             | Dial the destination and receive documents for Polling Transmission stored in the polling box.    |
|                                                                      |   | Send and Print             | Prints a copy of the document being sent.                                                         |
|                                                                      |   | Send and Store             | Stores a copy of the document being sent in a Custom Box.                                         |
|                                                                      |   | FTP Encrypted TX           | Encrypts images when sending via FTP.                                                             |
|                                                                      |   | Text Stamp                 | You can add a text stamp on the documents.                                                        |
|                                                                      |   | Bates Stamp                | You can add a bates stamp on the documents.                                                       |
|                                                                      |   | File Size<br>Confirmation  | Checks the file size before sending/storing the original.                                         |
|                                                                      |   | Fax TX Report              | Print a report of fax transmission results.                                                       |
|                                                                      | J |                            |                                                                                                   |

Reference

page

page 6-48

page 6-49

page 6-42

page 6-69

Refer to FAX Operation Guide.

> page 6-69 page 6-68

page 6-82

Refer to FAX

Refer to FAX

page 6-46

Refer to FAX Operation

page 6-82

page 6-82

page 6-83 page 6-61

page 6-65

page 6-83

Refer to FAX Operation Guide.

Operation

Guide.

Guide.

Operation Guide.

Description

Erases the black border that forms around the

| Global Navigation                                                                                                    | on | Function                      | Description                                                                                                    | Reference<br>page |
|----------------------------------------------------------------------------------------------------|----|-------------------------------|----------------------------------------------------------------------------------------------------|-------------------|
| Advanced Setup<br>Configure the<br>settings for<br>transmission copy,<br>encrypted<br>transmission, and<br>file size<br>confirmation. |    | Detect Multi-fed<br>Originals | When reading a document from the document processor, if the multiple feeding of documents is detected, then the reading stops automatically. | <u>page 6-72</u>  |
|                                                                                                    |    | Detect Stapled<br>Originals   | When reading a document from the document processor, if a stapled document is detected, then the reading stops automatically.                | <u>page 6-72</u>  |
|                                                                                                    |    | Skip Blank Page               | When there are blank pages in a scanned document, this function skips the blank pages and sends only pages that are not blank.               | <u>page 6-73</u>  |
|                                                                                                    |    | Quiet Mode                    | Lower print and scan speed for quiet processing.                                                                                             | page 6-73         |

# **Custom Box (Store File, Printing, Send)**

Each function is displayed in the Body when Global Navigation is selected.

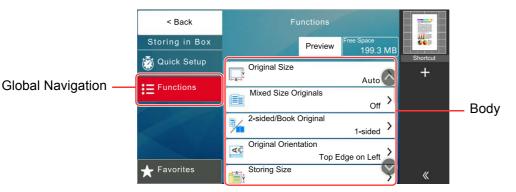

For details on each function, see the table below.

### **Store File**

| Global Navigation                               |  | Function                   | Description                                                                                                    | Reference<br>page                        |           |
|-------------------------------------------------|--|----------------------------|----------------------------------------------------------------------------------------------------|------------------------------------------|-----------|
|                                                 |  | -                          | Original Size                                                                                                    | Specify the original size to be scanned. | page 6-20 |
|                                                 |  | Mixed Size<br>Originals    | Scan the documents of different sizes that are set in the document processor all at once.                                                                                                    | <u>page 6-22</u>                         |           |
|                                                 |  | 2-sided/Book<br>Original   | Select the type and orientation of the binding based on the original.                                                                                                    | page 6-73                                |           |
|                                                 |  | Original<br>Orientation    | Select the orientation of the original document top edge to scan correct direction.                                                                                                    | page 6-24                                |           |
|                                                 |  | Storing Size               | Select the type and orientation of the binding<br>based on the original.<br>Select the orientation of the original document<br>top edge to scan correct direction.<br>Select size of image to be stored.<br>Multi-sheet documents such as slips can be read<br>on the document processor whilst still bound<br>together. When placing a document on the<br>document processor, place one copy at a time.<br>Hides background colors and image bleed-<br>through when scanning thin original.<br>Adjust density. | page 6-84                                |           |
| Functions<br>Configure the                      |  | Org. Manual Feed<br>(DP)   | Multi-sheet documents such as slips can be read<br>on the document processor whilst still bound<br>together. When placing a document on the<br>document processor, place one copy at a time.                                                                                                    | <u>page 6-31</u>                         |           |
| settings when<br>storing the<br>document in the |  | Prevent Bleed-thru         | Hides background colors and image bleed-<br>through when scanning thin original.                                                                                                    | <u>page 6-40</u>                         |           |
| Custom Box.                                     |  | Density                    | Adjust density.                                                                                                    | <u>page 6-31</u>                         |           |
|                                                 |  | Original Image             | Select original image type for best results.                                                                                                    | page 6-31                                |           |
|                                                 |  | Scan Resolution            | Select fineness of scanning resolution.                                                                                                    | <u>page 6-81</u>                         |           |
|                                                 |  | Color Selection            | Select the color setting.                                                                                                    | page 6-34                                |           |
|                                                 |  | Sharpness                  | Adjusts the sharpness of image outlines.                                                                                                    | page 6-39                                |           |
|                                                 |  | Background<br>Density Adj. | document processor, place one copy at a time.Hides background colors and image bleed-<br>through when scanning thin original.Adjust density.page 6Select original image type for best results.page 6Select fineness of scanning resolution.page 6Select the color setting.page 6Adjusts the sharpness of image outlines.page 6Removes dark background from originals, such<br>as newspapers.page 6Adjust the zoom to reduce or enlarge the image.page 6Centers the original image on the paper whenpage 6       |                                          |           |
|                                                 |  | Zoom                       | Adjust the zoom to reduce or enlarge the image.                                                                                                    | page 6-42                                |           |
|                                                 |  | Centering                  | Centers the original image on the paper when storing onto paper different from the original size.                                                                                                    | <u>page 6-46</u>                         |           |

| Global Navigation                                                               | Function                      | Description                                                                                                    | Reference<br>page |
|---------------------------------------------------------------------------------|-------------------------------|----------------------------------------------------------------------------------------------------|-------------------|
|                                                                                 | Border Erase/Full<br>Scan     | Erases the black border that forms around the image.                                                                                         | <u>page 6-48</u>  |
|                                                                                 | Erase Shadowed<br>Areas       | When scanning with the document processor open, erase the extra shaded area.                                                                 | <u>page 6-49</u>  |
|                                                                                 | Continuous Scan               | Scans a large number of originals in separate batches and then produce as one job.                                                           | <u>page 6-68</u>  |
|                                                                                 | Job Finish Notice             | Sends E-mail notice when a job is complete.                                                                                                  | <u>page 6-69</u>  |
| Functions                                                                       | File Name Entry               | Adds a file name.                                                                                                    | <u>page 6-69</u>  |
| Configure the<br>settings when<br>storing the<br>document in the<br>Custom Box. | Detect Multi-fed<br>Originals | When reading a document from the document processor, if the multiple feeding of documents is detected, then the reading stops automatically. | <u>page 6-72</u>  |
|                                                                                 | Detect Stapled<br>Originals   | When reading a document from the document processor, if a stapled document is detected, then the reading stops automatically.                | <u>page 6-72</u>  |
|                                                                                 | Skip Blank Page               | When there are blank pages in a scanned document, this function skips the blank pages and stores only pages that are not blank.              | <u>page 6-73</u>  |
|                                                                                 | Quiet Mode                    | Lower print and scan speed for quiet processing.                                                                                             | page 6-73         |
|                                                                                 | Contrast                      | You can adjust the contrast between light and dark areas of the image.                                                                       | <u>page 6-41</u>  |

### Print

**Global Navigation** 

### Functions

Configure the settings for paper selection and duplex printing when printing from the Custom Box.

| Function                | Description                                                                                                    | Reference<br>page |
|-------------------------|----------------------------------------------------------------------------------------------------|-------------------|
| Paper Selection         | Select the cassette or multipurpose tray that contains the required paper size.                                                                                                    | <u>page 6-21</u>  |
| Collate/Offset          | Offsets the output by page or set.                                                                                                    | page 6-25         |
| Paper Output            | Specify the output tray.                                                                                                    | <u>page 6-30</u>  |
| Staple/Punch            | Staples or punches printed documents.                                                                                                    | <u>page 6-26</u>  |
| Combine                 | Combines 2 or 4 original sheets into 1 printed page.                                                                                                    | <u>page 6-44</u>  |
| Duplex                  | Prints 1-sided or open book originals to 2-sided,<br>or<br>2-sided or open book originals to 1-sided.                                                                                                    | <u>page 6-50</u>  |
| Margin/Centering        | <ul> <li>Margin: Add margins (white space). In addition, you can set the margin width and the back page margin.</li> <li>Centering: Centers the original image on the paper when copying onto paper different from the original size.</li> </ul> | page 6-46         |
| Page #                  | Adds page numbers to the finished documents.                                                                                                    | page 6-55         |
| Form Overlay            | Prints the original document overlaid with a form or image.                                                                                                    | <u>page 6-54</u>  |
| Cover                   | Adds a cover to the finished documents.                                                                                                    | page 6-53         |
| File Name Entry         | Adds a file name.                                                                                                    | page 6-69         |
| Job Finish Notice       | Sends E-mail notice when a job is complete.                                                                                                    | page 6-69         |
| EcoPrint                | EcoPrint saves toner when printing.                                                                                                    | page 6-33         |
| Priority Override       | Suspends the current job and gives a new job top priority.                                                                                                    | <u>page 6-70</u>  |
| Delete after<br>Printed | Automatically deletes a document from the box once printing is complete.                                                                                                    | <u>page 6-83</u>  |
| Zoom                    | Adjust the zoom to reduce or enlarge the image.                                                                                                    | <u>page 6-42</u>  |

| Clab |         |       |
|------|---------|-------|
|      | al Navi |       |
|      |         | gauon |

### Functions

Configure the settings for paper selection and duplex printing when printing from the Custom Box.

| Function                  | Description                                                                                              | Reference<br>page |
|---------------------------|----------------------------------------------------------------------------------------------------|-------------------|
| Text Stamp                | You can add a text stamp on the documents.                                                               | page 6-61         |
| Bates Stamp               | You can add a bates stamp on the documents.                                                              | page 6-65         |
| Hue Adjustment            | Adjust the color (hue) of images.                                                                        | <u>page 6-36</u>  |
| Color Balance             | Adjust the strength of cyan, magenta, yellow, and black.                                                 | <u>page 6-35</u>  |
| One-touch Image<br>Adjust |                                                                                                    |                   |
| Saturation                | Adjust the color saturation of the image.                                                                | <u>page 6-40</u>  |
| Trapping                  | Remove blank areas if characters and the image outline in black have blank areas because of color drift. | <u>page 6-41</u>  |
| Quiet Mode                | Lower print and scan speed for quiet processing.                                                         | <u>page 6-73</u>  |

| Color/Image<br>Quality |  |
|------------------------|--|
| Configure the          |  |
| settings for density,  |  |
| quality of copies,     |  |
| and color balance.     |  |

| Density                    | Adjust density.                                                                  | page 6-31        |
|----------------------------|----------------------------------------------------------------------------------|------------------|
| Original Image             | Select original image type for best results.                                     | page 6-31        |
| Color Selection            | Select the color setting.                                                        | page 6-34        |
| Sharpness                  | Adjusts the sharpness of image outlines.                                         | page 6-39        |
| Background<br>Density Adj. | Removes dark background from originals, such as newspapers.                      | <u>page 6-39</u> |
| Prevent Bleed-thru         | Hides background colors and image bleed-<br>through when scanning thin original. | <u>page 6-40</u> |
| Contrast                   | You can adjust the contrast between light and dark areas of the image.           | <u>page 6-41</u> |

### Send

| Global Navigation                                                                           | Function                    | Description                                                                                                    | Reference<br>page                   |
|---------------------------------------------------------------------------------------------|-----------------------------|----------------------------------------------------------------------------------------------------|-------------------------------------|
|                                                                                             | File Format                 | Specify the image file format. Image quality level can also be adjusted.                                                                                                    | <u>page 6-76</u>                    |
|                                                                                             | Sending Size                | Select size of image to be sent.                                                                                                    | page 6-75                           |
|                                                                                             | Centering                   | sending onto paper different from the original<br>size.Refer<br>Oper<br>GuidSelect fineness of images when sending FAX.Refer<br>                                                                                                    | <u>page 6-46</u>                    |
|                                                                                             | Fax TX Resolution           |                                                                                                    | Refer to FAX<br>Operation<br>Guide. |
|                                                                                             | Job Finish Notice           | Sends E-mail notice when a job is complete.                                                                                                    | <u>page 6-69</u>                    |
|                                                                                             | Fax Delayed<br>Transmission | can also be adjusted.Select size of image to be sent.Centers the original image on the paper when<br>sending onto paper different from the original<br>size.nSelect fineness of images when sending FAX.eSends E-mail notice when a job is complete.Set a send time.FAdds a file name.Adds subject and body when sending a<br>document.yAdds subject and body when sending a<br>document.yAdds subject and body when sending a<br>document by i-FAX.cCAutomatically deletes a document from the box<br>once transmission is complete.XEncrypts images when sending via FTP.Adjust the zoom to reduce or enlarge the image.Creates several files by dividing scanned original<br>data page by specified number of pages, and<br>sends the files.You can add a bates stamp on the documents.You can add a bates stamp on the documents.Checks the file size before sending/storing the                       | Refer to FAX<br>Operation<br>Guide. |
|                                                                                             | File Name Entry             |                                                                                                    | page 6-69                           |
| Functions<br>Configure the                                                                  | Email Subject/<br>Body      |                                                                                                    | <u>page 6-82</u>                    |
| settings for file<br>format and FAX<br>transmission when<br>sending from the<br>Custom Box. | iFax Subject/Body           |                                                                                                    | Refer to FAX<br>Operation<br>Guide. |
|                                                                                             | Delete after<br>Transmitted |                                                                                                    | <u>page 6-83</u>                    |
|                                                                                             | FTP Encrypted TX            |                                                                                                    | page 6-83                           |
|                                                                                             | Zoom                        |                                                                                                    | page 6-42                           |
|                                                                                             | File Separation             | data page by specified number of pages, and                                                                                                    | <u>page 6-81</u>                    |
|                                                                                             | Text Stamp                  | You can add a text stamp on the documents.                                                                                                    | <u>page 6-61</u>                    |
|                                                                                             | Bates Stamp                 | size.Size.Image: Select fineness of images when sending FAX.Refer to Operating Guide.Image: Select fineness of images when a job is complete.page 6Image: Select and notice when a job is complete.page 6Set a send time.page 6Adds a file name.page 6Adds subject and body when sending a document.page 6Adds subject and body when sending a document.page 6Adds subject and body when sending a document by i-FAX.Refer to Operating Guide.Automatically deletes a document from the box once transmission is complete.page 6XEncrypts images when sending via FTP.page 6Adjust the zoom to reduce or enlarge the image.page 6Creates several files by dividing scanned original data page by specified number of pages, and sends the files.page 6You can add a text stamp on the documents.page 6You can add a bates stamp on the documents.page 6Print a report of fax transmission results.Refer to | page 6-65                           |
|                                                                                             | File Size<br>Confirmation   |                                                                                                    | page 6-83                           |
|                                                                                             | Fax TX Report               | Print a report of fax transmission results.                                                                                                    | Refer to FAX<br>Operation<br>Guide. |

#### Using Various Functions > Functions Available on the Machine

#### **Global Navigation**

### Color/Image Quality

Configure the settings for density, quality of copies, and color balance.

| Function                   | Description                                                                      | Reference<br>page |
|----------------------------|----------------------------------------------------------------------------------|-------------------|
| Density                    | Adjust density.                                                                  | page 6-31         |
| Original Image             | Select original image type for best results.                                     | page 6-31         |
| Resolution                 | Select fineness of scanning resolution.                                          | <u>page 6-81</u>  |
| Color Selection            | Select the color setting.                                                        | page 6-34         |
| Sharpness                  | Adjusts the sharpness of image outlines.                                         | page 6-39         |
| Background<br>Density Adj. | Removes dark background from originals, such as newspapers.                      | <u>page 6-39</u>  |
| Prevent Bleed-thru         | Hides background colors and image bleed-<br>through when scanning thin original. | <u>page 6-40</u>  |
| Contrast                   | You can adjust the contrast between light and dark areas of the image.           | <u>page 6-41</u>  |

# **USB Drive (Store File, Printing Documents)**

Each function is displayed in the Body when Global Navigation is selected.

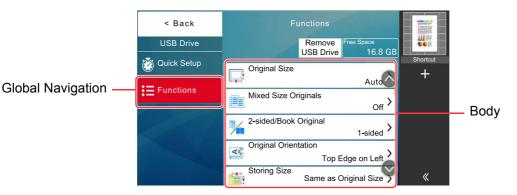

For details on each function, see the table below.

### Store File

| Global Navigation                                                                  |                          | Function                   | Description                                                                                                    | Reference<br>page |
|------------------------------------------------------------------------------------|--------------------------|----------------------------|----------------------------------------------------------------------------------------------------|-------------------|
|                                                                                    |                          | Original Size              | Specify the original size to be scanned.                                                                                                    | page 6-20         |
|                                                                                    |                          | Mixed Size<br>Originals    | Scan the documents of different sizes that are set in the document processor all at once.                                                                                                    | page 6-22         |
|                                                                                    |                          | 2-sided/Book<br>Original   | Select the type and orientation of the binding based on the original.                                                                                                    | <u>page 6-73</u>  |
|                                                                                    |                          | Original<br>Orientation    | Select the orientation of the original document top edge to scan correct direction.                                                                                                    | <u>page 6-24</u>  |
|                                                                                    |                          | Storing Size               | Select size of image to be stored.                                                                                                    | page 6-84         |
| Functions<br>Configure the<br>settings for color<br>selection and<br>document name | Org. Manual Feed<br>(DP) | -                          | Multi-sheet documents such as slips can be read<br>on the document processor whilst still bound<br>together. When placing a document on the<br>document processor, place one copy at a time. | <u>page 6-31</u>  |
|                                                                                    |                          | Prevent Bleed-thru         | Hides background colors and image bleed-<br>through when scanning thin original.                                                                                                    | <u>page 6-40</u>  |
| when storing the<br>document in the                                                |                          | Density                    | Adjust density.                                                                                                    | page 6-31         |
| USB drive.                                                                         |                          | Original Image             | Select original image type for best results.                                                                                                    | page 6-31         |
|                                                                                    |                          | Scan Resolution            | Select fineness of scanning resolution.                                                                                                    | page 6-81         |
|                                                                                    |                          | Color Selection            | Select the color setting.                                                                                                    | page 6-34         |
|                                                                                    |                          | Sharpness                  | Adjusts the sharpness of image outlines.                                                                                                    | page 6-39         |
|                                                                                    |                          | Background<br>Density Adj. | Removes dark background from originals, such as newspapers.                                                                                                    | <u>page 6-39</u>  |
|                                                                                    |                          | Zoom                       | Adjust the zoom to reduce or enlarge the image.                                                                                                    | page 6-42         |
|                                                                                    |                          | Centering                  | Centers the original image on the paper when storing onto paper different from the original size.                                                                                            | <u>page 6-46</u>  |

### **Global Navigation**

#### Functions

Configure the settings for color selection and document name when storing the document in the USB drive.

| Function                      | Description                                                                                                    | Reference<br>page |
|-------------------------------|----------------------------------------------------------------------------------------------------|-------------------|
| Border Erase/Full<br>Scan     | Erases the black border that forms around the image.                                                                                         | <u>page 6-48</u>  |
| Erase Shadowed<br>Areas       | When scanning with the document processor open, erase the extra shaded area.                                                                 | <u>page 6-49</u>  |
| Continuous Scan               | Scans a large number of originals in separate batches and then produce as one job.                                                           | <u>page 6-68</u>  |
| File Name Entry               | Adds a file name.                                                                                                    | <u>page 6-69</u>  |
| File Format                   | Specify the image file format. Image quality level can also be adjusted.                                                                     | <u>page 6-76</u>  |
| Job Finish Notice             | Sends E-mail notice when a job is complete.                                                                                                  | <u>page 6-69</u>  |
| File Separation               | Creates several files by dividing scanned original data page by specified number of pages, and sends the files.                              | <u>page 6-81</u>  |
| Text Stamp                    | You can add a text stamp on the documents.                                                                                                   | <u>page 6-61</u>  |
| Bates Stamp                   | You can add a bates stamp on the documents.                                                                                                  | page 6-65         |
| Detect Multi-fed<br>Originals | When reading a document from the document processor, if the multiple feeding of documents is detected, then the reading stops automatically. | <u>page 6-72</u>  |
| Detect Stapled<br>Originals   | When reading a document from the document processor, if a stapled document is detected, then the reading stops automatically.                | <u>page 6-72</u>  |
| Skip Blank Page               | When there are blank pages in a scanned document, this function skips the blank pages and stores only pages that are not blank.              | <u>page 6-73</u>  |
| Contrast                      | You can adjust the contrast between light and dark areas of the image.                                                                       | <u>page 6-41</u>  |
| Quiet Mode                    | Lower print and scan speed for quiet processing.                                                                                             | page 6-73         |
| Long Original                 | Reads long-sized original documents using a document processor.                                                                              | <u>page 6-75</u>  |

### Print

| Global Navigation                                                        |  | Function key              | Description                                                                                    | Reference<br>page |
|--------------------------------------------------------------------------|--|---------------------------|------------------------------------------------------------------------------------------------|-------------------|
|                                                                          |  | Paper Selection           | Select the cassette or multipurpose tray that contains the required paper size.                | <u>page 6-21</u>  |
|                                                                          |  | Collate/Offset            | Offsets the output by page or set.                                                             | page 6-25         |
|                                                                          |  | Paper Output              | Specify the output tray.                                                                       | page 6-30         |
|                                                                          |  | Staple/Punch              | Staples or punches printed documents.                                                          | page 6-26         |
|                                                                          |  | Duplex                    | Print a document to 1-sided or 2-sided sheets.                                                 | page 6-50         |
|                                                                          |  | Margin                    | Add margins (white space). In addition, you can set the margin width and the back page margin. | <u>page 6-46</u>  |
| Functions<br>Configure the                                               |  | Job Finish Notice         | Sends E-mail notice when a job is complete.                                                    | page 6-69         |
| settings for paper                                                       |  | EcoPrint                  | EcoPrint saves toner when printing.                                                            | page 6-33         |
| selection and<br>duplex printing<br>when printing from<br>the USB drive. |  | Priority Override         | Suspends the current job and gives a new job top priority.                                     | <u>page 6-70</u>  |
|                                                                          |  | Text Stamp                | You can add a text stamp on the documents.                                                     | page 6-61         |
|                                                                          |  | Bates Stamp               | You can add a bates stamp on the documents.                                                    | page 6-65         |
|                                                                          |  | Encrypted PDF<br>Password | Enter the preassigned password to print the PDF data.                                          | <u>page 6-84</u>  |
|                                                                          |  | JPEG/TIFF Print           | Select the image size when printing JPEG or TIFF files.                                        | <u>page 6-85</u>  |
|                                                                          |  | XPS Fit to Page           | Reduces or enlarges the image size to fit to the selected paper size when printing XPS file.   | <u>page 6-85</u>  |
|                                                                          |  | Quiet Mode                | Lower print and scan speed for quiet processing.                                               | <u>page 6-73</u>  |
| <b>Color</b><br>Configure the color<br>mode settings.                    |  | Color Selection           | Select the color setting.                                                                      | page 6-34         |

# **Functions**

On pages that explain a convenient function, the modes in which that function can be used are indicated by icons.

|               | lcon                        | Description                                                                                                    |
|---------------|-----------------------------|----------------------------------------------------------------------------------------------------|
| Сору          | Org./Paper<br>/Finishing    | Access to the function is indicated by icons.<br>Example: Select [ <b>Org./Paper/Finishing</b> ] in the Copy screen to use the function.     |
| Send          | Org./Sending<br>Data Format | Access to the function is indicated by icons.<br>Example: Select [ <b>Org./Sending Data Format</b> ] in the Send screen to use the function. |
| Custom<br>Box | Functions                   | Access to the function is indicated by icons.<br>Example: Select [ <b>Functions</b> ] in the Custom Box screen to use the function.          |
| USB<br>Drive  | Functions                   | Access to the function is indicated by icons.<br>Example: Select [ <b>Functions</b> ] in the USB Drive screen to use the function.           |

# **Original Size**

/Finishing

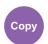

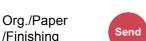

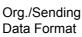

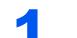

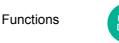

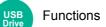

Specify the original size to be scanned.

Select [Auto (DP)], [Metric], [Inch], [Others] or [Size Entry] to select the original size.

| Item       | Value                                                                                                    | Description                                                                                                    |
|------------|----------------------------------------------------------------------------------------------------|----------------------------------------------------------------------------------------------------|
| Auto (DP)  | _                                                                                                    | Have the size of original detected automatically.                                                                                                    |
| Metric     | A4, A5, A6, B5, B6, Folio, 216 x 340 mm                                                                                                    | Select from the Metric series standard sizes.                                                                                                    |
| Inch       | Letter, Legal, Statement, Executive, Oficio II                                                                                                    | Select from the Inch series standard sizes.                                                                                                    |
| Others     | 16K, ISO B5, Envelope #10, Envelope #9,<br>Envelope #6, Envelope Monarch, Envelope DL,<br>Envelope C5, Hagaki (Cardstock),<br>Oufukuhagaki (Return postcard), Youkei 4,<br>Youkei 2, Custom 1-4 <sup>*1</sup> | Select from special standard sizes and custom sizes.                                                                                                    |
| Size Entry | Metric<br>X: 50 to 356 mm (in 1 mm increments)<br>Y: 50 to 216 mm (in 1 mm increments)<br>Inch<br>X: 1.97 to 14.02" (in 0.01" increments)<br>Y: 1.97 to 8.50" (in 0.01" increments)                           | Enter the size not included in the standard sizes. <sup>*2</sup><br>When you have selected [ <b>Size Entry</b> ], select [+] or [-] to set the sizes of "X" (horizontal) and "Y" (vertical). Select the entry field to use the numeric keys for entry. |

\*1 For instructions on how to specify the custom original size, refer to the following: Custom Original Size (page 8-13)

\*2 The input units can be changed in System Menu. For details, refer to the following:

➡ Measurement (page 8-7)

# 

Be sure to always specify the original size when using custom size original.

# **Paper Selection**

/Finishing

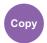

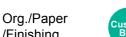

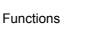

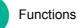

USB Drive

Select the cassette or multipurpose tray that contains the required paper size.

Select from [1] (Cassette 1) to [4] (Cassette 4) to use the paper contained in that cassette.

If [Auto] is selected, the paper matching the size of the original is selected automatically.

# 💽 NOTE

- · Specify in advance the size and type of the paper loaded in the cassette.
- Paper Feeding (page 8-14)
- Cassettes after Cassette 2 are displayed when the optional paper feeder is installed.

In case of changing the paper size and the media type of the multi purpose tray, select [Change Multipurpose Tray Settings] and change Paper Size and Media Type. The available paper sizes and media types are shown in the table below.

| It                                                                                                    | em                                                                                                    | Value                                                                                                    | Description                                                                                                    |
|----------------------------------------------------------------------------------------------------|----------------------------------------------------------------------------------------------------|----------------------------------------------------------------------------------------------------|----------------------------------------------------------------------------------------------------|
| Paper<br>Size                                                                                                    | Metric         A4*1*2, A5*1*2, A6*1*2, B5*1*2, B6*1*2, B6*1*2, Folio*1*2, 216 x 340mm                                                                                                    |                                                                                                    | Select from the Metric standard size.                                                                                                    |
|                                                                                                    | Inch                                                                                                    | Letter <sup>*1*2</sup> , Legal <sup>*1*2</sup> ,<br>Statement <sup>*1*2</sup> , Executive, Oficio<br>II                                                                                                    | Select from the Inch standard size.                                                                                                    |
| Envelope #9, Envelop<br>Envelope Monarch,<br>Envelope DL, Envelop<br>Hagaki (Cardstock) <sup>*2</sup> ,<br>Oufukuhagaki (Return<br>postcard), Youkei 4, Y |                                                                                                    | 16K, ISO B5, Envelope #10,<br>Envelope #9, Envelope #6,<br>Envelope Monarch,<br>Envelope DL, Envelope C5,<br>Hagaki (Cardstock) <sup>*2</sup> ,<br>Oufukuhagaki (Return<br>postcard), Youkei 4, Youkei 2,<br>Custom 1-4 <sup>*3</sup> | Select from special standard sizes and custom sizes.                                                                                                    |
| Size<br>Entry                                                                                                    |                                                                                                    | Metric<br>X: 148 to 470 mm (in 1 mm<br>increments)<br>Y: 70 to 216 mm (in 1 mm<br>increments)                                                                                                    | Enter the size not included in the standard size. <sup>*4</sup><br>When you have selected [ <b>Size Entry</b> ], use [+]/[-] or the<br>numeric keys to set the sizes of "X" (horizontal) and "Y"<br>(vertical).<br>Select the entry field to use the numeric keys for entry. |
|                                                                                                    |                                                                                                    | Inch<br>X: 5.83 to 18.50" (in 0.01"<br>increments)<br>Y: 2.76 to 8.50" (in 0.01"<br>increments)                                                                                                    |                                                                                                    |
| Media type                                                                                                    | Plain, Transparency, Rough, Vellum, Labels, Recycled, Preprinted <sup>*5</sup> , Bond, Cardstoc<br>Color, Prepunched <sup>*5</sup> , Letterhead <sup>*5</sup> , Thick, Envelope, Coated, High Quality, Custom 1 |                                                                                                    |                                                                                                    |

\*1 Paper size automatically detected in the cassette.

\*2 Paper size automatically detected in the Multipurpose Tray.

\*3 For instructions on how to specify the custom paper size, refer to the following: Custom Paper Settings (page 8-16)

- \*4 The input units can be changed in System Menu. For details, refer to the following: Measurement (page 8-7)
- \*5 To print on preprinted or prepunched paper or on letterhead, refer to the following:
  - Special Paper Action (page 8-19)

\*6 For instructions on how to specify the custom paper types 1 to 8, refer to the following: → Media Type Setting (page 8-17)

# 

- You can conveniently select in advance the size and type of paper that will be used often and set them as default.
  - MP Tray Settings (page 8-15)
- If the specified size of paper is not loaded in the paper source cassette or multipurpose tray, a confirmation screen appears. Load the required paper in the multipurpose tray and select [Continue] to start copying.

# **Mixed Size Originals**

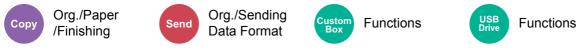

Scan the documents of different sizes that are set in the document processor all at once.

This function cannot be used if platen is used. Different Width is not displayed in inch models.

# Copying

| Item              | Description                                                                                  |
|-------------------|----------------------------------------------------------------------------------------------|
| Off               |                                                                                              |
| Mixed Size Copies | Originals are detected individually for size and copied to the same size paper as originals. |
| Same Size Copies  | Select the original orientation of the first page.                                           |

### Sending/Storing

| Item Description |                                                                                 |
|------------------|---------------------------------------------------------------------------------|
| Off              |                                                                                 |
| Same Width       | Scans and sends multiple sheets of the same width using the document processor. |

### **Supported Combinations of Originals**

#### Same Width

Legal and Letter (Folio and A4)

| Folio | A4 |
|-------|----|

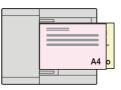

# 🚫 ΝΟΤΕ

When mixing the original sizes as using the following combination: Folio and A4, make sure to set "Auto Detect Original Size" to [**Metric**] for "Folio".

Auto Detect Original Size (page 8-12)

### **Selecting How to Copy Originals**

Set the paper size (copy size) when printing scanned document. Select whether you wish to create individual copies on different size paper matching the original sizes or to produce all copies on the same size paper.

#### **Mixed Size Copies**

Originals are detected individually for size and copied to the same size paper as originals.

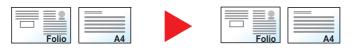

#### Same Size Copies

Originals are all copied to the same size paper.

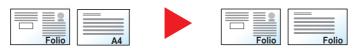

# **Original Orientation**

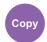

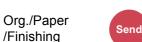

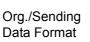

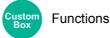

•

•

•

Page #

Text Stamp

**Bates Stamp** 

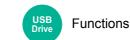

Stapling/Punch (optional feature)

2-sided/Book Original

Select the orientation of the original document top edge to scan correct direction.

To use any of the following functions, the document's original orientation must be set.

- Zoom
- Duplex
- Margin/Centering
- Border Erase, Border Erase/Full Scan
- Combine
- Memo page

### 

If **[On]** is selected in the setting for Original Orientation in System Menu, the selection screen for original orientation appears when you select any of the above functions.

<u>Orientation Confirmation (page 8-21)</u>

#### Select original orientation from [Top Edge on Top], [Top Edge on Left] or [Auto].

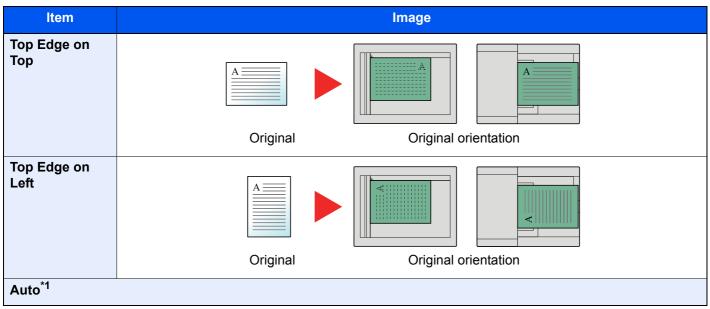

\*1 This function can only be used when the optional OCR Scan Activation Kit is installed.

# NOTE

The default setting for Original Orientation can be changed.

Original Orientation (Copy) (page 8-33)

# **Collate/Offset**

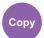

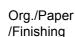

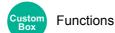

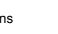

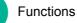

USB Drive

Offsets the output by page or set.

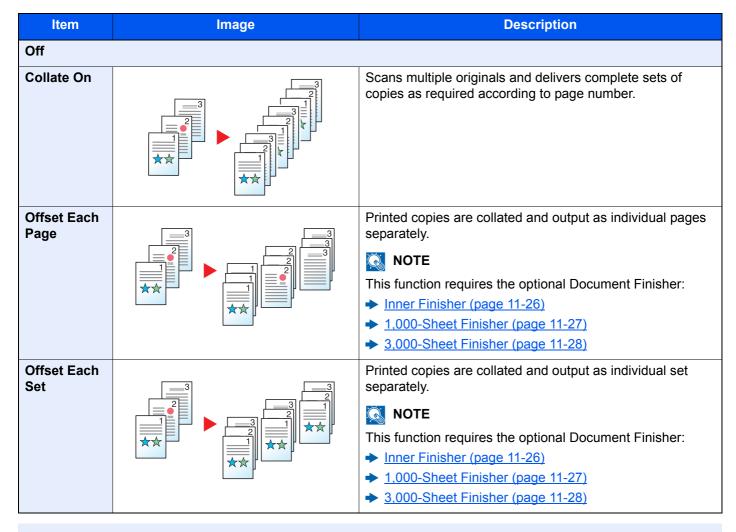

# ο ΝΟΤΕ

The paper sizes supported in Offset are Legal, Oficio II, Letter, A4, 216 × 340 mm and 16K.

# Staple/Punch

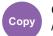

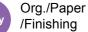

#### Custom Box

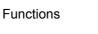

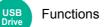

# Staple

Staples the finished documents. The staple position can be selected.

# 

This function requires the optional Document Finisher:

- Inner Finisher (page 11-26)
- ➡ <u>1,000-Sheet Finisher (page 11-27)</u>
- ➡ <u>3,000-Sheet Finisher (page 11-28)</u>

| Item                 | Value                                                       | Description                                                                                                    |
|----------------------|-------------------------------------------------------------|----------------------------------------------------------------------------------------------------|
| Staple               | Off                                                         |                                                                                                    |
|                      | Top Left                                                    | Select the staple position, and then select [Next >].                                                                                                    |
|                      | Top Right                                                   | For details on original orientation and staple position, refer to the following:                                                                                                    |
|                      | 2 staples Left                                              | <ul> <li>Original Orientation and Punch Hole Position (page 6-29)</li> </ul>                                                                                                    |
|                      | 2 staples Top                                               |                                                                                                    |
|                      | 2 staples Right                                             |                                                                                                    |
| Original Orientation | Top Edge on<br>Top, Top Edge<br>on Left, Auto <sup>*1</sup> | Select the orientation of the original document top edge to scan correct direction. Select [ <b>Original Orientation</b> ] to choose orientation of the originals, either [ <b>Top Edge on Top</b> ] or [ <b>Top Edge on Left</b> ]. |

\*1 This function can only be used when the optional OCR Scan Activation Kit is installed.

### **Original Orientation and Staple Position**

1,000-Sheet Finisher, 3,000-Sheet Finisher

|          | Image         | Original Orientation |
|----------|---------------|----------------------|
| Original | Print results |                      |
|          |               | Top Edge on<br>Top   |
|          |               | Top Edge on<br>Left  |

#### Inner Finisher

|          | Image         | Original Orientation |
|----------|---------------|----------------------|
| Original | Print results |                      |
|          |               | Top Edge on<br>Top   |
|          |               | Top Edge on<br>Left  |

# NOTE

- Two position staple is not available for long edge paper orientation.
- Two position staple is not available for B5 paper.

#### **Mixed Size Stapling**

Even with mixed paper sizes, if the sizes have the same width as shown in the combinations below, the output can be stapled. The size of sheets that can be stapled together is Letter and Legal. Up to 30 sheets can be stapled.

# 

When performing Mixed Size Stapling, refer to the following:

➡ Mixed Size Originals (page 6-22)

### Punch

Punches holes in sets of finished documents.

# 

- The optional 1,000-Sheet Finisher and punching unit or the optional 3,000-Sheet Finisher are required.
- For details on paper sizes that can be punched, refer to the following:
  - ➡ <u>1,000-Sheet Finisher (page 11-27)</u>
  - ➡ <u>3,000-Sheet Finisher (page 11-28)</u>
  - Punch Unit (For 1,000-Sheet Finisher) (page 11-28)
- The inch model provides two-hole and three-hole punching. The metric model provides two-hole and four-hole punching.

| ltem                 | Value                                                    | Description                                                                                                    |  |
|----------------------|----------------------------------------------------------|----------------------------------------------------------------------------------------------------|--|
| Punch                | Off                                                      |                                                                                                    |  |
|                      | 2 holes Left                                             | Select the position of punch holes, and then select [Next >].                                                                                                    |  |
|                      | 2 holes Top                                              | For details on original orientation and position of punch holes, refer to the following:                                                                                                    |  |
|                      | 2 holes Right                                            | <ul> <li>Original Orientation and Punch Hole Position (page 6-29)</li> </ul>                                                                                                    |  |
|                      | 3 holes Left                                             |                                                                                                    |  |
|                      | 3 holes Top                                              |                                                                                                    |  |
|                      | 3 holes Right                                            |                                                                                                    |  |
|                      | 4 holes Left                                             |                                                                                                    |  |
|                      | 4 holes Top                                              |                                                                                                    |  |
|                      | 4 holes Right                                            |                                                                                                    |  |
| Original Orientation | Top Edge on Top, Top<br>Edge on Left, Auto <sup>*1</sup> | Select the orientation of the original document top edge to scan correct direction. Select [ <b>Original Orientation</b> ] to choose orientation of the originals, either [ <b>Top Edge on Top</b> ] or [ <b>Top Edge on Left</b> ]. |  |

\*1 This function can only be used when the optional OCR Scan Activation Kit is installed.

#### **Original Orientation and Punch Hole Position**

| Im       | age           | Original orientation |                    |  |
|----------|---------------|----------------------|--------------------|--|
| Original | Print results | Glass platen         | Document processor |  |
|          |               |                      |                    |  |
|          |               |                      |                    |  |
|          |               |                      |                    |  |
|          |               | ₩                    |                    |  |

# 

The inch model provides two-hole and three-hole punching. The metric model provides two-hole and four-hole punching.

# **Paper Output**

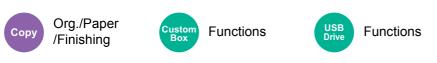

Specify the output tray.

### with optional Job Separator

| Item                  | Description                               |  |
|-----------------------|-------------------------------------------|--|
| Inner tray            | Outputs to the Inner Tray of the machine. |  |
| Job Separator<br>Tray | Delivery to the Inner Job Separator.      |  |

### with optional 1,000-Sheet Finisher

| Item          | Description                                                      |  |
|---------------|------------------------------------------------------------------|--|
| Inner tray    | Outputs to the Inner Tray of the machine.                        |  |
| Finisher Tray | Delivery to the Finisher Tray of the optional Document Finisher. |  |

### with optional 3,000-Sheet Finisher

| Item       | Description                                                                                                    |  |
|------------|----------------------------------------------------------------------------------------------------|--|
| Inner tray | Outputs to the Inner Tray of the machine.                                                                                                    |  |
| Tray A     | Delivery to the Tray A of the optional Document Finisher.                                                                                                    |  |
| Tray B     | Delivery to the Tray B of the optional Document Finisher.<br>When [ <b>Heavy 1</b> ] to [ <b>Heavy 3</b> ] (106 g/m2 -220 g/m <sup>2</sup> ) is set in Paper Weight and tray B is set for<br>the output destination, the output destination is automatically changed to the tray A. |  |

### with optional Mailbox

| Item                | Description                                                                                                    |  |
|---------------------|----------------------------------------------------------------------------------------------------|--|
| Inner tray          | Outputs to the Inner Tray of the machine.                                                                                                    |  |
| Tray A, Tray 1 to 5 | Delivery to tray A, tray 1 to 5 (tray 1 is the uppermost tray) of the optional Mailbox.<br>When [ <b>Heavy 3</b> ] (164 g/m <sup>2</sup> - ) or higher is set in Paper Weight and Mailbox (Option) is set for the output destination, the output destination is automatically changed to the tray A. |  |

# 

The default setting for Paper Output can be changed.

Paper Output (page 8-20)

# **ID Card Copy**

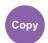

Org./Paper /Finishing

Use this when you want to copy a driver's license or an insurance card. When you scan the front and back of the card, both sides will be combined and copied onto a single sheet.

(Value: [Off] / [On])

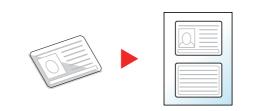

# **Org. Manual Feed (DP)**

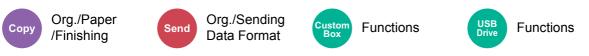

Multi-sheet documents such as slips can be read on the document processor whilst still bound together. When placing a document on the document processor, place one copy at a time.

(Value: [Off] / [On])

# NOTE

- Requires the optional Document Processor (Dual Scan with Skewed and Multifeed Detection).
- Documents can be placed if the total thickness of the multi-sheet document is 220 g/m<sup>2</sup> or less.

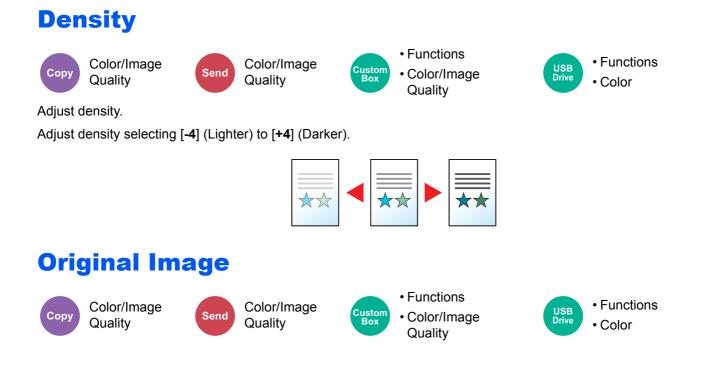

Select original image type for best results.

# Copying

| I                        | tem                        | Value                               | Description                                                                                                    |
|--------------------------|----------------------------|-------------------------------------|----------------------------------------------------------------------------------------------------|
| Text+Photo <sup>*1</sup> | Original Type              | Printer Output                      | Best for mixed text and photo documents printed on this machine originally.                                                                                                    |
|                          |                            | Book/Magazine                       | Best for mixed text and photos printed in a magazine, etc.                                                                                                    |
|                          | Highlighter<br>Enhancement | Off, On<br>(Normal), On<br>(Bright) | Select [ <b>On (Normal)</b> ] to reproduce the color of the text and markings made with highlighter pen.<br>If the colors are not bright enough, select [ <b>On (Bright)</b> ]. |
| Photo                    | Original Type              | Printer Output                      | Best for photos printed on this machine originally.                                                                                                    |
|                          |                            | Book/Magazine                       | Best for photos printed in a magazine, etc.                                                                                                    |
|                          |                            | Photo Paper                         | Best for photos taken with a camera.                                                                                                    |
| Text                     | Light Text/Fine<br>Line    | Off                                 | Best for documents that are mostly text and were originally printed on this machine.                                                                                            |
|                          |                            | On                                  | Sharply renders pencil text and fine lines.                                                                                                    |
|                          | Highlighter<br>Enhancement | Off, On<br>(Normal), On<br>(Bright) | Select [ <b>On (Normal)</b> ] to reproduce the color of the text and markings made with highlighter pen.<br>If the colors are not bright enough, select [ <b>On (Bright)</b> ]. |
| Graphic/Map              | Original Type              | Printer Output                      | Best for maps and diagrams printed on this machine originally.                                                                                                    |
|                          |                            | Book/Magazine                       | Best for maps and diagrams printed in a magazine.                                                                                                    |
|                          | Highlighter<br>Enhancement | Off, On<br>(Normal), On<br>(Bright) | Select [ <b>On (Normal)</b> ] to reproduce the color of the text and markings made with highlighter pen.<br>If the colors are not bright enough, select [ <b>On (Bright)</b> ]. |

\*1 If gray text is not printed completely using [**Text + Photo**], selecting [**Text**] may improve the result.

# Sending/Printing/Storing

|            | Item                       | Value                               | Description                                                                                                    |
|------------|----------------------------|-------------------------------------|----------------------------------------------------------------------------------------------------|
| Text+Photo |                            |                                     | Best for mixed text and photo documents.                                                                                                    |
|            | Highlighter<br>Enhancement | Off, On<br>(Normal), On<br>(Bright) | Select [ <b>On (Normal)</b> ] to reproduce the color of the text and markings made with highlighter pen.<br>If the colors are not bright enough, select [ <b>On (Bright)</b> ]. |
| Photo      |                            | 1                                   | Best for photos taken with a camera.                                                                                                    |

|                | ltem                       | Value                               | Description                                                                                                    |
|----------------|----------------------------|-------------------------------------|----------------------------------------------------------------------------------------------------|
| Text           | Light Text/Fine<br>Line    | Off                                 | Best for documents that are mostly text and were originally printed<br>on this machine.                                                                                         |
|                |                            | On                                  | Sharply renders pencil text and fine lines.                                                                                                    |
|                | Highlighter<br>Enhancement | Off, On<br>(Normal), On<br>(Bright) | Select [ <b>On (Normal)</b> ] to reproduce the color of the text and markings made with highlighter pen.<br>If the colors are not bright enough, select [ <b>On (Bright)</b> ]. |
| Text (for OCR) |                            | 1                                   | Scanning produces an image that is suitable for OCR. This function is only available when Color Selection is set to Black and White.                                            |

# **EcoPrint**

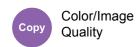

Custom Box

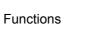

Functions

EcoPrint saves toner when printing.

Use this function for test prints or any other occasion when high quality print is not required.

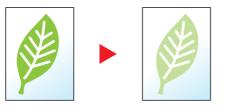

USB Drive

| ltem |                  | Value                   | Description                  |
|------|------------------|-------------------------|------------------------------|
| Off  |                  |                         |                              |
| On   | Toner Save Level | [1] (Low) to [5] (High) | Adjust the Toner Save Level. |

# **Color Selection**

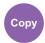

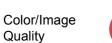

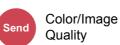

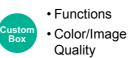

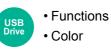

Select the color setting.

# Copying

| lte           | em      | Description                                                                             |
|---------------|---------|-----------------------------------------------------------------------------------------|
| Auto Color    |         | Automatically recognizes whether documents are color or black and white.                |
| Full Color    |         | Prints documents in full color.                                                         |
| Black & White | •       | Prints documents in black and white.                                                    |
| Single Color  | Cyan    | Specify one of the colors and produce copies in that color regardless of original type. |
|               | Magenta |                                                                                         |
|               | Yellow  |                                                                                         |
|               | Red     |                                                                                         |
|               | Green   |                                                                                         |
|               | Blue    |                                                                                         |

### Printing

| Item                                           | Description                                                                                                    |  |  |
|------------------------------------------------|----------------------------------------------------------------------------------------------------|--|--|
| Auto Color (Color/<br>Grayscale) <sup>*1</sup> | The color of the stored document is automatically detected. A color document is printed in full color, and a black & white document is printed in grayscale.     |  |  |
| Auto Color (Color/B & W) <sup>*1</sup>         | The color of the stored document is automatically detected. A color document is printed in full color, and a black & white document is printed in black & white. |  |  |
| Full Color                                     | Prints documents in full color.                                                                                                    |  |  |
| Grayscale <sup>*1</sup>                        | Prints documents in grayscale.                                                                                                    |  |  |
| Black & White                                  | Prints documents in black and white.                                                                                                    |  |  |

\*1 Not displayed when printing from USB drive.

# Sending/Storing

| Item                   | Description                                                                                                    |
|------------------------|----------------------------------------------------------------------------------------------------|
| Auto (Color/Grayscale) | Automatically recognizes whether the document is color or black and white, and scan color documents in Full Color and black and white documents in Grayscale.       |
| Auto (Color/B & W)     | Automatically recognizes whether the document is color or black and white, and scan color documents in Full Color and black and white documents in Black and White. |
| Full Color             | Scans the document in full color.                                                                                                    |
| Grayscale              | Scans the document in grayscale. Produces a smooth, detailed image.                                                                                                 |
| Black & White          | Scans the document in black and white.                                                                                                    |

# **Color Balance**

Quality

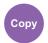

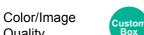

Functions

Adjust the strength of cyan, magenta, yellow, and black.

#### Example:

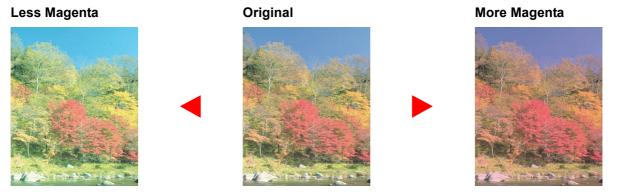

| Item |         | Value                                                  | Description              |  |  |
|------|---------|--------------------------------------------------------|--------------------------|--|--|
| Off  | Off     |                                                        |                          |  |  |
| On   | Cyan    | [-5] to [+5] Move the cursor to adjust each color (Cya |                          |  |  |
|      | Magenta | Magenta, Yellow, Black).                               | Magenta, Yellow, Black). |  |  |
|      | Yellow  |                                                        |                          |  |  |
|      | Black   |                                                        |                          |  |  |

# ΝΟΤΕ

This feature is used with full color and auto color copying.

# **Hue Adjustment**

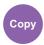

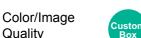

Functions

Adjust the color (hue) of images.

Quality

Make adjustments such as adjusting red to a strong yellow-red or yellow to a strong green-yellow to make more creative copies.

Original

When adjusting yellow to more green, blue to more magenta (the v part)

The following settings can be set.

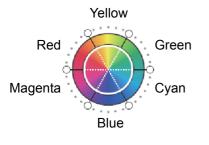

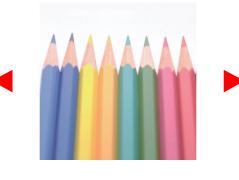

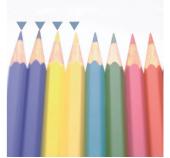

When adjusting yellowish-red to more yellow, bluish-cyan to more blue (the v part)

| Item       | Description                                                                                                    |  |  |
|------------|----------------------------------------------------------------------------------------------------|--|--|
| Off        |                                                                                                    |  |  |
| All        | Adjust hue for all colors.<br>Select [♡] or [♡] to adjust the hue.                                                                                                    |  |  |
| Individual | Select individual colors to adjust the hue.<br>Select [ <b>Red</b> ], [ <b>Magenta</b> ], [ <b>Blue</b> ], [ <b>Yellow</b> ],<br>[ <b>Green</b> ] or [ <b>Cyan</b> ] and then select [つ] or [C] to<br>adjust the hue. |  |  |

# **NOTE**

- This feature is used with full color and auto color copying.
- These adjustments are especially useful on rich color images.

# **One-touch Image Adjust**

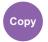

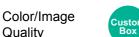

Functions

Adjust images as desired to more [Vivid] or more [Muted] images.

# NOTE

Quality

This feature can be used with full color and auto color.

The following settings can be set.

After selecting [Portrait Photo], [Landscape Photo (Blue)] or [Landscape Photo (Green)], select from the 3 colors.

| Item                          |                 | Before | After | Description                                                             |
|-------------------------------|-----------------|--------|-------|-------------------------------------------------------------------------|
| Off                           |                 |        |       |                                                                         |
| [Vivid]                       | [Vivid]         |        |       | Increases saturation for a more vivid effect.                           |
| [Muted]                       |                 | -      |       | Reduces saturation for a calmer effect.                                 |
| [Sharp]                       |                 |        |       | Increases contrast for a more pronounced image.                         |
| [Smooth]                      |                 |        |       | Reduces contrast for a softer image.                                    |
| [Light]                       |                 |        |       | Makes overall color lighter and less vivid for a bright and light feel. |
| [Dark]                        |                 |        |       | Makes overall color darker for a heavier feel.                          |
| [Portrait Photo] [Portr<br>1] |                 | 000    |       | Gives skin color a warm, rosy look.                                     |
|                               | [Portrait<br>2] |        |       | Gives skin color a tanned look.                                         |
|                               | [Portrait<br>3] |        |       | Gives skin color a whiter look.                                         |

| Item                  |           | Before | After | Description                                 |
|-----------------------|-----------|--------|-------|---------------------------------------------|
| [Landscape Photo (B)] | [Blue 1]  |        |       | Makes blue more vivid.                      |
|                       | [Blue 2]  | •      |       | Makes blue a true blue without any green.   |
|                       | [Blue 3]  |        |       | Gives blue a greenish (emerald green) tint. |
| [Landscape Photo (G)] | [Green 1] |        |       | Makes green more vivid.                     |
|                       | [Green 2] |        |       | Gives green a yellowish-green tint.         |
|                       | [Green 3] |        |       | Gives green a slightly bluish tint.         |

# 

Select from one of the 9 available One Touch Image Adjust types. Multiple selections are not possible.

# **Sharpness**

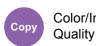

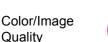

Send

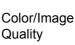

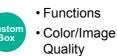

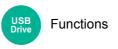

Adjusts the sharpness of image outlines.

When copying penciled originals with rough or broken lines, clear copies can be taken by adjusting sharpness toward "Sharpen". When copying images made up of patterned dots such as magazine photos, in which moire<sup>\*1</sup> patterns appear, edge softening and weakening of the moire effect can be obtained by setting the sharpness toward "Blur".

When [All] is selected, select [-3] to [3] (Blur - Sharpen) to adjust the sharpness.

When [Text/Fine Line] is selected, select [0] to [3] (Normal - Sharpen) to adjust the sharpness.

Less Sharp

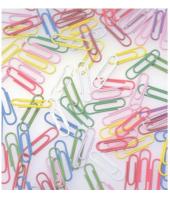

Original

More Sharp

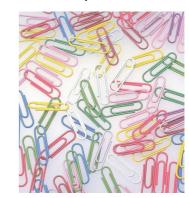

| ltem | Value                                                  | Description                                                                         |  |  |
|------|--------------------------------------------------------|-------------------------------------------------------------------------------------|--|--|
| All  | [+1] to [+3]<br>(Sharpen)Emphasizes the image outline. |                                                                                     |  |  |
|      | [-1] to [-3] (Blur)                                    | Blurs the image outline. Can weaken a Moire <sup>*1</sup> effect.                   |  |  |
|      |                                                        | Makes letters and lines appear sharper.<br>Only text and fine lines are emphasized. |  |  |

\*1 Patterns that are created by irregular distribution of halftone dots.

# **Background Density Adj. (Background Density Adjustment)**

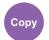

Color/Image

Quality

Send Color/Image Quality

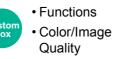

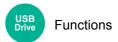

Removes dark background from originals, such as newspapers.

If the ground color is obtrusive, select [Auto]. If [Auto] does not remove the ground color, select [Manual] and adjust the density of the ground color.

| Item                                                                             | Description                                                                     |
|----------------------------------------------------------------------------------|---------------------------------------------------------------------------------|
| Off Does not adjust the ground color.                                            |                                                                                 |
| Auto         Automatically adjusts the background density based on the original. |                                                                                 |
| Manual                                                                           | Select [1] to [5] (Lighter - Darker) to adjust the background density manually. |

# **Saturation**

Quality

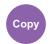

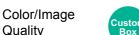

Functions

Adjust the color saturation of the image.

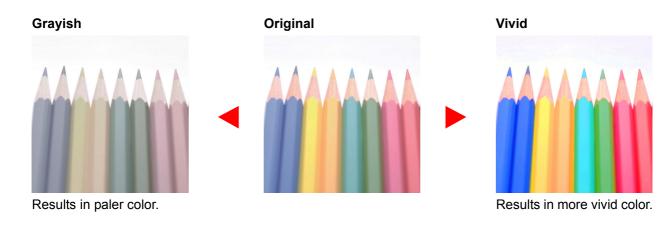

# 

This feature is used with full color and auto color. Saturation is disabled if Auto Color detects black and white originals.

| Item                   | Description                  |  |  |
|------------------------|------------------------------|--|--|
| [-1] to [-3] (Grayish) | Results in paler color.      |  |  |
| [+1] to [+3] (Vivid)   | Results in more vivid color. |  |  |

# **Prevent Bleed-thru**

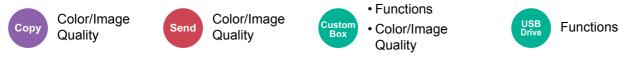

Hides background colors and image bleed-through when scanning thin original.

(Value: [Off] / [On])

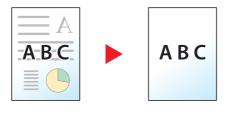

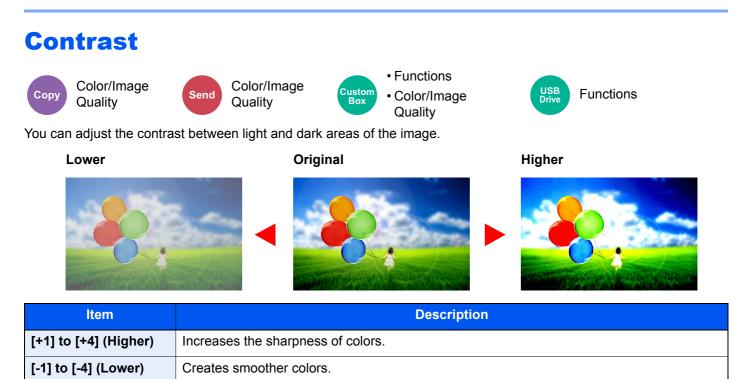

# Trapping

Color/Image

Quality

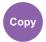

Custom Functions

Remove blank areas if characters and the image outline in black have blank areas because of color drift.

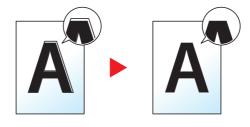

### **IMPORTANT**

- Before setting Trapping, execute calibration. Set Trapping only if blank areas are not improved.
  - ➡ Calibration (page 10-58)
- If Trapping is set, the outline may be highlighted.

|     | Item Value                          |  | Description                                                     |  |
|-----|-------------------------------------|--|-----------------------------------------------------------------|--|
| Off |                                     |  |                                                                 |  |
| On  | Trapping Level Light, Medium, Heavy |  | Set Trapping Level. A higher level eliminates more blank areas. |  |

## Zoom

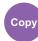

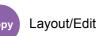

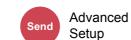

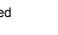

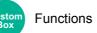

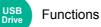

Adjust the zoom to reduce or enlarge the image.

## Copying

The following zoom options are available.

#### Auto

Adjusts the image to match the paper size.

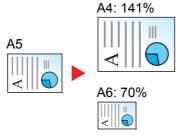

#### **Standard Zoom**

Reduces or enlarges at preset magnifications.

| Model            | Zoom Level (Original Copy)                                 |                                                       | Model       | Zoom Leve                                                                        | l (Original Copy)                                               |
|------------------|------------------------------------------------------------|-------------------------------------------------------|-------------|----------------------------------------------------------------------------------|-----------------------------------------------------------------|
| Metric<br>Models | 400% Max.<br>200%<br>141% A5 >> A4<br>127%<br>106%<br>100% | 90% Folio>>A4<br>75%<br>70% A4>>A5<br>50%<br>25% Min. | Inch Models | 400% Max.<br>200%<br>154%<br>STMT>>Legal<br>129%<br>STMT>>Letter<br>121%<br>100% | 78% Legal>>Letter<br>77%<br>64% Letter>>STMT<br>50%<br>25% Min. |

#### Others

Reduces or enlarges at magnifications other than the Standard Zoom.

| Model  | Zoom Level (Original Copy) | Model       | Zoom Level (Original Copy) |
|--------|----------------------------|-------------|----------------------------|
| Metric | 115% B5>>A4                | Inch Models | 141% A5>>A4                |
| Models | 86% A4>>B5                 |             | 115% B5>>A4                |
|        | 129% Statement>>Letter     |             | 90% Folio>>A4              |
|        | 78% Legal>>Letter          |             | 86% A4>>B5                 |
|        | 64% Letter>>Statement      |             | 70% A4>>A5                 |

#### **Zoom Entry**

Manually reduces or enlarges the original image in 1% increments between 25% and 400%. Use the numeric keys or select [+] or [-] to enter the any magnification.

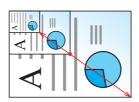

#### Printing/Sending/Storing

| Item | Description                                           |
|------|-------------------------------------------------------|
| 100% | Reproduces the original size.                         |
| Auto | Reduces or enlarges original to sending/storing size. |

### 💽 ΝΟΤΕ

- To reduce or enlarge the image, select the paper size, sending size, or storing size.
  - → Paper Selection (page 6-21)
  - ➡ Sending Size (page 6-75)
  - Storing Size (page 6-84)
- Some combinations of original size and paper size or sending size may cause the image to be positioned at the edge of the paper. To center the original vertically and horizontally on the page, use the Centering function.
  - Margin/Centering, Margin, Centering (page 6-46)

## Combine

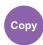

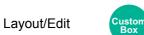

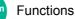

Combines 2 or 4 original sheets into 1 printed page.

You can select the page layout and the type of boundary lines around the pages.

The following types of the boundary lines are available.

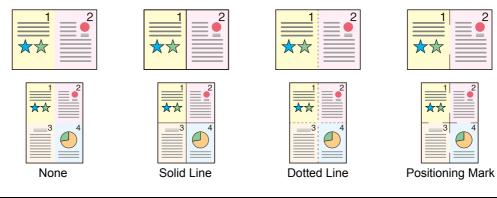

|               | ltem                    | Value                                                                                                    | Description                                                                                                    |
|---------------|-------------------------|----------------------------------------------------------------------------------------------------|----------------------------------------------------------------------------------------------------|
| Off           |                         |                                                                                                    |                                                                                                    |
| 2 in 1        | Layout                  | 2 in 1 (Left to Right/Top to Bottom),<br>2 in 1 (Right to Left/Bottom to Top)                                 | Select the page layout of scanned originals.                                                                                                    |
|               | Border Line             | None, Solid Line, Dotted Line,<br>Positioning Mark                                                            | Select the boundary line type.<br>Select [ <b>Border Line</b> ] to select the page<br>boundary line.                                                                                                    |
|               | Original<br>Orientation | Top Edge on Top, Top Edge on Left,<br>Auto <sup>*1</sup>                                                      | Select the orientation of the original document<br>top edge to scan correct direction.<br>Select [ <b>Original Orientation</b> ] to choose                                                                                                    |
|               |                         |                                                                                                    | orientation of the originals, either [ <b>Top Edge</b><br>on Top] or [ <b>Top Edge on Left</b> ].                                                                                                    |
| 4 in 1 Layout |                         | 4 in 1 (Right then Down),<br>4 in 1 (Left then Down),<br>4 in 1 (Down then Right),<br>4 in 1 (Down then Left) | Select the page layout of scanned originals.                                                                                                    |
|               | Border Line             | None, Solid Line, Dotted Line,<br>Positioning Mark                                                            | Select the boundary line type.<br>Select [ <b>Border Line</b> ] to select the page<br>boundary line.                                                                                                    |
|               | Original<br>Orientation | Top Edge on Top, Top Edge on Left,<br>Auto <sup>*1</sup>                                                      | Select the orientation of the original document<br>top edge to scan correct direction.<br>Select [ <b>Original Orientation</b> ] to choose<br>orientation of the originals, either [ <b>Top Edge</b><br><b>on Top</b> ] or [ <b>Top Edge on Left</b> ]. |

\*1 This function can only be used when the optional OCR Scan Activation Kit is installed.

### Layout image

|        | Item            | Image |
|--------|-----------------|-------|
| 2 in 1 | L to R/T to B   |       |
|        | R to L/B to T   |       |
| 4 in 1 | Right then Down |       |
|        | Left then Down  |       |
|        | Down then Right |       |
|        | Down then Left  |       |

### NOTE

- The paper sizes supported in Combine mode are A4, A5, B5, Folio, 216 × 340 mm, Letter, Legal, Statement, Oficio II, and 16K.
- When placing the original on the platen, be sure to copy the originals in page order.

# Margin/Centering, Margin, Centering

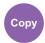

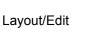

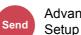

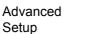

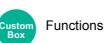

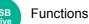

## USB Drive

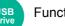

### **Copying/Printing**

Add margins (white space). In addition, you can set the margin width and the back page margin. Centering: Centers the original image on the paper when copying onto paper different from the original size.

### NOTE

The default setting for margin width can be changed.

► Margin Default (page 8-34)

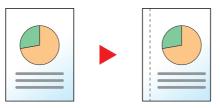

|                         | Item                    | Value                                                                                              | Description                                                                                                    |
|-------------------------|-------------------------|----------------------------------------------------------------------------------------------------|----------------------------------------------------------------------------------------------------|
| Off                     |                         |                                                                                                    |                                                                                                    |
| Margin                  | Margin                  | Metric: -18 mm to +18 mm<br>(in 1 mm increments)<br>Inch: -0.75 to +0.75"<br>(in 0.01" increments) | Set the margin width. <sup>*1</sup><br>Use [+], [-] or the numeric keys to enter the margins for<br>"Left/Right" and "Top/Bottom".                                                                                                    |
|                         | Back Page               | Auto, Manual                                                                                       | For duplex copying, select [ <b>Back Page</b> ] and select<br>[ <b>Auto</b> ] or [ <b>Manual</b> ].<br>When [ <b>Auto</b> ] is selected, an appropriate margin is<br>applied automatically on the rear page depending on a<br>margin specified for the front page and a binding<br>orientation.<br>When [ <b>Manual</b> ] is set, you can set a different margin<br>than the front on the back. Set the margin in the screen<br>that is displayed. The setting selections are the same as<br>for the front. |
|                         | Original<br>Orientation | Top Edge on Top,<br>Top Edge on Left,<br>Auto <sup>*2</sup>                                        | Select the orientation of the original document top edge<br>to scan correct direction.<br>Select [ <b>Original Orientation</b> ] to choose orientation of<br>the originals, either [ <b>Top Edge on Top</b> ] or [ <b>Top Edge on</b><br><b>Left</b> ].                                                                                                    |
| Centering <sup>*3</sup> | Original<br>Orientation | Top Edge on Top,<br>Top Edge on Left,<br>Auto <sup>*2</sup>                                        | Select the orientation of the original document top edge<br>to scan correct direction.<br>Select [ <b>Original Orientation</b> ] to choose orientation of<br>the originals, either [ <b>Top Edge on Top</b> ] or [ <b>Top Edge on</b><br><b>Left</b> ].                                                                                                    |

\*1 The input units can be changed in System Menu.

Measurement (page 8-7)

\*2 This function can only be used when the optional OCR Scan Activation Kit is installed.

\*3 Not displayed when printing from USB drive.

### Sending/Storing

When you have sent/stored the original after specifying the original size and sending size, depending on these sizes, a margin is created at the bottom, left, or right side of paper. By using the Centering function, the image is placed with a margin equally created for all edges.

(Value: [Off] / [On])

# **Border Erase, Border Erase/Full Scan**

Setup

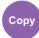

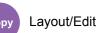

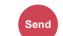

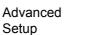

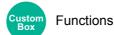

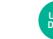

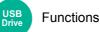

Erases the black border that forms around the image.

### Standard

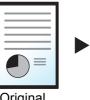

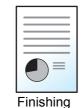

Erase the black frame created in the original. Erasing width is fixed.

Original

### **Full Scan**

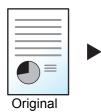

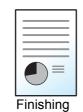

Scan originals without white margins. No border erase.

### **Border Erase Sheet**

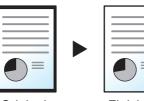

Erase the black frame created in the original. Erasing width can be adjusted.

Erases black borders around the edges and in the middle of the original such

Original

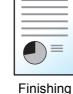

### **Border Erase Book**

Original

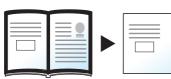

as a thick book. You can specify the widths individually to erase the borders around the edges and in the center of the book.

#### **Individual Border Erase**

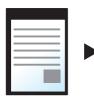

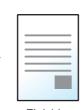

Finishing

You can specify border erase widths individually for all edges.

#### Original

Finishing

### NOTE

- [Full Scan] is not displayed when copying.
- The default setting for border erase width can be changed.
- ➡ Border Erase Default (page 8-32)
- The default width for back page can be changed.
  - Border Erase to Back Page (page 8-32)

| It                                | tem                     | Value                                                                                         | Description                                                                                                    |
|-----------------------------------|-------------------------|-----------------------------------------------------------------------------------------------|----------------------------------------------------------------------------------------------------|
| Standard                          |                         | Scan originals with Stand                                                                     | dard Mode.                                                                                                    |
| Full Scan <sup>*1</sup>           |                         | Scan originals without w                                                                      | hite margins.                                                                                                    |
| Border Erase<br>Sheet             | Border                  | Metric: 0 mm to 50 mm<br>(in 1 mm increments)<br>Inch: 0.00 to 2.00"<br>(in 0.01" increments) | Set the border erase width. <sup>*2</sup><br>Use [+], [-] or the numeric keys to set the value.                                                                                                    |
|                                   | Back Page               | Same as Front Page,<br>Do Not Erase                                                           | For 2-sided originals, select [ <b>Back Page</b> ] and then select [ <b>Same as Front Page</b> ] or [ <b>Do Not Erase</b> ].                                                                                                    |
| Border Erase Border<br>Book       | Border                  | Metric: 0 mm to 50 mm<br>(in 1 mm increments)<br>Inch: 0.00 to 2.00"<br>(in 0.01" increments) | Set the border erase width around the edges and in the center of the book. <sup>*2</sup><br>Use [+], [-] or the numeric keys to set the value.                                                                                                    |
|                                   | Back Page               | Same as Front Page,<br>Do Not Erase                                                           | For 2-sided originals, select [ <b>Back Page</b> ] and then select [ <b>Same as Front Page</b> ] or [ <b>Do Not Erase</b> ].                                                                                                    |
| Individual Border<br>Border Erase |                         | Metric: 0 mm to 50 mm<br>(in 1 mm increments)<br>Inch: 0.00 to 2.00"<br>(in 0.01" increments) | Set the border erase width individually for all edges. <sup>*2</sup><br>Use [+], [-] or the numeric keys to set the value.                                                                                                    |
|                                   | Back Page               | Same as Front Page,<br>Do Not Erase                                                           | For 2-sided originals, select [ <b>Back Page</b> ] and then select [ <b>Same as Front Page</b> ] or [ <b>Do Not Erase</b> ].                                                                                                    |
|                                   | Original<br>Orientation | Top Edge on Top, Top<br>Edge on Left, Auto <sup>*3</sup>                                      | Select the orientation of the original document top<br>edge to scan correct direction. Select [ <b>Original</b><br><b>Orientation</b> ] to choose orientation of the originals,<br>either [ <b>Top Edge on Top</b> ] or [ <b>Top Edge on Left</b> ]. |

\*1 Not displayed when copying.

\*2 The input units can be changed in System Menu.

Measurement (page 8-7)

\*3 This function can only be used when the optional OCR Scan Activation Kit is installed.

## **Erase Shadowed Areas**

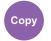

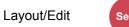

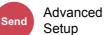

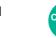

Box

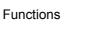

Functions

USB Drive

When scanning with the document processor open, erase the extra shaded area.

(Value: [Off] / [On])

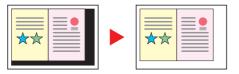

## 

In case the Document processor or the original cover is not opened sufficiently, it might not be able to erase the shaded area.

Prevent Light Reflection (page 8-13)

## **Duplex**

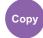

Custom Box Functions

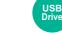

Functions

Produces two-sided copies. You can also create single-sided copies from two-sided originals.

The following modes are available.

### One-sided to Two-sided

Layout/Edit

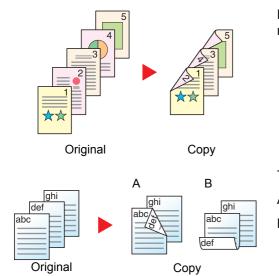

Produces two-sided copies from one-sided originals. In case of an odd number of originals, the back side of the last copy will be blank.

The following binding options are available.

- A Binding Left/Right: Images on the second sides are not rotated.
- B Binding Top: Images on the second sides are rotated 180 degrees. Copies can be bound on the top edge, facing the same orientation when turning the pages.

### Two-sided to One-sided

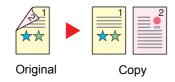

Copies each side of a two-sided original onto two individual sheets. Place originals in the document processor.

The following binding options are available.

- Binding Left/Right: Images on the second sides are not rotated.
- Binding Top: Images on the second sides are rotated 180 degrees.

### Two-sided to Two-sided

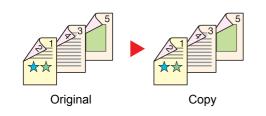

Produces two-sided copies from two-sided originals. Place originals in the document processor.

## 

The paper sizes supported in Duplex mode are A4, B5, A5, Folio, Legal, Letter, Statement, Oficio II, Executive, 216 × 340 mm, and 16K.

### Copying

Prints 1-sided or open book originals to 2-sided, or 2-sided or open book originals to 1-sided. Select the binding orientation for original and finished documents.

| Iter                       | n                       | Value                                                       | Description                                                                                                    |
|----------------------------|-------------------------|-------------------------------------------------------------|----------------------------------------------------------------------------------------------------|
| 1-sided>>1-sided           | 1-sided>>1-sided        |                                                             | Disables the function.                                                                                                    |
| 1-sided>>2-sided Finishing |                         | Left/Right, Top                                             | Select the binding orientation of copies.                                                                                                    |
|                            | Original<br>Orientation | Top Edge on Top,<br>Top Edge on Left,<br>Auto <sup>*1</sup> | Select the orientation of the original document top<br>edge to scan correct direction. Select [Original<br>Orientation] to choose orientation of the<br>originals, either [Top Edge on Top] or [Top Edge<br>on Left]. |
| 2-sided>>1-sided           | Original                | Left/Right, Top                                             | Select the binding orientation of originals.                                                                                                    |
|                            | Original<br>Orientation | Top Edge on Top,<br>Top Edge on Left,<br>Auto <sup>*1</sup> | Select the orientation of the original document top<br>edge to scan correct direction. Select [Original<br>Orientation] to choose orientation of the<br>originals, either [Top Edge on Top] or [Top Edge<br>on Left]. |
| 2-sided>>2-sided           | Original                | Left/Right, Top                                             | Select the binding direction of originals.                                                                                                    |
|                            | Finishing               | Left/Right, Top                                             | Select the binding orientation of copies.                                                                                                    |
|                            | Original<br>Orientation | Top Edge on Top,<br>Top Edge on Left,<br>Auto <sup>*1</sup> | Select the orientation of the original document top<br>edge to scan correct direction. Select [Original<br>Orientation] to choose orientation of the<br>originals, either [Top Edge on Top] or [Top Edge<br>on Left]. |

\*1 This function can only be used when the optional OCR Scan Activation Kit is installed.

When placing the original on the platen, consecutively replace each original and press the [**Start**] key. After scanning all originals, select [**Finish Scan**] to start copying.

#### Printing

Print a document to 1-sided or 2-sided sheets.

| lt      | tem       | Value      | Description                                                                                         |
|---------|-----------|------------|----------------------------------------------------------------------------------------------------|
| 1-sided |           | —          | Disables the function.                                                                              |
| 2-sided | Finishing | Left/Right | Prints a 2-sided document so that the sheets are aligned properly for binding on the left or right. |
|         |           | Тор        | Prints a 2-sided document so that the sheets are aligned properly for binding on the top.           |

## Cover

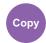

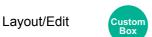

Adds a cover to the finished documents.

You can print the first page and/or the last page onto colored paper or thick paper fed from the different paper source than the regular one. The following two options are available. Paper for the cover is supplied from the multipurpose tray. To feed the cover paper from the cassette, refer to the following:

#### ▶ Paper Source for Cover (page 8-19)

The printing method can be set for the covers. Specify a print setting for each cover.

Functions

|                          | Item                         |                                                                          | Description                                                                                                    |  |
|--------------------------|------------------------------|--------------------------------------------------------------------------|----------------------------------------------------------------------------------------------------|--|
| Off                      |                              |                                                                          |                                                                                                    |  |
| Front Cover              | Front Cover Print<br>Setting | Not Print, Front Only,<br>Back Only <sup>*1</sup> , Duplex <sup>*1</sup> | Different paper has to be inserted for the first<br>page of the document.<br>Select [Stop Printing], [Front Only], [Back<br>Only], or [Duplex] for the print setting of the<br>inserted paper. |  |
| Front and Back<br>Covers | Front Cover Print<br>Setting | Not Print, Front Only,<br>Back Only <sup>*1</sup> , Duplex <sup>*1</sup> | Different paper has to be inserted for the first page and last page of the document.                                                                                                    |  |
|                          | Back Cover Print<br>Setting  | Not Print, Front Only,<br>Back Only <sup>*1</sup> , Duplex <sup>*1</sup> | Select [Stop Printing], [Front Only], [Back<br>Only], or [Duplex] for the print setting of the<br>inserted paper.                                                                              |  |

\*1 [Back Only] and [Duplex] appears when finishing is set to 2-sided in "Duplex".

Duplex (page 6-50)

## **Form Overlay**

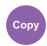

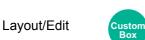

Functions

Prints the original document overlaid with a form or image.

Once you scan and register the form, the form is overlaid onto the original. You can also use a form that is already registered in the Document Box.

Place the original for the form on top of the other originals. When using the optional document processor, the first page of the originals should be placed on the top.

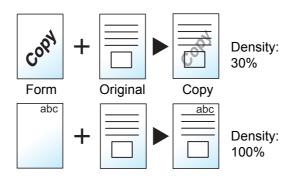

|                       | Item               | Value                     | Description                                                                                                    |  |
|-----------------------|--------------------|---------------------------|----------------------------------------------------------------------------------------------------|--|
| Off                   |                    |                           |                                                                                                    |  |
| Select Stored<br>Form | Select Stored Form |                           | <ul> <li>Form must be previously registered in Document Box.</li> <li>Form for Form Overlay (page 5-65)</li> <li>Select the form to be overlaid from Document Box.</li> <li>Select [Select Stored Form] to display the Document Box that store documents which can be used as a form. Select the desired form from the list and select [Select].</li> <li>After you have selected the form, select [Next &gt;].</li> </ul> |  |
|                       | Density            | 10% to 100%               | Specify the density of the form to be overlaid.<br>Use [+], [-] or the numeric keys to set the value.                                                                                                    |  |
|                       | Finishing          | Transparent               | The form is overlaid on the document.                                                                                                    |  |
|                       | Image              | Form on Original<br>Image | The form is placed on top of the document.                                                                                                    |  |
|                       |                    | Original Image on Form    | The form is placed under the document.                                                                                                    |  |

|                                | Item            | Value                     | Description                                                                                              |
|--------------------------------|-----------------|---------------------------|----------------------------------------------------------------------------------------------------|
| Scan New<br>Form <sup>*1</sup> | Density         | 10% to 100%               | Specify the density of the form to be overlaid.<br>Use [+], [-] or the numeric keys to set the<br>value. |
|                                | Finishing Image | Transparent               | The form is overlaid on the document.                                                                    |
|                                |                 | Form on Original<br>Image | The form is placed on top of the document.                                                               |
|                                |                 | Original Image on Form    | The form is placed under the document.                                                                   |

\*1 Not displayed when printing from the custom box.

# Page #

Layout/Edit

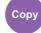

Custom Box Functions

Adds page numbers to the finished documents.

The available formats for numbering are [-1-], [P.1] and [1/n]. The format [1/n] prints the total number of pages in the place of "n".

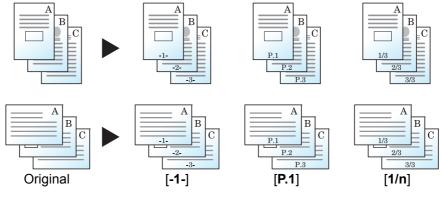

Select the numbering format from [-1-], [P.1] or [1/n].

|                   | ltem                          |                    | Value                                                                                           | Description                                                                                                    |
|-------------------|-------------------------------|--------------------|-------------------------------------------------------------------------------------------------|----------------------------------------------------------------------------------------------------|
| Off               |                               |                    |                                                                                                 |                                                                                                    |
| -1-, P.1, 1/<br>n | Position                      |                    | Top Left, Top Middle,<br>Top Right, Bottom Left,<br>Bottom Middle,<br>Bottom Right              | Select the print position of page number.<br>Specify the detailed page number position using<br>numeric values, and to set the page number position<br>([Same as Front Page], [Mirror Front Page]) when a<br>page number is placed on the back side of the paper in<br>duplex printing.  |
|                   | 1st Pag                       | e                  | 1 to 10                                                                                         | To start page numbering from a page other than the first page, use [+], [-] or the numeric keys to specify the starting page.                                                                                                    |
|                   | Start #                       |                    | 1 to 999                                                                                        | To start the numbering with a number other than 1, use [+], [-] or the numeric keys to specify the starting number.                                                                                                    |
|                   | Denominator# <sup>*1</sup>    |                    | Auto, Manual (1 to 999)                                                                         | The total number of pages "n" in the format [ <b>1/n</b> ] can be<br>changed manually. Select [ <b>Manual</b> ] and use [+], [-] or<br>the numeric keys to enter the total number of pages.                                                                                              |
|                   | Last Page                     |                    | Auto, Manual (-10 to 0)                                                                         | If you do not want page numbering through to the last<br>page, select [ <b>Manual</b> ]. Use [+], [-] or the numeric keys to<br>specify the final page to be numbered (a negative<br>number of pages counting backwards from the last<br>page).<br>Specify the desired number up to -10. |
|                   | Font                          | Font               | Courier, Letter Gothic                                                                          | Set the font of page number.                                                                                                    |
|                   |                               | Size               | Font sizes registered in<br>"Font (Page #)" are<br>displayed.<br>◆ Font (Page #)<br>(page 8-32) | Set the font size of page number.                                                                                                    |
|                   |                               | Color              | Black, Cyan, Magenta,<br>Yellow, Red, Green,<br>Blue, White                                     | Set the color of page number.                                                                                                    |
|                   |                               | Style              | None, Bold, Italic,<br>Bold/Italic                                                              | Set the font style of page number. Select a font style by checking the checkbox.                                                                                                    |
|                   |                               | Display<br>Pattern | Transparent, Clipping,<br>Overwrite                                                             | Set the display method of page number.                                                                                                    |
|                   |                               | Density            | 10 to 100%<br>(in 10% increments)                                                               | Set the density of the color of page number.<br>Use [+], [-] or the numeric keys to set the value.                                                                                                    |
|                   | Original<br>Orientat          |                    | Top Edge on Top,<br>Top Edge on Left,<br>Auto <sup>*2</sup>                                     | Select the orientation of the original document top edge<br>to scan correct direction. Select [ <b>Original Orientation</b> ]<br>to choose orientation of the originals, either [ <b>Top Edge</b><br><b>on Top</b> ] or [ <b>Top Edge on Left</b> ].                                     |
|                   | Count E<br>Page <sup>*3</sup> | Blank              | Off, On                                                                                         | When a scanned document contains blank pages, select<br>[ <b>On</b> ] if you require blank pages to be numbered. Select<br>[ <b>Off</b> ] to skip blank pages.                                                                                                    |

\*1 This item appears when [1/n] is selected.

\*2 This function can only be used when the optional OCR Scan Activation Kit is installed.\*3 Not displayed when printing from the custom box.

## **Memo Page**

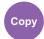

Layout/Edit

Delivers copies with a space for adding notes.

You can also print two originals onto the same sheet with a space or add lines to indicate page boundaries. Select [Layout A] or [Layout B] and select the page layout from "Layout".

### 💽 ΝΟΤΕ

The paper sizes supported in Memo mode: A4, A5, B5, Legal, Oficio II, 216 × 340 mm, Letter, Statement, Folio and 16K.

### Layout A

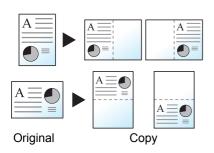

Reduces images of each original page for printing onto half of a page, leaving the other half blank for notes.

### Layout B

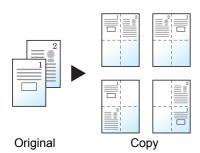

Reduces images of two original pages for printing onto half of a page, leaving the other half blank for notes.

|          | Item                    | Value                                                    | Description                                                                                                    |  |
|----------|-------------------------|----------------------------------------------------------|----------------------------------------------------------------------------------------------------|--|
| Off      |                         |                                                          |                                                                                                    |  |
| Layout A | Layout                  | Left/Top, Right/Bottom                                   | Select how to lay out the pages of scanned original.                                                                                                    |  |
|          | Border Line             | None, Solid Line, Dotted Line,<br>Positioning Mark       | Select the boundary line type. Select [ <b>Border</b> Line] to select the page boundary line.                                                                                                    |  |
|          | Original<br>Orientation | Top Edge on Top,<br>Top Edge on Left, Auto <sup>*1</sup> | Select the orientation of the original document top<br>edge to scan correct direction. Select [ <b>Original</b><br><b>Orientation</b> ] to choose orientation of the originals,<br>either [ <b>Top Edge on Top</b> ] or [ <b>Top Edge on Left</b> ]. |  |

| Item     |                         | Value                                                                                  | Description                                                                                                    |  |
|----------|-------------------------|----------------------------------------------------------------------------------------|----------------------------------------------------------------------------------------------------|--|
| Layout B | Layout                  | Top Left to Right,<br>Top Right to Left,<br>Top Left to Bottom,<br>Top Right to Bottom | Select how to lay out the pages of scanned original.                                                                                                    |  |
|          | Border Line             | None, Solid Line, Dotted Line,<br>Positioning Mark                                     | Select the boundary line type. Select [ <b>Border</b> Line] to select the page boundary line.                                                                                                    |  |
|          | Original<br>Orientation | Top Edge on Top,<br>Top Edge on Left, Auto <sup>*1</sup>                               | Select the orientation of the original document top<br>edge to scan correct direction. Select [ <b>Original</b><br><b>Orientation</b> ] to choose orientation of the originals,<br>either [ <b>Top Edge on Top</b> ] or [ <b>Top Edge on Left</b> ]. |  |

\*1 This function can only be used when the optional OCR Scan Activation Kit is installed.

## Poster

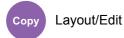

To use this device to make copies larger than the maximum paper size, use Poster mode to separate and copy an enlarged image onto multiple pages.

The completed copies have overlapping areas. A single large page can be created by pasting those areas together.

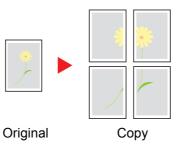

Choose one of the following 3 enlargement settings:

| Item                | Value                                                                     | Description                                                                                                    |
|---------------------|---------------------------------------------------------------------------|----------------------------------------------------------------------------------------------------|
| Off                 |                                                                           |                                                                                                    |
| Copy Size           | Metric: A0, A1, A2, A3<br>Inch: 34 × 44", 22 × 34", 17 × 22", 11 x<br>17" | Metric:<br>Select A0, A1, A2 or A3 as finish size. Copy is enlarged<br>according to the selected paper size.<br>Inch:<br>Select 34 × 44", 22 × 34", 17 × 22" or 11×17" as finish<br>size. Copy is enlarged according to selected paper size. |
| Zoom Priority       | 100 to 400% (in 1% increments)                                            | Image will be output on the necessary number of copies<br>for the specified zoom size.<br>Use [+], [-] or the numeric keys to change the displayed<br>magnification as desired.                                                              |
| Number of<br>Sheets | 2 sheets, 4 sheets, 8 sheets, 16 sheets                                   | Copy is enlarged according to the specified number of sheets.                                                                                                    |

# **Insert Sheets/Chapters**

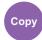

Layout/Edit

Insert a separator sheet, or make the first page of the chapter the front page when performing duplex printing. The configured pages are displayed on the list.

|     |        | ltem         |                    | Value                                                                       | Description                                                                                                    |
|-----|--------|--------------|--------------------|-----------------------------------------------------------------------------|----------------------------------------------------------------------------------------------------|
| Off |        |              |                    |                                                                             |                                                                                                    |
| On  | Add    | Separator    | Separator<br>Sheet | 1 to 998                                                                    | Enter document page numbers where<br>separators get inserted. Use [+], [-] or<br>the numeric keys to enter the page<br>number.                    |
|     |        |              | Paper<br>Source    | Cassette 1 to 4,<br>MP tray                                                 | Select the source of the paper for the separator.                                                                                                 |
|     |        | Chapter      | Chapter<br>Page    | 2 to 998                                                                    | Enter the page numbers of the original document where you want to insert the chapters. Use [+], [-] or the numeric keys to enter the page number. |
|     | Edit   |              |                    | -                                                                           | Change the configuration of the chapter page and separator. The method of operation is the same as that of a new addition.                        |
|     | Delete |              |                    | —                                                                           | Delete the page selected in the list.                                                                                                    |
|     | Next > | Sheets Setti | ng                 | Not Print, Front<br>Only, Back<br>Only <sup>*1</sup> , Duplex <sup>*1</sup> | Select [Not Print], [Front Only], [Back<br>Only], or [Duplex] for the print setting of<br>the inserted paper.                                     |

\*1 [Back Only] and [Duplex] appear when finishing is set to 2-sided in "Duplex".

Duplex (page 6-50)

# **Image Repeat**

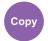

Layout/Edit

Tiles the 1 copied sheet with an original image. You can also specify the area of the original to repeat.

### **Zoom Priority**

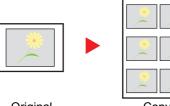

Repeat an image of specified zoom ratio.

Original

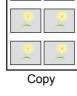

### **Double Copy**

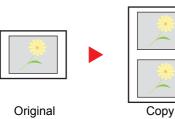

Copy two image.

| ltem             |                | Val          | ue                       |                                                                                                    | Description                                                                    |                                                                                                    |
|------------------|----------------|--------------|--------------------------|----------------------------------------------------------------------------------------------------|--------------------------------------------------------------------------------|----------------------------------------------------------------------------------------------------|
| Off              |                |              |                          |                                                                                                    |                                                                                |                                                                                                    |
| Zoom<br>Priority | 25 to 400      | % (in 1% ind | crements)                | magnification as desired.                                                                                     | keys to change the displayed inal to be repeated, select [ <b>Next &gt;</b> ]. |                                                                                                    |
|                  | Specify        | Off          |                          |                                                                                                    |                                                                                |                                                                                                    |
|                  | Repeat<br>Area | 0.           |                          | To set the area of the original to be repeated, select [ <b>On</b> ] for "Specify Repeat Area".               |                                                                                |                                                                                                    |
|                  |                |              | Start                    | Metric <sup>*1</sup><br>X1: 0 to 355 mm<br>Y1: 0 to 215 mm<br>Inch<br>X1: 0.00 to 14.01"<br>Y1: 0.00 to 8.49" | Use [+], [-] or the numeric<br>to be repeated.<br>$X_{1} \xrightarrow{X_{2}}$  | <ul> <li>keys to input the area of the original</li> <li>Y1: Length from top left of</li> <li>platen to top edge of repeat</li> <li>area</li> <li>X1: Length from top left of</li> </ul> |
|                  |                |              | Area                     | Metric <sup>*1</sup><br>X2: 1 to 356 mm<br>Y2: 1 to 216 mm<br>Inch<br>X2: 0.01 to 14.02"<br>Y2: 0.01 to 8.50" | Y2                                                                             | Platen to left edge of repeat<br>area<br>Y2: Height of repeat area<br>X2: Width of repeat area                                                                                           |
| Double Copy      |                | _            | For example, you can dou | me original on a single sheet.<br>uble-copy an A5 original onto an A4<br>in half to make 2 copies that are    |                                                                                |                                                                                                    |

- \*1 The input units can be changed in System Menu. Measurement (page 8-7)

## **Text Stamp**

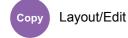

Advanced Send Setup

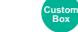

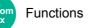

USB Drive Functions

You can add a text stamp on the documents.

### **Copying/Printing**

## NOTE

This cannot be set when Text Stamp is set in the system settings.

Printing Jobs (page 8-71)

|     | Item         | Value                                                        | Description                                                                                                    |
|-----|--------------|--------------------------------------------------------------|----------------------------------------------------------------------------------------------------|
| Off |              |                                                              |                                                                                                    |
| On  | Text Stamp   | Any text string (up to<br>32 characters), Template 1 to<br>8 | Select the entry field and enter the text string<br>to be printed, or select a text stamp from the<br>displayed templates.<br>After you have set the stamp, select [ <b>Next &gt;</b> ]. |
|     |              |                                                              |                                                                                                    |
|     |              |                                                              | Templates that have been set will appear.                                                                                                    |
|     |              |                                                              | ➡ Text (Text Stamp) (page 8-32)                                                                                                    |
|     | Stamp Method | Each Print Page,<br>Each Original Page                       | Select the stamp method.<br>Select [ <b>Stamp Method</b> ] and set the stamp<br>method for text stamp.                                                                                   |
|     | Position     | Top Left, Top Middle, Top                                    | Set the stamp position to be printed.                                                                                                    |
|     |              | Right, Middle Left, Center,<br>Middle Right, Bottom Left,    | Select [ <b>Position</b> ] and select the text stamp position.                                                                                                    |
|     |              | Bottom Middle, Bottom Right                                  | Specify the detailed stamp position using<br>numeric values, and to set the stamp position<br>and angle when a stamp is placed on the<br>back side of the paper in duplex printing.      |

|    | Item       |                     | Value                                                    | Description                                                                                                    |
|----|------------|---------------------|----------------------------------------------------------|----------------------------------------------------------------------------------------------------|
| On | Font       | Font                | Courier, Letter Gothic                                   | Set the font of text stamp.                                                                                                    |
|    |            | Size                | Registered font sizes are                                | Set the font size of text stamp.                                                                                                    |
|    |            |                     | displayed.                                               | For details on registering font sizes, refer to the following:                                                                                                    |
|    |            |                     |                                                          | Font (Text Stamp) (page 8-32)                                                                                                    |
|    |            | Character<br>Border | Off, Circle, Rectangle,<br>Underline                     | Set the character border and underline.                                                                                                    |
|    |            | Color               | Black, Cyan, Magenta, Yellow,<br>Red, Green, Blue, White | Set the color of text stamp.                                                                                                    |
|    |            | Style               | None, Bold, Italic, Bold/Italic                          | Set the font style of text stamp. Select a font style by checking the checkbox.                                                                                                    |
|    |            | Display<br>Pattern  | Transparent, Clipping,<br>Overwrite                      | Set the display method of text stamp.                                                                                                    |
|    |            | Density             | 10 to 100% (in 10% increments)                           | Set the density of text stamp color.<br>Set the value by using [+], [-] or the numeric<br>keys.                                                                                                    |
|    | Original C | Drientation         | Top Edge on Top, Top Edge<br>on Left, Auto <sup>*1</sup> | Select the orientation of the original document<br>top edge to scan correct direction. Select<br>[Original Orientation] to choose orientation<br>of the originals, either [Top Edge on Top] or<br>[Top Edge on Left]. |

\*1 This function can only be used when the optional OCR Scan Activation Kit is installed.

### Sending/Storing

## ο ΝΟΤΕ

- This cannot be set when Long Original is set.
  - Long Original (page 6-75)
- This cannot be set when Text Stamp is set in the system settings.
  - Sending Jobs (page 8-73)
  - Storing Jobs (page 8-75)

|     | ltem         |                     | Value                                                                                                    | Description                                                                                                    |
|-----|--------------|---------------------|----------------------------------------------------------------------------------------------------|----------------------------------------------------------------------------------------------------|
| Off |              |                     | 1                                                                                                    |                                                                                                    |
| On  | n Text Stamp |                     | Any text string (up to<br>32 characters), Template 1 to<br>8                                                          | Select the entry field and enter the text string<br>to be printed, or select a text stamp from the<br>displayed templates.<br>After you have set the stamp, select [ <b>Next &gt;</b> ].<br><b>NOTE</b><br>Templates that have been set will appear. |
|     |              |                     |                                                                                                    | ➡ Text (Text Stamp) (page 8-32)                                                                                                    |
|     | Stamp Met    | thod                | Each Print Page,<br>Each Original Page                                                                                | Select the stamp method.<br>Select [ <b>Stamp Method</b> ] and set the stamp<br>method for text stamp.                                                                                                    |
|     | Position     |                     | Top Left, Top Middle, Top<br>Right, Middle Left, Center,<br>Middle Right, Bottom Left,<br>Bottom Middle, Bottom Right | Set the stamp position to be printed.<br>Select [ <b>Position</b> ] and select the text stamp<br>position.<br>Set the stamp position using numeric values,<br>and to set the stamp angle.                                                            |
|     | Font         | Font                | Courier, Letter Gothic                                                                                                | Set the font of text stamp.                                                                                                    |
|     |              | Size                | Registered font sizes are displayed.                                                                                  | <ul> <li>Set the font size of text stamp.</li> <li>For details on registering font sizes, refer to the following:</li> <li>▶ Font (Text Stamp) (page 8-32)</li> </ul>                                                                                |
|     |              | Character<br>Border | Off, Circle, Rectangle,<br>Underline                                                                                  | Set the character border and underline.                                                                                                    |
|     |              | Color               | Black, Cyan, Magenta, Yellow,<br>Red, Green, Blue, White                                                              | Set the color of text stamp.                                                                                                    |
|     |              | Style               | None, Bold, Italic, Bold/Italic                                                                                       | Set the font style of text stamp. Select a font style by checking the checkbox.                                                                                                    |
|     |              | Display<br>Pattern  | Transparent, Clipping,<br>Overwrite                                                                                   | Set the display method of text stamp.                                                                                                    |
|     |              | Density             | 10 to 100%<br>(in 10% increments)                                                                                     | Set the density of text stamp color.<br>Set the value by using [+], [-] or the numeric<br>keys.                                                                                                    |
|     | Original O   | rientation          | Top Edge on Top,<br>Top Edge on Left, Auto <sup>*1</sup>                                                              | Select the orientation of the original document<br>top edge to scan correct direction. Select<br>[Original Orientation] to choose orientation<br>of the originals, either [Top Edge on Top] or<br>[Top Edge on Left].                                |

\*1 This function can only be used when the optional OCR Scan Activation Kit is installed.

# **Bates Stamp**

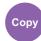

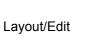

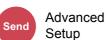

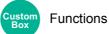

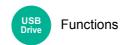

You can add a bates stamp on the documents.

## **Copying/Printing**

## ΝΟΤΕ

This cannot be set when Text Stamp is set in the system settings.

Printing Jobs (page 8-71)

|     | Item              | Value                                                                                                    | Description                                                                                                    |
|-----|-------------------|----------------------------------------------------------------------------------------------------|----------------------------------------------------------------------------------------------------|
| Off |                   |                                                                                                    |                                                                                                    |
| On  | Bates Stamp       | Date, User Name, Serial<br>Number, Numbering, Text 1,<br>Text 2                                                       | Set the stamp to be printed.<br>When [ <b>Text 1</b> ] or [ <b>Text 2</b> ] is selected, select<br>the entry field and enter the text string.<br>After you have set the stamp, select [ <b>Next &gt;</b> ].                                                                              |
|     | Date Format       | MM/DD/YYYY, DD/MM/YYYY,<br>YYYY/MM/DD                                                                                 | Set the date format.<br>This setting is available when "Date" is set in<br>"Bates Stamp".                                                                                                    |
|     | Numbering Default | 1 to 9999999                                                                                                    | Set the starting sequence number.<br>If you select [ <b>Fixed Digit Number</b> ] > [ <b>On</b> ],<br>you can set the number of digits of the serial<br>number (1 to 7 digits).<br>This setting is available when "Numbering" is<br>set in "Bates Stamp".                                 |
|     | Position          | Top Left, Top Middle, Top<br>Right, Middle Left, Center,<br>Middle Right, Bottom Left,<br>Bottom Middle, Bottom Right | Set the stamp position to be printed.<br>Select [ <b>Position</b> ] and select the bates stamp<br>position.<br>Specify the detailed stamp position using<br>numeric values, and to set the stamp position<br>when a stamp is placed on the back side of<br>the paper in duplex printing. |

|    | Item       |                    | Value                                                    | Description                                                                                                    |
|----|------------|--------------------|----------------------------------------------------------|----------------------------------------------------------------------------------------------------|
| On | Font       | Font               | Courier, Letter Gothic                                   | Set the font of bates stamp.                                                                                                    |
|    |            | Size               | Registered font sizes are displayed.                     | <ul> <li>Set the font size of bates stamp.</li> <li>For details on registering font sizes, refer to the following:</li> <li>▶ Font (Bates Stamp) (page 8-32)</li> </ul>                                                                          |
|    |            | Color              | Black, Cyan, Magenta, Yellow,<br>Red, Green, Blue, White | Set the color of the bates stamp.                                                                                                    |
|    |            | Style              | None, Bold, Italic, Bold/Italic                          | Set the font style of bates stamp. Select a font style by checking the checkbox.                                                                                                    |
|    |            | Display<br>Pattern | Transparent, Clipping,<br>Overwrite                      | Set the display method of the bates stamp.                                                                                                    |
|    |            | Density            | 10 to 100%<br>(in 10% increments)                        | Set the density of bates stamp color.<br>Set the value by using [+], [-] or the numeric<br>keys.                                                                                                    |
|    | Original C | Drientation        | Top Edge on Top,<br>Top Edge on Left, Auto <sup>*1</sup> | Select the orientation of the original document<br>top edge to scan correct direction. Select<br>[ <b>Original Orientation</b> ] to choose orientation<br>of the originals, either [ <b>Top Edge on Top</b> ] or<br>[ <b>Top Edge on Left</b> ]. |

\*1 This function can only be used when the optional OCR Scan Activation Kit is installed.

### Sending/Storing

### NOTE

- This cannot be set when Long Original is set.
  - ► Long Original (page 6-75)
- This cannot be set when Bates Stamp is set in the system settings.
  - Sending Jobs (page 8-73)
  - Storing Jobs (page 8-75)

| Item | Value | Description |
|------|-------|-------------|
| Off  |       |             |

| Item |           |                    | Value                                                                                                    | Description                                                                                                    |  |
|------|-----------|--------------------|----------------------------------------------------------------------------------------------------|----------------------------------------------------------------------------------------------------|--|
| On   | Bates Sta | amp                | Date, User Name, Serial<br>Number, Numbering, Text 1,<br>Text 2                                                       | Set the stamp to be printed.<br>When [ <b>Text 1</b> ] or [ <b>Text 2</b> ] is selected, select<br>the entry field and enter the text string.<br>After you have set the stamp, select [ <b>Next &gt;</b> ].                                              |  |
|      | Date For  | mat                | MM/DD/YYYY, DD/MM/YYYY,<br>YYYY/MM/DD                                                                                 | Set the date format.<br>This setting is available when "Date" is set in<br>"Bates Stamp".                                                                                                    |  |
|      | Numberi   | ng Default         | 1 to 9999999                                                                                                    | Set the starting sequence number.<br>If you select [ <b>Fixed Digit Number</b> ] > [ <b>On</b> ],<br>you can set the number of digits of the serial<br>number (1 to 7 digits).<br>This setting is available when "Numbering" is<br>set in "Bates Stamp". |  |
|      | Position  |                    | Top Left, Top Middle, Top<br>Right, Middle Left, Center,<br>Middle Right, Bottom Left,<br>Bottom Middle, Bottom Right | Set the stamp position to be printed.<br>Select [ <b>Position</b> ] and select the bates stamp<br>position.<br>Specify the stamp position using numeric<br>values.                                                                                       |  |
|      | Font      | Font               | Courier, Letter Gothic                                                                                                | Set the font of bates stamp.                                                                                                    |  |
|      |           | Size               | Registered font sizes are displayed.                                                                                  | <ul> <li>Set the font size of bates stamp.</li> <li>For details on registering font sizes, refer to the following:</li> <li>▶ Font (Bates Stamp) (page 8-32)</li> </ul>                                                                                  |  |
|      |           | Color              | Black, Cyan, Magenta, Yellow,<br>Red, Green, Blue, White                                                              | Set the color of bates stamp.                                                                                                    |  |
|      |           | Style              | None, Bold, Italic, Bold/Italic                                                                                       | Set the font style of bates stamp. Select a font style by checking the checkbox.                                                                                                    |  |
|      |           | Display<br>Pattern | Transparent, Clipping,<br>Overwrite                                                                                   | Set the display method of bates stamp.                                                                                                    |  |
|      |           | Density            | 10 to 100%<br>(in 10% increments)                                                                                     | Set the density of bates stamp color.<br>Set the value by using [+], [-] or the numeric<br>keys.                                                                                                    |  |
|      | Original  | Orientation        | Top Edge on Top,<br>Top Edge on Left, Auto <sup>*1</sup>                                                              | Select the orientation of the original document<br>top edge to scan correct direction. Select<br>[ <b>Original Orientation</b> ] to choose orientation<br>of the originals, either [ <b>Top Edge on Top</b> ] or<br>[ <b>Top Edge on Left</b> ].         |  |

\*1 This function can only be used when the optional OCR Scan Activation Kit is installed.

# **Continuous Scan**

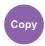

Setup

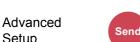

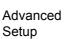

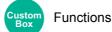

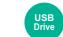

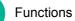

Scans a large number of originals in separate batches and then produce as one job.

Originals will be scanned continuously until you select [Finish Scan].

Select [On] to use continuous scanning. To use Job Build, select [Job Build]. You can set the functions that appear on the screen during scanning.

(Value: [Off] / [On] / [Job Build])

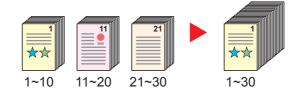

### Job Build

When [Job Build] is selected when copying or printing, the binding orientation for finished documents can be selected from [Binding Left], [Binding Right] or [Binding Top].

The following functions can be selected during scanning.

| Item                                                                                                    | Description                                                                                                    |  |
|----------------------------------------------------------------------------------------------------|----------------------------------------------------------------------------------------------------|--|
| Next Copy: On BackIn duplex copying, prints on the back side if the next page is to be printed<br>side. Select [On Back] to use this function. |                                                                                                    |  |
| Next Copy: On Front                                                                                                    | In duplex copying, prints on the front side if the next page is to be printed on the back side. Select [ <b>On Front</b> ] to use this function. |  |
| Sheet Insertion                                                                                                    | Inserts a blank paper in the next page. Select [Sheet Insertion] to use this function.                                                           |  |

## **Negative Image**

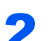

Advanced Setup

Inverts black and white portions of the image for printing.

(Value: [Off] / [On])

### NOTE

This function is only available for black and white copy mode.

## **Mirror Image**

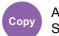

Advanced Setup

Copies the mirrored image of the original.

(Value: [Off] / [On])

# **Job Finish Notice**

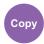

Setup

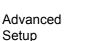

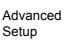

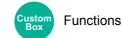

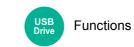

Sends E-mail notice when a job is complete.

It is also available that send a notice when a job is interrupted.

Send

Users can be notified of the completion of a job while working at a remote desk, saving the time spent waiting beside the machine to finish.

## 💽 NOTE

PC should be configured in advance so that E-mail can be used.

Command Center RX (page 2-65)

- E-mail can be sent to a single destination.
- It will be possible to download the scan data in PC from the stored URL described in the text of the notice E-mail of Job Finish Notice for "Send to Folder (SMB/FTP)" or "Storing Documents to a Custom Box". This is a useful function in case if it is not possible to send/receive a large amount of scan data due to the restriction of the mail attachment file size.

| ltem                            |                            | Description                                                                                                    |  |  |
|---------------------------------|----------------------------|----------------------------------------------------------------------------------------------------|--|--|
| Off                             |                            |                                                                                                    |  |  |
| Addı                            | ress Book                  | Select the notification destination from the address book.                                                                |  |  |
|                                 | Address Book               | Select the notification destination on the address book screen, then select [OK].                                         |  |  |
| [con] (information Inf<br>icon) |                            | Information on the selected destination can be viewed.                                                                    |  |  |
|                                 | Notify when<br>interrupted | Select [ <b>On</b> ] if you require an e-mail notification when a job is interrupted.                                     |  |  |
| Address Entry                   |                            | Enter E-mail address directly. Select the entry field, enter the address (up to 256 characters) and select [ <b>OK</b> ]. |  |  |
|                                 | Notify when interrupted    | Select [ <b>On</b> ] if you require an e-mail notification when a job is interrupted.                                     |  |  |

## **File Name Entry**

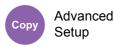

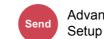

Advanced

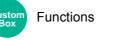

Functions

USB Drive

Adds a file name.

Additional information such as job number and date and time can also be set. You can check a job history or job status using the file name, date and time, or job number specified here.

Enter the file name (up to 32 characters).

To add date and time, select [Date and Time]. To add job number, select [Job No.]. To add both, select [Job No.] & [Date and Time] or [Date and Time] & [Job No.].

# **Priority Override**

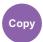

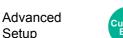

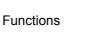

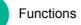

Suspends the current job and gives a new job top priority.

The suspended job resumes after the other job is finished.

(Value: [Off] / [On])

Setup

### 💽 NOTE

- · This function is not available if current job was an override.
- Priority override may not be available depending on the status of the current print job and memory usage. In this case, try the interrupt copy.

USB Drive

Interrupt Copy (page 5-20)

## **Repeat Copy**

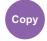

Advanced Setup

Enables additional copies in the desired quantity as necessary after a copy job is completed.

For confidential documents, you can set up a password for the use of Repeat Copy. In such a case, the correct password must be entered to perform Repeat Copy.

To register a password, enter a 4-digit password.

#### **IMPORTANT**

- A Repeat Copy job is cleared when the power switch is turned off.
- If you forget the password, Repeat Copy cannot be performed for that document. Make a note of the password beforehand if necessary.

#### (Value: [Off] / [On])

Repeat Copy is not available when the Data Security Function is active.

When the maximum number of Repeat Copy jobs to retain in the document box is set to 0 (zero), this function cannot be used.

Repeat Copy Job Retention (page 8-47)

You can select Repeat Copy as the default setting.

Repeat Copy (page 8-34)

Giving a file name to a copy job will facilitate identification of the data when copying.

File Name Entry (page 6-69)

#### Repeat Copy

The Repeat Copy jobs are stored in the Job Box. Refer to Outputting Repeat Copy Jobs to print out the Repeat Copy jobs.

Outputting Repeat Copy Jobs (page 5-64)

# **OHP Backing Sheet**

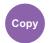

Advanced Setup

When two or three OHP transparencies are stacked on top of each other, static electricity may make them difficult to handle. When using OHP Backing Sheet, a paper sheet is automatically inserted between each transparency, making them easier to handle. Also, the same original page can be printed to the backing sheet for multiple page printing.

### 

- For transparency film that can be used, refer to the following:
  - ➡ <u>Transparencies (page 11-16)</u>
- Never load OHP transparencies into trays or cassettes other than the multipurpose tray.
- When OHP Backing Sheet is set, the multipurpose tray paper type is automatically set to "Transparency".
- If the optional 1,000-Sheet Finisher or 3,000-Sheet Finisher is installed, you may need to specify the output destination for finished copies.
  - ▶ Paper Output (page 6-30)

#### **Blank Sheet**

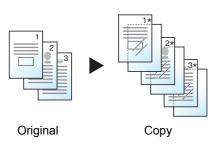

Outputs a blank backing sheet after printing to a transparency. (\* denotes transparency.)

### **Copied Sheet**

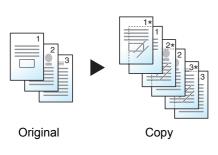

After printing to a transparency, copies the same original image to the backing sheet paper. (\* denotes transparency.)

#### **IMPORTANT**

- Fan through the transparencies before loading.
- Up to 1 transparency can be loaded at one time.
- Be sure that paper of the same size and orientation as the transparencies is loaded in the cassette.

| Item                         |              | Value                   | Description                                                                                                    |  |
|------------------------------|--------------|-------------------------|----------------------------------------------------------------------------------------------------|--|
| Off                          |              |                         |                                                                                                    |  |
| Blank Sheet,<br>Copied Sheet | Paper Source | Auto, Cassette 1 (to 4) | Select the media to be fed. When [ <b>Auto</b> ] is selected, the machine automatically selects media that matches the size of the original. |  |

# **DP Read Action**

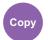

Advanced Setup

When the document processor is used, select the scanning operation for the document processor.

| Item             | Description                                                      |  |
|------------------|------------------------------------------------------------------|--|
| Speed Priority   | Gives priority to scanning speed.                                |  |
| Quality Priority | Gives priority to image quality at a slightly slower scan speed. |  |

# **Detect Multi-fed Originals**

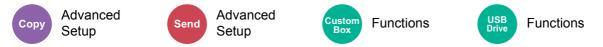

When reading a document from the document processor, if the multiple feeding of documents is detected, then the reading stops automatically.

| Item | Description                                                                                                    |  |
|------|----------------------------------------------------------------------------------------------------|--|
| On   | In case of detecting that multiple sheets of original are fed at the same time, the message is displayed and stop scanning the original. |  |
| Off  | It does not detect.                                                                                                    |  |

### 

Requires the optional Document Processor (Dual Scan with Skewed and Multifeed Detection).

# **Detect Stapled Originals**

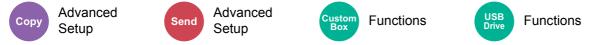

When reading a document from the document processor, if a stapled document is detected, then the reading stops automatically.

| Item | Description                                                                                                    |  |
|------|----------------------------------------------------------------------------------------------------|--|
| On   | In case of detecting that the original is stapled or the original is fed skewed, the message is displayed and stop scanning the original. |  |
| Off  | It does not detect.                                                                                                    |  |

## 🚫 ΝΟΤΕ

Requires the optional Document Processor (Dual Scan with Skewed and Multifeed Detection).

# **Skip Blank Page**

Advanced

Setup

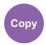

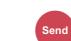

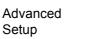

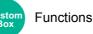

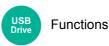

When there are blank pages in a scanned document, this function skips the blank pages and prints only pages that are not blank.

Blank pages can be set as pages that include ruled lines and a small number of characters.

The machine detects blank pages, saving unnecessary printing without the need to check for blank pages in the document.

Select [On] > [Detect Item to Skip], and select [Blank Pages + Ruled Lines], [Blank Pages Only] or [Blank Pages + Some Text].

## 💽 ΝΟΤΕ

The originals with punched holes or originals printed on a colored substrate may not be recognized as blank pages.

# **Quiet Mode**

Copy Advanced Setup

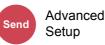

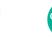

Functions

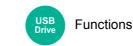

Lower print and scan speed for quiet processing.

Select this mode when the running noise is uncomfortable.

It is possible to set the use of Quiet Mode for each function, such as copying and sending.

(Value: [Off] / [On])

## 

- The processing speed will be slower than normal when in Quiet Mode.
- This cannot be used when [Prohibit] is set for "Specify for Each Job".

Functions

Specify Each Job (page 8-33)

# 2-sided/Book Original

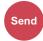

Org./Sending Data Format

USB Drive Functions

Select the type and orientation of the binding based on the original.

|         | Item                    |                                                             | Description                                                                                                    |  |
|---------|-------------------------|-------------------------------------------------------------|----------------------------------------------------------------------------------------------------|--|
| 1-sided |                         | —                                                           | "2-sided/Book Original" is not set.                                                                                                    |  |
| 2-sided | Binding                 | Binding Left/<br>Right, Binding Top                         | Select the binding orientation of originals.                                                                                                    |  |
|         | Original<br>Orientation | Top Edge on Top,<br>Top Edge on Left,<br>Auto <sup>*1</sup> | Select the orientation of the original document top edge to scan correct direction. Select [ <b>Original Orientation</b> ] to choose orientation of the originals, either [ <b>Top Edge on Top</b> ] or [ <b>Top Edge on Left</b> ]. |  |

| Item               |                         | Value                                                       | Description                                                                                                    |
|--------------------|-------------------------|-------------------------------------------------------------|----------------------------------------------------------------------------------------------------|
| Book <sup>*2</sup> | Binding                 | Binding Left,<br>Binding Right                              | Select the binding orientation of originals.                                                                                                    |
|                    | Original<br>Orientation | Top Edge on Top,<br>Top Edge on Left,<br>Auto <sup>*1</sup> | Select the orientation of the original document top edge to scan correct direction. Select [ <b>Original Orientation</b> ] to choose orientation of the originals, either [ <b>Top Edge on Top</b> ] or [ <b>Top Edge on Left</b> ]. |

\*1 This function can only be used when the optional OCR Scan Activation Kit is installed.
\*2 [Top Edge on Top] is set for "Original Orientation".

### Sample image

| Value   |                    | Image |  |
|---------|--------------------|-------|--|
| 2-sided | Binding Left/Right |       |  |
|         | Binding Top        |       |  |
| Book    | Binding Left       |       |  |
|         | Binding Right      |       |  |

# **Sending Size**

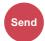

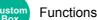

Select size of image to be sent.

Org./Sending

Data Format

Select [Same as Original Size], [Metric], [Inch], or [Others] to select the sending size.

| Item                  | Value                                                                                                    | Description                                        |
|-----------------------|----------------------------------------------------------------------------------------------------|----------------------------------------------------|
| Same as Original Size |                                                                                                    | Automatically sends the same size as the original. |
| Metric                | A4, A5, A6, B5, B6, Folio, 216 × 340 mm                                                                                                    | Select from the Metric series standard sizes.      |
| Inch                  | Letter, Legal, Statement, Executive, Oficio II                                                                                                    | Select from the Inch series standard sizes.        |
| Others                | 16K, ISO B5, Envelope #10, Envelope #9<br>Envelope #6, Envelope Monarch,<br>Envelope DL, Envelope C5, Hagaki<br>(Cardstock), Oufukuhagaki (Return<br>postcard), Youkei 4, Youkei 2 | Select from special standard sizes.                |

#### Relationship between Original Size, Sending Size, and Zoom

Original Size, Sending Size, and Zoom are related to each other. For details, see the table below.

| Original size and sending size are | the same                        | different                |
|------------------------------------|---------------------------------|--------------------------|
| Original Size (page 6-20)          | Specify as necessary.           | Specify as necessary.    |
| Sending Size                       | Select [Same as Original Size]. | Select the desired size. |
| Zoom (page 6-42)                   | Select [100%] (or [Auto]).      | Select [Auto].           |

## ο ΝΟΤΕ

When you specify the sending size that is different from the original size, and select the zoom of [100%], you can send the image as the actual size (No Zoom).

## **Long Original**

Org./Sending

Data Format

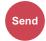

USB Drive

Reads long-sized original documents using a document processor.

Functions

(Value: [Off] / [On])

### NOTE

- Long originals are sent in black and white.
- Only a single side of a long original can be scanned. Originals of up to 1,900 mm / 74.8"<sup>\*1</sup> long can be scanned.
- A resolution of 300 × 300 dpi or smaller can be selected.
- · This cannot be set when Bates Stamp is set.
- \*1 1,600 mm/63" if fax functions are used.

# **File Format**

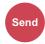

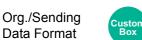

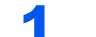

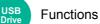

Specify the image file format. Image quality level can also be adjusted.

Select the file format from [PDF], [TIFF], [XPS], [JPEG], [OpenXPS], [High Comp. PDF], [Word], [Excel], and [PowerPoint].

When the color mode in scanning has been selected for Grayscale or Full Color, set the image quality.

If you selected [PDF] or [High Comp. PDF], you can specify encryption or PDF/A settings.

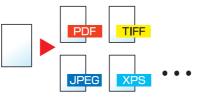

| Item                             | Value                                                       | Color mode                                                                                                    |
|----------------------------------|-------------------------------------------------------------|----------------------------------------------------------------------------------------------------|
| PDF <sup>*1*2*3</sup>            | 1 Low Quality (High Comp.) to<br>5 High Quality (Low Comp.) | Auto Color (Color/Grayscale), Auto Color (Color/<br>Black and White), Full Color, Grayscale, Black and<br>White |
| TIFF                             |                                                             |                                                                                                    |
| JPEG                             |                                                             | Auto Color (Color/Grayscale), Full Color, Grayscale                                                             |
| XPS                              |                                                             | Auto Color (Color/Grayscale), Auto Color (Color/<br>Black and White), Full Color, Grayscale, Black and<br>White |
| OpenXPS                          |                                                             |                                                                                                    |
| High Comp. PDF <sup>*1*2*3</sup> | Compression Ratio Priority,<br>Standard, Quality Priority   | Auto Color (Color/Grayscale), Auto Color (Color/<br>Black and White), Full Color, Grayscale                     |
| Word <sup>*4</sup>               | 1 Low Quality (High Comp.) to<br>5 High Quality (Low Comp.) | Auto Color (Color/Grayscale), Full Color,<br>Grayscale                                                          |
| Excel <sup>*4</sup>              |                                                             |                                                                                                    |
| PowerPoint <sup>*4</sup>         |                                                             |                                                                                                    |

\*1 You can create Searchable PDF file by running OCR on the scanned document.
 ▶ OCR Text Recognition (Option) (page 6-77)

\*2 Set the PDF/A. (Value: [Off] / [PDF/A-1a] / [PDF/A-1b] / [PDF/A-2a] / [PDF/A-2b] / [PDF/A-2u]).

\*3 Set PDF encryption.
 ▶ PDF Encryption Functions (page 6-78)

\*4 Word, Excel and PowerPoint will be saved in a Microsoft Office 2007 or later file format.

Scan to Office Function (page 6-80)

### **OCR Text Recognition (Option)**

When [**PDF**], [**High Comp. PDF**], [**Word**], [**Excel**], or [**PowerPoint**] is selected for the file format, you can create Searchable file by running OCR on the scanned document. Select [**OCR Text Recognition**], and then [**On**], select the language of the document, and select [**OK**].

| Item | Description                                                                                                  |
|------|----------------------------------------------------------------------------------------------------|
| Off  | Do not create Searchable file.                                                                               |
| On   | Create Searchable file.<br>Select the language to extract from the languages that appear on the touch panel. |

## 🚫 ΝΟΤΕ

- This function can only be used when the optional OCR Scan Activation Kit is installed.
  - Scan extension kit(A) "OCR Scan Activation Kit" (page 11-6)
- This function cannot be set when you send from the Custom Box.
- If the proper language is not selected, file creation may take a long time or the creation may fail. The default language can be changed in System Menu.
  - Primary OCR Language<sup>\*2</sup> (page 8-36)
- If you do not set an original in the correct orientation, the text of the document may not be recognized as characters. In addition, it may take some time to create the file. Check the following:
  - The original orientation is correct.
- The accuracy of the text recognition depends on the original condition. The following condition may result in decreasing the recognition accuracy.
  - Repeatedly copied documents (as copied copy)
  - Received faxes (with low resolution)
  - Originals with the character space too narrow or wide
  - Originals with the lines on the text
  - Originals with the special fonts
  - Binding part of the book
  - A handwritten texts

### **PDF Encryption Functions**

If you have selected PDF or High Comp. PDF for file format, you can restrict the access level for displaying, printing, and editing PDF's by assigning a secure password.

Select [PDF] or [High Comp. PDF] in [File Format], and select [Encryption].

Items that can be set vary depending on the setting selected in [Compatibility].

#### When [Acrobat 3.0 and later] is selected

|  | ltem                              | Value                                  | Description                                                                                                    |
|--|-----------------------------------|----------------------------------------|----------------------------------------------------------------------------------------------------|
|  | word to Open<br>ument             | Off, On                                | Enter the password to open the PDF file.<br>Select [ <b>On</b> ], enter a password (up to 256 characters).<br>Enter the password again for confirmation.                                                                                                    |
|  | word to Edit/Print<br>ument       | Off, On                                | Enter the password to edit the PDF file.<br>Select [ <b>On</b> ], enter a password (up to 256 characters).<br>Enter the password again for confirmation.<br>When you have entered the password to edit/print<br>document, you can specifically limit the operation. |
|  | Printing Allowed                  | Not Allowed, Allowed                   | Restricts printing of the PDF file.                                                                                                    |
|  | Changes Allowed                   | Not Allowed                            | Disables the change to the PDF file.                                                                                                    |
|  |                                   | Commenting                             | Can only add commenting.                                                                                                    |
|  |                                   | Page Layout except<br>extracting Pages | Can change the page layout except extracting the pages of the PDF file.                                                                                                    |
|  |                                   | Any except extracting Pages            | Can conduct all operations except extracting the pages of the PDF file.                                                                                                    |
|  | Copying of Text/<br>Images/Others | Disable, Enable                        | Restricts the copying of text and objects on the PDF file.                                                                                                    |

### When [Acrobat 5.0 and later] is selected

|                                    | Item                              | Value                                | Description                                                                                                    |
|------------------------------------|-----------------------------------|--------------------------------------|----------------------------------------------------------------------------------------------------|
| Password to Open<br>Document       |                                   | Off, On                              | Enter the password to open the PDF file.<br>Select [ <b>On</b> ], enter a password (up to 256 characters).<br>Enter the password again for confirmation.                                                                                                    |
| Password to Edit/Print<br>Document |                                   | Off, On                              | Enter the password to edit the PDF file.<br>Select [ <b>On</b> ], enter a password (up to 256 characters).<br>Enter the password again for confirmation.<br>When you have entered the password to edit/print<br>document, you can specifically limit the operation. |
|                                    | Printing Allowed                  | Not Allowed                          | Disables the printing of PDF file.                                                                                                    |
|                                    |                                   | Allowed (Low Resolution only)        | Can print the PDF file only in low resolution.                                                                                                    |
|                                    |                                   | Allowed                              | Can print the PDF file in original resolution.                                                                                                    |
|                                    | Changes Allowed                   | Not Allowed                          | Disables the change to the PDF file.                                                                                                    |
|                                    |                                   | Inserting/Deleting/Rotating<br>Pages | Can only insert, delete, and rotate the pages of the PDF file.                                                                                                    |
|                                    |                                   | Commenting                           | Can only add commenting.                                                                                                    |
|                                    |                                   | Any except extracting Pages          | Can conduct all operations except extracting the pages of the PDF file.                                                                                                    |
|                                    | Copying of Text/<br>Images/Others | Disable, Enable                      | Restricts the copying of text and objects on the PDF file.                                                                                                    |

### Scan to Office Function

This machine provides the function which converts scanned documents including text, figures and pictures into searchable and editable Microsoft Office (Word, Excel and PowerPoint) 2007 or later data format, via OCR processing.

### NOTE

- This function can only be used when the optional OCR Scan Activation Kit is installed.
- ◆ Scan extension kit(A) "OCR Scan Activation Kit" (page 11-6)
- The scanned result may not be realized perfectly according to condition of the documents.

#### **1** Display the screen.

1 [Home](⚠) key > [Send] > [Org./Sending Data Format] > [File Format]

### 2 Configure the settings.

- 1 Select [Word], [Excel] or [PowerPoint] as a file format.
- 2 Select [OCR Text Recognition] > [On].

### NOTE

When you select **[Off]**, the documents are converted into the Microsoft Office data (scanned image).

- **3** Select the language of the document which you wish to scan > **[OK]**.
- 4 Select [OCR Output Format] and select an OCR output mode from the table below > [OK].

| Item                                  | Description                                                                                                    |
|---------------------------------------|----------------------------------------------------------------------------------------------------|
| Text + Graphics                       | Converts the scanned documents into the editable and searchable Microsoft Office data format.                                                                                                    |
| Text + Graphics with<br>Scanned Image | Converts the scanned documents into two types of data: one is<br>the editable and searchable Microsoft Office data format and<br>the other one is the Microsoft Office data format with scanned<br>image. You can edit text and layout of the editable data by<br>referring the scanned image. |
| Scanned Image with<br>Searchable Text | Converts the scanned documents into the searchable Microsoft Office data format (scanned image).                                                                                                    |

### **3** Press the [Start] key.

### **File Separation**

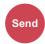

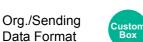

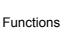

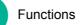

Creates several files by dividing scanned original data page by specified number of pages, and sends the files.

USB Drive

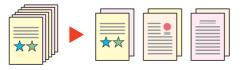

### NOTE

A three-digit serial number such as "abc\_001.pdf, abc\_002.pdf..." is attached to the end of the file name.

|     | Item                  | Value                                       | Description                                                                                                    |
|-----|-----------------------|---------------------------------------------|----------------------------------------------------------------------------------------------------|
| Off |                       |                                             |                                                                                                    |
| On  |                       |                                             | Set file separation.<br>Use [+], [-] or the numeric keys to specify the number of<br>pages, and then select [ <b>Next &gt;</b> ].                                                              |
|     | Attach File to E-mail | All Files in 1 E-mail,<br>1 file per E-mail | Select how to attach the files to the E-mail. Select [All files in 1 E-mail] to attach and send all files in a single E-mail. Select [1 file per E-mail] to attach and send 1 file per E-mail. |

### **Scan Resolution**

Color/Image

Quality

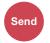

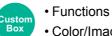

Color/Image Quality

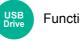

Functions

Select fineness of scanning resolution.

(Value: [600 × 600dpi] / [400 × 400dpi Ultra fine] / [300 × 300dpi] / [200 × 400dpi Super fine] / [200 × 200dpi Fine] / [200 × 100dpi Normal])

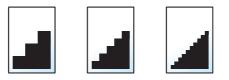

### NOTE

The larger the number, the better the image resolution. However, better resolution also means larger file sizes and longer send times.

Advanced

Setup

### **Email Subject/Body**

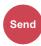

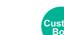

Functions

Adds subject and body when sending a document.

Select [Subject] / [Body] to enter the Email subject/body.

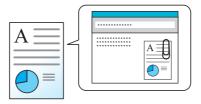

### 

- The subject can include up to 256 characters, and the body can include up to 500 characters.
- Select [Body 1], [Body 2], or [Body 3] to enter stored text for the body text. For details on registering templates, refer to the following:
  - ➡ Email Subject/Body (page 8-36)

### **Send and Print**

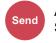

Advanced Setup

Prints a copy of the document being sent.

(Value: [Off] / [On])

### **Send and Store**

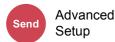

Stores a copy of the document being sent in a Custom Box.

(Value: [Off] / [On])

### 

- When [**On**] is selected, select the Custom Box in which the copy is to be stored. If a password entry screen for the Custom Box appears, enter the password.
- You can view information on the selected Custom Box by selecting [...] (information icon).

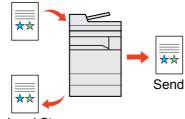

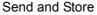

### **FTP Encrypted TX**

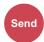

Custom Functions

Encrypts images when sending via FTP.

Encryption secures the document transmission.

(Value: [Off] / [On])

Advanced

Setup

### NOTE

Click [Security Settings], and then [Network Security] in the Command Center RX. Be sure that "SSL" of Secure Protocol Settings is "On" and one or more effective encryption are selected in Client side settings.

Command Center RX User Guide

### **File Size Confirmation**

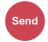

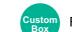

Functions

Checks the file size before sending the original.

To change the file size, change the settings of each function. When you select [**Recalculate**], the file size is recalculated.

(Value: [Off] / [On])

### **Delete after Printed**

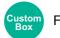

Functions

Advanced

Setup

Automatically deletes a document from the box once printing is complete.

(Value: [Off] / [On])

### **Delete after Transmitted**

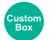

Functions

Automatically deletes a document from the box once transmission is complete.

(Value: [Off] / [On])

### **Storing Size**

Functions

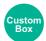

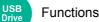

Select size of image to be stored.

Select [Same as Original Size], [Metric], [Inch], or [Others] to select the storing size.

| Item                  | Value                                                                                                    | Description                                        |
|-----------------------|----------------------------------------------------------------------------------------------------|----------------------------------------------------|
| Same as Original Size |                                                                                                    | Automatically sends the same size as the original. |
| Metric                | A4, A5, A6, B5, B6, Folio, 216 × 340 mm                                                                                                    | Select from the Metric series standard sizes.      |
| Inch                  | Letter, Legal, Statement, Executive, Oficio II                                                                                                    | Select from the Inch series standard sizes.        |
| Others                | 16K, ISO B5, Envelope #10, Envelope #9<br>Envelope #6, Envelope Monarch,<br>Envelope DL, Envelope C5, Hagaki<br>(Cardstock), Oufukuhagaki (Return<br>postcard), Youkei 4, Youkei 2 | Select from special standard sizes.                |

#### Relationship between Original Size, Storing Size, and Zoom

Original Size, Storing Size, and Zoom are related to each other. For details, see the table below.

| Original Size and the size you wish to store as are | the same                   | different                |
|-----------------------------------------------------|----------------------------|--------------------------|
| Original Size (page 6-20)                           | Specify as necessary.      | Specify as necessary.    |
| Storing Size                                        | Select [Same as Original]. | Select the desired size. |
| Zoom (page 6-42)                                    | Select [100%] (or [Auto]). | Select [Auto].           |

### NOTE

When you select Storing Size that is different from Original Size, and select the Zoom [100%], you can store the image as the actual size (No Zoom).

### **Encrypted PDF Password**

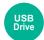

Functions

Enter the preassigned password to print the PDF data.

Enter the Password, and select [OK].

### NOTE

For details on entering the password, refer to the following:

Character Entry Method (page 11-9)

## **JPEG/TIFF** Print

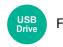

Functions

Select the image size when printing JPEG or TIFF files.

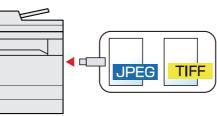

| Item             | Description                                     |
|------------------|-------------------------------------------------|
| Paper Size       | Fits the image size to the selected paper size. |
| Image Resolution | Prints at resolution of the actual image.       |
| Print Resolution | Fits the image size to the print resolution.    |

### **XPS Fit to Page**

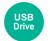

Functions

Reduces or enlarges the image size to fit to the selected paper size when printing XPS file.

(Value: [Off] / [On])

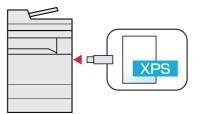

# 7 Status/Job Cancel

### This chapter explains the following topics:

| Checking Job Status                                               | 7-2  |
|-------------------------------------------------------------------|------|
| Details of the Status Screens                                     | 7-3  |
| Checking Detailed Information of Jobs                             |      |
| Checking Job History                                              | 7-9  |
| Checking the Detailed Information of Histories                    | 7-10 |
| Sending the Log History                                           | 7-10 |
| Job Operation                                                     |      |
| Pause and Resumption of Jobs                                      |      |
| Canceling of Jobs                                                 |      |
| Priority Override for Waiting Jobs                                |      |
| Reordering Print Jobs                                             |      |
| Device Information                                                |      |
| Checking the Remaining Amount of Toner and Paper (Supplies/Paper) | 7-15 |

## **Checking Job Status**

Check the status of jobs being processed or waiting to be printed.

### **Available Status Screens**

The processing and waiting statuses of jobs are displayed as a list on the touch panel in four different screens - Printing Jobs, Sending Jobs, Storing Jobs, and Scheduled Jobs.

The following job statuses are available.

| Status Display   | Job status to be displayed                                                                                                    |
|------------------|----------------------------------------------------------------------------------------------------|
| Print Job Status | <ul> <li>Copy</li> <li>Printer</li> <li>Printing from Document Box</li> <li>Fax reception</li> <li>iFax reception</li> <li>Email reception</li> <li>Printing data from USB Drive</li> <li>Application</li> <li>Job Report/List</li> </ul> |
| Send Job Status  | <ul> <li>Email</li> <li>Folder transmission</li> <li>Fax transmission</li> <li>iFax transmission</li> <li>Sending Job - Fax Server</li> <li>Application</li> <li>Multiple destination</li> </ul>                                          |
| Store Job Status | <ul> <li>Scan</li> <li>Fax</li> <li>iFax</li> <li>Printer</li> <li>Join Box Document</li> <li>Copy Box Document</li> </ul>                                                                                                    |
| Scheduled Job    | Sending Job FAX using Delayed transmission                                                                                                    |

### **Displaying Status Screens**

#### **Display the screen.**

Select the [Status/Job Cancel] key.

2

### Select the job you want to check.

Select either of [Print Jobs], [Send Jobs], or [Store Jobs] to check the status. Select [Send Jobs] > [Scheduled Job] to check delayed transmission.

Print Jobs Screen (page 7-3) Send Jobs screen (page 7-5) Store Jobs screen (page 7-6) Scheduled Job Screen (page 7-7)

### **Details of the Status Screens**

### 

- You can show the job statuses of all users, or only the statuses of your own jobs.
  - Display Status/Log (page 8-48)
- This setting can also be changed from Command Center RX.
  - Command Center RX User Guide

### **Print Jobs Screen**

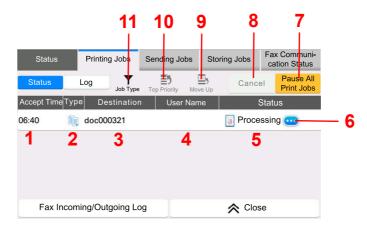

| No. | Item          | Description                                     |  |
|-----|---------------|-------------------------------------------------|--|
| 1   | Accepted Time | Accepted Time of job                            |  |
| 2   | Туре          | Icons that indicate the job type                |  |
|     |               | Copy job                                        |  |
|     |               | Printer job<br>Job from Document Box            |  |
|     |               | Fax reception                                   |  |
|     |               | iFax reception                                  |  |
|     |               | Email reception                                 |  |
|     |               | Data from USB Drive                             |  |
|     |               | Application                                     |  |
|     |               | Eport/List                                      |  |
| 3   | Job Name      | Job Name or file name                           |  |
| 4   | User Name     | User Name for the executed job                  |  |
| 5   | Status        | Status of job                                   |  |
|     |               | InProcess: The status before starting to print. |  |
|     |               | Printing: Printing                              |  |
|     |               | Waiting: Print Waiting                          |  |
|     |               | Pause: Pausing print job or error               |  |
|     |               | Canceling: Canceling the job                    |  |

| No. | Item                   | Description                                                                                                    |
|-----|------------------------|----------------------------------------------------------------------------------------------------|
| 6   | [] (information icon)  | Select the icon of the job whose detailed information you want to display.                                                           |
|     |                        | Checking Detailed Information of Jobs (page 7-8)                                                                                     |
|     |                        | You can select [] (information icon) in "Copies" in the detailed information screen to change the number of copies that are printed. |
| 7   | [Pause All Print Jobs] | Pauses all the printing jobs. By pressing this key again, the printing jobs will be resumed.                                         |
| 8   | [Cancel]               | Select the job you want to cancel from the list, and select this key.                                                                |
| 9   | [Move Up]              | In the list, select the job that you want to move up the job queue and select this key.                                              |
|     |                        | Reordering Print Jobs (page 7-12)                                                                                                    |
| 10  | [Top Priority]         | Select the job to be overridden, and select this key.                                                                                |
|     |                        | Priority Override for Waiting Jobs (page 7-11)                                                                                       |
| 11  | [Job Type]             | Only selected type of jobs is displayed.                                                                                             |

### 

The job name and user name can be changed to other information if needed.

→ Status (page 8-48)

### Send Jobs screen

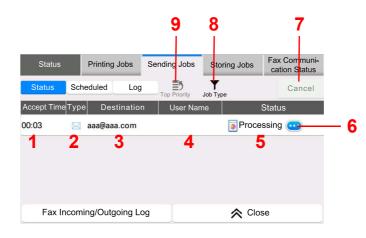

| No. | Item                  | Description                                                                                                    |
|-----|-----------------------|----------------------------------------------------------------------------------------------------|
| 1   | Accepted Time         | Accepted Time of job                                                                                                    |
| 2   | Туре                  | Icons that indicate the job type                                                                                                    |
|     |                       | Sending Job Email                                                                                                    |
|     |                       | Sending Job Folder                                                                                                    |
|     |                       | Sending Job Fax                                                                                                    |
|     |                       | Sending Job iFax                                                                                                    |
|     |                       | Sending Job - Fax Server                                                                                                    |
|     |                       | Sending Job Application                                                                                                    |
|     |                       | Vulti Sending                                                                                                    |
| 3   | Destination           | Destination (Either destination name, Fax number, Email address, or server name)                                                                                                    |
| 4   | User Name             | User Name for the executed job                                                                                                    |
| 5   | Status                | Status of jobInProcess:The status before starting sending such as during<br>scanning originalsSending:SendingWaiting:Waiting SendingCanceling:Canceling the jobPause:Pausing the job |
| 6   | [] (information icon) | Select the icon of the job whose detailed information you want to display.                                                                                                    |
| 7   | [Cancel]              | Select the job you want to cancel from the list, and select this key.                                                                                                    |
| 8   | [Job Type]            | Only selected type of jobs is displayed.                                                                                                    |
| 9   | [TOP Priority]        | Select the job to be overridden, and select this key. Only displayed when the optional fax kit is installed.                                                                         |

### ο ΝΟΤΕ

The address and user name can be changed to other information if needed.

→ Status (page 8-48)

### **Store Jobs screen**

| 8<br>Status Printing Jobs Se                  | ending Jobs Sto | ring Jobs Fax Communi-<br>cation Status |     |
|-----------------------------------------------|-----------------|-----------------------------------------|-----|
| Status Log Job Type<br>End Date Type Job Name | User Name       | Cancel                                  |     |
| 04:58 🚡 1111<br><b>1 2 3</b>                  | 4               | Processing<br>5                         | - 6 |
| Fax Incoming/Outgoing Log                     |                 | Close                                   |     |

| No. | Item                  | Description                                                                     |  |  |  |
|-----|-----------------------|---------------------------------------------------------------------------------|--|--|--|
| 1   | Accepted Time         | Accepted Time of job                                                            |  |  |  |
| 2   | Туре                  | Icons that indicate the job type                                                |  |  |  |
|     |                       | 🔁 Storing Job Scan                                                              |  |  |  |
|     |                       | 📅 Storing Job Fax                                                               |  |  |  |
|     |                       | Storing Job iFax                                                                |  |  |  |
|     |                       | Storing Job Printer                                                             |  |  |  |
|     |                       | Join Box Document                                                               |  |  |  |
|     |                       | Copy Box Document                                                               |  |  |  |
| 3   | Job Name              | Job name or file name is displayed.                                             |  |  |  |
| 4   | User Name             | User Name for the executed job                                                  |  |  |  |
| 5   | Status                | Status of job                                                                   |  |  |  |
|     |                       | InProcess: The status before starting to save such as during scanning originals |  |  |  |
|     |                       | Storing: Storing Data                                                           |  |  |  |
|     |                       | Canceling: Canceling the job                                                    |  |  |  |
|     |                       | Pause: Pausing the job                                                          |  |  |  |
| 6   | [] (information icon) | Select the icon of the job whose detailed information you want to display.      |  |  |  |
|     |                       | Checking Detailed Information of Jobs (page 7-8)                                |  |  |  |
| 7   | [Cancel]              | Select the job you want to cancel from the list, and select this key.           |  |  |  |
| 8   | [Job Type]            | Only selected type of jobs is displayed.                                        |  |  |  |

**NOTE** The job name and user name can be changed to other information if needed.

→ Status (page 8-48)

### **Scheduled Job Screen**

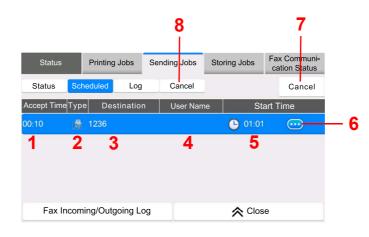

| No. | Item                  | Description                                                                                                    |
|-----|-----------------------|----------------------------------------------------------------------------------------------------|
| 1   | Accepted Time         | Accepted Time of job                                                                                                    |
| 2   | Туре                  | Icons that indicate the job type           Image: Scheduling Job Fax                                                                                            |
| 3   | Destination           | Destination (Either destination name, FAX number, or No. of broadcast items)                                                                                    |
| 4   | User Name             | User Name for the executed job                                                                                                    |
| 5   | Start Time            | Time to start the scheduled job                                                                                                    |
| 6   | [] (information icon) | <ul> <li>Select the icon of the job whose detailed information you want to display.</li> <li><u>Checking Detailed Information of Jobs (page 7-8)</u></li> </ul> |
| 7   | [Cancel]              | Select the job you want to cancel from the list, and select this key.                                                                                           |
| 8   | [Start Now]           | Select the job you want to send immediately from the list, and select this key.                                                                                 |

### **Checking Detailed Information of Jobs**

### **1** Display the screen.

Details of the Status Screens (page 7-3)

### **2** Check the information.

**1** Select [.....] (information icon) for the job for which you wish to display detailed information.

| Status          | Printing Jobs    | Sending Jobs | Storing | g Jobs | Fax Communi-<br>cation Status |
|-----------------|------------------|--------------|---------|--------|-------------------------------|
| Status          | Log Type         |              | ve Up   | Cance  | Pause All<br>Print Jobs       |
| Accept Time Typ | pe Destination   | ר User Nan   | ne      | 5      | Status                        |
| 06:40           | J doc000321      |              | Ĩ       | Proce  | ssirg                         |
| Fax Incor       | ming/Outgoing Lo | bg           |         | ∧ Clos | e                             |

Detailed information of the selected job is displayed.

In Sending Jobs, you can check the destination by selecting [...] (information icon) in "Result/ Destination". Select [...] (information icon) for the destination to display detailed information.

**2** To exit from the detailed information, select [**Close**].

## **Checking Job History**

### 

- Job history is also available by Command Center RX or KYOCERA Net Viewer from the computer.
  - Command Center RX User Guide
  - KYOCERA Net Viewer User Guide
- You can show the job log of all users, or only your own job log.
  - Display Status/Log (page 8-48)
- This setting can also be changed from Command Center RX.
  - Command Center RX User Guide

### **Available Job History Screens**

The job histories are displayed separately in three screens - Printing Jobs, Sending Jobs, and Storing Jobs. The following job histories are available.

| Screen        | Job histories to be displayed |
|---------------|-------------------------------|
| Print Job Log | • Сору                        |
|               | Printer                       |
|               | Printing from Document Box    |
|               | Fax reception                 |
|               | iFax reception                |
|               | Email reception               |
|               | Printing data from USB Drive  |
|               | Application                   |
|               | Job Report/List               |
| Send Job Log  | • Email                       |
|               | • Folder                      |
|               | • Fax                         |
|               | • iFax                        |
|               | Fax Server                    |
|               | Application                   |
|               | Multiple destination          |
| Store Job Log | • Scan                        |
|               | • Fax                         |
|               | • iFax                        |
|               | Printer                       |
|               | Join Box Document             |
|               | Copy Box Document             |

### **Displaying Job History Screen**

#### **Display the screen.** 1

Select the [Status/Job Cancel] key.

#### Select the job to check details. 2

Select the [Log] tab, and select the job to check details from the list.

### **Checking the Detailed Information of Histories**

#### **Display the screen.** 1

Displaying Job History Screen (page 7-10)

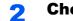

### Check the information.

1 Select [...] (information icon) for the job you want to check.

| Status       | Printing Jobs    | Se | ending Jobs | Sto | ring Jobs  | Fax Communi-<br>cation Status |
|--------------|------------------|----|-------------|-----|------------|-------------------------------|
| Status       | Log Type         |    |             |     |            |                               |
| End Date Typ | e Job Name       |    | User Nam    | ne  | F          | Result                        |
| 06/17 15:49  | doc000888        |    |             |     | ок Сотр    | lete 😐                        |
| 06/17 15:48  | doc000777        |    |             |     | ок Сотр    | lete 💿                        |
| 06/17 15:48  | doc000666        |    |             |     | ок Сотр    | lete 🚥                        |
|              |                  |    |             |     |            |                               |
| Fax Incon    | ning/Outgoing Lo | og |             |     | \land Clos | se                            |

Detailed information of the selected job is displayed.

2 To exit from the detailed information, select [Close].

### **Sending the Log History**

You can send the log history by E-mail. You can either send it manually as needed or have it sent automatically whenever a set number of jobs is reached.

Send Log History (page 8-27)

## **Job Operation**

### **Pause and Resumption of Jobs**

Pause/resume all printing jobs in printing/waiting.

**1** Display the screen.

Select the [Status/Job Cancel] key.

2 Select [Pause All Print Jobs] on the printing jobs status screen. Printing is paused.

When resuming the printing of jobs that have been paused, select [Resume All Print Jobs].

### **Canceling of Jobs**

A job in printing/waiting status can be canceled.

**1** Display the screen.

Select the [Status/Job Cancel] key.

- **2** Select the job to be canceled from the list, and select [Cancel].
- **3** Select [Yes] in the confirmation screen.

### **Priority Override for Waiting Jobs**

Priority Override function suspends the current job and prints the job in waiting first.

**1** Display the screen.

Select the [Status/Job Cancel] key.

**2** Select the job to be given priority, and select [Top Priority].

### **3** Select [Print] in the confirmation screen.

The current job in printing is suspended, and the job for override.

### **Reordering Print Jobs**

This function allows you to select a queued print job and raise its output priority.

### **1** Display the screen.

Select the [Status/Job Cancel] key.

## **2** Select the job to be assigned a higher priority and select [Move Up].

### **3** Select [Yes] in the confirmation screen.

The priority of the selected job is increased by 1.

To further raise the job's priority, select [**Move Up**] again. Each time you select [**Move Up**], the priority increases by 1.

## **Device Information**

Configure the devices/lines installed or connected to this machine or check their status.

### Display the screen.

- 1 Select the [Home]( ( key.
- 2 Select [Device Information].

The screen to check the status or configure the devices is displayed.

2

1

### Check the Information.

The items you can check are described below.

### Identification/Wired Network

You can check ID information such as the model name, serial number, host name and location, and the IP address of the wired network.

#### Wi-Fi

You can check the status of Wi-Fi connection, such as the device name, network name and IP address.

### 💽 NOTE

Displayed when the optional Wireless Network Interface Kit is installed.

#### Supplies/Paper

You can check the remaining amount of toner, and paper.

Checking the Remaining Amount of Toner and Paper (Supplies/Paper) (page 7-15)

#### Fax

You can check the local fax number, local fax name, local fax ID and other fax information.

#### FAX Operation Guide

#### USB/NFC/Bluetooth

You can check the connection status of USB drive, NFC (Near Field Communication) and Bluetooth keyboard.

Select [Format] for "USB Drive" to format external media.

When [Format] is selected, all data in the USB drive is erased.

- Select [Remove] for "USB Drive" to safely remove the external media.
- Select "Bluetooth" [Connect] to set the Bluetooth keyboard connection.

### **Option/Application**

You can check information on the options and applications that are used.

#### Capability/Software Version

You can check the software version and performance.

#### Security

You can check the security information on the machine.

#### Report

You can print various reports and lists.

### **Remote Operation Status**

You can check the situation of remote operation.

## **Checking the Remaining Amount of Toner** and Paper (Supplies/Paper)

Check the remaining amount of toner, and paper on the touch panel.

### **1** Display the screen.

- 1 Select the [Home]( () key.
- 2 Select [Device Information].
- 3 Select [Supplies/Paper].

### **2** Check the Information.

The items you can check are described below.

#### **Toner Information**

The amount of toner remaining is shown in levels. And you can check the status of waste toner box.

#### **Paper Status**

You can check the size, orientation, type, and remaining amount of paper in each paper source. The amount of paper remaining is shown in levels.

#### Others

You can check the status of staples and punch waste box.

8

# Setup and Registration (System Menu)

This chapter explains the following topics:

| stem Menu 8-2                 |
|-------------------------------|
| Operation Method 8-2          |
| System Menu Settings 8-4      |
| Device Settings 8-7           |
| Notification/Report 8-24      |
| Function Settings 8-32        |
| Network Settings 8-50         |
| Security Settings 8-66        |
| Job Accounting/Authentication |
| Add/Delete Application 8-77   |
| Adjustment/Maintenance 8-77   |

## **System Menu**

Configure settings related to overall machine operation.

### **Operation Method**

2

System Menu is operated as follows:

### 1 Display the screen.

Select the [System Menu/Counter] key.

### Select a function.

|            | System Menu             | Language/System  | n of Units      |        | ×          |
|------------|-------------------------|------------------|-----------------|--------|------------|
|            | Quick Setup<br>Wizard   | Keyboard         |                 |        | 6          |
|            | Device<br>Settings      | Numeric Keypad   |                 |        | >          |
|            | Notification/<br>Report | Date/Time        |                 |        | >          |
|            | E Function              |                  |                 |        | >          |
|            | Metwork                 | Energy Saver/Tim | ier             |        | $\otimes$  |
|            | Bettings                | Display Settings |                 |        | >          |
|            | Cour                    | ter              | <u>^</u>        | Close  |            |
|            |                         |                  |                 | 01000  |            |
|            |                         |                  |                 |        |            |
|            |                         |                  | System of Units |        | Close      |
| 2          | Language                |                  |                 | Englis | <u>,</u>   |
| 3 –        |                         |                  |                 |        | , <b>)</b> |
| <b>}</b> – | Language                |                  |                 | Englis | , <b>)</b> |
| 3 —        | Language                |                  |                 | Englis | , <b>)</b> |

- 1 Displays the System Menu items. Items that are not displayed can be displayed by swiping the screen up and down.
- 2 Returns to the previous screen.
- 3 Displays setting items. Select the key of a function to display the setting screen.
- 4 Returns to the previous screen.

### **3** Configure the function.

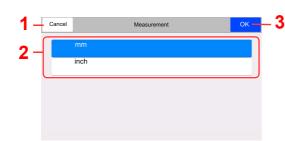

- 1 Returns to the previous screen without making any changes.
- 2 Enter a setting by selecting it and return to the previous screen.
- 3 Accepts the settings and exits.

### 

• If user login administration is enabled, you can only change the settings by logging in with administrator privileges or as a user with privileges to configure this setting. The factory default login user name and login password are set as shown below.

| Model Name | Login User Name | Login Password |
|------------|-----------------|----------------|
| 358ci      | 3500            | 3500           |
| 408ci      | 4000            | 4000           |
| 508ci      | 5000            | 5000           |

• If function default settings have been changed, the [**Reset**] key can be selected in each function screen to immediately change the settings.

Refer to System Menu Settings on the following page and configure as needed.

### **System Menu Settings**

This section explains the functions that can be configured in System Menu. To configure the settings, select the item in System Menu and select the setting item. For details on each function, see the table below.

|       | Item                        | Description                                                                                                    | Reference<br>Page |
|-------|-----------------------------|----------------------------------------------------------------------------------------------------|-------------------|
| Quic  | k Setup Wizard              | The Quick Setup Wizard configures Fax, Network and Energy Saver settings.                                                                                              | <u>page 2-46</u>  |
| Devi  | ce Settings                 | Configure overall machine operation.                                                                                                    | <u>page 8-7</u>   |
|       | Language/System of Units    | Set the language to use for the touch panel display, and select inch or metric for the unit for paper dimensions.                                                      | page 8-7          |
|       | Keyboard                    | Change the layout of the touch panel keyboard used to enter characters.                                                                                                | <u>page 8-7</u>   |
|       | Numeric Keypad              | Select whether or not to display the numeric keypad.                                                                                                    | page 8-7          |
|       | Date/Time                   | Configures settings related to the date and time.                                                                                                    | page 8-7          |
|       | Energy Saver/Timer          | Configure the Energy Saver settings.                                                                                                    | page 8-8          |
|       | Display Settings            | Configure the touch panel display settings.                                                                                                    | page 8-10         |
|       | Sound                       | Set options for buzzer sound during the machine operations.                                                                                                    | page 8-12         |
|       | Original/Scan Settings      | Configure settings for originals.                                                                                                    | page 8-12         |
|       | Paper Feeding               | Configure the paper and paper source settings.                                                                                                    | page 8-14         |
|       | Paper Output                | Configure settings for paper output.                                                                                                    | page 8-20         |
|       | Function Key Assignment     | Assign a function to each function key.                                                                                                    | page 8-20         |
|       | Operation Assist            | It is possible to configure the settings for the Orientation Selection<br>screen display and the Preset Limit on the number of copies that<br>can be made at one time. | page 8-21         |
|       | Error Handling              | Select whether to cancel or continue the job when error has occurred.                                                                                                  | page 8-21         |
|       | Toner Settings              | Configure the toner settings.                                                                                                    | page 8-23         |
| Notif | ication/Report              | Print reports to check the machine settings, status, and history.<br>Settings for printing reports can also be configured.                                             | page 8-24         |
|       | Printing Report/List        | Print various reports and lists.                                                                                                    | page 8-24         |
|       | Result Report Setting       | Configure settings for notices for sending and receiving.                                                                                                    | page 8-25         |
|       | Device Status Notification  | Configure settings for toner notices.                                                                                                    | page 8-26         |
|       | Message Board Settings      | Configure settings for message board.                                                                                                    | page 8-26         |
|       | Fax Communication<br>Report | Configure settings for FAX notices.                                                                                                    | page 8-27         |
|       | History Settings            | Configure settings for printing the history of the machine use.                                                                                                    | page 8-27         |

| Item                        | Description                                                                                                    | Reference<br>Page |
|-----------------------------|----------------------------------------------------------------------------------------------------|-------------------|
| Function Settings           | Configures settings for copying, sending and Document Box functions.                                                                                                    | page 8-32         |
| Function Defaults           | Defaults are the values automatically set after the warm-up is completed or the [ <b>Reset</b> ] key is selected.                                                                             | page 8-32         |
|                             | Set the defaults for available settings such as copying and<br>sending. Setting the frequently-used values as defaults makes<br>subsequent jobs easier.                                       |                   |
| Copy/Print                  | Configures settings for copying and printing functions.                                                                                                    | page 8-36         |
| Send/Store                  | Configures settings for sending and storing functions.                                                                                                    | page 8-37         |
| Email                       | Configure settings for email transmission and receipt.                                                                                                    | page 8-37         |
| Sending Job - Folder        | Configures settings for Sending Job Folder functions.                                                                                                    | page 8-38         |
| Fax/iFax                    | Configures settings for fax functions.                                                                                                    | —                 |
|                             | FAX Operation Guide                                                                                                    |                   |
| WSD                         | Configure settings for WSD Scan and WSD Print.                                                                                                    | page 8-38         |
| DSM Scan                    | Configure settings for DSM Scan.                                                                                                    | page 8-38         |
| Address Book                | Configures Address Book settings.                                                                                                    | page 8-39         |
| One-Touch Key               | Configures One Touch Key settings.                                                                                                    | page 8-39         |
| Send and Forward            | Select whether to forward the original to another destination when sending images.                                                                                                    | page 8-40         |
| RX/Forward Rules/Fax<br>Box | Configures settings for RX/Forward rules and Fax Box.                                                                                                    | page 8-43         |
| Printer                     | Printing from computers, settings are generally made on the application software screen. However, the following settings are available for configuring the defaults to customize the machine. | page 8-44         |
| Remote Printing             | Configure settings for remote printing.                                                                                                    | page 8-46         |
| Document Box                | Configure settings for Custom Box.                                                                                                    | page 8-46         |
| Job Box                     | Configure settings for Job Box.                                                                                                    | page 8-47         |
| Fax Memory RX Box           | Set whether to perform Print Immediately for the fax documents received or to save them in the Fax Memory RX Box.                                                                             | —                 |
|                             | FAX Operation Guide                                                                                                    |                   |
| Home                        | Configure settings for Home screen.                                                                                                    | page 8-47         |
| Status                      | Configure settings for Status.                                                                                                    | page 8-48         |
| Internet Browser            | Configure settings related to the Internet.                                                                                                    | page 8-48         |
| Manual Staple               | Select whether to use Manual Staple.                                                                                                    | page 8-49         |
| TWAIN/WIA                   | Set whether to use our proprietary web services.                                                                                                    | page 8-49         |
| Network Settings            | Configures network settings.                                                                                                    | page 8-50         |

|      | Item                      | Description                                                                                                    | Reference<br>Page |
|------|---------------------------|----------------------------------------------------------------------------------------------------|-------------------|
|      | Network Settings          | Configure the wired network and Wi-Fi settings.                                                                                             | <u>page 8-50</u>  |
|      | Optional Network          | Configure settings for the optional Network Interface Kit or Wireless Network Interface Kit.                                                | <u>page 8-62</u>  |
|      | Connectivity              | Configure the Connectivity settings of this machine to other devices.                                                                       | <u>page 8-65</u>  |
|      | Others                    | Configure other network related settings.                                                                                                   | page 8-66         |
| Secu | urity Settings            | Configures security settings.                                                                                                    | page 8-66         |
|      | Interface Block Setting   | This allows you to protect this machine by blocking the interface with external devices such as USB hosts or optional interfaces.           | <u>page 8-66</u>  |
|      | Device Security Settings  | Configures the device security settings.                                                                                                    | page 8-67         |
|      | System Stamp              | Configure settings for header, footer, and stamp.                                                                                           | page 8-71         |
|      | Authentication Security   | Configure security settings for User Authentication.                                                                                        | page 8-76         |
|      | Unknown User Settings     | This specifies the behavior for handling the jobs sent with unknown or unsent login user names or User ID.                                  | page 8-77         |
|      | Network                   | Configure security settings on the network.                                                                                                 | page 8-77         |
| Job  | Accounting/Authentication | Configures settings related to machine management.<br>User Login:                                                                           | page 8-77         |
|      |                           | Overview of User Login Administration (page 9-2)                                                                                            |                   |
|      |                           | Job Accounting:                                                                                                    |                   |
|      |                           | Overview of Job Accounting (page 9-34)                                                                                                    |                   |
| Add/ | Delete Application        | Configure settings for Application.                                                                                                    | <u>page 8-77</u>  |
|      | Application               | Configure settings for applications that help you perform your daily more efficiently such as a scan feature and an authentication feature. | page 5-12         |
|      | Optional Function         | You can use the optional applications installed on this machine.                                                                            | page 11-7         |
| Adju | stment/Maintenance        | Adjust printing quality and conduct machine maintenance.                                                                                    | page 8-77         |
|      | Image Adjustment          | Perform Image Adjustment.                                                                                                    | page 8-77         |
|      | Others                    | Adjust Others.                                                                                                    | page 8-80         |

### **Device Settings**

Configures overall machine operation.

### Language/System of Units

#### [System Menu/Counter] key > [Device Settings] > [Language/System of Units]

| Item        | Description                                                                 |
|-------------|-----------------------------------------------------------------------------|
| Language    | Set the language to use for the touch panel display.                        |
| Measurement | Select inch or metric for the unit for paper dimensions.<br>Value: mm, inch |

#### Keyboard

#### [System Menu/Counter] key > [Device Settings] > [Keyboard]

| Item                   | Description                                                                                                    |
|------------------------|----------------------------------------------------------------------------------------------------|
| Keyboard Layout        | Change the layout of the touch panel keyboard used to enter characters.<br>Value: QWERTY, QWERTZ, AZERTY                          |
| Optional Keyboard Type | Select the type of optional keyboard that you want to use.<br>Value: US-English, US-English with Euro, French, German, UK-English |

### Numeric Keypad

#### [System Menu/Counter] key > [Device Settings] > [Numeric Keypad]

|                    | ltem                   | Description                                                                                                  |
|--------------------|------------------------|----------------------------------------------------------------------------------------------------|
| Default<br>Display | Copy/Print<br>from Box | Select whether or not to display the numeric keypad.<br>Value: Off, On                                       |
|                    | HyPAS<br>Application   |                                                                                                    |
| Layout (H          | yPAS Application)      | Select the HyPAS numeric keypad layout to display upon startup.<br>Value: Floating, Horizontal, On the Right |

### Date/Time

#### [System Menu/Counter] key > [Device Settings] > [Date/Time]

| Item          | Description                                                                                                    |
|---------------|----------------------------------------------------------------------------------------------------|
| Date and Time | Set the date and time for the location where you use the machine. If you perform Send as E-<br>mail, the date and time set here will be displayed on the header. |
|               | Value: Year (2000 to 2035), Month (1 to 12), Day (1 to 31), Hour (0 to 23), Minute (0 to 59), Second (0 to 59)                                                   |
|               | ΝΟΤΕ                                                                                                    |
|               | If you change the date/time while using the trial version of an application, you will no longer be able to use the application.                                  |

| ltem        | Description                                                                                                    |
|-------------|----------------------------------------------------------------------------------------------------|
| Date Format | Select the display format of year, month, and date. The year is displayed in Western notation. Value: MM/DD/YYYY, DD/MM/YYYY, YYYY/MM/DD                                                                                                 |
| Time Zone   | <ul> <li>Set the time difference from GMT. Choose the nearest listed location from the list. If you select a region that utilizes summer time, configure settings for summer time.</li> <li>Setting Date and Time (page 2-32)</li> </ul> |

### **Energy Saver/Timer**

### [System Menu/Counter] key > [Device Settings] > [Energy Saver/Timer]

| Item                                             | Description                                                                                                    |
|--------------------------------------------------|----------------------------------------------------------------------------------------------------|
| Auto Panel Reset                                 | If no jobs are run for a certain period of time, automatically reset settings and return to the default setting. Select to use Auto Panel Reset or not. Value: Off, On               |
|                                                  | ΝΟΤΕ                                                                                                    |
|                                                  | For setting the time until the panel is automatically reset, refer to the following:                                                                                                 |
|                                                  | ▶ Panel Reset Timer (page 8-8)                                                                                                    |
| Panel Reset Timer                                | If you select [ <b>On</b> ] for Auto Panel Reset, set the amount of time to wait before Auto Panel Reset.                                                                            |
|                                                  | Value: 5 to 495 seconds (in 5 second increments)                                                                                                    |
|                                                  | NOTE                                                                                                    |
|                                                  | This function is displayed when [Auto Panel Reset] is set to [On].                                                                                                    |
| Low Power Timer                                  | Set amount of time before entering the Low Power mode.                                                                                                    |
|                                                  | Value: 1 to 120 minutes (1 minute increments)                                                                                                    |
|                                                  | ► Low Power Mode (page 2-43)                                                                                                    |
| Sleep Timer                                      | Set amount of time before entering Sleep.                                                                                                    |
|                                                  | Value: 1 to 120 minutes (10 minutes increments)                                                                                                    |
| Sleep Rules (models for<br>Europe) <sup>*1</sup> | <ul> <li>Select whether to use the Sleep mode for the following functions individually:</li> <li>ID Card Reader<sup>*2</sup></li> <li>Application</li> <li>Value: Off, On</li> </ul> |
|                                                  | NOTE                                                                                                    |
|                                                  | If the sleep condition is not turned off, the ID card cannot be recognized.                                                                                                    |

| ltem                                                    | Description                                                                                                    |
|---------------------------------------------------------|----------------------------------------------------------------------------------------------------|
| Sleep Level (models except<br>for Europe) <sup>*1</sup> | Select the sleep level.<br>Set the Energy Saver mode to reduce power consumption even more than normal<br>Sleep mode.<br>Value: Quick Recovery, Energy Saver                                                                                                    |
| Sleep Rules                                             | <ul> <li>Select whether to use the Energy Saver mode for the following functions individually:</li> <li>ID Card Reader<sup>*2</sup></li> <li>Application</li> <li>Value: Off, On</li> <li>NOTE</li> <li>When the machine has entered sleep mode with Energy Saver setting, the ID card cannot be recognized.</li> </ul>                                    |
| Weekly Timer Settings                                   | Configure settings for switching the machine into Sleep mode and waking it automatically at a specified time for each day of the week.                                                                                                    |
| Weekly Timer                                            | Select whether to use Weekly Timer.<br>Value: Off, On                                                                                                    |
| Schedule                                                | Specify the time for each day of the week at which the machine enters Sleep mode and recovers.                                                                                                    |
| Retry                                                   | <ul> <li>Set the number of retry to switch the machine into Sleep mode.</li> <li>Value: Limited Retries, Unlimited Retries</li> <li>NOTE</li> <li>If [Limited Retries] is selected, set the number of retry. The setting range is 0 to 10.</li> <li>If [Unlimited Retries] is selected, retry is performed until the machine enters Sleep mode.</li> </ul> |
| Retry Interval                                          | Set the retry interval.<br>Use [-] / [+] to enter a number.<br>Value: 10 to 60 seconds (increments of 10 seconds)                                                                                                    |
| Power Off Timer (models<br>for Europe)                  | Select whether to turn off the power automatically after a period of inactivity.<br>Value: 1 hour, 2 hours, 3 hours, 4 hours, 5 hours, 6 hours, 9 hours, 12 hours,<br>1 day, 2 days, 3 days, 4 days, 5 days, 6 days, 1 week                                                                                                    |

| Item                                  | Description                                                                                                    |
|---------------------------------------|----------------------------------------------------------------------------------------------------|
| Power Off Rule (models for<br>Europe) | <ul> <li>Select whether or not the machine enters Power Off mode for the following function. Select [On] to set the Power Off mode.</li> <li>Network</li> <li>Fax</li> <li>USB Cable</li> <li>USB Host</li> <li>Application</li> <li>NIC</li> <li>Remote Diagnostics</li> <li>Value: Off, On</li> <li>NOTE</li> <li>Even when any of the functions is set to [On], if either [Fax] or [NIC] is set to [Off], the machine does not enter Power Off Mode.</li> <li>Even when [Network] or [USB Cable] is set to [Off], if the machine does not communicate with the other devices, the machine will enter Power Off Mode.</li> <li>[Fax] is Displayed only when the optional FAX Kit is installed.</li> <li>[NIC] is displayed when the optional Network Interface Kit or Wireless Network Interface Kit is installed.</li> </ul> |
| Energy Saver Recovery<br>Level        | <ul> <li>Select the method of recovery from energy saver.</li> <li>Value:</li> <li>Full Recovery: This mode enables the use of all functions immediately.<br/>However, this mode saves less energy.</li> <li>Normal Recovery: In this mode, you can select the method from the following:<br/>enabling the use of all functions immediately or enabling the use of desired functions<br/>only.<br/>If you want to use all functions immediately, select the [Energy Saver] key to execute<br/>recovery.</li> <li>Power Saving Recovery: This mode enables the use of desired functions only. This<br/>mode saves energy most effectively.</li> </ul>                                                                                                    |
| Interrupt Clear Timer                 | Set the period after which the machine reverts to Normal mode when it has been set to Interrupt Copy mode and then left unused. Value: 5 to 495 seconds (in 5 second increments)                                                                                                    |
| Ping Timeout                          | Set the time until timeout occurs when [ <b>Ping</b> ] is executed in "System/Network".<br>Value: 1 to 30 seconds (in 1 second increments)                                                                                                    |

\*1 This function will not be displayed when the optional Network Interface Kit or Fiery controller is installed.

\*2 Displayed when the optional Card Authentication Kit is activated.

### **Display Settings**

#### [System Menu/Counter] key > [Device Settings] > [Display Settings]

| Item               | Description                                                                                                    |
|--------------------|----------------------------------------------------------------------------------------------------|
| Display Brightness | Set the brightness of the touch panel.<br>Value: 1 (Darker), 2, 3, 4, 5 (Lighter)                                                                                                    |
| Default Screen     | Select the screen appearing right after start-up (default screen).<br>Value: Home, Copy, Send, Fax <sup>*1</sup> , Status, Custom Box, Job Box, USB Drive, Fax Box <sup>*1</sup> ,<br>Favorite, Home (Accessibility), Accessibility Copy, Accessibility Send, Accessibility<br>Fax <sup>*1</sup> , Application Name <sup>*2</sup> |

| Item                                 | Description                                                                                                    |
|--------------------------------------|----------------------------------------------------------------------------------------------------|
| Wallpaper                            | Editing the Home Screen (page 2-16)                                                                                                    |
| Show Power Off<br>Message            | Set the mode whether display a confirmation message in power supply off. Value: Off, On                                                                                                    |
| Quick Setup<br>Registration (Copy)   | Select the functions to be registered for Quick Setup. Six keys of the Quick Setup screen are allocated to typical functions but can be changed as necessary.                                                                                                   |
|                                      | Six items in the following options are available.<br>Value: Off, Paper Selection, Zoom, Staple/Punch <sup>*3</sup> , Density, Duplex, Combine, Collate/<br>Offset,<br>Original Image Original Size Original Orientation, Color Selection, Continuous Seen       |
|                                      | Original Image, Original Size, Original Orientation, Color Selection, Continuous Scan, Background Density Adj, Quiet Mode                                                                                                    |
| Quick Setup<br>Registration (Send)   | Select the functions to be registered for Quick Setup. Six keys of the Quick Setup screen are allocated to typical functions but can be changed as necessary.                                                                                                   |
|                                      | Six items in the following options are available.                                                                                                    |
|                                      | Value: Off, Original Size, 2-sided/Book Original, Sending Size, Original Orientation,<br>File Format, Density, Original Image, Scan Resolution, Fax TX Resolution <sup>*1</sup> , Color<br>Selection, Zoom, Continuous Scan, Background Density Adj, Quiet Mode |
| Quick Setup<br>Registration (Fax)    | FAX Operation Guide                                                                                                    |
| Quick Setup<br>Registration (Storing | Select the functions to be registered for Quick Setup. Six keys of the Quick Setup screen are allocated to typical functions but can be changed as necessary.                                                                                                   |
| in Box)                              | Six items in the following options are available.                                                                                                    |
|                                      | Value: Off, Color Selection, Storing Size, Density, 2-sided/Book Original, Scan<br>Resolution, Zoom, Original Orientation, Original Size, Original Image, Continuous<br>Scan, Background Density Adj, Quiet Mode                                                |
| Quick Setup<br>Registration (Box     | Select the functions to be registered for Quick Setup. Six keys of the Quick Setup screen are allocated to typical functions but can be changed as necessary.                                                                                                   |
| Print)                               | Six items in the following options are available.                                                                                                    |
|                                      | Value: Off, Paper Selection, Collate/Offset, Staple/Punch <sup>*3</sup> , Duplex, Combine, Delete after Printed, Color Selection, Quiet Mode                                                                                                    |
| Quick Setup<br>Registration          | Select the functions to be registered for Quick Setup. Six keys of the Quick Setup screen are allocated to typical functions but can be changed as necessary.                                                                                                   |
| (Sending from Box)                   | Six items in the following options are available.                                                                                                    |
|                                      | Value: Off, Sending Size, Fax TX Resolution <sup>*1</sup> , File Format, Delete after Transmitted, Color Selection                                                                                                    |

\*1 Displayed only when the optional FAX Kit is installed.

\*2 The running application will be displayed.

➡ Application (page 5-12)

\*3 Displayed when the optional Document Finisher is installed. When a punching unit is not installed, this item name is "Staple".

### Sound

### [System Menu/Counter] key > [Device Settings] > [Sound]

| Item                             | Description                                                                                              |
|----------------------------------|----------------------------------------------------------------------------------------------------|
| Buzzer                           | Set options for buzzer sound during the machine operations.                                              |
| Volume                           | Set the buzzer volume level.<br>Value: 0 (Mute), 1 (Minimum), 2, 3 (Medium), 4, 5 (Maximum)              |
| Key Confirmation                 | Emit a sound when the operation panel and touch panel keys are selected.<br>Value: Off, On               |
| Job Finish                       | Emit a sound when a print job is normally completed.<br>Value: Off, On, FAX Reception Only <sup>*1</sup> |
| Ready                            | Emit a sound when the warm-up is completed.<br>Value: Off, On                                            |
| Warning                          | Emit a sound when errors occur.<br>Value: Off, On                                                        |
| Optional Keyboard                | Emit a sound to confirm key presses with a sound.<br>Value: Off, On                                      |
| Fax Speaker Volume <sup>*1</sup> | ➡ FAX Operation Guide                                                                                    |
| Fax Monitor Volume <sup>*1</sup> |                                                                                                    |

\*1 Displayed only when the optional FAX Kit is installed.

### **Original/Scan Settings**

### [System Menu/Counter] key > [Device Settings] > [Original/Scan Settings]

|      | ltem                                         | Description                                                                                                    |
|------|----------------------------------------------|----------------------------------------------------------------------------------------------------|
| Auto | Detect Original Size                         | Select whether to automatically detect originals of special or non-standard size.                                                                             |
|      | System of Units                              | Select [Metric] when automatically detecting the originals in centimeter sizes. Select [Inch] when detecting the originals in inch sizes. Value: Metric, Inch |
|      | Legal/Oficio II/<br>216×340 mm <sup>*1</sup> | Set the original sizes for the device to detect automatically.<br>Value: Legal, Oficio II, 216×340 mm                                                         |

| ltem                              | Description                                                                                                    |
|-----------------------------------|----------------------------------------------------------------------------------------------------|
| Custom Original Size              | Set up frequently-used custom original size.<br>The custom size option is displayed on the screen to select original size.<br>Select [On] for "Custom 1 (to 4)" and enter the desired size.<br>Value<br>Metric<br>X: 50 to 356 mm (in 1 mm increments)<br>Y: 50 to 216 mm (in 1 mm increments)<br>Inch<br>X: 1.97 to 14.02" (in 0.01" increments)<br>Y: 1.97 to 8.50" (in 0.01" increments)<br>X=Length, Y=Width<br>Horizontal                                                                                            |
| Default Original Size<br>(Platen) | <ul> <li>Select a default size for the originals placed on the platen.</li> <li>If [Off] is selected, a confirmation will be displayed before each job is processed.</li> <li>Value</li> <li>Off</li> <li>Metric: A4, A5, A6, B5, B6, Folio, 216 × 340 mm</li> <li>Inch: Letter, Legal, Statement, Executive, OficioII</li> <li>Others: 16K, ISOB5, Envelope #10, Envelope #9, Envelope #6, Envelope Monarch, Envelope DL, Envelope C5, Hagaki (Cardstock), Oufukuhagaki (Return postcard), Youkei 4, Youkei 2</li> </ul> |
| Prevent Light Reflection          | Prevent light reflection when using the Erase Shadowed Areas feature.<br>Value: Off, On                                                                                                    |

\*1 This function is displayed when "System of Units" is set to [Inch].

### Paper Feeding

#### [System Menu/Counter] key > [Device Settings] > [Paper Feeding]

Configure the paper and paper source settings.

#### Cassette 1 (to 4) Settings

[System Menu/Counter] key > [Device Settings] > [Paper Feeding] > [Cassette 1 (to 4) Settings]

### **NOTE**

[Cassette 2] to [Cassette 4] are displayed when the following optional paper feeder is installed.

[Cassette 2]: When a paper feeder (500-sheet) is installed.

[**Cassette 3**]: When a paper feeder (500-sheet x 2) or large capacity paper feeder (2,000-sheet) is installed. [**Cassette 4**]: When a paper feeder (500-sheet x 2) is installed.

| ltem                     | Description                                                                                                    |
|--------------------------|----------------------------------------------------------------------------------------------------|
| Paper Size <sup>*1</sup> | Select paper size. Paper size is automatically detected and selected when [Auto<br>(Metric)] or [Auto (Inch)] is selected.<br>Value: Auto (Metric), Auto (Inch), A4*2, A5*2, A6*2, B5*2, B6*2, Letter*2, Legal*2,<br>Statement*2, Executive, Oficio II, Folio*2, 216×340 mm, 16K, ISO B5,<br>Envelope #10, Envelope #9, Envelope #6, Envelope Monarch, Envelope DL,<br>Envelope C5, Youkei 4, Youkei 2, Size Entry<br>If you selected [Size Entry], enter the paper size.<br>Value<br>Metric<br>X: 148 to 356 mm (in 1 mm increments)<br>Y: 92 to 216 mm (in 1 mm increments)<br>Inch<br>X: 5.83 to 14.02" (in 0.01" increments)<br>Y: 3.62 to 8.50" (in 0.01" increments)<br>X=Length, Y=Width<br>Horizontal |
| Media Type <sup>*3</sup> | Select the media type.<br>Value: Plain (60 - 105 g/m <sup>2</sup> ), Rough, Vellum (60 - 105 g/m <sup>2</sup> ), Recycled,<br>Preprinted <sup>*4</sup> , Bond, Color, Prepunched <sup>*4</sup> , Letterhead <sup>*4</sup> , Envelope, Thick (60 -<br>220 g/m <sup>2</sup> ), High Quality, Custom 1 - 8                                                                                                    |

\*1 Only A4 and Letter can be specified when the optional Large Capacity Feeder (2,000-sheet) is used.

\*2 Paper size automatically detected in the cassette.

\*3 To change to a media type other than "Plain".

Media Type Setting (page 8-17)

When a paper weight that cannot be loaded in the cassette is set for a media type, that media type does not appear. \*4 To print on preprinted or prepunched paper or on letterhead.

Special Paper Action (page 8-19)

#### **MP Tray Settings**

#### [System Menu/Counter] key > [Device Settings] > [Paper Feeding] > [MP Tray Settings]

| ltem                     | Description                                                                                                    |  |
|--------------------------|----------------------------------------------------------------------------------------------------|--|
| Paper Size               | Select paper size. Paper size is automatically detected and selected when [Auto (Metric)] or [Auto (Inch)] is selected.                                                                                                    |  |
|                          | Value: Auto (Metric), Auto (Inch), A4 <sup>*1</sup> , A5 <sup>*1</sup> , A6 <sup>*1</sup> , B5 <sup>*1</sup> , B6 <sup>*1</sup> , Letter <sup>*1</sup> , Legal <sup>*1</sup> ,<br>Statement <sup>*1</sup> , Executive, Oficio II, Folio <sup>*1</sup> , 216×340 mm, 16K, ISO B5,<br>Envelope #10, Envelope #9, Envelope #6, Envelope Monarch, Envelope DL,<br>Envelope C5, Hagaki (Cardstock), Oufukuhagaki (Return postcard), Youkei 4,<br>Youkei 2, Size Entry |  |
|                          | If you selected [Size Entry], enter the paper size.                                                                                                    |  |
|                          | Value                                                                                                    |  |
|                          | Metric                                                                                                    |  |
|                          | X: 148 to 470 mm (in 1 mm increments)<br>Y: 70 to 216 mm (in 1 mm increments)                                                                                                    |  |
|                          | Inch                                                                                                    |  |
|                          | X: 5.83 to 18.50" (in 0.01" increments)<br>Y: 2.76 to 8.50" (in 0.01" increments)                                                                                                    |  |
|                          | X=Length, Y=Width                                                                                                    |  |
|                          | Horizontal                                                                                                    |  |
|                          | Y                                                                                                    |  |
| Media Type <sup>*2</sup> | Select the media type.                                                                                                    |  |
|                          | Value: Plain, Transparency, Rough, Vellum, Labels, Recycled, Preprinted <sup>*3</sup> ,<br>Bond, Cardstock, Color, Prepunched <sup>*3</sup> , Letterhead <sup>*3</sup> , Envelope, Thick, Coated,<br>High Quality, Custom 1 - 8                                                                                                    |  |

\*1 Paper size automatically detected in the cassette.

\*2 To change to a media type other than "Plain".

Media Type Setting (page 8-17)

\*3 To print on preprinted or prepunched paper or on letterhead.

Special Paper Action (page 8-19)

# NOTE

If the optional FAX Kit is installed, the available media types for printing received faxes are as shown below. Plain, Rough, Vellum, Labels, Recycled, Bond, Cardstock, Color, Envelope, Thick, Coated, High Quality and Custom1-8

#### **Custom Paper Settings**

### [System Menu/Counter] key > [Device Settings] > [Paper Feeding] > [Custom Paper Settings]

| Description                                                                                                    |  |  |
|----------------------------------------------------------------------------------------------------|--|--|
| Set up frequently-used custom paper size.                                                                                                    |  |  |
| The custom size option is displayed on the screen to select paper size in the multipurpose tray.                                                          |  |  |
| To register a custom paper size, select [ <b>On</b> ] and enter the desired size. Up to four custom paper sizes can be added.                             |  |  |
| Select [Next >] to set the media type for each custom paper.                                                                                              |  |  |
| Value                                                                                                    |  |  |
| Metric                                                                                                    |  |  |
| X: 148 to 470 mm (in 1 mm increments)<br>Y: 70 to 216 mm (in 1 mm increments)                                                                             |  |  |
| Inch                                                                                                    |  |  |
| X: 5.83 to 18.50" (in 0.01" increments)<br>Y: 2.76 to 8.50" (in 0.01" increments)                                                                         |  |  |
| X=Length, Y=Width                                                                                                    |  |  |
| Horizontal                                                                                                    |  |  |
| Media Type: Plain, Transparency, Rough, Vellum, Labels, Recycled, Preprinted,<br>Bond, Cardstock, Color, Prepunched, Letterhead, Thick, Envelope, Coated, |  |  |
|                                                                                                    |  |  |

#### Media Type Setting

#### [System Menu/Counter] key > [Device Settings] > [Paper Feeding] > [Media Type Setting]

Select weight for each media type.

The following media type and paper weight combinations are available.

| Paper Weight | Paper Weight Weight (g/m <sup>2</sup> )                                                    |                                                                           | Weight (g/m <sup>2</sup> )                   |
|--------------|--------------------------------------------------------------------------------------------|---------------------------------------------------------------------------|----------------------------------------------|
| Light        | 52 g/m <sup>2</sup> to 59 g/m <sup>2</sup> Heavy 1 <sup>*1</sup> 106 g/m <sup>2</sup> to 1 |                                                                           | 106 g/m <sup>2</sup> to 135 g/m <sup>2</sup> |
| Normal 1     | 60 g/m² to 74 g/m²         Heavy 2*1         136 g                                         |                                                                           | 136 g/m <sup>2</sup> to 163 g/m <sup>2</sup> |
| Normal 2     | 75 g/m <sup>2</sup> to 90 g/m <sup>2</sup>                                                 | <sup>m<sup>2</sup></sup> to 90 g/m <sup>2</sup> Heavy 3 <sup>*1</sup> 164 |                                              |
| Normal 3     | 91 g/m <sup>2</sup> to 105 g/m <sup>2</sup>                                                | Extra Heavy <sup>*1</sup>                                                 | Transparencies                               |

\*1 The processing speed will be slower than normal.

Each media type's default weight is indicated.

| Media Type | Default        | Media Type   | Default  |  |
|------------|----------------|--------------|----------|--|
| Plain      | Normal 2       | Color        | Normal 3 |  |
| Rough      | Normal 3       | Prepunched   | Normal 2 |  |
| Vellum     | Heavy 1        | Letterhead   | Normal 2 |  |
| Labels     | Heavy 2        | Envelope     | Heavy 2  |  |
| Recycled   | Normal 2 Thick |              | Heavy 2  |  |
| Preprinted | Normal 2       | Coated       | Heavy 1  |  |
| Bond       | Normal 3       | High Quality | Normal 2 |  |
| Cardstock  | Heavy 3        | Custom 1 - 8 | Normal 2 |  |

For Custom 1-8, settings for duplex printing and media type name can be changed.

| Item                  |  | Description                                                                                                    |
|-----------------------|--|----------------------------------------------------------------------------------------------------|
| Duplex Print Prohibit |  | Duplex printing allowed.                                                                                                    |
| Permit Duple          |  | Duplex printing not allowed.                                                                                                    |
| Name                  |  | Change names for Custom 1-8. Names should be not more than 16 characters. Selecting media type at multipurpose tray, the name after change will be displayed. |
|                       |  | <u>Character Entry Method (page 11-9)</u>                                                                                                    |

#### Show Paper Setup Message

#### [System Menu/Counter] key > [Device Settings] > [Paper Feeding] > [Show Paper Setup Message]

| Item                        | Description                                                                                                    |  |
|-----------------------------|----------------------------------------------------------------------------------------------------|--|
| Show Paper Setup<br>Message | Set whether to display the confirmation screen for the paper setting when a new paper is set for each cassette.       |  |
| Cassette 1 to 4             | Value: Off, On                                                                                                    |  |
| Multipurpose Tray           |                                                                                                    |  |
|                             | [ <b>Cassette 2</b> ] to [ <b>Cassette 4</b> ] are displayed when the following optional paper feeder is installed.   |  |
|                             | [Cassette 2]: When a paper feeder (500-sheet) is installed.                                                           |  |
|                             | [ <b>Cassette 3</b> ]: When a paper feeder (500-sheet x 2) or large capacity paper feeder (2,000-sheet) is installed. |  |
|                             | [Cassette 4]: When a paper feeder (500-sheet x 2) is installed.                                                       |  |

#### Paper Feed Settings

#### [System Menu/Counter] key > [Device Settings] > [Paper Feeding] > [Paper Feed Settings]

| Item                      | Description                                                                                                    |  |  |  |
|---------------------------|----------------------------------------------------------------------------------------------------|--|--|--|
| Default Paper Source      | Select the default paper source.<br>Value: Cassette 1 (to 4), MP Tray                                                                                                    |  |  |  |
|                           | <ul> <li>NOTE</li> <li>[Cassette 2] to [Cassette 4] are displayed when the following optional paper feeder is installed.</li> <li>[Cassette 2]: When a paper feeder (500-sheet) is installed.</li> <li>[Cassette 3]: When a paper feeder (500-sheet x 2) or large capacity paper feeder (2,000-sheet) is installed.</li> <li>[Cassette 4]: When a paper feeder (500-sheet x 2) is installed.</li> </ul> |  |  |  |
| Paper Selection           | Set the default paper selection. Value: Auto, Default Paper Source                                                                                                    |  |  |  |
| Auto Paper Selection      | If [Auto] is selected for Paper Selection, set the paper size selection method when the zoom changes.<br>Value<br>Most Suitable Size: Selects paper size based on the current zoom and the size of the original.<br>Same as Original Size: Selects paper that matches the size of the original, regardless                                                                                              |  |  |  |
|                           | the zoom.                                                                                                    |  |  |  |
| Media for Auto<br>(Color) | Select a default media type for auto paper selection when [Auto] is selected of Paper Selection. If [Plain] is selected, the paper source with plain paper loaded in the specific size                                                                                                    |  |  |  |
| Media for Auto (B & W)    | is selected. Select [All Media Types] for the paper source with any kind of paper loaded in<br>the specific size.<br>Value: All Media Types, Plain, Transparency, Rough, Vellum, Labels, Recycled,<br>Preprinted, Bond, Cardstock, Color, Prepunched, Letterhead, Envelope, Thick,<br>Coated, High Quality, Custom 1 to 8                                                                               |  |  |  |

| ltem                      | Description                                                                                                    |  |  |  |  |
|---------------------------|----------------------------------------------------------------------------------------------------|--|--|--|--|
| Paper Source for<br>Cover | Select the paper source in which the cover paper used for the Cover function is placed.<br>Value: Cassette 1 (to 4), MP Tray                                                                                                    |  |  |  |  |
|                           | <b>NOTE</b><br>[Cassette 2] to [Cassette 4] are displayed when the following optional paper feeder is installed.                                                                                                    |  |  |  |  |
|                           | <ul> <li>[Cassette 2]: When a paper feeder (500-sheet) is installed.</li> <li>[Cassette 3]: When a paper feeder (500-sheet x 2) or large capacity paper feeder (2,000-sheet) is installed.</li> <li>[Cassette 4]: When a paper feeder (500-sheet x 2) is installed.</li> </ul>                                                                                                    |  |  |  |  |
| Separator Paper<br>Source | Select the default paper source for separator sheets.<br>Value: Cassette 1 (to 4), MP Tray                                                                                                    |  |  |  |  |
|                           | <ul> <li>NOTE</li> <li>[Cassette 2] to [Cassette 4] are displayed when the following optional paper feeder is installed.</li> <li>[Cassette 2]: When a paper feeder (500-sheet) is installed.</li> <li>[Cassette 3]: When a paper feeder (500-sheet x 2) or large capacity paper feeder (2,000-sheet) is installed.</li> <li>[Cassette 4]: When a paper feeder (500-sheet x 2) is installed.</li> </ul>                                                                                           |  |  |  |  |
| Special Paper Action      | When printing on Prepunched, Preprint, and Letterhead, punch-holes might not be aligned<br>or the print direction might be upside-down depending on how originals are set and the<br>combination of copying functions. In such a case, select [Adjust Print Direction] to adjust<br>the print direction. When paper orientation is not important, select [Speed Priority].<br>If [Adjust Print Direction] is selected, load paper according to the steps below.<br>Example: copying on Letterhead |  |  |  |  |
|                           | ABC     ABC       Original     Paper       Finished     Cassette       Multipurpose Tray                                                                                                    |  |  |  |  |
|                           | ABC     ABC     ABC     Image: Cassette     Multipurpose Tray                                                                                                    |  |  |  |  |
|                           | Value: Adjust Print Direction, Speed Priority                                                                                                    |  |  |  |  |

### Paper Output

#### [System Menu/Counter] key > [Device Settings] > [Paper Output]

| ltem                         |                                                 | Description                                                                                                    |  |  |
|------------------------------|-------------------------------------------------|----------------------------------------------------------------------------------------------------|--|--|
| Paper Output                 | Copy/Box<br>Printer<br>Fax Port 1<br>Fax Port 2 | <ul> <li>Select the output tray respectively for copy jobs, print jobs from Document Box, computers, and Fax RX data.</li> <li>Value:</li> <li>with optional job separator <ul> <li>Inner Tray: Outputs to the Inner Tray of the machine</li> <li>Job Separator Tray: Delivery to the Job Separator.</li> <li>with optional 1,000-Sheet Finisher</li> <li>Inner Tray: Outputs to the Inner Tray of the machine</li> <li>Finisher Tray: Delivery to the Finisher Tray of the optional Document Finisher.</li> </ul> </li> <li>with optional 3,000-Sheet Finisher <ul> <li>Inner Tray: Outputs to the Inner Tray of the machine</li> <li>Finisher.</li> </ul> </li> <li>with optional 3,000-Sheet Finisher <ul> <li>Inner Tray: Outputs to the Inner Tray of the machine</li> <li>Tray A: Delivery to the Tray A of the optional Document Finisher</li> <li>Tray B: Delivery to the Tray B of the optional Document Finisher</li> <li>Inner Tray: Outputs to the Inner Tray of the machine</li> <li>Tray B: Delivery to the Tray A of the optional Document Finisher</li> <li>Inner Tray: Outputs to the Inner Tray of the machine</li> <li>Tray A, Tray 1 to 5: Delivery to tray A, tray 1 to 5 (tray 1 is the uppermost tray) of the optional Mailbox</li> </ul> </li> <li>MOTE <ul> <li>Fax RX data output can be specified when the optional FAX Kit is</li> </ul> </li> </ul> |  |  |
| Paper Output<br>Behavior Job |                                                 | Select whether to offset documents by Job.<br>Value: Off, On<br>NOTE<br>This function is displayed when an optional Document Finisher is<br>installed.                                                                                                    |  |  |
|                              | Offset One Page<br>Documents                    | Set whether one-page documents are sorted.<br>Value: Off, On<br>NOTE<br>This function is displayed when an optional Document Finisher is<br>installed.                                                                                                    |  |  |

# **Function Key Assignment**

### [System Menu/Counter] key > [Device Settings] > [Function Key Assignment]

| Item           | Description                                                                                                    |
|----------------|----------------------------------------------------------------------------------------------------|
| Function Key 1 | Assign a function to each function key.                                                                                                    |
| Function Key 2 | Value: None, Copy, Send, Fax Server, Fax <sup>*1</sup> , Custom Box, Job Box, USB Drive, Fax Box <sup>*1</sup> , Polling Box <sup>*1</sup> , Fax Memory RX Box <sup>*1</sup> , Send to Me (Email), Send to Me from Box (Email), Internet Browser, ID Card Copy, Favorites <sup>*2</sup> , Application <sup>*3</sup> |
| Function Key 3 | (Email), Internet Browser, ID Card Copy, Favorites <sup>*2</sup> , Application <sup>*3</sup>                                                                                                    |
|                |                                                                                                    |
|                | Select [Filter] to narrow down for [AII], [Application], [Favorites] and [Others].                                                                                                    |

- \*1 Displayed only when the optional FAX Kit is installed.
- \*2 The registered favorite will be displayed.
- \*3 The running application will be displayed.

### **Operation Assist**

#### [System Menu/Counter] key > [Device Settings] > [Operation Assist]

| Item                     | Description                                                                                                    |  |   |  |
|--------------------------|----------------------------------------------------------------------------------------------------|--|---|--|
| Orientation Confirmation | <ul> <li>Select whether to display a screen for selecting the orientation of the originals to placed on the platen when using the following functions.</li> <li>Original Orientation (page 6-24)</li> <li>Zoom (XY Zoom) <ul> <li>Page #</li> <li>Staple/Punch (optional feature)</li> <li>Margin/Centering</li> <li>Zorder Erase</li> <li>Text Stamp</li> <li>Border Erase</li> <li>Memo Page</li> </ul> </li> <li>Value: Off, On</li> </ul> |  | - |  |
| Preset Limit             | Restrict the number of copies that can be made at one time.<br>Value: 1 to 9999 copies                                                                                                    |  |   |  |

# **Error Handling**

#### [System Menu/Counter] key > [Device Settings] > [Error Handling]

| Item            | Description                                                                                                    |  |
|-----------------|----------------------------------------------------------------------------------------------------|--|
| Duplexing Error | <ul> <li>Set what to do when duplex printing is not possible for the selected paper sizes and media types.</li> <li>Value</li> <li>1-sided: Printed in 1-sided</li> <li>Display Error: Message to cancel printing is displayed.</li> </ul>    |  |
| Finishing Error | Set alternative actions when finishing (Staple/Punch/Offset) is not available for the selected paper size or media type. Value Ignore: The setting is ignored and the job is printed. Display Error: Message to cancel printing is displayed. |  |
| No Staple Error | Set what to do when staples run out during printing.<br>Value<br>Ignore: Printing continues without stapling.<br>Display Error: Message to cancel printing is displayed.<br>NOTE<br>Requires the optional Document Finisher.                  |  |

| Item                    | Description                                                                                                    |  |  |
|-------------------------|----------------------------------------------------------------------------------------------------|--|--|
| Finished Pages Exceeded | Set what to do when finishing (stapling or offsetting) capacity is exceeded during printing. Value Ignore: Printing continues without finishing. Display Error: Message to cancel printing is displayed.          Image: NOTE         Requires the optional Document Finisher.                                                                                                    |  |  |
| Punch Waste Full Error  | Set what to do when the punch waste box becomes full during printing. Value Ignore: Printing continues without punching. Display Error: Message to cancel printing is displayed.          Image: NOTE         Requires the optional Document Finisher and Punch Unit.                                                                                                    |  |  |
| Paper Mismatch Error    | Set what to do when the selected paper size or type does not match paper size or type loaded in the specified paper source while printing from the computer by specifying the cassette or multipurpose tray. Value Ignore: The setting is ignored and the job is printed. Display Error: Message to cancel printing is displayed.                                                                                                    |  |  |
| Wrong Size Paper Loaded | Set what to do when it is detected that the multipurpose tray paper size setting does<br>not match the actual paper size that is fed.<br>Value<br>Ignore: The setting is ignored and the job is printed.<br>Display Error: Message to cancel printing is displayed.                                                                                                    |  |  |
| Paper Jam before Staple |                                                                                                    |  |  |
| Error Job Skip          | <ul> <li>Set whether a job for which a "Add paper in cassette #" or "Add paper in Multipurpose Tray" error occurred when the job was started is automatically skipped after a set period of time elapses.</li> <li>Value: Off, On</li> <li>NOTE</li> <li>When a job is skipped, it is moved to the end of the job queue.</li> <li>If [On] is selected, set the time until the job is skipped. The setting range is 5 to 90 (5 second increments).</li> </ul> |  |  |

| Item                            | Description                                                                                                    |  |
|---------------------------------|----------------------------------------------------------------------------------------------------|--|
| Auto Error Clear                | If an error occurs during processing, processing stops to wait for the next step to be taken by the user. In the Auto Error Clear mode, automatically clear the error after a set amount of time elapses.<br>Value: Off, On |  |
|                                 | <b>NOTE</b><br>If you select [ <b>On</b> ] for Auto Error Clear, set the amount of time to wait before automatically clearing errors. The setting range is 5 to 495 seconds (in 5 second increments).                       |  |
| Continue or Cancel Error<br>Job | Set which users can cancel or continue operations for jobs which were paused due to<br>an error.<br>Value: All Users, Job Owner Only<br>NOTE<br>Administrator can cancel all jobs regardless of this setting.               |  |

### **Toner Settings**

### [System Menu/Counter] key > [Device Settings] > [Toner Settings]

| Item                     | Description                                                                                                    |  |
|--------------------------|----------------------------------------------------------------------------------------------------|--|
| Color Toner Empty Action | Select whether printing is prohibited or the Print in Black and White setting is used for printing once the color toner runs out.<br>Value: Stop printing, Print in Black & White                                      |  |
|                          | <b>NOTE</b><br>This setting is not valid when the optional Fiery Controller is installed.                                                                                                    |  |
| Low Toner Alert          | Set the amount of remaining toner to notify the administrator when to order a toner when the toner is running low.<br>This notification is used for event report, Status Monitor, SNMP Trap.<br>Value: Off, On<br>NOTE |  |
|                          | If [ <b>On</b> ] is selected, set the amount of remaining toner to alert. The setting range is 5 to 100% (in 1% increments).                                                                                           |  |

# **Notification/Report**

Print reports to check the machine settings, status, and history. Settings for printing reports can also be configured.

### **Printing Report/List**

#### [System Menu/Counter] key > [Notification/Report] > "Printing Report/List" [Printing Report/List]

| ltem                       | Description                                                                                                    |  |  |
|----------------------------|----------------------------------------------------------------------------------------------------|--|--|
| Status Page                | Prints the status page, allowing you to check the information including current settings, available memory space, and optional equipment installed.                                                                                                    |  |  |
|                            | Status Page                                                                                                    |  |  |
| Service Status             | Prints the service status. More detailed information is available than on the Status Page.<br>Service personnel usually print the service status pages for maintenance purpose.                                                                                                    |  |  |
| Network Status             | Prints the network status, allowing you to check the information including network interface firmware version, network address and protocol.                                                                                                    |  |  |
| Optional Network<br>Status | <ul> <li>Prints the optional network status, allowing you to check the information including optional network interface firmware version, network address and protocol.</li> <li>NOTE</li> <li>This function is displayed when the optional Network Interface Kit or Wireless Network Interface Kit is installed.</li> </ul> |  |  |
| Print Accounting<br>Report | If job accounting is enabled, the total pages counted of all relevant accounts can be printed as an accounting report.<br>ACCOUNT. REPORT SKYDDEERa                                                                                                    |  |  |

| Item                                       | Description                                                                                                    |  |  |
|--------------------------------------------|----------------------------------------------------------------------------------------------------|--|--|
| Font List                                  | Prints the font list, allowing you to check the font samples installed in the machine.                         |  |  |
| Outgoing Fax Report<br>Incoming Fax Report | <ul> <li>FAX Operation Guide</li> <li>FAX Operation Guide</li> </ul>                                           |  |  |
| Fax List (Index)                           | ► FAX Operation Guide                                                                                          |  |  |
| Fax List (No.)                             | ► FAX Operation Guide                                                                                          |  |  |
| One Touch List (ALL)                       | Prints One Touch List, allowing you to check the destinations that have been registered on the One Touch Keys. |  |  |
| One Touch List (Fax)                       | ➡ FAX Operation Guide                                                                                          |  |  |
| Fax Box List                               | ➡ FAX Operation Guide                                                                                          |  |  |
| Application Status                         | Prints Application Status, allowing you to check the information on the application installed in the machine.  |  |  |
| Configuration List                         | Print the system settings as the list.                                                                         |  |  |
| Data Sanitization<br>Report                | Prints the data sanitization report.                                                                           |  |  |

### **Result Report Setting**

[System Menu/Counter] key > [Notification/Report] > "Result Report Setting"

| Item                                                                   |                                          | Description                                                                                                    |  |
|------------------------------------------------------------------------|------------------------------------------|----------------------------------------------------------------------------------------------------|--|
| Send Result Report                                                     |                                          | Automatically print a report of transmission result when a transmission is complete.                                           |  |
|                                                                        | Email/Folder                             | Automatically print a report of transmission result when Email or SMB/FTP transmission is complete. Value: Off, On, Error Only |  |
| Fax <sup>*1</sup> → FAX Operation Guide                                |                                          |                                                                                                    |  |
|                                                                        | Canceled before<br>Sending <sup>*2</sup> | Print a send result report if the job is canceled before being sent.<br>Value: Off, On                                         |  |
|                                                                        | Recipient Format <sup>*2</sup>           | Select the Recipient Format for the send result report.                                                                        |  |
| Value: Name or Destination, Name and D                                 |                                          | Value: Name or Destination, Name and Destination                                                                               |  |
| RX Result*1         Job Finish Notice Setting*1    FAX Operation Guide |                                          | FAX Operation Guide                                                                                                    |  |

\*1 Displayed only when the optional FAX Kit is installed.

\*2 When "Email/Folder" and "Fax" are set to [Off], this function will not be displayed.

### **Device Status Notification**

[System Menu/Counter] key > [Notification/Report] > "Device Status Notification"

| Item                        | Description |  |  |
|-----------------------------|-------------|--|--|
| Low Toner Alert (page 8-23) |             |  |  |

### **Message Board Settings**

[System Menu/Counter] key > [Notification/Report] > "Message Board Settings"

|                          | ltem           | Description                                                                                                    |  |
|--------------------------|----------------|----------------------------------------------------------------------------------------------------|--|
| Mess                     | age Board      | Select whether to use the Message Board.<br>Value: Off, On                                                                                          |  |
| Mess                     | age List       | Configure settings for the registered message board.                                                                                                |  |
|                          | Add            | Add a new message board.                                                                                                    |  |
|                          | Title/Body     | Enter the title and body to display on the message board. The title can include up to 30 characters, and the body can include up to 300 characters. |  |
|                          | Device to Show | Select where to show the message.                                                                                                    |  |
|                          |                | Value                                                                                                    |  |
|                          |                | Hide: Displays no message.                                                                                                    |  |
|                          |                | Operation Panel: Displays a message on the operation panel.                                                                                         |  |
|                          |                | Embedded Web Server: Displays a message in Command Center RX.                                                                                       |  |
|                          |                | Panel + Web Server: Displays a message in the operation panel and the Command Center RX.                                                            |  |
|                          | Place to Show  | Select where to show the message in the touch panel.                                                                                                |  |
|                          |                | Value                                                                                                    |  |
|                          |                | Login Screen: Login screen of user login administration                                                                                             |  |
|                          |                | Home Screen: Home Screen                                                                                                    |  |
|                          |                | Login Screen+Home Screen: Login screen and Home screen of user login administration                                                                 |  |
|                          | Message Type   | Select the message type.                                                                                                    |  |
|                          |                | Value: Normal, Alert, Prohibition                                                                                                    |  |
|                          | Priority Show  | Displays the message on the message board.<br>Value: Off, On                                                                                        |  |
| Raise Priority           |                | Raise the priority of the message board selected on the list.                                                                                       |  |
|                          | Low Priority   | Lower the priority of the message board selected on the list.                                                                                       |  |
|                          | Delete         | Deletes the message board selected on the list.                                                                                                    |  |
| [com] (information icon) |                | Display information on the selected message board.                                                                                                  |  |

### **Fax Communication Report**

[System Menu/Counter] key > [Notification/Report] > "Fax Communication Report"

Configure settings for Outgoing Fax report and Incoming Fax report.

FAX Operation Guide

### **History Settings**

[System Menu/Counter] key > [Notification/Report] > "History Settings"

### NOTE

For details on the Log History, refer to the following:

➡ History Management (page 8-31)

| lte                 | em                   | Description                                                                                                    |
|---------------------|----------------------|----------------------------------------------------------------------------------------------------|
| Sending Log History | Auto Sending         | This function automatically sends the log history to the specified destinations whenever a set number of jobs has been logged. Value: Off, On |
|                     |                      | NOTE                                                                                                    |
|                     |                      | If <b>[On]</b> is selected, specify the number of job histories. The setting range is 1 to 1,500.                                             |
|                     | Destination          | Set the destination to which log histories are sent. Only E-mail address can be set.                                                          |
|                     | Subject              | Set the subject automatically entered when sending log histories by E-mail.                                                                   |
|                     |                      | Value: Up to 256 characters                                                                                                    |
|                     | Personal Information | Select whether to include personal information in the job log.                                                                                |
|                     |                      | Value: Include, Exclude                                                                                                    |
|                     | SSFC Log Subject     | Enter the subject of the printed job history with IC card authentication.                                                                     |
|                     |                      | Value: Up to 60 characters                                                                                                    |
|                     | Send Log History     | You can also send the log history to the specified destinations manually.                                                                     |

|                           | Item          | Description                                                                                                    |
|---------------------------|---------------|----------------------------------------------------------------------------------------------------|
| Login History<br>Settings | Login History | Select whether to record the Login History.<br>Value: Off, On                                                                                                    |
|                           |               | <b>NOTE</b><br>If <b>[On]</b> is selected, set the number of histories to be recorded. The setting range is 1 to 1,000.                                                 |
|                           | Auto Sending  | Select whether the login history is automatically sent to the set<br>address when the number of entries reaches the number set in<br>"Login History".<br>Value: Off, On |
|                           |               | <b>NOTE</b><br>This function is displayed when "Login History" is set to [ <b>On</b> ].                                                                                 |
|                           | Destination   | Set the destination to which login histories are sent. E-mail address only can be set as destination.                                                                   |
|                           |               | <b>NOTE</b><br>This function is displayed when "Login History" is set to [ <b>On</b> ].                                                                                 |
|                           | Subject       | Set the subject automatically entered when sending login histories by E-mail.<br>Value: Up to 256 characters                                                            |
|                           |               | <b>NOTE</b><br>This function is displayed when "Login History" is set to [ <b>On</b> ].                                                                                 |
|                           | Log Reset     | Resets the recorded login histories.                                                                                                    |

|                                | tem                | Description                                                                                                    |
|--------------------------------|--------------------|----------------------------------------------------------------------------------------------------|
| Device Log History<br>Settings | Device Log History | Select whether to record the device log history.<br>Value: Off, On                                                                                                    |
|                                |                    | <b>NOTE</b><br>If [ <b>On</b> ] is selected, set the number of histories to be stored. The setting range is 1 to 1,000.                                                     |
|                                | Auto Sending       | Select whether the device log history is automatically sent to the set address when the number of entries reaches the number set in "Device Log History".<br>Value: Off, On |
|                                |                    | <b>NOTE</b><br>This function is displayed when "Device Log History" is set to [ <b>On</b> ].                                                                                |
|                                | Destination        | Set the destination to which device log histories are sent. E-mail address only can be set as destination.                                                                  |
|                                |                    | <b>NOTE</b><br>This function is displayed when "Device Log History" is set to [ <b>On</b> ].                                                                                |
|                                | Subject            | Set the subject automatically entered when sending device log histories by E-mail. Value: Up to 256 characters                                                              |
|                                |                    | NOTE<br>This function is displayed when "Device Log History" is set to<br>[On].                                                                                             |

| Item                      |                           | Description                                                                                                    |
|---------------------------|---------------------------|----------------------------------------------------------------------------------------------------|
| Secure Comm. Error<br>Log | Secure Comm. Error<br>Log | Select whether to record the secure communication error log<br>history.<br>Value: Off, On<br>NOTE<br>If [On] is selected, set the number of histories to be stored. The<br>setting range is 1 to 1,000.                                                                                                    |
|                           | Auto Sending              | Select whether the secure communication error log history is<br>automatically sent to the set address when the number of entries<br>reaches the number set in "Secure Comm. Error Log".<br>Value: Off, On<br>NOTE<br>This function is displayed when "Secure Communication Error<br>Log History" is set to [On]. |
|                           | Destination               | Set the destination to which secure communication error log histories are sent. E-mail address only can be set as destination.           Image: NOTE           This function is displayed when "Secure Communication Error Log History" is set to [On].                                                          |
|                           | Subject                   | Set the subject automatically entered when sending secure<br>communication error log histories by E-mail.Value: Up to 256 charactersNOTEThis function is displayed when "Secure Communication Error<br>Log History" is set to [On].                                                                              |

#### **History Management**

It is possible to perform Log Management for the following logs on this machine.

| Item                                 | Log subject                                                     | Log information                               |  |
|--------------------------------------|-----------------------------------------------------------------|-----------------------------------------------|--|
| Jobs Log                             | Copy/Fax/Scan/Send/Print job completion                         | Event occurrence date                         |  |
|                                      | Checking job status/Changing of jobs/Canceling of jobs          | <ul><li>and time</li><li>Event type</li></ul> |  |
| Login History                        | Login/logout success and failure                                | Information on users                          |  |
|                                      | User Account Lockout occurrence and cancellation                | logged in (or users who attempted to log in)  |  |
| Device Log History                   | Power on                                                        | Event results (Success/                       |  |
|                                      | Power off                                                       | Failure)                                      |  |
|                                      | Changing user properties                                        |                                               |  |
|                                      | User information login password registration and change failure |                                               |  |
|                                      | Changing date and time                                          |                                               |  |
|                                      | Changing security settings                                      |                                               |  |
|                                      | Displaying and deletion of image data stored in Document Box    |                                               |  |
| Secure<br>Communication Error<br>Log | Communications failure in TLS and IPsec communications          |                                               |  |

# 

If the user authentication screen appears, enter your login user name and login password and select [**Login**]. For this, you need to login as an administrator or as a user with privileges to carry out this setting. The factory default login user name and login password are set as shown below.

| Model Name | Login User Name | Login Password |
|------------|-----------------|----------------|
| 358ci      | 3500            | 3500           |
| 408ci      | 4000            | 4000           |
| 508ci      | 5000            | 5000           |

# **Function Settings**

Configures settings for copying, sending and Document Box functions.

### **Function Defaults**

#### [System Menu/Counter] key > [Function Settings] > [Function Defaults]

#### Common

#### [System Menu/Counter] key > [Function Settings] > [Function Defaults] > [Common]

| Item                             | Description                                                                                                    |  |
|----------------------------------|----------------------------------------------------------------------------------------------------|--|
| File Name Entry                  | Set an automatically entered name (default) for jobs. Additional information such as Date and Time and Job No. can also be set. Value File Name: Up to 32 characters can be entered. |  |
|                                  | Additional Info: None, Date and Time, Job No., Job No. & Date and Time,<br>Date and Time & Job No.                                                                                   |  |
| Border Erase Default             | Set the default width to be erased as a border.<br>Value<br>Metric: 0 to 50 mm (in 1 mm increments)                                                                                  |  |
|                                  | Inch: 0 to 2" (in 0.01" increments)                                                                                                    |  |
|                                  | <b>NOTE</b><br>To specify border erase widths around original, set the value in "Border". To specify border erase widths in the middle of original, set the value in "Gutter".       |  |
| Border Erase to Back<br>Page     | Select the Border Erase Method for Back Page of a sheet.<br>Value: Same as Front Page, Do Not Erase                                                                                  |  |
| Zoom                             | Select the enlarged/reduced default when paper size/sending size changed after the originals set.<br>Value: 100%, Auto                                                               |  |
| System Stamp (Basic<br>Settings) | Configure settings for stamps.                                                                                                    |  |
| Text (Text Stamp)                | Edit the test string for a template. Up to 8 templates can be registered.                                                                                                    |  |
| Font (Page #)                    | Set the font size for page numbers when printing them.<br>Value<br>Size 1 to 3: 6.0 to 64.0 pt                                                                                       |  |
| Font (Bates Stamp)               | When a bates stamp is used, set the font sizes that can be set.<br>Value<br>Size 1 to 3: 6.0 to 64.0 pt                                                                              |  |
| Font (Text Stamp)                | Set the font size for stamps when printing them.<br>Value<br>Size 1 to 3: 6.0 to 64.0 pt                                                                                             |  |
| DP Read Action                   | Set the operation when a document is scanned from the document processor.<br>Value: Speed Priority, Quality Priority                                                                 |  |

| Item                                                                   |                  | Description                                                                                                    |  |
|------------------------------------------------------------------------|------------------|----------------------------------------------------------------------------------------------------|--|
| documents is detected, then the reading stops automatically.<br>Value: |                  | Value:<br>On: In case of detecting that multiple sheets of original are fed at the same time, the message is displayed and stop scanning the original.                                                                                                    |  |
| Detect Stapled Originals                                               |                  | <ul> <li>When reading a document from the document processor, if a stapled document is detected, then the reading stops automatically.</li> <li>Value:</li> <li>On: In case of detecting that the original is stapled or the original is fed skewed, the message is displayed and stop scanning the original.</li> <li>Off: It does not detect.</li> </ul> |  |
| Quie                                                                   | t Mode           | Lower print and scan speed for quiet processing.                                                                                                    |  |
| Quiet Mode                                                             |                  | Set the Quiet Mode. Select this mode when the running noise is uncomfortable. Value: Off, On                                                                                                    |  |
|                                                                        | Specify Each Job | It is possible to set the use of Quiet Mode for each job, such as copying and sending.<br>Set whether or not to permit the setting for each job.<br>Value: Prohibit, Permit                                                                                                    |  |

### Copy/Print

### [System Menu/Counter] key > [Function Settings] > [Function Defaults] > [Copy/Print]

| Item                  | Description                                                                                                    |  |
|-----------------------|----------------------------------------------------------------------------------------------------|--|
| Original Orientation  | Set the original orientation defaults.                                                                                                    |  |
| (Сору)                | Value: Top Edge on Top, Top Edge on Left, Auto <sup>*1</sup>                                                                                                    |  |
| Color Selection       | Set the default copying color mode setting.                                                                                                    |  |
| (Сору)                | Value: Auto Color, Full Color, Black & White                                                                                                    |  |
| Original Image (Copy) | Set the default original document type for copying.                                                                                                    |  |
|                       | Value: Text+Photo (Printer), Text+Photo (Magazine), Photo (Printer), Photo (Magazine), Photo (Photo Paper), Text, Text (Fine Line), Graphic/Map (Printer), Graphic/Map (Magazine) |  |
| Background Density    | Set the default Background Density (Copy).                                                                                                    |  |
| Adj. (Copy)           | Value: Off, Auto, Manual (Darker 5)                                                                                                    |  |
| Continuous Scan       | Select the default Continuous Scan (Copy) setting.                                                                                                    |  |
| (Сору)                | Value: Off, On                                                                                                    |  |
| Prevent Bleed-        | Set the default value for preventing bleed-through (Copy).                                                                                                    |  |
| through (Copy)        | Value: Off, On                                                                                                    |  |
| Skip Blank Page       | Select the default Skip Blank Page (Copy) settings.                                                                                                    |  |
| (Сору)                | Value: Off, On                                                                                                    |  |
| EcoPrint              | Select the EcoPrint default.                                                                                                    |  |
|                       | Value: Off, On                                                                                                    |  |

| ltem                           | Description                                                                                                    |  |
|--------------------------------|----------------------------------------------------------------------------------------------------|--|
| Toner Save Level<br>(EcoPrint) | Select the default Toner Save Level (EcoPrint).<br>Value: 1 (Low) to 5 (High)                                                                                                    |  |
|                                | NOTE<br>Raising the level reduces toner consumption, but image quality falls.                                                                                                    |  |
| Margin Default                 | Set the default margin.<br>Value<br>Metric<br>Left/Right: -18 to 18 mm (in 1 mm increments)<br>Top/Bottom: -18 to 18 mm (in 1 mm increments)<br>Inch<br>Left/Right: -0.75 to 0.75" (in 0.01" increments)<br>Top/Bottom: -0.75 to 0.75" (in 0.01" increments)               |  |
| Collate/Offset                 | Set the defaults for Collate/Offset.<br>Value: Off, Collate On, Offset Each Page, Offset Each Set                                                                                                    |  |
| Repeat Copy                    | <ul> <li>Select the Repeat Copy default.</li> <li>Value: Off, On</li> <li>NOTE</li> <li>This function will not be displayed when the Data Security Function is active.</li> <li>This function will not be displayed when Repeat Copy Job Retention is set to 0.</li> </ul> |  |
| Trapping                       | Select the default trapping level.<br>Value: Off, Light, Medium, Heavy                                                                                                    |  |
| JPEG/TIFF Print                | Select the image size (resolution) when printing JPEG or TIFF file.<br>Value: Fit to Paper Size, Image Resolution, Fit to Print Resolution                                                                                                    |  |
| XPS Fit to Page                | Set the default value for the XPS fit to page function.<br>Value: Off, On                                                                                                    |  |
| Reserve Next Priority          | <ul> <li>Specify whether the default screen appears when a subsequent copy job is reserved while printing is in progress. To have the default screen appear, select [On].</li> <li>Value: Off, On</li> </ul>                                                               |  |
| Auto % Priority                | When a paper source of different size from the original is selected, select whether automatic zoom (reduce/zoom) is performed.<br>Value: Off, On                                                                                                    |  |
| Erase Shadowed<br>Areas (Copy) | Select the default Erase Shadowed Areas (Copy) setting.<br>Value: Off, On                                                                                                    |  |

\*1 This function can only be used when the optional OCR Scan Activation Kit is installed.
 → Scan extension kit(A) "OCR Scan Activation Kit" (page 11-6)

#### Send/Store

### [System Menu/Counter] key > [Function Settings] > [Function Defaults] > [Send/Store]

| ltem                                   | Description                                                                                                    |  |
|----------------------------------------|----------------------------------------------------------------------------------------------------|--|
| Original Orientation                   | Set the original orientation defaults.                                                                                                    |  |
| (Send/Store)                           | Value: Top Edge on Top, Top Edge on Left, Auto <sup>*2</sup>                                                                                                |  |
| Color Selection<br>(Send/Store)        | Select the default color mode for scanning documents.<br>Value: Auto Color (Color/Gray), Auto Color (Color/B & W), Full Color, Grayscale, Blac<br>& White   |  |
| Color Type                             | Set the color type when you send color documents.<br>Value: RGB(Profile:XXXX), sRGB                                                                         |  |
| Scan Resolution                        | Select the default scanning resolution.<br>Value: 600×600dpi, 400×400dpi Ultrafine, 300×300dpi, 200×400dpi Superfine,<br>200×200dpi Fine, 200×100dpi Normal |  |
| Fax TX Resolution <sup>*1</sup>        | FAX Operation Guide                                                                                                    |  |
| Org. Image (Send/                      | Set the default original document type for sending/storing.                                                                                                 |  |
| Store)                                 | Value: Text+Photo, Photo, Text, Text (Fine Line), Text (for OCR)                                                                                            |  |
| Background Density                     | Set the default Background Density (Send/Store).                                                                                                    |  |
| Adj. (Send/Store)                      | Value: Off, Auto, Manual (Darker 5)                                                                                                    |  |
| Continuous Scan                        | Select the default Continuous Scan (Send/Store) setting.                                                                                                    |  |
| (Send/Store)                           | Value: Off, On                                                                                                    |  |
| Continuous Scan<br>(Fax) <sup>*1</sup> | FAX Operation Guide                                                                                                    |  |
| Prevent Bleed-                         | Set the default Prevent Bleed (Send/Store).                                                                                                    |  |
| through (Send/Store)                   | Value: Off, On                                                                                                    |  |
| Skip Blank Page                        | Select the default Skip Blank Page (Send/Store) settings.                                                                                                   |  |
| (Send/Store)                           | Value: Off, On                                                                                                    |  |
| File Format                            | Set the default type of the files.<br>Value: PDF, TIFF, JPEG, XPS, OpenXPS, High Comp. PDF, Word, Excel, PowerPoint                                         |  |
| Image Quality (File                    | Select the default PDF/TIFF/JPEG/XPS/OpenXPS/Word/Excel/PowerPoint file quality.                                                                            |  |
| Format)                                | Value: 1 Low Quality (High Comp.) to 5 High Quality (Low Comp.)                                                                                             |  |
| High Comp. PDF                         | Select the default quality setting for high compressed PDF files.                                                                                           |  |
| Image                                  | Value: Compression Ratio Priority, Standard, Quality Priority                                                                                               |  |
| HighCompressionPD                      | Select the compression method for sending High-Compression PDF.                                                                                             |  |
| F Mode                                 | Value: Text Priority, File Size Priority                                                                                                    |  |
| Color TIFF                             | Select the compression method for sending the color documents in the TIFF format.                                                                           |  |
| Compression                            | Value: TIFF V6, TTN2                                                                                                    |  |
| PDF/A                                  | Select the default PDF/A setting.<br>Value: Off, PDF/A-1a, PDF/A-1b, PDF/A-2a, PDF/A-2b, PDF/A-2u                                                           |  |
| OCR Text                               | Configure settings for OCR Text Recognition Action.                                                                                                    |  |
| Recognition Action <sup>*2</sup>       | Value: Speed Priority, Quality Priority                                                                                                    |  |

| Item                                                                                                    |                            | Description                                                                                                    |
|----------------------------------------------------------------------------------------------------|----------------------------|----------------------------------------------------------------------------------------------------|
| OCR Text<br>Recognition <sup>*2</sup>                                                                                    |                            | Set the default OCR Text Recognition.<br>Value: Off, On                                                                                                    |
| *2                                                                                                    |                            | Set the default language of the text to be extracted. ([ <b>English</b> ] is selected as a default.) Select the language to extract from the options displayed on the touch panel.                                                                                                    |
| OCR O                                                                                                    | utput Format <sup>*2</sup> | Set the default OCR output format.<br>Value: Text + Graphics, Text + Graphics with Scanned Image, Scanned Image with<br>Searchable Text                                                                                                    |
| File Sep                                                                                                    | paration                   | Select the default file separation setting.<br>Value: Off, On                                                                                                    |
|                                                                                                    |                            | <b>NOTE</b><br>If you select [ <b>On</b> ], set the number of pages to be divided. The setting range is 1 to 500 pages.                                                                                                    |
|                                                                                                    | ttach File to<br>mail      | Select how to attach the files to the E-mail.<br>Value<br>All Files in 1 Email: Attach and send all files in a single E-mail.<br>1 file per Email: Attach and send 1 file per E-mail.                                                                                                    |
| Email Subject/Body                                                                                                    |                            | Set the subject and body automatically entered (default subject and body) when sending the scanned originals by E-mail. Three body messages can be registered, and the initial template can be used to choose which body message is used.<br>Value<br>Subject: Up to 256 characters can be entered. |
|                                                                                                    |                            | Body 1 to 3: Up to 500 characters can be entered.                                                                                                    |
| scanned originals to<br>Value<br>Subject: Up to 250                                                                      |                            | Set the subject and body automatically entered (default subject and body) when sending the scanned originals by i-FAX. Value Subject: Up to 256 characters can be entered. Body: Up to 500 characters can be entered.                                                                               |
| Erase Shadowed<br>Areas (Send)       Select the default Erase Shadowed Areas (Send) setting.         Value: Off, On      |                            |                                                                                                    |
| Erase Shadowed       Select the default Erase Shadowed Areas (Store) setting.         Areas (Store)       Value: Off, On |                            |                                                                                                    |

\*1 Displayed only when the optional FAX Kit is installed.

\*2 This function can only be used when the optional OCR Scan Activation Kit is installed.
 → Scan extension kit(A) "OCR Scan Activation Kit" (page 11-6)

\*3 Displayed when the optional Internet FAX Kit is activated.

Internet FAX Kit(A) "Internet FAX Kit" (page 11-6)

## Copy/Print

[System Menu/Counter] key > [Function Settings] > [Copy/Print]

| Item                               | Description                                 |
|------------------------------------|---------------------------------------------|
| Quick Setup<br>Registration (Copy) | Quick Setup Registration (Copy) (page 8-11) |

### Send/Store

[System Menu/Counter] key > [Function Settings] > [Send/Store]

| Item                            |                                  | Description                                                                                                    |
|---------------------------------|----------------------------------|----------------------------------------------------------------------------------------------------|
| Default Screen                  |                                  | Set the default screen displayed when you select the [Send] key.<br>Value: Destination, Address Book                                                          |
| Prevent Mis-sending<br>Settings | Destination Check<br>before Send | Select whether to display the confirmation screen of destinations after pressing the [ <b>Start</b> ] key when performing sending jobs. <b>Value: Off, On</b> |
|                                 | Entry Check for New<br>Dest.     | When adding new destination, select whether to display the entry check screen to check the entered destination. Value: Off, On                                |
|                                 | New Destination<br>Entry         | Select whether to permit direct entry of destination.<br>Value: Prohibit, Permit                                                                              |
|                                 | Recall Destination               | Select whether to permit usage of [ <b>Recal</b> I] on the Send screen.<br>Value: Prohibit, Permit                                                            |
|                                 | Broadcast                        | Set whether to enable broadcast.<br>Value: Prohibit, Permit                                                                                                   |
| Quick Setup Registration (Send) |                                  | <ul> <li>Quick Setup Registration (Send) (page 8-11)</li> </ul>                                                                                               |

### Email

### [System Menu/Counter] key > [Function Settings] > [Email]

| Item           |                     | Description                                                                                                    |
|----------------|---------------------|----------------------------------------------------------------------------------------------------|
| Email Settings | SMTP (Email<br>TX)  | Select whether to send E-mail using SMTP.<br>Value: Off, On                                                                                                    |
|                | SMTP Server<br>Name | Enter the host name or IP address of the SMTP server.          Image: NOTE         Up to 256 characters can be entered.                                                                                                    |
|                | SMTP Port<br>Number | Specify the port number to be used for SMTP. The default port number is 25. Value: 1 to 65535 (Port Number)                                                                                                    |
|                | Sender<br>Address   | Specify the sender address for when the machine sends E-mails, such as the machine administrator, so that a reply or non-delivery report will go to a person rather than to the machine. The sender address must be entered correctly for SMTP authentication. The maximum length of the sender address is 256 characters. |
| POP3           | POP3                | Select whether to receive E-mail using POP3.<br>Value: Off, On                                                                                                    |
|                | Remote<br>Printing  | ★ <u>Remote Printing (page 8-46)</u>                                                                                                    |

### Sending Job - Folder

#### [System Menu/Counter] key > [Function Settings] > [Sending Job - Folder]

| Item         | Description                                                                                                    |
|--------------|----------------------------------------------------------------------------------------------------|
| FTP Settings | Select whether to send documents using FTP. To use the FTP Client, set the protocol to [On] for "Protocol Settings". The default port number is 21. Value: Off, On, 1 to 65535 (Port Number)  |
| SMB Settings | Select whether to send documents using SMB. To use the SMB Client, set the protocol to [On] for "Protocol Settings". The default port number is 445. Value: Off, On, 1 to 65535 (Port Number) |

#### Fax/iFax

[System Menu/Counter] key > [Function Settings] > [Fax/iFax]

Configure settings for FAX.

FAX Operation Guide

#### WSD

#### [System Menu/Counter] key > [Function Settings] > [WSD]

| l                             | tem                  | Description                                                                                                    |
|-------------------------------|----------------------|----------------------------------------------------------------------------------------------------|
| WSD Scan Protocol<br>Settings |                      | Select whether to use WSD Scan. <sup>*1</sup><br>Value: Off, On                                                                                                    |
|                               | Available<br>Network | Set whether to enable this function for each network of Wi-Fi Direct, Wi-Fi and wired. Value: Disable, Enable                                                       |
| WSD Print                     | Protocol<br>Settings | Set whether to use our proprietary web services. WIA driver, TWAIN driver and Network FAX driver use this Enhanced WSD web service. <sup>*1</sup><br>Value: Off, On |
|                               | Available<br>Network | Set whether to enable this function for each network of Wi-Fi Direct, Wi-Fi and wired. Value: Disable, Enable                                                       |

\*1 The setting will be changed after restarting the device or network.

### DSM Scan

[System Menu/Counter] key > [Function Settings] > [DSM Scan]

| li i  | tem       | Description                                                     |
|-------|-----------|-----------------------------------------------------------------|
| Basic | Using DSM | Select whether to use DSM scan. <sup>*1</sup><br>Value: Off, On |
| LDAP  |           | Select whether to use LDAP.<br>Value: Off, On                   |

\*1 The setting will be changed after restarting the device or network.

### Address Book

#### [System Menu/Counter] key > [Function Settings] > [Address Book]

| Item                            |                  | Description                                                                                                    |
|---------------------------------|------------------|----------------------------------------------------------------------------------------------------|
| Add/Edit Machin                 | e Address Book   | Configure settings for address book.                                                                                                    |
|                                 |                  | Adding a Destination (Address Book) (page 3-29)                                                                                                    |
| Machine Sort<br>Address Book    |                  | Select the default sort setting of the address for the address book.<br>Value: No., Name                                                                                                    |
|                                 | Narrow Down      | This procedure can be used to filter (narrow down) the types of destination listed when the address book is displayed. Value: Off, Email, Folder, Fax <sup>*1</sup> , iFax <sup>*2</sup> , Group |
|                                 | Edit Restriction | Restrict editing of the address book. If you selected [Administrator Only], you can only edit the Address Book by logging in with administrator privileges.<br>Value: Off, Administrator Only    |
| External Addres                 | s Book           | Command Center RX User Guide                                                                                                    |
| Address Book Type <sup>*3</sup> |                  | Select whether the machine's address book or the External Address Book appears when the address book is displayed.                                                                               |
|                                 |                  | Value: Machine Address Book, Ext Address Book                                                                                                    |

\*1 Displayed only when the optional FAX Kit is installed.

\*2 This function is displayed when the optional Internet FAX Kit is activated.

\*3 This display appears only if the external address book is available.

### One-Touch Key

#### [System Menu/Counter] key > [Function Settings] > [One-Touch Key]

| Item               | Description                                                                                                    |
|--------------------|----------------------------------------------------------------------------------------------------|
| Add/Edit One Touch | Configure settings for One Touch Key.                                                                                                    |
| Кеу                | <ul> <li>Adding a Destination on One Touch Key (page 3-35)</li> </ul>                                                                                                    |
| Edit Restriction   | Restrict editing of the One Touch Key. If you selected [Administrator Only], you can only edit the One Touch Key by logging in with administrator privileges.<br>Value: Off, Administrator Only |

### Send and Forward

#### [System Menu/Counter] key > [Function Settings] > [Send and Forward]

| l                | Item                | Description                                                                                                    |  |
|------------------|---------------------|----------------------------------------------------------------------------------------------------|--|
| Forward Settings |                     | Select whether to forward the original.<br>Value: Off, On<br>NOTE<br>When selecting [On], select rules to forward from [Email], [Folder (SMB)],<br>[Folder (FTP)], [Fax] <sup>*1</sup> , [iFax (Via server-On)] <sup>*2</sup> , and [iFax (Via server-Off)] <sup>*2</sup> . |  |
| Destination      | Add                 | <ul> <li>Set the destination to which the original is forwarded. One destination can be set. Follow the steps below to register the destination.</li> <li>Addr. Book</li> <li>Email</li> <li>SMB</li> <li>FTP</li> <li>Specifying Destination (page 5-43)</li> </ul>        |  |
| Job Settings     | Color Setting       | Configure the color settings for forwarded original.<br>Value: Auto Color (Color/Grayscale), Auto Color (Color/B & W), Full Color,<br>Grayscale, Black & White                                                                                                    |  |
|                  | Scan<br>Resolution  | Select resolution for stored original.<br>Value: 600x600dpi, 400x400dpi Ultrafine, 300x300dpi, 200x400dpi<br>Superfine, 200x200dpi Fine, 200x100dpi Normal                                                                                                    |  |
|                  | File Format         | <ul> <li>Select the file format of forwarded original.</li> <li>File Format for Send and Forward (page 8-41)</li> </ul>                                                                                                    |  |
|                  | File Separation     | Set whether originals are divided into multiple files before being forwarded. Value: Off, Each Page                                                                                                    |  |
|                  | Email Subject       | <ul> <li>Enter a maximum of 256 characters for the subject of forwarded E-mail.</li> <li><u>Character Entry Method (page 11-9)</u></li> </ul>                                                                                                    |  |
|                  | FTP Encrypted<br>TX | Set whether originals are encrypted before being forwarded.         Value: Off, On         Image: NOTE         This function is displayed when SSL is set to [On] in Security Settings.         →       Security Settings (page 8-66)                                       |  |

\*1 Displayed only when the optional fax kit is installed.

\*2 This function is displayed when the optional Internet FAX Kit is activated.

### File Format for Send and Forward

#### [System Menu/Counter] key > [Function Settings] > [Send and Forward] > [Job Settings] > [File Format]

Select the file format for forwarded original.

The table below lists the file formats and their details.

| File format                  | Adjustable range of image quality                         | Color setting                                                                               |
|------------------------------|-----------------------------------------------------------|---------------------------------------------------------------------------------------------|
| PDF <sup>*1</sup>            | 1 Low Quality (High Comp.) to                             | Auto Color (Color/Grayscale), Auto Color (Color/                                            |
| TIFF                         | 5 High Quality (Low Comp.)                                | Black and White), Full Color, Grayscale, Black and White                                    |
| JPEG                         |                                                           | Auto Color (Color/Grayscale), Full Color, Grayscale                                         |
| XPS                          |                                                           | Auto Color (Color/Grayscale), Auto Color (Color/                                            |
| OpenXPS                      |                                                           | Black and White), Full Color, Grayscale, Black and White                                    |
| High Comp. PDF <sup>*1</sup> | Compression Ratio Priority,<br>Standard, Quality Priority | Auto Color (Color/Grayscale), Auto Color (Color/<br>Black and White), Full Color, Grayscale |

\*1 File format can be selected. (Value: [Off] / [PDF/A-1a] / [PDF/A-1b] / [PDF/A-2a] / [PDF/A-2b] / [PDF/A-2u])

#### **PDF Encryption Functions**

If you have selected PDF or High Comp. PDF for file format, you can restrict the access level for displaying, printing, and editing PDF's by assigning a secure password.

Items that can be set vary depending on the setting selected in "Compatibility".

#### When [Acrobat 3.0 and later] is selected

#### [System Menu/Counter] key > [Function Settings] > [Send and Forward] > [Job Settings] > [Encryption]

|                              | I                                  | tem                                  | Value                                  | Description                                                                                                    |
|------------------------------|------------------------------------|--------------------------------------|----------------------------------------|----------------------------------------------------------------------------------------------------|
| Password to Open<br>Document |                                    | Open                                 | Off, On                                | Enter the password to open the PDF file.<br>Select [ <b>Password</b> ], enter a password (up to 256<br>characters) and then select [ <b>OK</b> ].<br>Select [ <b>Confirmation</b> ] to enter the password again for<br>confirmation, and select [ <b>OK</b> ]. |
|                              | Password to Edit/Print<br>Document |                                      | Off, On                                | Enter the password to edit the PDF file.<br>Select [ <b>Password</b> ], enter a password (up to 256<br>characters) and then select [ <b>OK</b> ].<br>Select [ <b>Confirmation</b> ] to enter the password again for<br>confirmation, and select [ <b>OK</b> ]. |
|                              |                                    |                                      |                                        | When you have entered the password to edit/print document, you can specifically limit the operation.                                                                                                    |
|                              | Detail                             | Printing<br>Allowed                  | Not Allowed, Allowed                   | Restricts printing of the PDF file.                                                                                                    |
|                              |                                    | Changes<br>Allowed                   | Not Allowed                            | Disables the change to the PDF file.                                                                                                    |
|                              |                                    |                                      | Commenting                             | Can only add commenting.                                                                                                    |
|                              |                                    |                                      | Page Layout except<br>extracting Pages | Can change the page layout except extracting the pages of the PDF file.                                                                                                    |
|                              |                                    |                                      | Any except extracting<br>Pages         | Can conduct all operations except extracting the pages of the PDF file.                                                                                                    |
|                              |                                    | Copying of<br>Text/Images/<br>Others | Disable, Enable                        | Restricts the copying of text and objects on the PDF file.                                                                                                    |

#### When [Acrobat 5.0 and later] is selected

[System Menu/Counter] key > [Function Settings] > [Send and Forward] > [Job Settings] > [Encryption]

|                                    | ľ                            | tem                                  | Value                                 | Description                                                                                                    |
|------------------------------------|------------------------------|--------------------------------------|---------------------------------------|----------------------------------------------------------------------------------------------------|
|                                    | Password to Open<br>Document |                                      | Off, On                               | Enter the password to open the PDF file.<br>Select [ <b>Password</b> ], enter a password (up to 256<br>characters) and then select [ <b>OK</b> ].<br>Select [ <b>Confirmation</b> ] to enter the password again for<br>confirmation, and select [ <b>OK</b> ].                                                                                                    |
| Password to Edit/Print<br>Document |                              | Edit/Print                           | Off, On                               | Enter the password to edit the PDF file.<br>Select [ <b>Password</b> ], enter a password (up to 256<br>characters) and then select [ <b>OK</b> ].<br>Select [ <b>Confirmation</b> ] to enter the password again for<br>confirmation, and select [ <b>OK</b> ].<br>When you have entered the password to edit/print<br>document, you can specifically limit the operation. |
|                                    | Detail                       | Printing<br>Allowed                  | Not Allowed                           | Disables the printing of PDF file.                                                                                                    |
|                                    |                              |                                      | Allowed<br>(Low Resolution only)      | Can print the PDF file only in low resolution.                                                                                                    |
|                                    |                              |                                      | Allowed                               | Can print the PDF file in original resolution.                                                                                                    |
|                                    |                              | Changes<br>Allowed                   | Not Allowed                           | Disables the change to the PDF file.                                                                                                    |
|                                    |                              |                                      | Inserting/Deleting/<br>Rotating Pages | Can only insert, delete, and rotate the pages of the PDF file.                                                                                                    |
|                                    |                              |                                      | Commenting                            | Can only add commenting.                                                                                                    |
|                                    |                              |                                      | Any except extracting<br>Pages        | Can conduct all operations except extracting the pages of the PDF file.                                                                                                    |
|                                    |                              | Copying of<br>Text/Images/<br>Others | Disable, Enable                       | Restricts the copying of text and objects on the PDF file.                                                                                                    |

### **RX/Forward Rules/Fax Box**

[System Menu/Counter] key > [Function Settings] > [RX/Forward Rules/Fax Box]

Configures settings for RX/Forward rules and FAX Box.

✤ FAX Operation Guide

### Printer

### [System Menu/Counter] key > [Function Settings] > [Printer]

|      | ltem                    | Description                                                                                                    |
|------|-------------------------|----------------------------------------------------------------------------------------------------|
| Emul | ation                   | <ul> <li>Select the emulation for operating this machine by commands oriented to other types of printers.</li> <li>Value: PCL6, KPDL, KPDL (Auto)</li> <li>NOTE</li> <li>When you have selected [KPDL (Auto)], set "Alt Emulation", too.</li> <li>When you have selected [KPDL] or [KPDL (Auto)], set "KPDL Error Report", too.</li> </ul> |
|      | KPDL Error Report       | When an error has occurred during printing in KPDL emulation mode, set whether or not the error report is output.<br>Value: Off, On                                                                                                    |
|      | Alt Emulation           | When you have selected [ <b>KPDL (Auto)</b> ] as emulation mode, you can switch between KPDL and another emulation mode (alternative emulation) automatically according to the data to print.<br>Value: PCL6                                                                                                    |
| Colo | r Setting               | You can choose whether reports are printed in color or black and white.<br>Value: Color, Black & White                                                                                                    |
| Glos | s Mode                  | Gloss Mode increases the effect of glossiness in printing. However, printing takes longer time.<br>Value: Off, On                                                                                                    |
|      |                         |                                                                                                    |
|      |                         | This function is not available when [Labels] or [Transparency] is selected as the paper type setting.                                                                                                    |
|      |                         | Paper Feeding (page 8-14)                                                                                                    |
|      |                         | Depending on the paper used, printing in gloss mode may cause curl in paper. To reduce curl, try using thicker paper.                                                                                                    |
| EcoP | Print                   | EcoPrint conserves toner when printing. This is recommended for test copies where faded printing is not a problem.<br>Value: Off, On                                                                                                    |
| Tone | r Save Level (EcoPrint) | Select the default Toner Save Level (EcoPrint).<br>Value: 1 (Lower) to 5 (Higher)                                                                                                    |
|      |                         | <b>NOTE</b><br>Raising the level reduces toner consumption, but image quality falls.                                                                                                    |
| Over | ride A4/Letter          | Select whether to treat A4 size and Letter, which are similar in size, as the same size when printing.                                                                                                    |
|      |                         | Value                                                                                                    |
|      |                         | Off: A4 and Letter are not regarded as the same in size.<br>On: A4 and Letter are regarded as the same in size. The machine will use<br>whichever size is in the paper source.                                                                                                    |
| Dupl | ex                      | Select binding orientation for duplex mode.<br>Value: 1-sided, 2-sided (Bind Long Edge), 2-sided (Bind Short Edge)                                                                                                    |
| Copi | es                      | Set the default number of copies, from 1 to 9999.<br>Value: 1 to 9999 copies                                                                                                    |

| Item                 | Description                                                                                                    |
|----------------------|----------------------------------------------------------------------------------------------------|
| Orientation          | Set the default orientation, [Portrait] or [Landscape].<br>Value: Portrait, Landscape                                                                                                    |
| Form Feed TimeOut    | <ul> <li>Receiving print data from the computer, the machine may sometimes wait if there is no information signaling that the last page does not have any more data to be printed. When the preset timeout passes, the machine automatically prints paper. The options are between 5 and 495 seconds.</li> <li>Value: 5 to 495 seconds (in 5 second increments)</li> </ul>                                                                                                    |
| LF Action            | Set the line feed action when the machine receives the line feed code (character code 0AH). Value: LF Only, LF and CR, Ignore LF                                                                                                    |
| CR Action            | Set the character return action when the machine receives the character return code (character code 0DH). Value: CR Only, LF and CR, Ignore CR                                                                                                    |
| Job Name             | Set whether the job name set in the printer driver is displayed.<br>Value: Off, On                                                                                                    |
|                      | NOTE<br>When selecting [On], select the job name to be displayed from [Job Name], [Job No.<br>& Job Name], or [Job Name & Job No.].                                                                                                    |
| User Name            | Set whether the user name set in the printer driver is displayed.<br>Value: Off, On                                                                                                    |
| Paper Feed Mode      | <ul> <li>While printing from the computer, select how to feed paper when the paper source and type are specified.</li> <li>Value</li> <li>Auto: Search the paper source that matches the selected paper size and type.</li> <li>Fixed: Print on paper loaded in the specified paper source.</li> </ul>                                                                                                    |
| MP Tray Priority     | <ul> <li>If paper is set in the MP Tray then it is possible for priority to be given to that MP tray in the paper feed.</li> <li>Value</li> <li>Off: The printer driver settings are followed.</li> <li>Auto Feed: If Auto is selected in the printer driver and there is paper in the MP tray then the paper feed will be from the MP tray.</li> <li>Always: If there is paper in the MP tray then the paper feed will be from the MP tray regardless of what is set in the printer driver.</li> </ul>                                                                |
| Auto Cassette Change | <ul> <li>Select the following actions when the paper runs out in the paper source while printing.</li> <li>Value: Off, On</li> <li>NOTE</li> <li>When selecting [Off], the machine displays "Add the following paper in cassette</li> </ul>                                                                                                    |
|                      | <ul> <li>When selecting [OII], the machine displays Add the following paper in cassette #." (# is a cassette number) or "Add the following paper in the multipurpose tray.", and stops printing.</li> <li>Load the paper according to the paper source displayed to resume printing.</li> <li>To print from the other paper cassette, select [Paper Selection]. Select the desired paper source.</li> <li>When selecting [On], the machine continues printing automatically when the other cassette contains the same paper as the currently-used cassette.</li> </ul> |

| Item                    | Description                                                                                                    |
|-------------------------|----------------------------------------------------------------------------------------------------|
| Message Banner Print    | Set whether the confirmation screen appears before each sheet is printed when printing multiple banner sheets.<br>Value: Off, On                                                                                                    |
| Wide A4                 | Turn this to on to increase the maximum number of characters that can be printed in a line for an A4 page (78 characters at 10 pitch) and Letter size page (80 characters at 10 pitch). This setting is only effective in PCL6 emulation. Value: Off, On                                                                                                    |
| Resolution              | Set the resolution used for printing.         Value: 600 dpi, 1200 dpi         Image: NOTE         Settings that are received from the printer driver have priority over the operation panel settings.                                                                                                    |
| KIR                     | Select the default KIR (smoothing) setting.<br>Value: Off, On                                                                                                    |
| Printing Job Terminator | <ul> <li>You can select the condition which regarded as a job termination if the print job could not be processed until the end due to your environment and the other reason.</li> <li>Value:</li> <li>EOJ (End of Job): The command recognized as a termination of the job data is regarded as one job until it is detected.</li> <li>End of Network Session: The data included in a network session at network connection is regarded as one job.</li> <li>UEL (Universal Exit Language): The UEL included in the termination of the job data</li> </ul> |
|                         | is regarded as one job until it is detected.                                                                                                    |

# **Remote Printing**

[System Menu/Counter] key > [Function Settings] > [Remote Printing]

| Item            | Description                                                                                                    |  |
|-----------------|----------------------------------------------------------------------------------------------------|--|
| Remote Printing | Select whether to prohibit printing that is performed without operating the machine. When [ <b>Prohibit</b> ] is selected, a document that has been stored in the document box from the printer driver can be printed from the machine. This prevents another person from seeing that document.<br>Value: Prohibit, Permit |  |
|                 | <b>NOTE</b><br>If [ <b>Prohibit</b> ] is selected, printing and storing using Quick Copy and Proof and Hold functions are disabled. Printing a received FAX (optional) is not prohibited.                                                                                                    |  |

### **Document Box**

### [System Menu/Counter] key > [Function Settings] > [Document Box]

| Item                                      | Description                                                                      |
|-------------------------------------------|----------------------------------------------------------------------------------|
| Custom Box - Add/Edit                     | Creating a New Custom Box (page 5-54)                                            |
| Auto File Deletion Time                   | Set the time to automatically delete stored documents.                           |
| Quick Setup Registration (Storing in Box) | <ul> <li><u>Quick Setup Registration (Storing in Box) (page 8-11)</u></li> </ul> |

| Item                                           | Description                                             |
|------------------------------------------------|---------------------------------------------------------|
| Quick Setup Registration<br>(Box Print)        | Quick Setup Registration (Box Print) (page 8-11)        |
| Quick Setup Registration<br>(Sending from Box) | Quick Setup Registration (Sending from Box) (page 8-11) |

### Job Box

[System Menu/Counter] key > [Function Settings] > [Job Box]

| Item                         | Description                                                                                                    |  |
|------------------------------|----------------------------------------------------------------------------------------------------|--|
| Quick Copy Job<br>Retention  | To maintain free space on the hard disk, you can set the maximum number of stored jobs. Value: number between 0 and 300                                                                                           |  |
|                              | NOTE                                                                                                    |  |
|                              | When 0 is set, Quick Copy cannot be used.                                                                                                    |  |
| Repeat Copy Job<br>Retention | To maintain free space on the hard disk, you can set the maximum number of stored jobs. Value: number between 0 and 50                                                                                            |  |
|                              | NOTE                                                                                                    |  |
|                              | <ul> <li>This function will not be displayed when the optional Data Security Kit is activated.</li> <li>When 0 is set, Repeat Copy cannot be used.</li> </ul>                                                     |  |
| Deletion of Job<br>Retention | This setting specifies that documents, such as Private Printing, Quick Copying, or Proof and Hold Printing, saved temporarily in the job box are automatically deleted after they have been saved for a set time. |  |
|                              | Value: Off, 1 hour, 4 hours, 1 day, 1 week                                                                                                    |  |
|                              | NOTE                                                                                                    |  |
|                              | This function is valid for documents saved after the function is set. Regardless of this function setting, temporary documents are deleted when the power switch is turned off.                                   |  |

### Fax Memory RX Box

[System Menu/Counter] key > [Function Settings] > [Fax Memory RX Box]

Set whether to perform print immediately for the FAX documents received or to save them in the Fax Memory RX Box.

#### FAX Operation Guide

#### Home

[System Menu/Counter] key > [Function Settings] > [Home]

Configure settings for Home screen.

Editing the Home Screen (page 2-16)

### Status

#### [System Menu/Counter] key > [Function Settings] > [Status]

| ltem                          | Description                                                                                        |
|-------------------------------|----------------------------------------------------------------------------------------------------|
| Display Settings              | Set the items that appear in the status screens for printing jobs, sending jobs, and storing jobs. |
| Printing Jobs Column<br>1     | Value: Job Name, User Name, Print Pages x Copies, Total Printed Pages, Color/<br>Black & White     |
| Printing Jobs Column<br>2     | Value: Job Name, User Name, Print Pages x Copies, Total Printed Pages, Color/<br>Black & White     |
| Sending Jobs<br>Column 1      | Value: Job Name, User Name, Destination, Original Pages, Color/Black & White                       |
| Sending Jobs<br>Column 2      | Value: Job Name, User Name, Destination, Original Pages, Color/Black & White                       |
| Storing Jobs Column<br>1      | Value: Job Name, User Name, Original Pages, Color/Black & White                                    |
| Storing Jobs Column<br>2      | Value: Job Name, User Name, Original Pages, Color/Black & White                                    |
| Display Status/Log            | Set the display method of the Status/Log.                                                          |
| Display Jobs Detail<br>Status | Value: Show All, My Jobs Only, Hide All                                                            |
| Display Jobs Log              | Value: Show All, My Jobs Only, Hide All                                                            |
| Display Fax Log <sup>*1</sup> | Value: Show All, Hide All                                                                          |

\*1 Displayed only when the optional FAX Kit is installed.

### **Internet Browser**

### [System Menu/Counter] key > [Function Settings] > [Internet Browser]

| Item                   | Description                                                                                                    |  |
|------------------------|----------------------------------------------------------------------------------------------------|--|
| Internet Browser       | Select whether to use the Internet browser.<br>Value: Off, On                                                                                                    |  |
| Browser<br>Environment | This specifies Internet browser preferences such as your home page setting and how pages are displayed.<br>Value:                                                                                                    |  |
|                        | Home page: (Enter the address for Home page.)<br>Text Size: Large, Medium, Small<br>Display Mode: Normal, Just-Fit Rendering, Smart-Fit Rendering<br>Cookie: Accept All, Reject All, Prompt before Accepting<br>NOTE |  |
|                        | This setting is not displayed if you selected [Off] for "Internet Browser".                                                                                                    |  |
| Proxy                  |                                                                                                    |  |

### Manual Staple

#### [System Menu/Counter] key > [Function Settings] > [Manual Staple]

# 

Only displayed when the optional 3,000-Sheet Finisher is installed.

| Item            | Description                                                                                                    |  |
|-----------------|----------------------------------------------------------------------------------------------------|--|
| Manual Staple   | Select whether to use Manual Staple.<br>Value: Off, On                                                                                                    |  |
|                 | <b>NOTE</b><br>If you selected <b>[On]</b> , set the time until manual stapling mode is automatically cancelled. The setting range is 5 to 60 seconds (in 5-second increments). |  |
| Staple Position | Set the default Staple Position.<br>Value: A4, Letter                                                                                                    |  |

#### TWAIN/WIA

#### [System Menu/Counter] key > [Function Settings] > [TWAIN/WIA]

| Item                     |                      | Description                                                                                                   |
|--------------------------|----------------------|----------------------------------------------------------------------------------------------------|
| Enhanced WSD             | Protocol<br>Settings | Set whether to use our proprietary web services. <sup>*1</sup><br>Value: Off, On                              |
|                          |                      | <b>NOTE</b><br>Selecting [ <b>Off</b> ] will disable the functionality of WIA, TWAIN, and Network FAX driver. |
|                          | Available<br>Network | Set whether to enable this function for each network of Wi-Fi Direct, Wi-Fi and wired. Value: Disable, Enable |
| Enhanced WSD<br>over SSL | Protocol<br>Settings | Set whether to use our proprietary web services over SSL. <sup>*1*2</sup><br>Value: Off, On<br>NOTE           |
|                          |                      | Selecting [ <b>Off</b> ] will disable the functionality of WIA, TWAIN and Network FAX drivers.                |
|                          | Available<br>Network | Set whether to enable this function for each network of Wi-Fi Direct, Wi-Fi and wired.                        |
|                          |                      | Value: Disable, Enable                                                                                        |

\*1 The setting will be changed after restarting the device or network.

\*2 Set "SSL" to [**On**] in Security Settings.

SSL (page 8-77)

# **Network Settings**

Configures network settings.

# **Host Name**

[System Menu/Counter] key > [Network Settings] > "Network Settings" [Host Name]

| Item      | Description                                                                          |  |
|-----------|--------------------------------------------------------------------------------------|--|
| Host Name | Check the host name of the machine. Host name can be changed from Command Center RX. |  |
|           | Changing Device Information (page 2-67)                                              |  |

#### Proxy

[System Menu/Counter] key > [Network Settings] > "Network Settings" [Proxy]

| Item  |                                           | Description                                                                                                    |
|-------|-------------------------------------------|----------------------------------------------------------------------------------------------------|
| Proxy | Proxy                                     | Set the proxy for connection to the Internet from an application.<br>Value: Off, Use Different Proxy Server, Use the Same Proxy Server<br>for All Protocols                       |
|       | Proxy Server (HTTP)                       | Set a proxy server (HTTP).<br>Value: (Enter the proxy address and port number.)                                                                                                   |
|       | Proxy Server (HTTPS)                      | Set a proxy server (HTTPS). This setup is available when "Proxy" is set<br>to [ <b>Use Different Proxy Server</b> ].<br><b>Value</b> : (Enter the proxy address and port number.) |
|       | Do Not Use Proxy for<br>Following Domains | Set domains for which no proxy is used.<br>Value: (Enter the domain name.)                                                                                                    |

# **Wi-Fi Direct Settings**

[System Menu/Counter] key > [Network Settings] > "Network Settings" [Wi-Fi Direct Settings]

Set Wi-Fi Direct.

| Item         | Description                                                                                                    |
|--------------|----------------------------------------------------------------------------------------------------|
| Wi-Fi Direct | Select whether to use Wi-Fi Direct.<br>Value: Off, On                                                                                                    |
| Device Name  | <ul> <li>Specify the device name.</li> <li>NOTE</li> <li>Up to 32 characters can be entered.</li> <li>This function is displayed when [Wi-Fi Direct] is set to [On].</li> </ul> |
| IP Address   | Check the IP address of the machine.            → <u>TCP/IP Setting (page 8-55)</u> MOTE          This function is displayed when [Wi-Fi Direct] is set to [On].                |

| Item             | Description                                                                                                    |
|------------------|----------------------------------------------------------------------------------------------------|
| Auto Disconnect  | <ul> <li>Automatically disconnect devices connected through Wi-Fi Direct.</li> <li>Value: Off, On</li> <li>NOTE</li> <li>If you select [ON], set the waiting time for automatic disconnection.</li> <li>This function is displayed when [Wi-Fi Direct] is set to [On].</li> </ul> |
| Persistent Group | Set whether Wi-Fi Direct connection as Persistent Group (information for the connection is kept even if the power is turned off). Value: Off, On NOTE This function is displayed when [Wi-Fi Direct] is set to [On].                                                              |

## Wi-Fi Settings

[System Menu/Counter] key > [Network Settings] > "Network Settings" [Wi-Fi Settings]

Set Wi-Fi.

#### Wi-Fi

| Item  | Description                  |  |
|-------|------------------------------|--|
| Wi-Fi | Select whether to use Wi-Fi. |  |
|       | Value: Off, On               |  |

#### Setup

|                    | ltem                | Description                                                                                                    |
|--------------------|---------------------|----------------------------------------------------------------------------------------------------|
| Available Network  |                     | Displays access points to which the machine can connect.                                                                                                    |
|                    | WEP Key Index       | Select the key index of the access point.<br>Value: 0 to 3                                                                                                    |
| Push Button Method |                     | If the access point supports the push button method, wireless settings can be configured using the push button. This setting executes push button, and the connection is started by pressing the push button on the access point. |
|                    |                     | NOTE<br>The push button method supports only the WPS.                                                                                                    |
| PIN (<br>(Devi     | Code Method<br>ice) | Starts connection using the machine's PIN code. Enter the PIN code into the access point.<br>The PIN code of the machine is automatically generated.                                                                              |

| ltem           |                                                                      | Description                                                                              |                                                           |                                                                                                    |  |  |
|----------------|----------------------------------------------------------------------|------------------------------------------------------------------------------------------|-----------------------------------------------------------|----------------------------------------------------------------------------------------------------|--|--|
| Custom Setup   | Setup         The detailed settings for wireless LAN can be changed. |                                                                                          | can be changed.                                           |                                                                                                    |  |  |
| Network Name   | Set                                                                  | Set the SSID (Service Set Identifier) of the wireless LAN to which the machine connects. |                                                           |                                                                                                    |  |  |
| (SSID)         | Ĩ.                                                                   | NOTE                                                                                     |                                                           |                                                                                                    |  |  |
|                | Up                                                                   | Up to 32 characters can be entered.                                                      |                                                           |                                                                                                    |  |  |
| Network        | Sel                                                                  | Select network authentication type.                                                      |                                                           |                                                                                                    |  |  |
| Authentication | l Val                                                                | ue: Open, WPA2/WPA                                                                       | A-PSK, WPA                                                | 2-PSK, WPA2/WPA-EAP, WPA2-EAP                                                                                             |  |  |
| Encryption     | Sel                                                                  | ect encryption method                                                                    | . The setting                                             | values vary depending on the Network Authentica                                                                           |  |  |
|                | set                                                                  | setting.                                                                                 |                                                           |                                                                                                    |  |  |
|                |                                                                      |                                                                                          |                                                           |                                                                                                    |  |  |
|                |                                                                      | Network<br>Authentication                                                                |                                                           | Encryption                                                                                                    |  |  |
|                |                                                                      |                                                                                          | Disable                                                   | Encryption                                                                                                    |  |  |
|                |                                                                      | Authentication                                                                           | Disable<br>WEP                                            |                                                                                                    |  |  |
|                |                                                                      | Authentication                                                                           |                                                           |                                                                                                    |  |  |
|                |                                                                      | Authentication                                                                           | WEP                                                       | WEP Key: Up to 26 characters                                                                                              |  |  |
|                |                                                                      | Authentication<br>Open                                                                   | WEP<br>Data Encry                                         | —<br>WEP Key: Up to 26 characters<br>WEP Key Index: 0 to 3                                                                |  |  |
|                |                                                                      | Authentication<br>Open                                                                   | WEP<br>Data Encry<br>Preshared                            | WEP Key: Up to 26 characters     WEP Key Index: 0 to 3     /ption: AES, Auto                                              |  |  |
|                |                                                                      | Authentication<br>Open<br>WPA2/WPA-PSK                                                   | Data Encry<br>Preshared<br>Data Encry                     | WEP Key: Up to 26 characters     WEP Key Index: 0 to 3     /ption: AES, Auto     Key: Up to 64 characters                 |  |  |
|                |                                                                      | Authentication<br>Open<br>WPA2/WPA-PSK                                                   | WEP<br>Data Encry<br>Preshared<br>Data Encry<br>Preshared | WEP Key: Up to 26 characters     WEP Key Index: 0 to 3     /ption: AES, Auto     Key: Up to 64 characters     /ption: AES |  |  |

#### **TCP/IP Setting**

|      | Item               | Description                                                                                                    |  |
|------|--------------------|----------------------------------------------------------------------------------------------------|--|
| TCP/ | ΊΡ                 | Select whether to use TCP/IP Protocol.<br>Value: Off, On                                                                                          |  |
| IPv4 | Settings           | Set up TCP/IP (IPv4) to connect to the network. This setting is available when [ <b>TCP</b> /<br><b>IP</b> ] is set to [ <b>On</b> ].             |  |
|      | DHCP               | Select whether to use the DHCP (IPv4) server.<br>Value: Off, On                                                                                   |  |
|      | Auto-IP            | Select whether to use Auto-IP.<br>Value: Off, On                                                                                                  |  |
|      | IP Address         | Set the IP address. Value: ###.###.###                                                                                                    |  |
|      |                    | <b>NOTE</b><br>When DHCP is set to [ <b>On</b> ], the value cannot be entered.                                                                    |  |
|      | Subnet Mask        | Set the IP subnet mask. Value: ###.###.###                                                                                                    |  |
|      |                    | NOTE When DHCP is set to [ <b>On</b> ], the value cannot be entered.                                                                              |  |
|      | Default Gateway    | Set the IP gateway address. Value: ###.###.###                                                                                                    |  |
|      |                    | NOTE<br>When DHCP is set to [ <b>On</b> ], the value cannot be entered.                                                                           |  |
|      | DNS Server Address | Set the IP address of DNS (Domain Name System) server.<br>Value: Use DNS Server from DHCP, Use following DNS Server                               |  |
|      |                    | NOTE<br>When [Use following DNS Server] is selected, you can enter static DNS server<br>information in the Primary and Secondary fields provided. |  |

# **IMPORTANT**

• When setting the Auto-IP, enter "0.0.0.0" in [IP Address].

• After changing the setting, restart the network or turn the machine OFF and then ON.

| Item               | Description                                                                                                    |  |  |
|--------------------|----------------------------------------------------------------------------------------------------|--|--|
| Pv6 Settings       | Set up TCP/IP (IPv6) to connect to the network. This setting is available when [ <b>TCP</b> /<br><b>IP</b> ] is [ <b>On</b> ].                                                                                                    |  |  |
| ΙΡν6               | Select whether to use IPv6.<br>Value: Off, On<br>NOTE<br>Selecting [On] displays IP address in [IP Addr. (Link Local)] after restarting the<br>network.                                                                                                    |  |  |
| Manual Setting     | Manually specify the IP address, prefix length, and gateway address of TCP/IP<br>(IPv6).<br>Value<br>IP Address (Manual): 128-bits address is expressed in eight groups consisting of<br>four-digit hexadecimal digits. The groups are separated by colon (:).<br>Prefix Length: 0 to 128<br>Default Gateway: 128-bits address is expressed in eight groups consisting of four-<br>digit hexadecimal digits. The groups are separated by colon (:).<br>NOTE<br>This function is displayed when [IPv6] is set to [On].<br>To enter "Default Gateway", set [RA (Stateless)] to [Off]. |  |  |
| RA (Stateless)     | Select whether to use RA (Stateless).         Value: Off, On         Image: NOTE         This function is displayed when [IPv6] is set to [On].         Selecting [On] displays IP address in [IP Address (Stateless)] after restarting the network.                                                                                                    |  |  |
| DHCP               | Select whether to use the DHCP (IPv6) server.<br>Value: Off, On<br>NOTE<br>This function is displayed when [IPv6] is set to [On].<br>Selecting [On] displays IP address in [IP Address (Stateful)] after restarting the<br>network.                                                                                                    |  |  |
| DNS Server Address | Set the IP address of DNS (Domain Name System) server.         Value: Use DNS Server from DHCP, Use following DNS Server         Image: NOTE         When [Use following DNS Server] is selected, you can enter static DNS server information in the Primary and Secondary fields provided.                                                                                                    |  |  |

After changing the setting, restart the network or turn the machine OFF and then ON.

# Wired Network Settings

#### [System Menu/Counter] key > [Network Settings] > "Network Settings" [Wired Network Settings]

Configure wired network settings.

#### **TCP/IP Setting**

|      | Item               | Description                                                                                                    |
|------|--------------------|----------------------------------------------------------------------------------------------------|
| TCP  | ΊΡ                 | Select whether to use TCP/IP Protocol.<br>Value: Off, On                                                                                        |
| IPv4 | Settings           | Set up TCP/IP (IPv4) to connect to the network. This setting is available when [ <b>TCP</b> / <b>IP</b> ] is set to [ <b>On</b> ].              |
|      | DHCP               | Select whether to use the DHCP (IPv4) server.<br>Value: Off, On                                                                                 |
|      | Auto-IP            | Select whether to use Auto-IP.<br>Value: Off, On                                                                                                |
|      | IP Address         | Set the IP address. Value: ###.###.###                                                                                                    |
|      |                    | <b>NOTE</b><br>When DHCP is set to [ <b>On</b> ], the value cannot be entered.                                                                  |
|      | Subnet Mask        | Set the IP subnet mask. Value: ###.###.###                                                                                                    |
|      |                    | <b>NOTE</b><br>When DHCP is set to [ <b>On</b> ], the value cannot be entered.                                                                  |
|      | Default Gateway    | Set the IP gateway address. Value: ###.###.###                                                                                                  |
|      |                    | <b>NOTE</b><br>When DHCP is set to [ <b>On</b> ], the value cannot be entered.                                                                  |
|      | DNS Server Address | Set the IP address of DNS (Domain Name System) server.<br>Value: Use DNS Server from DHCP, Use following DNS Server                             |
|      |                    |                                                                                                    |
|      |                    | When [ <b>Use following DNS Server</b> ] is selected, you can enter static DNS server information in the Primary and Secondary fields provided. |

#### **IMPORTANT**

• When setting the Auto-IP, enter "0.0.0.0" in [IP Address].

• After changing the setting, restart the network or turn the machine OFF and then ON.

| ltem               | Description                                                                                                    |
|--------------------|----------------------------------------------------------------------------------------------------|
| IPv6 Settings      | Set up TCP/IP (IPv6) to connect to the network. This setting is available when [ <b>TCP</b> / <b>IP</b> ] is [ <b>On</b> ].                                                                                                    |
| IPv6               | Select whether to use IPv6.<br>Value: Off, On<br>NOTE<br>Selecting [On] displays IP address in [IP Addr. (Link Local)] after restarting the<br>network.                                                                                                    |
| Manual Setting     | Manually specify the IP address, prefix length, and gateway address of TCP/IP<br>(IPv6).<br>Value<br>IP Address (Manual): 128-bits address is expressed in eight groups consisting of<br>four-digit hexadecimal digits. The groups are separated by colon (:).<br>Prefix Length: 0 to 128<br>Default Gateway: 128-bits address is expressed in eight groups consisting of four-<br>digit hexadecimal digits. The groups are separated by colon (:).<br>NOTE<br>This function is displayed when [IPv6] is set to [On].<br>To enter "Default Gateway", set [RA (Stateless)] to [Off]. |
| RA (Stateless)     | Select whether to use RA (Stateless).         Value: Off, On         Image: NOTE         This function is displayed when [IPv6] is set to [On].         Selecting [On] displays IP address in [IP Address 1 to 5 (Stateless)] after restarting the network.                                                                                                    |
| DHCP               | Select whether to use the DHCP (IPv6) server.<br>Value: Off, On<br>NOTE<br>This function is displayed when [IPv6] is set to [On].<br>Selecting [On] displays IP address in [IP Address (Stateful)] after restarting the<br>network.                                                                                                    |
| DNS Server Address | Set the IP address of DNS (Domain Name System) server.         Value: Use DNS Server from DHCP, Use following DNS Server         Image: NOTE         When [Use following DNS Server] is selected, you can enter static DNS server information in the Primary and Secondary fields provided.                                                                                                    |

After changing the setting, restart the network or turn the machine OFF and then ON.

#### Others

| Item          | Description                                                                                                    |
|---------------|----------------------------------------------------------------------------------------------------|
| LAN Interface | Specify the settings for the LAN interface to be used.<br>Value: Auto, 10BASE-T Half, 10BASE-T Full, 100BASE-TX Half, 100BASE-TX Full,<br>1000BASE-T |

# 

After changing the setting, restart the network or turn the machine OFF and then ON.

# **Protocol Settings**

[System Menu/Counter] key > [Network Settings] > "Network Settings" [Protocol Settings]

Configure protocol settings.

| ltem                      |                      | Description                                                                                                   |
|---------------------------|----------------------|----------------------------------------------------------------------------------------------------|
| SMTP (Email TX)           |                      | ► Email Settings (page 8-37)                                                                                  |
| POP3 (Email RX)           |                      |                                                                                                    |
| FTP Client (Trans         | smission)            | ► FTP Settings (page 8-38)                                                                                    |
| FTP Server<br>(Reception) | Protocol<br>Settings | Select whether to receive documents using FTP. <sup>*1</sup><br>Value: Off, On                                |
|                           | Available<br>Network | Set whether to enable this function for each network of Wi-Fi Direct, Wi-Fi and wired. Value: Disable, Enable |
| SMB Client (Tran          | smission)            | → <u>SMB Settings (page 8-38)</u>                                                                             |
| NetBEUI                   | Protocol<br>Settings | Selects whether to receive documents using NetBEUI. <sup>*1</sup><br>Value: Off, On                           |
|                           | Available<br>Network | Set whether to enable this function for each network of Wi-Fi Direct, Wi-Fi and wired. Value: Disable, Enable |
| WSD Scan                  | 1                    | → WSD Scan (page 8-38)                                                                                        |
| WSD Print                 |                      | ➡ WSD Print (page 8-38)                                                                                       |
| iFax                      |                      | Select whether to use i-FAX.<br>Value: Off, On                                                                |
|                           |                      | NOTE<br>This function is displayed when the optional Internet FAX Kit is activated.                           |
| DSM Scan                  |                      | ► DSM Scan (page 8-38)                                                                                        |

| Item         |                        | Description                                                                                                    |
|--------------|------------------------|----------------------------------------------------------------------------------------------------|
| ThinPrint    | Protocol<br>Settings   | Select whether to use ThinPrint. To use the Thin Print protocol, set the protocol to [ <b>On</b> ]. The default port number is 4000. <sup>*1*2</sup><br>Value: Off, On                                                                                                    |
|              |                        | <b>NOTE</b> This function is displayed only when the optional ThinPrint Option is activated.                                                                                                    |
|              | Thin Print over<br>SSL | To use the Thin Print over SSL protocol, set [Thin Print Over SSL] and [SSL] to [On].<br>Value: Off, On                                                                                                    |
|              |                        | <b>NOTE</b><br>When selecting [ <b>On</b> ], it also requires a certificate for SSL. The default certificate is the self-certificate of the machine.                                                                                                    |
|              |                        | Command Center RX User Guide                                                                                                    |
|              | Available<br>Network   | Set whether to enable this function for each network of Wi-Fi Direct, Wi-Fi and wired.                                                                                                    |
|              |                        | Value: Disable, Enable                                                                                                    |
| LPD          | Protocol<br>Settings   | Selects whether to receive documents using LPD. <sup>*1</sup><br>Value: Off, On                                                                                                    |
|              | Available<br>Network   | Set whether to enable this function for each network of Wi-Fi Direct, Wi-Fi and wired. Value: Disable, Enable                                                                                                    |
| Raw          | Protocol<br>Settings   | Select whether to receive documents using Raw Port. <sup>*1</sup><br>Value: Off, On                                                                                                    |
|              | Available<br>Network   | Set whether to enable this function for each network of Wi-Fi Direct, Wi-Fi and wired. Value: Disable, Enable                                                                                                    |
| IPP          | Protocol<br>Settings   | Selects whether to receive documents using IPP. To use the IPP protocol, set [IPP] to [On], and set [SSL] to [Off]. In addition, select [Not Secure (IPP&IPPS)] on IPP Security under Security Settings from the Command Center RX. The default port number is 631. <sup>*1</sup><br>Value: Off, On, 1 to 32767 (Port Number) |
|              | Available<br>Network   | Set whether to enable this function for each network of Wi-Fi Direct, Wi-Fi and wired. Value: Disable, Enable                                                                                                    |
| IPP over SSL | Protocol<br>Settings   | To use the IPP protocol, set [ <b>IPP</b> ] and [ <b>SSL</b> ] to [ <b>On</b> ]. The default port number is 443.*1*2<br>Value: Off, On, 1 to 32767 (Port Number)                                                                                                    |
|              |                        | <ul> <li>NOTE</li> <li>When selecting [On], it also requires a certificate for SSL. the default certificate is the self-certificate of the machine.</li> <li>Command Center RX User Guide</li> </ul>                                                                                                    |
|              | Available<br>Network   | Set whether to enable this function for each network of Wi-Fi Direct, Wi-Fi and wired.                                                                                                    |
|              |                        | Value: Disable, Enable                                                                                                    |

| Item          |                      | Description                                                                                                   |
|---------------|----------------------|----------------------------------------------------------------------------------------------------|
| НТТР          | Protocol<br>Settings | Select whether to communicate using HTTP. <sup>*1</sup><br>Value: Off, On                                     |
|               | Available<br>Network | Set whether to enable this function for each network of Wi-Fi Direct, Wi-Fi and wired. Value: Disable, Enable |
| HTTPS         | Protocol<br>Settings | Select whether to communicate using HTTPS. <sup>*1*2</sup><br>Value: Off, On                                  |
|               | Available<br>Network | Set whether to enable this function for each network of Wi-Fi Direct, Wi-Fi and wired. Value: Disable, Enable |
| LDAP          |                      | Select whether to use LDAP.<br>Value: Off, On                                                                 |
| SNMPv1/v2c    | Protocol<br>Settings | Select whether to communicate using SNMP. <sup>*1</sup><br>Value: Off, On                                     |
|               | Available<br>Network | Set whether to enable this function for each network of Wi-Fi Direct, Wi-Fi and wired. Value: Disable, Enable |
| SNMPv3        | Protocol<br>Settings | Select whether to communicate using SNMPv3. <sup>*1</sup><br>Value: Off, On                                   |
|               | Available<br>Network | Set whether to enable this function for each network of Wi-Fi Direct, Wi-Fi and wired. Value: Disable, Enable |
| Enhanced WSD  |                      | ➡ Enhanced WSD (page 8-49)                                                                                    |
| Enhanced WSD  | over SSL             | ➡ Enhanced WSD over SSL (page 8-49)                                                                           |
| eSCL          | Protocol<br>Settings | Selects whether to receive scanned documents using eSCL. <sup>*1</sup><br>Value: Off, On                      |
|               | Available<br>Network | Set whether to enable this function for each network of Wi-Fi Direct, Wi-Fi and wired. Value: Disable, Enable |
| eSCL over SSL | Protocol<br>Settings | Selects whether to receive scanned documents using eSCL over SSL. <sup>*1*2</sup><br>Value: Off, On           |
|               | Available<br>Network | Set whether to enable this function for each network of Wi-Fi Direct, Wi-Fi and wired. Value: Disable, Enable |
| REST          | Protocol<br>Settings | Select whether to communicate using REST.*1<br>Value: Off, On, 1 to 32767 (Port Number)                       |
|               | Available<br>Network | Set whether to enable this function for each network of Wi-Fi Direct, Wi-Fi and wired. Value: Disable, Enable |

| Item                     |                      | Description                                                                                                    |
|--------------------------|----------------------|----------------------------------------------------------------------------------------------------|
| REST over SSL            | Protocol<br>Settings | Select whether to communicate using REST over SSL.*1*2<br>Value: Off, On, 1 to 32767 (Port Number)                                     |
|                          |                      |                                                                                                    |
|                          |                      | When selecting <b>[On]</b> , it also requires a certificate for SSL. the default certificate is the self-certificate of the machine.   |
|                          |                      | Command Center RX User Guide                                                                                                    |
|                          | Available<br>Network | Set whether to enable this function for each network of Wi-Fi Direct, Wi-Fi and wired. Value: Disable, Enable                          |
|                          |                      |                                                                                                    |
| VNC (RFB)                | Protocol<br>Settings | This is set when starting up a VNC Viewer (E.g. RealVNC) to use the Remote Operation. <sup>*1</sup>                                    |
|                          |                      | The default port number is 9062.                                                                                                    |
|                          |                      | Value: Off, On, 1 to 32767 (Port Number)                                                                                               |
|                          | Available<br>Network | Set whether to enable this function for each network of Wi-Fi Direct, Wi-Fi and wired.                                                 |
|                          |                      | Value: Disable, Enable                                                                                                    |
| VNC (RFB) over<br>SSL    | Protocol<br>Settings | This is set when starting up a VNC Viewer (E.g. RealVNC) to use Remote Operation protected by SSL. <sup>*1*2</sup>                     |
|                          |                      | The default port number is 9063.                                                                                                    |
|                          |                      | Value: Off, On, 1 to 32767 (Port Number)                                                                                               |
|                          |                      |                                                                                                    |
|                          |                      | When selecting [ <b>On</b> ], it also requires a certificate for SSL. The default certificate is the self-certificate of the machine.  |
|                          |                      | Command Center RX User Guide                                                                                                    |
|                          | Available<br>Network | Set whether to enable this function for each network of Wi-Fi Direct, Wi-Fi and wired.                                                 |
|                          | Network              | Value: Disable, Enable                                                                                                    |
| Enhanced VNC<br>over SSL | Protocol<br>Settings | This is set when starting up Command Center RX to use Remote Operation protected by SSL.*1*2                                           |
|                          |                      | The default port number is 9061.                                                                                                    |
|                          |                      | Value: Off, On, 1 to 32767 (Port Number)                                                                                               |
|                          |                      |                                                                                                    |
|                          |                      | The default setting is [ <b>On</b> ].                                                                                                  |
|                          |                      | • When selecting <b>[On]</b> , it also requires a certificate for SSL. The default certificate is the self-certificate of the machine. |
|                          |                      | Command Center RX User Guide                                                                                                    |
|                          | Available<br>Network | Set whether to enable this function for each network of Wi-Fi Direct, Wi-Fi and wired.                                                 |
|                          |                      | Value: Disable, Enable                                                                                                    |

\*1 The setting will be changed after restarting the device or network.

\*2 Set "SSL" to [**On**] in Security Settings. → <u>SSL (page 8-77)</u>

## **IMPORTANT**

Depending on the protocol, there are models where you need to restart the network or turn the machine OFF and then ON after changing the setting.

# Ping

[System Menu/Counter] key > [Network Settings] > "Network Settings" [Ping]

| Item         | Description                                                                                                    |
|--------------|----------------------------------------------------------------------------------------------------|
| Ping         | Checks if communication with the destination by entering the host name or IP address of the destination is possible.                                          |
|              | <ul> <li>NOTE</li> <li>If [Primary Network (Client)] is set to [Others], this item is not displayed.</li> <li>Primary Network (Client) (page 8-66)</li> </ul> |
| Ping Timeout | Ping Timeout (page 8-10)                                                                                                    |

### Bonjour

#### [System Menu/Counter] key > [Network Settings] > "Network Settings" [Bonjour]

| Item    |                      | Description                                                                                                   |
|---------|----------------------|----------------------------------------------------------------------------------------------------|
| Bonjour | Protocol<br>Settings | Select whether to use Bonjour.<br>Value: Off, On                                                              |
|         | Available<br>Network | Set whether to enable this function for each network of Wi-Fi Direct, Wi-Fi and wired. Value: Disable, Enable |

### IP Filter (IPv4)

#### [System Menu/Counter] key > [Network Settings] > "Network Settings" [IP Filter (IPv4)]

| Item             | Description                                                                                                    |
|------------------|----------------------------------------------------------------------------------------------------|
| IP Filter (IPv4) | Configure IP filters. IP filters restrict access to the machine based on the IP addresses and protocols.                                                                              |
|                  | Specify the IP addresses or network addresses of the hosts to which access is granted from Command Center RX. If nothing is specified on this page, access from all hosts is allowed. |
|                  | Value: Off, On                                                                                                    |
|                  | Command Center RX User Guide                                                                                                    |

# IP Filter (IPv6)

#### [System Menu/Counter] key > [Network Settings] > "Network Settings" [IP Filter (IPv6)]

| Item             | Description                                                                                                    |
|------------------|----------------------------------------------------------------------------------------------------|
| IP Filter (IPv6) | Configure IP filters. IP filters restrict access to the machine based on the IP addresses and protocols.                                                                                             |
|                  | Specify the IP addresses or network addresses of the hosts to which access is granted from Command Center RX. If nothing is specified on this page, access from all hosts is allowed. Value: Off, On |
|                  | Command Center RX User Guide                                                                                                    |

#### **IPSec**

#### [System Menu/Counter] key > [Network Settings] > "Network Settings" [IPSec]

| Item           | Description                  |  |
|----------------|------------------------------|--|
| IPSec          | Select whether to use IPSec. |  |
| Value: Off, On |                              |  |

### **Restart Network**

[System Menu/Counter] key > [Network Settings] > "Network Settings" [Restart Network]

| Item            | Description           |
|-----------------|-----------------------|
| Restart Network | Restarts the network. |

### **Optional Network**

[System Menu/Counter] key > [Network Settings] > "Optional Network"

Configure settings for the optional Network Interface Kit.

# NOTE

This menu is displayed when the optional Network Interface Kit or Wireless Network Interface Kit is installed.

#### Host Name

| Item      | Description                                                                          |
|-----------|--------------------------------------------------------------------------------------|
| Host Name | Check the host name of the machine. Host name can be changed from Command Center RX. |
|           | <u>Changing Device Information (page 2-67)</u>                                       |

#### **Wireless Network**

Configure settings for the optional Wireless Network Interface Kit.

# 

This function is displayed when the Wireless Network Interface Kit (IB-51) is installed.

|                   | Item                          | Description                                                                                                    |
|-------------------|-------------------------------|----------------------------------------------------------------------------------------------------|
| Connection Status |                               | You can check the wireless LAN status.                                                                                                    |
|                   | Available Network             | Select access points to which the machine can be connected, enter the Preshared Key and start a connection.                                                                                                    |
|                   | Push Button Method            | If the access point supports the push button method, wireless settings<br>can be configured using the push button. This setting executes push<br>button, and the connection is started by pressing the push button on the<br>access point. |
|                   |                               |                                                                                                    |
|                   |                               | The push button method supports only the WPS.                                                                                                    |
|                   | PIN Code Method<br>(Device)   | Starts connection using the machine's PIN code. Enter the PIN code into the access point. The PIN code of the machine is automatically generated.                                                                                          |
|                   | PIN Code Method<br>(Terminal) | Starts connection using the PIN code of the access point. Enter the PIN code of the access point.                                                                                                    |

|                |                           | Description                                                                                                    |
|----------------|---------------------------|----------------------------------------------------------------------------------------------------|
| Cust           | tom Setup                 | The detailed settings for wireless LAN can be changed.                                                                                                    |
|                | Network Name<br>(SSID)    | Set the SSID (Service Set Identifier) of the wireless LAN to which the machine connects.                                                                                                    |
|                |                           |                                                                                                    |
|                |                           | Up to 32 characters can be entered.                                                                                                    |
|                | Connection                | Set the connection mode.                                                                                                    |
|                | wode                      | Value: Ad Hoc, Infrastructure                                                                                                    |
|                |                           |                                                                                                    |
|                |                           | Ad Hoc: Directly communicates with the device without going through<br>an access point. This method cannot be used to connect to two or more<br>devices.                                                                                               |
|                |                           | Infrastructure: Performs communication through an access point.                                                                                                    |
|                | Channel                   | Set channel. Use [-] / [+] or the numeric keys to enter a number.<br>Value: 1 to 11                                                                                                    |
|                | Network<br>Authentication | Select network authentication type. To select other options, open the device home page from a computer.<br>Value: Open, Shared, WPA-PSK <sup>*1</sup> , WPA2-PSK <sup>*1</sup>                                                                         |
|                | Encryption                | Select encryption method. If the option other than [ <b>Disable</b> ] is selected,<br>enter the WEP key or the Preshared key. The setting values vary<br>depending on the Network Authentication setting. Select [ <b>Data</b><br><b>Encryption</b> ]. |
|                |                           | When Network Authentication is set to [Open] or [Shared]:                                                                                                    |
|                |                           | Value: Disable, WEP<br>When Network Authentication is set to [WPA-PSK] or [WPA2-PSK]:<br>Value: TKIP <sup>*2</sup> , AES, Auto <sup>*2</sup> , Preshared Key                                                                                           |
|                |                           |                                                                                                    |
|                |                           | <ul> <li>If [WEP] is selected, enter the WEP key. Up to 26 characters can be entered.</li> </ul>                                                                                                    |
|                |                           | • If [ <b>TKIP</b> ], [ <b>AES</b> ] or [ <b>Auto</b> ] is selected, enter the Preshared key. Enter the value in 8 to 64 characters.                                                                                                    |
| TCP/IP Setting |                           | For details on setting value.<br>→ <u>TCP/IP Setting (page 8-55)</u><br>> Deniour (page 0.04)                                                                                                    |
|                |                           | <ul> <li>▶ Bonjour (page 8-61)</li> <li>▶ IPSec (page 8-62)</li> </ul>                                                                                                    |
|                |                           | For details on setting value.                                                                                                    |
|                |                           | ► <u>NetWare (page 8-65)</u>                                                                                                    |
|                |                           | <ul> <li><u>AppleTalk (page 8-65)</u></li> <li><u>MAC Address Filter (page 8-65)</u></li> </ul>                                                                                                    |
|                |                           | Network Name (SSID)         Connection Mode         Channel         Network Authentication                                                                                                    |

\*1 Not displayed if you selected [Ad Hoc] for "Connection Mode".
\*2 Not displayed if you selected [WPA2-PSK] for "Network Authentication".

#### Wired Network Settings

# **NOTE**

This menu is displayed when the optional Network Interface Kit (IB-50) is installed.

|                | Item                  | Description                                                                                                    |
|----------------|-----------------------|----------------------------------------------------------------------------------------------------|
| TCP/IP Setting | 9                     | <ul> <li>For details on setting value.</li> <li>TCP/IP Setting (page 8-55)</li> <li>▶ Bonjour (page 8-61)</li> <li>▶ IPSec (page 8-62)</li> </ul>                                                                            |
| Others         | NetWare               | <ul> <li>Use NetWare to receive documents.</li> <li>Operation Guide for the optional Network Interface Kit</li> <li>Value: Off, On</li> </ul>                                                                                |
|                | AppleTalk             | Selects whether to receive documents using AppleTalk. <sup>*1</sup><br>Value: Off, On                                                                                                    |
|                | LAN Interface         | Select the LAN Interface type. <sup>*1</sup><br>Value: Auto, 10Base-Half, 10Base-Full, 100Base-Half, 100Base-Full,<br>1000BASE-T<br>NOTE<br>This function is displayed when the optional Network Interface Kit is installed. |
|                | MAC Address<br>Filter | <ul> <li>Select whether to use MAC Address Filter.</li> <li>Operation Guide for the optional Network Interface Kit Value: Off, On</li> </ul>                                                                                 |

\*1 The setting will be changed after restarting the device or network.

#### **Restart Network**

| Item            | Description           |  |
|-----------------|-----------------------|--|
| Restart Network | Restarts the network. |  |

# Connectivity

[System Menu/Counter] key > [Network Settings] > "Connectivity"

| Item                                                                                             |                       | Description                                                                                                    |
|--------------------------------------------------------------------------------------------------|-----------------------|----------------------------------------------------------------------------------------------------|
| Bluetooth<br>Settings                                                                            | Bluetooth<br>Keyboard | Use Bluetooth keyboard.<br>Value: Off, On                                                                                                    |
|                                                                                                  | Device                | Select a keyboard.                                                                                                    |
| Fax Server       Fax Server         Address       Settings         File Format       File Format | Fax Server            | Select whether to use FAX Server.<br>Value: On, Off                                                                                                    |
|                                                                                                  |                       | <ul> <li>This specifies a prefix, suffix, and domain name to be attached to a destination.</li> <li><b>NOTE</b></li> <li>For information about the fax server, contact the fax server administrator.</li> </ul> |
|                                                                                                  | File Format           | Set the default type of the files.<br>Value: PDF, TIFF, XPS                                                                                                    |

| Item             | Description                                                                                                    |
|------------------|----------------------------------------------------------------------------------------------------|
| NFC              | Use NFC (Near Field Communication).                                                                                  |
|                  | Value: Off, On                                                                                                    |
| Remote Operation | Configure settings for remote operation.                                                                             |
|                  | Value: Off, On                                                                                                    |
|                  | When you set it to <b>[On]</b> , set the Use Restriction.                                                            |
|                  | Value: Off, Use Password, Administrator Only                                                                         |
|                  | When selecting [ <b>Off</b> ], users without administrator privileges can also execute remote operation.             |
|                  | When selecting [ <b>Use Password</b> ], enter the password, then re-enter it to confirm.                             |
|                  | When selecting [ <b>Administrator Only</b> ], only administrator can execute remote operation.                       |
|                  | <b>NOTE</b><br>When selecting [ <b>Administrator Only</b> ], the remote operation using VNC software is unavailable. |

#### Others

#### [System Menu/Counter] key > [Network Settings] > "Others"

| Item                        | Description                                                                                                    |
|-----------------------------|----------------------------------------------------------------------------------------------------|
| Primary Network<br>(Client) | Select the network interface to be used for the send function that this machine functions as a client, the network authentication and connecting to external address book. |
|                             | Value: Wi-Fi, Wired Network, Optional Network                                                                                                    |
|                             | <ul> <li>[Optional Network] is displayed when the optional Network Interface Kit (IB-50) or<br/>Wireless Network Interface Kit (IB-51) is installed.</li> </ul>            |
|                             | <ul> <li>You can set and use "[Wired Network] or [Wi-Fi]", and "[Optional Network] (IB-50 or<br/>IB-51)" individually for the e-mail send connection.</li> </ul>           |
| Restart Entire Device       | Restart the machine without turning the power switch off. Use this to deal with any unstable operation by the machine. (Same as the computer restart.)                     |

# **Security Settings**

Configures security settings.

### **Interface Block Setting**

[System Menu/Counter] key > [Security Settings] > "Interface Block Setting"

This allows you to protect this machine by blocking the interface with external devices such as USB hosts or optional interfaces.

| Item       | Description                                                                                |
|------------|--------------------------------------------------------------------------------------------|
| USB Host   | This locks and protects the USB port (USB host).<br>Value: Unblock, Block                  |
| USB Device | This locks and protects the USB interface connector (USB Device).<br>Value: Unblock, Block |

| Item                  | Description                                                                                        |  |
|-----------------------|----------------------------------------------------------------------------------------------------|--|
| USB Drive             | This locks and protects the USB memory slot.<br>Value: Unblock, Block                              |  |
|                       | <b>NOTE</b><br>This function is available when USB Host is set to [ <b>Unblock</b> ].              |  |
| Optional Interface 1  | This locks and protects the optional interface slots.                                              |  |
| Optional Interface 2  | Value: Unblock, Block                                                                              |  |
|                       |                                                                                                    |  |
|                       | You can set this feature for each slot.                                                            |  |
| Restart Entire Device | Restart the machine without turning the power switch off.                                          |  |
|                       |                                                                                                    |  |
|                       | After changing "Interface Block Setting", restart the network or turn the machine OFF and then ON. |  |

# **Device Security Settings**

| [System Menu/Counter] key > | Security Se  | ttinas1 > "Device : | Security Settinas" |
|-----------------------------|--------------|---------------------|--------------------|
|                             | Leonarity eo |                     | oodanig oodanigo   |

| Item                        | Description                                                                                                    |  |
|-----------------------------|----------------------------------------------------------------------------------------------------|--|
| Unusable Time <sup>*1</sup> | Set a time period during which the machine will not print received faxes.                                                                                                    |  |
|                             | FAX Operation Guide                                                                                                    |  |
| Display Status/Log          | ▶ Display Status/Log (page 8-48)                                                                                                    |  |
| Security Level              | Specify the security level. Value                                                                                                    |  |
|                             | <ul> <li>Low: This mode is used during maintenance. Do not use normally.</li> <li>High: This is the security setting we recommend. Use this setting normally.</li> <li>Very High: In addition to [High] setting, this setting disables the machine settings to be changed from external command.</li> </ul> |  |
|                             | <ul> <li>NOTE</li> <li>This function is available when you have logged in as machine administrator.</li> <li>Adding a User (Local User List) (page 9-7)</li> </ul>                                                                                                    |  |
| Remote Printing             | ▶ <u>Remote Printing (page 8-46)</u>                                                                                                    |  |
| Software Verification       | Verify the installed software.<br>Select [ <b>Start</b> ] to start verification.<br>If an error occurs during software verification, contact your dealer or service representative.                                                                                                    |  |

\*1 Displayed only when the optional FAX Kit is installed.

#### **Data Security**

[System Menu/Counter] key > [Security Settings] > "Device Security Settings" [Data Security]

Configure settings for data stored in the SSD, hard disk, and machine's memory.

| Item                     | Description                                                                                                    |  |
|--------------------------|----------------------------------------------------------------------------------------------------|--|
| Hard Disk Initialization | <ul> <li>Change security functions.</li> <li>NOTE</li> <li>This function is displayed when the Data Security Function is active.</li> <li>Enter the security password to change security functions. The default setting is "000000".</li> </ul>                                                                                                    |  |
| Data Overwrite<br>Method | <ul> <li>The method used to overwrite data can be changed.</li> <li>Refer to the following for details.</li> <li>Data Encryption/Overwrite Operation Guide</li> <li>Value</li> <li>1-time Overwrite Method: The 1-time overwrite method overwrites unneeded data areas (in the case of overwriting) or all the data areas (in the case of system initialization) with specific numbers to prevent data restoration.</li> <li>3-time Overwrite Method (A): The 3-time overwrite method complies with DoD 5220.22-M, and overwrites unneeded data areas (in the case of system initialization) with specific numbers to prevent data restoration. Data restoration is not possible even through a sophisticated restoration technique.</li> <li>NOTE</li> <li>The 3-time Overwrite Method (A) may take more time than the 1-time Overwrite Method.</li> </ul> |  |
| Security Password        | Customize the security password so that only the administrator can use the Data<br>Encryption/Overwrite.<br>Enter a new security password 6 to 16 alphanumeric characters and symbols.<br>Enter the password again for confirmation.<br>IMPORTANT<br>Avoid any easy-to-guess numbers for the security password (e.g. 1111111 or<br>12345678).                                                                                                    |  |
| System Initialization    | <ul> <li>Overwrite all the data stored in the hard disk/SSD when disposing of the machine.</li> <li>IMPORTANT</li> <li>If you accidentally turn the power switch off during initialization, the hard disk/SSD might possibly crash or initialization might fail.</li> <li>NOTE</li> <li>If you accidentally turn the power switch off during initialization, turn the power switch off during initialization, turn the power switch off during initialization.</li> </ul>                                                                                                    |  |

| Item                                                  | Description                                                                                                    |  |
|-------------------------------------------------------|----------------------------------------------------------------------------------------------------|--|
| Data Sanitization                                     | <ul> <li>Return the following information registered in the machine to the factory defaults.</li> <li>Address Book</li> <li>Favorites</li> <li>System settings</li> <li>Fax transmission and reception / forwarding data</li> <li>Transmission histories</li> <li>Local FAX Name</li> <li>Local FAX Number</li> <li>Data saved in Custom Box</li> <li>Optional applications</li> <li>NOTE</li> <li>Print the data sanitization report and then confirm that security data is deleted.</li> <li>Data Sanitization Report (page 8-25)</li> <li>Once in progress, the processing cannot canceled.</li> <li>Before performing this function, disconnect modular, network, and other cables.</li> <li>Before performing this function, set all interface block settings to [Unblock].</li> <li>Interface Block Setting (page 8-66)</li> <li>Do not turn the power off while sanitizing the data. If the power is turned off during data erasing, erasing will be executed automatically when the power is restored, however, complete erasure cannot be guaranteed.</li> </ul> |  |
| Run Immediately                                       | Data Sanitization will be performed.                                                                                                    |  |
| Reserve a<br>Sanitization Time                        | Completely erase address and image data saved in the device at the scheduled time.<br>Value: Off, On<br>If [On] is selected, set the date and time that sanitization is to be performed. The<br>setting range is Year (2000 to 2035), Month (1 to 12), Day (1 to 31), Hour (0 to 23).                                                                                                    |  |
| Device Use After<br>Sanitization<br>Data Sanitization | The device use restriction after the data sanitization is completed.<br>The device cannot be used if [ <b>Prohibit</b> ] is selected.<br>Value: Permit, Prohibit                                                                                                    |  |
| Report                                                | Print the data sanitization report.                                                                                                    |  |

#### Information erased

| Category             | Data erased                                                                                               |
|----------------------|----------------------------------------------------------------------------------------------------|
| Devices/jobs         | Job settings configured by users                                                                          |
|                      | Network settings                                                                                          |
|                      | Image data saved in Document Box, etc.                                                                    |
|                      | Data registered in One Touch keys                                                                         |
|                      | Job histories                                                                                             |
|                      | <ul> <li>User information (user list, address book, Document Box registered by the user, etc.)</li> </ul> |
|                      | Account information of job accounting                                                                     |
|                      | Network certificates                                                                                      |
|                      | <ul> <li>Initial screen on machine changed by service representative</li> </ul>                           |
| FAX (Option)         | Fax settings configured by users                                                                          |
|                      | Communication restriction settings                                                                        |
|                      | Encryption key settings                                                                                   |
|                      | Transmission histories                                                                                    |
|                      | Scheduled jobs                                                                                            |
|                      | Conditional reception/forwarding settings                                                                 |
| Application/favorite | Application/favorite added by a user or service representative                                            |
|                      | Trial functions                                                                                           |

# System Stamp

[System Menu/Counter] key > [Security Settings] > "System Stamp"

#### **Printing Jobs**

#### [System Menu/Counter] key > [Security Settings] > "System Stamp" [Printing Jobs]

Configure settings for stamps when a document is printed.

After configuring the setting, return to the Copying Functions or Custom Box (Printing a Document) screen from System Menu, and select the [**Reset**] key.

| Item       |              | Description                                                                                                    |
|------------|--------------|----------------------------------------------------------------------------------------------------|
| Text Stamp | Text Stamp   | Select whether to print a text stamp on all printing jobs.<br>Value: Off, On                                                                                                    |
|            |              | <b>NOTE</b><br>When [ <b>On</b> ] is selected, the Text Stamp settings cannot be changed when printing                                                                                    |
|            | Edit Text    | printing.<br>Select a text string to be stamped from templates, or enter a maximum of 32 characters for the text string.                                                                  |
|            |              |                                                                                                    |
|            |              | Templates that have been set will appear. For details on registering templates, refer to the following:                                                                                   |
|            |              | ➡ <u>Text (Text Stamp) (page 8-32)</u>                                                                                                    |
|            | Stamp Method | Select the stamp method for the text stamp.                                                                                                    |
|            |              | Value: Each Print Page, Each Original Page                                                                                                    |
|            | Position     | Set the text stamp position.<br>Value: Top Left, Top Middle, Top Right, Middle Left, Center, Middle Right,<br>Bottom Left, Bottom Middle, Bottom Right                                    |
|            |              | <b>NOTE</b><br>Specify the detailed stamp position using numeric values, and to set the stamp position and angle when a stamp is placed on the back side of the paper in duplex printing. |
|            | Font         | Set the font of the text stamp.<br>Value                                                                                                    |
|            |              | Font: Courier, Letter Gothic                                                                                                    |
|            |              | Size: Font sizes registered in Font (Text Stamp) are displayed.                                                                                                    |
|            |              | <ul> <li>Font (Text Stamp) (page 8-32)</li> <li>Color: Black, Cyan, Magenta, Yellow, Red, Green, Blue, White</li> </ul>                                                                   |
|            |              | Style: None, Bold, Italic, Bold/Italic                                                                                                    |
|            |              | Display Pattern: Transparent, Clipping, Overwrite                                                                                                    |
|            |              | Density: 10 to 100% (in 10% increments)                                                                                                    |

| Item        |                      | Description                                                                                                    |
|-------------|----------------------|----------------------------------------------------------------------------------------------------|
| Bates Stamp | Bates Stamp          | Select whether to print a bates stamp on all printing jobs.<br>Value: Off, On                                                                                                    |
|             |                      | <b>NOTE</b><br>When [ <b>On</b> ] is selected, the Bates Stamp settings cannot be changed when printing.                                                                                                    |
|             | Edit Text            | Set the default Bates Stamp. (Max.: 6)<br>Value: Date, User Name, Serial Number, Numbering, Text 1, Text 2                                                                                                    |
|             |                      | NOTE<br>To set [ <b>Text 1</b> ] or [ <b>Text 2</b> ], enter a maximum of 32 characters for the text string.                                                                                                    |
|             | Date Format          | Set the date display format.<br>Value: MM/DD/YYYY (Month/Day/Year), DD/MM/YYYY (Day/Month/Year),<br>YYYY/MM/DD (Year/Month/Day)                                                                                                    |
|             | Numbering<br>Default | Set the starting sequence number. If you select [Fixed Digit Number] > [On],<br>you can set the number of digits of the serial number (1 to 7 digits).<br>Value<br>Start #: 1 to 99999999<br>Fixed Digit Number: Off, On                                                                                                    |
|             | Position             | Set the stamp position to be printed.<br>Value: Top Left, Top Middle, Top Right, Middle Left, Center, Middle Right,<br>Bottom Left, Bottom Middle, Bottom Right                                                                                                    |
|             |                      | <b>NOTE</b><br>Specify the detailed stamp position using numeric values, and to set the stamp position when a stamp is placed on the back side of the paper in duplex printing.                                                                                                    |
|             | Font                 | Set the font of the text stamp.         Value         Font: Courier, Letter Gothic         Size: Font sizes registered in Font (Text Stamp) are displayed. <ul> <li>Font (Bates Stamp) (page 8-32)</li> <li>Character Border: Off, Circle, Rectangle, Underline</li> <li>Color: Black, Cyan, Magenta, Yellow, Red, Green, Blue, White</li> <li>Style: None, Bold, Italic, Bold/Italic</li> <li>Display Pattern: Transparent, Clipping, Overwrite</li> </ul> |
|             |                      | Density: 10 to 100% (in 10% increments)                                                                                                    |

#### **Sending Jobs**

#### [System Menu/Counter] key > [Security Settings] > "System Stamp" [Sending Jobs]

Configure stamp settings for sending documents.

After configuring the setting, return to the Sending Functions or Custom Box (Sending Documents) screen from System Menu, and select the [**Reset**] key.

|            | Item       | Description                                                                                                    |
|------------|------------|----------------------------------------------------------------------------------------------------|
| Text Stamp | Text Stamp | Select whether to print a text stamp on all sending jobs.<br>Value: Off, On                                                                                                    |
|            |            | <b>NOTE</b><br>When [ <b>On</b> ] is selected, the Text Stamp settings cannot be changed when sending.                                                                                                 |
|            | Edit Text  | Select a text string to be stamped from templates, or enter a maximum of 32 characters for the text string.                                                                                            |
|            |            | <ul> <li>NOTE</li> <li>Templates that have been set will appear. For details on registering templates, refer to the following:</li> <li>Text (Text Stamp) (page 8-32)</li> </ul>                       |
|            | Position   | Set the text stamp position.<br>Value: Top Left, Top Middle, Top Right, Middle Left, Center, Middle Right,<br>Bottom Left, Bottom Middle, Bottom Right                                                 |
|            |            | <b>NOTE</b><br>Specify the detailed stamp position using numeric values, and to set the stamp angle.                                                                                                   |
|            | Font       | Set the font of the text stamp.         Value         Font: Courier, Letter Gothic         Size: Font sizes registered in Font (Text Stamp) are displayed.                                             |
|            |            | Color: Black, Cyan, Magenta, Yellow, Red, Green, Blue, White<br>Style: None, Bold, Italic, Bold/Italic<br>Display Pattern: Transparent, Clipping, Overwrite<br>Density: 10 to 100% (in 10% increments) |

| l           | tem                  | Description                                                                                                    |
|-------------|----------------------|----------------------------------------------------------------------------------------------------|
| Bates Stamp | Bates Stamp          | Select whether to print a bates stamp on all sending jobs.<br>Value: Off, On                                                                                                    |
|             |                      | <b>NOTE</b><br>When <b>[On]</b> is selected, the Bates Stamp settings cannot be changed when printing.                                                                                                    |
|             | Edit Text            | Set the default Bates Stamp. (Max.: 6)<br>Value: Date, User Name, Serial Number, Numbering, Text 1, Text 2                                                                                                    |
|             |                      | NOTE<br>To set [ <b>Text 1</b> ] or [ <b>Text 2</b> ], enter a maximum of 32 characters for the text string.                                                                                                    |
|             | Date Format          | Set the date display format.<br>Value: MM/DD/YYYY (Month/Day/Year), DD/MM/YYYY (Day/Month/Year),<br>YYYY/MM/DD (Year/Month/Day)                                                                                                    |
|             | Numbering<br>Default | Set the starting sequence number. If you select [Fixed Digit Number] > [On],<br>you can set the number of digits of the serial number (1 to 7 digits).<br>Value<br>Start #: 1 to 99999999<br>Fixed Digit Number: Off, On                                                                                                    |
|             | Position             | Set the stamp position to be printed.         Value: Top Left, Top Middle, Top Right, Middle Left, Center, Middle Right, Bottom Left, Bottom Middle, Bottom Right         Image: NOTE         Specify the detailed stamp position using numeric values.                                                                                                    |
|             | Font                 | Set the font of the text stamp.         Value         Font: Courier, Letter Gothic         Size: Font sizes registered in Font (Text Stamp) are displayed. <ul> <li>Font (Bates Stamp) (page 8-32)</li> <li>Color: Black, Cyan, Magenta, Yellow, Red, Green, Blue, White</li> <li>Style: None, Bold, Italic, Bold/Italic</li> <li>Display Pattern: Transparent, Clipping, Overwrite</li> <li>Density: 10 to 100% (in 10% increments)</li> </ul> |

#### **Storing Jobs**

#### [System Menu/Counter] key > [Security Settings] > "System Stamp" [Storing Jobs]

Configure stamp settings for storing documents in USB drive.

After configuring the setting, return to the Custom Box (Storing Documents) screen from System Menu, and select the **[Reset]** key.

|            | ltem       | Description                                                                                                    |
|------------|------------|----------------------------------------------------------------------------------------------------|
| Text Stamp | Text Stamp | Select whether to print a text stamp on all storing jobs.<br>Value: Off, On                                            |
|            |            | NOTE NOTE                                                                                                    |
|            |            | When [ <b>On</b> ] is selected, the Text Stamp settings cannot be changed when storing.                                |
|            | Edit Text  | Select a text string to be stamped from templates, or enter a maximum of 32 characters for the text string.            |
|            |            |                                                                                                    |
|            |            | Templates that have been set will appear. For details on registering templates, refer to the following:                |
|            |            | ➡ Text (Text Stamp) (page 8-32)                                                                                        |
|            | Position   | Set the text stamp position.                                                                                           |
|            |            | Value: Top Left, Top Middle, Top Right, Middle Left, Center, Middle Right,<br>Bottom Left, Bottom Middle, Bottom Right |
|            |            |                                                                                                    |
|            |            | Specify the detailed stamp position using numeric values.                                                              |
|            | Font       | Set the font of the text stamp.                                                                                        |
|            |            | Value                                                                                                    |
|            |            | Font: Courier, Letter Gothic                                                                                           |
|            |            | Size: Font sizes registered in Font (Text Stamp) are displayed.                                                        |
|            |            | ➡ Font (Text Stamp) (page 8-32)                                                                                        |
|            |            | Color: Black, Cyan, Magenta, Yellow, Red, Green, Blue, White                                                           |
|            |            | Style: None, Bold, Italic, Bold/Italic                                                                                 |
|            |            | Display Pattern: Transparent, Clipping, Overwrite                                                                      |
|            |            | Density: 10 to 100% (in 10% increments)                                                                                |

| Item        |                      | Description                                                                                                    |
|-------------|----------------------|----------------------------------------------------------------------------------------------------|
| Bates Stamp | Bates Stamp          | Select whether to print a bates stamp on all storing jobs. Value: Off, On NOTE When [On] is selected, the Bates Stamp settings cannot be changed when storing.                                                                                                    |
|             | Edit Text            | Set the default Bates Stamp. (Max.: 6)         Value: Date, User Name, Serial Number, Numbering, Text 1, Text 2         Image: NOTE         To set [Text 1] or [Text 2], enter a maximum of 32 characters for the text string.                                                                                                    |
|             | Date Format          | Set the date display format.<br>Value: MM/DD/YYYY (Month/Day/Year), DD/MM/YYYY (Day/Month/Year),<br>YYYY/MM/DD (Year/Month/Day)                                                                                                    |
|             | Numbering<br>Default | Set the starting sequence number. If you select [Fixed Digit Number] > [On],<br>you can set the number of digits of the serial number (1 to 7 digits).<br>Value<br>Start #: 1 to 99999999<br>Fixed Digit Number: Off, On                                                                                                    |
|             | Position             | Set the stamp position to be printed.         Value: Top Left, Top Middle, Top Right, Middle Left, Center, Middle Right, Bottom Left, Bottom Middle, Bottom Right         Image: NOTE         Specify the detailed stamp position using numeric values, and to set the stamp angle.                                                                                                    |
|             | Font                 | Set the font of the text stamp.         Value         Font: Courier, Letter Gothic         Size: Font sizes registered in Font (Text Stamp) are displayed.         ▶ Font (Bates Stamp) (page 8-32)         Character Border: Off, Circle, Rectangle, Underline         Color: Black, Cyan, Magenta, Yellow, Red, Green, Blue, White         Style: None, Bold, Italic, Bold/Italic         Display Pattern: Transparent, Clipping, Overwrite         Density: 10 to 100% (in 10% increments) |

# **Authentication Security**

[System Menu/Counter] key > [Security Settings] > "Authentication Security"

If user authentication is enabled, configure the user authentication settings.

Authentication Security (page 9-4)
 Authentication Security (page 9-4)
 Authentication Security (page 9-4)
 Authentication Security (page 9-4)
 Authentication Security (page 9-4)
 Authentication Security (page 9-4)
 Authentication Security (page 9-4)
 Authentication Security (page 9-4)
 Authentication Security (page 9-4)
 Authentication Security (page 9-4)
 Authentication Security (page 9-4)
 Authentication Security (page 9-4)
 Authentication Security (page 9-4)
 Authentication Security (page 9-4)
 Authentication Security (page 9-4)
 Authentication Security (page 9-4)
 Authentication Security (page 9-4)
 Authentication Security (page 9-4)
 Authentication Security (page 9-4)
 Authentication Security (page 9-4)
 Authentication Security (page 9-4)
 Authentication Security (page 9-4)
 Authentication Security (page 9-4)
 Authentication Security (page 9-4)
 Authentication Security (page 9-4)
 Authentication Security (page 9-4)
 Authentication Security (page 9-4)
 Authentication Security (page 9-4)
 Authentication Security (page 9-4)
 Authentication Security (page 9-4)
 Authentication Security (page 9-4)
 Authentication Security (page 9-4)
 Authentication Security (page 9-4)
 Authentication Security (page 9-4)
 Authentication Security (page 9-4)
 Authentication Security (page 9-4)
 Authentication Security (page 9-4)
 Authentication Security (page 9-4)
 Authentication Security (page 9-4)
 Authentication Security (page 9-4)
 Authentication Security (page 9-4)
 Authentication Security (page 9-4)
 Authentication Security (page 9-4)
 Authentication Security (page 9-4)
 Authentication Security (page 9-4)
 Authentication Security (page 9-4)
 Authentication Security (page 9-4)
 Authentication Security (page 9-4)
 Authentication Security (page 9-4)
 Authentication Security (page 9-4)
 Authentication Security (page 9-4)
 Authentication Security (page 9-4)
 Authentic

### **Unknown User Settings**

[System Menu/Counter] key > [Security Settings] > "Unknown User Settings"

This specifies the behavior for handling the jobs sent with unknown or unsent login user names or User ID.

### NOTE

This function is displayed in case if User login administration or Job accounting is enabled.

Unknown ID Job (page 9-54)

#### Network

#### [System Menu/Counter] key > [Security Settings] > "Network"

| Item           | Description                                         |
|----------------|-----------------------------------------------------|
| SSL            | Select whether to use SSL for communication.        |
|                | Value: Off, On                                      |
| Network Access | Select whether to communicate using SNMP and IPSec. |
|                |                                                     |
|                |                                                     |
|                |                                                     |

# **Job Accounting/Authentication**

[System Menu/Counter] key > [Job Accounting/Authentication]

Configure settings related to machine management.

- Overview of User Login Administration (page 9-2)
- Overview of Job Accounting (page 9-34)
- Unknown User Settings (page 9-54)

# **Add/Delete Application**

#### [System Menu/Counter] key > [Add/Delete Application]

Configure settings for Application.

- Application (page 5-12)
- Applications (page 11-7)

# **Adjustment/Maintenance**

Adjust printing quality and conduct machine maintenance.

### Image Adjustment

[System Menu/Counter] key > [Adjustment/Maintenance] > "Image Adjustment"

| Item    | Description     |
|---------|-----------------|
| Density | Adjust density. |

| lten               | ۱                 | Description                                                                                                    |
|--------------------|-------------------|----------------------------------------------------------------------------------------------------|
| Сору               |                   | Adjust copy density. Adjustment can be made in 7 levels.<br>Value: -3 (Lighter), -2, -1, 0 (Normal), +1, +2, +3 (Darker)                                                                                                    |
| Send/Box           | :                 | Adjust scan density when sending or storing the data in Document Box. Adjustment can be made in 7 levels.                                                                                                    |
|                    |                   | Value: -3 (Lighter), -2, -1, 0 (Normal), +1, +2, +3 (Darker)                                                                                                    |
| Fax <sup>*1</sup>  |                   | FAX Operation Guide                                                                                                    |
| Background De      | nsity Adj.        | Darkens or lightens overall background density adjustment.                                                                                                    |
| Copy (Au           | to)               | Darkens or lightens overall background density adjustment during copying.<br>Adjustment can be made in 7 levels.                                                                                                    |
|                    |                   | Value: -3 (Lighter), -2, -1, 0 (Normal), +1, +2, +3 (Darker)                                                                                                    |
| Send/Box           | (Auto)            | Darkens or lightens overall background density when sending images or storing then<br>in the Document Box. Adjustment can be made in 7 levels.                                                                                                    |
|                    |                   | Value: -3 (Lighter), -2, -1, 0 (Normal), +1, +2, +3 (Darker)                                                                                                    |
| Sharpness Adju     |                   | Adjust the sharpness of the image outline.                                                                                                    |
| Copy<br>(Auto)     | All               | Sharpen or blur overall image outlines during copying. Adjustment can be made in 7 levels.<br>Value: -3 (Blur), -2, -1, 0, +1, +2, +3 (Sharpen)                                                                                                    |
|                    | Text/Fine<br>Line | Sharpen text/fine line during copying. Adjustment can be made in 4 levels. Value: 0 (Normal), 1, 2, 3 (Sharpen)                                                                                                    |
| Send/Box<br>(Auto) | All               | Sharpen or blur overall image outlines when sending or storing them in the Documen<br>Box. Adjustment can be made in 7 levels.                                                                                                    |
|                    |                   | Value: -3 (Blur), -2, -1, 0, +1, +2, +3 (Sharpen)                                                                                                    |
|                    | Text/Fine<br>Line | Adjust sharpness of the text/fine line when during sending or storing them in the Document Box. Adjustment can be made in 4 levels.<br>Value: 0 (Normal), 1, 2, 3 (Sharpen)                                                                                                    |
| Contrast           |                   | You can increase or decrease the overall contrast.                                                                                                    |
| Сору               |                   | Increases or decreases the overall contrast of copies.<br>Value: -3 (Lower), -2, -1, 0 (Normal), +1, +2, +3 (Higher)                                                                                                    |
| Send/Box           |                   | Increases or decreases the overall contrast when documents are sent or saved in a document box.<br>Value: -3 (Lower), -2, -1, 0 (Normal), +1, +2, +3 (Higher)                                                                                                    |
| Auto Color Cor     | rection           | This setting allows you to adjust the detection level used by the machine to determine whether the original is color or black and white in Auto Color Selection Mode. Setting a lower value will result in more originals being identified as color, while a larger value will tend to increase the number of originals being identified as black and white.<br>Value: 1 (Color), 2, 3, 4, 5 (B & W) |

| Item                                                     | Description                                                                                                    |
|----------------------------------------------------------|----------------------------------------------------------------------------------------------------|
| Correcting Black Lines                                   | Correct fine lines (streaks caused by contamination), which may appear on the<br>image, when the document processor is used.<br>Value<br>Off: No correction performed.<br>On (Low): Correction performed. The reproduction of fine lines on the original<br>may become lighter than when using [Off].<br>On (High): Select this item if a streak remains after using [On (Low)]. The<br>reproduction of fine lines on the original may become lighter than when using<br>[On (Low)]. |
| Color Registration - Auto<br>Color Registration - Manual | When first installing the machine or moving it to a new location, color drift during printing may occur. Use this function to correct the color position of each of cyan, magenta and yellow to resolve color drift.                                                                                                    |
|                                                          | Color Registration Procedure (page 10-53)                                                                                                    |
| Calibration Cycle                                        | Set the calibration cycle.<br>Value:<br>Auto: Automatically sets the cycle for calibration.<br>Short: Priority is given to image quality.<br>Standard: Balances image quality and print speed.<br>Long: Priority is given to print speed.<br>NOTE<br>When [Custom] is displayed as setting item, the setting cannot be changed.                                                                                                    |
| Calibration                                              | <ul> <li>Calibrate the device to ensure correct toner overlapping and consistency with the original tone.</li> <li>Calibration (page 10-58)</li> <li>NOTE</li> <li>Perform Color Registration when correct toner overlapping is not ensured even after performing Calibration, and perform Tone Curve Adjustment if consistency with the original tone is not ensured.</li> </ul>                                                                                                    |
| Tone Curve Adjustment                                    | After prolonged use, or from the effects of surrounding temperature or humidity, the printed output tone may differ from the original. Perform this function to ensure consistency with the original tone.  Tone Curve Adjustment (page 10-57)                                                                                                    |
| Developer Refresh                                        | Adjust the printed image that is too light or incomplete, even though there is enough toner.            → Developer Refresh (page 10-59)             MOTE          Waiting time may be longer when the toner is refilled during developer refresh.                                                                                                    |
| Auto Drum Refresh                                        | This specifies the Auto Drum Refresh execution time.<br>Value:<br>Off: Auto Drum Refresh not performed.<br>Short: Short Auto Drum Refresh execution time.<br>Standard: Standard Auto Drum Refresh execution time.<br>Long: Long Auto Drum Refresh execution time.                                                                                                    |

| itout. It takes about 1 minute and ding on the operating environment. |
|-----------------------------------------------------------------------|
|                                                                       |
| ng. Execute Drum Refresh after the                                    |
|                                                                       |
| _                                                                     |

\*1 Displayed only when the optional FAX Kit is installed.

### Others

# [System Menu/Counter] key > [Adjustment/Maintenance] > "Others"

| Item                                                   |                                             | Description                                                                                                    |  |
|--------------------------------------------------------|---------------------------------------------|----------------------------------------------------------------------------------------------------|--|
| Advanced Punch Precision                               |                                             | Improves punch positioning.<br>Value: Off, On                                                                                                    |  |
| Altitude Adjustment                                    |                                             | Adjusts the altitude. (358ci)<br>Value: Nomal, 1001 to 2000m, 2001 to 3000m, 3001 to 3500m                                                                                     |  |
| МС                                                     |                                             | Set the MC. (358ci)<br>Value:1, 2, 3, 4, 5, 6, 7                                                                                                    |  |
| Diagnostics<br>Diagnostics<br>Software<br>Verification |                                             | Perform this function to check the machine memory.                                                                                                    |  |
|                                                        |                                             | ◆ Software Verification (page 8-67)                                                                                                    |  |
| Restart/<br>Initialization                             | Restart<br>Network                          | ► <u>Restart Network (page 8-62)</u>                                                                                                    |  |
|                                                        | Restart<br>Network<br>(Optional<br>Network) | ► <u>Restart Network (page 8-65)</u>                                                                                                    |  |
|                                                        | Restart Entire<br>Device                    | ► <u>Restart Entire Device (page 8-66)</u>                                                                                                    |  |
|                                                        | Format SSD                                  | Format the SSD.                                                                                                    |  |
|                                                        | Format SD<br>Card                           | Format the SD card. To use an SD card, it is necessary to format the SD card<br>on this machine first.<br>When the formatting is complete, data can be written to the SD card. |  |
|                                                        | System<br>Initialization                    | ► System Initialization (page 8-68)                                                                                                    |  |

9

# User Authentication and Accounting (User Login, Job Accounting)

This chapter explains the following topics:

| Overview of User Login Administration       |
|---------------------------------------------|
| Managing the Job Account from PC 9-2        |
| Managing the Users to Use TWAIN             |
| for Scanning 9-2                            |
| Managing the Users to Use WIA for           |
| Scanning 9-2                                |
| Managing the Users to Send Faxes            |
| from a PC 9-2                               |
| Enabling User Login Administration          |
| Setting User Login Administration           |
| Authentication Security                     |
| Adding a User (Local User List)             |
| Changing User Properties                    |
| User Login Administration for Printing 9-13 |
| Managing the Users to Scan Using            |
| TWAIN                                       |
| Managing the Users to Scan Using            |
| WIA 9-15                                    |
| Managing the Users that Send Faxes          |
| from a PC 9-16                              |
| Local Authorization 9-17                    |
| Server Settings 9-18                        |
| Group Authorization Settings 9-19           |
| Guest Authorization Settings                |
| Obtain NW User Property 9-25                |
| Simple Login Settings 9-27                  |
| ID Card Settings 9-30                       |
| PIN Login 9-32                              |
| Using User Login Administration             |
| Login/Logout 9-33                           |
| Overview of Job Accounting 9-34             |
| To Manage the Number of Sheets              |
| Used on Jobs Printed from a PC 9-34         |
| Managing the Scan Job Account by            |
| Using TWAIN 9-34                            |
| Managing the Scan Job Account by            |
| Using WIA 9-34                              |
| Managing the FAX Job Transmitted            |
| from a PC                                   |
| Enabling Job Accounting 9-35                |

| leb Accounting (Local)             | 0.26 |
|------------------------------------|------|
| Job Accounting (Local)             |      |
| Adding an Account                  |      |
| Restricting the Use of the Machine |      |
| Editing an Account                 |      |
| Deleting an Account                | 9-39 |
| Job Accounting for Printing        | 9-40 |
| Job Accounting for Scan Using      |      |
| TWAIN                              | 9-41 |
| Job Accounting for Scan Using WIA  |      |
| Job Accounting for the FAX         |      |
| Transmitted from a Computer        | 9-43 |
| Configuring Job Accounting         |      |
| Default Counter Limit              |      |
| Count by Paper Size                |      |
| Counting the Number of Pages       | 0 47 |
| Printed                            | 9-48 |
|                                    |      |
| Print Accounting Report            |      |
| Using Job Accounting               |      |
| Login/Logout                       |      |
| Apply Limit                        |      |
| Copier/Printer Count               | 9-53 |
| Unknown User Settings              | 9-54 |
| Unknown ID Job                     | 9-54 |
| Registering Information for a User |      |
| whose ID is Unknown                | 9-55 |
|                                    |      |

# **Overview of User Login Administration**

User login administration specifies how the user access is administered on this machine. Enter a correct login user name and password for user authentication to login.

- 1 Enable User Login Administration (page 9-3)
- 2 Set the user (page 9-7)

| 3 | Enter the login user name a | nd |
|---|-----------------------------|----|
|   | password and execute the j  | ob |
|   | ( <u>page 9-33</u> )        |    |
|   | UserA                       |    |
|   |                             |    |
|   |                             |    |
|   |                             |    |
|   |                             |    |

Access are in three levels - "User", "Administrator", and "Machine Administrator". The security levels can be modified only by the "Machine Administrator".

# Managing the Job Account from PC

In addition to the above settings, the following are necessary to manage the job account from PC.

#### To Manage the Users to Print from PCs

Printer driver settings are necessary to manage the users that print on the machine from PCs.

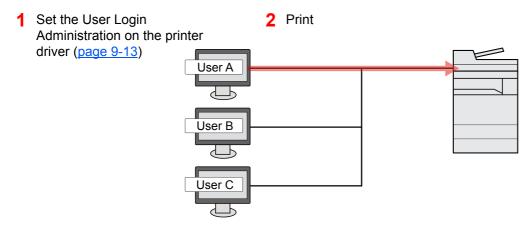

# **Managing the Users to Use TWAIN for Scanning**

TWAIN driver settings on the PC are necessary to manage the users that use TWAIN for scanning.

Managing the Users to Scan Using TWAIN (page 9-14)

# **Managing the Users to Use WIA for Scanning**

WIA driver settings on the PC are necessary to manage the users that use WIA for scanning.

➡ Managing the Users to Scan Using WIA (page 9-15)

# Managing the Users to Send Faxes from a PC

FAX driver settings on the PC are necessary to manage the users that send faxes from a PC.

Managing the Users that Send Faxes from a PC (page 9-16)

The optional FAX Kit is required in order to make use of fax functionality.

# **Enabling User Login Administration**

This enables user login administration. Select one of the following authentication methods:

| Item                                                                                                    | Item Descriptions                                                                                                    |  |
|----------------------------------------------------------------------------------------------------|----------------------------------------------------------------------------------------------------|--|
| Local Authentication User authentication based on user properties on the local user list stored in the mac |                                                                                                    |  |
| Network<br>Authentication                                                                                  | User authentication based on Authentication Server. Use a user property stored in Authentication Server to access the network authentication login page. |  |

### **1** Display the screen.

#### 1 [System Menu/Counter] key > [Job Accounting/Authentication]

### NOTE

If the login user name entry screen appears during operations, enter a login user name and password, and select [**Login**]. For this, you need to login as an administrator or as a user with privileges to carry out this setting.

The factory default login user name and login password are set as shown below.

| Model Name | Login User Name | Login Password |
|------------|-----------------|----------------|
| 358ci      | 3500            | 3500           |
| 408ci      | 4000            | 4000           |
| 508ci      | 5000            | 5000           |

2 Select "User Login Setting" [User Login].

# 2 Configure the settings.

Select [Local Authentication] or [Network Authentication].

Select [Off] to disable user login administration.

If you select [Local Authentication], set [Local Authorization].

➡ Local Authorization (page 9-17)

If you select [Network Authentication], set [Server Settings].

Server Settings (page 9-18)

# 🔯 ΝΟΤΕ

If you cannot login because of the setting of the machine, login with any administrator registered in the local user list and correct the settings.

# **Setting User Login Administration**

This registers, alters and deletes users and configures the settings for User Login Administration.

# **Authentication Security**

If user authentication is enabled, configure the user authentication settings.

#### **User Account Lockout Setting**

You can prohibit the use of a user account if an incorrect password is entered repeatedly to login with that account.

#### Display the screen.

[System Menu/Counter] key > [Job Accounting/Authentication] > "Authentication Security" [User Account Lockout Settings]

# 🚫 NOTE

If the login user name entry screen appears during operations, enter a login user name and password, and select **[Login]**. For this, you need to login as an administrator or as a user with privileges to carry out this setting.

The factory default login user name and login password are set as shown below.

| Model Name | Login User Name | Login Password |
|------------|-----------------|----------------|
| 358ci      | 3500            | 3500           |
| 408ci      | 4000            | 4000           |
| 508ci      | 5000            | 5000           |

# **2** Configure the settings.

The following settings can be selected.

| Item    | Descriptions                                             |  |
|---------|----------------------------------------------------------|--|
| Lockout | Select whether or not account lockout policy is enabled. |  |
|         | Value: Off, On                                           |  |

| Item                     | Descriptions                                                                                                    |                                                                                                    |
|--------------------------|----------------------------------------------------------------------------------------------------|----------------------------------------------------------------------------------------------------|
| Lockout Policy           | Specify the conditions and the extent to which the account lockout is applied.                                                 |                                                                                                    |
|                          | Value                                                                                                    |                                                                                                    |
|                          | Number of Retrie                                                                                                    | es until Locked:                                                                                                    |
|                          | Specify how many login retries<br>until the account is locked out<br>(1 to 10 times)                                           |                                                                                                    |
|                          | Lockout Duration:Specify how long the account is to be<br>locked out until it is unlocked.<br>(1 to 60 minutes)                |                                                                                                    |
|                          | Lockout Target:                                                                                                    | Specify the extent to which the account<br>lockout is applied. You can select from [All]<br>or [Remote Login Only]. Remote Login Only<br>locks out all operations from outside the<br>operation panel. |
| Locked out Users<br>List | Displays a list of locked out users. You can unlock a user by selecting the user in the list, and selecting [ <b>Unlock</b> ]. |                                                                                                    |
|                          |                                                                                                    |                                                                                                    |
|                          | This function is di                                                                                                    | splayed when account lockout policy is enabled.                                                                                                    |

# **Password Policy Settings**

You can prohibit the setting and use of passwords that do not comply with the password policy.

Setting the Password Policy makes it more difficult to break the password.

# **1** Display the screen.

[System Menu/Counter] key > [Job Accounting/Authentication] > "Authentication Security" [Password Policy Settings]

# ΝΟΤΕ

If the login user name entry screen appears during operations, enter a login user name and password, and select [**Login**]. For this, you need to login as an administrator or as a user with privileges to carry out this setting.

The factory default login user name and login password are set as shown below.

| Model Name | Login User Name | Login Password |
|------------|-----------------|----------------|
| 358ci      | 3500            | 3500           |
| 408ci      | 4000            | 4000           |
| 508ci      | 5000            | 5000           |

# **2** Configure the settings.

The following settings can be selected.

| Item                         | Descriptions                                                                                                    |
|------------------------------|----------------------------------------------------------------------------------------------------|
| Password Policy              | Select whether or not password policy is enabled.<br>Value: Off, On                                                                                                    |
| Minimum Password<br>Length   | Set the minimum password length of characters for password.<br>Value: Off, On (1 to 64 characters)                                                                                                    |
| Password<br>Complexity       | Set the password complexity.<br>Value<br>No more than two consecutive identical char: Off, On<br>At least one uppercase letter (A-Z): Off, On<br>At least one lowercase letter (a-z): Off, On<br>At least one number (0-9): Off, On<br>At least one symbol: Off, On |
| Maximum Password<br>Age      | Set the maximum password age.<br>Value: Off, On (1 to 180 days)                                                                                                    |
| Policy Violated User<br>List | List of users do not meet password policy requirements.                                                                                                    |

User Authentication and Accounting (User Login, Job Accounting) > Setting User Login Administration

# **Adding a User (Local User List)**

You can add up to 1000 users (including the default login user name).

# ΝΟΤΕ

By default, one of each default user with machine administrator rights and administrator privileges is already stored. Each user's properties are:

| Machine Adminis    | trator                                       |
|--------------------|----------------------------------------------|
| User Name:         | DeviceAdmin                                  |
| Login User Name    | : 358ci: 3500, 408ci: 4000, 508ci: 5000      |
| Login Password:    | 358ci: 3500, 408ci: 4000, 508ci: 5000        |
| Access Level:      | Machine Administrator                        |
| Administrator      |                                              |
| User Name:         | Admin                                        |
| Login User Name:   | Admin                                        |
| Login Password:    | Admin                                        |
| Access Level:      | Administrator                                |
| * Upper case and I | ower case letters are distinguished (case se |

It is recommended to periodically change the user name, login user name and login password regularly for your security.

#### **1** Display the screen.

#### 1 [System Menu/Counter] key > [Job Accounting/Authentication]

sensitive).

#### NOTE

If the login user name entry screen appears during operations, enter a login user name and password, and select [**Login**]. For this, you need to login as an administrator or as a user with privileges to carry out this setting.

The factory default login user name and login password are set as shown below.

| Model Name | Login User Name | Login Password |
|------------|-----------------|----------------|
| 358ci      | 3500            | 3500           |
| 408ci      | 4000            | 4000           |
| 508ci      | 5000            | 5000           |

2 Select "User Login Setting" [Add/Edit Local User].

#### **2** Enter the user information.

[Add] > Enter the user information

| Item                          | Descriptions                                                                                             |
|-------------------------------|----------------------------------------------------------------------------------------------------|
| User Name <sup>*1</sup>       | Enter the name displayed on the user list (up to 32 characters).                                         |
| Login User Name <sup>*1</sup> | Enter the login user name to login (up to 64 characters). The same login user name cannot be registered. |
| Login Password <sup>*1</sup>  | Enter the password to login (up to 64 characters). Reenter the same password for confirmation.           |

| ltem                       | Descriptions                                                                                                    |
|----------------------------|----------------------------------------------------------------------------------------------------|
| Access Level <sup>*1</sup> | Select "Administrator" or "User" for user access privileges.                                                                                                    |
| Account Name               | Add an account where the user belongs. The user, who registered his/her account name, can login without entering the account ID.                                        |
|                            | Overview of Job Accounting (page 9-34)                                                                                                    |
|                            | NOTE                                                                                                    |
|                            | <ul> <li>Search by account ID or account name. Select either [Search<br/>(No.)] or [Search (Name)] to switch between [Search (No.)] and<br/>[Search (Name)].</li> </ul> |
|                            | • Select [Account Name] or [Account ID] to sort the account list.                                                                                                    |
| Email Address              | The user can register his/her E-mail address. The registered address will be automatically selected for subsequent operations that need any E-mail function.            |
| ID Card Info               | Register ID card information.                                                                                                    |
|                            | Place the ID card on the ID card reader.                                                                                                    |
|                            | NOTE                                                                                                    |
|                            | This function is displayed when the optional ID Card Authentication Kit is activated.                                                                                   |
|                            | Applications (page 11-7)                                                                                                    |

|              | ltem                                | Descriptions                                                                                                    |
|--------------|-------------------------------------|----------------------------------------------------------------------------------------------------|
| Loca<br>Auth | l<br>orization <sup>*2</sup>        | Set usage authority for each user.                                                                                                    |
|              | Print<br>Restriction                | Select whether or not use of the print function of the printer is<br>prohibited.<br>Applicable print functions are as follows:<br>• Print from Box<br>• Print from USB Drive<br>• Print Report<br>• Print from PC         |
|              | Print<br>Restriction<br>(Color)     | Select whether or not use of the print function (color) of the printer is<br>prohibited.<br>Applicable print functions are as follows:<br>• Print from Box<br>• Print from USB Drive<br>• Print Report<br>• Print from PC |
|              | Copy<br>Restriction                 | Select whether or not use of the copy print function is prohibited.                                                                                                    |
|              | Copy<br>Restriction<br>(Color)      | Select whether or not use of the copy print function (color) is prohibited.                                                                                                    |
|              | Copy Restr.<br>(Full Color)         | Select whether or not use of the copy print function (full color) is prohibited.                                                                                                    |
|              | Duplex<br>Restriction               | Select whether only duplex printing is allowed.                                                                                                    |
|              | Combine<br>Restriction              | Specify whether only Combine is allowed.                                                                                                    |
|              | EcoPrint<br>Restriction             | Specify whether only EcoPrint is allowed.                                                                                                    |
|              | Send<br>Restriction                 | Select whether or not use of the send function is prohibited.                                                                                                    |
|              | Fax TX<br>Restriction <sup>*3</sup> | Select whether or not use of the fax send function is prohibited.                                                                                                    |
|              | Storing<br>Restriction<br>in Box    | Select whether or not use of the box store function is prohibited.                                                                                                    |
|              | Storing<br>Restr. in<br>USB         | Select whether or not use of the USB Drive store function is prohibited.                                                                                                    |
| My P         | Panel                               | You can register the language selection, initial screen, and shortcut settings for each user. Settings registered here can be applied simply by logging in.                                                               |

\*1 Be sure to enter the items.

\*2 Displayed when Local Authorization is enabled.

Local Authorization (page 9-17)

\*3 Displayed only when the optional FAX Kit is installed.

# 💽 ΝΟΤΕ

- For details on entering characters, refer to the following:
   <u>Character Entry Method (page 11-9)</u>
- If you selected [Send] or [Fax] in the Default Screen for "My Panel", select the screen to display from [Destination], [Machine Address Book], or [Ext Address Book].

# **3** Select [Save].

A new user is added on the local user list.

# 阈 ΝΟΤΕ

If simple login is enabled, a confirmation screen appears when new registration is finished asking if you will configure simple login settings. To configure simple login settings, select **[Yes]**. If you select **[No]**, you will return to the user list screen.

For the procedure for configuring simple login settings, refer to the following:

Simple Login Settings (page 9-27)

# **Changing User Properties**

Types of user properties that could be changed may be different depending on user access privilege.

# ΝΟΤΕ

To change the user information of the machine administrator, you must log in with machine administrator authority. You can only view user information if you log in as a regular user.

The factory default login user name and login password are set as shown below.

| Model Name | Login User Name | Login Password |
|------------|-----------------|----------------|
| 358ci      | 3500            | 3500           |
| 408ci      | 4000            | 4000           |
| 508ci      | 5000            | 5000           |

#### **1** Display the screen.

1 [System Menu/Counter] key > [Job Accounting/Authentication]

#### **NOTE**

If the login user name entry screen appears during operations, enter a login user name and password, and select [**Login**]. For this, you need to login as an administrator or as a user with privileges to carry out this setting.

The factory default login user name and login password are set as shown below.

| Model Name | Login User Name | Login Password |
|------------|-----------------|----------------|
| 358ci      | 3500            | 3500           |
| 408ci      | 4000            | 4000           |
| 508ci      | 5000            | 5000           |

2 Select "User Login Setting" [Add/Edit Local User].

## **2** Change the user properties.

#### Changing user properties

1 Select [...] (information icon) for the user whose properties you wish to change.

#### NOTE

- · Select [User Name] or [Login User ID] to sort the user list.
- Search by name or login user name. Select either [Search (Login)] or [Search (Name)] to switch between [Search (Login)] and [Search (Name)].

2 Enter the user information.

| Item                              |
|-----------------------------------|
| User Name                         |
| Login User Name <sup>*1</sup>     |
| Login Password                    |
| Access Level <sup>*1</sup>        |
| Account Name <sup>*1</sup>        |
| Email Address                     |
| ID Card Information <sup>*1</sup> |
| Local Authorization*1*2           |
| My Panel                          |

\*1 You can change only when you log in with machine administrator authority.

\*2 Displayed when Local Authorization is enabled.

Local Authorization (page 9-17)

For details on each items, refer to step 3 of "Adding a User (Local User List)" to change a user property.

- Adding a User (Local User List) (page 9-7)
- 3 Select [Save].

The user information is changed.

#### Deleting a user

- 1 Select the user to delete.
- 2 [Delete] > [Delete]

The selected user will be deleted.

# NOTE

The default user with machine administrator rights cannot be deleted.

# **User Login Administration for Printing**

It is possible to manage the users that print on this machine from a PC.

### **Setting Printer Driver**

To manage the users that print on this machine from a PC, the following settings are necessary in the printer driver. Instructions are based on interface elements as they appear in Windows 10.

### **1** Display the screen.

1 Click [Start] button on the Windows, and then select [Windows System], [Control Panel], and [View devices and printers].

#### 🚫 NOTE

- In Windows 8.1, select [Settings] in charms on Desktop, and select [Control Panel], and then [Devices and Printers].
- In Windows 7, click [Start] button on the Windows, and then click [Devices and Printers].
- 2 Right-click the printer driver icon of the machine, and click the [Printer properties] menu of the printer driver.
- 3 Click [Administrator] on the [Device Settings] tab.

# **2** Configure the settings.

1 Select [User Login] on the [User Login] tab.

| User login           |                           |        |  |
|----------------------|---------------------------|--------|--|
| • Ose specific name  |                           |        |  |
| Name:                | Password:                 |        |  |
| 2                    |                           |        |  |
| O Prompt for name    |                           |        |  |
| Login user name:     |                           | -      |  |
| Login user name (pri | ntin User name (computer) | Add    |  |
|                      |                           | Delete |  |
|                      |                           | Edit   |  |
|                      |                           | Import |  |
|                      |                           |        |  |

2 Set the User Login Administration.

[Use specific name]: This option can be used to specify a user name and password to use the same User login for every print job. If this option is selected, the user does not have to type the name and password for each print job.

[**Prompt for name**]: A screen for entering the user name and password will be displayed when attempting a printing. The user name and password must be entered each time a printing is attempted.

[**Prompt for name and validate**]: A screen for entering the user name and password will be displayed when attempting a printing. The user name and password stored in the Login user name list needs to be entered. The user name and password must be entered each time a printing is attempted.

[Validate user name (computer) or prompt for login user name]: When printing, the Windows user name is searched in the "Login user names" and printing is possible if the name is registered. If the name is not registered, the printing will be canceled for users with only user authority. If the user has administrator privileges, the screen to enter the user name and password will appear.

3 Click [**OK**].

### 

For other settings of job accounting, refer to the following:

Printer Driver User Guide

# **Managing the Users to Scan Using TWAIN**

It is possible to manage the users that scan using TWAIN.

#### **Setting TWAIN Driver**

To manage the users that scan using TWAIN, the following settings are necessary in the TWAIN driver. Instructions are based on interface elements as they appear in Windows 10.

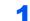

#### Display the screen.

1 Click the search box in the taskbar, and type "TWAIN Driver Setting" in there. Select **[TWAIN Driver Setting]** in the search list. TWAIN Driver screen is displayed.

#### 💽 NOTE

- In Windows 8.1, select [Search] in charms, and enter "TWAIN Driver Setting" in the search box. Click [TWAIN Driver Setting] in the search list then the TWAIN Driver Setting screen appears.
- In Windows 7, select [Start] button on the Windows, [All Programs], [Kyocera] and then [TWAIN Driver Setting].
- 2 Select the machine, and click [Edit].

| Name | Model | Add          |
|------|-------|--------------|
| _    | 10.0  | Delete       |
|      |       | Edit         |
|      |       | Set as defau |

#### Configure the settings.

- 1 Click [User Authentication Settings].
- 2 Select the checkbox beside [Authentication], and enter Login User Name and Password.

| ⊽    | Authenticati | on |        |
|------|--------------|----|--------|
| Log  | in user name |    |        |
| F    |              |    |        |
| Pas  | sword        |    |        |
| 3000 |              |    |        |
| -    | Account ID   | -  |        |
|      |              |    |        |
| 1    |              |    |        |
|      | OK           |    | Cancel |

**3** Click [**OK**].

# **Managing the Users to Scan Using WIA**

It is possible to manage the users that scan using WIA.

#### **Setting WIA Driver**

To manage the users that scan using WIA, the following settings are necessary in the WIA driver. Instructions are based on interface elements as they appear in Windows 10.

#### 1 D

#### Display the screen.

1 Click [Start] button on the Windows, and then select [Windows System], [Control Panel]. Click the search box in the Control Panel, and type "Scanner" in there. Select [View scanners and cameras] in the search list. The Scanners and Cameras screen is displayed.

#### 💽 NOTE

In Windows 8.1, click [Search] in charms, and enter "Scanner" in the search box. Click [View scanners and cameras] in the search list then the Scanners and Cameras screen appears.

In Windows 7, click [Start] button on the Windows and enter [Scanner] in [Program and File Search]. Click [View scanners and cameras] in the search list then the Scanners and Cameras screen appears.

2 Select the same name as this machine from WIA Drivers, and press [Properties].

| Scanners and               | l Cameras |       |  |
|----------------------------|-----------|-------|--|
| WIA<br>Driver<br>(Network) |           |       |  |
| 1                          |           | _     |  |
|                            |           | <br>2 |  |

#### **2** Configure the settings.

1 Select the checkbox beside [Authentication] on the [Settings] tab, and enter Login User Name and Password.

| Scanner address:   | -1       | Login user name: |  |
|--------------------|----------|------------------|--|
| Secure protocol se | ttings   | Password:        |  |
| Unit               |          | Account ID       |  |
| Inch               | O Metric |                  |  |
|                    |          |                  |  |

2 Click [**OK**].

# **Managing the Users that Send Faxes from a PC**

It is possible to manage the users that send faxes from a PC.

#### **Setting Fax Driver**

1

To manage the users that send faxes from a PC, the following settings are necessary in the FAX driver. Instructions are based on interface elements as they appear in Windows 10.

### Display the screen.

1 Click [Start] button on the Windows, and then select [Windows System], [Control Panel], and [View devices and printers].

#### 🚫 NOTE

- In Windows 8.1, select [Settings] in charms on Desktop, and select [Control Panel], and then [Devices and Printers].
- In Windows 7, click [Start] button on the Windows, and then click [Devices and Printers].
- 2 Right-click the printer driver icon of the machine, and click the [**Printing preferences**] menu of the printer driver.
- 3 Click [FAX TX Setting] on the [Printing Preferences] window.

## **2** Configure the settings.

1 Select [User Login] on the [Authentication] tab.

| Sending Options   Cover Page Authentication   ender formation                                     | ?     | $\times$ |
|---------------------------------------------------------------------------------------------------|-------|----------|
| User Login<br>(* Use Specific Login User Name:<br>2 Login User Name:<br>1111<br>Password:<br>**** |       |          |
| C Prompt for Login User Name                                                                      |       |          |
| Job Accounting                                                                                    |       |          |
| Use Specific Account ID:     Prompt for Account ID                                                |       |          |
| ОК                                                                                                | Cance | el       |

2 Set the User Login Administration.

[Use Specific Login User Name]: This option can be used to specify a user name and password to use the same User login for every FAX job. If this option is selected, the user does not have to type the name and password for each FAX job.

[**Prompt for Login User Name**]: A screen for entering the user name and password will be displayed when attempting a transmission. The user name and password must be entered each time a transmission is attempted.

3 Click [OK].

# **Local Authorization**

Select whether or not to use Local Authorization.

### NOTE

When using Local Authorization, the user authentication type must be set to [Local Authentication].

Enabling User Login Administration (page 9-3)

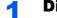

#### Display the screen.

1 [System Menu/Counter] key > [Job Accounting/Authentication]

#### **NOTE**

If the login user name entry screen appears during operations, enter a login user name and password, and select [**Login**]. For this, you need to login as an administrator or as a user with privileges to carry out this setting.

The factory default login user name and login password are set as shown below.

| Model Name | Login User Name | Login Password |
|------------|-----------------|----------------|
| 358ci      | 3500            | 3500           |
| 408ci      | 4000            | 4000           |
| 508ci      | 5000            | 5000           |

2 Select "User Login Setting" [Local Authorization].

#### Configure the settings.

Select [Off] or [On].

# **Server Settings**

Set the server type when network authentication is enabled.

#### Display the screen.

1 [System Menu/Counter] key > [Job Accounting/Authentication]

#### 💽 NOTE

If the login user name entry screen appears during operations, enter a login user name and password, and select [**Login**]. For this, you need to login as an administrator or as a user with privileges to carry out this setting.

The factory default login user name and login password are set as shown below.

| Model Name | Login User Name | Login Password |
|------------|-----------------|----------------|
| 358ci      | 3500            | 3500           |
| 408ci      | 4000            | 4000           |
| 508ci      | 5000            | 5000           |

2 Select "User Login Setting" [User Login] > [Network Authentication]

# **2** Configure the settings.

 Select [NTLM], [Kerberos] or [Ext.] as the server type and enter the host name (256 characters or less) for the Authentication Server. When selecting [Ext.] as the server type, enter the port number.

#### NOTE

- Selecting [Add/Edit/Delete Domain] displays the domain registration list. In the domain registration list screen, select [Add/Edit], and enter the domain name. Up to 10 domain names can be registered.
- If two or more domains are registered, select [Default Domain] and select the default domain.
- 2 Select [OK].

## NOTE

If the login user name and password are rejected, check the following settings.

- · Network Authentication setting of the machine
- User property of the Authentication Server
- · Date and time setting of the machine and the Authentication Server

User Authentication and Accounting (User Login, Job Accounting) > Setting User Login Administration

# **Group Authorization Settings**

Set restrictions of the machine usage by each individual group registered in the authentication server.

# 

To use the group authorization settings, [**Network Authentication**] must be selected for the authentication method in "Enabling User Login Administration". Select [**On**] for "LDAP" in "Protocol Settings".

- Enabling User Login Administration (page 9-3)
- ➡ Protocol Settings (page 8-57)

#### **Group Authorization**

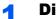

#### Display the screen.

1 [System Menu/Counter] key > [Job Accounting/Authentication]

#### NOTE

If the login user name entry screen appears during operations, enter a login user name and password, and select [**Login**]. For this, you need to login as an administrator or as a user with privileges to carry out this setting.

The factory default login user name and login password are set as shown below.

| Model Name | Login User Name | Login Password |
|------------|-----------------|----------------|
| 358ci      | 3500            | 3500           |
| 408ci      | 4000            | 4000           |
| 508ci      | 5000            | 5000           |

2 Select "User Login Setting" [Group Authorization].

## **2** Configure the settings.

Select [On] or [Off].

## Group List (Up to 20)

Register the groups that are restricted the machine usage. Other users and groups belong to "Others".

## **1** Display the screen.

1 [System Menu/Counter] key > [Job Accounting/Authentication]

#### NOTE

If the login user name entry screen appears during operations, enter a login user name and password, and select [**Login**]. For this, you need to login as an administrator or as a user with privileges to carry out this setting.

The factory default login user name and login password are set as shown below.

| Model Name | Login User Name | Login Password |
|------------|-----------------|----------------|
| 358ci      | 3500            | 3500           |
| 408ci      | 4000            | 4000           |
| 508ci      | 5000            | 5000           |

2 Select "User Login Setting" [Group List].

# **2** Configure the settings.

[Add] > Add information on each item

| Item                         | Descriptions                                                                                                    |
|------------------------------|----------------------------------------------------------------------------------------------------|
| Group Name                   | Enter the name displayed on the group list (up to 32 characters).                                                                                                    |
| Group ID <sup>*1</sup>       | Enter the ID displayed on the group list (between 1 and 4294967295).                                                                                                    |
| Access Level                 | Select [Administrator] or [User] for group access privileges.                                                                                                    |
| Print Restriction            | <ul> <li>Select whether or not to reject usage of print functions for the printer.</li> <li>Applicable print functions are as follows:</li> <li>Print from Box</li> <li>Print from USB Drive</li> <li>Print Report</li> <li>Print from PC</li> </ul>       |
| Print Restriction<br>(Color) | <ul> <li>Select whether or not to reject usage of color print functions for the printer.</li> <li>Applicable print functions are as follows:</li> <li>Print from Box</li> <li>Print from USB Drive</li> <li>Print Report</li> <li>Print from PC</li> </ul> |
| Copy Restriction             | Select whether or not to reject usage of copy functions.                                                                                                    |
| Copy Restriction<br>(Color)  | Select whether or not to reject usage of color copy functions.                                                                                                    |

| ltem                             | Descriptions                                                                         |
|----------------------------------|--------------------------------------------------------------------------------------|
| Copy Restriction (Full Color)    | Select whether or not to reject usage of only full-color print functions for copies. |
| Duplex Restriction               | Select whether only duplex printing is allowed.                                      |
| Combine Restriction              | Specify whether only Combine is allowed.                                             |
| EcoPrint Restriction             | Specify whether only EcoPrint is allowed.                                            |
| Send Restriction                 | Select whether or not to reject usage of the send functions.                         |
| Fax TX Restriction <sup>*2</sup> | Select whether or not to reject usage of the FAX transmissions.                      |
| Storing Restriction in<br>Box    | Select whether or not to reject usage of storing in the document boxes.              |
| Storing Restr. in USB            | Select whether or not to reject usage of storing in the USB drive.                   |

\*1 For "Group ID", specify PrimaryGroupID assigned by Active Directory of Windows. If you are using Windows Server 2008, check Attribute Editor tab of user properties. If you are using Windows Server 2000/2003, check ADSIEdit. ADSIEdit is a support tool included on the installation DVD for Windows Server OS (under \SUPPORT\TOOLS).

\*2 Displayed only when the optional FAX Kit is installed.

# **NOTE**

For details on entering characters, refer to the following:

Character Entry Method (page 11-9)

# **3** Register the group.

Select [Save].

A new group is added on the group list.

# **Guest Authorization Settings**

When User Login Administration is enabled, set the functions that guest users who cannot log in to the machine are allowed to use.

#### 💽 NOTE

To use Guest Authorization Set., User Login Administration must be enabled in "Enabling User Login Administration".

Enabling User Login Administration (page 9-3)

#### **Enabling Guest Authorization**

#### 1 [

# Display the screen.

1 [System Menu/Counter] key > [Job Accounting/Authentication]

#### NOTE

If the login user name entry screen appears during operations, enter a login user name and password, and select [**Login**]. For this, you need to login as an administrator or as a user with privileges to carry out this setting.

The factory default login user name and login password are set as shown below.

| Model Name | Login User Name | Login Password |
|------------|-----------------|----------------|
| 358ci      | 3500            | 3500           |
| 408ci      | 4000            | 4000           |
| 508ci      | 5000            | 5000           |

2 Select "User Login Setting" [Guest Authorization Set.].

#### **2** Configure the settings.

Select [On] or [Off].

#### 🔇 NOTE

- If the guest authorization setting is enabled, the [Authentication/Logout] key must be selected when logging in.
- In the guest user default settings, only monochrome copying can be used. If you wish to
  use a different function, log in as a user who can use that function, or change the settings
  in the guest properties.

### **Configuring Guest Property**

Register guest user information and functions that are restricted.

### **1** Display the screen.

1 [System Menu/Counter] key > [Job Accounting/Authentication]

#### 

If the login user name entry screen appears during operations, enter a login user name and password, and select [**Login**]. For this, you need to login as an administrator or as a user with privileges to carry out this setting.

The factory default login user name and login password are set as shown below.

| Model Name | Login User Name | Login Password |
|------------|-----------------|----------------|
| 358ci      | 3500            | 3500           |
| 408ci      | 4000            | 4000           |
| 508ci      | 5000            | 5000           |

2 Select "User Login Setting" [Guest Property].

#### **2** Configure the settings.

Check the settings and change or add information as needed.

| Item         | Descriptions                                                                                                    |
|--------------|----------------------------------------------------------------------------------------------------|
| User Name    | Enter the name displayed on the user list (up to 32 characters).<br>The default setting is "GuestUser".                |
| Access Level | The authority of the user appears. This cannot be changed.                                                             |
| Account Name | Add an account where the user belongs.<br>If the user does not belong to any account, select [ <b>Other Account</b> ]. |

| ltem                   | Descriptions                                                                                           |
|------------------------|----------------------------------------------------------------------------------------------------|
| Authorization<br>Rules | Set usage authority for each user.<br>The items you can restrict the access level with are as follows. |
|                        | Print Restriction:                                                                                     |
|                        | Select whether or not use of the print function of the printer is prohibited.                          |
|                        | Applicable print functions are as follows:<br>• Print from Box<br>• Print from USB Drive               |
|                        | Print Restriction (Color):                                                                             |
|                        | Select whether or not use of the print function (color) of the printer is prohibited.                  |
|                        | Applicable print functions are as follows:<br>• Print from Box<br>• Print from USB Drive               |
|                        | Copy Restriction:                                                                                      |
|                        | Select whether or not use of the copy print function is prohibited.                                    |
|                        | Copy Restriction (Color):                                                                              |
|                        | Select whether or not use of the copy print function (color) is prohibited.                            |
|                        | Copy Restriction (Full Color):                                                                         |
|                        | Select whether or not use of the copy print function (full color) is prohibited.                       |
|                        | Duplex Restriction:                                                                                    |
|                        | Select whether only duplex printing is allowed.                                                        |
|                        | Combine Restrict.:                                                                                     |
|                        | Specify whether only Combine is allowed.                                                               |
|                        | EcoPrint Restriction:                                                                                  |
|                        | Specify whether only EcoPrint is allowed.                                                              |
|                        | Send Restriction:                                                                                      |
|                        | Select whether or not use of the send function is prohibited.                                          |
|                        | Fax TX Restriction: <sup>*1</sup>                                                                      |
|                        | Select whether or not use of the fax send function is prohibited.                                      |
|                        | Storing Restriction in Box:                                                                            |
|                        | Select whether or not use of the box store function is prohibited.                                     |
|                        | Storing Restr. in USB:                                                                                 |
|                        | Select whether or not use of the USB Drive store function is prohibited.                               |

\*1 Displayed only when the optional FAX Kit is installed.

# **3** Register the guest user information.

Select [OK].

# **Obtain NW User Property**

Set the required information to obtain the network user property from the LDAP server. The user name and E-mail address obtained with this setting is shown in the user information, the status confirmation screen, and the header of E-mail.

# 

To obtain the network user property from the LDAP server, [**Network Authentication**] must be selected for the authentication method in "Enabling User Login Administration". Select [**On**] for "LDAP" in "Protocol Settings".

 Enabling User Login Administration (page 9-3) Protocol Settings (page 8-57)

#### Display the screen.

1 [System Menu/Counter] key > [Job Accounting/Authentication]

#### 💽 NOTE

If the login user name entry screen appears during operations, enter a login user name and password, and select [**Login**]. For this, you need to login as an administrator or as a user with privileges to carry out this setting.

The factory default login user name and login password are set as shown below.

| Model Name | Login User Name | Login Password |
|------------|-----------------|----------------|
| 358ci      | 3500            | 3500           |
| 408ci      | 4000            | 4000           |
| 508ci      | 5000            | 5000           |

2 Select "User Login Setting" [Obtain NW User Property].

#### **2** Configure the settings.

Select [On] for "Obtain NW User Property" and add information on each item

|      | Item                        | Descriptions                                                                                                    |  |
|------|-----------------------------|----------------------------------------------------------------------------------------------------|--|
| LDA  | LDAP Server Information     |                                                                                                    |  |
|      | Server Name <sup>*1</sup>   | Enter the LDAP server name or the IP address (up to 64 characters). If a server name is not entered, user information will be acquired from the server set for Network Authentication. |  |
|      | Port                        | Port number for LDAP server. The default port number is 389.                                                                                                    |  |
| Acqu | isition of User Informati   | on                                                                                                    |  |
|      | Name 1 <sup>*2</sup>        | Enter the LDAP Attribute to obtain the user name to be displayed from the LDAP server (up to 32 characters).                                                                           |  |
|      | Name 2 <sup>*3</sup>        | Enter the LDAP Attribute to obtain the user name to be displayed from the LDAP server (up to 32 characters).                                                                           |  |
|      | Email Address <sup>*4</sup> | Enter the LDAP Attribute to obtain the E-mail address from the LDAP server (up to 256 characters).                                                                                     |  |

| Item                            | Descriptions                                                                                                    |
|---------------------------------|----------------------------------------------------------------------------------------------------|
| Authentic at Type <sup>*5</sup> | Set the authentication method. Select [ <b>Simple</b> ] or [ <b>SASL</b> ].<br>After changing the setting, restart the system or turn the<br>power off and then on. |
| Search Timeout                  | Set the amount of time to wait before time-out in seconds (from 5 to 255 seconds).                                                                                  |
| LDAP Security                   | Select the type of encryption according to the type of security employed by the LDAP server. The value is [Off], [SSL/TLS] or [STARTTLS].                           |

\*1 If using Active Directory of Windows, the server name may be the same as the server name entered in the network authentication.

- \*2 If using Active Directory of Windows, display Name of Attribute may be used as "Name 1".
- \*3 "Name 2" can be left out. When you assign display Name in "Name 1" and department in "Name 2", and if the value of displayName is "Mike Smith" and the value of department is "Sales" in Active Directory of Windows, the user name appears as "Mike Smith Sales".
- \*4 If using Active Directory of Windows, mail of Attribute may be used as E-mail Address.
- \*5 Appears when the server type is set to "Kerberos" in "Network Authentication".

# **3** Select [OK].

# **Simple Login Settings**

The simple login function allows users to log in simply by selecting a user name. Users must be registered in advance to use this functionality.

# NOTE

- · For user registration, refer to the following:
- ➡ Adding a User (Local User List) (page 9-7)
- To use Simple Login, User Login Administration must be enabled in "Enabling User Login Administration".
- → Enabling User Login Administration (page 9-3)
- When the guest authorization setting is enabled, the Simple Login screen is not displayed.

### **Enabling Simple Login**

### Display the screen.

1 [System Menu/Counter] key > [Job Accounting/Authentication]

#### **NOTE**

If the login user name entry screen appears during operations, enter a login user name and password, and select [**Login**]. For this, you need to login as an administrator or as a user with privileges to carry out this setting.

The factory default login user name and login password are set as shown below.

| Model Name | Login User Name | Login Password |
|------------|-----------------|----------------|
| 358ci      | 3500            | 3500           |
| 408ci      | 4000            | 4000           |
| 508ci      | 5000            | 5000           |

2 Select "User Login Setting" [Simple Login].

## 2 Configure the settings.

Select [On] or [Off].

#### Simple Login Key

Register users to use simple login. You can add up to 20 users.

#### Display the screen.

1 [System Menu/Counter] key > [Job Accounting/Authentication]

#### NOTE

If the login user name entry screen appears during operations, enter a login user name and password, and select [**Login**]. For this, you need to login as an administrator or as a user with privileges to carry out this setting.

The factory default login user name and login password are set as shown below.

| Model Name | Login User Name | Login Password |
|------------|-----------------|----------------|
| 358ci      | 3500            | 3500           |
| 408ci      | 4000            | 4000           |
| 508ci      | 5000            | 5000           |

2 Select "User Login Setting" [Simple Login Key].

#### **2** Enter the user information.

- 1 Select the key to which you want to register a user.
- 2 Enter the user name to be displayed.

#### **NOTE**

For details on entering characters, refer to the following:

- Character Entry Method (page 11-9)
- 3 Select [Select user].
- 4 To specify the user from local users, select [Local User]. To specify from network users, select [Network User].

The procedure differs depending on the transmission method selected.

#### Specifying the user from local users

Select the user to be set for simple login.

#### NOTE

- Search by login user name or name. Select either [Search (Login)] or [Search (Name)] to switch between [Search (Login)] and [Search (Name)].
- Select [User Name] or [Login User Name] to sort the user list.

#### Specifying the user from network users

| Cancel | Simple Login Key: - User | ОК |
|--------|--------------------------|----|
|        | ogin User Name           |    |
| L      |                          |    |
|        |                          |    |
| Le     | ogin Password            |    |
|        |                          |    |
|        |                          |    |
|        |                          |    |
|        |                          |    |

Select the entry field for "Login User Name" and "Login Password", enter the information of the user to be registered, and select [**OK**].

If you are specifying a user for whom a domain is set in network authentication, select the "Domain" and select the domain where the user is registered.

#### **NOTE**

For details on entering characters, refer to the following:

- Character Entry Method (page 11-9)
- 5 Select [On] or [Off] for "Password".
- 6 Select the user icon to be displayed.

### **3** Register the user.

Select [Save].

User Authentication and Accounting (User Login, Job Accounting) > Setting User Login Administration

# **ID Card Settings**

If ID card authentication is enabled, select the authentication type.

# NOTE

This functions appears when the Card Authentication kit is activated.

Applications (page 11-7)

## **Keyboard Login**

When ID card authentication is enabled, select whether or not login by keyboard is allowed.

#### **1** Display the screen.

#### 1 [System Menu/Counter] key > [Job Accounting/Authentication]

### NOTE

If the login user name entry screen appears during operations, enter a login user name and password, and select [**Login**]. For this, you need to login as an administrator or as a user with privileges to carry out this setting.

The factory default login user name and login password are set as shown below.

| Model Name | Login User Name | Login Password |
|------------|-----------------|----------------|
| 358ci      | 3500            | 3500           |
| 408ci      | 4000            | 4000           |
| 508ci      | 5000            | 5000           |

2 Select "ID Card Settings" [Keyboard Login].

## **2** Configure the settings.

Select [Permit] or [Prohibit].

#### **Additional Authentication**

Select whether or not to require password entry after authenticating by ID card.

# ΝΟΤΕ

This function does not appear when the server type is set to [NTLM] or [Kerberos] in "Network Authentication".

### **1** Display the screen.

1 [System Menu/Counter] key > [Job Accounting/Authentication]

#### NOTE

If the login user name entry screen appears during operations, enter a login user name and password, and select [**Login**]. For this, you need to login as an administrator or as a user with privileges to carry out this setting.

The factory default login user name and login password are set as shown below.

| Model Name | Login User Name | Login Password |
|------------|-----------------|----------------|
| 358ci      | 3500            | 3500           |
| 408ci      | 4000            | 4000           |
| 508ci      | 5000            | 5000           |

2 Select "ID Card Settings" [Additional Authentication].

# **2** Configure the settings.

Select [Off], [Use Password] or [Use PIN Code].

#### 💽 NOTE

[Use PIN Code] is displayed only when using PIN Code Authorization.

PIN Login (page 9-32)

# **PIN Login**

# 

When using PIN Code Authorization, the network authentication must be enabled and [Ext.] must be selected for server type.

- Enabling User Login Administration (page 9-3)
- Server Settings (page 9-18)

### **1** Display the screen.

1 [System Menu/Counter] key > [Job Accounting/Authentication]

#### NOTE

If the login user name entry screen appears during operations, enter a login user name and password, and select [**Login**]. For this, you need to login as an administrator or as a user with privileges to carry out this setting.

The factory default login user name and login password are set as shown below.

| Model Name | Login User Name | Login Password |
|------------|-----------------|----------------|
| 358ci      | 3500            | 3500           |
| 408ci      | 4000            | 4000           |
| 508ci      | 5000            | 5000           |

2 Select "User Login Setting" [PIN Login].

## **2** Configure the settings.

Select [On] or [Off].

User Authentication and Accounting (User Login, Job Accounting) > Using User Login Administration

# **Using User Login Administration**

This section explains procedures while setting job accounting.

# Login/Logout

If user login administration is enabled, the login user name and login password entry screen appears each time you use this machine.

Use the procedure below to login and logout.

#### Login

If the login user name entry screen appears during operations, log in by referring to the following:

✤ Login (page 2-30)

## Logout

When the operations are complete, select the [Authentication/Logout] key to return to the login user name and login password entry screen.

# **Overview of Job Accounting**

A: 00000001

B: 00000002

C: 0000003

Job accounting manages the copy/print/scan/FAX count accumulated by individual accounts by assigning an ID to each account.

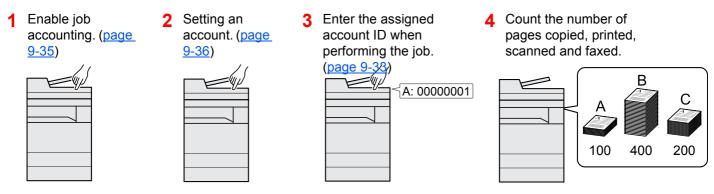

# To Manage the Number of Sheets Used on Jobs Printed from a PC

To manage the number of jobs to be printed from the PC on the network, you need to configure settings by using the printer driver on the PC.

- 1 Set Job Accounting for the PC on the network by using the printer driver. (page 9-40)
- 2 Execute printing.

3 Count the number of pages printed.

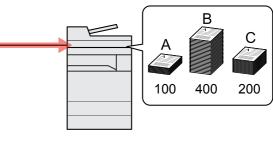

# **Managing the Scan Job Account by Using TWAIN**

To manage the scan job account by using TWAIN, you need to configure the TWAIN driver settings on the computer connected to the machine.

Job Accounting for Scan Using TWAIN (page 9-41)

# Managing the Scan Job Account by Using WIA

To manage the scan job account by using WIA, you need to configure the WIA driver settings on the computer connected to the machine.

Job Accounting for Scan Using WIA (page 9-42)

# **Managing the FAX Job Transmitted from a PC**

To manage the number of FAX jobs transmitted from the PC, you need to configure the settings by using the FAX Driver on the PC.

✤ Job Accounting for the FAX Transmitted from a Computer (page 9-43)

The optional FAX Kit is required in order to make use of fax functionality.

# **Enabling Job Accounting**

# **1** Display the screen.

1 [System Menu/Counter] key > [Job Accounting/Authentication]

### NOTE

If the login user name entry screen appears during operations, enter a login user name and password, and select [**Login**]. For this, you need to login as an administrator or as a user with privileges to carry out this setting.

The factory default login user name and login password are set as shown below.

| Model Name | Login User Name | Login Password |
|------------|-----------------|----------------|
| 358ci      | 3500            | 3500           |
| 408ci      | 4000            | 4000           |
| 508ci      | 5000            | 5000           |

2 Select "Job Accounting Setting" [Job Accounting].

# **2** Configure the settings.

Select [Local] or [Network].

Select [Off] to disable job accounting.

## 🚫 NOTE

When the display returns to System Menu default screen, logout is automatically executed and the screen to enter the Account ID appears. To continue the operation, enter the Account ID.

# **Job Accounting (Local)**

You can add, change and delete an account and set the restriction for each account.

# **Adding an Account**

Up to 1000 individual accounts can be added.

#### Display the screen.

1 [System Menu/Counter] key > [Job Accounting/Authentication]

#### NOTE

If the login user name entry screen appears during operations, enter a login user name and password, and select [**Login**]. For this, you need to login as an administrator or as a user with privileges to carry out this setting.

The factory default login user name and login password are set as shown below.

| Model Name | Login User Name | Login Password |
|------------|-----------------|----------------|
| 358ci      | 3500            | 3500           |
| 408ci      | 4000            | 4000           |
| 508ci      | 5000            | 5000           |

2 Select "Job Accounting Setting" [Add/Edit Job Accounting].

## **2** Enter the account information.

1 [Add] > Add information on each item

| Item         | Descriptions                                                                                                    |
|--------------|----------------------------------------------------------------------------------------------------|
| Account Name | Enter the account name (up to 32 characters).                                                                                                    |
| Account ID   | Enter the account ID as many as eight digits (between 0 and 99999999).                                                                                    |
| Restriction  | <ul> <li>This prohibits printing/scanning or restricts the number of sheets to load.</li> <li>▶ Restricting the Use of the Machine (page 9-37)</li> </ul> |

#### **NOTE**

- For details on entering characters, refer to the following:
   <u>Character Entry Method (page 11-9)</u>
- Any "Account ID" that has already registered cannot be used. Enter any other account ID.

#### 2 Select [Redister].

A new account is added on the Account List.

# **Restricting the Use of the Machine**

This section explains how to restrict the use of the machine by account or the number of sheets available.

The items that can be restricted differ depending on whether "Individual" or "Total" is selected for "Copy/Print Count".

Copier/Printer Count (page 9-53)

#### **Restriction Items**

[Individual] selected for "Copy/Printer Count"

| ltem                              | Descriptions                                                                                                    |
|-----------------------------------|----------------------------------------------------------------------------------------------------|
| Copy Restriction (Total)          | Limits the number of sheets used for copying.                                                                                                    |
| Copy Restriction (Full<br>Color)  | Limits the number of pages used for full-color copying.                                                                                                    |
| Copy Restriction<br>(SingleColor) | Limits the number of pages used for single-color copying.                                                                                                    |
| Print Restriction (Total)         | <ul> <li>Limits the number of sheets used for printing.</li> <li>Applicable print functions are as follows:</li> <li>Print from Box</li> <li>Print from USB Drive</li> <li>Print Report</li> <li>Print from PC</li> </ul>           |
| Print Restriction (Full<br>Color) | <ul> <li>Limits the number of pages used for full-color printing.</li> <li>Applicable print functions are as follows:</li> <li>Print from Box</li> <li>Print from USB Drive</li> <li>Print Report</li> <li>Print from PC</li> </ul> |
| Scan Restriction (Others)         | Limits the number of sheets scanned (excludes copying).                                                                                                    |
| Fax TX Restriction <sup>*1</sup>  | Limits the number of sheets sent by fax.                                                                                                    |
| Fax Port Restriction              | Restricts the ports used for faxing. This is displayed when two optional FAX Kits are installed.                                                                                                    |

\*1 This is displayed when the optional FAX Kit is installed.

#### [Total] selected for Copy/Printer Count

| Item                              | Descriptions                                                                                     |
|-----------------------------------|--------------------------------------------------------------------------------------------------|
| Print Restriction (Total)         | Limits the total number of sheets used for copying and printing.                                 |
| Print Restriction (Full Color)    | Limits the number of pages used for full-color printing.                                         |
| Print Restriction<br>(SingleCol.) | Limits the number of sheets used for single-color printing.                                      |
| Scan Restriction (Others)         | Limits the number of sheets scanned (excludes copying).                                          |
| Fax TX Restriction <sup>*1</sup>  | Limits the number of sheets sent by fax.                                                         |
| Fax Port Restriction              | Restricts the ports used for faxing. This is displayed when two optional FAX Kits are installed. |

\*1 This is displayed when the optional FAX Kit is installed.

#### **IMPORTANT**

Select [Off], [Use Port 1 Only] or [Use Port 2 Only] as the "Fax Port Restriction" setting.

#### **Applying Restriction**

Restriction can be applied in the following modes:

| Item          | Descriptions                                                               |  |
|---------------|----------------------------------------------------------------------------|--|
| Off           | No restriction is applied.                                                 |  |
| Counter Limit | Restricts the print counter in one-page increments up to 9,999,999 copies. |  |
| Reject Usage  | Restriction is applied.                                                    |  |

# **Editing an Account**

#### Display the screen.

1 [System Menu/Counter] key > [Job Accounting/Authentication]

#### NOTE

If the login user name entry screen appears during operations, enter a login user name and password, and select [**Login**]. For this, you need to login as an administrator or as a user with privileges to carry out this setting.

The factory default login user name and login password are set as shown below.

| Model Name | Login User Name | Login Password |
|------------|-----------------|----------------|
| 358ci      | 3500            | 3500           |
| 408ci      | 4000            | 4000           |
| 508ci      | 5000            | 5000           |

2 Select "Job Accounting Setting" [Add/Edit Job Accounting].

#### **2** Edit an account.

1 Select [...] (information icon) for the account name you wish to edit.

#### **NOTE**

- Search by account ID or account name. Select either [Search (ID)] or [Search (Name)] to switch between [Search (ID)] and [Search (Name)].
- Select [Account Name] or [ Account ID] to sort the account list.
- **2** Change the account information.
- 3 Select [Save].

The account information is changed.

# **Deleting an Account**

## Display the screen.

1 [System Menu/Counter] key > [Job Accounting/Authentication]

### NOTE

If the login user name entry screen appears during operations, enter a login user name and password, and select [**Login**]. For this, you need to login as an administrator or as a user with privileges to carry out this setting.

The factory default login user name and login password are set as shown below.

| Model Name | Login User Name | Login Password |
|------------|-----------------|----------------|
| 358ci      | 3500            | 3500           |
| 408ci      | 4000            | 4000           |
| 508ci      | 5000            | 5000           |

2 Select "Job Accounting Setting" [Add/Edit Job Accounting].

# **2** Delete an account.

1 Select the account name you wish to delete.

## NOTE

- Search by account ID or account name. Select either [Search (ID)] or [Search (Name)] to switch between [Search (ID)] and [Search (Name)].
- · Select [Account Name] or [ Account ID] to sort the account list.

#### 2 [Delete] > [Delete]

The account is deleted.

# **Job Accounting for Printing**

The number of jobs to be printed from the computer can be managed by Job Accounting.

#### **Setting Printer Driver**

To manage the number of jobs to be printed from the PC on the network, you need configure the following settings by using the printer driver on the PC. Instructions are based on interface elements as they appear in Windows 10.

#### Display the screen.

1 Click [Start] button on the Windows, and then select [Windows System], [Control Panel], and [View devices and printers].

#### 💽 NOTE

In Windows 8.1, select [Settings] in charms on Desktop, and select [Control Panel], and then [Devices and Printers].

In Windows 7, click [Start] button on the Windows, and then click [Devices and Printers].

- 2 Right-click the printer driver icon of the machine, and click the [Printer properties] menu of the printer driver.
- 3 Click [Administrator] on the [Device Settings] tab.

## 2 Configure the settings.

1 Select [Job accounting] on the [Job Accounting] tab.

|                |                  |                       |          | ? | > |
|----------------|------------------|-----------------------|----------|---|---|
| neral Lock Set | tings User Logi  | r Job Accounting      |          |   |   |
| Job accountin  | g                |                       |          |   |   |
| Use specifi    | c account ID:    |                       |          |   |   |
| 2              |                  |                       |          |   |   |
| O Prompt for   | account ID       |                       |          |   |   |
| Account IDs:   | accountio        |                       |          |   |   |
| Account ID     | Description      | User names (computer) | Retrieve |   |   |
|                |                  |                       | Add      |   |   |
|                |                  |                       | Delete   |   |   |
|                |                  |                       | Edit     |   |   |
|                |                  |                       | Import   |   |   |
|                |                  |                       | Export   |   |   |
| O Prompt for   | account ID and v | alidate               |          |   |   |
|                |                  |                       |          |   |   |
| O Display acco | ount ID list     |                       |          |   |   |

2 Set the Account ID.

[Use specific account ID]: Enter the Account ID. Printing will be performed using the entered Account ID. If this option is selected, the user does not have to enter the Account ID for each print job.

[**Prompt for account ID**]: A screen for entering the Account ID will be displayed when attempting a printing. The Account ID must be entered each time a printing is attempted.

[**Prompt for account ID and validate**]: A screen for entering the Account ID will be displayed when attempting a printing. The Account ID stored in the Account ID list needs to be entered. The Account ID must be entered each time a printing is attempted.

[**Display account ID list**]: The Account ID list is displayed when printing. The Account ID to be used needs to be selected from the list.

[Validate user name (computer) or prompt for account ID]: When printing, the Windows user name is searched in the "Account IDs" and printing is possible if the name is registered. If the Account ID is not registered, the screen for entering the Account ID will appear.

3 Click [OK].

#### NOTE

For other settings of job accounting, refer to the following:

Printer Driver User Guide

# **Job Accounting for Scan Using TWAIN**

The number of jobs scanned by using TWAIN can be managed by Job Accounting.

#### **Setting TWAIN Driver**

To manage the number of jobs scanned by using TWAIN, you need to configure the following settings by using the TWAIN Driver on the computer. Instructions are based on interface elements as they appear in Windows 10.

#### 1

#### Display the screen.

1 Click the search box in the taskbar, and type "TWAIN Driver Setting" in there. Select **[TWAIN Driver Setting]** in the search list. TWAIN Driver screen is displayed.

#### 💽 ΝΟΤΕ

In Windows 8.1, select [**Search**] in charms, and enter "TWAIN Driver Setting" in the search box. Click [**TWAIN Driver Setting**] in the search list then the TWAIN Driver Setting screen appears.

In Windows 7, select [Start] button on the Windows, [All Programs], [Kyocera] and then [TWAIN Driver Setting].

2 Select the machine, click [Edit].

| Name | Model  | Add          |
|------|--------|--------------|
| ✓    | 100.00 | Delete       |
|      |        | Edit         |
|      |        | Set as defau |

#### 2 Configure the settings.

- 1 Click [User Authentication Settings].
- 2 Select the checkbox beside [Account], and enter the account ID.

| ×               |
|-----------------|
| Authentication  |
| Login user name |
|                 |
| Password        |
|                 |
| Account ID      |
| 2000020000      |
|                 |
|                 |

**3** Click [**OK**].

### **Job Accounting for Scan Using WIA**

The number of jobs scanned by using WIA can be managed by Job Accounting.

#### **Setting WIA Driver**

To manage the number of jobs scanned by using WIA, you need to configure the following settings by using the WIA Driver on the computer. Instructions are based on interface elements as they appear in Windows 10.

#### Display the screen.

1 Click [Start] button on the Windows, and then select [Windows System], [Control Panel]. Click the search box in the Control Panel, and type "Scanner" in there. Select [View scanners and cameras] in the search list. The Scanners and Cameras screen is displayed.

#### 🚫 NOTE

In Windows 8.1, click [Search] in charms, and enter "Scanner" in the search box. Click [View scanners and cameras] in the search list then the Scanners and Cameras screen appears.

In Windows 7, click [Start] button on the Windows and enter [Scanner] in [Program and File Search]. Click [View scanners and cameras] in the search list then the Scanners and Cameras screen appears.

2 Select the same name as this machine from WIA Drivers, and press [Properties].

| Conner and          | Cameras    |               |            |  |
|---------------------|------------|---------------|------------|--|
| -                   |            |               |            |  |
| WIA                 |            |               |            |  |
| Driver<br>(Network) |            |               |            |  |
| 1                   |            |               |            |  |
|                     |            |               | 2          |  |
|                     |            |               |            |  |
|                     | Add Device | Scan Profiles | Properties |  |

#### **2** Configure WIA Driver.

1 Select the checkbox beside [Account ID] on the [Settings] tab, and enter the Account ID.

| Scanner address:         | Login user name:   |
|--------------------------|--------------------|
| Secure protocol settings | Password:          |
| Unit<br>Inch O Metric    | Account I <u>D</u> |
|                          |                    |
|                          |                    |

2 Click [**OK**].

# Job Accounting for the FAX Transmitted from a Computer

The number of FAX jobs transmitted from the computer can be managed by Job Accounting.

### 🚫 ΝΟΤΕ

FAX functions are available only on products with the fax function installed.

#### **Setting FAX Driver**

To manage the number of FAX jobs transmitted from the computer, you need to configure the following settings by using the FAX Driver on the computer. Instructions are based on interface elements as they appear in Windows 10.

#### Display the screen.

1 Click [Start] button on the Windows, and then select [Windows System], [Control Panel], and [View devices and printers].

#### NOTE

In Windows 8.1, select [Settings] in charms on Desktop, and select [Control Panel], and then [Devices and Printers].

In Windows 7, click [Start] button on the Windows, and then click [Devices and Printers].

- 2 Right click the name of the machine to be used as the FAX Driver and select [**Printing preferences**] from the resulting pull-down menu.
- 3 Click [FAX TX Setting] in the [Printing Preferences] window.

#### 2 Configure the settings.

1 Select [Job Accounting] on the [Authentication] tab.

| User Login                               | ser Name: |   |
|------------------------------------------|-----------|---|
| Login User Nan                           |           | _ |
| Passwo                                   | rd:       |   |
| C Prompt for Login Use                   | Name      |   |
| Job Accounting                           |           |   |
| <ul> <li>Use Specific Account</li> </ul> | ID:       |   |
| C Prompt for Account II                  | )         |   |

**2** Set the Job Accounting.

[Use Specific Account ID]: This option can be used to specify an account ID to use the same Account ID for every FAX job. If this option is selected, the user does not have to enter the Account ID for each FAX job.

[**Prompt for Account ID**]: A screen for entering the Account ID will be displayed when attempting a transmission. The Account ID must be entered each time a transmission is attempted.

3 Click [OK].

# **Configuring Job Accounting**

### **Default Counter Limit**

When you add a new account, you can change the default restrictions on the number of sheets used. You can set any number from 1 to 9,999,999.

The items that can be set differ depending on whether [Individual] or [Total] is selected for "Copy/Print Count".

Copier/Printer Count (page 9-53)

#### **1** Display the screen.

1 [System Menu/Counter] key > [Job Accounting/Authentication]

#### NOTE

If the login user name entry screen appears during operations, enter a login user name and password, and select [**Login**]. For this, you need to login as an administrator or as a user with privileges to carry out this setting.

The factory default login user name and login password are set as shown below.

| Model Name | Login User Name | Login Password |
|------------|-----------------|----------------|
| 358ci      | 3500            | 3500           |
| 408ci      | 4000            | 4000           |
| 508ci      | 5000            | 5000           |

2 Select "Job Accounting Setting" [Job Accounting Setting].

#### **2** Configure the settings.

Select the item for "Default Counter Limit" > use [+], [-] or the numeric keys to enter the default restriction on the number of sheets > [**OK**]

[Individual] selected for "Copy/Printer Count"

| Item                              | Description                                                                                                    |
|-----------------------------------|----------------------------------------------------------------------------------------------------|
| Copy Restriction (Total)          | Sets the default restriction on the number of sheets used for copying.                                                                                                    |
| Copy Restriction (Full Color)     | Sets the default restriction on the number of sheets used for full-color copying.                                                                                                    |
| Copy Restriction<br>(SingleColor) | Sets the default restriction on the number of sheets used for single-color copying.                                                                                                    |
| Print Restriction (Total)         | <ul> <li>Sets the default restriction on the number of sheets used for printing.</li> <li>Applicable print functions are as follows:</li> <li>Print from Box</li> <li>Print from USB Drive</li> <li>Print Report</li> <li>Print from PC</li> </ul> |

| Item                             | Description                                                                                |
|----------------------------------|--------------------------------------------------------------------------------------------|
| Print Restriction (Full Color)   | Sets the default restriction on the number of sheets used for full-color printing.         |
|                                  | Applicable print functions are as follows:                                                 |
|                                  | Print from Box                                                                             |
|                                  | Print from USB Drive                                                                       |
|                                  | Print Report                                                                               |
|                                  | Print from PC                                                                              |
| Scan Restriction (Others)        | Sets the default restriction on the number of sheets used for scanning (excludes copying). |
| Fax TX Restriction <sup>*1</sup> | Sets the default restriction on the number of sheets used for sending faxes.               |

\*1 This function is displayed only when the optional FAX Kit is installed.

[Total] selected for "Copy/Printer Count"

| Item                              | Description                                                                                |
|-----------------------------------|--------------------------------------------------------------------------------------------|
| Print Restriction (Total)         | Sets the default restriction on the total number of sheets used for copying and printing.  |
| Print Restriction (Full Color)    | Sets the default restriction on the number of sheets used for full-color printing.         |
| Print Restriction<br>(SingleCol.) | Sets the default restriction on the number of sheets used for single-color printing.       |
| Scan Restriction (Others)         | Sets the default restriction on the number of sheets used for scanning (excludes copying). |
| Fax TX Restriction <sup>*1</sup>  | Sets the default restriction on the number of sheets used for sending faxes.               |

\*1 This function is displayed only when the optional FAX Kit is installed.

### **Count by Paper Size**

This counts the number of pages by paper size (e.g. Letter).

#### NOTE

Paper size is available in four types, 1 to 4. These types are specified in accounting reports.

Print Accounting Report (page 9-50)

In addition to paper size, media type can also be specified (e.g. count the letter-size color paper used). If you do not specify the media type, the number of used sheets will be counted for the specified sheet size, regardless of the media type.

#### 1 Display the screen.

1 [System Menu/Counter] key > [Job Accounting/Authentication]

#### **NOTE**

If the login user name entry screen appears during operations, enter a login user name and password, and select [**Login**]. For this, you need to login as an administrator or as a user with privileges to carry out this setting.

The factory default login user name and login password are set as shown below.

| Model Name | Login User Name | Login Password |
|------------|-----------------|----------------|
| 358ci      | 3500            | 3500           |
| 408ci      | 4000            | 4000           |
| 508ci      | 5000            | 5000           |

2 Select "Job Accounting Setting" [Job Accounting Setting].

#### **2** Configure the settings.

- 1 "Count by Paper Size" [Paper Size 1 (to 4)] > [On]
- 2 Select [Paper Size].
- 3 Select the paper size.
- 4 Select [Media Type] to specify media type.
- 5 Select the media type.
- 6 Select [OK].

### **Counting the Number of Pages Printed**

This counts the number of pages printed. Counts are classified into Total Job Accounting and Each Job Accounting. A new count can also be started after resetting the count data which was stored for a certain period of time.

The table below lists the item you can view.

|       | ltem                | Descriptions                                                                                                    |
|-------|---------------------|----------------------------------------------------------------------------------------------------|
| Print | ted Pages           | Displays the number of pages used in printing for each of the following item.                                                         |
|       | Count by Function   | Displays the number of pages used to copy, print, FAX and their total, for each color mode.                                           |
|       | Count by Paper Size | Displays the number of pages used in the selected paper size as well as the number of pages used in other paper sizes.                |
|       |                     |                                                                                                    |
|       | Count by Duplex     | Displays the number of pages used in Duplex (1-sided) mode, Duplex (2-sided) mode and the total for both.                             |
|       | Count by Combine    | Displays the number of pages used in Combine (None) mode, Combine (2 in 1) mode, Combine (4 in 1) mode and the total for all three.   |
| Scar  | nned Pages          | Displays the number of pages scanned for copying, faxing, printing and other functions, as well as the total number of pages scanned. |
| Fax   | Transmission Pages  | Displays the number of pages faxed. This function is displayed only when the optional FAX Kit is installed.                           |
| Fax   | Transmission Time   | Displays the total duration of FAX transmissions. This function is displayed only when the optional FAX Kit is installed.             |
| Cou   | nter Reset          | Resets the counter.<br>Select [ <b>Reset</b> ] in the confirmation screen.                                                            |

#### **1** Display the screen.

1 [System Menu/Counter] key > [Job Accounting/Authentication]

#### NOTE

If the login user name entry screen appears during operations, enter a login user name and password, and select [**Login**]. For this, you need to login as an administrator or as a user with privileges to carry out this setting.

The factory default login user name and login password are set as shown below.

| Model Name | Login User Name | Login Password |
|------------|-----------------|----------------|
| 358ci      | 3500            | 3500           |
| 408ci      | 4000            | 4000           |
| 508ci      | 5000            | 5000           |

2 Select "Job Accounting Setting" [Job Accounting Counter].

#### **2** Check the number of pages.

#### **Total Accounting**

This counts the number of pages for all accounts and resets the counts for those accounts together at the same time.

1 Select [Total] to check the count.

Select [Counter Reset] to reset the counter.

2 Confirm the count and select [Close].

#### **Each Job Account**

This counts the number of pages for each account and resets the counts by account. When checking Each Job Accounting, select the account for which you want to check the count.

1 Select the account.

#### NOTE

- Search by account ID or account name. Select either [Search (ID)] or [Search (Name)] to switch between [Search (ID)] and [Search (Name)].
- Select [Account Name] or [Account ID] to sort the account list.
- To display an account other than your own account, select [Other Account].
- 2 Check the count.

Select [Counter Reset] to reset the counter.

3 Confirm the count and select [Close].

### **Print Accounting Report**

The total pages counted of all relevant accounts can be printed as an accounting report.

Reports have different formats depending on how the count of copiers and printers is administered.

#### When "Individual" is selected for Managing the Copy/Printer Count.

| ACCOUNT. REPORT  | <b>K</b> 40CERa |
|------------------|-----------------|
| Firmware Version |                 |
|                  |                 |
|                  |                 |

If count by paper size is being performed, then the report will be printed per size.

Use the procedure below to print a job accounting report.

#### 1

### **Prepare paper.**

Check that A4 or Letter paper is loaded in the cassette.

#### **Display the screen.** 2

#### [System Menu/Counter] key > [Job Accounting/Authentication]

#### NOTE

If the login user name entry screen appears during operations, enter a login user name and password, and select [Login]. For this, you need to login as an administrator or as a user with privileges to carry out this setting.

The factory default login user name and login password are set as shown below.

| Model Name | Login User Name | Login Password |
|------------|-----------------|----------------|
| 358ci      | 3500            | 3500           |
| 408ci      | 4000            | 4000           |
| 508ci      | 5000            | 5000           |

#### **Print the report.** 3

"Job Accounting Setting" [Print Accounting Report] > [Print] Accounting report is printed.

# **Using Job Accounting**

This section explains procedures while setting job accounting.

### Login/Logout

If job accounting is enabled, an account ID entry screen appears each time you use this machine.

#### Login

#### Enter the account ID using the numeric keys > [Login]

#### **NOTE**

- If you entered a wrong character, select [C] (Clear) and enter the account ID again.
- If the entered account ID does not match the registered ID, a warning beep will sound and login will fail. Enter the correct account ID.
- By selecting [Check Counter], you can refer to the number of pages printed and the number of pages scanned.

#### When the screen to enter the login user name and password appears

If user login administration is enabled, the screen to enter the login user name and password appears. Enter a login user name and password to login. If the user has already registered the account information, the account ID entry would be skipped.

Adding a User (Local User List) (page 9-7)

#### Proceed to complete the rest of the steps.

#### Logout

2

When the operations are complete, select the [Authentication/Logout] key to return to the account ID entry screen.

# **Apply Limit**

This specifies how the machine behaves when the counter has reached the limit of restriction. The table below describes the action taken.

| Item                      | Descriptions                                                                    |
|---------------------------|---------------------------------------------------------------------------------|
| Immediately <sup>*1</sup> | Job stops when the counter reaches its limit.                                   |
| Subsequently              | Printing/scanning of the job continues but the subsequent job will be rejected. |
| Alert Only                | Job continues while displaying an alert message.                                |

\*1 The next job will be prohibited in sending or in storing in the box.

#### **1** Display the screen.

1 [System Menu/Counter] key > [Job Accounting/Authentication]

#### **NOTE**

If the login user name entry screen appears during operations, enter a login user name and password, and select [**Login**]. For this, you need to login as an administrator or as a user with privileges to carry out this setting.

The factory default login user name and login password are set as shown below.

| Model Name | Login User Name | Login Password |
|------------|-----------------|----------------|
| 358ci      | 3500            | 3500           |
| 408ci      | 4000            | 4000           |
| 508ci      | 5000            | 5000           |

2 "Job Accounting Setting" [Job Accounting Setting] > "Default Setting" [Apply Limit]

#### **2** Configure the settings.

Select [Immediately], [Subsequently], or [Alert Only].

# **Copier/Printer Count**

You can select how the copying and printing page counts are shown - either the total of both or each of copying and printing individually. The selection may influence restriction on the count and count method. For details, refer to the following:

- Restricting the Use of the Machine (page 9-37)
- <u>Counting the Number of Pages Printed (page 9-48)</u>
- Print Accounting Report (page 9-50)

#### **1** Display the screen.

1 [System Menu/Counter] key > [Job Accounting/Authentication]

#### NOTE

If the login user name entry screen appears during operations, enter a login user name and password, and select [**Login**]. For this, you need to login as an administrator or as a user with privileges to carry out this setting.

The factory default login user name and login password are set as shown below.

| Model Name | Login User Name | Login Password |
|------------|-----------------|----------------|
| 358ci      | 3500            | 3500           |
| 408ci      | 4000            | 4000           |
| 508ci      | 5000            | 5000           |

2 "Job Accounting Setting" [Job Accounting Setting] > "Default Setting" [Copy/Printer Count]

#### **2** Configure the settings.

Select [Total] or [Individual].

# **Unknown User Settings**

### **Unknown ID Job**

This specifies the behavior for handling the jobs sent with unknown or unsent login user names or User ID. If the User Login is set to invalid and Job Accounting is set to valid, follow the procedure when the Account ID is unknown.

The setting items are as follows.

| Item   | Descriptions                        |
|--------|-------------------------------------|
| Permit | The job is permitted to be printed. |
| Reject | The job is rejected (not printed).  |

#### 1 Display the screen.

1 [System Menu/Counter] key > [Job Accounting/Authentication]

#### 

If the login user name entry screen appears during operations, enter a login user name and password, and select [**Login**]. For this, you need to login as an administrator or as a user with privileges to carry out this setting.

The factory default login user name and login password are set as shown below.

| Model Name | Login User Name | Login Password |
|------------|-----------------|----------------|
| 358ci      | 3500            | 3500           |
| 408ci      | 4000            | 4000           |
| 508ci      | 5000            | 5000           |

2 Select "Unknown User Settings" [Unknown ID Job].

#### **2** Configure the settings.

Select [Permit] or [Reject].

### **Registering Information for a User whose ID is Unknown**

If you register user information for a user whose ID is unknown, you can check information on the Job Status or Job History screens. In addition, you can restrict available functions.

#### 

This function is displayed when [Unknown ID Job] is set to [Permit].

Unknown ID Job (page 9-54)

#### **1** Display the screen.

1 [System Menu/Counter] key > [Job Accounting/Authentication]

#### 

If the login user name entry screen appears during operations, enter a login user name and password, and select [**Login**]. For this, you need to login as an administrator or as a user with privileges to carry out this setting.

The factory default login user name and login password are set as shown below.

| Model Name | Login User Name | Login Password |
|------------|-----------------|----------------|
| 358ci      | 3500            | 3500           |
| 408ci      | 4000            | 4000           |
| 508ci      | 5000            | 5000           |

2 Select "Unknown User Settings" [User Property].

#### **2** Enter the user information.

Enter the user information > [OK]

| Item      | Descriptions                                                     |
|-----------|------------------------------------------------------------------|
| User Name | Enter the name displayed on the user list (up to 32 characters). |

| Item                | Descriptions                                                                                                    |
|---------------------|----------------------------------------------------------------------------------------------------|
| Account Name        | Register an account for a user whose ID is unknown.                                                                                                    |
|                     | <ul> <li>Overview of Job Accounting (page 9-34)</li> </ul>                                                                                                    |
|                     |                                                                                                    |
|                     | <ul> <li>Search by account ID or account name. Select either [Search (ID)] or [Search (Name)] to switch between [Search (ID)] and [Search (Name)].</li> </ul>                                                            |
|                     | <ul> <li>Select [Account Name] or [Account ID] to sort the account<br/>list.</li> </ul>                                                                                                    |
| Authorization Rules | Set usage authority.                                                                                                    |
|                     | The following restriction items are available:                                                                                                    |
|                     | Print Restriction:                                                                                                    |
|                     | Select whether or not use of the print function of the printer is prohibited.                                                                                                    |
|                     | Applicable print functions are as follows:<br>• Print from PC                                                                                                    |
|                     | <ul> <li>Print Restriction (Color):</li> <li>Select whether or not use of the print function (color) of the printer is prohibited.</li> <li>Applicable print functions are as follows:</li> <li>Print from PC</li> </ul> |

# **10 Troubleshooting**

#### This chapter explains the following topics:

| Regular Maintenance                         | . 10-2 |
|---------------------------------------------|--------|
| Cleaning                                    | . 10-2 |
| Cleaning Glass Platen                       | . 10-2 |
| Cleaning inside of the Document             |        |
| Processor                                   | . 10-2 |
| Cleaning Slit Grass                         |        |
| Toner Container Replacement                 |        |
| Replace the Waste Toner Box                 |        |
| Loading Paper                               |        |
| Replacing Staples (Inner Finisher)          |        |
| Replacing Staples (1,000-Sheet              | 10 14  |
| Finisher)                                   | 10-15  |
| Replacing Staples (3,000-Sheet              | 10 10  |
| Finisher)                                   | 10-17  |
| Disposing of the Punch Waste                | 10-19  |
| Troubleshooting                             | 10-23  |
| Solving Malfunctions                        | 10-23  |
| Machine Operation Trouble                   | 10-23  |
| Printed Image Trouble                       | 10-29  |
| Color Printing Trouble                      | 10-33  |
| Remote Operation                            | 10-34  |
| Responding to Messages                      | 10-36  |
| Adjustment/Maintenance                      | 10-52  |
| Overview of Adjustment/                     | 10-52  |
| Maintenance                                 | 10-52  |
| Color Registration Procedure                | 10-53  |
| Tone Curve Adjustment                       | 10-57  |
| Drum Refresh                                | 10-58  |
| Calibration                                 | 10-58  |
| Laser Scanner Cleaning                      | 10-59  |
| Developer Refresh                           | 10-59  |
| Altitude Adjustment                         | 10-59  |
| Clearing Paper Jams                         | 10-59  |
| Jam Location Indicators                     | 10-60  |
|                                             | 10-00  |
| Remove any jammed paper in Cassette 1 and 2 | 10-62  |
| Remove any jammed paper in                  | 10-02  |
| Cassette 3 (500-sheet × 2)                  | 10-63  |
| Remove any jammed paper in                  | 10-00  |
| Cassette 3 (2000-sheet × 1)                 | 10-66  |
| Remove any jammed paper in                  | 10 00  |
| Cassette 4 (500-sheet × 2)                  | 10-68  |
| Remove any jammed paper in the              |        |
| Multipurpose Tray                           | 10-70  |
| Remove any jammed paper in Right            |        |
| Cover 1                                     | 10-71  |
| Remove any jammed paper in Right            |        |
| Cover 2                                     | 10-74  |

| Remove any jammed paper in Right<br>Cover 3 (500-sheet × 2)  | 10-75 |
|--------------------------------------------------------------|-------|
| Remove any jammed paper in Right<br>Cover 3 (2000-sheet × 1) | 10-76 |
| Remove any jammed paper in the Bridge Unit                   | 10-77 |
| Remove any jammed paper in the                               | 40.70 |
| Mailbox<br>Remove any jammed paper in the                    | 10-78 |
| Inner Finisher                                               | 10-79 |
| Remove any jammed paper in the                               |       |
| Document Processor (Reverse<br>Automatic)                    | 10-80 |
| Remove any jammed paper in the                               |       |
| Document Processor (Dual Scan)                               | 10-82 |
| Remove any jammed paper in the 1,000-Sheet Finisher          | 10-83 |
| Remove any jammed paper in the                               |       |
| 3,000-sheet Finisher (Tray A)                                | 10-85 |
| Remove any jammed paper in the 3,000-sheet Finisher (Tray B) | 10-87 |
| Clearing a Staple Jam                                        | 10-89 |
| Clearing a staple jam of the Inner                           |       |
| Finisher                                                     | 10-89 |
| Clearing a staple jam of the 1,000-Sheet Finisher            | 10-91 |
| Clearing a staple jam of the                                 | 10 01 |
| 3,000-sheet Finisher                                         | 10-93 |

# **Regular Maintenance**

## Cleaning

Clean the machine regularly to ensure optimum printing quality.

# 

For safety, always unplug the power cord before cleaning the machine.

### **Cleaning Glass Platen**

Wipe the glass platen with a soft cloth dampened with alcohol or mild detergent.

#### **IMPORTANT**

Do not use thinner or other organic solvents.

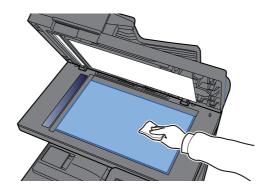

### **Cleaning inside of the Document Processor**

Wipe the inside of the document processor with a soft cloth dampened with alcohol or mild detergent.

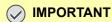

Do not use thinner or other organic solvents.

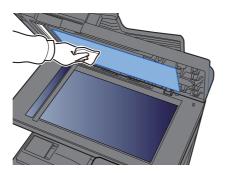

#### **Dual scanning area**

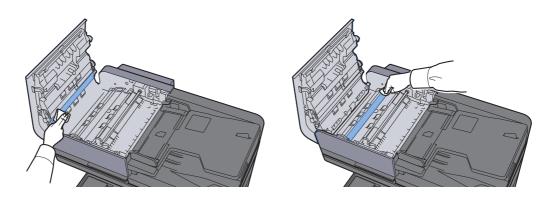

### **Cleaning Slit Grass**

When using the document processor, clean the slit glass surface and the reading guide with the dry cloth.

#### **IMPORTANT**

Do not use water, soap or solvents for cleaning.

### 

Dirt on the slit glass or the reading guide may cause black streaks to appear in the output.

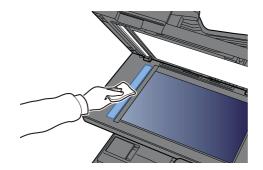

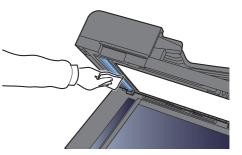

### **Toner Container Replacement**

When toner is empty, the following message will be displayed. Replace the toner container.

"Toner [C][M][Y][K] is empty."

When toner runs low, the following message will be displayed. Make sure you have a new toner container available for replacement.

"Toner [C][M][Y][K] is low. (Replace when empty.)"

### 阈 ΝΟΤΕ

- For the toner container, always use a genuine toner container. Using a toner container that is not genuine may cause image defects and product failure.
- The memory chip in the toner container of this product stores information necessary for improving customer convenience, operation of the recycling system for used toner containers, and planning and development of new products. The stored information does not include information that makes it possible to identify individuals, and is only used anonymously for the above purposes.

# 

#### Do not attempt to incinerate parts which contain toner. Dangerous sparks may cause burns.

Installation procedures of the toner container is same for every color. Here, we'll explain the procedures for the yellow toner container, as an example.

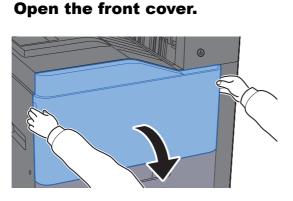

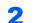

Unlock the toner container.

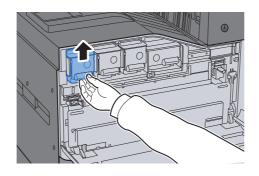

### **3** Remove the toner container.

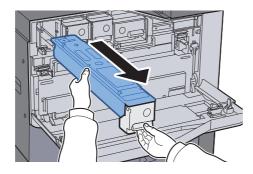

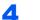

Put used toner container into the plastic waste bag.

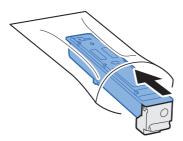

**5** Remove the new toner container from the box.

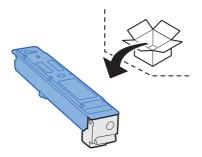

#### **IMPORTANT**

Do not touch the points shown below.

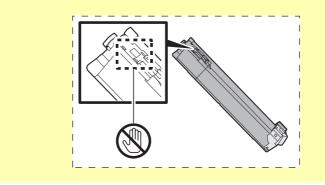

6

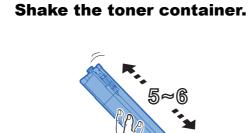

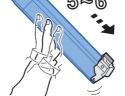

7

Install the toner container.

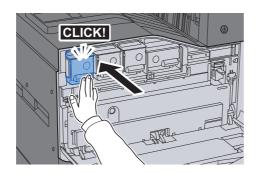

### 8 Close the front cover.

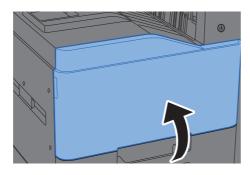

### 

- If the front cover does not close, check that the new toner container is installed correctly.
- Return the exhausted toner container to your dealer or service representative. The collected toner container will be recycled or disposed in accordance with the relevant regulations.

### **Replace the Waste Toner Box**

When the waste toner box is full, the following message will be displayed. Immediately replace the waste toner box. "Replace the waste toner box."

# 

Do not attempt to incinerate parts which contain toner. Dangerous sparks may cause burns.

#### 358ci

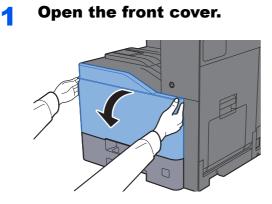

#### 2

Remove the Waste Toner Box and put it on the flat surface.

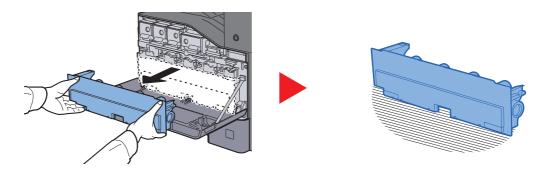

**3** Unpack the caps inside the carton box.

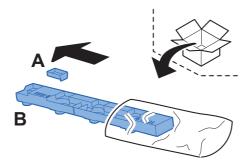

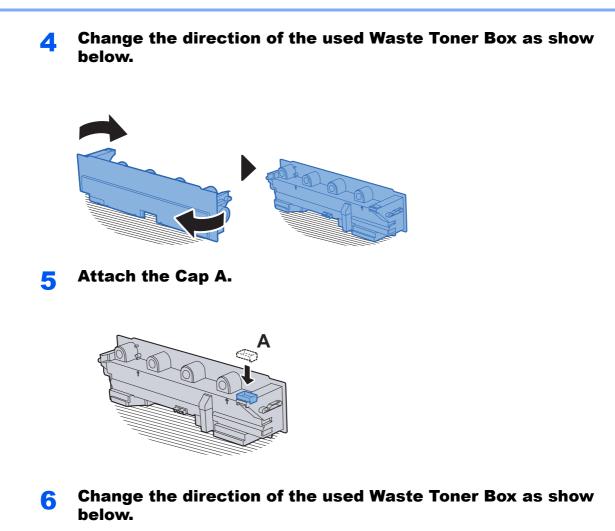

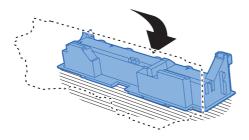

**7** Attach the Cap B.

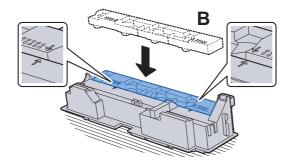

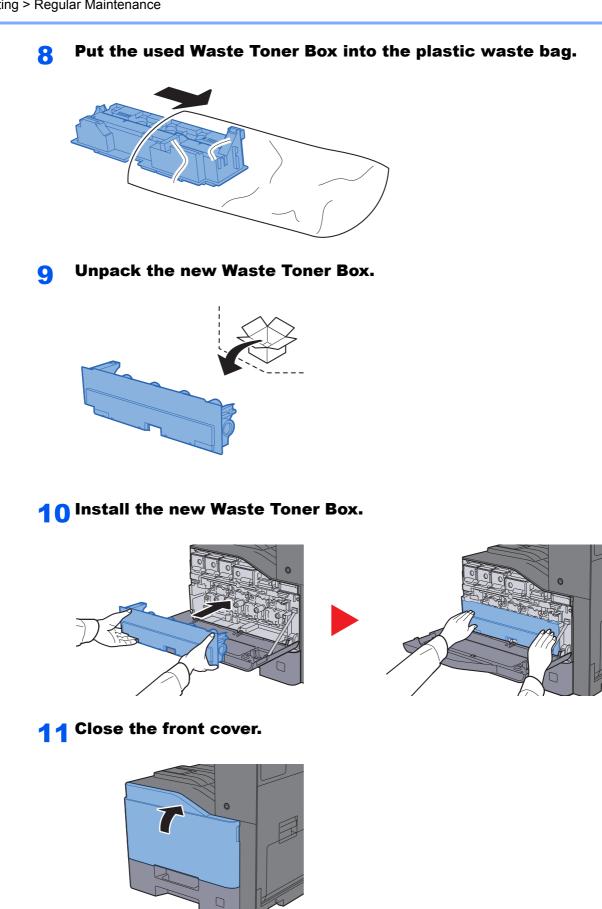

#### NOTE

Return the exhausted waste toner box to your dealer or service representative. The collected waste toner box will be recycled or disposed in accordance with the relevant regulations.

#### 408ci/508ci

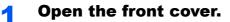

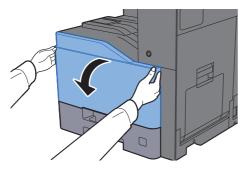

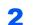

Remove the Waste Toner Box and put it on the flat surface.

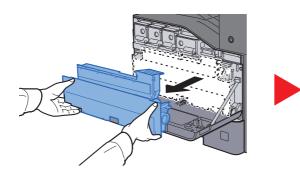

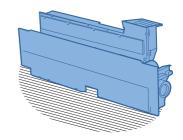

**3** Remove the caps inside.

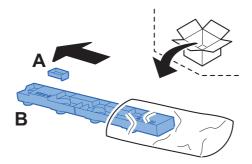

**4** Change the direction of the used Waste Toner Box as show below.

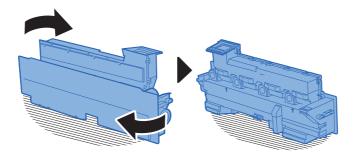

**5** Attach the Cap A.

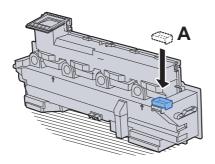

### 6

Change the direction of the used Waste Toner Box as show below.

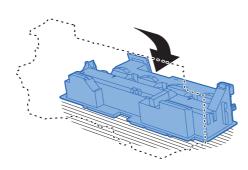

**7** Attach the Cap B.

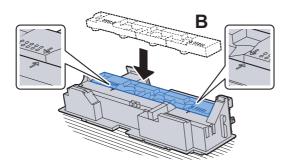

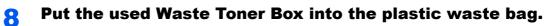

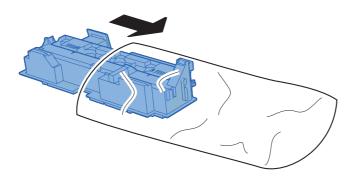

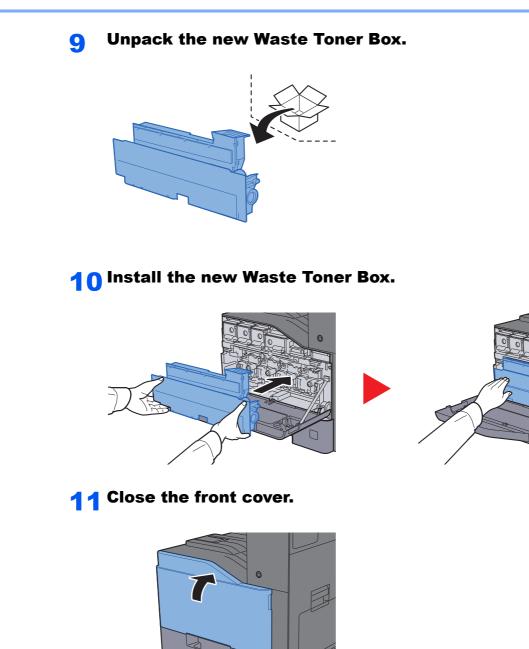

### 

Return the exhausted waste toner box to your dealer or service representative. The collected waste toner box will be recycled or disposed in accordance with the relevant regulations.

### **Loading Paper**

When Cassette # runs out of paper, the following messages will be displayed.

"Add paper in cassette #."

"Add paper in Multipurpose tray."

- Loading in the Cassettes (page 3-5)
- Loading in the Large Capacity Feeder (page 3-9)
- Loading Paper in the Multipurpose Tray (page 5-6)

### 

If [Show Paper Setup Message] is set to [On], the confirmation screen for the paper setting will be displayed when a new paper is set. If a paper is changed, change the settings of the paper.

- Cassette 1 (to 4) Settings (page 8-14)
- MP Tray Settings (page 8-15)

## **Replacing Staples (Inner Finisher)**

When the Staple Unit runs out of staples, the following messages will be displayed. The staple cartridge holder need to be replenished with staples.

"Staple is empty."

### 

If the Staple Unit runs out of staples, contact your dealer or service representative.

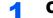

Open the inner finisher unit.

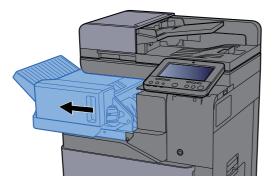

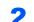

**Remove the Staple Cartridge Holder.** 

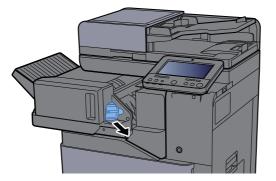

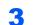

**Replace the staples.** 

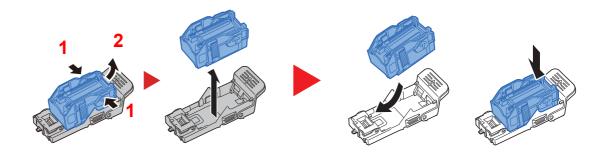

Δ

Install the Staple Cartridge Holder

5

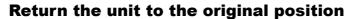

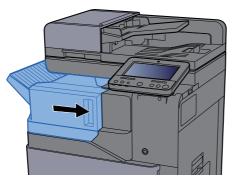

### **Replacing Staples (1,000-Sheet Finisher)**

When the Staple Unit runs out of staples, the following messages will be displayed. The staple cartridge holder need to be replenished with staples.

"Staple is empty."

### 

If the Staple Unit runs out of staples, contact your dealer or service representative.

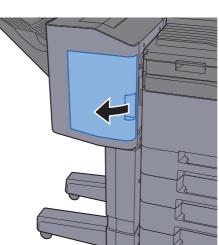

#### **1** Open the 1000-sheet Finisher.

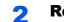

**Remove the Staple Cartridge Holder.** 

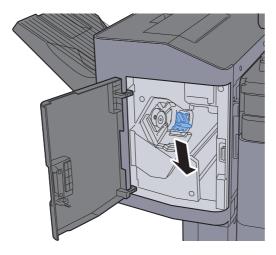

Replace the staples. 3

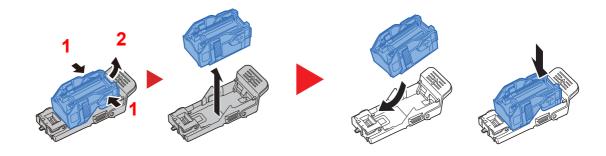

#### Install the Staple Cartridge Holder. 4

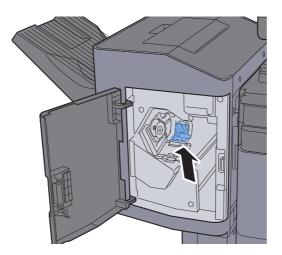

5 Close the cover.

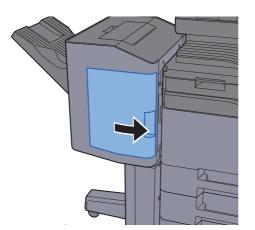

### **Replacing Staples (3,000-Sheet Finisher)**

When the Staple Unit runs out of staples, the following messages will be displayed. The staple cartridge holder need to be replenished with staples.

"Staple is empty."

1

### 

If the Staple Unit runs out of staples, contact your dealer or service representative.

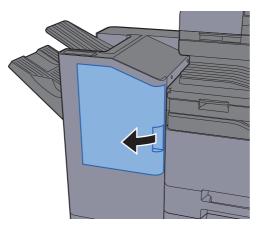

#### Open the 3000-sheet Finisher.

### **2** Remove the Staple Cartridge Holder.

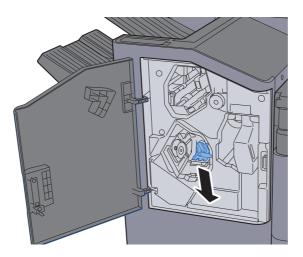

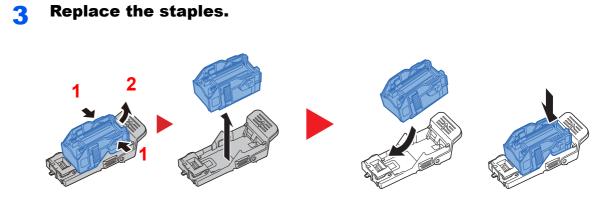

**4** Install the Staple Cartridge Holder.

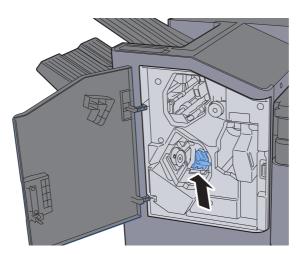

**5** Close the cover.

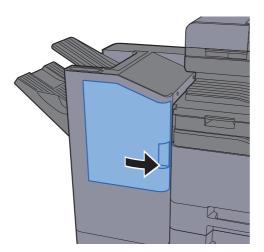

### **Disposing of the Punch Waste**

When the waste punch box is full, the following messages will be displayed. Empty the punch waste box.

"Empty the punch waste box."

Leave the power switch on the machine switched ON while performing this procedure.

#### 1,000-Sheet Finisher

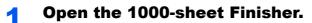

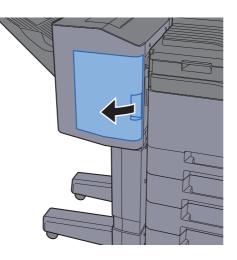

**2** Remove the Punch Waste Box.

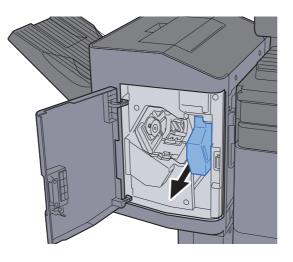

#### ΝΟΤΕ

Take care not to spill the waste hole punch scraps when removing the box.

3

4

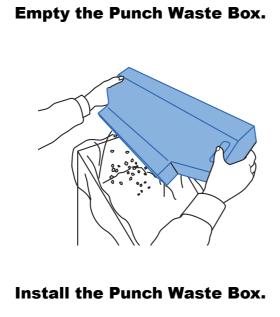

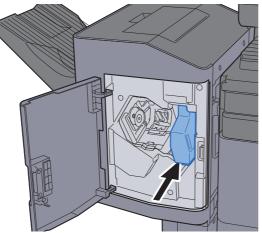

**5** Close the cover.

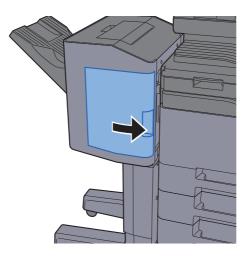

2

#### 3,000-Sheet Finisher

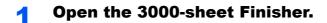

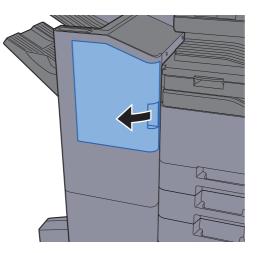

**Remove the Punch Waste Box.** 

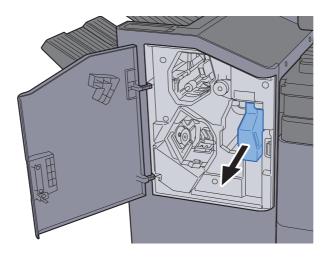

### 

Take care not to spill the waste hole punch scraps when removing the box.

### **3** Empty the Punch Waste Box.

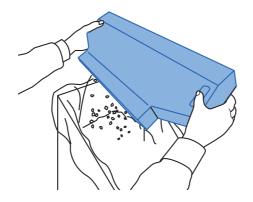

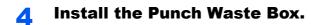

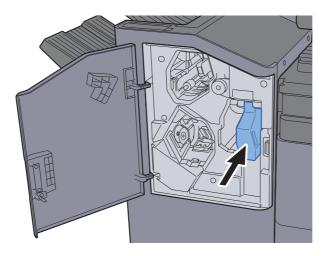

## **5** Close the cover.

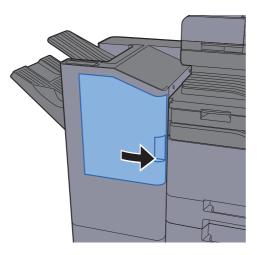

## Troubleshooting

## **Solving Malfunctions**

The table below provides general guidelines for problem solving.

If a problem occurs with your machine, look into the checkpoints and perform procedures indicated on the following pages. If the problem persists, contact your Service Representative.

### NOTE

When contacting us, the serial number will be necessary. To check the serial number, refer to the following:

Display for Device Information (page 2-22)

## **Machine Operation Trouble**

When the following machine operation troubles occur, implement appropriate procedures.

| Symptom                                                    | Checkpoints                         | Corrective Actions                                                                                                 | Reference<br>Page |
|------------------------------------------------------------|-------------------------------------|----------------------------------------------------------------------------------------------------|-------------------|
| An application does not start.                             | Is the Auto Panel Reset time short? | Set the Auto Panel Reset time to 30 seconds or more.                                                               | <u>page 8-8</u>   |
| The screen does not respond when the power                 | Is the machine plugged in?          | Plug the power cord into an AC outlet.                                                                             | _                 |
| switch is turned on.                                       | Is the machine powered on?          | Turn on the power switch.                                                                                          | page 2-2          |
| Pressing the [ <b>Start</b> ] key does not produce copies. | Is there a message on the screen?   | Determine the appropriate response<br>to the message and respond<br>accordingly.                                   | page 10-36        |
|                                                            | Is the machine in Sleep mode?       | Select any key on the operation panel to recover the machine from Sleep mode.                                      | page 2-43         |
| Blank sheets are ejected.                                  | Are the originals loaded correctly? | When placing originals on the platen, place them face-down and align them with the original size indicator plates. | page 5-2          |
|                                                            |                                     | When placing originals in the document processor, place them face-up.                                              | <u>page 5-3</u>   |
|                                                            |                                     | Check that the settings of the application software.                                                               | _                 |

| Symptom                                                                      | Checkpoints                                                     | Corrective Actions                                                                       | Reference<br>Page |
|------------------------------------------------------------------------------|-----------------------------------------------------------------|------------------------------------------------------------------------------------------|-------------------|
| Paper often jams.                                                            | Is the paper loaded correctly?                                  | Load the paper correctly.                                                                | page 3-5          |
|                                                                              |                                                                 | Turn the orientation 180 degrees around in which the paper is positioned.                | <u>page 3-5</u>   |
|                                                                              | Is the paper of the supported type?<br>Is it in good condition? | Remove the paper, turn it over, and reload it.                                           | page 3-5          |
|                                                                              | Is the paper curled, folded or wrinkled?                        | Replace the paper with new paper.                                                        | <u>page 3-5</u>   |
|                                                                              | Are there any loose scraps or jammed paper in the machine?      | Remove any jammed paper.                                                                 | page 10-60        |
| 2 or more sheets are<br>overlaps when ejected.<br>(multi feed)<br>ABC<br>123 |                                                                 | Load the paper correctly.                                                                | <u>page 3-2</u>   |
| Printouts are wrinkled.                                                      | Is the paper loaded correctly?                                  | Load the paper correctly.                                                                | page 3-5          |
| ABC<br>123                                                                   |                                                                 | Turn the orientation 180 degrees around in which the paper is positioned.                | <u>page 3-5</u>   |
|                                                                              | Is the paper damp?                                              | Replace the paper with new paper.                                                        | page 3-5          |
|                                                                              |                                                                 | 408ci/508ci:<br>If the problem occurs frequently,<br>turn on the Cassette Heater switch. | <u>page 2-2</u>   |
| Printouts are curled.                                                        | Is the paper damp?                                              | Replace the paper with new paper.                                                        | page 3-5          |
| ABC<br>123                                                                   |                                                                 | 408ci/508ci:<br>If the problem occurs frequently,<br>turn on the Cassette Heater switch. | page 2-2          |

| Symptom                             | Checkpoints                                                                                         | Corrective Actions                                                                                                    | Reference<br>Page                   |
|-------------------------------------|----------------------------------------------------------------------------------------------------|----------------------------------------------------------------------------------------------------|-------------------------------------|
| Thick paper printouts are           | —                                                                                                   | 408ci/508ci:                                                                                                    | page 8-17                           |
| curled.                             |                                                                                                    | Select the [System Menu/Counter]<br>key > [Device Settings] > [Paper<br>Feeding] > [Media Type Setting] ><br>[Custom 6].                                                       | <u>page 8-14</u><br>page 8-15       |
|                                     |                                                                                                    | Set the [ <b>Paper Weight</b> ] to [ <b>Heavy</b><br>2] or [ <b>Heavy 3</b> ] depending on the<br>paper being used.                                                            |                                     |
|                                     |                                                                                                    | Set the paper type for the corresponding cassette or multipurpose tray to <b>[Custom 6]</b> .                                                                                  |                                     |
|                                     |                                                                                                    |                                                                                                    |                                     |
|                                     |                                                                                                    | If there is no improvement, perform the following <b>[Custom 7]</b> settings.                                                                                                  |                                     |
|                                     |                                                                                                    | Select the [System Menu/Counter]<br>key > [Device Settings] > [Paper<br>Feeding] > [Media Type Setting] ><br>[Custom 7] and set the [Paper<br>Weight] to [Heavy 3].            | page 8-17<br>page 8-14<br>page 8-15 |
|                                     |                                                                                                    | When using this setting, load the<br>paper in the cassettes with the print<br>side facing down or load the paper<br>in the multipurpose tray with the<br>print side facing up. |                                     |
|                                     |                                                                                                    |                                                                                                    |                                     |
|                                     |                                                                                                    | Copy speed or printing speed becomes slower.                                                                                                    |                                     |
| Printer driver cannot be installed. | Is the driver installed with the host<br>name while Wi-Fi or Wi-Fi Direct<br>function is available? | Specify the IP address instead of the host name.                                                                                                    | page 2-51                           |

| Symptom                                                                                                 | Checkpoints                                                                                                    | Corrective Actions                                                                                                    | Reference<br>Page                     |
|----------------------------------------------------------------------------------------------------|----------------------------------------------------------------------------------------------------|----------------------------------------------------------------------------------------------------|---------------------------------------|
| Cannot print.                                                                                           | Is the machine plugged in?                                                                                                    | Plug the power cord into an AC outlet.                                                                                                    | —                                     |
|                                                                                                    | Is the machine powered on?                                                                                                    | Turn on the power switch.                                                                                                    | page 2-9                              |
|                                                                                                    | Are the USB cable and network cable connected?                                                                                                    | Connect the correct USB cable and network cable securely.                                                                                                 | page 2-7                              |
|                                                                                                    | Is the print job paused?                                                                                                    | Resume printing.                                                                                                    | page 7-11                             |
|                                                                                                    | When the wired or Wi-Fi network is<br>configured using the name<br>resolution, does the IP address<br>(private address) of the other<br>network which can not access<br>coexists? | The number of host name and<br>domain name which can be used<br>with the machine is one<br>respectively. Configure the network<br>under this restriction. | -                                     |
|                                                                                                    |                                                                                                    | Change the settings of name<br>resolution such as NetBEUI and<br>DNS, or network environment<br>settings.                                                 | Command<br>Center RX<br>User<br>Guide |
|                                                                                                    |                                                                                                    | Select Wi-Fi, Wired Network or<br>Optional Network as an<br>unlimited-use network on Primary<br>Network (Client).                                         | <u>page 8-66</u>                      |
|                                                                                                    |                                                                                                    | Set to [ <b>Wired Network</b> ] or [ <b>Wi-Fi</b> ]<br>either one of [ <b>On</b> ], and set the other<br>setting to [ <b>Off</b> ].                       | <u>page 8-57</u>                      |
| Cannot print with USB drive.                                                                            | Is the USB host blocked?                                                                                                    | Select [ <b>Unblock</b> ] in the USB host settings.                                                                                                    | <u>page 8-66</u>                      |
| USB drive not recognized.                                                                               | _                                                                                                    | Check that the USB drive is securely plugged into the machine.                                                                                            | —                                     |
| While "Auto-IP" is already<br>set to [ <b>On</b> ], the IP<br>address is not assigned<br>automatically. | Is a value other than "0.0.0.0"<br>entered for the link local address of<br>TCP/IP(v4)?                                                                                           | Enter "0.0.0.0" for the IP address of TCP/IP(v4).                                                                                                    | <u>page 2-33</u>                      |

| Symptom                                                                         | Checkpoints                                                                                              | Corrective Actions                                                                                                    | Reference<br>Page |
|---------------------------------------------------------------------------------|----------------------------------------------------------------------------------------------------|----------------------------------------------------------------------------------------------------|-------------------|
| Cannot send via SMB.                                                            | Is the network cable connected?                                                                          | Connect the correct network cable securely.                                                                                                    | <u>page 2-7</u>   |
|                                                                                 | Have the network settings for the equipment been configured properly?                                    | Configure the TCP/IP settings properly.                                                                                                    | page 8-55         |
|                                                                                 | Have the folder sharing settings been configured properly?                                               | Check sharing settings and access privileges under the folder properties.                                                                                                    | <u>page 3-16</u>  |
|                                                                                 | Is the selected interface selected as the Primary Network?                                               | Specify the host name or IP address<br>of the interface selected as the<br>Primary Network, or set the<br>interface to be used again.                                                                                                    | <u>page 8-66</u>  |
|                                                                                 | Has the SMB protocol been set to [ <b>On</b> ]?                                                          | Set the SMB protocol setting to [ <b>On</b> ].                                                                                                    | <u>page 8-57</u>  |
|                                                                                 | Has [ <b>Host Name</b> ] been entered properly? *1                                                       | Check the name of the computer to which data is being sent.                                                                                                    | page 5-24         |
|                                                                                 | Has [Path] been entered properly?                                                                        | Check the share name for the shared folder.                                                                                                    | page 5-24         |
|                                                                                 | Has [ <b>Login User Name</b> ] been entered properly? *1 *2                                              | Check the domain name and login user name.                                                                                                    | page 5-24         |
|                                                                                 | Has the same domain name been<br>used for [ <b>Host Name</b> ] and [ <b>Login</b><br><b>User Name</b> ]? | Delete the domain name and<br>backslash<br>("/") from [ <b>Login User Name</b> ].                                                                                                    | page 5-24         |
|                                                                                 | Has [Login Password] been entered properly?                                                              | Check the login password.                                                                                                    | page 5-24         |
|                                                                                 | Have exceptions for Windows<br>Firewall been configured properly?                                        | Configure exceptions for Windows<br>Firewall properly.                                                                                                    | page 3-19         |
|                                                                                 | Do the time settings for the equipment, domain server, and data destination computer differ?             | Set the equipment, domain server,<br>and data destination computer to<br>the same time.                                                                                                    | _                 |
|                                                                                 | Is the screen displaying Send error?                                                                     | Refer to <u>Responding to Send Error</u> .                                                                                                    | page 10-48        |
| Cannot send via the e-mail.                                                     | Is the E-mail send size limit set in the SMTP server registered on the machine?                          | Check the limit value is entered to<br>"E-mail Size Limit" of [ <b>E-mail</b> ]<br>setting in Command Center RX and<br>change the value as necessary.                                                                                                    | <u>page 2-68</u>  |
| The machine is emitting<br>steam in the area around<br>the paper ejection slot. | Check the room temperature to see<br>if it is low, or if damp paper was<br>used.                         | Depending on the printing<br>environment and the paper's<br>condition, the heat generated during<br>printing will cause the moisture in<br>the paper to evaporate, and the<br>steam emitted may look like smoke.<br>This is not a problem, and you can<br>continue printing. If the steam<br>concerns you, raise the room<br>temperature, or replace the paper<br>with a newer, dryer paper. |                   |

| Symptom                                                             | Checkpoints                                                                                        | Corrective Actions                                                                                                    | Reference<br>Page             |
|---------------------------------------------------------------------|----------------------------------------------------------------------------------------------------|----------------------------------------------------------------------------------------------------|-------------------------------|
| Cannot create                                                       | Is the proper language selected?                                                                   | Check the language to extract.                                                                                                    | page 6-77                     |
| Searchable PDF file.                                                | Can the texts on the original not be recognized as texts, or is the PDF creation time taken?       | <ul><li>Check the following:</li><li>The original orientation is correct.</li></ul>                                                                                                 | page 6-77                     |
| Cannot search a text that<br>you want to search on the<br>PDF file. | Have you set [OCR Text<br>Recognition] in [File Format]?                                           | Set [OCR Text Recognition] in [File Format].                                                                                                    | <u>page 6-77</u>              |
|                                                                     | Are the texts of the scanned original fainted or too light?                                        | Set [ <b>Density</b> ] to darker level.                                                                                                    | <u>page 6-31</u>              |
|                                                                     | Is the background of the scanned<br>original too dark and the texts are<br>difficult to recognize? | Set [ <b>Background Density Adj.</b> ] to<br>[ <b>Auto</b> ] or [ <b>Manual</b> ] and manually<br>adjust the density lighter. Otherwise,<br>set [ <b>Density</b> ] to darker level. | <u>page 6-31</u><br>page 6-39 |
|                                                                     | Is the text or image on the back of the original visible on the front?                             | Set [ <b>Prevent Bleed-through</b> ] to [ <b>On</b> ].                                                                                                    | <u>page 6-40</u>              |
| Cannot find the machine with WSD.                                   | Did you search by specifying the machine's IP address or host name?                                | For security reasons, [HTTP]<br>protocol is set to [Off], and therefore<br>you cannot search by IP address or<br>host name.                                                         | _                             |

\*1 You can also enter a full computer name as the host name (for example, pc001.abcdnet.com).

 You can also enter login user names in the following formats: Domain\_name/user\_name (for example, abcdnet/james.smith) User\_name@domain\_name (for example, james.smith@abcdnet)

## **Printed Image Trouble**

When the following printed image trouble occurs, implement appropriate procedures.

| Symptom                                                                                             | Checkpoints                                                 | Corrective Actions                                                                                                    | Reference<br>Page |
|----------------------------------------------------------------------------------------------------|-------------------------------------------------------------|----------------------------------------------------------------------------------------------------|-------------------|
| Printouts are totally too                                                                           | Is the paper damp?                                          | Replace the paper with new paper.                                                                                                    | <u>page 3-2</u>   |
| light.ABC123123                                                                                     |                                                             | 408ci/508ci:<br>If the problem occurs frequently,<br>turn on the Cassette Heater switch.                                             | page 2-2          |
|                                                                                                    | Have you changed the density?                               | Select appropriate density level.                                                                                                    | page 6-31         |
|                                                                                                    |                                                             | To adjust the overall density, use<br>[ <b>Adjustment/Maintenance</b> ] on the<br>System Menu and adjust the density<br>as required. | <u>page 8-77</u>  |
|                                                                                                    | Is the toner distributed evenly within the toner container? | Shake the toner container from side to side several times.                                                                           | page 10-4         |
|                                                                                                    | Is there a message on the screen about adding the toner?    | Replace the toner container.                                                                                                    | page 10-4         |
|                                                                                                    | Is EcoPrint mode enabled?                                   | Disable [EcoPrint] mode.                                                                                                    | page 8-33         |
|                                                                                                    | _                                                           | Run [Developer Refresh].                                                                                                    | page 10-59        |
|                                                                                                    |                                                             | Run [Laser Scanner Cleaning].                                                                                                    | page 10-59        |
|                                                                                                    | _                                                           | Make sure the paper type setting is correct for the paper being used.                                                                | page 8-17         |
| White background parts                                                                              | Have you changed the density?                               | Select appropriate density level.                                                                                                    | page 6-31         |
| of the image appear to have a slight overall                                                        |                                                             |                                                                                                    | page 8-77         |
| coloration. ABC 123                                                                                 |                                                             | Run [ <b>Calibration</b> ].                                                                                                    | page 10-58        |
| Copies have a moire<br>pattern (dots grouped<br>together in patterns and<br>not aligned uniformly). | Is the original a printed photograph?                       | When making copies<br>Set the original image to<br>[Printer Output] or [Book/<br>Magazine] in [Photo].                               | page 6-31         |
|                                                                                                    | _                                                           | When making copies<br>Select [-1] to [-3] in [Sharpness].                                                                            | page 6-39         |
| Texts are not clearly printed.                                                                      | Did you choose appropriate image quality for the original?  | Select appropriate image quality.                                                                                                    | <u>page 6-31</u>  |
| <b>ABC</b><br>123                                                                                   |                                                             | When making copies<br>Select [-1] to [-3] in [Sharpness].                                                                            | page 6-39         |

| Symptom                                                                                             | Checkpoints                                                                                        | Corrective Actions                                                                                                    | Reference<br>Page |
|----------------------------------------------------------------------------------------------------|----------------------------------------------------------------------------------------------------|----------------------------------------------------------------------------------------------------|-------------------|
| Black or color dots appear on the white background.                                                 | Is the original holder or the glass platen dirty?                                                  | Clean the original holder or the glass platen.                                                                                                    | <u>page 10-2</u>  |
|                                                                                                    | —                                                                                                  | Run [ <b>Drum Refresh</b> ].                                                                                                    | page 10-58        |
| ABC<br>123                                                                                          |                                                                                                    | Run [ <b>Developer Refresh</b> ].                                                                                                    | page 10-59        |
| Printed images are fuzzy.<br>Printed images are cut                                                 | Is the device used in an<br>environment with high humidity or<br>where the temperature or humidity | Use in an environment that has suitable humidity.                                                                                                    | _                 |
| ABC                                                                                                 | changes suddenly?                                                                                  | 408ci/508ci:<br>If the problem occurs frequently,<br>turn on the Cassette Heater switch.                                                                                                    | <u>page 2-2</u>   |
|                                                                                                    | —                                                                                                  | Run [ <b>Drum Refresh</b> ].                                                                                                    | <u>page 10-58</u> |
| Printed images are skewed.                                                                          | Are the originals placed correctly?                                                                | When placing originals on the platen,<br>align them with the original size<br>indicator plates.                                                                                                    | page 5-2          |
| <b>ABC</b><br>199                                                                                   |                                                                                                    | When placing originals in the document processor, align the original width guides securely before placing the originals.                                                                                                    | <u>page 5-3</u>   |
|                                                                                                    | Is the paper loaded correctly?                                                                     | Check the position of the paper width guides.                                                                                                    | <u>page 3-5</u>   |
| Irregular horizontal lines<br>appear in the image.                                                  |                                                                                                    | 358ci:<br>Select the [ <b>System Menu/Counter</b> ]<br>key > [ <b>Adjustment/Maintenance</b> ] ><br>"Others" [ <b>MC</b> ] and increase the<br>adjustment value. Increase the<br>adjustment value 1 level at a time<br>from the current value. If there is no<br>improvement after the value is<br>increased by 1 level, increase by 1<br>level again. If there is still no<br>improvement, return the setting to<br>the original value.<br>408ci:<br>Contact your service representative. | _                 |
| The altitude is 1000 m or<br>higher and irregular<br>horizontal white lines<br>appear in the image. |                                                                                                    | 358ci:<br>Select the [ <b>System Menu/Counter</b> ]<br>key > [ <b>Adjustment/Maintenance</b> ] ><br>"Others" [ <b>Altitude Adjustment</b> ],<br>and set to an elevation one level<br>higher than the current setting.                                                                                                    | _                 |

| Symptom                                                                             | Checkpoints                           | Corrective Actions                                                                                                    | Reference<br>Page |
|-------------------------------------------------------------------------------------|---------------------------------------|----------------------------------------------------------------------------------------------------|-------------------|
| The altitude is 1000 m or<br>higher and dots appear in<br>the image.<br>ABC<br>123. |                                       | 358ci:<br>Select the [ <b>System Menu/Counter</b> ]<br>key > [ <b>Adjustment/Maintenance</b> ] ><br>"Others" [ <b>Altitude Adjustment</b> ],<br>and set to an elevation one level<br>higher than the current setting.                                                                                                    |                   |
| Printed images have                                                                 | Is the slit glass dirty?              | Clean the slit glass.                                                                                                    | page 10-3         |
| vertical lines. ABC 123                                                             |                                       | Run [Laser Scanner Cleaning].                                                                                                    | page 10-59        |
| Dirt on the top edge or<br>back of the paper.<br>ABC<br>123<br>123                  | Is the interior of the machine dirty? | Open the right cover. If the machine<br>interior is dirty with toner, clean it<br>using soft, dry, lint-free cloth.                                                                                                    | <u>page 10-2</u>  |
| Part of the image is periodically faint or shows                                    |                                       | Open and then close the right cover.                                                                                                    | —                 |
| white lines.                                                                        |                                       | 358ci:<br>Select the [ <b>System Menu/Counter</b> ]<br>key > [ <b>Adjustment/Maintenance</b> ] ><br>"Others" [ <b>MC</b> ] and increase the<br>adjustment value. Increase the<br>adjustment value. Increase the<br>adjustment value 1 level at a time<br>from the current value. If there is no<br>improvement after the value is<br>increased by 1 level, increase by 1<br>level again. If there is still no<br>improvement, return the setting to<br>the original value. |                   |
|                                                                                     |                                       | Run [ <b>Drum Refresh</b> ].                                                                                                    | page 10-58        |
|                                                                                     |                                       | Run [Developer Refresh].                                                                                                    | page 10-59        |
|                                                                                     |                                       | 408ci/508ci:<br>If the problem occurs frequently,<br>turn on the Cassette Heater switch.                                                                                                    | <u>page 2-2</u>   |

| Symptom                                                           | Checkpoints | Corrective Actions                                                                                                    | Reference<br>Page      |
|-------------------------------------------------------------------|-------------|----------------------------------------------------------------------------------------------------|------------------------|
| Print on the back of the sheet is visible on the front.           |             | Set [ <b>Prevent Bleed-through</b> ] to [ <b>On</b> ].                                                                                                    | page 6-40<br>page 8-33 |
| The previous image<br>remains and lightly<br>printed.<br>AB<br>AB |             | 358ci:<br>Select the [System Menu/Counter]<br>key > [Adjustment/Maintenance] ><br>"Others" [MC] and increase the<br>adjustment value. Increase the<br>adjustment value 1 level at a time<br>from the current value. If there is no<br>improvement after the value is<br>increased by 1 level, increase by 1<br>level again. If there is still no<br>improvement, return the setting to<br>the original value.<br>408ci:<br>Contact your service representative. |                        |

## **Color Printing Trouble**

When the following color printing trouble occurs, implement appropriate procedures.

| Symptom                                                               | Checkpoints                                                                                                    | Corrective Actions                                                                                                    | Reference<br>Page |
|-----------------------------------------------------------------------|----------------------------------------------------------------------------------------------------|----------------------------------------------------------------------------------------------------|-------------------|
| Skewed-color printout.                                                | —                                                                                                    | Run [Calibration].                                                                                                    | page 10-58        |
| ABC                                                                   | _                                                                                                    | Run [Color Registration].                                                                                                    | page 10-53        |
| Colors appear different than you anticipated.                         | Did you choose appropriate image quality for the original?                                                                           | Select appropriate image quality.                                                                                                    | <u>page 6-31</u>  |
|                                                                       | Have you loaded color copy paper into the paper tray?                                                                                | Load color copy paper into the paper tray.                                                                                                    | —                 |
|                                                                       | —                                                                                                    | Run [Calibration].                                                                                                    | page 10-58        |
|                                                                       | —                                                                                                    | Run [Tone Curve Adjustment].                                                                                                    | page 10-57        |
|                                                                       | _                                                                                                    | When making copies<br>Adjust the color balance.                                                                                                    | page 6-35         |
|                                                                       |                                                                                                    | When printing from a computer<br>Adjust the color using the printer<br>driver.                                                                                                    | _                 |
| Perform Tone Curve<br>Adjustment in the System<br>Menu. is displayed. | Over long periods of use, the effects<br>of the ambient temperature and<br>humidity can cause color output<br>hues to vary slightly. | Run [Tone Curve Adjustment]                                                                                                    | <u>page 10-57</u> |
| The color toner is empty.                                             | Do you want to continue printing in black and white?                                                                                 | If the black toner is remained, the<br>machine continues printing in black<br>and white by selecting [ <b>Print in</b><br><b>Black and White</b> ] of [ <b>Color Toner</b><br><b>Empty Action</b> ]. | page 8-23         |

## **Remote Operation**

This function enables the system administrator to explain how to operate the panel and troubleshoot to user, by accessing operation panel of the machine at remote using browser and VNC software.

### Executing Remote Operation from Browser

The supported Browser is as follows. We recommend the latest version of browser to use Remote Operation.

- Google Chrome (Version 21.0 or later) ٠
- Internet Explorer (Version 9.0 or later)
- Microsoft Edge
- Mozilla Firefox (Version 14.0 or later)
- Safari (Version 5.0 or later)

This procedure explains how to execute Remote Operation from Command Center RX using Google Chrome.

### NOTE

To execute Remote Operation using other browsers, refer to the following:

Command Center RX User Guide

### **Display the screen.**

[System Menu/Counter] key > [Network Settings] > "Network Settings" [Protocol Settings]

#### Set "Enhanced VNC over SSL" to [On]. 2

Protocol Settings (page 8-57)

### 💽 NOTE

You can configure the protocol settings using Command Center RX.

Command Center RX User Guide

### 3

### **Configure settings for remote operation.**

- 1 [System Menu/Counter] key > [Network Settings] > "Connectivity" [Remote Operation] > [On]
- 2 Select [Off], [Use Password], or [Administrator Only].

When you select [Use Password], enter the password in "Password" and "Confirm Password", then select [OK].

Remote Operation (page 8-66)

### 💽 NOTE

You can configure settings for remote operation using Command Center RX

Command Center RX User Guide

#### **Restart the machine.** Δ

Restart Entire Device (page 8-66)

#### Start up the browser. 5

Enter "https://" and host name of the machine to access the Command Center RX

Accessing Command Center RX (page 2-66).

# 6 Select [Device Information/Remote Operation] > [Remote Operation].

### **7** Click [Start] button.

### 

- If the user is logged in to the device, the permission confirmation screen will be displayed on the operation panel. Select [**Yes**].
- If pop-up blocking of the browser occurs during connection of the Remote Operation, select Always allow pop-ups from https:// [host name], and click Done. Perform Remote Operation after waiting 1 minute or more.

When the Remote Operation is started up, the operation panel screen will be displayed on the system administrator's or user's PC screen.

### **Executing Remote Operation from VNC Software**

### 1 Display the screen.

[System Menu/Counter] key > [Network Settings] > "Network Settings" [Protocol Settings]

### 2

- Set "Enhanced VNC (RFB)" to [On].
  - Protocol Settings (page 8-57)

### 

- When setting "VNC (RFB) over SSL" to [On], the communication is encrypted.
- You can configure the protocol settings using Command Center RX.
  - Command Center RX User Guide

### **3** Startup the remote operation.

- 1 Start up the VNC software.
- 2 Enter the following format separated by a colon to start up the remote operation."IP address: port number"

### NOTE

When setting "VNC (RFB)" to [**On**] in step 2, the default port number is 9062. When setting "VNC (RFB) over SSL " to [**On**], the default port number is 9063.

Protocol Settings (page 8-57)

## **Responding to Messages**

If the touch panel or the computer displays any of these messages, follow the corresponding procedure.

### **NOTE**

When contacting us, the serial number will be necessary. To check the serial number, refer to the following:

Display for Device Information (page 2-22)

Α

| Message                             | Checkpoints                                                        | Corrective Actions                                                                                                    | Reference<br>Page |
|-------------------------------------|--------------------------------------------------------------------|----------------------------------------------------------------------------------------------------|-------------------|
| Acceptable staple count exceeded.*1 | Is the acceptable number of sheets exceeded?                       | Select [ <b>Continue</b> ] to print<br>without using Staple. Select<br>[ <b>Cancel</b> ] to cancel the job.                  | _                 |
| Access point was not detected.      | _                                                                  | Check if the access point has been set correctly.                                                                            | _                 |
| Activation error.                   |                                                                    | Failed to activate the application. Contact administrator.                                                                   | —                 |
|                                     | _                                                                  | Expansion Authentication is<br>disabled. Turn the power switch<br>off and on. If the error exists,<br>contact administrator. | _                 |
| Add paper in cassette #.            | Is the indicated cassette out of paper?                            | Load paper.<br>Select the available paper.<br>Select [ <b>Continue</b> ] to print.                                           | page 3-2          |
| Add paper in<br>Multipurpose tray.  | Is the paper of the selected size loaded in the multipurpose tray? | Load paper.<br>Select the available paper.<br>Select [ <b>Continue</b> ] to print.                                           | <u>page 5-6</u>   |
| Adjusting Scanner.                  |                                                                    | The machine is under the adjustment to maintain its quality. Please wait.                                                    |                   |

\*1 When Auto Error Clear is set to [On], processing resumes automatically after a set amount of time elapses. For details on Auto Error Clear, refer to the following:

Auto Error Clear (page 8-23)
 Auto Error Clear (page 8-23)
 Auto Error Clear (page 8-23)
 Auto Error Clear (page 8-23)
 Auto Error Clear (page 8-23)
 Auto Error Clear (page 8-23)
 Auto Error Clear (page 8-23)
 Auto Error Clear (page 8-23)
 Auto Error Clear (page 8-23)
 Auto Error Clear (page 8-23)
 Auto Error Clear (page 8-23)
 Auto Error Clear (page 8-23)
 Auto Error Clear (page 8-23)
 Auto Error Clear (page 8-23)
 Auto Error Clear (page 8-23)
 Auto Error Clear (page 8-23)
 Auto Error Clear (page 8-23)
 Auto Error Clear (page 8-23)
 Auto Error Clear (page 8-23)
 Auto Error Clear (page 8-23)
 Auto Error Clear (page 8-23)
 Auto Error Clear (page 8-23)
 Auto Error Clear (page 8-23)
 Auto Error Clear (page 8-23)
 Auto Error Clear (page 8-23)
 Auto Error Clear (page 8-23)
 Auto Error Clear (page 8-23)
 Auto Error Clear (page 8-23)
 Auto Error Clear (page 8-23)
 Auto Error Clear (page 8-23)
 Auto Error Clear (page 8-23)
 Auto Error Clear (page 8-23)
 Auto Error Clear (page 8-23)
 Auto Error Clear (page 8-23)
 Auto Error Clear (page 8-23)
 Auto Error Clear (page 8-23)
 Auto Error Clear (page 8-23)
 Auto Error Clear (page 8-23)
 Auto Error Clear (page 8-23)
 Auto Error Clear (page 8-23)
 Auto Error Clear (page 8-23)
 Auto Error Clear (page 8-23)
 Auto Error Clear (page 8-23)
 Auto Error Clear (page 8-23)
 Auto Error Clear (page 8-23)
 Auto Error Clear (page 8-23)
 Auto Error Clear (page 8-23)
 Auto Error Clear (page 8-23)
 Auto Error Clear (page 8-23)
 Auto Error Clear (page 8-23)
 Auto Error Clear (page 8-23)
 Auto Error Clear (page 8-23)
 Auto Error Clear (page 8-23)
 Auto Error Clear (page 8-23)
 Auto Error Clear (page 8-23)
 Auto Error Clear (page 8-23)
 Auto Error Clear (page 8-23)
 Auto Error Clear (page 8-23)
 Auto Error Clear (page 8-23)
 Auto Error Clear (page 8-23)
 Auto Error Clear (page 8-23)
 Auto Error Clear (page 8

| Message                           | Checkpoints                                | Corrective Actions                                                                                                    | Reference<br>Page |
|-----------------------------------|--------------------------------------------|----------------------------------------------------------------------------------------------------|-------------------|
| Box is not found.                 |                                            | The specified box cannot be found. Job is canceled. Select [End].                                                                                                    | —                 |
| Box limit exceeded. <sup>*1</sup> | Is [ <b>End</b> ] displayed on the screen? | The specified box is full, and no further storage is available. Job is canceled. Select [ <b>End</b> ]. Try to perform the job again after printing or deleting data from the box. |                   |
|                                   |                                            | Repeat Copy box is full, and no<br>further repeat copy is available.<br>Select [ <b>Continue</b> ] to print<br>scanned pages. Select [ <b>Cancel</b> ]<br>to cancel the job.       |                   |

# \*1 When Auto Error Clear is set to [**On**], processing resumes automatically after a set amount of time elapses. For details on Auto Error Clear, refer to the following: → Auto Error Clear (page 8-23)

С

| Message                                             | Checkpoints                                                     | Corrective Actions                                                                                                    | Reference<br>Page             |
|-----------------------------------------------------|-----------------------------------------------------------------|----------------------------------------------------------------------------------------------------|-------------------------------|
| Calibrating                                         | —                                                               | The machine is under the adjustment to maintain its quality. Please wait.                                                                                                  | —                             |
| Cannot Banner Print.                                |                                                                 | System stamp is set up.<br>Banner print cannot be carried<br>out.<br>Job is canceled. Select [ <b>End</b> ].                                                               |                               |
| Cannot connect to<br>Authentication                 | _                                                               | Set machine time to match the server's time.                                                                                                    | page 2-32                     |
| Server. <sup>*1</sup>                               | _                                                               | Check the domain name.                                                                                                    | page 9-2                      |
|                                                     | -                                                               | Check the host name.                                                                                                    | page 9-2                      |
|                                                     | _                                                               | Check the connection status with the server.                                                                                                    | —                             |
| Cannot connect to Server.                           | _                                                               | Check the connection status with the server.                                                                                                    | —                             |
| Cannot connect.                                     | _                                                               | This appears when the Wi-Fi or<br>Wi-Fi Direct connection did not<br>complete. Check the settings,<br>and check the signal conditions.                                     | <u>page 8-50</u><br>page 8-51 |
| Cannot duplex print<br>on this paper. <sup>*1</sup> | Did you select a paper size/type that cannot be duplex printed? | If the selected paper is not<br>changed and [ <b>Continue</b> ] is<br>selected, duplex is released.<br>Select the available paper.<br>Select [ <b>Continue</b> ] to print. | page 6-50                     |

| Message                                                         | Checkpoints                                                                                                    | Corrective Actions                                                                                                    | Reference<br>Page |
|-----------------------------------------------------------------|----------------------------------------------------------------------------------------------------|----------------------------------------------------------------------------------------------------|-------------------|
| Cannot find the<br>destination computer.<br>Check the computer. | Is the machine and the PC to<br>which the scanned image is to<br>be sent connected to the<br>network?                                           | <ul> <li>Check the network and SMB settings.</li> <li>The network cable is connected.</li> <li>The hub is not operating properly.</li> <li>The server is not operating properly.</li> <li>Host name and IP address</li> <li>Port number</li> </ul>                                                                                                    | <u>page 2-6</u>   |
|                                                                 | Is the account information (user<br>ID, password) used to access<br>the shared folder to which the<br>scanned image is to be sent<br>incorrect? | <ul> <li>Check the following settings of the PC to which the scanned image is to be sent.</li> <li>Host name</li> <li>Path</li> <li>Login user name</li> <li>NOTE</li> <li>If the sender is a domain user, specify the domain name.</li> <li>[Login User ID]@[Domain Name]</li> <li>Example: sa720XXXX@km</li> <li>Login password</li> <li>Folder share permissions of the recipient</li> </ul> |                   |
| Cannot offset this paper.*1                                     | Did you select a paper size/type that cannot be offset?                                                                                         | If the selected paper is not<br>changed and [ <b>Continue</b> ] is<br>selected, offset is released.<br>Select the available paper.<br>Select [ <b>Continue</b> ] to print.                                                                                                    | <u>page 6-25</u>  |
| Cannot perform remote printing.                                 | _                                                                                                    | Remote printing is prohibited.<br>The job is canceled. Select<br>[ <b>End</b> ].                                                                                                    | page 8-46         |
| Cannot print the specified number of copies. <sup>*1</sup>      |                                                                                                    | Only one copy is available.<br>Select [ <b>Continue</b> ] to continue<br>printing. Select [ <b>Cancel</b> ] to<br>cancel the job.                                                                                                    | _                 |
| Cannot process this job. <sup>*1</sup>                          | _                                                                                                    | Restricted by Authorization settings. The job is canceled. Select [ <b>End</b> ].                                                                                                    | _                 |
|                                                                 |                                                                                                    | Restricted by Job Accounting.<br>The job is canceled. Select<br>[ <b>End</b> ].                                                                                                    | <u>page 9-35</u>  |
| Cannot punch at the specified position.                         | Have you selected a position that cannot be punched?                                                                                            | If the selected paper is not<br>changed and [ <b>Continue</b> ] is<br>selected, punch is released.<br>Select the available paper.<br>Select [ <b>Continue</b> ] to print.                                                                                                    | <u>page 6-28</u>  |

| Message                                   | Checkpoints                                              | Corrective Actions                                                                                                    | Reference<br>Page |
|-------------------------------------------|----------------------------------------------------------|----------------------------------------------------------------------------------------------------|-------------------|
| Cannot punch this paper.                  | Did you select a paper size/type that cannot be punched? | If the selected paper is not<br>changed and [ <b>Continue</b> ] is<br>selected, punch is released.<br>Select the available paper.<br>Select [ <b>Continue</b> ] to print.                                                                                                    | <u>page 6-28</u>  |
| Cannot read data in<br>this ID card.      |                                                          | In registration process, the ID<br>card information was not read<br>correctly. Hold again the ID card<br>over the ID card reading part.<br>If the same message still<br>appears, the<br>ID card may not be compatible<br>with this product. Change it to<br>another ID card. |                   |
| Cannot staple at the specified position.  | Have you selected a position that cannot be stapled?     | If the selected paper is not<br>changed and [ <b>Continue</b> ] is<br>selected, staple is released.<br>Select the available paper.<br>Select [ <b>Continue</b> ] to print.                                                                                                   | page 6-26         |
| Cannot staple this paper. <sup>*1</sup>   | Did you select a paper size/type that cannot be stapled? | If the selected paper is not<br>changed and [ <b>Continue</b> ] is<br>selected, staple is released.<br>Select the available paper.<br>Select [ <b>Continue</b> ] to print.                                                                                                   | page 6-26         |
| Cannot use ##### due to a failure.        | _                                                        | Call service.                                                                                                    | —                 |
| Check the document processor.             | Is the top cover of the document processor open?         | Close the document processor cover.                                                                                                    | _                 |
|                                           | Is the document processor open?                          | Close the document processor.                                                                                                    | —                 |
| Check the paper in the multipurpose tray. |                                                          | The paper size is different. Set selected size paper and select [Continue].                                                                                                    | <u>page 5-6</u>   |
| Checking the waste toner box.             | Is the waste toner box full?                             | Replace the waste toner box.                                                                                                    | page 10-7         |

\*1 When Auto Error Clear is set to [**On**], processing resumes automatically after a set amount of time elapses. For details on Auto Error Clear, refer to the following:
 → Auto Error Clear (page 8-23)

| Message                       | Checkpoints | Corrective Actions                                                | Reference<br>Page |
|-------------------------------|-------------|-------------------------------------------------------------------|-------------------|
| Error occurred at cassette #. | _           | Open the cassette. Check inside the machine and remove the paper. | _                 |

| Message                                            | Checkpoints                                  | Corrective Actions                                                                                                    | Reference<br>Page |
|----------------------------------------------------|----------------------------------------------|----------------------------------------------------------------------------------------------------|-------------------|
| Failed to specify Job<br>Accounting. <sup>*1</sup> |                                              | Failed to specify Job Accounting<br>when processing the job<br>externally. The job is canceled.<br>Select [ <b>End</b> ]. | —                 |
| Failed to store job retention data.                |                                              | The job is canceled. Select [ <b>End</b> ].                                                                               | _                 |
| Finisher tray is full of paper.                    | Is the acceptable storage capacity exceeded? | Remove the paper. Printing then resumes.                                                                                  | _                 |

\*1 When Auto Error Clear is set to **[On]**, processing resumes automatically after a set amount of time elapses. For details on Auto Error Clear, refer to the following:

### Η

| Message          | Checkpoints | Corrective Actions                                                                                                    | Reference<br>Page |
|------------------|-------------|----------------------------------------------------------------------------------------------------|-------------------|
| Hard Disk error. |             | An error has occurred on the hard disk. Job is canceled. Select [ <b>End</b> ].                                                                                                    | _                 |
|                  |             | The possible error codes and their descriptions are as follows.                                                                                                    |                   |
|                  |             | 01: The amount of data that can<br>be saved at once has been<br>exceeded. Restart the system or<br>turn the power OFF/ON. If the<br>error still occurs, divide the file<br>into smaller files. |                   |
|                  |             | If the error occurs after the file is<br>divided, the hard disk is<br>damaged. Execute [ <b>System</b><br><b>Initialization</b> ].                                                             |                   |
|                  |             | 04: Insufficient space on the<br>hard disk to complete this<br>operation. Move data or delete<br>unneeded data.                                                                                |                   |

L

| Message                                                 | Checkpoints | Corrective Actions                                                                                                    | Reference<br>Page |
|---------------------------------------------------------|-------------|----------------------------------------------------------------------------------------------------|-------------------|
| Incorrect account<br>ID. <sup>*1</sup>                  | _           | The account ID was incorrect<br>when processing the job<br>externally. The job is canceled.<br>Select [ <b>End</b> ].                     | —                 |
| Incorrect box<br>password.                              |             | The box password was incorrect<br>when processing the job<br>externally. The job is canceled.<br>Select [ <b>End</b> ].                   |                   |
| Incorrect Login User<br>Name or Password. <sup>*1</sup> |             | The login user name or<br>password was incorrect when<br>processing the job externally.<br>The job is canceled. Select<br>[ <b>End</b> ]. |                   |
| Install the punch waste box.                            | _           | Follow the instructions on the screen. and install the punch waste box.                                                                   | page 10-19        |
| Install the waste toner box.                            | _           | The waste toner box is not installed correctly. Set it correctly.                                                                         | page 10-7         |

\*1 When Auto Error Clear is set to [**On**], processing resumes automatically after a set amount of time elapses. For details on Auto Error Clear, refer to the following:

➡ Auto Error Clear (page 8-23)

| Message                                                  | Checkpoints                                                                   | Corrective Actions                                                                                                    | Reference<br>Page |
|----------------------------------------------------------|-------------------------------------------------------------------------------|----------------------------------------------------------------------------------------------------|-------------------|
| Job Accounting<br>restriction<br>exceeded. <sup>*1</sup> | Is the acceptable printing count<br>restricted by Job Accounting<br>exceeded? | The printing count exceeded the acceptable count restricted by Job Accounting. Cannot print any more. The job is canceled. Select [End]. |                   |
| Job separator tray is full of paper.                     | Is the acceptable storage capacity exceeded?                                  | Remove the paper. Printing then resumes.                                                                                                 | —                 |

\*1 When Auto Error Clear is set to [On], processing resumes automatically after a set amount of time elapses. For details on Auto Error Clear, refer to the following:

 <u>Auto Error Clear (page 8-23)</u>

Κ

| Message                   | Checkpoints | Corrective Actions                                                               | Reference<br>Page |
|---------------------------|-------------|----------------------------------------------------------------------------------|-------------------|
| KPDL error. <sup>*1</sup> | _           | PostScript error has occurred.<br>The job is canceled. Select<br>[ <b>End</b> ]. | —                 |

# \*1 When Auto Error Clear is set to [On], processing resumes automatically after a set amount of time elapses. For details on Auto Error Clear, refer to the following: <u>Auto Error Clear (page 8-23)</u>

Μ

| Message                                | Checkpoints                                  | Corrective Actions                                                                                                    | Reference<br>Page        |
|----------------------------------------|----------------------------------------------|----------------------------------------------------------------------------------------------------|--------------------------|
| Machine failure.                       |                                              | Internal error has occurred.<br>Make a note of the error code<br>displayed on the screen. Call<br>service.                                                                                                    | —                        |
| Mailbox tray is full of paper.         | Is the acceptable storage capacity exceeded? | Remove the paper. Printing then resumes.                                                                                                    | _                        |
| Main unit inner tray is full of paper. | Is the acceptable storage capacity exceeded? | Remove the paper. Printing then resumes.                                                                                                    | _                        |
| Maximum number of scanned pages.       | Is the acceptable scanning count exceeded?   | Cannot scan pages any more.<br>Follow the instructions on the<br>screen.                                                                                                    | —                        |
| Memory is full. <sup>*1</sup>          | _                                            | The memory is full and the job<br>cannot be continued. Select<br>[ <b>Continue</b> ] to print the loaded<br>pages. The print job cannot be<br>processed completely. Select<br>[ <b>Cancel</b> ] to cancel the job. | _                        |
|                                        | _                                            | The process cannot be<br>performed due to insufficient<br>memory. If only [ <b>End</b> ] is<br>available, select [ <b>End</b> ]. The job<br>will be canceled.                                                      | _                        |
|                                        |                                              | When insufficient memory<br>occurred frequently, contact<br>your dealer or service<br>representative.                                                                                                    |                          |
| Multi originals fed at once.           | _                                            | See the caution attached on the document processor and check the originals. If the originals are jammed, follow the instructions on the screen to remove the originals.                                            | page 10-80<br>page 10-82 |

\*1 When Auto Error Clear is set to [On], processing resumes automatically after a set amount of time elapses. For details on Auto Error Clear, refer to the following:

 Auto Error Clear (page 8-23)

Ν

| Message                      | Checkpoints                                     | Corrective Actions                                                                                       | Reference<br>Page |
|------------------------------|-------------------------------------------------|----------------------------------------------------------------------------------------------------|-------------------|
| Non-genuine toner installed. | Is the installed toner container our own brand? | We will not be liable for any<br>damage caused by the use of<br>third party supplies in this<br>machine. |                   |

|  | L | 5 |  |
|--|---|---|--|
|  |   |   |  |
|  |   |   |  |

| Message                                                 | Checkpoints                                                                                                    | Corrective Actions                                                                                                    | Reference<br>Page |
|---------------------------------------------------------|----------------------------------------------------------------------------------------------------|----------------------------------------------------------------------------------------------------|-------------------|
| Paper jam.                                              |                                                                                                    | If a paper jam occurs, the<br>machine will stop and the<br>location of the jam will be<br>indicated on the screen. Leave<br>the machine on and follow the<br>instructions to remove the<br>jammed paper. | <u>page 10-60</u> |
| Paper left.                                             | _                                                                                                    | Remove paper from the document finisher.                                                                                                    | _                 |
| Performing Drum<br>Refresh…                             | _                                                                                                    | The machine is under the<br>adjustment to maintain its<br>quality. Please wait.                                                                                                    | —                 |
| Perform Tone Curve<br>Adjustment in the<br>System Menu. | Over long periods of use, the<br>effects of the ambient<br>temperature and humidity can<br>cause output hues to vary<br>slightly. | Run [Tone Curve Adjustment].                                                                                                    | page 10-57        |
| Preparing to print.                                     |                                                                                                    | The machine is under the adjustment to maintain its quality. Please wait.                                                                                                    | —                 |

### R

| Message                                        | Checkpoints                                             | Corrective Actions                                                                                                    | Reference<br>Page |
|------------------------------------------------|---------------------------------------------------------|----------------------------------------------------------------------------------------------------|-------------------|
| Regulating the temperature                     |                                                         | The machine is under the adjustment to maintain its quality. Please wait.                                                                                                    | _                 |
| Remove originals in the document processor.    | Are there any originals left in the document processor? | Remove originals from the document processor.                                                                                                    | _                 |
| Replace all originals<br>and press [Continue]. |                                                         | Remove originals from the<br>document processor, put them<br>back in their original order, and<br>place them again. Select<br>[ <b>Continue</b> ] to resume printing.<br>Select [ <b>Cancel</b> ] to cancel the<br>job. | _                 |
| Running security function                      | _                                                       | Running security function.<br>Please wait.                                                                                                    | _                 |

S

| Message                               | Checkpoints                                         | Corrective Actions                                                                                                    | Reference<br>Page                      |
|---------------------------------------|-----------------------------------------------------|----------------------------------------------------------------------------------------------------|----------------------------------------|
| Scanner memory is full. <sup>*1</sup> | _                                                   | Scanning cannot be performed<br>due to insufficient memory of the<br>scanner. Follow the instructions<br>on the screen.                                                                                                    | —                                      |
| Send Error. <sup>*1</sup>             | _                                                   | An error has occurred during<br>transmission. The job is<br>canceled. Select [ <b>End</b> ]. Refer to<br>Responding to Send Error for<br>the error code and corrective<br>actions.                                                                                                    | page 10-48                             |
| Shake the toner container.            |                                                     | Open the main unit front cover<br>and remove the toner container.<br>Shake carefully and replace.                                                                                                    | page 10-4                              |
| SSD error.                            |                                                     | An error has occurred on the<br>SSD. Job is canceled. Select<br>[End].<br>The error cords are as follows.<br>01: The amount of data that can<br>be saved at once has been<br>exceeded. Restart the system or<br>turn the power OFF/ON. If the<br>error still occurs, divide the file<br>into smaller files. If the error<br>occurs after the file is divided,<br>the SSD is damaged. Execute<br>[System Initialization].<br>04: Insufficient space on the<br>SSD to complete this operation.<br>Move data or delete unneeded<br>data.<br>NOTE<br>Please be aware that when you<br>carry out initialization of the<br>system, the data saved in SSD<br>will be erased. |                                        |
| Staple is empty. *1                   | Has the staple cartridge holder run out of staples? | If the staples are depleted, the<br>machine will stop and the<br>location of staple depletion will<br>be indicated on the screen.<br>Leave the machine on and<br>follow the instructions to replace<br>the staple case. Select<br>[ <b>Continue</b> ] to print without<br>stapling. Select [ <b>Cancel</b> ] to<br>cancel the job.                                                                                                    | page 10-14<br>page 10-15<br>page 10-17 |

| Message                                | Checkpoints | Corrective Actions                                                                                                    | Reference<br>Page        |
|----------------------------------------|-------------|----------------------------------------------------------------------------------------------------|--------------------------|
| Staple jam.                            | _           | If a staple jam occurs, the<br>machine will stop and the<br>location of the jam will be<br>indicated on the screen. Leave<br>the machine on and follow the<br>instructions to remove the<br>jammed staple. | page 10-89               |
| Stapled originals or skewed originals. |             | See the caution attached on the document processor and check the originals. If the originals are jammed, follow the instructions on the screen to remove the originals.                                    | page 10-80<br>page 10-82 |
| System error.                          |             | System error has occurred.<br>Follow the instructions on the screen.                                                                                                    | _                        |

\*1 When Auto Error Clear is set to [**On**], processing resumes automatically after a set amount of time elapses. For details on Auto Error Clear, refer to the following:

→ <u>Auto Error Clear (page 8-23)</u>

Т

| Message                                                                                | Checkpoints                                                                                           | Corrective Actions                                                                                                    | Reference<br>Page           |
|----------------------------------------------------------------------------------------|----------------------------------------------------------------------------------------------------|----------------------------------------------------------------------------------------------------|-----------------------------|
| The cover is open.                                                                     | Is there any cover which is open?                                                                     | Close the cover indicated on the screen.                                                                                                    | —                           |
| The device cannot be<br>connected because<br>allowed connections<br>would be exceeded. | Are three handheld devices connected simultaneously?                                                  | Cancel a connection to a<br>portable device that is not being<br>used, or set the machine's auto<br>disconnect time to break<br>portable device connections. | <u>page 8-51</u>            |
| The password does not meet password policy.                                            | Is the password expired?                                                                              | Change the login password.<br>The job is canceled. Select<br>[ <b>End</b> ].                                                                                 | page 9-5<br>page 9-7        |
|                                                                                        | Is the password policy<br>requirement (such as password<br>length or required characters)<br>changed? | Confirm the password policy<br>requirements and change the<br>login password.<br>The job is canceled. Select<br>[ <b>End</b> ].                              | <u>page 9-5</u><br>page 9-7 |
| The slit glass requires cleaning.                                                      | _                                                                                                    | Clean the slit glass.                                                                                                    | page 10-3                   |
| This user account is locked out.                                                       |                                                                                                    | Contact administrator.<br>The job is canceled. Select<br>[End].                                                                                              | _                           |

| Message                                                | Checkpoints                                  | Corrective Actions                                                                                                    | Reference<br>Page |
|--------------------------------------------------------|----------------------------------------------|----------------------------------------------------------------------------------------------------|-------------------|
| Toner [C][M][Y][K] are empty.                          |                                              | Replace the toner container to our specified toner container.                                                                                                    | <u>page 10-4</u>  |
|                                                        |                                              |                                                                                                    |                   |
|                                                        |                                              | If the color toner is empty but<br>the black toner is remained, the<br>machine continues printing in<br>black and white by selecting<br>[ <b>Print in Black and White</b> ] of<br>Color Toner Empty Action. |                   |
| Toner [C][M][Y][K] is<br>low. (Replace when<br>empty.) |                                              | It is almost time to replace the toner container. Obtain a new toner container.                                                                                                    | _                 |
| Tray # is full of paper.                               | Is the acceptable storage capacity exceeded? | Remove the paper. Printing then resumes.                                                                                                    |                   |

| Message                                        | Checkpoints                                                                               | Corrective Actions                                                                                                    | Reference<br>Page |
|------------------------------------------------|-------------------------------------------------------------------------------------------|----------------------------------------------------------------------------------------------------|-------------------|
| Unknown Toner<br>Installed. PC<br>[C][M][Y][K] | Does the installed toner<br>container's regional<br>specification match the<br>machine's? | Install the specified container.                                                                                                    | _                 |
| USB Drive error. <sup>*1</sup>                 | Is writing to a removable memory prohibited?                                              | An error occurred in the removable memory. The job stopped. Select [ <b>End</b> ].                                                                                                    | _                 |
|                                                |                                                                                           | The possible error codes and<br>their descriptions are as follows.<br>01: Connect a removable<br>memory that can be written to.                                                                |                   |
|                                                | _                                                                                         | An error occurred in the removable memory. The job stopped. Select [ <b>End</b> ].                                                                                                    | <u>page 5-66</u>  |
|                                                |                                                                                           | The possible error codes and their descriptions are as follows.                                                                                                    |                   |
|                                                |                                                                                           | 01: The amount of data that can<br>be saved at once has been<br>exceeded. Restart the system or<br>turn the power OFF/ON. If the<br>error still occurs, divide the file<br>into smaller files. |                   |
|                                                |                                                                                           | If the error still occurs, the<br>removable memory is not<br>compatible with the machine.<br>Use the removable memory<br>formatted by this machine.                                            |                   |
|                                                |                                                                                           | If the removable memory cannot<br>be formatted, it is damaged.<br>Connect a compatible<br>removable memory.                                                                                    |                   |

| Message                          | Checkpoints                                 | Corrective Actions                                                                                                    | Reference<br>Page |
|----------------------------------|---------------------------------------------|----------------------------------------------------------------------------------------------------|-------------------|
| USB Drive is full. <sup>*1</sup> |                                             | The job is canceled. Select<br>[ <b>End</b> ].<br>Insufficient free space in the<br>USB drive. Delete unneeded<br>files. | _                 |
| USB Drive is not formatted.      | Is the USB drive formatted by this machine? | Perform [ <b>Format</b> ] on this machine.                                                                               |                   |

\*1 When Auto Error Clear is set to [On], processing resumes automatically after a set amount of time elapses. For details on Auto Error Clear, refer to the following:
 → <u>Auto Error Clear (page 8-23)</u>

W

| Message                                                          | Checkpoints | Corrective Actions                                                                                | Reference<br>Page |
|------------------------------------------------------------------|-------------|---------------------------------------------------------------------------------------------------|-------------------|
| Warning for high<br>temperature. Adjust<br>the room temperature. | _           | Print quality may be<br>deteriorated. Adjust the<br>temperature and the humidity of<br>your room. | _                 |
| Warning for low<br>temperature. Adjust<br>the room temperature.  | _           | Print quality may be<br>deteriorated. Adjust the<br>temperature and the humidity of<br>your room. | _                 |
| Warning low memory.                                              |             | Cannot start the job. Try again later.                                                            | _                 |

Υ

| Message                  | Checkpoints | Corrective Actions                                               | Reference<br>Page |
|--------------------------|-------------|------------------------------------------------------------------|-------------------|
| You cannot use this box. | —           | You cannot use the specified box. Job is canceled. Select [End]. | _                 |

### **Responding to Send Error**

| Error<br>Code | Message                                             | Corrective Actions                                                                                                    | Reference<br>Page                     |
|---------------|-----------------------------------------------------|----------------------------------------------------------------------------------------------------|---------------------------------------|
| 1101          | Failed to send the e-mail.<br>Failed to send i-FAX. | Check the host name of the SMTP server on the Command Center RX.                                                                                                    | <u>page 2-68</u>                      |
|               | Failed to send via FTP.                             | Check the host name of FTP.                                                                                                    | page 5-27                             |
|               | Failed to send via SMB.                             | Check the host name of SMB.                                                                                                    | page 5-24                             |
| 1102          | Failed to send via SMB.                             | <ul><li>Check the SMB settings.</li><li>Login user name and login password</li></ul>                                                                                                    | page 5-24                             |
|               |                                                     | <ul> <li>NOTE</li> <li>If the sender is a domain user, specify the domain name.</li> <li>Host name</li> </ul>                                                                                                    |                                       |
|               | Failed to send the e-mail.                          | <ul> <li>Path</li> <li>Check the following on the Command Center RX.</li> <li>SMTP login user name and login password</li> <li>POP3 login user name and login password</li> <li>E-mail size limit</li> </ul>                             | page 2-68                             |
|               | Failed to send i-FAX.                               | <ul> <li>Check the following on the Command Center RX.</li> <li>SMTP login user name and login password</li> <li>POP3 login user name and login password</li> </ul>                                                                      | Refer to<br>FAX<br>Operation<br>Guide |
|               | Failed to send via FTP.                             | <ul> <li>Check the FTP settings.</li> <li>Login user name and login password</li> <li>NOTE</li> <li>If the sender is a domain user, specify the domain name.</li> <li>Path</li> <li>Folder share permissions of the recipient</li> </ul> | <u>page 5-27</u>                      |
| 1103          | Failed to send via SMB.                             | <ul> <li>Check the SMB settings.</li> <li>Login user name and login password</li> <li>NOTE</li> <li>If the sender is a domain user, specify the domain name.</li> <li>Path</li> <li>Folder share permissions of the recipient</li> </ul> | <u>page 5-24</u>                      |
|               | Failed to send via FTP.                             | <ul><li>Check the FTP settings.</li><li>Path</li><li>Folder share permissions of the recipient</li></ul>                                                                                                    | page 5-27                             |

| Error<br>Code | Message                                             | Corrective Actions                                                                                                    | Reference<br>Page                                      |
|---------------|-----------------------------------------------------|----------------------------------------------------------------------------------------------------|--------------------------------------------------------|
| 1104          | Failed to send the e-mail.                          | Check the e-mail address.           NOTE           If the address is rejected by the domain, you cannot send the email.                                       | <u>page 5-22</u>                                       |
|               | Failed to send i-FAX.                               | Check the i-FAX address.           NOTE           If the address is rejected by the domain, you cannot send the email.                                        | Refer to<br>FAX<br>Operation<br>Guide                  |
| 1105          | Failed to send via SMB.                             | Check the following settings.<br>[System Menu/Counter] key > [Network<br>Settings] > "Network Settings" [Protocol Detail]<br>><br>[SMB Client (Transmission)] | <u>page 8-55</u>                                       |
|               | Failed to send the e-mail.                          | Select [ <b>On</b> ] of the SMTP settings on the Command Center RX.                                                                                           | page 2-68                                              |
|               | Failed to send via FTP.                             | Check the following settings.<br>[System Menu/Counter] key > [Network<br>Settings] > "Network Settings" [Protocol Detail]<br>><br>[FTP Client (Transmission)] | <u>page 8-55</u>                                       |
|               | Failed to send i-FAX.                               | Select [ <b>On</b> ] of the i-FAX settings on the Command Center RX.                                                                                          | Refer to<br>FAX<br>Operation<br>Guide                  |
| 1106          | Failed to send the e-mail.<br>Failed to send i-FAX. | Check the sender address of SMTP on the Command Center RX.                                                                                                    | page 2-68                                              |
| 1131          | Failed to send via FTP.                             | Enable the SSL.<br>[System Menu/Counter] key > [Security<br>Settings] > "Network" [SSL]                                                                       | <u>page 8-77</u>                                       |
| 1132          | Failed to send the e-mail.                          | <ul><li>Check the following of the SMTP server.</li><li>Is SMTP over SSL available?</li><li>Is the encryption available?</li></ul>                            | Refer to the<br>Command<br>Center RX<br>User<br>Guide. |
|               | Failed to send via FTP.                             | <ul><li>Check the following of the FTP server.</li><li>Is FTPS available?</li><li>Is the encryption available?</li></ul>                                      | —                                                      |

| Error<br>Code                | Message                                                                                                   | Corrective Actions                                                                                                    | Reference<br>Page |
|------------------------------|----------------------------------------------------------------------------------------------------|----------------------------------------------------------------------------------------------------|-------------------|
| 2101                         | Failed to send via SMB.                                                                                   | <ul> <li>Check the network and SMB settings.</li> <li>The network cable is connected.</li> <li>The hub is not operating properly.</li> <li>The server is not operating properly.</li> <li>Host name and IP address</li> <li>Port number</li> </ul>                                                   | _                 |
|                              | Failed to send via FTP.                                                                                   | <ul> <li>Check the network and FTP settings.</li> <li>The network cable is connected.</li> <li>The hub is not operating properly.</li> <li>The server is not operating properly.</li> <li>Host name and IP address</li> <li>Port number</li> </ul>                                                   |                   |
|                              | Failed to send the e-mail.<br>Failed to send i-FAX.                                                       | <ul> <li>Check the network and Command Center RX.</li> <li>The network cable is connected.</li> <li>The hub is not operating properly.</li> <li>The server is not operating properly.</li> <li>POP3 server name of the POP3 user</li> <li>SMTP server name</li> </ul>                                | <u>page 2-68</u>  |
| 2102<br>2103                 | Failed to send via FTP.                                                                                   | <ul> <li>Check the network.</li> <li>The network cable is connected.</li> <li>The hub is not operating properly.</li> <li>The server is not operating properly.</li> <li>Check the following of the FTP server.</li> <li>Is FTP available?</li> <li>The server is not operating properly.</li> </ul> | _                 |
|                              | Failed to send the e-mail.<br>Failed to send i-FAX.                                                       | <ul> <li>Check the network.</li> <li>The network cable is connected.</li> <li>The hub is not operating properly.</li> <li>The server is not operating properly.</li> </ul>                                                                                                    |                   |
| 2201<br>2202<br>2203<br>2231 | Failed to send the e-mail.<br>Failed to send via FTP.<br>Failed to send via SMB.<br>Failed to send i-FAX. | <ul> <li>Check the network.</li> <li>The network cable is connected.</li> <li>The hub is not operating properly.</li> <li>The server is not operating properly.</li> </ul>                                                                                                    |                   |
| 2204                         | Failed to send the e-mail.<br>Failed to send i-FAX.                                                       | Check the e-mail size limit of the SMTP settings on the Command Center RX.                                                                                                    | <u>page 2-68</u>  |
| 3101                         | Failed to send the e-mail.<br>Failed to send i-FAX.<br>Failed to send via FTP.                            | Check the authentication methods of both the sender and the recipient.<br>Check the network.                                                                                                    |                   |
|                              |                                                                                                    | <ul> <li>The network cable is connected.</li> <li>The hub is not operating properly.</li> <li>The server is not operating properly.</li> </ul>                                                                                                    |                   |
| 3201                         | Failed to send the e-mail.<br>Failed to send i-FAX.                                                       | Check the SMTP user authentication method of the recipient.                                                                                                    | _                 |

| Error<br>Code                                                                        | Message | Corrective Actions                                                                                                    | Reference<br>Page |
|--------------------------------------------------------------------------------------|---------|----------------------------------------------------------------------------------------------------|-------------------|
| 0007<br>4201<br>4701<br>5101<br>5102<br>5103<br>5104<br>7101<br>7102<br>7103<br>720f |         | Turn the power switch off and back on. If this<br>error occurs several times, make a note of the<br>displayed error code and contact your service<br>representative. | <u>page 2-9</u>   |
| 9181                                                                                 |         | The scanned original exceeds the acceptable<br>number of pages of 999. Send the excess pages<br>separately.                                                          | <u> </u>          |

## **Adjustment/Maintenance**

## **Overview of Adjustment/Maintenance**

If there is an image problem and the message to run adjustment or maintenance menu appears, run Adjustment/ Maintenance in the system menu.

The table below lists the item you can carry out.

| Item                            | Description                                                                                                    | Reference Page |
|---------------------------------|----------------------------------------------------------------------------------------------------|----------------|
| Color Registration<br>Procedure | Correct the color position to resolve color drift.                                                                        | page 10-53     |
| Tone Curve Adjustment           | The printed output tone may differ from the original. Perform this function to ensure consistency with the original tone. | page 10-57     |
| Drum Refresh                    | Remove image blur and white dots from the printout.                                                                       | page 10-58     |
| Calibration                     | Calibrate the device to ensure correct toner overlapping and consistency with the original tone.                          | page 10-58     |
| Laser Scanner Cleaning          | Remove vertical white lines from the printout.                                                                            | page 10-59     |
| Developer Refresh               | Adjust the printed image that is too light or incomplete, even though there is enough toner.                              | page 10-59     |
| Altitude Adjustment             | Adjusts the altitude. (358ci)                                                                                             | page 10-59     |

## **Color Registration Procedure**

When first installing the machine or moving it to a new location, color drift during printing may occur. Use this function to correct the color position of each of cyan, magenta and yellow to resolve color drift.

Auto registration and manual registration are available for Color Registration. Color drift can be largely corrected through auto registration. However, if it is not resolved or to perform more detailed settings, use the manual registration.

### **IMPORTANT**

Before performing color registration, be sure to perform Calibration. If color drift remains, perform color registration. By performing color registration without performing Calibration, the color drift will be resolved once, however, it may cause the serious color drift later.

Calibration on page 10-58

### Auto Correction

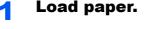

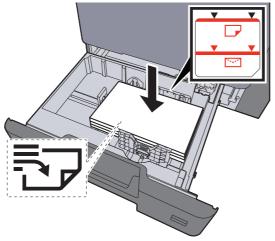

### **IMPORTANT**

- Load the paper with the print side facing up.
- After removing new paper from its packaging, fan the paper before loading it in the cassettes.
  - Loading in the Cassettes (page 3-5)
- Before loading the paper, be sure that it is not curled or folded. Paper that is curled or folded may cause paper jams.
- Ensure that the loaded paper does not exceed the level indicator (see illustration above).
- If paper is loaded without adjusting the paper length guide and paper width guide, the paper may skew or become jammed.

### **2** Display the screen.

[System Menu/Counter] key > [Adjustment/Maintenance] > "Image Adjustment" [Color Registration - Auto]

### **3** Print the chart.

Select [**Start**]. A chart is printed.

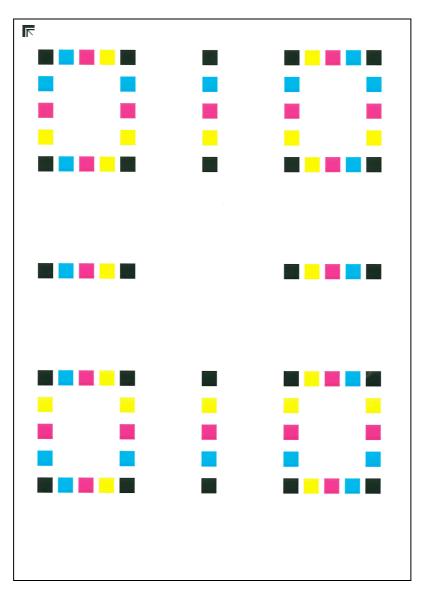

### **Chart Example**

### 4

### Perform the color registration.

1 As shown in the illustration, place the printed side down on the platen with the edge with the arrows toward the back.

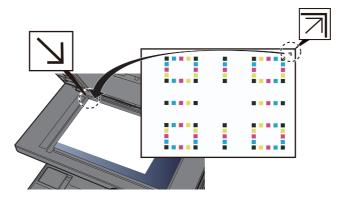

2 Select [**Start**] to scan the chart.

When scanning is finished, color printing position correction starts.

**3** When color printing position correction ends, select **[OK]**.

### **Manual Correction**

### Load paper.

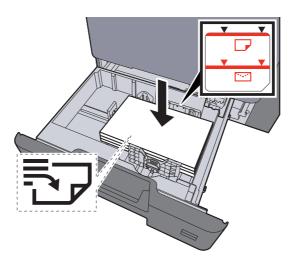

### **IMPORTANT**

- Load the paper with the print side facing up.
- After removing new paper from its packaging, fan the paper before loading it in the cassettes.
  - ➡ Loading in the Cassettes (page 3-5)
- Before loading the paper, be sure that it is not curled or folded. Paper that is curled or folded may cause paper jams.
- Ensure that the loaded paper does not exceed the level indicator (see illustration above).
- If paper is loaded without adjusting the paper length guide and paper width guide, the paper may skew or become jammed.

### **2** Display the screen.

[System Menu/Counter] key > [Adjustment/Maintenance] > "Image Adjustment" [Color Registration - Manual]

### **3** Print the chart.

Select [Print Chart].

A chart is printed. On the chart, for each of M (magenta), C (cyan) and Y (yellow), charts for H-1 to 5 and V-1 to 5 are printed.

### **Chart Example**

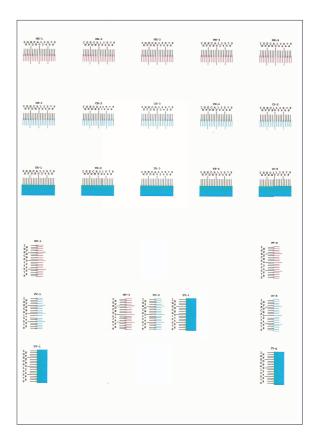

### Enter the appropriate value.

1 Find the location on each chart where 2 lines most closely match. If this is the 0 position, registration for that color is not required. For the illustration, B is the appropriate value.

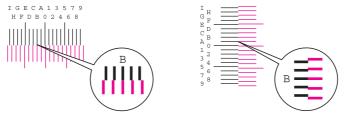

From charts H-1 to H-5, read the values from H-1 to H-5.

From charts V-1 to V-5, read only the values from V-3 (center).

- 2 Select [Registration].
- 3 Select the chart to be corrected.
- 4 Select the values read from the chart.
- 5 Repeat steps 3 and 4 to enter the registration values for each chart.
- 6 Select [Start] after all values have been entered. Color registration begins.
- 7 Select [OK] after color registration is complete.

## **Tone Curve Adjustment**

After prolonged use, or from the effects of surrounding temperature or humidity, the printed output tone may differ from the original. Perform this function to ensure consistency with the original tone. Before executing Tone Curve Adjustment, execute calibration.

If calibration does not improve the tones, perform Tone Curve Adjustment.

### → Calibration (page 10-58)

A total of 3 pattern pages (No. 1 to 3) are printed during adjustment. The printed patterns are read sequentially during the adjustment.

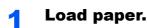

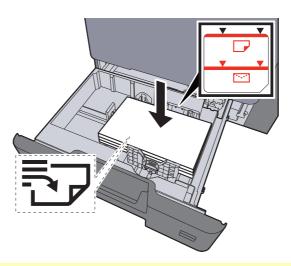

### **IMPORTANT**

- Load the paper with the print side facing up.
- After removing new paper from its packaging, fan the paper before loading it in the cassettes.
  - Loading in the Cassettes (page 3-5)
- Before loading the paper, be sure that it is not curled or folded. Paper that is curled or folded may cause paper jams.
- Ensure that the loaded paper does not exceed the level indicator (see illustration above).
- If paper is loaded without adjusting the paper length guide and paper width guide, the paper may skew or become jammed.

### **2** Display the screen.

- 1 [System Menu/Counter] key > [Adjustment/Maintenance] > "Image Adjustment" [Tone Curve Adjustment]
- 2 Select [Copy/Print (600dpi)] or [Print (1200dpi)].

### NOTE

Select [**Print (1200dpi)**] if you want to adjust the printed output tone in printer resolution 1200 dpi.

### **3** Adjust the tone curve.

1 Select [Start]. A pattern is printed.

Check that the number "1" is printed at the bottom of the pattern.

2 As shown in the illustration, place the printed side down on the platen with the edge with the arrows toward the back.

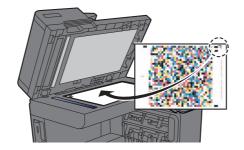

3 Select [Start]. The pattern is read and adjustment begins.

The second pattern is output.

- 4 Check that the number "2" (to "3") is printed at the bottom of the pattern and repeat steps 2 to 3 twice to read patterns 2 and 3 in sequence.
- 5 Select [**OK**] in the adjustment end confirmation screen.

### **Drum Refresh**

Remove image blur and white dots from the printout.

#### 🚫 ΝΟΤΕ

Drum Refresh cannot be performed while printing. Execute Drum Refresh after the printing is done.

#### 1 Display the screen.

[System Menu/Counter] key > [Adjustment/Maintenance] > "Image Adjustment" [Drum Refresh]

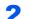

#### Perform the drum refresh.

Select [Start]. "Drum Refresh" begins.

### Calibration

Calibrate the device to ensure correct toner overlapping and consistency with the original tone.

#### Display the screen.

[System Menu/Counter] key > [Adjustment/Maintenance] > "Image Adjustment" [Calibration]

#### **2** Perform the calibration.

Select [Start]. "Calibration" begins.

#### 🚫 NOTE

When correct toner overlapping is not ensured even after performing calibration, refer to the following:

Color Registration Procedure (page 10-53)

When consistency with the original tone is not ensured even after performing calibration, refer to the following:

Tone Curve Adjustment (page 10-57)

## **Laser Scanner Cleaning**

Remove vertical white lines from the printout.

#### Display the screen. 1

[System Menu/Counter] key > [Adjustment/Maintenance] > "Image Adjustment" [Laser Scanner Cleaning]

#### 2

### Perform the laser scanner cleaning.

Select [Start]. "Laser Scanner Cleaning" begins.

## **Developer Refresh**

Adjust the printed image that is too light or incomplete, even though there is enough toner.

#### **Display the screen.** 1

[System Menu/Counter] key > [Adjustment/Maintenance] > "Image Adjustment" [Developer Refresh]

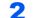

#### Perform the Developer Refresh.

Select [Start]. "Developer Refresh" begins.

#### 💽 NOTE

Waiting time may be longer when the toner is refilled during developer refresh.

### **Altitude Adjustment**

Adjusts the altitude. (358ci)

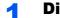

#### **Display the screen.**

[System Menu/Counter] key > [Adjustment/Maintenance] > "Others" [Altitude Adjustment]

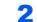

#### Adjust the Altitude.

Select the altitude.

## **Clearing Paper Jams**

If a paper jam occurs, printing stops and the location at which the paper jam has occurred and the following message appear on the touch panel.

"Paper Jam."

Refer to these procedures to remove the jammed paper.

## **Jam Location Indicators**

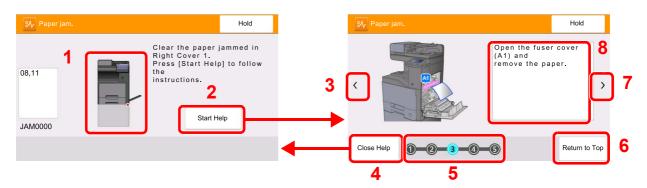

- 1 Shows the location of a paper jam.
- 2 Shows the Help screen. The Help screen shows the procedure to clear the jam.
- 3 Returns to the previous step.
- 4 Closes the Help screen and returns to the original screen.
- 5 Shows the selected step.
- 6 Returns to step 1.
- 7 Advances to the next step.
- 8 Shows the removal procedure.

If a paper jam occurs, the location of the jam will be displayed on the touch panel as well as the clearing instructions.

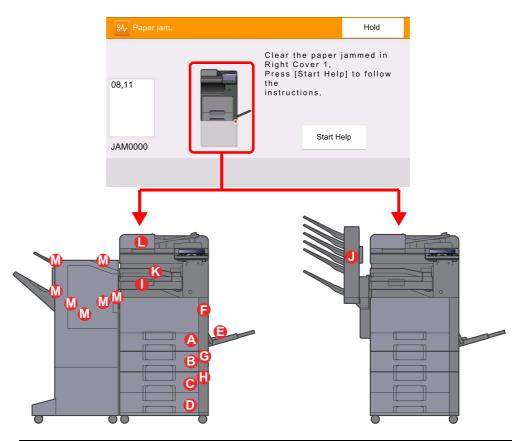

| Paper Jam Location Indicator | Paper Jam Location            | Reference Page    |
|------------------------------|-------------------------------|-------------------|
| Α                            | Cassette 1                    | page 10-62        |
| В                            | Cassette 2                    | page 10-62        |
| C                            | Cassette 3 (500-sheet × 2)    | page 10-63        |
|                              | Cassette 3 (2000-sheet × 1)   | page 10-66        |
| D                            | Cassette 4 (500-sheet × 2)    | page 10-68        |
| E                            | Multipurpose Tray             | page 10-70        |
| F                            | Right Cover 1                 | page 10-71        |
| G                            | Right Cover 2                 | page 10-74        |
| Н                            | Right Cover 3                 | page 10-75        |
|                              |                               | <u>page 10-76</u> |
| 1                            | Bridge Unit                   | <u>page 10-77</u> |
| J                            | Mailbox                       | <u>page 10-78</u> |
| К                            | Inner Finisher                | <u>page 10-79</u> |
| L                            | Document Processor            | page 10-80        |
| М                            | 1,000-Sheet Finisher          | page 10-83        |
|                              | 3,000-Sheet Finisher (Tray A) | page 10-85        |
|                              | 3,000-Sheet Finisher (Tray B) | page 10-87        |

After you remove the jam, the machine will warm up again and the error message will be cleared. The machine resumes with the page that was printing when the jam occurred.

## **Remove any jammed paper in Cassette 1 and 2**

Here, we'll explain the procedures for cassette 1, as an example.

## 

- Do not reuse jammed papers.
- If the paper tears during removal, be sure to remove any loose scraps of paper from inside the machine. Scraps of paper left in the machine could cause subsequent jamming.

#### Pull Cassette 1 out toward you until it stops.

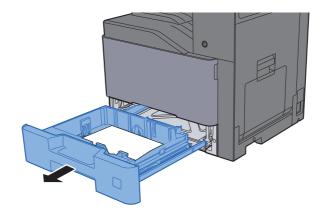

**2** Remove any jammed paper.

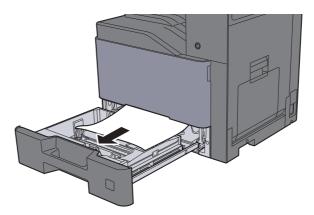

#### ΝΟΤΕ

To remove paper which is difficult to get access to, the cassette can be removed.

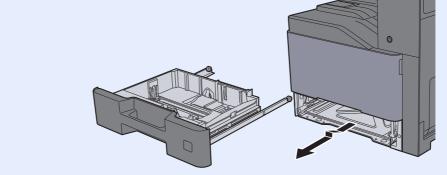

Push Cassette 1 back in.

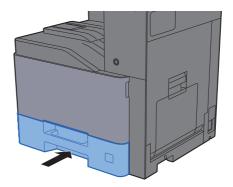

# Remove any jammed paper in Cassette 3 (500-sheet × 2)

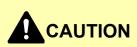

- Do not reuse jammed papers.
- If the paper tears during removal, be sure to remove any loose scraps of paper from inside the machine. Scraps of paper left in the machine could cause subsequent jamming.

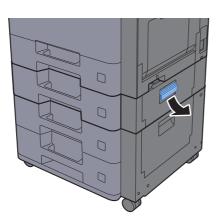

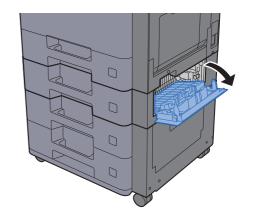

#### Open Right Cover 2.

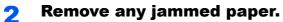

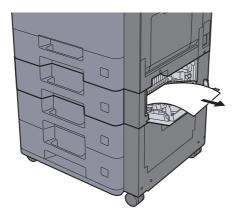

**3** Pull Cassette 3 out toward you until it stops.

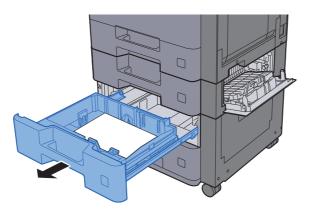

**4** Remove any jammed paper.

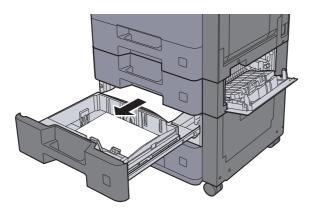

5

### 

To remove paper which is difficult to get access to, the cassette can be removed.

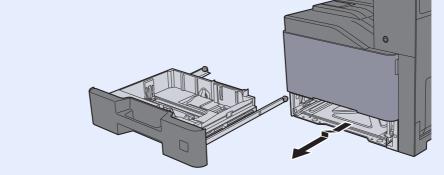

Push Right Cover 2 and Cassette 3 back in.

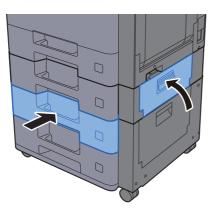

## **Remove any jammed paper in Cassette 3** (2000-sheet × 1)

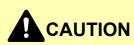

• Do not reuse jammed papers.

1

• If the paper tears during removal, be sure to remove any loose scraps of paper from inside the machine. Scraps of paper left in the machine could cause subsequent jamming.

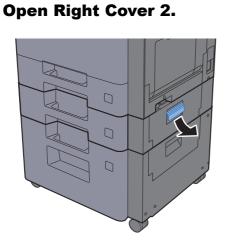

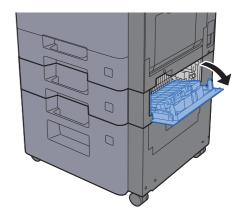

**2** Remove any jammed paper.

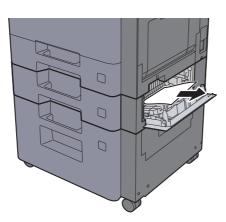

**3** Pull Cassette 3 out toward you until it stops.

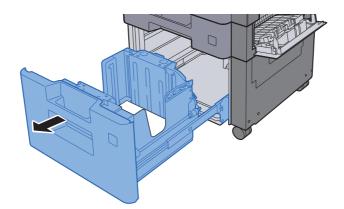

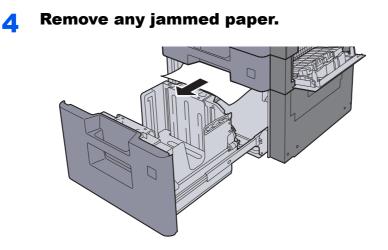

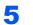

Push Right Cover 2 and Cassette 3 back in.

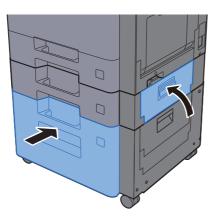

## **Remove any jammed paper in Cassette 4** (500-sheet × 2)

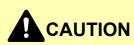

• Do not reuse jammed papers.

1

• If the paper tears during removal, be sure to remove any loose scraps of paper from inside the machine. Scraps of paper left in the machine could cause subsequent jamming.

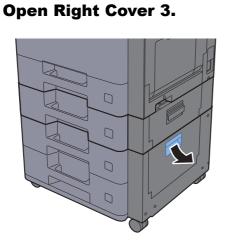

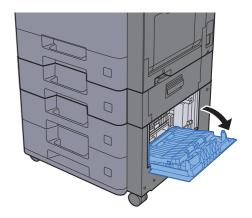

**2** Remove any jammed paper.

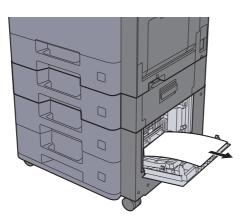

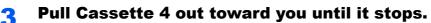

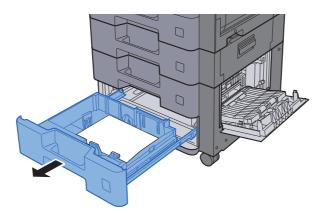

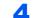

#### Remove any jammed paper.

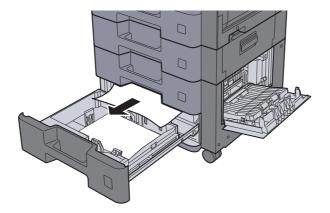

### NOTE

To remove paper which is difficult to get access to, the cassette can be removed.

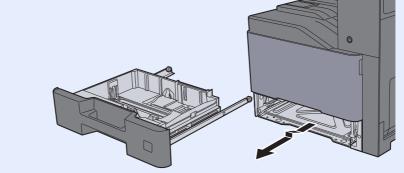

**5** Push Right Cover 3 and Cassette 4 back in.

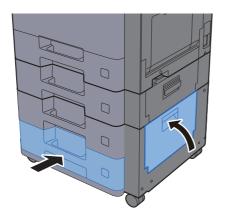

## **Remove any jammed paper in the Multipurpose Tray**

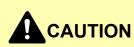

• Do not reuse jammed papers.

1

• If the paper tears during removal, be sure to remove any loose scraps of paper from inside the machine. Scraps of paper left in the machine could cause subsequent jamming.

Remove any jammed paper.

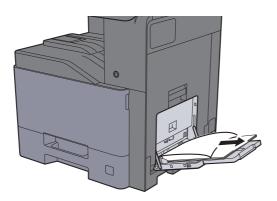

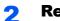

Remove all the paper.

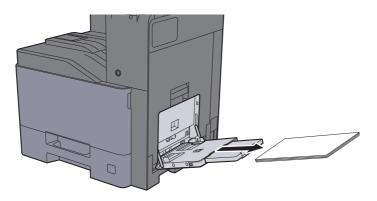

#### **3** Reload the paper.

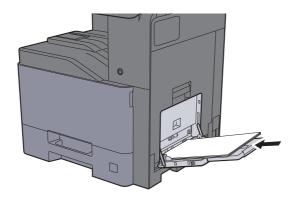

## **Remove any jammed paper in Right Cover 1**

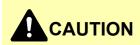

The fixing unit is extremely hot. Take sufficient care when working in this area, as there is a danger of getting burned.

**1** Open Right Cover 1.

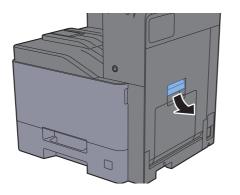

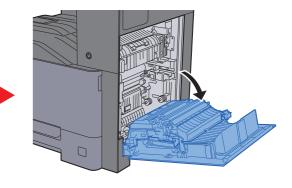

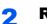

Remove any jammed paper.

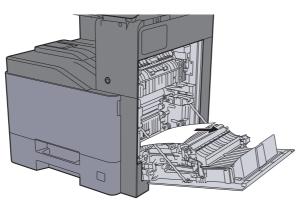

**3** Open the cover (A1).

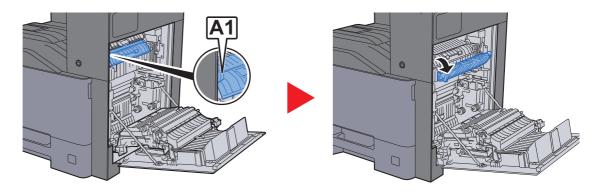

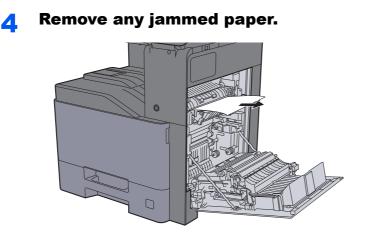

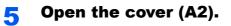

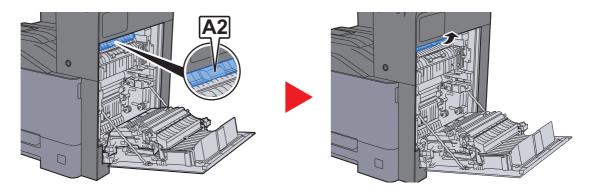

**6** Remove any jammed paper.

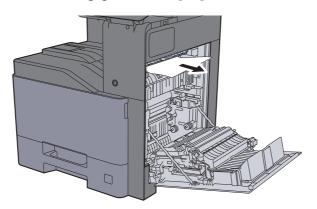

**7** Open the duplex unit (A3).

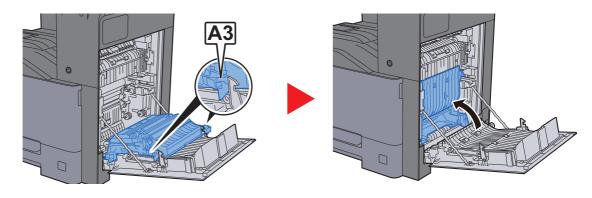

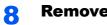

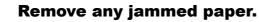

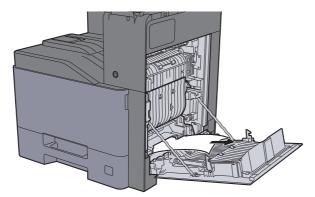

Push Right Cover 1. 9

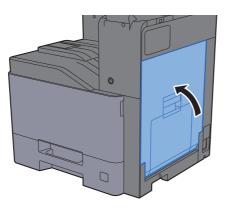

## **Remove any jammed paper in Right Cover 2**

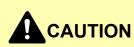

- Do not reuse jammed papers.
- If the paper tears during removal, be sure to remove any loose scraps of paper from inside the machine. Scraps of paper left in the machine could cause subsequent jamming.

**1** Open Right Cover 2.

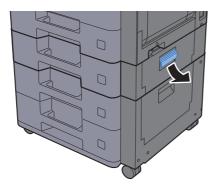

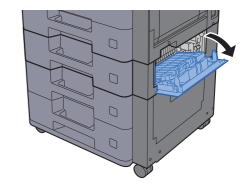

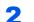

Remove any jammed paper.

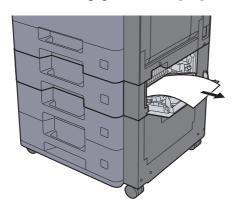

**3** Push Right Cover 2.

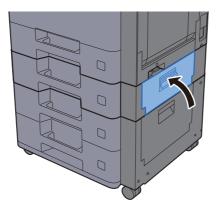

## **Remove any jammed paper in Right Cover 3** (500-sheet × 2)

# 

Do not reuse jammed papers.

1

• If the paper tears during removal, be sure to remove any loose scraps of paper from inside the machine. Scraps of paper left in the machine could cause subsequent jamming.

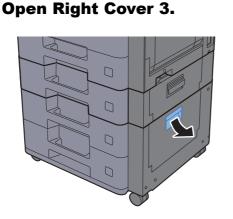

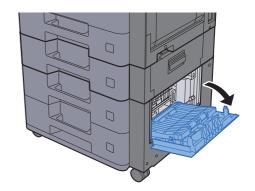

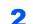

Remove any jammed paper.

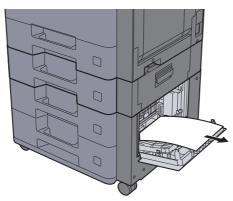

**3** Push Right Cover 3.

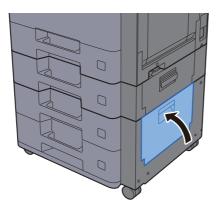

## **Remove any jammed paper in Right Cover 3** (2000-sheet × 1)

# 

• Do not reuse jammed papers.

1

• If the paper tears during removal, be sure to remove any loose scraps of paper from inside the machine. Scraps of paper left in the machine could cause subsequent jamming.

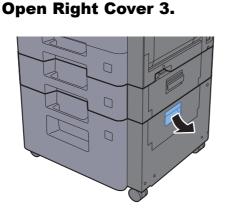

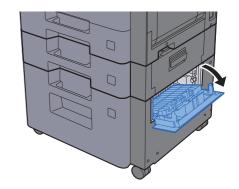

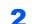

Remove any jammed paper.

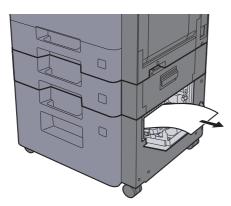

**3** Push Right Cover 3.

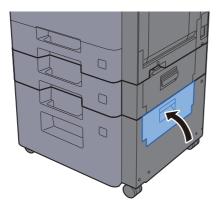

## **Remove any jammed paper in the Bridge Unit**

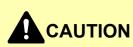

• Do not reuse jammed papers.

1

• If the paper tears during removal, be sure to remove any loose scraps of paper from inside the machine. Scraps of paper left in the machine could cause subsequent jamming.

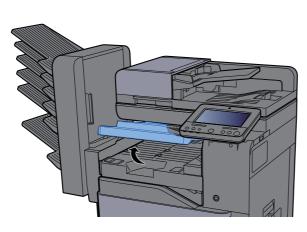

Open the cover.

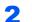

Remove any jammed paper.

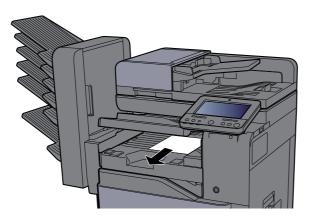

**3** Close the cover.

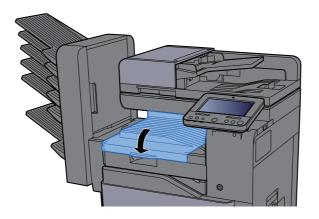

## **Remove any jammed paper in the Mailbox**

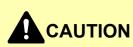

• Do not reuse jammed papers.

1

• If the paper tears during removal, be sure to remove any loose scraps of paper from inside the machine. Scraps of paper left in the machine could cause subsequent jamming.

Open the cover.

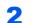

Remove any jammed paper.

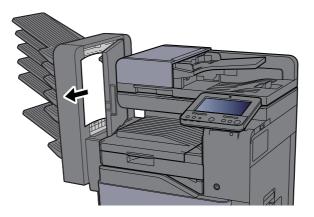

**3** Close the cover.

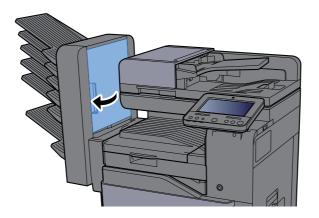

## **Remove any jammed paper in the Inner Finisher**

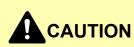

- Do not reuse jammed papers.
- If the paper tears during removal, be sure to remove any loose scraps of paper from inside the machine. Scraps of paper left in the machine could cause subsequent jamming.

Open the inner finisher unit.

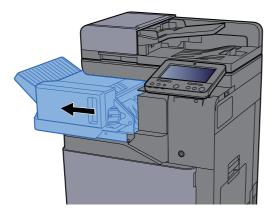

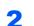

Remove any jammed paper.

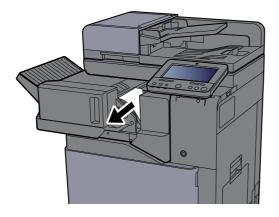

**3** Return the unit to the original position.

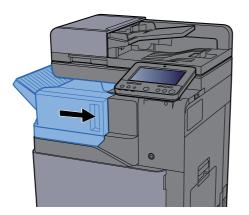

## **Remove any jammed paper in the Document Processor (Reverse Automatic)**

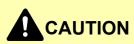

If the paper tears during removal, be sure to remove any loose scraps of paper from inside the machine. Scraps of paper left in the machine could cause subsequent jamming.

#### Remove the originals from the Original Table.

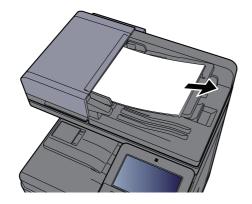

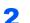

Open the front cover and remove any jammed paper.

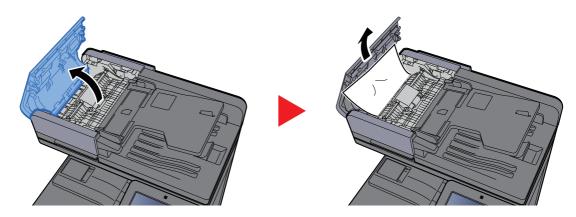

**3** Open Reverse Unit (F) and remove any jammed paper from Original Eject Table.

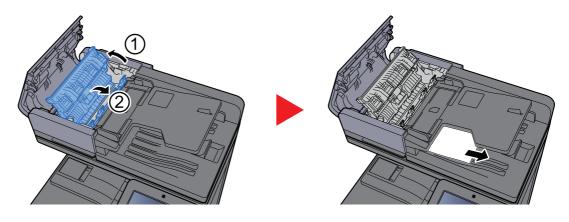

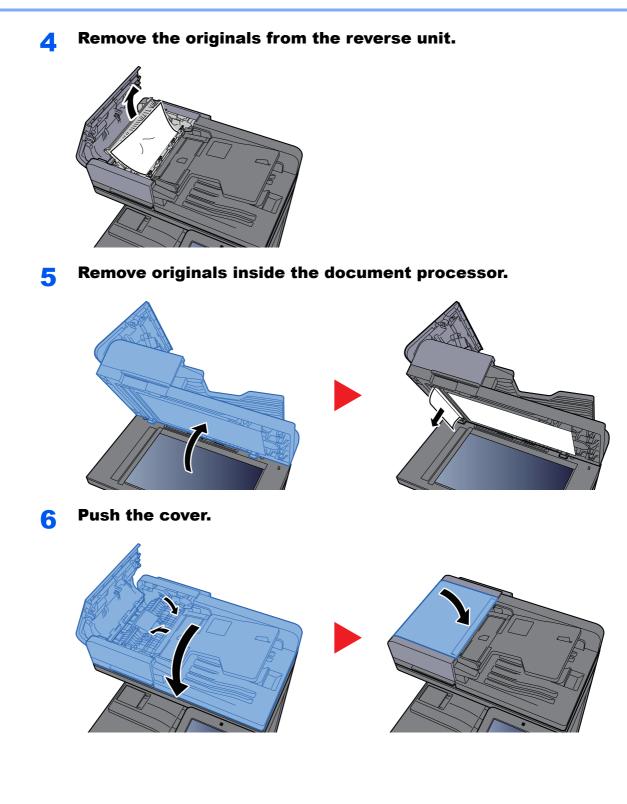

## **Remove any jammed paper in the Document Processor (Dual Scan)**

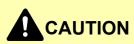

If the paper tears during removal, be sure to remove any loose scraps of paper from inside the machine. Scraps of paper left in the machine could cause subsequent jamming.

#### Remove the originals from the Original Table.

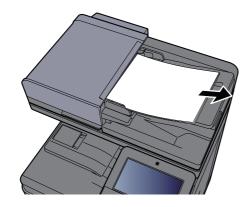

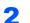

Open the front cover and remove any jammed paper.

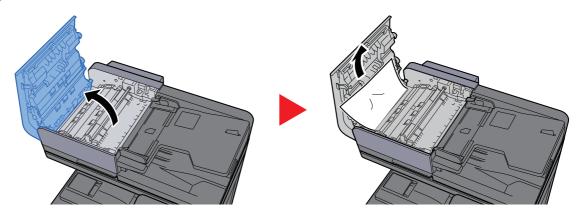

**Turn dial (C) clockwise and remove any jammed originals.** 

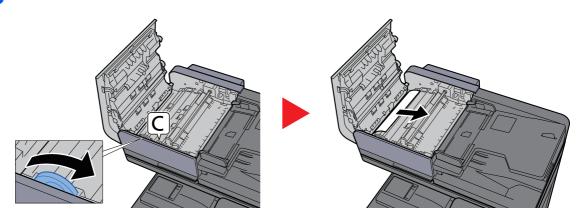

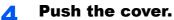

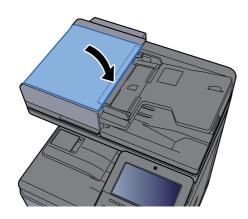

# Remove any jammed paper in the 1,000-Sheet Finisher

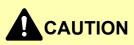

• Do not reuse jammed papers.

1

• If the paper tears during removal, be sure to remove any loose scraps of paper from inside the machine. Scraps of paper left in the machine could cause subsequent jamming.

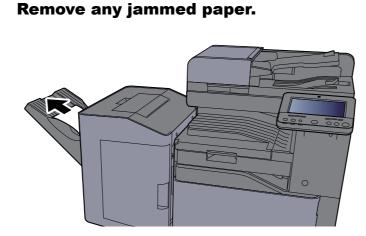

**2** Open the top cover.

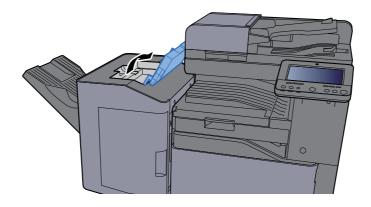

**3** Open Conveyor Guide (D).

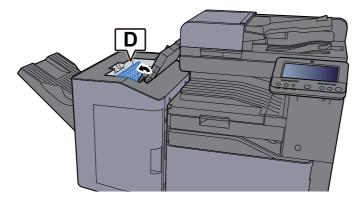

**4** Remove any jammed paper.

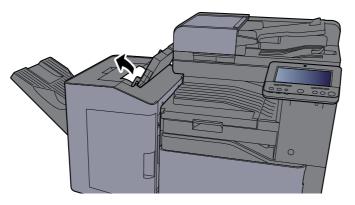

**5** Return Conveyor Guide (D) to the original position.

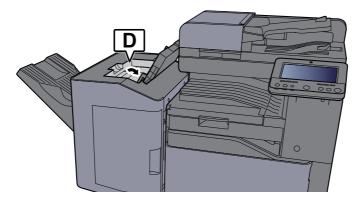

6

Push the top cover.

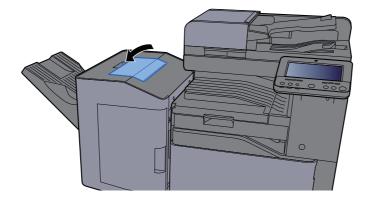

## **Remove any jammed paper in the 3,000-sheet Finisher (Tray A)**

## 

Do not reuse jammed papers.

1

• If the paper tears during removal, be sure to remove any loose scraps of paper from inside the machine. Scraps of paper left in the machine could cause subsequent jamming.

Remove any jammed paper.

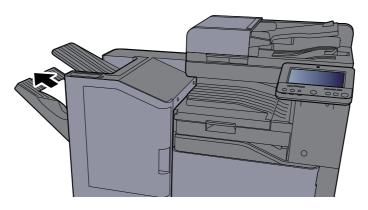

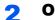

Open the front cover.

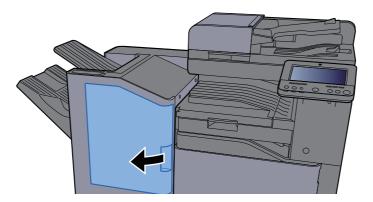

**3** Open Conveyor Guide (D2).

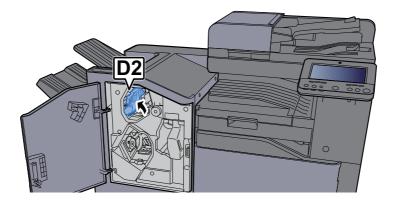

5

**4** Turn Conveyor Knob (D3) clockwise.

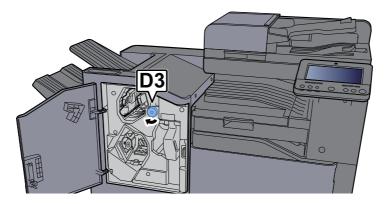

Remove any jammed paper.

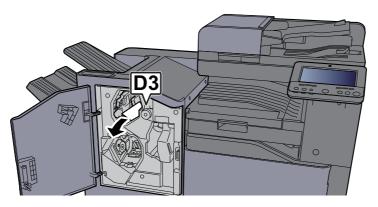

**6** Return Conveyor Guide (D2) to the original position.

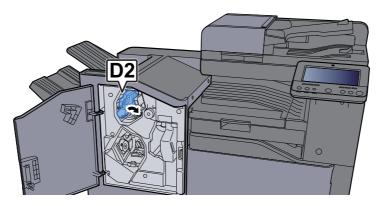

**7** Close the front cover.

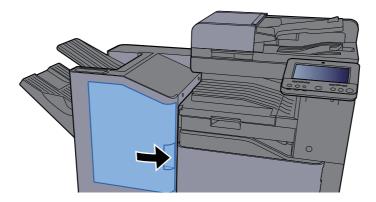

## **Remove any jammed paper in the 3,000-sheet Finisher (Tray B)**

## 

Do not reuse jammed papers.

1

• If the paper tears during removal, be sure to remove any loose scraps of paper from inside the machine. Scraps of paper left in the machine could cause subsequent jamming.

Remove any jammed paper.

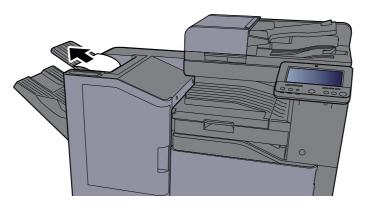

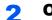

Open the front cover.

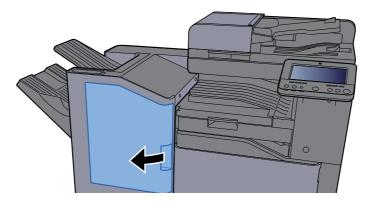

**3** Open Conveyor Guide (D1).

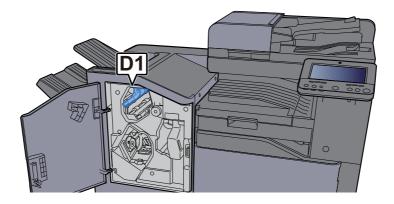

5

**4** Turn Conveyor Knob (D3) clockwise.

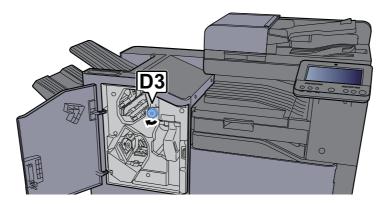

Remove any jammed paper.

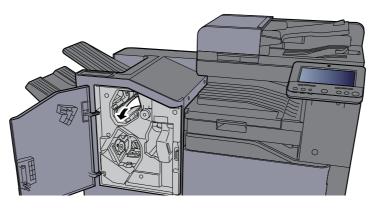

**6** Return Conveyor Guide (D1) to the original position.

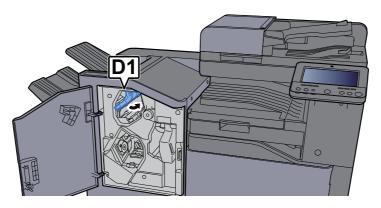

**7** Close the front cover.

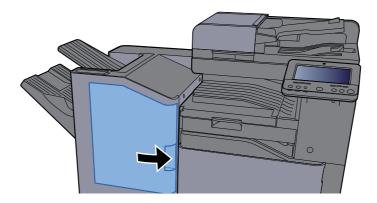

## **Clearing a Staple Jam**

## **Clearing a staple jam of the Inner Finisher**

Open the inner finisher unit.

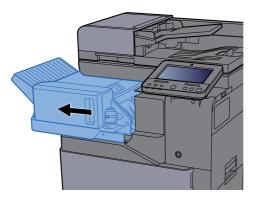

**2** Remove the Staple Cartridge Holder.

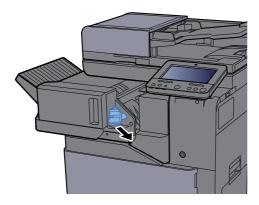

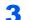

Remove the jammed staple.

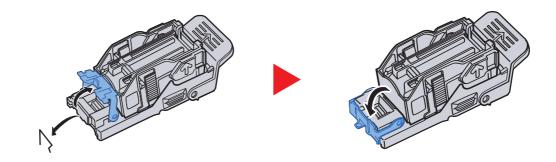

**4** Install the Staple Cartridge Holder.

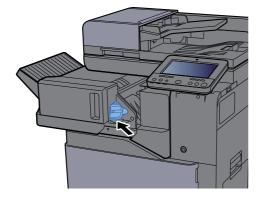

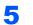

Return the unit to the original position.

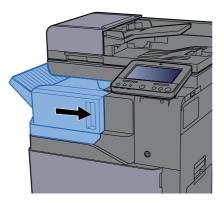

## **Clearing a staple jam of the 1,000-Sheet Finisher**

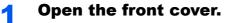

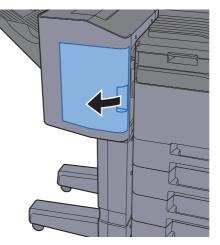

**2** Remove the Staple Cartridge Holder.

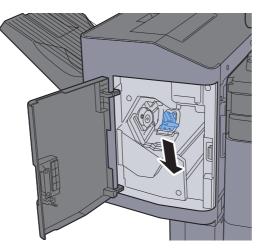

**3** Remove the jammed staple.

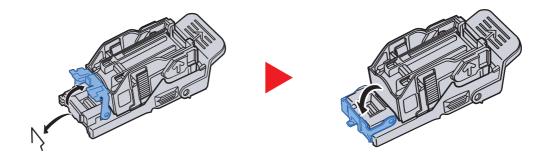

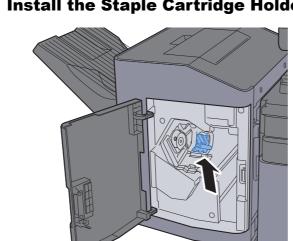

#### Install the Staple Cartridge Holder. 4

Close the front cover. 5

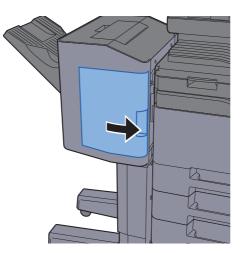

## **Clearing a staple jam of the 3,000-sheet Finisher**

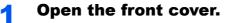

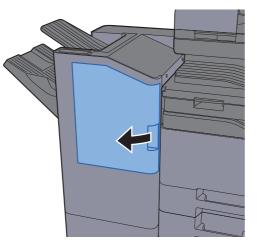

**2** Remove the Staple Cartridge Holder.

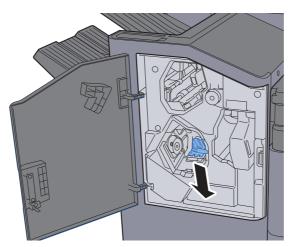

**3** Remove the jammed staple.

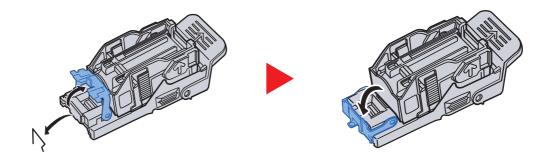

4

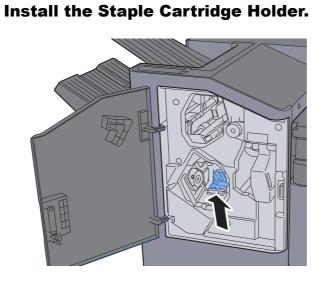

**5** Close the front cover.

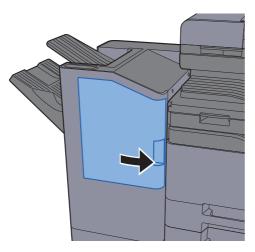

# **11** Appendix

#### This chapter explains the following topics:

| Optional Equipment                    |       |
|---------------------------------------|-------|
| Overview of Optional Equipment        |       |
| Applications                          |       |
| Character Entry Method                |       |
| Entry Screens                         |       |
| Entering Characters                   | 11-11 |
| Paper                                 | 11-12 |
| Basic Paper Specifications            |       |
| Choosing the Appropriate Paper        |       |
| Special Paper                         | 11-16 |
| Specifications                        |       |
| Machine                               |       |
| Copy Functions                        |       |
| Printer Functions                     |       |
| Scanner Functions                     | 11-23 |
| Document Processor                    |       |
| Paper Feeder (500-sheet)              |       |
| Paper Feeder (500-sheet × 2)          |       |
| Paper Feeder (2,000-sheet)            |       |
| Inner Finisher                        |       |
| Mailbox                               |       |
| Job Separator                         | 11-27 |
| 1,000-Sheet Finisher                  |       |
| Punch Unit (For 1,000-Sheet Finisher) |       |
| 3,000-Sheet Finisher                  |       |
| Glossary                              |       |

# **Optional Equipment**

# **Overview of Optional Equipment**

The following optional equipment is available for the machine.

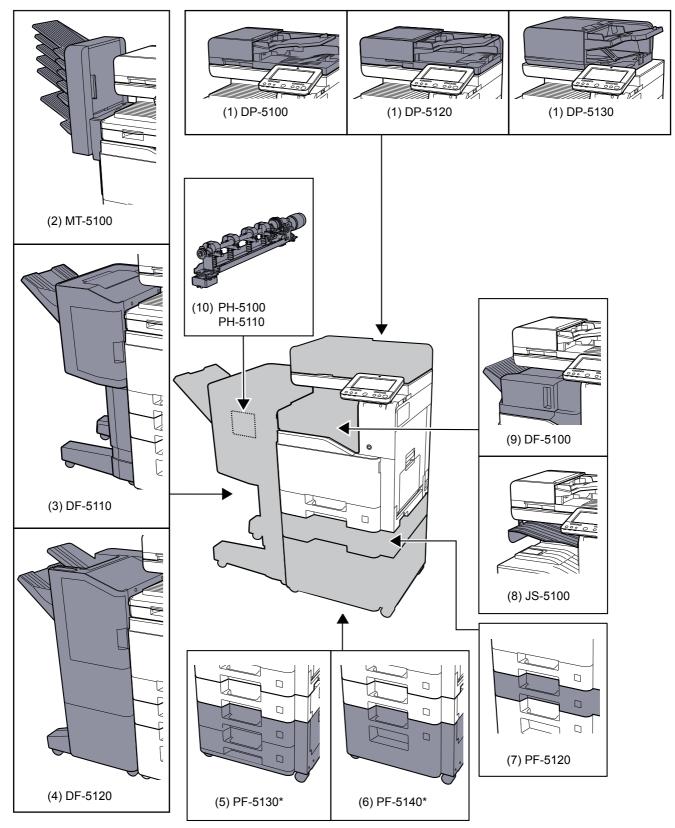

If PF-5130 or PF-5140 is installed, toppling prevention kit must be installed.

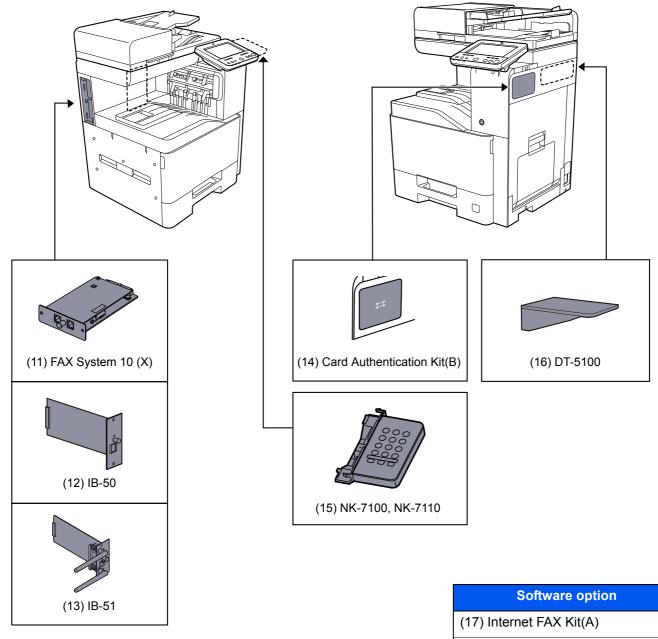

| (40) | 110 22 |
|------|--------|
| (18) | UG-33  |

(19) UG-34

(20) Scan extension kit(A)

(21) USB Keyboard

(22) SD/SDHC Memory Card

# (1) DP-5100 "Document Processor (Reverse Automatic)" DP-5120 "Document Processor (Dual Scan)" DP-5130 "Document Processor (Dual Scan with Skewed and Multifeed Detection)"

Automatically scans originals. Also you can perform duplex copying and split copying.

For document processor operation, refer to the following:

► Loading Originals in the Document Processor (page 5-3)

When the document processor is not used, please use the PLATEN COVER TYPE E.

#### (2) MT-5100 "Mailbox"

Makes it easy to sort output into separate trays. Installing this option adds 6 output trays. When multiple computer users share the printer, each user can print to a specified tray.

#### 阈 ΝΟΤΕ

To deliver output to the mail box, change the Paper Output selection on the operation panel or in the printer driver, or change in the default settings.

Paper Output (page 6-30)

#### (3) DF-5110 "1,000-Sheet Finisher"

This is a document finisher capable of holding large print runs and of separating and offsetting multiple copies of a printout into individual copies. It can also staple or hole-punch (optional) the offset printouts.

#### (4) DF-5120 "3,000-Sheet Finisher"

This is a large-capacity 3,000-Sheet Finisher capable of holding large print runs and of separating and offsetting multiple copies of a printout into individual copies. It can also staple or hole-punch the offset printouts.

#### (5) PF-5130 "Paper Feeder (500-sheet × 2)"

Two additional cassettes identical to the printer's cassette can be installed in the printer. Paper capacity and loading method are the same as the standard cassettes.

Loading in the Cassettes (page 3-5)

#### (6) PF-5140 "Large Capacity Feeder (2,000-sheet)"

In addition to the printer's cassettes, you can also install an optional large capacity feeder (2,000-sheet) capable of holding up to 2,000 sheets of A4, B5 or Letter paper.

Loading in the Large Capacity Feeder (page 3-9)

#### (7) PF-5120 "Paper Feeder (500-sheet)"

One additional cassettes identical to the printer's cassette can be installed in the printer. Paper capacity and loading method are the same as the standard cassettes.

Loading in the Cassettes (page 3-5)

#### (8) JS-5100 "Job Separator"

Separate paper according to output tray for easier sorting. Specify as the output tray for copy or print jobs. Or, specify as the default output tray for printing from the copy or Document Box screen, printing from the PC, and printing of the received fax data.

#### 

To ensure that paper is delivered to the Job Separator, select the output destination or change the default setting.

▶ Paper Output (page 6-30)

#### (9) DF-5100 "Inner Finisher"

This is a document finisher capable of holding large print runs and of separating and offsetting multiple copies of a printout into individual copies. It can also staple the offset printouts.

#### (10) PH-5100, 5110 "Punch Unit"

Attaches to the 1,000-Sheet Finisher and is used to punch holes.

#### (11) FAX System 10 (X) "FAX Kit"

By installing the FAX kit, fax send/receive is enabled. Also, it is possible to use it as a network fax, by using it with a computer. When two FAX kits are installed, the units can be connected to two different telephone lines which will enable quicker message transmission to a number of recipients. If one of the lines is dedicated to receiving, the busy line time can be reduced.

#### FAX Operation Guide

#### (12) IB-50 "Network Interface Kit"

The Network Interface Kit provides a high-speed connection for the Gigabit-per-second interface. This kit supports traditional protocols such as AppleTalk, Netware and so on.

It also supports only the least functions in the standard utilities.

#### IB-50 User's Manual

#### (13) IB-51 "Wireless Network Interface Kit"

This is a wireless LAN interface card which supports the wireless LAN specifications IEEE802.11n (Max 300 Mbps) and 11 g/b. This supports traditional protocols such as AppleTalk, Netware and so on.

It also supports only the least functions in the standard utilities.

The IB-51 Setup utility supports Windows OS and Mac OS X.

#### IB-51 User's Manual

#### (14) Card Authentication Kit(B) "Card Authentication Kit"

User login administration can be performed using ID cards. To do so, it is necessary to register ID card information on the previously registered local user list. For more information about how to register this information, refer to the following:

#### Card Authentication Kit(B) Operation Guide

#### (15) NK-7100, NK-7110 "Optional Numeric Keypad"

The numeric keypad is added to the operation panel. If the optional numeric keypad is installed, numeric keys do not appear on the touch panel.

#### (16) DT-5100 "Document Table"

Place original or other documents when using the machine.

#### (17) Internet FAX Kit(A) "Internet FAX Kit"

Activating the Internet FAX Kit sends and receives faxes via the Internet without using a phone line. It can only be added when the FAX Kit is installed.

#### (18) UG-33 "ThinPrint Option"

This application allows print data to be printed directly without a print driver.

#### (19) UG-34 "Emulation Upgrade Kit"

Enables emulation whereby the machine operates using commands for other printers. Installing this option enables IBM Proprinter, Line Printer, and EPSON LQ-850 emulation.

#### (20) Scan extension kit(A) "OCR Scan Activation Kit"

This option enables the use of the OCR Text Recognition function in the applications of the machine.

#### (21) USB Keyboard "USB Keyboard"

A USB keyboard can be used to enter information into the text fields on the operation panel. A special mount is also available to install the keyboard on the machine. Please contact your dealer or service representative for information on keyboards that are compatible with your machine before you purchase one.

#### (22) "SD/SDHC Memory Card"

An SD/SDHC memory card is useful for storing fonts, macros, and overlays. The machine is equipped with a slot for an SDHC memory card with a maximum size of 32 GB, and an SD memory card with a maximum size of 2 GB.

### **Applications**

#### **Overview of the Applications**

The applications listed below are installed on this machine.

| Data Encryption/Overwrite             |
|---------------------------------------|
| Internet FAX Kit                      |
| Card Authentication Kit               |
| ThinPrint Option <sup>*1</sup>        |
| Emulation Upgrade Kit                 |
| OCR Scan Activation Kit <sup>*1</sup> |

\*1 This can be used on a trial basis for a limited time.

#### ΝΟΤΕ

- Restrictions such as the number of times the application can be used during the trial period differ depending on the application.
- If you change the date/time while using the trial version of an application, you will no longer be able to use the application.

#### **Starting Application Use**

#### 1 Display the screen.

[System Menu/Counter] key > [Add/Delete Application] > "Optional Function" [Optional Function List]

#### 💽 NOTE

If the user authentication screen appears, enter your login user name and login password and select [**Login**]. For this, you need to login as an administrator or as a user with privileges to carry out this setting. The factory default login user name and login password are set as shown below.

| Model Name | Login User Name | Login Password |
|------------|-----------------|----------------|
| 358ci      | 3500            | 3500           |
| 408ci      | 4000            | 4000           |
| 508ci      | 5000            | 5000           |

2

#### Select the desired application > [Activate]

You can view detailed information on the selected application by selecting [...] (information icon).

#### 3

#### Enter the license key > [Official]

Some applications do not require you to enter a license key. If the license key entry screen does not appear, go to Step 5.

To use the application as a trial, select [Trial] without entering the license key.

#### Select [Yes] in the confirmation screen. Δ

#### 💽 NOTE

- If you started the Data Encryption/Overwrite or Thin Print option and entered the license key, turn the power OFF/ON.
- · Icons of activated application are displayed in the Home screen.

#### **Checking Details of Application**

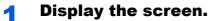

[System Menu/Counter] key > [Add/Delete Application] > "Optional Function" [Optional **Function List**]

#### 💽 NOTE

If the user authentication screen appears, enter your login user name and login password and select [Login]. For this, you need to login as an administrator or as a user with privileges to carry out this setting. The factory default login user name and login password are set as shown below.

| Model Name | Login User Name | Login Password |
|------------|-----------------|----------------|
| 358ci      | 3500            | 3500           |
| 408ci      | 4000            | 4000           |
| 508ci      | 5000            | 5000           |

#### Select [\_\_\_] (information icon) for the application whose 2 detailed information you want to check.

You can view detailed information on the selected application.

The table below lists the item you can view.

| Item             |
|------------------|
| Function Name    |
| License          |
| Remaining Counts |
| Expiration Date  |
| Status           |

Extend the trial period.

Select [Extend].

# **Character Entry Method**

To enter characters for a name, use the on-display keyboard in the touch panel following the steps as explained below.

#### 

#### **Keyboard Layout**

"QWERTY", "QWERTZ" and "AZERTY" are available as keyboard layouts the same as a PC keyboard. Select the [System Menu/Counter] key, [Device Settings], [Keyboard] and then [Keyboard Layout] to choose the desired layout. "QWERTY" layout is used here as an example. You may use another layout following the same steps.

### **Entry Screens**

#### Lower-case Letter Entry Screen

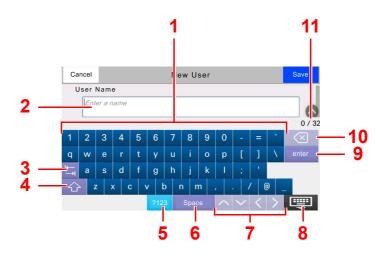

| No. | Display/Key           | Description                                                                 |
|-----|-----------------------|-----------------------------------------------------------------------------|
| 1   | Keyboard              | Select the character to enter.                                              |
| 2   | Input box             | Enter characters in the selected box.                                       |
| 3   | Tab key               | Select to move to the next input box.                                       |
| 4   | Shift key             | Select to switch between upper case and lower case.                         |
| 5   | [?123] / [Character]  | Select the characters that are entered.                                     |
| 6   | Space key             | Select to insert a space.                                                   |
| 7   | Cursor key            | Select to move the cursor on the display.                                   |
| 8   | Close key             | Select to close the entry screen.                                           |
| 9   | Enter key             | Select to finalize entry and return to the screen before the entry.         |
| 10  | Backspace key         | Select to delete a character to the left of the cursor.                     |
| 8   | Input / Limit display | Displays maximum number of characters and the number of characters entered. |

#### **Upper-case Letter Entry Screen**

Select the Shift key.

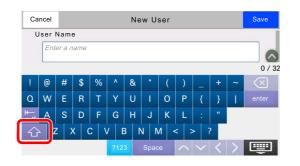

#### Number/Symbol Entry Screen

Select [?123].

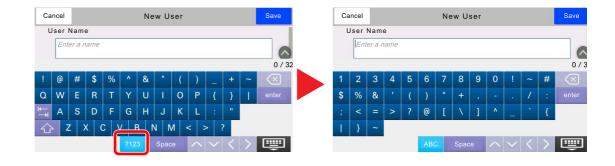

### **Entering Characters**

1

Follow the steps below to enter 'List #1' for an example.

#### Enter 'List', (space).

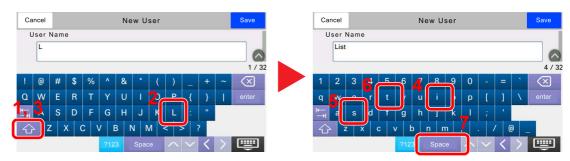

To switch between upper case and lower case, select the Shift key.

#### **2** Enter '#' and '1'.

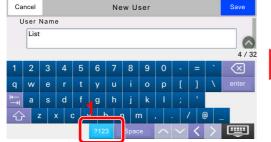

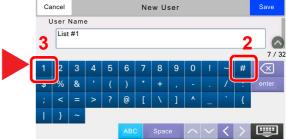

To enter numbers or symbols, select [#123].

#### **3** Check that the entry is correct.

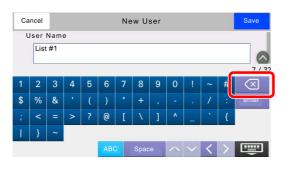

Check that the entry is correct. Select [enter].

# Paper

This section explains the paper sizes and types that can be used in the paper source.

For details on the sizes, types, and number of sheets of paper that can be loaded in each paper tray, refer to the following:

➡ Specifications (page 11-20)

### **Basic Paper Specifications**

This machine is designed to print on standard copy paper as used in regular ('dry') copiers and page printers such as laser printers. It also supports a variety of other types of paper that conform to the specifications given in this appendix.

Be careful when choosing paper. Paper unsuitable for the machine may cause jams or may be wrinkled.

#### **Supported Paper**

Use standard copy paper for regular copiers or laser printers. The printing quality will be affected by the quality of paper. Poor quality paper may result in unsatisfactory output.

#### Basic Paper Specifications that can be Used with This Machine

The following table lists the specifications of paper that is supported with this machine. Refer to the subsequent sections for further details.

| Criteria              | Specifications                                                                             |  |  |
|-----------------------|--------------------------------------------------------------------------------------------|--|--|
| Weight                | Cassettes: 60 to 220 g/m <sup>2</sup>                                                      |  |  |
|                       | Multipurpose tray: 60 to 220 g/m <sup>2</sup> , 129 to 163 g/m <sup>2</sup> (Banner sheet) |  |  |
| Dimensional accuracy  | ±0.7 mm                                                                                    |  |  |
| Squareness of corners | 90° ±0.2°                                                                                  |  |  |
| Moisture content      | 4 to 6%                                                                                    |  |  |
| Pulp content          | 80% or more                                                                                |  |  |

#### 🚫 ΝΟΤΕ

Some recycled paper does not meet requirements for use with this machine as listed in the Basic Paper Specifications shown below, such as moisture or pulp content. For this reason, we recommend purchasing a small amount of recycled paper as a sample for testing prior to use. Choose recycled paper that gives the best printing results and contains low levels of paper dust.

We are not responsible for the problems occurred from the use of paper that does not conform to our specifications.

### **Choosing the Appropriate Paper**

This section describes guidelines for choosing paper.

#### Condition

Avoid using paper with bent corners or that is curled, dirty, or torn. Do not use paper that has a rough surface or paper fiber lint, or that is especially delicate. Use of paper in any of these conditions will not only deliver poor copies but may also cause jams and shorten the useful life of the machine. Choose paper with a smooth and even surface; however, avoid coated paper or paper with a treated surface as it may damage the drum or fusing unit.

#### Ingredients

Do not use paper such as paper that has been coated or surface-treated or paper that contains plastic or carbon. Those types of paper may produce harmful fumes from the heat of printing and may damage the drum.

Be sure to use the standard paper that contains at least 80% pulp, i.e., not more than 20% of the total paper content consists of cotton or other fibers.

#### **Smoothness**

The paper surface should be smooth, but it must be uncoated. With paper that is too smooth and slippery, several sheets may accidentally be supplied at once, causing jams.

#### **Basis Weight**

In countries that use the metric system, basis weight is the weight in grams of one sheet of paper one square meter in area. In the United States, basis weight is the weight in pounds of one ream (500 sheets) of paper cut to the standard size (or trade size) for a specific grade of paper. Paper that is too heavy or too light may be supplied incorrectly or cause paper jams, which may cause excessive wear of the machine. Mixed paper weight (i.e., thickness) may cause several sheets to be supplied at once accidentally and may also cause blurring or other printing problems if the toner fails to adhere correctly.

#### **Moisture Content**

Paper moisture content is the ratio of moisture to dryness expressed as a percentage. Moisture affects how the paper is supplied, the electrostatic chargeability of the paper, and how the toner adheres.

Paper moisture content varies depending on the relative humidity in the room. High relative humidity causes paper to become damp, making the edges expand so it appears wavy. Low relative humidity causes paper to lose moisture, making the edges tighten and weakening print contrast.

Wavy or tight edges may cause the paper to slip when it is supplied. Try to keep the moisture content between 4 to 6%.

To maintain the right level of moisture content, bear in mind the following considerations.

- Store paper in a cool, well-ventilated place.
- Store paper flat and unopened in the package. Once the package is opened, reseal it if the paper is not to be used for a while.
- Store paper sealed in the original package and box. Put a pallet under the carton to keep it raised above the floor. Especially during rainy seasons keep the paper a sufficient distance away from wooden or concrete floors.
- Before using paper that has been stored, keep it at the proper moisture level for at least 48 hours.
- Do not store paper where it is exposed to heat, sunlight, or dampness.

#### Other Paper Specifications

Porosity: The density of the paper fibers.

Stiffness: Paper must be stiff enough or it may buckle in the machine, causing jams.

**Curl**: Most paper naturally tends to curl after the package is opened. When paper passes through the fixing unit, it curls upward slightly. To deliver flat printouts, load the paper so that the curl faces towards the bottom of the paper tray.

**Static electricity**: During printing, paper is electrostatically charged so that the toner adheres. Choose paper that can be discharged quickly so that copies do not cling together.

Whiteness: Paper whiteness affects print contrast. Use whiter paper for sharper, brighter copies.

**Quality**: Machine problems may occur if sheet sizes are not uniform or if corners are not square, edges are rough, sheets are uncut, or edges or corners are crushed. In order to prevent these problems, be especially careful when you cut the paper yourself.

**Packaging**: Choose paper that is properly packaged and stacked in boxes. Ideally, the packaging itself should have been treated with a coating to inhibit moisture.

**Specially treated paper**: We do not recommend printing onto the following types of paper, even if it conforms to the basic specifications. When you use these kinds of paper, purchase a small amount first as a sample to test.

- · Glossy paper
- Watermarked paper
- · Paper with an uneven surface
- · Perforated paper

#### Paper Sizes that can be Used with This Machine

Paper of the following sizes is supported by the machine.

Measurements in the table take into account a  $\pm 0.7$  mm dimensional accuracy for length and width. Corner angles must be 90°  $\pm 0.2$ °.

- Envelope Monarch (3-7/8 × 7-1/2")
- Envelope #10 (4-1/8 × 9-1/2")
- Envelope DL (110 × 220 mm)
- Envelope C5 (162 × 229 mm)
- Executive (7-1/4 × 10-1/2")
- Letter
- Legal
- A4 (297 × 210 mm)
- B5 (257 × 182 mm)
- A5 (210 × 148 mm)
- A6 (148 × 105 mm)
- B6 (182 × 128 mm)
- Envelope #9 (3-7/8 × 8-7/8")
- Envelope #6 (3-5/8 × 6-1/2")
- ISO B5 (176 × 250 mm)
- Hagaki (Cardstock) (100 × 148 mm)<sup>\*1</sup>
- Oufuku hagaki (Return postcard) (148 × 200 mm)<sup>\*1</sup>
- Oficio II
- 216 × 340 mm
- 16K (273 × 197 mm)
- Statement
- Folio (210 × 330 mm)
- Youkei 4 (105 × 235 mm)
- Youkei 2 (114 × 162 mm)
- Custom (Cassette: 92 × 148 to 216 × 356 mm, Multipurpose Tray: 70 × 148 to 216 × 1,220 mm)
- \*1 This paper cannot be used in cassette.

### **Special Paper**

This section describes printing onto special paper and print media.

The following paper and media can be used.

- Transparencies
- · Preprinted paper
- Bond paper
- Recycled paper
- Thin paper
- Letterhead
- Colored paper
- Prepunched paper
- Envelopes
- Hagaki (Cardstock)
- Thick paper
- Labels
- Coated
- High-quality paper

When using these paper and media, choose those that are designed specifically for copiers or page printers (such as laser printers). Use the multipurpose tray for transparencies, cardstocks, labels, and Coated paper.

#### **Choosing Special Paper**

Although special paper that meets the following requirements can be used with the machine, print quality will vary considerably due to differences in the construction and quality of special paper. Thus, special paper is more likely than regular paper to cause printing problems. Before purchasing special paper in volume, try testing a sample to ensure the print quality is satisfactory. General precautions when printing onto special paper are given below. Note that we are not responsible for any harm to the user or damage to the machine caused by moisture or specifications of special paper.

Select a cassette or multipurpose tray for special paper.

#### Transparencies

Transparencies must be able to withstand the heat of printing. Transparencies must meet the following conditions.

| Heat resistance          | Must withstand at least 190°C |
|--------------------------|-------------------------------|
| Thickness                | 0.100 to 0.110 mm             |
| Material                 | Polyester                     |
| Dimensional<br>accuracy  | ±0.7 mm                       |
| Squareness of<br>corners | 90° ±0.2°                     |

To avoid problems, use the multipurpose tray for transparencies and load transparencies with the long side facing the machine.

If transparencies jam frequently at output, try pulling the leading edge of sheets gently as they are ejected.

#### Label

Be sure to feed labels from the multipurpose tray.

For selecting labels, use extreme care so that the adhesive may not come in direct contact with any part of the machine and that the labels are not easily peeled from the carrier sheet. Adhesives that stick to the drum or rollers and peeled labels remaining in the machine may cause a failure.

When printing onto labels, you must be liable for the print quality and possible trouble.

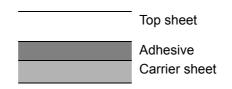

Labels consist of three layers as shown in the illustration. The adhesive layer contains materials that are easily affected by the force applied in the machine. The carrier sheet bears the top sheet until the label is used. This composition of labels may cause more problems.

The label surface must be covered completely with the top sheet. Gaps between labels may cause peeling of labels, resulting in a serious failure.

Some label paper has large margins on the top sheet. When using such paper, do not peel these margins from the carrier sheet before completing output.

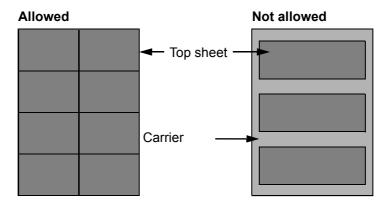

Use label paper that conforms to the following specifications.

| Top sheet weight                       | 44 to 74 g/m <sup>2</sup>   |  |
|----------------------------------------|-----------------------------|--|
| Basis weight<br>(overall paper weight) | 104 to 151 g/m <sup>2</sup> |  |
| Top sheet thickness                    | 0.086 to 0.107 mm           |  |
| Overall paper thickness                | 0.115 to 0.145 mm           |  |
| Moisture content                       | 4 to 6 % (composite)        |  |

#### Hagaki (Cardstock)

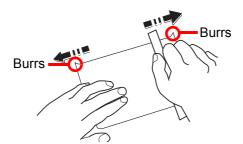

Before loading Hagaki (Cardstock) into the multipurpose tray, fan them and align the edges. If the Hagaki (Cardstock) paper is curled, straighten it before loading. Printing onto curled Hagaki (Cardstock) may cause jams.

Use unfolded Oufuku hagaki (Return postcard) (available at post offices). Some Hagaki (Cardstock) may still have rough edges developed by a paper cutter on the back side. Remove any such rough edges by placing the Hagaki (Cardstock) on a flat surface and rubbing the edges gently a few times with a ruler.

#### Envelopes

Envelopes should be fed from the MP tray with the print-side down or the cassette and the optional paper feeder with the print-side up.

#### NOTE

Do not load paper above the load limits located on the paper width guide of the cassette and the optional paper feeder.

Due to the structure of envelopes, printing evenly over the entire surface may not be possible in some cases. Thin envelopes in particular may be wrinkled by the machine in some cases as they pass through. Before purchasing envelopes in volume, try testing a sample to ensure the print quality.

Storing envelopes for a long period may cause them to become wrinkled. Thus, keep the package sealed until you are ready to use them.

Keep the following points in mind.

- Do not use envelopes with exposed adhesive. In addition, do not use the type of envelope in which the adhesive is exposed after the top layer is peeled off. Serious damage may be caused if the paper covering the adhesive comes off in the machine.
- Do not use envelopes with certain special features. For example, do not use envelopes with a grommet for winding a string to close the flap or envelopes with an open or film-covered window.
- If paper jams occur, load fewer envelopes at once.

#### **Thick Paper**

Before loading thick paper, fan it and align the edges. Some thick paper may still have rough edges developed by a paper cutter on the back side. Remove any such rough edges just as with Hagaki (Cardstock) by placing the paper on a flat surface and rubbing the edges gently a few times with a ruler. Printing onto paper with rough edges may cause jams.

#### ि NOTE

If the paper is not supplied correctly even after it is smoothed, load the paper with the leading edge raised a few millimeters.

#### **Colored Paper**

Colored paper must conform to the specifications.

Basic Paper Specifications (page 11-12)

In addition, the pigments in the paper must be able to withstand the heat of printing (up to 200°C or 392°F).

#### **Preprinted Paper**

Preprinted paper must conform to the specifications.

Basic Paper Specifications (page 11-12)

The colored ink must be able to withstand the heat of printing. It must be resistant to silicone oil as well. Do not use paper with a treated surface such as glossy paper used for calendars.

#### **Recycled Paper**

Recycled paper must conform to the specifications; however, its whiteness may be considered separately.

Basic Paper Specifications (page 11-12)

#### 

Before purchasing recycled paper in volume, try testing a sample to ensure satisfactory print quality.

#### **Coated Paper**

Coated paper is created by treating the surface of the base paper with a coating that provides higher printing quality than plain paper. Coated paper is used for particularly high quality printing.

The surface of high-quality or medium-quality paper is coated with special agents that improve ink adhesion by making the paper surface smoother. These agents are used either to coat both sides of the paper or just one side. The coated side appears slightly glossy.

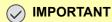

When printing on coated paper in very humid environments, ensure that the paper is kept dry as moisture may cause sheets to stick together when they are fed into the machine. If printing in very humid environments, set coated paper for one sheet each.

# **Specifications**

#### **IMPORTANT**

Specifications are subject to change without notice.

#### NOTE

For more information on using the FAX, refer to the following:

FAX Operation Guide

### Machine

| Item               |                      | Description                                                                                                    |
|--------------------|----------------------|----------------------------------------------------------------------------------------------------|
| Туре               |                      | Desktop                                                                                                    |
| Printing Method    |                      | Electrophotography by semiconductor laser                                                                                                    |
| Paper Weight       | Cassette             | 60 to 220 g/m <sup>2</sup>                                                                                                    |
|                    | Multipurpose<br>Tray | 60 to 220 g/m <sup>2</sup> , 129 to 163 g/m <sup>2</sup> (Banner sheet)                                                                                                    |
| Paper Type         | Cassette             | Plain, Rough, Vellum, Recycled, Preprinted, Bond, Color, Prepunched,<br>Letterhead, Envelope, Thick, High Quality, Custom 1 to 8<br>(Duplex: Same as Simplex)                                                                                                    |
|                    | Multipurpose<br>Tray | Plain, Transparency (OHP film), Rough, Vellum, Labels, Recycled,<br>Preprinted, Bond, Cardstock, Color, Prepunched, Letterhead, Envelope,<br>Thick, Coated, High Quality, Custom 1 to 8                                                                                                    |
| Paper Size         | Cassette             | A4, A5, A6, B5, B6, Folio, 216 × 340 mm, Letter, Legal, Statement,<br>Executive, Oficio II, 16K, ISO B5, Envelope #10, Envelope #9,<br>Envelope #6, Envelope Monarch, Envelope DL, Envelope C5, Youkei 4,<br>Youkei 2, Custom (92 × 148 mm to 216 × 356 mm)                                                          |
|                    | Multipurpose<br>Tray | A4, A5, A6, B5, B6, Folio, 216 × 340 mm, Letter, Legal, Statement,<br>Executive, Oficio II, 16K, ISO B5, Envelope #10, Envelope #9,<br>Envelope #6, Envelope Monarch, Envelope DL, Envelope C5, Hagaki<br>(Cardstock), Oufukuhagaki (Return postcard), Youkei 4, Youkei 2,<br>Custom (70 × 148 mm to 216 × 1,220 mm) |
| Printable Area     | 1                    | Print margin for top, bottom and both sides is 4 mm                                                                                                    |
| (23°C/73.4°F, 60%) | Power on             | 358ci 20 seconds or less<br>408ci 20 seconds or less<br>508ci 20 seconds or less                                                                                                    |
|                    | Low Power            | 358ci 10 seconds or less<br>408ci 10 seconds or less<br>508ci 10 seconds or less                                                                                                    |
|                    | Sleep                | 358ci 19.7 seconds or less<br>408ci 21.8 seconds or less<br>508ci 21.8 seconds or less                                                                                                    |

| Output Tray Capacity         Inner tray         500 sheets (80 g/m <sup>2</sup> )           Image Write System         Semiconductor laser and electrophotography           Memory         4.0 GB           Large Capacity Storage         358ci SSD 8GB/Hard Disk 320GB<br>408ci SSD 8GB/Hard Disk 320GB<br>508ci SSD 8GB/Hard Disk 320GB           Interface         Standard         USB Interface Connector: 1 (Hi-Speed USB)<br>Network interface: 1 (10 BASE-T/100 BASE-T/100 BASE-T)<br>USB Port: 3 (Hi-Speed USB)           Option         eKUIO: 2 <sup>-22</sup><br>Fax: 2 <sup>-3</sup> Option         eKUIO: 2 <sup>-22</sup><br>Fax: 2 <sup>-3</sup> Option         eKUIO: 2 <sup>-22</sup><br>Fax: 2 <sup>-3</sup> Option         eKUIO: 2 <sup>-22</sup><br>Fax: 2 <sup>-3</sup> Option         eKUIO: 2 <sup>-22</sup><br>Fax: 2 <sup>-3</sup> Option         eKUIO: 2 <sup>-22</sup><br>Fax: 2 <sup>-3</sup> Option         eKUIO: 2 <sup>-22</sup><br>Fax: 2 <sup>-3</sup> Option         eKUIO: 2 <sup>-22</sup><br>Fax: 2 <sup>-3</sup> Option         eKUIO: 2 <sup>-22</sup><br>Fax: 2 <sup>-3</sup> Option         fold 3,500 m/11,482 ft maximum           Dimensions (W × D × H)         10 to 80 %           (without Document Processor)         S05 × 602 A mm<br>(without Document Processor)           Veight         Approx. 108.1 lb/Approx. 49 kg<br>(without toner container, Document Processor)           Stace Required (W × D)         318.2 <sup>-1</sup> × 20 <sup>-1</sup><br>808 × 508 mm           Power Source                                                                                                    | Item                    |             | Description                                                                            |  |
|----------------------------------------------------------------------------------------------------|-------------------------|-------------|----------------------------------------------------------------------------------------|--|
| Tray       25 sheets (larger than A4/Letter) (80 g/m <sup>2</sup> )<br>1 sheet (Banner sheet (210 × 470.1 to 210 × 1,220 mm)) (129 to 163 g/m         Output Tray Capacity       Inner tray       500 sheets (80 g/m <sup>2</sup> )         Image Write System       4.0 GB         Bemory       4.0 GB         Large Capacity Storage       358 cl SD 8GB/Hard Disk 320GB<br>4068 (SSD 8GB/Hard Disk 320GB         Interface       Standard       USB Interface Connector: 1 (Hi-Speed USB)<br>Network interface: 1 (10 BASE-T/100 BASE-T)<br>USB Port: 3 (Hi-Speed USB)<br>Wireless LAN: 1         Option       eKUIO: 2 <sup>-2</sup><br>Fax: 2 <sup>-3</sup> Fax: 2 <sup>-3</sup> Opprating<br>Environment       Temperature       10 to 32.5°C/50 to 90.5°F         Humidity       10 to 80 %         Attitude       3,500 m/11,482 ft maximum         Brightness       1,500 lux maximum         Dimensions (W × D × H)<br>(without Document Processor)       21.66° × 20° × 24.13°<br>Cs 508 v 508 v 612.8 mm<br>(without Document Processor)         Vielght       358ci       1,800 lux maximum         Dimensions (W × D × H)<br>(using multipurpose trave)       358ci       120 V Specification Model: 120 V ~ 60 Hz 8.9 A<br>230 V Specification Model: 120 V ~ 50/60 Hz 5.4 A         Power Source       358ci       120 V Specification Model: 120 V ~ 60 Hz 10.2 A<br>230 V Specification Model: 120 V ~ 50/60 Hz 5.4 A         Power consumption of the product       The information is available at the webisit below.<br>https://www.                                                                                                    | Paper Capacity Cassette |             | 500 sheets (80 g/m <sup>2</sup> ) <sup>*1</sup>                                        |  |
| Image Write System         Semiconductor laser and electrophotography           Memory         4.0 GB           Large Capacity Storage         356ci SSD 8GB/Hard Disk 320GB<br>408ci SSD 8GB/Hard Disk 320GB<br>508ci SSD 8GB/Hard Disk 320GB           Interface         Standard         USB Interface Connector: 1 (Hi-Speed USB)<br>Network interface: 1 (10 BASE-TX/100 BASE-TX/1000 BASE-T)<br>USB Port: 3 (Hi-Speed USB)<br>Wireless LAN: 1           Option         eKUI0: 2 <sup>°2</sup><br>Fax: 2 <sup>°3</sup> Operating<br>Environment         Temperature         10 to 32.5°C/50 to 90.5°F           Humidity         10 to 80 %           Altitude         3.500 m/11,482 ft maximum           Brightness         1,500 lux maximum           Dimensions (W × D × H)<br>(without Document Processor)         21.66° × 20° × 24.13°<br>550 × 508 × 612.8 mm<br>(without Document Processor)           Weight         V > Option         31.82° × 20°<br>808 × 508 mm           Power Source         358ci         120 V Specification Model: 120 V ~ 60 Hz 8.9 A<br>230 V Specification Model: 220 to 240 V ~ 50/60 Hz 5.4 A           Power Consumption of the product<br>in networked standby (If all network         The information is available at the website below.<br>https://www.kyoceradocumentsolutions.eu/en/about-us/our-brand/                                                                                                    |                         |             |                                                                                        |  |
| Memory     4.0 GB       Large Capacity Storage     358ci SSD 8GB/Hard Disk 320GB<br>408ci SSD 8GB/Hard Disk 320GB<br>508ci SSD 8GB/Hard Disk 320GB       Interface     Standard     USB Interface Connector: 1 (Hi-Speed USB)<br>Network interface: 1 (10 BASE-T7/100 BASE-TX/1000 BASE-T)<br>USB Port: 3 (Hi-Speed USB)<br>Wireless LAN: 1       Option     eKUI0: 2 <sup>°2</sup><br>Fax: 2 <sup>°3</sup> Operating<br>Environment     Temperature     10 to 32.5°C/50 to 90.5°F       Humidity     10 to 80 %<br>Altitude     3,500 m/11,482 ft maximum       Dimensions (W × D × H)<br>(without Document Processor)     21.66° × 20° × 24.13°<br>550 × 508 × 612.8 mm<br>(without Document Processor)       Weight     V     31.82° × 20°<br>808 × 508 mm       Power Source     358ci     120 V Specification Modei: 120 V ∿ 60 Hz 8.9 A<br>230 V Specification Modei: 220 to 240 V ∿ 50/60 Hz 5.4 A       Power Source     358ci     120 V Specification Modei: 120 V ∿ 60 Hz 10.2 A<br>230 V Specification Modei: 220 to 240 V ∿ 50/60 Hz 5.4 A       Poser consumption of the product<br>in networked standby((f all network     The information is available at the website below.<br>https://www.kyoceradocumentsolutions.eu/en/about-us/our-brand/                                                                                                    | Output Tray Capacity    | Inner tray  | 500 sheets (80 g/m <sup>2</sup> )                                                      |  |
| Large Capacity Storage         358ci SSD 8GB/Hard Disk 320GB<br>408ci SSD 8GB/Hard Disk 320GB           Interface         Standard         USB Interface Connector: 1 (Hi-Speed USB)<br>Network interface: 1 (10 BASE-T/100 BASE-TX/1000 BASE-T)<br>USB Port: 3 (Hi-Speed USB)<br>Wireless LAN: 1           Option         eKUIO: 2 <sup>72</sup><br>Fax: 2 <sup>73</sup> Operating<br>Environment         Temperature         10 to 32.5°C/50 to 90.5°F           Humidity         10 to 80 %           Altitude         3.500 m/11.482 ft maximum           Dimensions (W × D × H)<br>(without Document Processor)         21.66° × 20° × 24.13°<br>550 × 508 × 612.8 mm<br>(without Document Processor)           Veight         .         Approx. 108.1 lb/Approx.49 kg<br>(without toner container, Document Processor)           Space Required (W × D)<br>(Using multipurpose tray)         31.82° × 20°<br>808 × 508 mn           Power Source         358ci         120 V Specification Model: 120 V ~ 60 Hz 8.9 A<br>230 V Specification Model: 120 V ~ 50/60 Hz 5.4 A           408ci         120 V Specification Model: 120 V ~ 60 Hz 8.9 A<br>230 V Specification Model: 120 V ~ 50/60 Hz 5.4 A           508ci         300 V Specification Model: 120 V ~ 50/60 Hz 5.4 A           508ci         120 V Specification Model: 120 V ~ 50/60 Hz 5.4 A           508ci         120 V Specification Model: 120 V ~ 50/60 Hz 5.4 A           508ci         120 V Specification Model: 120 V ~ 50/60 Hz 5.4 A           508ci         120 V Specification                                                                                                    | Image Write System      |             | Semiconductor laser and electrophotography                                             |  |
| 408ci SSD 8GB/Hard Disk 320GB         Interface       Standard       USB Interface Connector: 1 (Hi-Speed USB)<br>Network interface: 1 (10 BASE-T/100 BASE-TX/1000 BASE-T)<br>USB Port: 3 (Hi-Speed USB)<br>Wireless LAN: 1         Option       eKUIO: 2 <sup>72</sup><br>Fax: 2 <sup>73</sup> Operating<br>Environment       Temperature       10 to 32.5°C/50 to 90.5°F         Humidity       10 to 80 %         Altitude       3,500 m/11,482 ft maximum         Dimensions (W × D × H)<br>(without Document Processor)       21.66° × 20° × 24.13°         Veight       J.500 lux maximum         Veight       Approx. 108.1 lb/Approx.49 kg<br>(without Document Processor)         Space Required (W × D<br>(Using multipurpose Try)       31.82° × 20°<br>808 × 508 mm         Power Source       358ci       120 V Specification Model: 120 V ~ 60 Hz 8.9 A<br>230 V Specification Model: 120 V ~ 60 Hz 8.9 A<br>230 V Specification Model: 120 V ~ 60 Hz 10.2 A<br>230 V Specification Model: 120 V ~ 60 Hz 10.2 A<br>230 V Specification Model: 120 V ~ 60 Hz 10.2 A<br>230 V Specification Model: 120 V ~ 60 Hz 10.2 A<br>230 V Specification Model: 120 V ~ 60 Hz 10.5 A<br>230 V Specification Model: 120 V ~ 60 Hz 10.5 A<br>230 V Specification Model: 120 V ~ 60 Hz 10.5 A<br>230 V Specification Model: 120 V ~ 60 Hz 10.5 A<br>230 V Specification Model: 120 V ~ 60 Hz 10.5 A<br>230 V Specification Model: 120 V ~ 60 Hz 10.5 A<br>230 V Specification Model: 120 V ~ 60 Hz 10.5 A<br>230 V Specification Model: 120 V ~ 60 Hz 10.5 A<br>230 V Specification Model: 120 V ~ 60 Hz 10.5 A<br>230 V Specification Model: 120 V ~ 60 Hz 10.5 A<br>230 V Specification Model: 120 V ~ 60 Hz 10.5 A<br>230 V Specification Model: 120 V ~ 60 Hz 10.5 A <td>Memory</td> <td></td> <td>4.0 GB</td> | Memory                  |             | 4.0 GB                                                                                 |  |
| Image: bit interface: 1 (10 BASE-T/100 BASE-TX/1000 BASE-T)<br>USB Port: 3 (Hi-Speed USB)<br>Wireless LAN: 1           Option         eKUI0: 2'2<br>Fax: 2'3           Operating<br>Environment         Temperature         10 to 32.5°C/50 to 90.5°F           Humidity         10 to 80 %           Altitude         3,500 m/11,482 ft maximum           Brightness         1,500 lux maximum           Dimensions (W × D × H)<br>(without Document Processor)         21.66° × 20° × 24.13°<br>505 × 508 × 612.8 mm<br>(without Document Processor)           Weight         J.60° × 108.1 lb/Approx.49 kg<br>(without toner container, Document Processor)           Space Required (W × J)<br>(Using multipurpos + J         31.82° × 20°<br>808 × 508 mm           Power Source         358ci         120 V Specification Model: 120 V ~ 60 Hz 8.9 A<br>230 V Specification Model: 220 to 240 V ~ 50/60 Hz 5.4 A           508ci         120 V Specification Model: 120 V ~ 60 Hz 10.2 A<br>230 V Specification Model: 220 to 240 V ~ 50/60 Hz 5.4 A           508ci         120 V Specification Model: 120 V ~ 60 Hz 10.2 A<br>230 V Specification Model: 220 to 240 V ~ 50/60 Hz 5.4 A           508ci         120 V Specification Model: 120 V ~ 60 Hz 10.5 A<br>230 V Specification Model: 220 to 240 V ~ 50/60 Hz 5.4 A           508ci         120 V Specification Model: 120 V ~ 60 Hz 10.5 A<br>230 V Specification Model: 220 to 240 V ~ 50/60 Hz 5.4 A                                                                                                    | Large Capacity Storage  |             | 408ci SSD 8GB/Hard Disk 320GB                                                          |  |
| Image: ParticipationFar: 2°3Operating<br>EnvironmentTemperature10 to 32.5°C/50 to 90.5°FHumidity10 to 80 %Attitude3,500 m/11,482 ft maximumBrightness1,500 lux maximumDimensions (W × D × H<br>(without Document Processor)21.66" × 20" × 24.13"<br>550 × 508 × 612.8 mm<br>(without Document Processor)WeightApprox. 108.1 lb/Approx. 49 kg<br>(without toner container, Document Processor)Space Required (W × J<br>(Using multipurpose IV)31.82" × 20"<br>808 × 508 mmPower Source358ci120 V Specification Model: 120 V ~ 60 Hz 8.9 A<br>230 V Specification Model: 220 to 240 V ~ 50/60 Hz 5.4 AAttication120 V Specification Model: 120 V ~ 60 Hz 10.2 A<br>230 V Specification Model: 220 to 240 V ~ 50/60 Hz 5.4 AThe power consumption120 V Specification Model: 120 V ~ 60 Hz 10.5 A<br>230 V Specification Model: 220 to 240 V ~ 50/60 Hz 5.4 AThe power consumption120 V Specification Model: 120 V ~ 60 Hz 10.5 A<br>230 V Specification Model: 220 to 240 V ~ 50/60 Hz 5.4 A                                                                                                    | Interface               | Standard    | Network interface: 1 (10 BASE-T/100 BASE-TX/1000 BASE-T)<br>USB Port: 3 (Hi-Speed USB) |  |
| Environment         Humidity         10 to 80 %           Altitude         3,500 m/11,482 ft maximum           Brightness         1,500 lux maximum           Dimensions (W × D × H)<br>(without Document Processor)         21.66" × 20" × 24.13"<br>550 × 508 × 612.8 mm<br>(without Document Processor)           Weight         Approx. 108.1 lb/Approx. 49 kg<br>(without toner container, Document Processor)           Space Required (W × D)<br>(Using multipurpose trx)         31.82" × 20"<br>808 × 508 mm           Power Source         358ci         120 V Specification Model: 120 V ~ 60 Hz 8.9 A<br>230 V Specification Model: 220 to 240 V ~ 50/60 Hz 5.4 A           408ci         120 V Specification Model: 120 V ~ 60 Hz 10.2 A<br>230 V Specification Model: 220 to 240 V ~ 50/60 Hz 5.4 A           508ci         120 V Specification Model: 120 V ~ 60 Hz 10.2 A<br>230 V Specification Model: 220 to 240 V ~ 50/60 Hz 5.4 A           508ci         120 V Specification Model: 120 V ~ 60 Hz 10.2 A<br>230 V Specification Model: 220 to 240 V ~ 50/60 Hz 5.4 A           The power consumption of the product<br>in networked standby (If all network         The information is available at the website below.<br>https://www.kyoceradocumentsolutions.eu/en/about-us/our-brand/                                                                                                    |                         | Option      |                                                                                        |  |
| Humidity10 to 80 %Altitude3,500 m/11,482 ft maximumBrightness1,500 lux maximumDimensions (W × D × H)<br>(without Document Processor)21.66" × 20" × 24.13"<br>550 × 508 × 612.8 mm<br>(without Document Processor)WeightApprox. 108.1 lb/Approx.49 kg<br>(without toner container, Document Processor)Space Required (W × D)<br>(Using multipurpose t=>>>>>>>>>>>>>>>>>>>>>>>>>>>>>>>>>>>>                                                                                                    |                         | Temperature | 10 to 32.5°C/50 to 90.5°F                                                              |  |
| Brightness1,500 lux maximumDimensions (W × D × H)<br>(without Document Processor)21.66" × 20" × 24.13"<br>550 × 508 × 612.8 mm<br>(without Document Processor)WeightApprox. 108.1 lb/Approx. 49 kg<br>(without toner container, Document Processor)Space Required (W × D)<br>(Using multipurpose tray)31.82" × 20"<br>808 × 508 mmPower Source358ci120 V Specification Model: 120 V ~ 60 Hz 8.9 A<br>230 V Specification Model: 220 to 240 V ~ 50/60 Hz 5.4 A408ci120 V Specification Model: 120 V ~ 60 Hz 10.2 A<br>230 V Specification Model: 220 to 240 V ~ 50/60 Hz 5.4 A508ci120 V Specification Model: 120 V ~ 60 Hz 10.5 A<br>230 V Specification Model: 220 to 240 V ~ 50/60 Hz 5.4 AThe power consumption of the product<br>in networked standby (If all networkThe information is available at the website below.<br>https://www.kyoceradocumentsolutions.eu/en/about-us/our-brand/                                                                                                    | Environment             | Humidity    | 10 to 80 %                                                                             |  |
| Dimensions (W × D × H)       21.66" × 20" × 24.13"         (without Document Processor)       550 × 508 × 612.8 mm<br>(without Document Processor)         Weight       Approx. 108.1 lb/Approx. 49 kg<br>(without toner container, Document Processor)         Space Required (W × D)       31.82" × 20"<br>808 × 508 mm         Power Source       358ci         120 V Specification Model: 120 V ~ 60 Hz 8.9 A<br>230 V Specification Model: 220 to 240 V ~ 50/60 Hz 5.4 A         408ci       120 V Specification Model: 120 V ~ 60 Hz 10.2 A<br>230 V Specification Model: 220 to 240 V ~ 50/60 Hz 5.4 A         508ci       120 V Specification Model: 120 V ~ 60 Hz 10.2 A<br>230 V Specification Model: 220 to 240 V ~ 50/60 Hz 5.4 A         The power consumption of the product<br>in networked standby(If all network       The information is available at the website below.<br>https://www.kyoceradocumentsolutions.eu/en/about-us/our-brand/                                                                                                    |                         | Altitude    | 3,500 m/11,482 ft maximum                                                              |  |
| (without Document Processor)WeightApprox. 108.1 lb/Approx. 49 kg<br>(without toner container, Document Processor)Space Required (W × D)<br>(Using multipurpose tray)31.82" × 20"<br>808 × 508 mmPower Source358ci120 V Specification Model: 120 V ∿ 60 Hz 8.9 A<br>230 V Specification Model: 220 to 240 V ∿ 50/60 Hz 5.4 APower Source358ci120 V Specification Model: 120 V ∿ 60 Hz 10.2 A<br>230 V Specification Model: 120 V ∿ 60 Hz 10.2 A<br>230 V Specification Model: 220 to 240 V ∿ 50/60 Hz 5.4 AThe power consumption of the product<br>in networked standby (If all network)The information is available at the website below.<br>https://www.kyoceradocumentsolutions.eu/en/about-us/our-brand/                                                                                                    |                         | Brightness  | 1,500 lux maximum                                                                      |  |
| Space Required (W × D)       31.82" × 20"         (Using multipurpose trxy)       308 × 508 mm         Power Source       358ci       120 V Specification Model: 120 V ~ 60 Hz 8.9 A         230 V Specification Model: 220 to 240 V ~ 50/60 Hz 5.4 A       408ci       120 V Specification Model: 120 V ~ 60 Hz 10.2 A         230 V Specification Model: 120 V ~ 60 Hz 10.2 A       230 V Specification Model: 120 V ~ 60 Hz 10.2 A       230 V Specification Model: 120 V ~ 60 Hz 10.2 A         230 V Specification Model: 120 V ~ 60 Hz 10.2 A       230 V Specification Model: 120 V ~ 60 Hz 10.2 A       230 V Specification Model: 220 to 240 V ~ 50/60 Hz 5.4 A         508ci       120 V Specification Model: 120 V ~ 60 Hz 10.5 A       230 V Specification Model: 120 V ~ 60 Hz 10.5 A         230 V Specification Model: 120 V ~ 50/60 Hz 5.4 A       The information is available at the website below.         https://www.kyoceradocumentsolutions.eu/en/about-us/our-brand/       https://www.kyoceradocumentsolutions.eu/en/about-us/our-brand/                                                                                                    | •                       | •           | 550 × 508 × 612.8 mm                                                                   |  |
| (Using multipurpose tray)       808 × 508 mm         Power Source       358ci       120 V Specification Model: 120 V ~ 60 Hz 8.9 A<br>230 V Specification Model: 220 to 240 V ~ 50/60 Hz 5.4 A         408ci       120 V Specification Model: 120 V ~ 60 Hz 10.2 A<br>230 V Specification Model: 220 to 240 V ~ 50/60 Hz 5.4 A         508ci       120 V Specification Model: 120 V ~ 60 Hz 10.2 A<br>230 V Specification Model: 220 to 240 V ~ 50/60 Hz 5.4 A         The power consumption of the product<br>in networked standby (If all network)       The information is available at the website below.<br>https://www.kyoceradocumentsolutions.eu/en/about-us/our-brand/                                                                                                    | Weight                  |             |                                                                                        |  |
| 408ci120 V Specification Model: 220 to 240 V ~ 50/60 Hz 5.4 A408ci120 V Specification Model: 120 V ~ 60 Hz 10.2 A<br>230 V Specification Model: 220 to 240 V ~ 50/60 Hz 5.4 A508ci120 V Specification Model: 120 V ~ 60 Hz 10.5 A<br>230 V Specification Model: 220 to 240 V ~ 50/60 Hz 5.4 AThe power consumption of the product<br>in networked standby (If all networkThe information is available at the website below.<br>https://www.kyoceradocumentsolutions.eu/en/about-us/our-brand/                                                                                                    |                         |             |                                                                                        |  |
| Image: system of the product in networked standby (If all network       230 V Specification Model: 220 to 240 V ~ 50/60 Hz 5.4 A         120 V Specification Model: 120 V ~ 60 Hz 10.5 A       230 V Specification Model: 220 to 240 V ~ 50/60 Hz 5.4 A         The power consumption of the product in networked standby (If all network       The information is available at the website below. https://www.kyoceradocumentsolutions.eu/en/about-us/our-brand/                                                                                                    | Power Source            | 358ci       |                                                                                        |  |
| Image: Construction of the product in networked standby (If all network       230 V Specification Model: 220 to 240 V ~ 50/60 Hz 5.4 A         The power consumption of the product in networked standby (If all network       The information is available at the website below. https://www.kyoceradocumentsolutions.eu/en/about-us/our-brand/                                                                                                    |                         | 408ci       |                                                                                        |  |
| in networked standby (If all network https://www.kyoceradocumentsolutions.eu/en/about-us/our-brand/                                                                                                    |                         | 508ci       |                                                                                        |  |
| environmental-policy.html                                                                                                    |                         |             |                                                                                        |  |
| Options                                                                                                    | Options                 |             | Optional Equipment (page 11-2)                                                         |  |

\*1 Up to upper limit height line in the cassette.
\*2 When two optional interface are installed, a fax line can not be installed.
\*3 When one network interface is installed, only one fax line can be installed.

# **Copy Functions**

| Item                           |                           | Description                            |                           |                    |  |
|--------------------------------|---------------------------|----------------------------------------|---------------------------|--------------------|--|
| Copy Speed 358ci               |                           |                                        | Black and White Copying   | Full Color Copying |  |
|                                |                           | A4                                     | 35 sheets/min             | 35 sheets/min      |  |
|                                |                           | Letter                                 | 37 sheets/min             | 37 sheets/min      |  |
|                                |                           | Legal                                  | 30 sheets/min             | 30 sheets/min      |  |
|                                |                           | B5                                     | 35 sheets/min             | 35 sheets/min      |  |
|                                |                           | A5                                     | 35 sheets/min             | 35 sheets/min      |  |
|                                |                           | A6                                     | 35 sheets/min             | 35 sheets/min      |  |
|                                | 408ci                     |                                        | Black and White Copying   | Full Color Copying |  |
|                                |                           | A4                                     | 40 sheets/min             | 40 sheets/min      |  |
|                                |                           | Letter                                 | 42 sheets/min             | 42 sheets/min      |  |
|                                |                           | Legal                                  | 34 sheets/min             | 34 sheets/min      |  |
|                                |                           | B5                                     | 40 sheets/min             | 40 sheets/min      |  |
|                                |                           | A5                                     | 40 sheets/min             | 40 sheets/min      |  |
|                                |                           | A6                                     | 40 sheets/min             | 40 sheets/min      |  |
|                                | 508ci                     |                                        | Black and White Copying   | Full Color Copying |  |
|                                |                           | A4                                     | 50 sheets/min             | 50 sheets/min      |  |
|                                |                           | Letter                                 | 52 sheets/min             | 52 sheets/min      |  |
|                                |                           | Legal                                  | 42 sheets/min             | 42 sheets/min      |  |
|                                |                           | B5                                     | 50 sheets/min             | 50 sheets/min      |  |
|                                |                           | A5                                     | 50 sheets/min             | 50 sheets/min      |  |
|                                |                           | A6                                     | 50 sheets/min             | 50 sheets/min      |  |
| First Copy Time                | First Copy Time Black and |                                        | 358ci 7.0 seconds or less |                    |  |
| (A4, place on the              | White                     | 408ci 7.0 seconds or less              |                           |                    |  |
| platen, feed from<br>Cassette) |                           | 508ci 7.0 seco                         | onds or less              |                    |  |
| oussene,                       | Color                     | 358ci 8.0 seconds or less              |                           |                    |  |
|                                |                           | 408ci 8.0 seco                         | onds or less              |                    |  |
|                                |                           | 508ci 8.0 seco                         | onds or less              |                    |  |
| Zoom Level                     | ļ                         | Manual mode: 25 to 400%, 1% increments |                           |                    |  |
|                                |                           | Auto mode: Preset Zoom                 |                           |                    |  |
| Continuous Copying             |                           | 1 to 9999 sheets                       |                           |                    |  |
| Resolution                     |                           | 600 × 600 dpi                          |                           |                    |  |
| Supported Original Types       |                           | Sheet, Book, 3-dimensional objects     |                           |                    |  |
|                                |                           | (maximum original size: Legal/Folio)   |                           |                    |  |
| Original Feed System           |                           | Fixed                                  |                           |                    |  |

### **Printer Functions**

| Item                                                  |       | Description                                                                                                    |
|-------------------------------------------------------|-------|----------------------------------------------------------------------------------------------------|
| Printing Speed                                        |       | Same as Copying Speed.                                                                                                    |
| First Print TimeBlack and(A4, feed fromWhiteCassette) |       | 358ci 7.0 seconds or less<br>408ci 7.0 seconds or less<br>508ci 7.0 seconds or less                                                                                                   |
|                                                       | Color | 358ci 8.0 seconds or less<br>408ci 8.0 seconds or less<br>508ci 8.0 seconds or less                                                                                                   |
| Resolution                                            |       | 1200 × 1200 dpi, 600 × 600 dpi                                                                                                    |
| Operating System                                      |       | Windows 7, Windows 8.1, Windows 10, Windows Server 2008/R2, Windows Server 2012/R2, Windows Server 2016, Mac OS 10.9 or later                                                         |
| Interface                                             |       | USB Interface Connector: 1 (Hi-Speed USB)<br>Network interface: 1 (10 BASE-T/100 BASE-TX/1000 BASE-T)<br>Optional Interface (Option): 2 (For IB-50/IB-51 mounting)<br>Wireless LAN: 1 |
| Page Description Language                             |       | PRESCRIBE                                                                                                    |
| Emulations                                            |       | PCL6 (PCL-XL, PCL5c), KPDL3 (PostScript3 compatible), PDF, XPS, OpenXPS                                                                                                    |

### **Scanner Functions**

| Item                         | Description                                                                                                    |  |
|------------------------------|----------------------------------------------------------------------------------------------------|--|
| Resolution                   | 600 dpi, 400 dpi, 300 dpi, 200×400 dpi, 200 dpi, 200×100 dpi                                                                                                    |  |
| File Format                  | TIFF, JPEG, XPS, Open XPS, PDF (MMR/JPEG compression), High compressive<br>PDF, OCR Text Recognition (Option), MS Office file (Option), OOXML (Option),<br>OOXML (OCR) (Option) |  |
| Scanning Speed <sup>*1</sup> | 1-sidedB/W 85 Images/min<br>Color 65 Images/min2-sidedB/W 170 Images/min<br>Color 130 Images/min(A4 landscape, 300 dpi, Image quality: Text/Photo original)                     |  |
| Interface                    | Ethernet (10 BASE-T/100 BASE-TX/1000 BASE-T), USB                                                                                                    |  |
| Transmission System          | SMB, SMTP, FTP, FTP over SSL, USB, TWAIN <sup>*2</sup> , WIA <sup>*2</sup> , WSD                                                                                                |  |

\*1 When using the document processor (Dual Scan with Skewed and Multifeed Detection) (except TWAIN and WIA scanning)

\*2 Available Operating System: Windows Server 2008/Windows Server 2008 R2/Windows 7/Windows 8.1/Windows 10/Windows Server 2012/Windows Server 2012 R2/Windows Server 2016

### **Document Processor**

|                            | Desci                                                                        |                                                                   |                                                                            |  |
|----------------------------|------------------------------------------------------------------------------|-------------------------------------------------------------------|----------------------------------------------------------------------------|--|
| Item                       | Document Processor<br>(Automatic 2-Sided)                                    | Document Processor<br>(Dual scan DP)                              | Document Processor<br>(Dual scan DP)                                       |  |
| Туре                       | DP-5100                                                                      | DP-5120                                                           | DP-5130                                                                    |  |
| Original Feed Method       | Automatic feed                                                               |                                                                   |                                                                            |  |
| Supported Original Types   | Sheet originals                                                              |                                                                   |                                                                            |  |
| Paper Size                 | Maximum: 8.5" × 14.01"/216 × 356 mm (Long-sized 8.5" × 74.8"/216 × 1,900 mm) |                                                                   |                                                                            |  |
|                            | Minimum: 4.13" × 5.82"/105 mm × 148 mm                                       |                                                                   |                                                                            |  |
| Paper Weight               |                                                                              |                                                                   | 1-sided: 35 to 220 g/m <sup>2</sup><br>2-sided: 50 to 220 g/m <sup>2</sup> |  |
| Loading Capacity           | 75 sheets (50 to 80 g/m <sup>2</sup> ) <sup>*1</sup> maximum                 | 100 sheets (50 to 80 g/<br>m <sup>2</sup> ) <sup>*1</sup> maximum | 270 sheets (50 to 80 g/<br>m <sup>2</sup> ) <sup>*1</sup> maximum          |  |
| Dimensions (W) × (D) × (H) | 21.58" × 13.65" × 5.16"<br>548 × 346.5 × 131 mm                              | 21.58" × 13.65" × 5.16"<br>548 × 346.5 × 131 mm                   | 20.8" × 15.7" × 6.8"<br>528 × 397 × 172 mm                                 |  |
| Weight                     | Approx. 8.4 lbs. / Approx.<br>3.8 kg                                         | ox. 8.4 lbs. / Approx. Approx. 10.0 lbs. / Approx.                |                                                                            |  |

\*1 Up to upper limit height line in the document processor.

### Paper Feeder (500-sheet)

| Item                       | Description                                                                                                    |
|----------------------------|----------------------------------------------------------------------------------------------------|
| Paper Supply Method        | Friction roller feeder<br>(No. Sheets: 550, 64 g/m <sup>2</sup> , 1 cassette/No. Sheets: 500, 80 g/m <sup>2</sup> , 1 cassette)                                                                                                    |
| Paper Size                 | A4, A5, A6, B5, B6, Folio, 216 × 340 mm, Letter, Legal, Statement, Executive,<br>Oficio II, 16K, ISO B5, Envelope #10, Envelope #9, Envelope #6, Envelope Monarch,<br>Envelope DL, Envelope C5, Youkei 4, Youkei 2, Custom (105 × 148 to<br>216 × 356 mm) |
| Supported Paper            | Paper weight: 60 to 220 g/m <sup>2</sup><br>Media types: Plain, Recycled, Material                                                                                                    |
| Dimensions (W) × (D) × (H) | 21.66" × 19.97" × 6.19"<br>550 × 507 × 157 mm                                                                                                    |
| Weight                     | Approx. 21.0 lbs. / Approx. 9.5 kg                                                                                                    |

# Paper Feeder (500-sheet × 2)

| Item                       | Description                                                                                                    |
|----------------------------|----------------------------------------------------------------------------------------------------|
| Paper Supply Method        | Friction roller feeder<br>(No. Sheets: 550, 64 g/m <sup>2</sup> , 2 cassettes/No. Sheets: 500, 80 g/m <sup>2</sup> , 2 cassettes)                                                                                                    |
| Paper Size                 | A4, A5, A6, B5, B6, Folio, 216 × 340 mm, Letter, Legal, Statement, Executive,<br>Oficio II, 16K, ISO B5, Envelope #10, Envelope #9, Envelope #6, Envelope Monarch,<br>Envelope DL, Envelope C5, Youkei 4, Youkei 2, Custom (105 × 148 to<br>216 × 356 mm) |
| Supported Paper            | Paper weight: 60 to 220 g/m <sup>2</sup><br>Media types: Plain, Recycled, Material                                                                                                    |
| Dimensions (W) × (D) × (H) | 21.66" × 19.97" × 13.51"<br>550 × 507 × 343 mm                                                                                                    |
| Weight                     | Approx. 39.7 lbs. / Approx. 18 kg                                                                                                    |

# Paper Feeder (2,000-sheet)

| Item                       | Description                                                                                                 |
|----------------------------|----------------------------------------------------------------------------------------------------|
| Paper Supply Method        | Friction roller feeder<br>(No. Sheets: 2,200, 64 g/m <sup>2</sup> /No. Sheets: 2,000, 80 g/m <sup>2</sup> ) |
| Paper Size                 | A4, Letter                                                                                                  |
| Supported Paper            | Paper weight: 60 to 220 g/m <sup>2</sup><br>Media types: Plain, Recycled, Material                          |
| Dimensions (W) × (D) × (H) | 21.66" × 19.97" × 13.51"<br>550 × 507 × 343 mm                                                              |
| Weight                     | Approx. 44.1 lbs. / Approx. 20 kg                                                                           |

### **Inner Finisher**

| ltem                                                                   |                          | Description                                                                                                    |                                                                                                    |
|------------------------------------------------------------------------|--------------------------|----------------------------------------------------------------------------------------------------|----------------------------------------------------------------------------------------------------|
| Number of Trays                                                        |                          | 1 tray                                                                                                    |                                                                                                    |
| Paper Size<br>(80 g/m <sup>2</sup> ) Finisher<br>tray<br>(no stapling) | Tray A<br>(Non-stapling) | Folio, 216 × 340 mm, Legal, Custom (70 × 298 to 210 × 1020 mm): 250 sheets equivalent or 42 mm height (Thick: 20 sheets (129 to 220 g/m <sup>2</sup> )) A4, A5, A6, B5, B6, Letter, Statement, Executive, Oficio II, 16K, ISO B5, Envelope #10, Envelope #9, Envelope #6, Envelope Monarch, Envelope DL, Envelope C5, Hagaki (Cardstock), Oufukuhagaki (Return postcard), Youkei 4, Youkei 2, Custom (70 × 148 to 210 × 297 mm): 300 sheets equivalent or 42 mm height (Thick: 20 sheets (129 to 220 g/m <sup>2</sup> )) |                                                                                                    |
| Stapling                                                               | Number of<br>Sheets      | 216 × 340 mm, Legal, Oficio<br>II<br>A4, B5, Letter, 16K                                                                                                    | 30 sheets (60 to 90 g/m <sup>2</sup> )<br>20 sheets (91 to 105 g/m <sup>2</sup> )<br>2 cover sheet only (106 g/m <sup>2</sup> to 128 g/<br>m <sup>2</sup> )<br>50 sheets (60 to 90 g/m <sup>2</sup> )<br>40 sheets (91 to 105 g/m <sup>2</sup> ) |
|                                                                        |                          |                                                                                                    | 2 cover sheet only (106 g/m <sup>2</sup> to 128 g/ $m^2$ )                                                                                                    |
|                                                                        | Media types              | Plain, Recycled, Preprinted, E<br>Thick, Coated, High Quality, (                                                                                                    | Bond, Color, Prepunched, Letterhead,<br>Custom                                                                                                    |
| Dimensions (W) × (D) × (H)                                             |                          | 25.08" × 15.60" × 6.23"                                                                                                    |                                                                                                    |
| (Using multipurpose tray)                                              |                          | 637 × 396 × 158 mm                                                                                                    |                                                                                                    |
| Weight                                                                 |                          | Approx. 20.3 lbs. or less / Approx. 9.2 kg or less                                                                                                    |                                                                                                    |

### Mailbox

| Item                       | Description                                                                                                    |
|----------------------------|----------------------------------------------------------------------------------------------------|
| Number of Trays            | 6 trays                                                                                                    |
| Paper Size                 | Tray 1 (to 5)                                                                                                    |
| (80 g/m <sup>2</sup> )     | Folio, 216 × 340 mm, Legal, Oficio II, Foolscap (8.5 × 13.5"): 50 sheets                                                                                         |
|                            | A4, A5, B5, Letter, Statement, Executive, 16K: 100 sheets                                                                                                    |
|                            | Tray A                                                                                                    |
|                            | Folio, 216 × 340 mm, Legal, Oficio II, Foolscap (8.5 × 13.5"), Custom (70 × 298 to 210 × 1220 mm): 250 sheets                                                    |
|                            | A4, A5, A6, B5, B6, Letter, Statement, Executive, 16K, ISO B5, Hagaki (Cardstock), Oufukuhagaki (Return postcard), Custom (70 × 148 to 210 × 297 mm): 500 sheets |
| Dimensions (W) × (D) × (H) | 16.3" × 14.18" × 29.93"                                                                                                    |
|                            | 414 × 360 × 760 mm                                                                                                    |
| Weight                     | Approx. 13.7 lbs. / Approx. 6.2 kg                                                                                                    |

# **Job Separator**

| Item                       | Description                                                                                                    |
|----------------------------|----------------------------------------------------------------------------------------------------|
| Number of Trays            | 1 tray                                                                                                    |
| Maximum Sheets             | 100 Sheets (80 g/m <sup>2</sup> )                                                                                                    |
| Paper Size                 | A4, A5, A6, B5, B6, Folio, 216 × 340 mm, Letter, Legal, Statement, Executive,<br>Oficio II, 16K, ISO B5, Envelope #10, Envelope #9, Envelope #6, Envelope Monarch,<br>Envelope DL, Envelope C5, Hagaki (Cardstock), Oufukuhagaki (Return postcard),<br>Youkei 4, Youkei 2,<br>Custom (70 × 148 to 210 × 1220 mm) |
| Paper Type                 | Paper weight: 60 to 220 g/m <sup>2</sup><br>Media types: Plain, Recycled, Material                                                                                                    |
| Dimensions (W) × (D) × (H) | 14.18" × 12.56" × 6.07"<br>360 × 319 × 154 mm                                                                                                    |
| Weight                     | Approx. 0.9 lbs. / Approx. 0.4 kg                                                                                                    |

# **1,000-Sheet Finisher**

| ltem                                 |                         |                                                                                                    | Description                                                  |
|--------------------------------------|-------------------------|----------------------------------------------------------------------------------------------------|--------------------------------------------------------------|
| Number of Trays                      |                         | 1 tray                                                                                                    |                                                              |
| Paper Size<br>(80 g/m <sup>2</sup> ) | Tray (Non-<br>stapling) | Folio, 216 × 340 mm, Legal, Oficio II, Custom (Cassette: 92 × 148 mm to 216 × 356 mm / Multipurpose tray: 70 × 148 mm to 216 × 356 mm): 500 sheets equivalent or 91 mm height |                                                              |
|                                      |                         | or 162 mm height                                                                                                    | , Executive, 16K: 1,000 sheets equivalent                    |
| Stapling                             | Number of               | 216 × 340 mm, Legal, Oficio                                                                                                    | 30 sheets (52 to 90 g/m <sup>2</sup> )                       |
|                                      | Sheets                  | 11                                                                                                    | 20 sheets (91 to 105 g/m <sup>2</sup> )                      |
|                                      |                         |                                                                                                    | 2 cover sheet only (106 g/m <sup>2</sup> to 128 g/ $m^2$ )   |
|                                      |                         | A4, B5, Letter, 16K                                                                                                    | 50 sheets (52 to 90 g/m <sup>2</sup> )                       |
|                                      |                         |                                                                                                    | 40 sheets (91 to 105 g/m <sup>2</sup> )                      |
|                                      |                         |                                                                                                    | 2 cover sheet only (106 g/m <sup>2</sup> to 128 g/ $m^2$ )   |
|                                      | Media types             | Plain, Recycled, Preprinted, E<br>Thick, Coated, High Quality, F                                                                                                    | Bond, Color, Prepunched, Letterhead,<br>Rough, Custom 1 to 8 |
| Dimensions (W) × (D) × (H)           |                         | 23.27" × 20.36" × 39.58"<br>591 × 517 × 1,005.3 mm                                                                                                    |                                                              |
| Weight                               |                         | 50.8 lbs. or less / 23 kg or less                                                                                                    |                                                              |

# **Punch Unit (For 1,000-Sheet Finisher)**

|              | ltem            |        | Description                                                                                         |
|--------------|-----------------|--------|----------------------------------------------------------------------------------------------------|
| Paper Size   | ize Inch 2 Hole |        | A4, A5, B5, Folio, Letter, Legal, Statement, 16K                                                    |
|              |                 | 3 Hole | A4, Letter, 16K                                                                                     |
|              | cm 2 Hole       |        | A4, A5, B5, Folio, Letter, Legal, Statement, 16K                                                    |
|              |                 | 4 Hole | A4                                                                                                  |
| Paper Weight | L               |        | 60 - 220 g/m <sup>2</sup>                                                                           |
| Media Types  |                 |        | Plain, Recycled, Preprinted, Bond, Color, Letterhead, Thick, Coated,<br>High Quality, Custom 1 to 8 |

### **3,000-Sheet Finisher**

| Item                                    |                          |      |        | Description                                                                                                    |                                                                                                    |
|-----------------------------------------|--------------------------|------|--------|----------------------------------------------------------------------------------------------------|----------------------------------------------------------------------------------------------------|
| Number of Trays                         |                          |      |        | 2 trays                                                                                                    |                                                                                                    |
| Paper<br>Size<br>(80 g/m <sup>2</sup> ) | Tray A<br>(Non-Stapling) |      |        | Folio, 216 × 340 mm, Legal, Oficio II, Custom (Cassette:<br>92 × 148 mm to 216 × 356 mm / Multipurpose tray: 70 × 148 mm<br>to 216 × 356 mm): 1500 sheets equivalent or 227 mm height<br>A4, A5, B5, Letter, Statement, Executive, 16K: 3,000 sheets<br>equivalent or 412 mm height                                                                   |                                                                                                    |
|                                         | Tray B                   |      |        | Folio, 216 × 340 mm, Legal, Oficio II, Custom (Cassette:<br>92 × 148 mm to 216 × 356 mm / Multipurpose tray: 70 × 148 mm<br>to 216 × 356 mm): 100 sheets equivalent or 14 mm height<br>A4, A5, A6, B5, B6, Letter, Statement, Executive, 16K, ISO B5,<br>Hagaki (Cardstock), Oufukuhagaki (Return postcard): 200 sheets<br>equivalent or 28 mm height |                                                                                                    |
| Stapling                                | Maximum Number           |      |        | 216 × 340 mm, Legal,<br>Oficio II                                                                                                    | 30 sheets (52 to 90 g/m <sup>2</sup> )<br>20 sheets (91 to 105 g/m <sup>2</sup> )<br>2 cover sheet only (106 g/m <sup>2</sup> to 128 g/<br>m <sup>2</sup> ) |
|                                         |                          |      |        | A4, B5, Letter, 16K                                                                                                    | 50 sheets (52 to 90 g/m <sup>2</sup> )<br>40 sheets (91 to 105 g/m <sup>2</sup> )<br>2 cover sheet only (106 g/m <sup>2</sup> to 128 g/<br>m <sup>2</sup> ) |
|                                         | Media types              |      |        | Plain, Recycled, Preprinted, Bond, Color, Prepunched,<br>Letterhead, Thick, Coated, High Quality, Custom 1 to 8                                                                                                    |                                                                                                    |
| Hole<br>Punch<br>Unit                   | Paper<br>Size            | Inch | 2 Hole | A4, A5, B5, Folio, Letter, Legal, Statement, 16K                                                                                                    |                                                                                                    |
|                                         |                          |      | 3 Hole | A4, Letter, 16K                                                                                                    |                                                                                                    |
|                                         |                          | cm   | 2 Hole | A4, A5, B5, Folio, Letter, Legal, Statement, 16K                                                                                                    |                                                                                                    |
|                                         |                          |      | 4 Hole | A4                                                                                                    |                                                                                                    |
|                                         | Paper Weight             |      |        | 60 - 220 g/m <sup>2</sup>                                                                                                    |                                                                                                    |
|                                         | Media types              |      |        | Plain, Recycled, Preprinted, Bond, Color, Letterhead, Thick,<br>Coated, High Quality, Custom 1 to 8                                                                                                    |                                                                                                    |

| Item                       | Description                                       |  |
|----------------------------|---------------------------------------------------|--|
| Dimensions (W) × (D) × (H) | 25.6" × 20.95" × 42.36"<br>650 × 532 × 1,075.8 mm |  |
| Weight                     | 68.4 lbs or less / 31 kg or less                  |  |

### 

Consult your dealer or service representative for recommended paper types.

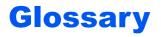

#### Accessibility

The machine is designed featuring good accessibility even for the elderly and those who are physically challenged or visually impaired. The angle of the touch panel is adjustable.

#### Apple Talk

AppleTalk offers file sharing and printer sharing and it also enables you to utilize application software that is on another computer on the same AppleTalk network.

#### Auto Form Feed Timeout

During data transmission, the machine may sometimes have to wait until receiving the next data. This is the auto form feed timeout. When the preset timeout passes, the machine automatically prints output. However, no output is performed if the last page has no data to be printed.

#### Auto-IP

Auto-IP is a module that enables dynamic IPv4 addresses to be assigned to a device on startup. However, DHCP requires a DHCP server. Auto-IP is a server-less method of choosing an IP address. IP addresses between 169.254.0.0 to 169.254.255.255 are reserved for Auto-IP and assigned automatically.

#### Auto Paper Selection

A function to automatically select paper in the same size as originals when printing.

#### **Auto Sleep**

A mode designed for electrical power saving, activated when the machine is left unused or there is no data transfer for a specific period. In Sleep mode, power consumption is kept to a minimum.

#### Bonjour

Bonjour, also known as zero-configuration networking, is a service that automatically detects computers, devices and services on an IP network. Bonjour, because an industry-standard IP protocol is used, allows devices to automatically recognize each other without an IP address being specified or DNS server being set. Bonjour also sends and receives network packets by UDP port 5353. If a firewall is enabled, the user must check that UDP port 5353 is left open so that Bonjour will run correctly. Some firewalls are set up so as to reject only certain Bonjour packets. If Bonjour does not run stably, check the firewall settings and ensure that Bonjour is registered on the exceptions list and that Bonjour packets are accepted. If you install Bonjour on Windows XP Service Pack 2 or later, the Windows firewall will be set up correctly for Bonjour.

#### **Custom Box**

The Custom Box function stores print data for each individual user on the printer and allows the user to print single or multiple copies of the stored data later using the printer's operation panel.

#### **Default Gateway**

This indicates the device, such as a computer or router, that serves as the entrance/exit (gateway) for accessing computers outside the network that you are on. When no specific gateway is designated for a destination IP address, data is sent to the host designated as the Default Gateway.

#### **DHCP (Dynamic Host Configuration Protocol)**

Dynamic Host Configuration Protocol (DHCP) that automatically resolves IP addresses, subnet masks, and gateway addresses on a TCP/IP network. DHCP minimizes the load of network management employing a large number of client computers because it relieves individual clients including printers from the IP address being assigned.

#### DHCP (IPv6)

DHCP (IPv6) is the next-generation of the Internet's Dynamic Host Configuration Protocol and supports IPv6. It extends the BOOTP startup protocol that defines the protocols used for transferring configuration information to hosts on the network. DHCP (IPv6) permits the DHCP server to use its expanded functionality to send configuration parameters to an IPv6 node. Because the network addresses that can be used are allocated automatically, the IPv6 node management workload is reduced in systems where the administrator has to exercise close control over IP address allocation.

#### dpi (dots per inch)

A unit for resolution, representing the number of dots printed per inch (25.4 mm).

#### **EcoPrint Mode**

A printing mode that helps save toner. Copies made in this mode are thus lighter than normal.

#### Emulation

The function to interpret and execute other printers' page description languages. The machine emulates operation of PCL6, KPDL3 (PostScript 3 compatible).

#### Enhanced WSD

Kyocera's proprietary web services.

#### FTP (File Transfer Protocol)

A protocol to transfer files on the TCP/IP network, whether the Internet or an intranet. Along with HTTP and SMTP/POP, FTP is now frequently used on the Internet.

#### Grayscale

A computer color expression. Displayed images of this sort are typically composed of shades of gray, varying from black at the weakest intensity to white at the strongest, without any other colors. Gray levels are displayed in numerical levels: that is, white and black only for 1 bit; 256 gray levels (including white and black) for 8 bits; and 65,536 gray levels for 16 bits.

#### Help

If you are unsure of how to operate the machine, would like more information on its functions or are having problems getting the machine to work properly, select [?] (Help) to view a detailed explanation on the touch panel.

#### **IP Address**

An Internet protocol address is a unique number that represents a specific computer or related device on the network. The format of an IP address is four sets of numbers separated by dots, e.g. 192.168.110.171. Each number should be between 0 and 255.

#### IPP

IPP (Internet Printing Protocol) is a standard that uses TCP/IP networks such as the Internet to enable print jobs to be sent between remote computers and printers. IPP is an extension of the HTTP protocol used to view websites and enables printing to be carried out via routers on printers in remote locations. It also supports the HTTP authentication mechanisms along with SSL server and client authentication as well as encryption.

#### Job Box

The Job Box function stores print data on the printer and allows users to print single or multiple copies of the stored data later using the printer's operation panel.

#### **KPDL (Kyocera Page Description Language)**

Kyocera's PostScript page description language compatible with Adobe PostScript Level 3.

#### Multipurpose (MP) Tray

The paper supply tray on the front side of the machine. Use this tray instead of the cassettes when printing onto envelopes, Hagaki (Cardstock), transparencies, or labels.

#### NetBEUI (NetBIOS Extended User Interface)

An interface, developed by IBM in 1985, as an update from NetBIOS. It enables more advanced functions on smaller networks than other protocols such as TCP/IP, etc. It is not suitable for larger networks due to lack of routing capabilities to choose the most appropriate routes. NetBEUI has been adopted by IBM for its OS/2 and Microsoft for its Windows as a standard protocol for file sharing and printing services.

#### **Outline font**

With outline fonts, character outlines are represented with numerical expressions and fonts can be enlarged or reduced in different ways by changing the numeric values of those expressions. Printing remains clear even if you enlarge fonts, since the characters are defined with outlines represented with numerical expressions. You can specify the font size in steps of 0.25 points up to 999.75 points.

#### PDF/A

This is "ISO 19005-1. Document management - Electronic document file format for long-term preservation - Part 1: Use of PDF (PDF/A)", and is a file format based on PDF 1.4. It has been standardized as ISO 19005-1, and is a specialization of PDF, which has been mainly used for printing, for long-term storage. A new part, ISO 19005-2 (PDF/A-2), is currently being prepared.

#### POP3 (Post Office Protocol 3)

A standard protocol to receive E-mail from the server in which the mail is stored on the Internet or an intranet.

#### PostScript

A page description language developed by Adobe Systems. It enables flexible font functions and highly-functional graphics, allowing higher quality printing. The first version called Level 1 was launched in 1985, followed by Level 2 that enabled color printing and two-byte languages (e.g. Japanese) in 1990. In 1996, Level 3 was released as an update for the Internet access and PDF format as well as gradual improvements in implementation technologies.

#### PPM (prints per minute)

This indicates the number of A4 size printouts made in one minute.

#### **Printer Driver**

The software to enable you to print data created on any application software. The printer driver for the machine is contained in the DVD enclosed in the package. Install the printer driver on the computer connected to the machine.

#### RA (Stateless)

The IPv6 router communicates (transmits) information such as the global address prefix using ICMPv6. This information is the Router Advertisement (RA).

ICMPv6 stands for Internet Control Message Protocol, and is a IPv6 standard defined in the RFC 2463 "Internet Control Message Protocol (ICMPv6) for the Internet Protocol Version 6 (IPv6) Specification".

#### **RAM Disk**

Using part of the printer's memory as a virtual disk, you can set any amount of memory from overall printer memory as a RAM disk in order to use features such as electronic sorting (shortening print time).

#### Send as E-mail

A function to send the image data stored in the machine as an E-mail attachment. E-mail addresses can be selected from the list or entered at each time.

#### SMTP (Simple Mail Transfer Protocol)

A protocol for E-mail transmission over the Internet or an intranet. It is used for transferring mail between mail servers as well as for sending mail from clients to their servers.

#### Status Page

The page lists machine conditions, such as the memory capacity, total number of prints and scans, and paper source settings.

#### Subnet Mask

The subnet mask is a way of augmenting the network address section of an IP address.

A subnet mask represents all network address sections as 1 and all host address sections as 0. The number of bits in the prefix indicates the length of the network address. The term "prefix" refers to something added to the beginning and, in this context, indicates the first section of the IP address. When an IP address is written, the length of the network address is indicated by the prefix length after a forward slash (/). For example, "24" in the address "133.210.2.0/24". In this way, "133.210.2.0/24" denotes the IP address "133.210.2.0" with a 24-bit prefix (network section). This new network address section (originally part of the host address) made possible by the subnet mask is referred to as the subnet address. When you enter the subnet mask, be sure to set the "DHCP" setting to "Off".

#### TCP/IP (Transmission Control Protocol/Internet Protocol)

TCP/IP is a suite of protocols designed to define the way computers and other devices communicate with each other over a network.

#### TCP/IP (IPv6)

TCP/IP (IPv6) is based on the current Internet protocol, TCP/IP (IPv4). IPv6 is the next-generation Internet protocol and expands the available address space, which resolves the problem of the lack of addresses under IPv4, while also introducing other improvements such as additional security functionality and the capacity to prioritize data transmission.

#### **TWAIN (Technology Without An Interesting Name)**

A technical specification for connecting scanners, digital cameras, and other image equipment to computers. The TWAIN compatible devices enable you to process image data on any relevant application software. TWAIN is adopted on a large amount of graphic software (e.g. Adobe Photoshop) and OCR software.

#### USB (Universal Serial Bus) 2.0

A USB interface standard for Hi-Speed USB 2.0. The maximum transfer rate is 480 Mbps. This machine is equipped with USB 2.0 for high-speed data transfer.

#### WIA (Windows Imaging Acquisition)

A function to import images supported after Windows Me/XP from digital cameras and other peripheral devices. This function replaces what TWAIN used to do. The feature is provided as a part of Windows functions and improves ease of operation, so that you import images directly to My Computer without using any application.

#### WPS (Wi-Fi Protected Setup)

WPS is a network security standard created by Wi-Fi Alliance, to make it easy to connect with the wireless devices and set up the Wi-Fi Protected Access. The WPS-supported services can connect to the wireless access points by pushing a button or entering passphrases.

# Index

#### **Numerics**

1,000-Sheet Finisher 10-91, 11-4 2-sided/Book Original 6-73 3,000-Sheet Finisher 10-93, 11-4 Manual Staple 5-72

#### A

Accessibility 11-30 Accessibility Functions 2-29 Address Book 3-29 Adding 3-29 Contact 3-29 Deleting 3-34 Editing 3-33 Group 3-32 Adjustment/Maintenance 8-77 Image Adjustment 8-77 Others 8-80 AirPrint 4-14 Altitude Adjustment 8-80, 10-59 Apache License (Version 2.0) 1-13 AppleTalk 11-30 Application 5-12 Applications 11-7 Auto Detect Original Size 8-12 Auto Drum Refresh 8-79 Auto Error Clear 8-23 Auto Form Feed Timeout 11-30 Auto Panel Reset 8-8 Auto Paper Selection 11-30 Auto Sleep 2-44, 11-30 Auto-IP 11-30 Settinas 8-53, 8-55 Automatic 2-Sided Print Function 1-16

#### В

Background Density Adjustment 6-39, 8-78 Default 8-33, 8-35 Bates Stamp 6-65 Behavior Adjustment Silent Mode 8-33 Bluetooth Settings 8-65 Bonjour 11-30 Settings 8-61 Border Erase 6-48

#### С

Cables 2-6 Calibration 8-79, 10-58 Card Authentication Kit 11-5 Cassette Loading Paper 3-5 Cassette 1 2-2 Cassette 1 (to 4) Settings 8-14 Cassette 2 2-5 Cassette 3 2-5 Centering 6-46 Character Entry Method 11-9 Checking the Counter 2-62 Checking the Remaining Amount of Toner 7-15 Cleaning 10-2 Document Processor 10-2, 10-3 Glass Platen 10-2 Slit Glass 10-3 Coated Paper 11-19 Collate/Offset 6-25 Default 8-34 Color Calibration 8-79, 10-58 Color Balance 6-35 One-touch Image Adjust 6-37 Saturation 6-40 Color Balance 6-35 Color Registration - Auto 8-79, 10-53 Color Registration - Manual 8-79, 10-55 Color Selection 6-34 Default 8-33, 8-35 Color Toner Empty Action 8-23 Colored Paper 11-18 Combine 6-44 Command Center RX 2-65 Connecting LAN Cable 2-7 Power Cable 2-8 USB cable 2-8 Connection Method 2-6 Connectivity 8-65 Continuous Scan 6-68 Default 8-33, 8-35 Contrast 6-41. 8-78 Control Section of the Finisher 2-5 Conventions Used in This Guide XXIII Copy 5-17 Copy Speed 11-22 Counting the Number of Pages Printed Count by Paper Size 9-47 Counter 2-62 Each Job Account 9-49 Print Accounting Report 9-50 Total Accounting 9-49 Cover 6-53 Custom Box 11-30 Deleting Documents 5-63 Editing and Deleting Custom Box 5-55 Printing Documents 5-57 Send 5-59 Storing Documents 5-56, 5-58 Custom Original Size 8-13 Custom Paper Settings 8-16

Cassette 4 2-5

#### D

Data Sanitization 8-69 Data Security 8-68 Date Format 8-8 Date/Time 8-7

Date Format 8-8 Date/Time 8-7 Time Zone 8-8 Default Auto % Priority 8-34 Background Density Adj. (Copy) 8-33 Background Density Adj. (Send/Store) 8-35 Border Erase Default 8-32 Border Erase to Back Page 8-32 Collate/Offset 8-34 Color Selection (Copy) 8-33 Color Selection (Send/Store) 8-35 Color TIFF Compression 8-35 Color Type 8-35 Continuous Scan (Copy) 8-33 Continuous Scan (Fax) 8-35 Continuous Scan (Send/Store) 8-35 DP Read Action 8-32 EcoPrint 8-33 Email Subject/Body 8-36 Erase Shadowed Areas (Copy) 8-34 Erase Shadowed Areas (Send) 8-36 Erase Shadowed Areas (Store) 8-36 Fax TX Resolution 8-35 File Format 8-35 File Name Entry 8-32 File Separation 8-36 High Comp. PDF Image 8-35 HighCompressionPDF Mode 8-35 iFax Subject/Body 8-36 Image Quality (File Format) 8-35 JPEG/TIFF Print 8-34 Margin 8-34 OCR Output Format 8-36 OCR Text Recognition 8-36 OCR Text Recognition Action 8-35 Org. Image (Send/Store) 8-35 Original Image (Copy) 8-33 Original Orientation (Copy) 8-33 Original Orientation(Send/Store) 8-35 PDF/A 8-35 Prevent Bleed-through (Copy) 8-33 Prevent Bleed-through (Send/Store) 8-35 Primary OCR Language 8-36 Repeat Copy 8-34 Reserve Next Priority 8-34 Scan Resolution 8-35 Skip Blank Page (Copy) 8-33 Skip Blank Page (Send/Store) 8-35 System Stamp 8-32 Toner Save Level (EcoPrint) 8-34 Trapping 8-34 XPS Fit to Page 8-34 Zoom 8-32 Default Gateway 11-30 Settings 8-53, 8-55 Default Original Size (Platen) 8-13 Default Screen 8-10 Delete after Printed 6-83 Delete after Transmitted 6-83

Density 6-31, 8-77 Destination Adding a Destination 3-29 Address Book 5-43 Address Book Type 8-39 Check before Send 8-37 Checking and Editing 5-47 Confirmation Screen of Destinations 5-47 Entry Check for New Dest. 8-37 Multi Sending 5-38 Narrow Down 8-39 One Touch Key 3-35 Search 5-44 Sort 8-39 Developer Refresh 8-79, 10-59 Device Information 7-13 Device Security Settings 8-67 Unusable Time 8-67 Device Settings 8-7 Error Handling 8-21 Function Key Assignment 8-20 Keyboard 8-7 Language/System of Units 8-7 Numeric Keypad 8-7 Operation Assist 8-21 Original/Scan Settings 8-12 Paper Feeding 8-14 Paper Output 8-20 Sound 8-12 Toner Settings 8-23 Device Status Notification 8-26 Low Toner Alert Level 8-26 DHCP 11-31 Settings 8-53, 8-55 DHCP (IPv6) 11-31 Settings 8-54, 8-56 Display Brightness 8-10 Display Settings 8-10 Default Screen 8-10 Display Brightness 8-10 Quick Setup Registration (Box Print) 8-11 Quick Setup Registration (Copy) 8-11 Quick Setup Registration (Send) 8-11 Quick Setup Registration (Sending from Box) 8-11 Quick Setup Registration (Storing in Box) 8-11 Show Power Off Message 8-11 Wallpaper 8-11 Disposing of the Punch Waste 10-19 1,000-Sheet Finisher 10-19 3.000-Sheet Finisher 10-21 **DNS Server Address** Settings 8-53, 8-54, 8-55, 8-56 Document Box Basic Operation 5-50 Custom Box 5-49 Job Box 4-16, 5-49 Removable Memory Box 5-49 Document Processor 2-5, 11-4 Loading Originals 5-3 Originals Not Supported by the Document

Processor 5-3 Originals Supported by the Document Processor 5-3 Part Names 2-2 DP Read Action 8-32 dpi 11-31 Drum Refresh 8-80, 10-58 DSM Scan Protocol Settings 8-38, 8-57 Duplex 6-50

# Ε

EcoPrint 6-33, 11-31 Default 8-33 Printer 8-44 Edit Destination Address Book 3-29 Contact 3-29 Group 3-32 One Touch Key 3-35 E-mail POP3 8-37 SMTP (E-mail TX) 8-37 E-mail Settings 2-68 E-mail Subject/Body 6-82 Email Subject/Body Default 8-36 Emulation 11-31 Selection 8-44 Emulation Upgrade Kit 11-6 Encrypted PDF Password 6-84 Energy Saver Recovery Level 2-44, 8-10 Energy Saver/Timer 8-8 Auto Panel Reset 8-8 EnergySaver RecoveryLevel 8-10 Interrupt Clear Timer 8-10 Low Power Timer 8-8 Panel Reset Timer 8-8 Ping Timeout 8-10 Power Off Rule 8-10 Power Off Timer 8-9 Sleep Level 8-9 Sleep Rules 8-8 Sleep Timer 8-8 Weekly Timer Settings 8-9 Energy Saving Control Function 1-16 Energy Star (ENERGY STAR®) Program 1-16 Enhanced VNC over SSL Protocol Settings 8-60 Enhanced WSD 11-31 Protocol Settings 8-49, 8-59 Enhanced WSD over SSL Protocol Settings 8-49, 8-59 Enlarged Display 2-29 Entering Numbers 2-26 Entry File Name 6-69 Subject 6-82 Envelopes 11-18 Environment 1-3

Erase Shadowed Areas 6-49 Error Handling 8-21 Auto Error Clear 8-23 Continue or Cancel Error Job 8-23 Duplexing Error 8-21 Error Job Skip 8-22 Finished Pages Exceeded 8-22 Finishing Error 8-21 Inserted Paper Mismatch 8-22 No Staple Error 8-21 Paper Jam before Staple 8-22 Paper Mismatch Error 8-22 Punch Waste Full Error 8-22 eSCL Protocol Settings 8-59 eSCL over SSL Protocol Settings 8-59

# F

Favorites 5-9 Deleting 5-11 Editing 5-11 Recalling 5-10 Registering 5-10 Fax Communication Report 8-27 FAX Kit 11-5 FAX RX Result Report 8-25 Fax Server 8-65 FAX Server Send 5-40 File Format 6-76 PDF 6-78 Separation 6-81 File Format 6-76 Default 8-35 File Management Utility Connection 5-37 File Name Entry 6-69 Default 8-32 File Separation 6-81 Default 8-36 File Size Confirmation 6-83 Finisher Tray 2-5 First Copy Time 11-22 First Print Time 11-23 Form Overlay Storing a Form 5-65 Front Cover 2-2 FTP 11-31 FTP Client (Transmission) Protocol Settings 8-38, 8-57 FTP Encrypted TX 6-83 FTP Server (Reception) Protocol Settings 8-57 Function Key Assignment 2-20, 8-20 Function Settings 8-32 Address Book 8-39 Copy/Print 8-36 Document Box 8-46 DSM Scan 8-38 Email 8-37

Fax Memory RX Box 8-47 Fax/iFax 8-38 Function Defaults 8-32 Home 8-47 Internet Browser 8-48 Job Box 8-47 Manual Staple 8-49 One-Touch Key 8-39 Printer 8-44, 8-46 RX/Forward Rules/Fax Box 8-43 Send and Forward 8-40 Send/Store 8-37 Sending Job - Folder 8-38 Status 8-48 TWAIN/WIA 8-49 WSD 8-38

# G

Glossary 11-30 Google Cloud Print 4-14 GPL/LGPL 1-11 Grayscale 11-31 Group Authorization Settings 9-19 Group Authorization 9-19 Group List 9-20 Guest Authorization Settings 9-22 Guest Authorization 9-22 Guest Property 9-23 Guides Provided with the Machine XX

## Η

Hagaki (Cardstock) 11-18 Handles 2-2 Hard Disk Initialization 8-68 Help 11-31 Help Screen 2-28 History Settings 8-27 Device Log History Settings 8-29 Login History Settings 8-28 Secure Comm. Error Log 8-30 Sending Log History 8-27 Home Customize Desktop 2-16 Customize Taskbar 2-16 Wallpaper 2-16 Home Screen 2-14 Host Name 8-50, 8-62 HTTP Protocol Settings 8-59 HTTPS Protocol Settings 8-59 Hue Adjustment 6-36

# 

ID Card Copy 6-31 ID Card Settings Additional Authentication 9-31 Keyboard Login 9-30 iFax

Protocol Settings 8-57 Image Adjustment Auto Color Correction 8-78 Auto Drum Refresh 8-79 Background Density Adjustment 8-78 Calibration 8-79, 10-58 Calibration Cycle 8-79 Color Registration - Auto 8-79, 10-53 Color Registration - Manual 8-79, 10-55 Contrast 8-78 Correcting Black Lines 8-79 Density 8-77 Developer Refresh 8-79, 10-59 Drum Refresh 8-80, 10-58 Laser Scanner Cleaning 8-80, 10-59 Sharpness Adjustment 8-78 Tone Curve Adjustment 8-79, 10-57 Image Repeat 6-60 Inner Finisher 10-89, 11-5 Inner Tray 2-2, 2-5 Insert Sheets/Chapters 6-59 Install Macintosh 2-57 Software 2-49 Windows 2-50 Interface Block Setting 8-66 Internet Browser 8-48 Instructions for use 5-70 Internet FAX Kit 11-6 IP Address 11-31 Settings 8-53, 8-55 IP Filter (IPv4) Settings 8-61 IP Filter (IPv6) Settings 8-62 IPP 11-32 Protocol Settings 8-58 IPP over SSL Protocol Settings 8-58 IPSec 8-62

# J

Job Available Status 7-2 Canceling 7-11 Checking History 7-9 Checking Status 7-2 Detailed Information 7-8 Detailed Information of Histories 7-10 Details of the Status Screens 7-3 Displaying History Screen 7-10 Displaying Status Screens 7-2 Pause and Resumption 7-11 Sending the Log History 7-10, 8-27 Job Accounting 9-34 Adding an Account 9-36 Apply Limit 9-52 Copy/Printer Count 9-53 Count by Paper Size 9-47 Counting the Number of Pages Printed 9-48

Default Counter Limit 9-45 Deleting an Account 9-39 Editing an Account 9-38 Enabling Job Accounting 9-35 FAX Driver 9-43 Login 9-51 Logout 9-51 Overview of Job Accounting 9-34 Print Accounting Report 9-50 Printing 9-40 Restricting the Use of the Machine 9-37 **TWAIN 9-41** WIA 9-42 Job Accounting/Authentication Authentication Security 9-4 Job Accounting 9-34 Unknown User Settings 9-54 User Login 9-2 Job Box 11-32 Deletion of Job Retention 8-47 Form for Form Overlay 5-65 Form Overlay 5-65 Private Print Box 4-17 Proof and Hold Box 4-20 Quick Copy Box 4-19 Quick Copy Job Retention 8-47 Repeat Copy Job Retention 8-47 Specifying the Job Box from a Computer and Storing the Job 4-16 Stored Job Box 4-18 Job Finish Notice 6-69 Job Finish Notice Setting 8-25 Job Separator 11-5 Job Separator Tray 2-5 JPEG/TIFF Print 6-85 Default 8-34

# K

Keyboard 8-7 Keyboard Layout 8-7 Knopflerfish License 1-13 KPDL 11-32

# L

Label 11-17 LAN Cable 2-6 Connecting 2-7 LAN Interface 8-57 Language/System of Units 8-7 Large Capacity Feeder (2,000-sheet) 11-4 Laser Scanner Cleaning 8-80, 10-59 LDAP Protocol Settings 8-38, 8-59 Legal Information 1-10 Limited Use of This Product 1-9 Loading Originals 5-2 Loading Originals in the Document Processor 5-3 Placing Originals on the Platen 5-2 Loading Paper 10-13 Local Authorization 9-17

Login 2-30 Logout 2-31 Low Power Timer 8-8 Low Toner Alert 8-23 LPD Protocol Settings 8-58

# Μ

Mailbox 11-4 Management 9-1 Manual Setting (IPv6) 8-54, 8-56 Manual Staple 5-72, 8-49 Margin 6-46 Default 8-34 Margin/Centering 6-46 Media Type Setting 8-17 Memo Page 6-57 Memory Diagnostics 8-80 Message Banner Print 8-46 Message Board Settings 8-26 Mirror Image 6-68 Mixed Size Originals 6-22 Combinations 6-22 Copy Size 6-23 Mixed Size Stapling 6-27 Monotype Imaging License Agreement 1-12 Mopria 4-14 MP Tray Settings 8-15 Multi Sending 5-38 Multipurpose Tray 2-2, 2-3, 11-32

# Ν

Negative Image 6-68 NetBEUI 11-32 Protocol Settings 8-57 **NetWare** Settings 8-65 Network Interface 2-6 Network Interface Connector 2-4 Network Interface Kit 11-5 Network Settings 8-50 Bonjour 8-61 IP Filter (IPv4) 8-61 IP Filter (IPv6) 8-62 IPSec 8-62 Ping 8-61 Protocol Settings 8-57 Proxy 8-50 Restart Network 8-62 Wi-Fi Direct 8-50 Wi-Fi Settings 8-51 Wired Network Settings 8-55 NFC Printing 4-15 Settings 2-42, 8-66 Notice 1-2 Notification/Report 8-24 Device Status Notification 8-26 Fax Communication Report 8-27 History Settings 8-27

Message Board Settings 8-26 Printing Report/List 8-24 Result Report Settings 8-25 Numeric Keypad 8-7

# 0

OCR Scan Activation Kit 11-6 Offset Documents by Job 8-20 Offset One Page Documents 8-20 OHP Backing Sheet 6-71 One Touch Key Adding 3-35 Editing and Deleting 3-36 OpenSSL License 1-11 Operation Assist 8-21 Orientation Confirmation 8-21 Preset Limit 8-21 Operation Panel 2-2 Option 1.000-Sheet Finisher 11-4 3.000-Sheet Finisher 11-4 Card Authentication Kit 11-5 Document Processor 11-4 Document Table 11-6 Emulation Upgrade Kit 11-6 FAX Kit 11-5 Inner Finisher 11-5 Internet FAX Kit 11-6 Job Separator 11-5 Large Capacity Feeder (2,000-sheet) 11-4 Mailbox 11-4 Network Interface Kit 11-5 OCR Scan Activation Kit 11-6 Optional Numeric Keypad 11-5 Overview 11-2 Paper Feeder (500-sheet × 2) 11-4 Paper Feeder (500-sheet) 11-4 Punch Unit 11-5 SD/SDHC Memory Card 11-6 ThinPrint Option 11-6 USB Keyboard 11-6 Wireless Network Interface Kit 11-5 Option Interface Slot 2-4 Optional Keyboard Type 8-7 Optional Network 8-62 Host Name 8-62 Restart Network 8-65 Wired Network Settings 8-65 Wireless Network 8-63 Optional Numeric Keypad 11-5 Org. Image Default 8-35 Orientation Confirmation 8-21 Original Auto Detect 8-12 Custom Original Size 8-13 Default Original Size (Platen) 8-13 Original Eject Table 2-5 Original Image 6-31 Default 8-33

Original Orientation 6-24 Default 8-33, 8-35 Original Size 6-20 Original Size Indicator Plates 2-2 Original SSLeay License 1-11 Original Stopper 2-5 Original Table 2-5 Original Width Guides 2-5 Original/Scan Settings 8-12 Auto Detect Original Size 8-12 Custom Original Size 8-13 Default Original Size (Platen) 8-13 Prevent Light Reflection 8-13 Outline font 11-32

# F

Page # 6-55 Panel Reset Timer 8-8 Paper Appropriate Paper 11-13 Auto Paper Selection 8-18 Checking the Remaining Amount of Paper 7-15 Custom Paper Size 8-16 Default Paper Source 8-18 Loading Cardstock 5-8 Loading Envelopes 5-8 Loading Paper 3-2 Loading Paper in the Cassettes 3-5 Media for Auto 8-18 Paper Selection 8-18 Paper Source for Cover 8-19 Precaution for Loading Paper 3-5 Separator Paper Source 8-19 Show Paper Setup Message 8-18 Size and Media Type 11-12 Special Paper 11-16 Special Paper Action 8-19 Specifications 11-12 Paper Feed Mode 8-45 Paper Feed Settings 8-18 Paper Feeder (500-sheet × 2) 11-4 Paper Feeder (500-sheet) 11-4 Paper Feeding 8-14 Cassette 1 (to 4) Settings 8-14 Custom Paper Settings 8-16 Media Type Setting 8-17 MP Tray Settings 8-15 Paper Feed Settings 8-18 Show Paper Setup Message 8-18 Paper Jams 10-60 1,000-Sheet Finisher 10-83 3,000-sheet Finisher (Tray A) 10-85 3,000-sheet Finisher (Tray B) 10-87 Bridge Unit 10-77 Cassette 1 and 2 10-62 Cassette 3 (2000-sheet × 1) 10-66 Cassette 3 (500-sheet × 2) 10-63 Cassette 4 (500-sheet × 2) 10-68 Document Processor 10-80, 10-82 Inner Finisher 10-79

Jam Location Indicators 10-60 Mailbox 10-78 Multipurpose Tray 10-70 Right Cover 1 10-71 Right Cover 2 10-74 Right Cover 3 (2000-sheet × 1) 10-76 Right Cover 3 (500-sheet × 2) 10-75 Paper Length Guide 2-3, 3-5 Paper Output 8-20 Offset Documents by Job 8-20 Offset One Page Documents 8-20 Paper Selection 6-21 Paper Stopper 3-11 Paper Width Adjusting Tab 2-3 Paper Width Guide 2-3 Paper Width Guides 3-5 Part Names 2-2 PDF/A 11-32 PIN Login 9-32 Ping 8-61 Platen 2-2 POP3 11-32 Poster 6-58 PostScript 11-32 Power Cable Connecting 2-8 Power Management 1-16 Power Off 2-9 Power Off Rule 8-10 Power Off Timer 2-45, 8-9 Power On 2-9 Power Switch 2-2 PPM 11-32 Precaution for Loading Paper 3-5 Precautions for Use 1-4 Preprinted Paper 11-19 Preset Limit 8-21 Prevent Bleed-thru 6-40 Default 8-33, 8-35 Prevent Light Reflection 8-13 Primary Network (Client) 8-66 Print Report Data Sanitization Report 8-25 Print Settings 4-2, 4-13 Printer Color Setting 8-44 Copies 8-44 CR Action 8-45 Duplex 8-44 EcoPrint 8-44 Emulation 8-44 Form Feed TimeOut 8-45 Gloss Mode 8-44 Job Name 8-45 KIR 8-46 LF Action 8-45 Message Banner Print 8-46 MP Tray Priority 8-45 Orientation 8-45 Override A4/Letter 8-44

Paper Feed Mode 8-45 Print setting 4-2 Printing Job Terminator 8-46 Resolution 8-46 Toner Save Level (EcoPrint) 8-44 User Name 8-45 Wide A4 8-46 Printer Driver 11-33 Changing the Default Printer Driver Settings 4-3 Help 4-3 Printing Documents Stored in Removable USB Memory 5-66 Printing from PC 4-4 Non-standard Sized Paper 4-6 Standard Sized Paper 4-4 Printing Report/List 8-24 Font List 8-25 Network Status 8-24 Optional Network Status 8-24 Print Accounting Report 8-24 Service Status 8-24 Status Page 8-24 Printing Speed 11-23 Priority Override 6-70 Product Library XXI Proof Copy 5-19 Protocol Settings 8-57 Punch 6-28 Punch Unit 11-5

# Q

Quick Setup Registration (Box Print) 8-11 Quick Setup Registration (Copy) 8-11 Quick Setup Registration (Send) 8-11 Quick Setup Registration (Sending from Box) 8-11 Quick Setup Registration (Storing in Box) 8-11 Quick Setup Wizard 2-46 Quiet Mode 6-73

# R

RA (Stateless) 11-33 Settings 8-54, 8-56 RAM Disk 11-33 Raw Protocol Settings 8-58 Recycled Paper 11-19 Regarding Trade Names 1-10 Regular Maintenance 10-2 Cleaning 10-2 Disposing of the Punch Waste 10-19 Loading Paper 10-13 Replace the Waste Toner Box 10-7 Replacing Staples 10-14 Toner Container Replacement 10-4 Remote Operation 10-34 Repeat Copy Default 8-34 Printing 6-70 Repeat Copy Job Retention 8-47 Replace the Waste Toner Box 10-7

**Replacing Staples** 1,000-Sheet Finisher 10-15 3,000-Sheet Finisher 10-17 Inner Finisher 10-14 Reserve Next Priority 8-34 Resolution 6-81, 8-46, 11-22, 11-23 Resource Saving - Paper 1-16 Responding to Messages 10-36 REST Protocol Settings 8-59 **REST over SSL** Protocol Settings 8-60 Restart Entire Device 8-66, 8-67 Restart Network 8-62, 8-65 Result Report Settings 8-25 Right Cover 1 2-3 Right Cover 1 Lever 2-3

# S

Safety Conventions in This Guide 1-2 Saturation 6-40 Saving Documents to USB Memory 5-68 Scan Resolution 6-81 Default 8-35 Scan to Folder Setup Tool for SMB 3-24 SD/SDHC Memory Card 11-6 Security Precautions when Using Wireless LAN 1-8 Security Settings 8-66 Authentication Security 8-76 Data Security 8-68 Device Security Settings 8-67 Interface Block Setting 8-66 Network 8-77 Security Level 8-67 System Stamp 8-71 Unknown User Settings 8-77 Send and Forward File format 8-41 PDF Encryption Functions 8-42 Send and Print 6-82 Printing 6-82 Storing 6-82 Send and Store 6-82 Send as E-mail 5-21, 11-33 Send Result Report 8-25 Send to Folder (FTP) 5-21 Send to Folder (SMB) 5-21 Send/Store Broadcast 8-37 Default Screen 8-37 Destination Check before Send 8-37 Entry Check for New Dest. 8-37 New Destination Entry 8-37 Recall Destination 8-37 Sending 5-21 Preparation for Sending a Document to a PC 3-14 Sending Size 6-75 Setting Date and Time 2-32 Sharpness 6-39 Sharpness Adjustment 8-78

Shortcuts Adding 5-15 Editing and Deleting Shortcuts 5-16 Show Paper Setup Message 8-18 Show Power Off Message 8-11 Silent Mode 8-33 Simple Login 2-31 Simple Login Settings Simple Login 9-27 Simple Login Setup 9-28 Skip Blank Page 6-73 Default 8-33, 8-35 Sleep 2-43 Sleep Level 8-9 Energy Saver 8-9 Quick Recovery 8-9 Sleep Rules 8-8 Sleep Rules (models for Europe) 2-44 Sleep Timer 8-8 Slit Glass 2-2 SMB Client (Transmission) Protocol Settings 8-38, 8-57 SMTP 11-33 SNMPv1/v2c Protocol Settings 8-59 SNMPv3 Protocol Settings 8-59 Software Verification 8-67 Solving Malfunctions 10-23 Sound 8-12 Specifications 11-20 1,000-Sheet Finisher 11-27 3.000-Sheet Finisher 11-28 Copy Functions 11-22 Document Processor 11-24 Inner Finisher 11-26 Job Separator 11-27 Machine 11-20 Mailbox 11-26 Paper Feeder (2,000-sheet) 11-25 Paper Feeder (500-sheet × 2) 11-25 Paper Feeder (500-sheet) 11-24 Printer Functions 11-23 Punch Unit(For 1,000-Sheet Finisher) 11-28 Scanner Functions 11-23 SSI Security Settings 8-77 Stack Level Adjuster 3-13 Staple 6-26 Staple Jam 10-89, 10-91, 10-93 Staple/Punch 6-26 Status Monitor 4-21 Accessing 4-21 Exiting 4-21 Notification Settings 4-24 Status Page 11-33 Status/Job Cancel 7-1 Storing Size 6-84 Subnet Mask 11-33 Settings 8-53, 8-55

#### Supplies

Checking the Remaining Amount 7-15 Support Tray Section of the Multipurpose Tray 2-3 Symbols 1-2 System Initialization 8-80 System Menu 8-2 Add/Delete Application 8-77 Adjustment/Maintenance 8-77 Date/Time 8-7 Device Settings 8-7 Display Settings 8-10 Energy Saver/Timer 8-8 Function Settings 8-32 Job Accounting/Authentication 8-77 Network Settings 8-50 Notification/Report 8-24 Operation Method 8-2 Quick Setup Wizard 2-46 Security Settings 8-66 System Stamp 8-71 Default 8-32

# Т

TCP/IP 11-33 Settings 8-53, 8-55 TCP/IP (IPv4) Settings 2-33, 8-53, 8-55 TCP/IP (IPv6) 11-31 Settings 8-54, 8-56 Thick Paper 11-18 Thin Print over SSL Protocol Settings 8-58 ThinPrint Protocol Settings 8-58 ThinPrint Option 11-6 Time Zone 8-8 Tone Curve Adjustment 8-79, 10-57 Toner Container (Black) 2-4 Toner Container (Cyan) 2-4 Toner Container (Magenta) 2-4 Toner Container (Yellow) 2-4 Toner Container Replacement 10-4 Toner Settings 8-23 Color Toner Empty Action 8-23 Low Toner Alert 8-23 Touch Panel 2-12 Transparencies 11-16 Trapping 6-41 Default 8-34 Tray 1 to 5 2-5 Tray A 2-5 Tray B 2-5 Troubleshooting 10-23 TWAIN 11-34 Setting TWAIN Driver 2-59

# U

Unknown User Settings Unknown ID Job 9-54 User Property 9-55 USB 11-34 USB Cable 2-6 Connecting 2-8 **USB** Drive Printing 5-66 Remove 5-69 USB Interface 2-6 USB Interface Connector 2-4 **USB Memory** Save 5-68 USB Memory Slot 2-2 User Login Administration 9-2 Adding a User 9-7 Changing User Properties 9-11 Enabling User Login Administration 9-3 FAX Driver 9-16 Group Authorization Settings 9-19 Guest Authorization Settings 9-22 ID Card Settings 9-30 Local Authentication 9-17 Login 2-30 Logout 2-31 Obtain NW User Property 9-25 Overview of User Login Administration 9-2 Password Policy Settings 9-5 PIN Code Authentication 9-32 Printing 9-13 Server Settings 9-18 Simple Login Settings 9-27 **TWAIN 9-14** User Account Lockout Setting 9-4 WIA 9-15

# V

VNC (RFB) Protocol Settings 8-60 VNC (RFB) over SSL Protocol Settings 8-60

# W

Waste Toner Box 2-4 Weekly Timer Settings 2-44, 8-9 White space 6-57 WIA 11-34 Setting WIA Driver 2-61 Wide A4 8-46 Wi-Fi Settings 2-35, 8-51 Wi-Fi Direct Printing 4-14 Settings 2-40, 8-50 Wireless Connection 1-8 Wireless Network Settings 2-35, 8-63 Wireless Network Interface Kit 11-5 WPS (Wi-Fi Protected Setup) 11-34 WSD Print Protocol Settings 8-38, 8-57 WSD Scan 5-32 Protocol Settings 8-38, 8-57

X XPS Fit to Page 6-85 Default 8-34

**Z** Zoom 6-42 Default 8-32

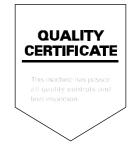

#### **KYOCERA** Document Solutions America, Inc.

#### Headquarters

225 Sand Road, Fairfield, New Jersey 07004-0008, USA Phone: +1-973-808-8444 Fax: +1-973-882-6000

#### Latin America

8240 NW 52nd Terrace, Suite 301 Miami, Florida 33166, USA Phone: +1-305-421-6640 Fax: +1-305-421-6666

#### KYOCERA Document Solutions Canada, Ltd.

6120 Kestrel Rd., Mississauga, ON L5T 1S8, Canada Phone: +1-905-670-4425 Fax: +1-905-670-8116

# **KYOCERA Document Solutions**

#### Mexico, S.A. de C.V.

Calle Arquimedes No. 130, 4 Piso, Colonia Polanco Chapultepec, Delegacion Miguel Hidalgo, Ciudad de Mexico, C.P. 11560 Phone: +52-555-383-2741 Fax: +52-555-383-7804

#### KYOCERA Document Solutions Brazil, Ltda.

Alameda África, 545, Pólo Empresarial Consbrás, Tamboré, Santana de Parnaíba, State of São Paulo, CEP 06543-306, Brazil Phone: +55-11-2424-5353 Fax: +55-11-2424-5304

### **KYOCERA** Document Solutions Chile SpA

Jose Ananias 505, Macul. Santiago, Chile Phone: +56-2-2670-1900 Fax: +56-2-2350-7150

#### KYOCERA Document Solutions Australia Pty. Ltd.

Level 3, 6-10 Talavera Road North Ryde N.S.W, 2113, Australia Phone: +61-2-9888-9999 Fax: +61-2-9888-9588

# **KYOCERA Document Solutions**

New Zealand Ltd. Ground Floor, 19 Byron Avenue, Takapuna, Auckland, New Zealand Phone: +64-9-415-4517 Fax: +64-9-415-4597

## **KYOCERA** Document Solutions Asia Limited

13/F.,Mita Centre, 552-566, Castle Peak Road Tsuen Wan, New Territories, Hong Kong Phone: +852-2496-5678 Fax: +852-2610-2063

#### **KYOCERA** Document Solutions

#### (China) Corporation

8F, No. 288 Nanjing Road West, Huangpu District, Shanghai,200003, China Phone: +86-21-5301-1777 Fax: +86-21-5302-8300

## **KYOCERA** Document Solutions

(Thailand) Corp., Ltd.

335 Ratchadapisek Road, Wongsawang, Bangsue, Bangkok 10800, Thailand Phone: +66-2-586-0333 Fax: +66-2-586-0278

#### KYOCERA Document Solutions Singapore Pte. Ltd.

12 Tai Seng Street #04-01A, Luxasia Building, Singapore 534118 Phone: +65-6741-8733 Fax: +65-6748-3788

#### KYOCERA Document Solutions Hong Kong Limited

16/F.,Mita Centre, 552-566, Castle Peak Road Tsuen Wan, New Territories, Hong Kong Phone: +852-3582-4000 Fax: +852-3185-1399

### **KYOCERA Document Solutions**

#### **Taiwan Corporation**

6F., No.37, Sec. 3, Minquan E. Rd., Zhongshan Dist., Taipei 104, Taiwan R.O.C. Phone: +886-2-2507-6709 Fax: +886-2-2507-8432

#### KYOCERA Document Solutions Korea Co., Ltd.

#10F Daewoo Foundation Bldg 18, Toegye-ro, Jung-gu, Seoul, Korea Phone: +822-6933-4050 Fax: +822-747-0084

### **KYOCERA** Document Solutions

#### **India Private Limited**

Second Floor, Centrum Plaza, Golf Course Road, Sector-53, Gurgaon, Haryana 122002, India Phone: +91-0124-4671000 Fax: +91-0124-4671001

#### **KYOCERA** Document Solutions Europe B.V.

Bloemlaan 4, 2132 NP Hoofddorp, The Netherlands Phone: +31(0)20-654-0000 Fax: +31(0)20-653-1256

#### **KYOCERA** Document Solutions Nederland B.V.

Beechavenue 25, 1119 RA Schiphol-Rijk, The Netherlands Phone: +31-20-5877200 Fax: +31-20-5877260

#### **KYOCERA** Document Solutions (U.K.) Limited

Eldon Court, 75-77 London Road, Reading, Berkshire RG1 5BS, United Kingdom Phone: +44-118-931-1500 Fax: +44-118-931-1108

#### KYOCERA Document Solutions Italia S.p.A.

Via Monfalcone 15, 20132, Milano, Italy, Phone: +39-02-921791 Fax: +39-02-92179-600

#### **KYOCERA** Document Solutions Belgium N.V.

Sint-Martinusweg 199-201 1930 Zaventem, Belgium Phone: +32-2-7209270 Fax: +32-2-7208748

#### **KYOCERA** Document Solutions France S.A.S.

Espace Technologique de St Aubin Route de l'Orme 91195 Gif-sur-Yvette CEDEX, France Phone: +33-1-69852600 Fax: +33-1-69853409

### **KYOCERA** Document Solutions Espana, S.A.

Edificio Kyocera, Avda. de Manacor No.2, 28290 Las Matas (Madrid), Spain Phone: +34-91-6318392 Fax: +34-91-6318219

### **KYOCERA** Document Solutions Finland Oy

Atomitie 5C, 00370 Helsinki, Finland Phone: +358-9-47805200 Fax: +358-9-47805212

### KYOCERA Document Solutions

#### Europe B.V., Amsterdam (NL) Zürich Branch

Hohlstrasse 614, 8048 Zürich, Switzerland Phone: +41-44-9084949 Fax: +41-44-9084950

# KYOCERA Bilgitas Document Solutions Turkey A.S.

Altunizade Mah. Prof. Fahrettin Kerim Gökay Cad. No:45 34662 ÜSKÜDAR İSTANBUL, TURKEY Phone: +90-216-339-0020 Fax: +90-216-339-0070

© 2019 KYOCERA Document Solutions Inc.

#### 000 Germany Phone: +49-2159-9180

Fax: +49-2159-918100

**Deutschland GmbH** 

# KYOCERA Document Solutions Austria GmbH

Wienerbergstraße 11, Turm A, 18. OG, 1100 Wien, Austria Phone: +43-1-863380 Fax: +43-1-86338-400

## **KYOCERA** Document Solutions Nordic AB

Borgarfjordsgatan 11, 164 40 Kista, Sweden Phone: +46-8-546-550-00 Fax: +46-8-546-550-10

# **KYOCERA Document Solutions Norge Nuf**

Olaf Helsetsv. 6, 0619 Oslo, Norway Phone: +47-22-62-73-00 Fax: +47-22-62-72-00

**KYOCERA** Document Solutions

Otto-Hahn-Strasse 12, 40670 Meerbusch,

# **KYOCERA** Document Solutions Danmark A/S

Ejby Industrivej 60, DK-2600 Glostrup, Denmark Phone: +45-70223880 Fax: +45-45765850

#### **KYOCERA** Document Solutions Portugal Lda.

Rua do Centro Cultural, 41 (Alvalade) 1700-106 Lisboa, Portugal Phone: +351-21-843-6780 Fax: +351-21-849-3312

### **KYOCERA** Document Solutions

#### South Africa (Pty) Ltd.

KYOCERA House, Hertford Office Park, 90 Bekker Road (Cnr. Allandale), Midrand, South Africa Phone: +27-11-540-2600 Fax: +27-11-466-3050

#### **KYOCERA** Document Solutions Russia LLC.

Building 2, 51/4, Schepkina St., 129110, Moscow, Russia Phone: +7(495)741-0004 Fax: +7(495)741-0018

#### **KYOCERA** Document Solutions Middle East

Dubai Internet City, Bldg. 17, Office 157 P.O. Box 500817, Dubai, United Arab Emirates Phone: +971-04-433-0412

#### **KYOCERA** Document Solutions Czech, s.r.o.

Harfa Office Park, Českomoravská 2420/15, Praha 9 Phone: +420-222-562-246

#### **KYOCERA** Document Solutions Inc.

2-28, 1-chome, Tamatsukuri, Chuo-ku Osaka 540-8585, Japan Phone: +81-6-6764-3555 https://www.kyoceradocumentsolutions.com

KYOCERA Corporation